# **Mustavalkolasermonitoimilaite**

**Käyttöopas**

## **Sisällys**

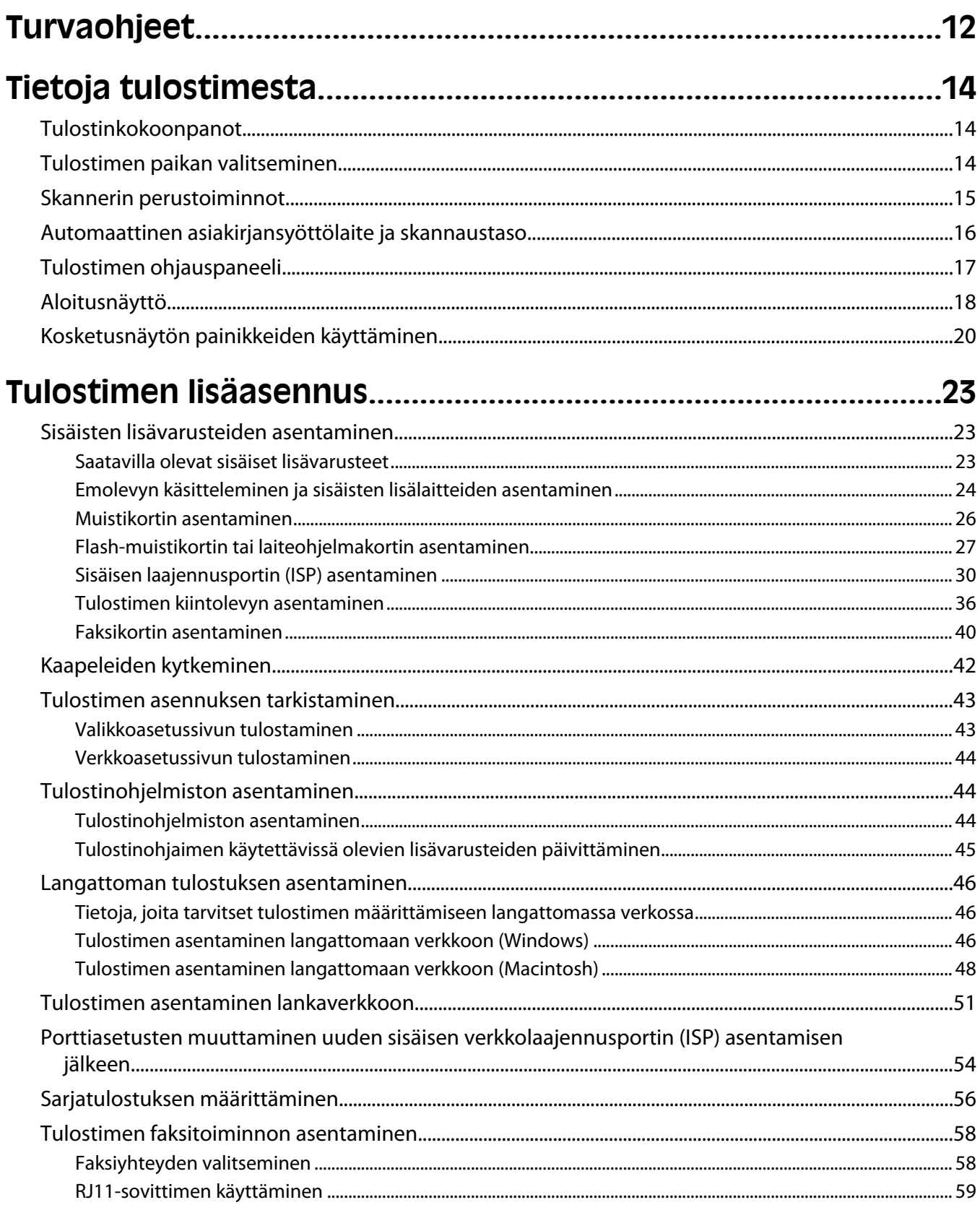

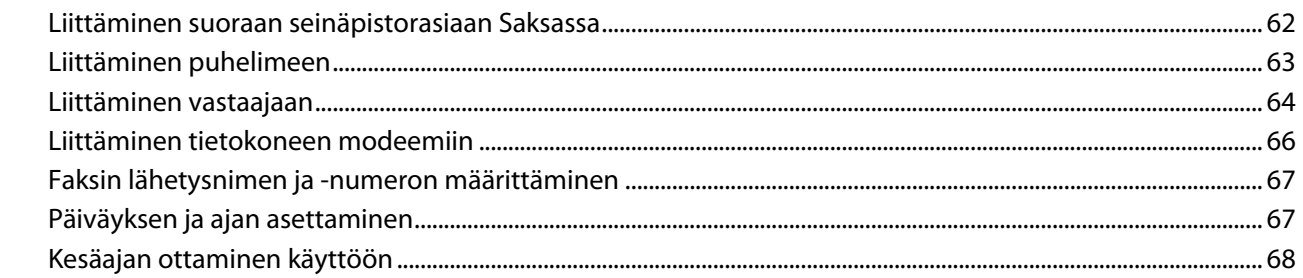

### 

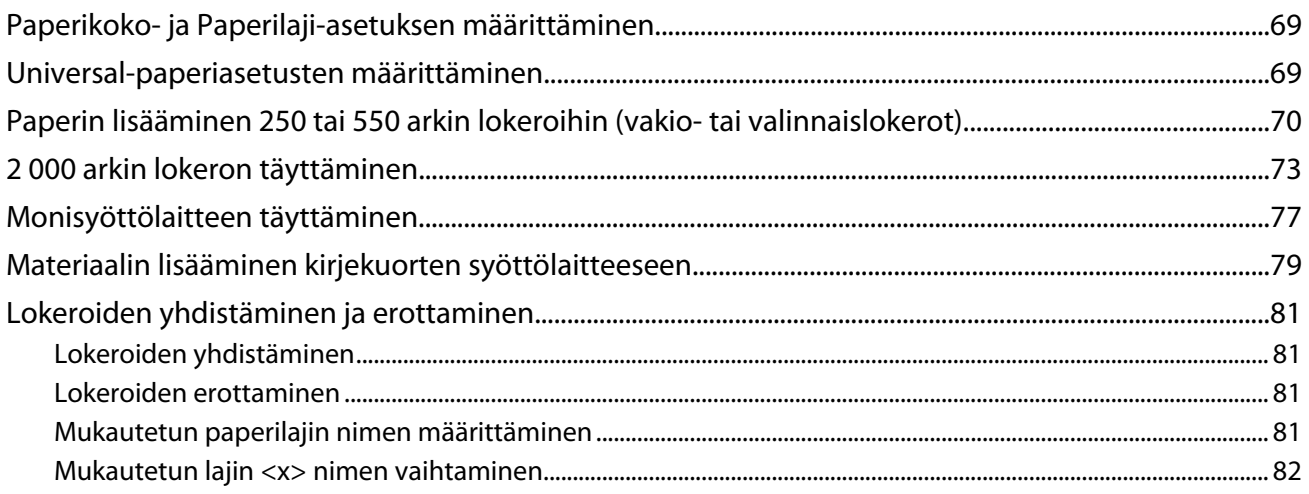

### 

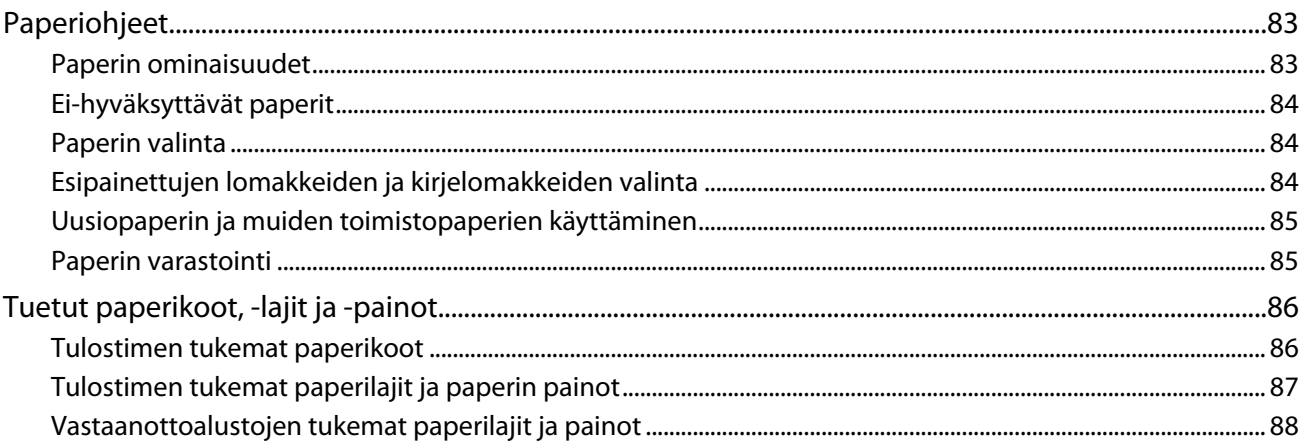

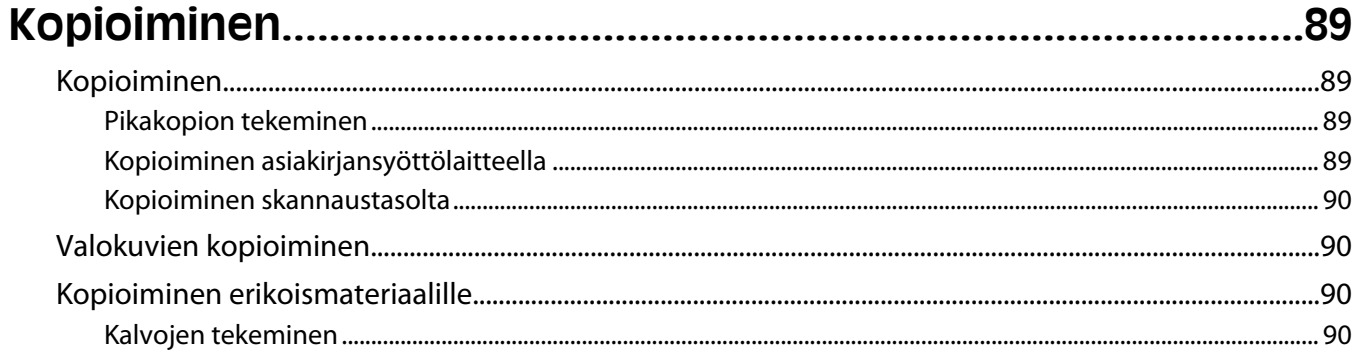

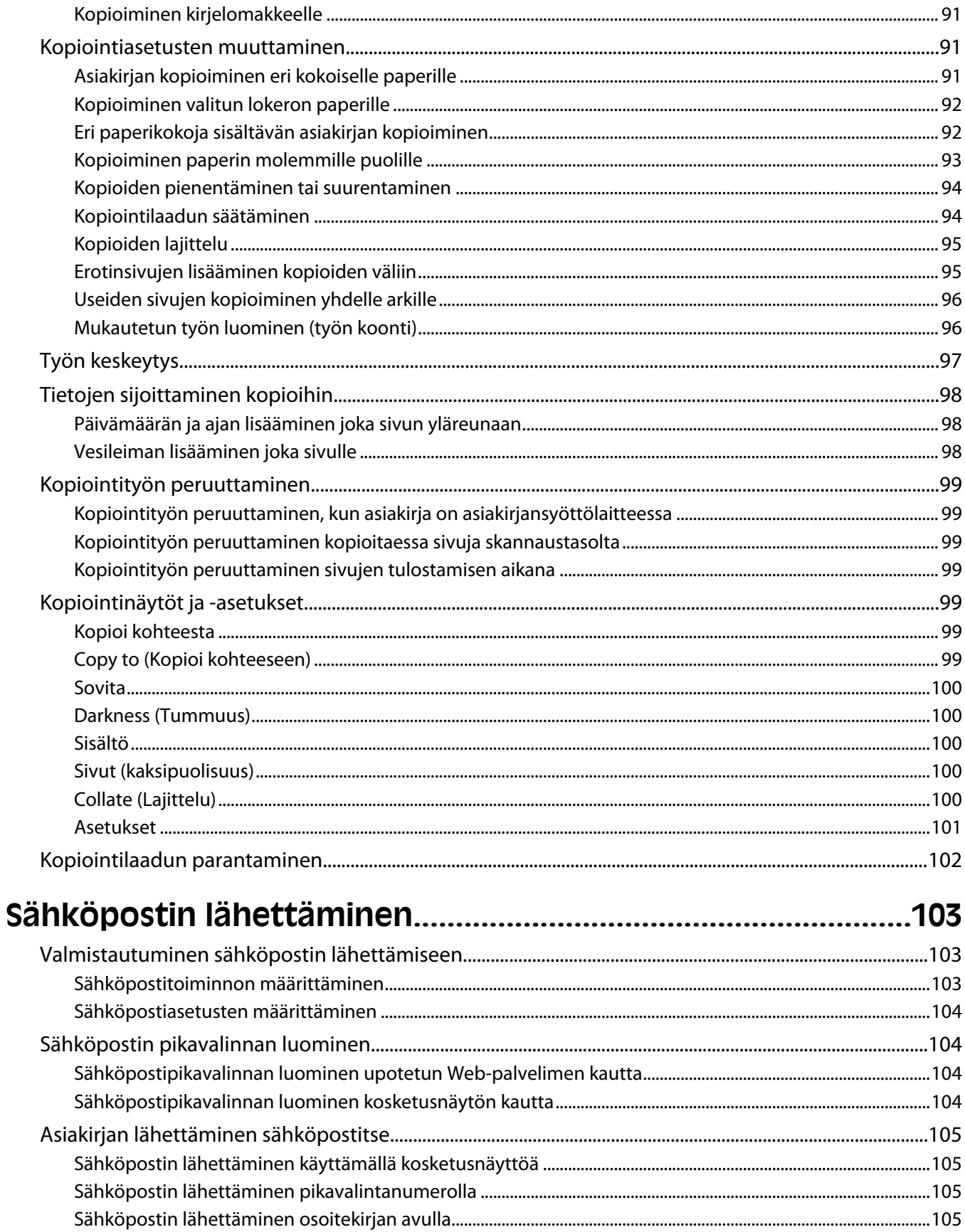

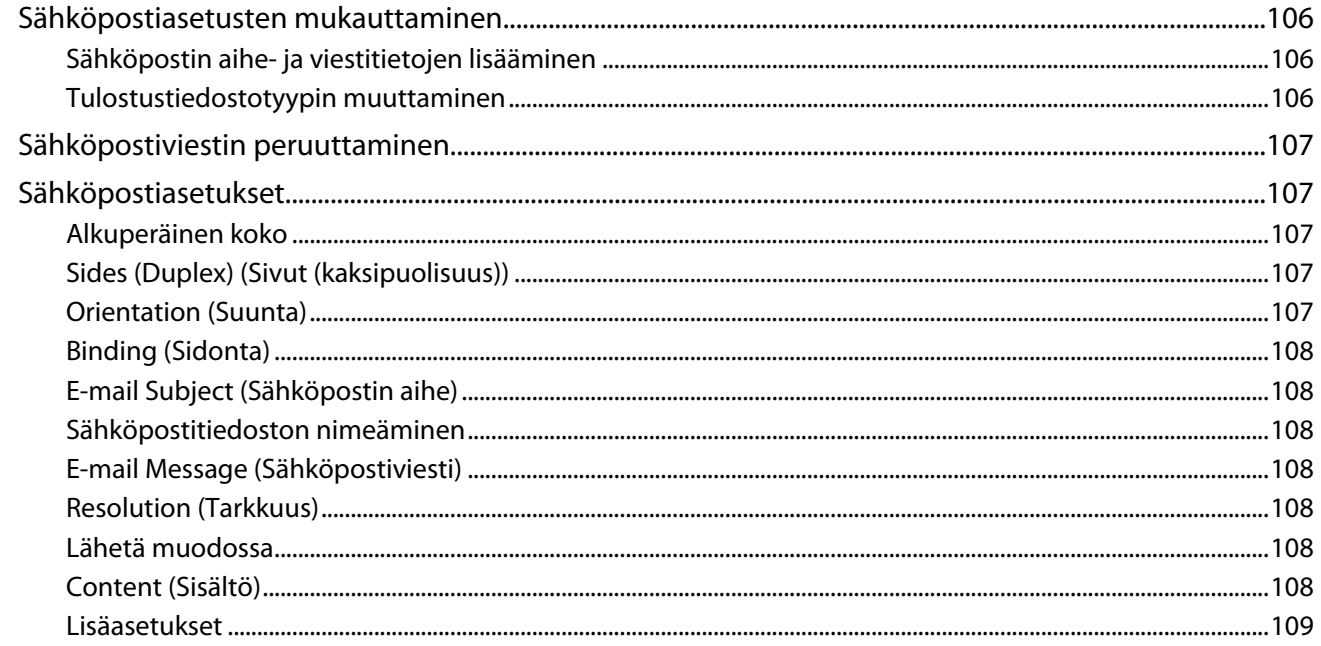

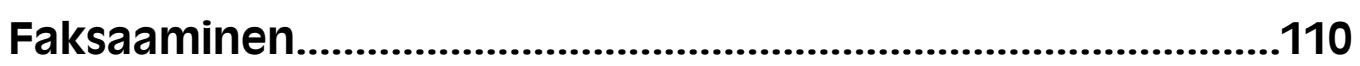

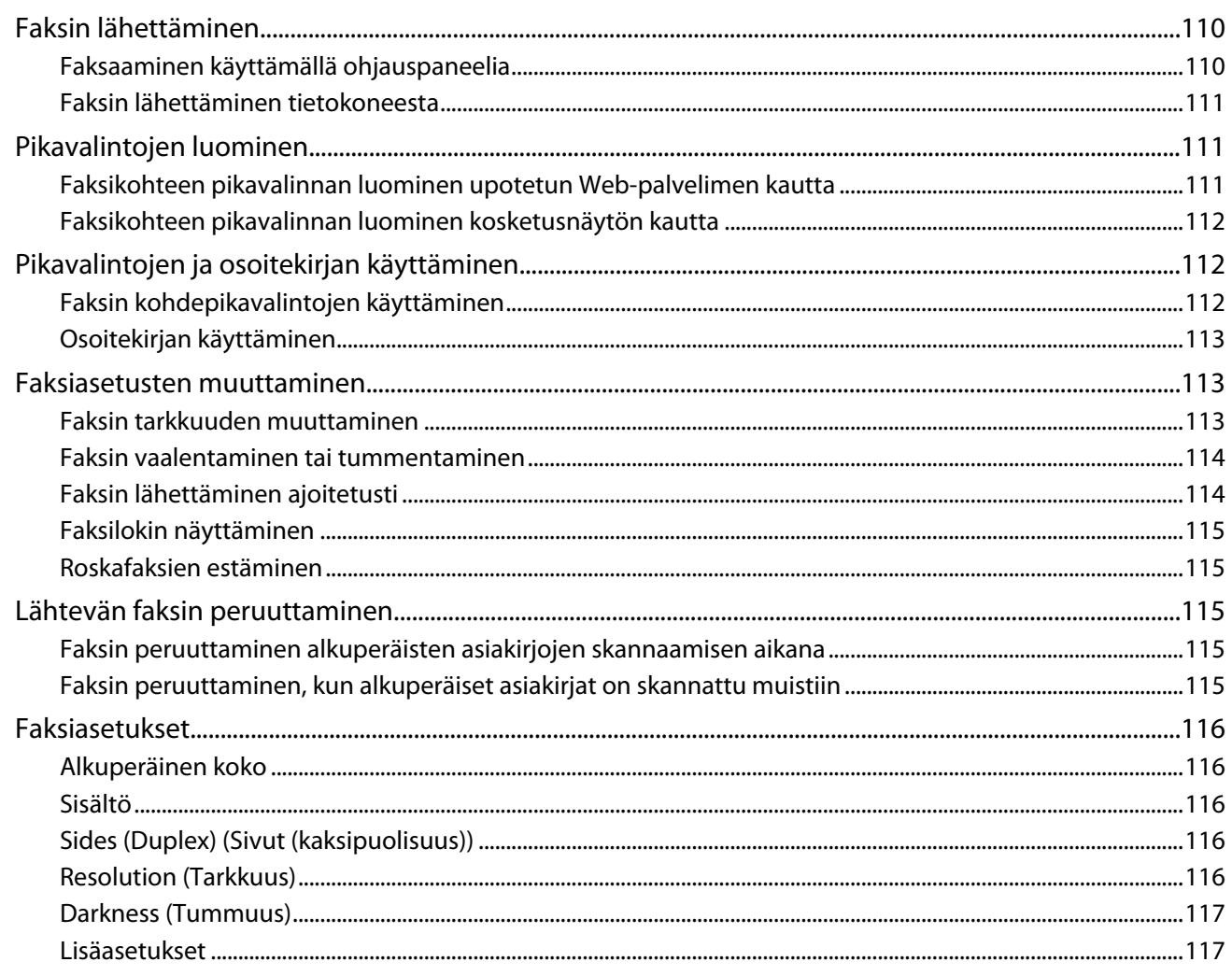

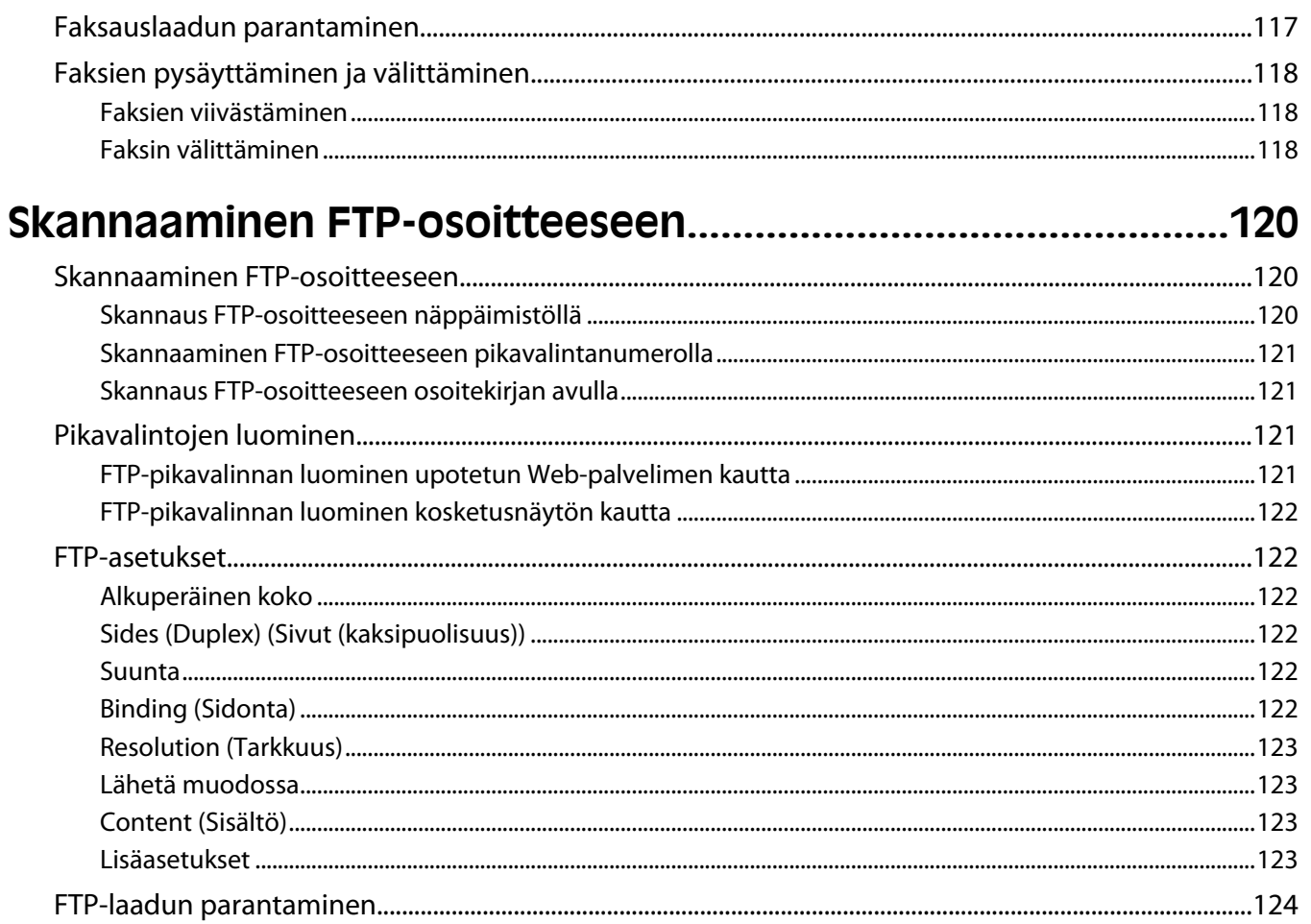

### Skannaaminen tietokoneeseen tai Flash-asemaan.................125

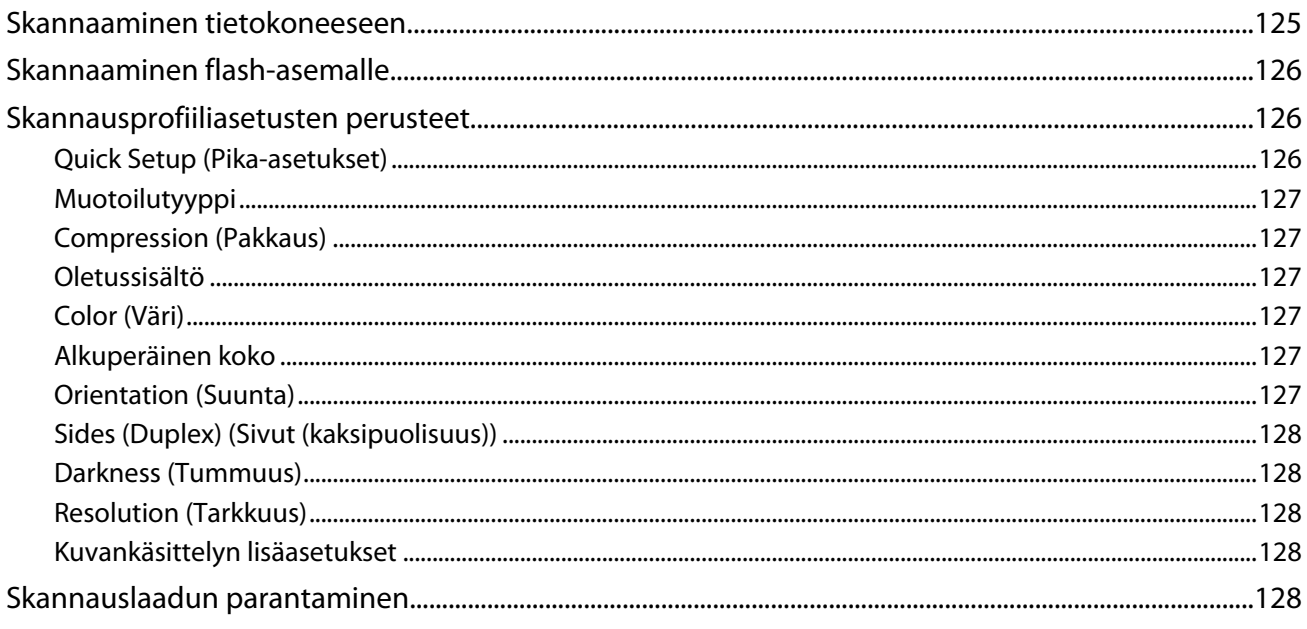

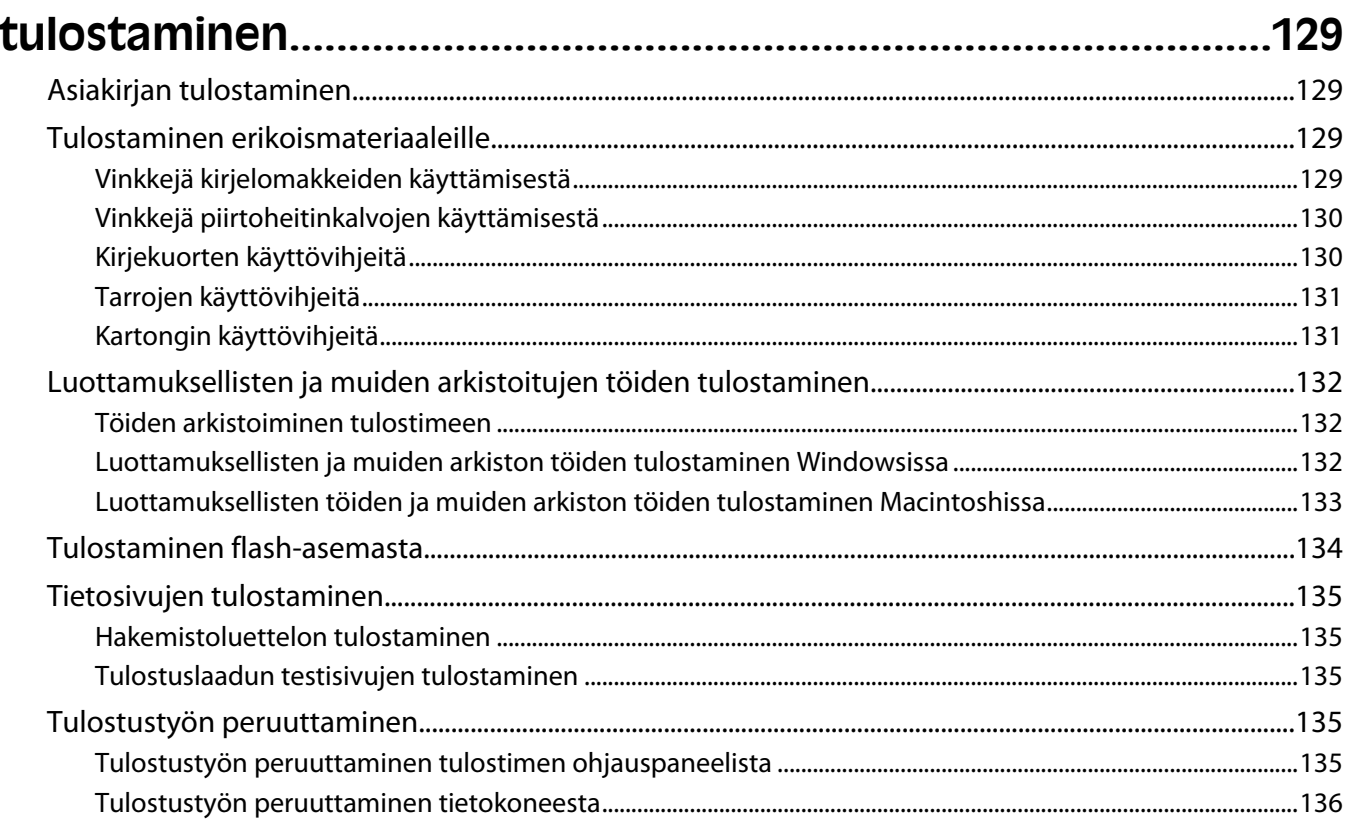

### 

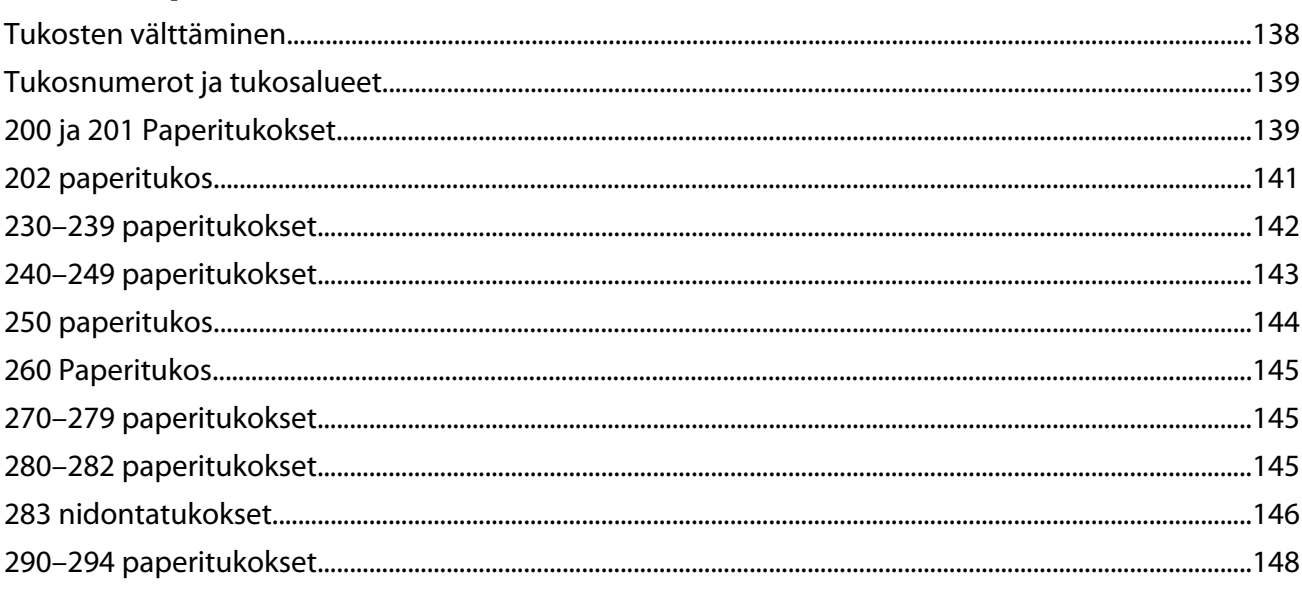

### 

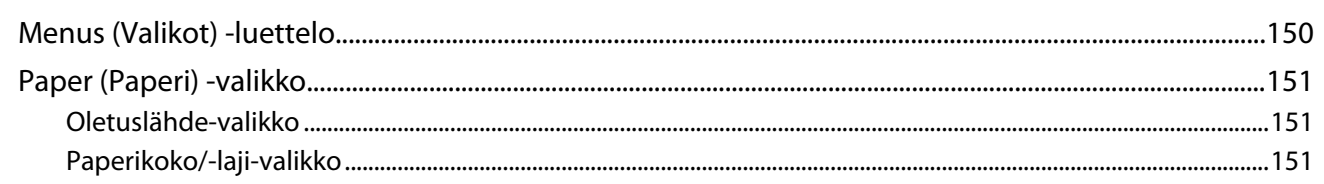

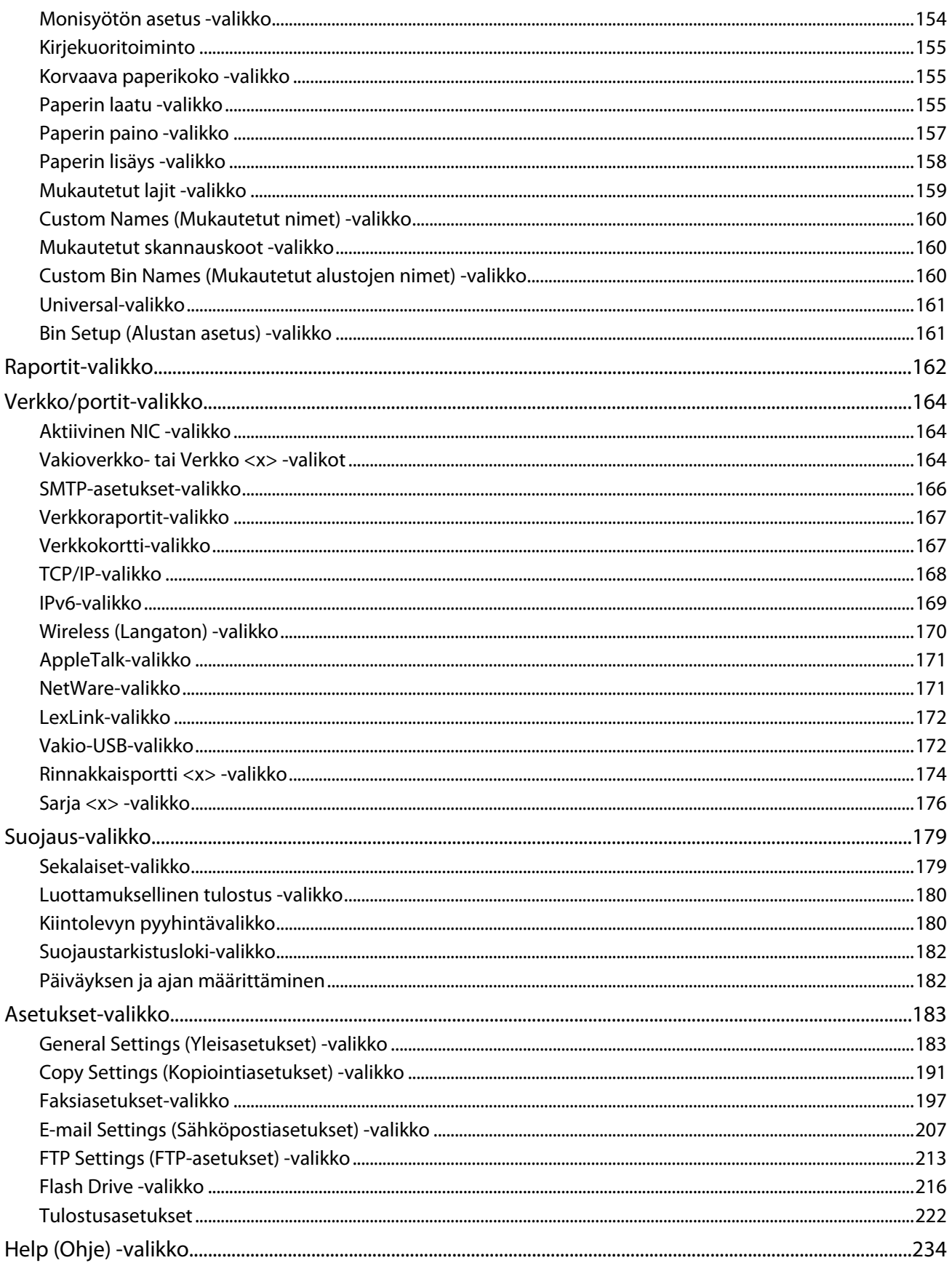

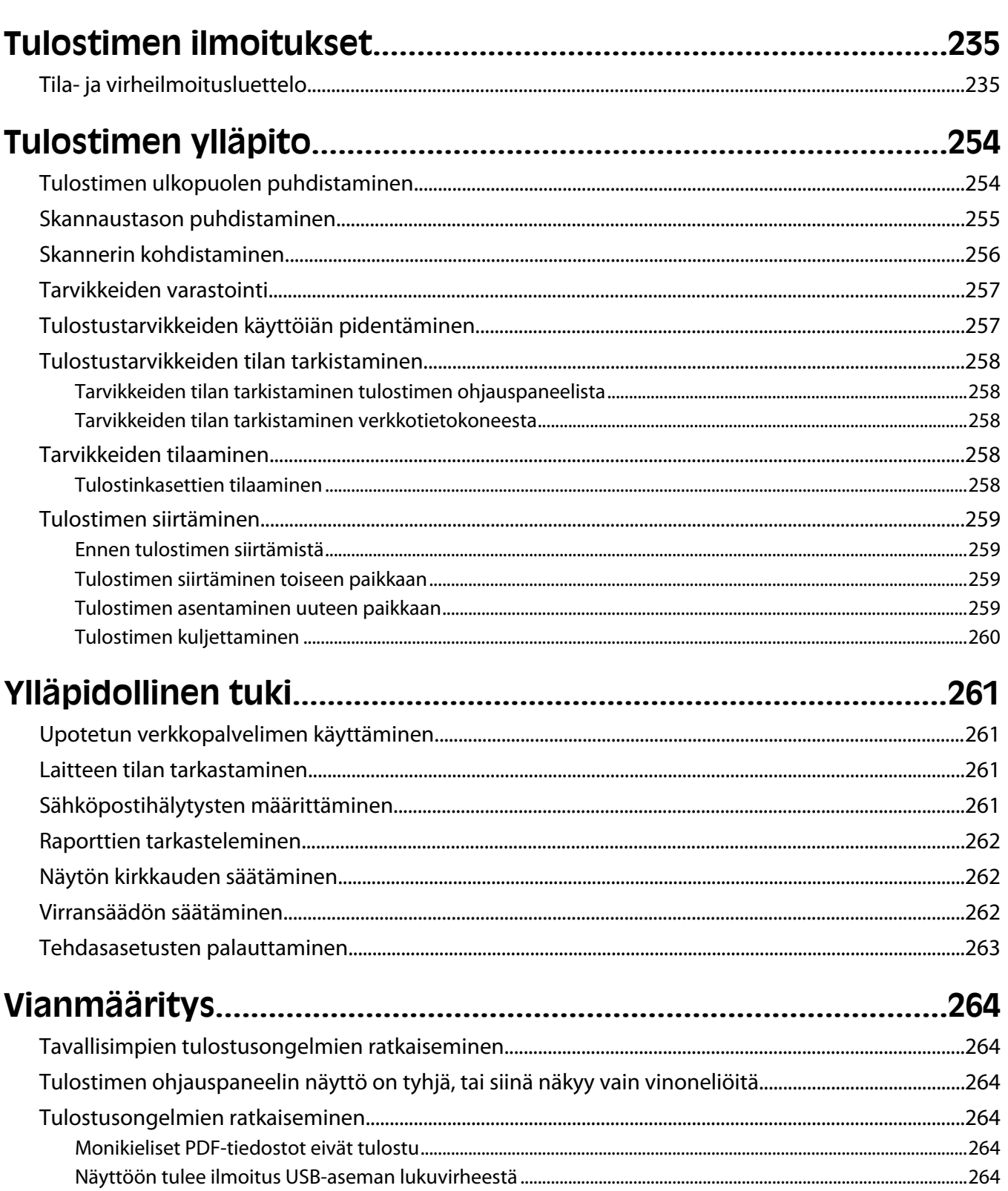

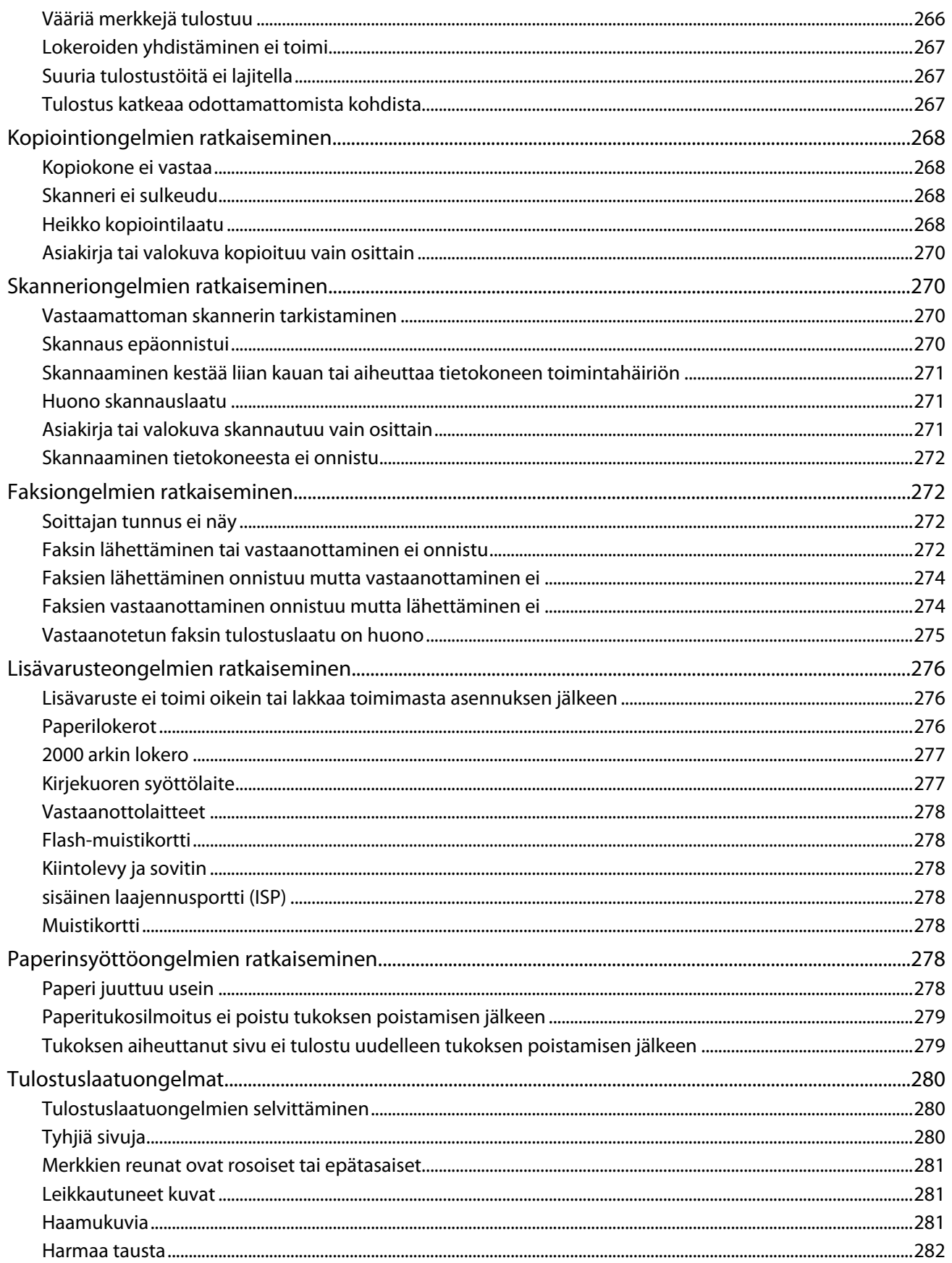

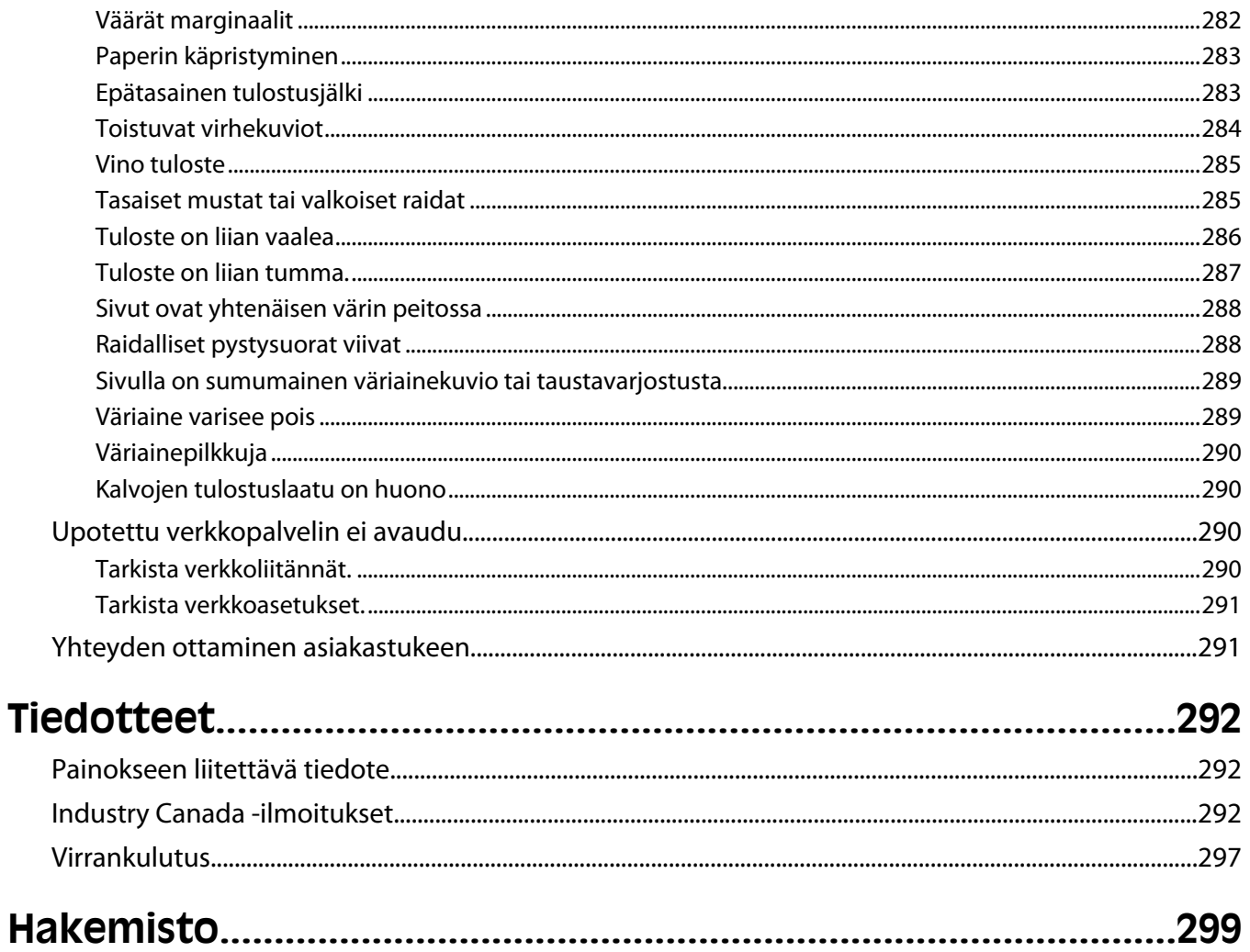

## <span id="page-11-0"></span>**Turvaohjeet**

Kytke virtajohto kunnolla maadoitettuun sähköpistokkeeseen, joka on lähellä ja helposti saatavilla.

Älä käytä tätä tuotetta veden lähellä tai kosteissa tiloissa.

**VAARA—LOUKKAANTUMISVAARA:** Tuotteessa käytetään laseria. Muiden kuin tässä tekstissä mainittujen ohjainten tai säädinten käyttö tai menettelyjen toteuttaminen saattavat aiheuttaa vaarallista säteilyä.

Tuotteessa käytetään tulostusmenetelmää, joka kuumentaa tulostusmateriaalin. Kuumuus voi aiheuttaa sen, että tulostusmateriaalista tulee päästöjä. Perehdy huolellisesti käyttöohjeisiin, joissa käsitellään tulostusmateriaalin valintaa, jotta haitalliset päästöt voidaan välttää.

Vaihda litiumakku varovasti.

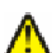

**VAARA—LOUKKAANTUMISVAARA:** Litiumakun poistaminen väärin aiheuttaa räjähdysvaaran. Vaihda se ainoastaan samanlaiseen tai vastaavaan litiumakkuun. Älä lataa, pura tai polta litiumakkua. Hävitä käytetyt akut valmistajan ohjeiden ja paikallisten säädösten mukaisesti.

**VAARA—KUUMA PINTA:** Tulostimen sisäosat voivat olla kuumat. Voit estää kuumien osien aiheuttamia vammoja koskettamalla osia vasta, kun ne ovat jäähtyneet.

**VAARA—LOUKKAANTUMISVAARA:** Tulostin painaa yli 18 kiloa, ja sen turvalliseen liikuttamiseen tarvitaan vähintään kaksi asiantuntevaa henkilöä.

**VAARA—LOUKKAANTUMISVAARA:** Toimi seuraavien ohjeiden mukaan ennen tulostimen siirtämistä, jotta et vahingoittaisi ketään tai tulostinta:

- **•** Katkaise tulostimesta virta ja irrota virtajohto pistorasiasta.
- **•** Irrota kaikki johdot ja kaapelit tulostimesta, ennen kuin siirrät sitä.
- **•** Jos käytössä on vetolaatikko, nosta tulostin ensin ja aseta se sivuun. Älä nosta tulostinta ja vetolaatikkoa samaan aikaan.

**Huomautus:** Nosta tulostinta sen sivuilla olevista kädensijoista.

Käytä vain tämän tuotteen mukana toimitettua tai valmistajan hyväksymää virtajohtoa.

Käytä tuotteen mukana toimitettua RJ-11-tietoliikennejohtoa tai vähintään 26 AWG -kokoista korvaavaa johtoa, kun yhdistät laitteen julkiseen puhelinverkkoon.

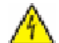

**VAARA—SÄHKÖISKUN VAARA:** Jos käsittelet emolevyä tai asennat muisti- tai lisäkortteja tulostimen asentamisen jälkeen, katkaise ensin tulostimesta virta ja irrota virtajohto pistorasiasta. Jos tulostimeen on liitetty muita laitteita, katkaise niistäkin virta ja irrota niistä kaikki tulostimeen kytketyt kaapelit.

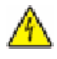

**VAARA—SÄHKÖISKUN VAARA:** Varmista, että kaikki ulkoisten liitäntöjen liittimet (kuten Ethernet- ja puhelinliittimet) on kytketty merkittyihin liitäntäportteihinsa.

Tuote täyttää kansainväliset turvamääräykset, kun siinä käytetään tietyn valmistajan osia. Joidenkin osien turvapiirteet eivät aina ole ilmeisiä. Valmistaja ei vastaa vaihto-osien käytöstä

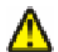

**VAARA—LOUKKAANTUMISVAARA:** Älä kierrä, solmi tai rusenna virtajohtoa äläkä aseta sen päälle painavia esineitä. Älä altista virtajohtoa hiertymiselle tai paineelle. Älä jätä virtajohtoa puristukseen esimerkiksi huonekalujen ja seinän väliin. Jos virtajohtoa käytetään väärin, siitä voi seurata tulipalon tai sähköiskun vaara. Tutki virtajohto säännöllisesti vaurioiden varalta. Irrota virtajohto pistorasiasta ennen tutkimusta.

Kun tarvitset huolto- tai korjauspalveluja, käänny ammattilaisten puoleen.

**VAARA—SÄHKÖISKUN VAARA:** Kun puhdistat tulostimen sisäosaa, voit välttää sähköiskun riskiä irrottamalla virtapistokkeen pistorasiasta ja irrottamalla kaikki kaapelit tulostimesta ennen jatkamista.

**VAARA—SÄHKÖISKUN VAARA:** Älä käytä laitteen faksiominaisuuksia ukkosmyrskyn aikana. Älä asenna laitetta äläkä tee (esimerkiksi virtajohdon tai puhelimen) sähkö- ja kaapeliliitäntöjä ukkosen aikana.

**A VAARA—KAATUMISVAARA:** Lattiaan asennettavissa kokoonpanoissa tarvitaan lisäkalusteita varmistamaan asennuksen tukevuus. Käytä joko tulostimen jalustaa tai tukea, jos käytät suurikapasiteettista syttölokeroa, kaksipuolista tulostusyksikköä ja syöttölaitetta tai useampaa kuin yhtä syöttölaitetta. Jos tulostin on monitoimilaite, jolla voi skannata, kopioida ja faksata, saatat tarvita ylimääräisen tulostinjalustan. Lisätietoja on osoitteessa **[www.infoprint.com/literature/workgroupconfig](http://www.infoprint.com/literature/workgroupconfig)**.

#### **SÄILYTÄ NÄMÄ OHJEET.**

## <span id="page-13-0"></span>**Tietoja tulostimesta**

### **Tulostinkokoonpanot**

**Huomautus:** Tulostinkokoonpano voi vaihdella tulostinmallin mukaan.

#### **Perusmallit**

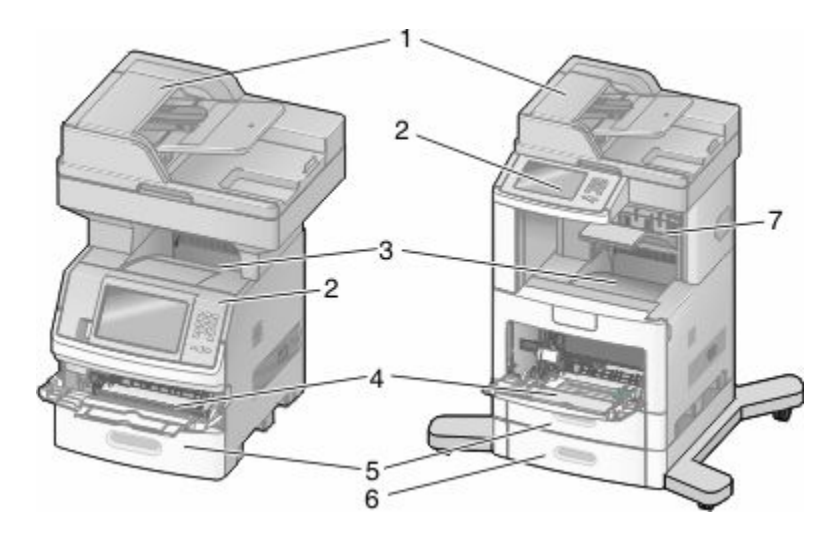

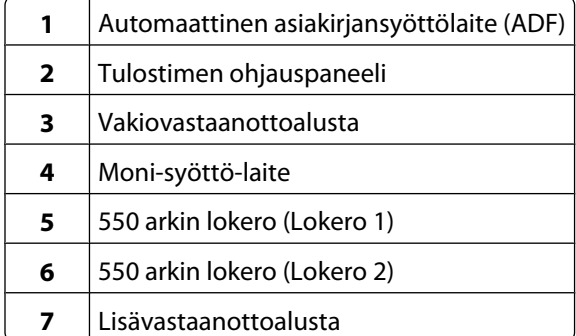

### **Tulostimen paikan valitseminen**

Kun valitset tulostimelle paikkaa, jätä tarpeeksi tilaa lokeroiden, kansien ja luukkujen avaamista varten. Jos aiot asentaa lisävarusteita, jätä tilaa myös niille.Muista lisäksi

- **•** Varmista, että ilmankierto täyttää tarkistetun ASHRAE 62 -standardin vaatimukset.
- **•** sijoittaa tulostin tasaiselle, vakaalle alustalle.
- **•** Tulostimen sijoituspaikan on oltava
	- **–** sellainen, ettei ilmastointilaitteista, lämmittimistä tai tuulettimista tuleva ilmavirta suuntaudu suoraan sinne
	- **–** kosteus- ja lämpötilaolosuhteiltaan vakaa sekä sellainen, että siihen ei osu suora auringonvalo
	- **–** puhdas, kuiva ja pölytön.
- **•** Varmista hyvä ilmankierto jättämällä suositeltu määrä tyhjää tilaa tulostimen ympärille:

Tietoja tulostimesta

<span id="page-14-0"></span>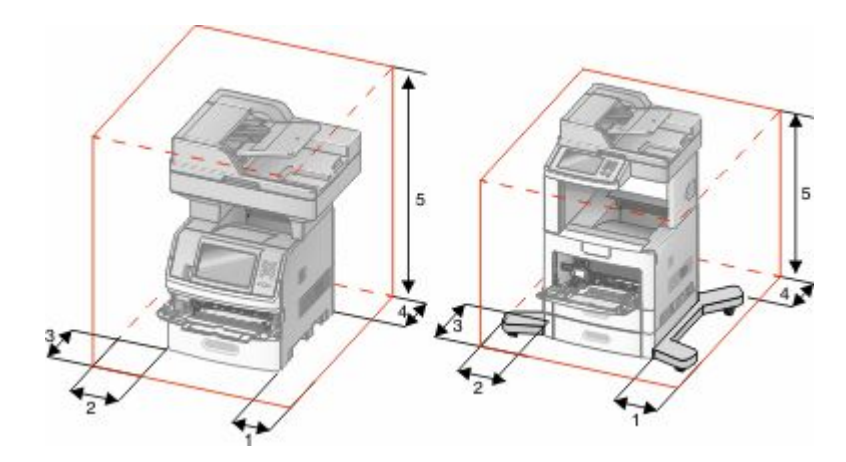

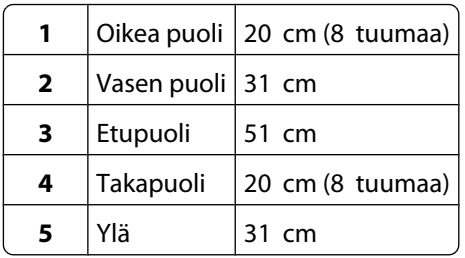

### **Skannerin perustoiminnot**

Skannerilla voidaan kopioida, faksata ja skannata verkkoon suurissa työryhmissä. Toiminnot:

- **•** nopea kopioiminen tai asetusten muuttaminen ohjauspaneelista tiettyjä kopiointitöitä varten
- **•** faksin lähettäminen tulostimen ohjauspaneelista
- **•** faksin lähettäminen useisiin faksikohteisiin kerralla
- **•** asiakirjojen skannaaminen ja lähettäminen tietokoneeseen, sähköpostiosoitteeseen, flash-asemaan tai FTPkohteeseen
- **•** asiakirjojen skannaaminen ja lähettäminen toiseen tulostimeen (PDF-tiedostona FTP:n kautta)

### <span id="page-15-0"></span>**Automaattinen asiakirjansyöttölaite ja skannaustaso**

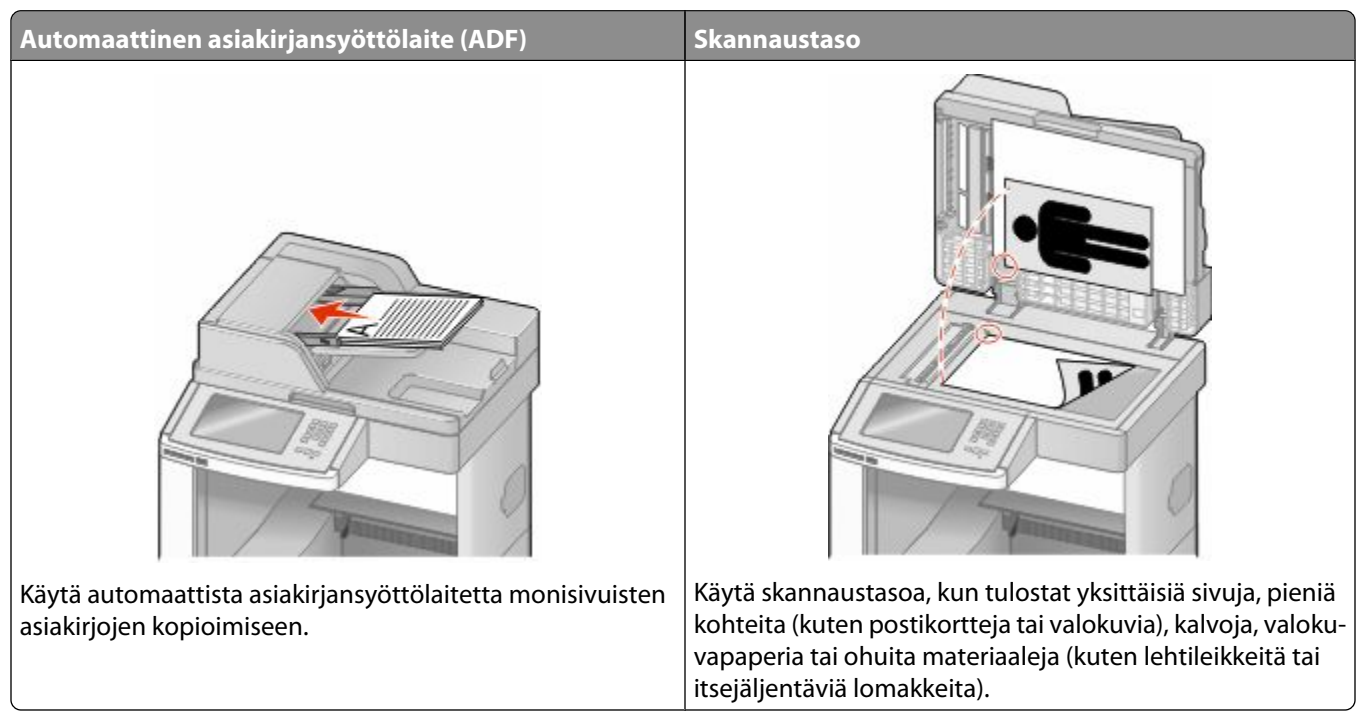

Asiakirjoja voi skannata automaattisesta asiakirjansyöttölaitteesta tai skannaustasolta.

#### **Automaattisen asiakirjansyöttölaitteen (ADF) käyttäminen**

Automaattisesta asiakirjansyöttölaitteesta voidaan skannata useita sivuja, mukaan lukien kaksipuoliset sivut. Automaattisen asiakirjansyöttölaitteen käyttäminen:

- **•** Aseta asiakirja automaattiseen asiakirjansyöttölaitteeseen kuvapuoli ylöspäin ja lyhyt reuna edellä.
- **•** Aseta automaattisen asiakirjansyöttölaitteen lokeroon enintään 75 arkkia tavallista paperia.
- **•** Voit skannata asiakirjoja, joiden koko on vähintään 76,2 x 139,4 mm (3,0 x 5,5 tuumaa) ja enintään 215,9 x 355,6 mm (8,5 x 14 tuumaa).
- **•** Voit skannata asiakirjoja, joissa on erikokoisia sivuja (Letter ja Legal).
- **•** Voit skannata asiakirjoja, joiden paino on 52 120 g/m<sup>2</sup> .
- **•** Älä aseta automaattiseen asiakirjansyöttölaitteeseen postikortteja, valokuvia, pieniä kohteita, kalvoja, valokuvapaperia tai mitään lehtileikkeiden kaltaisia ohuita alkuperäiskappaleita. Aseta ne skannaustasolle.

#### **Skannaustason käyttäminen**

Skannaustasolta voidaan skannata tai kopioida yksittäisiä sivuja tai kirjan sivuja. Skannaustason käyttäminen:

- **•** Aseta asiakirja skannaustasolle kuvapuoli alaspäin vasempaan yläkulmaan.
- **•** Voit skannata tai kopioida asiakirjoja, joiden koko on enintään 215,9 x 355,6 mm (8,5 x 14 tuumaa).
- **•** Voit kopioida kirjoja, joiden paksuus on enintään 25,3 mm (1 tuuma).

### <span id="page-16-0"></span>**Tulostimen ohjauspaneeli**

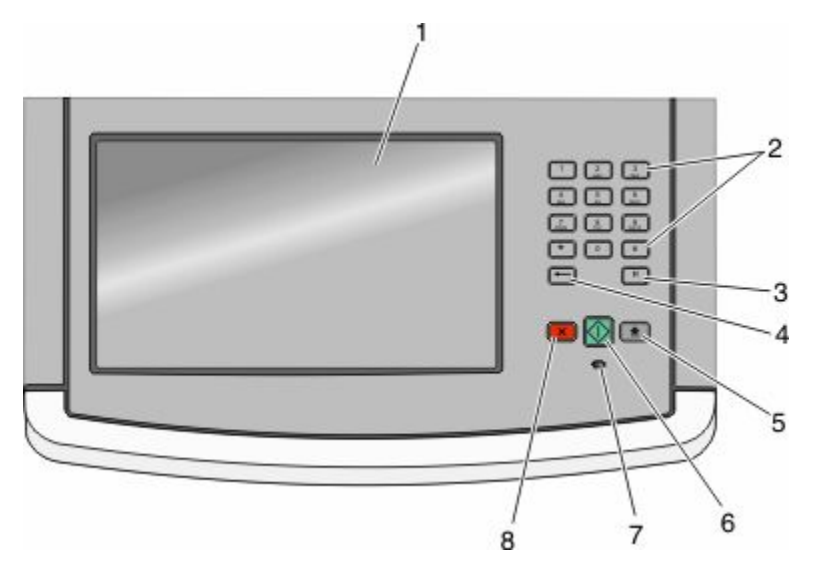

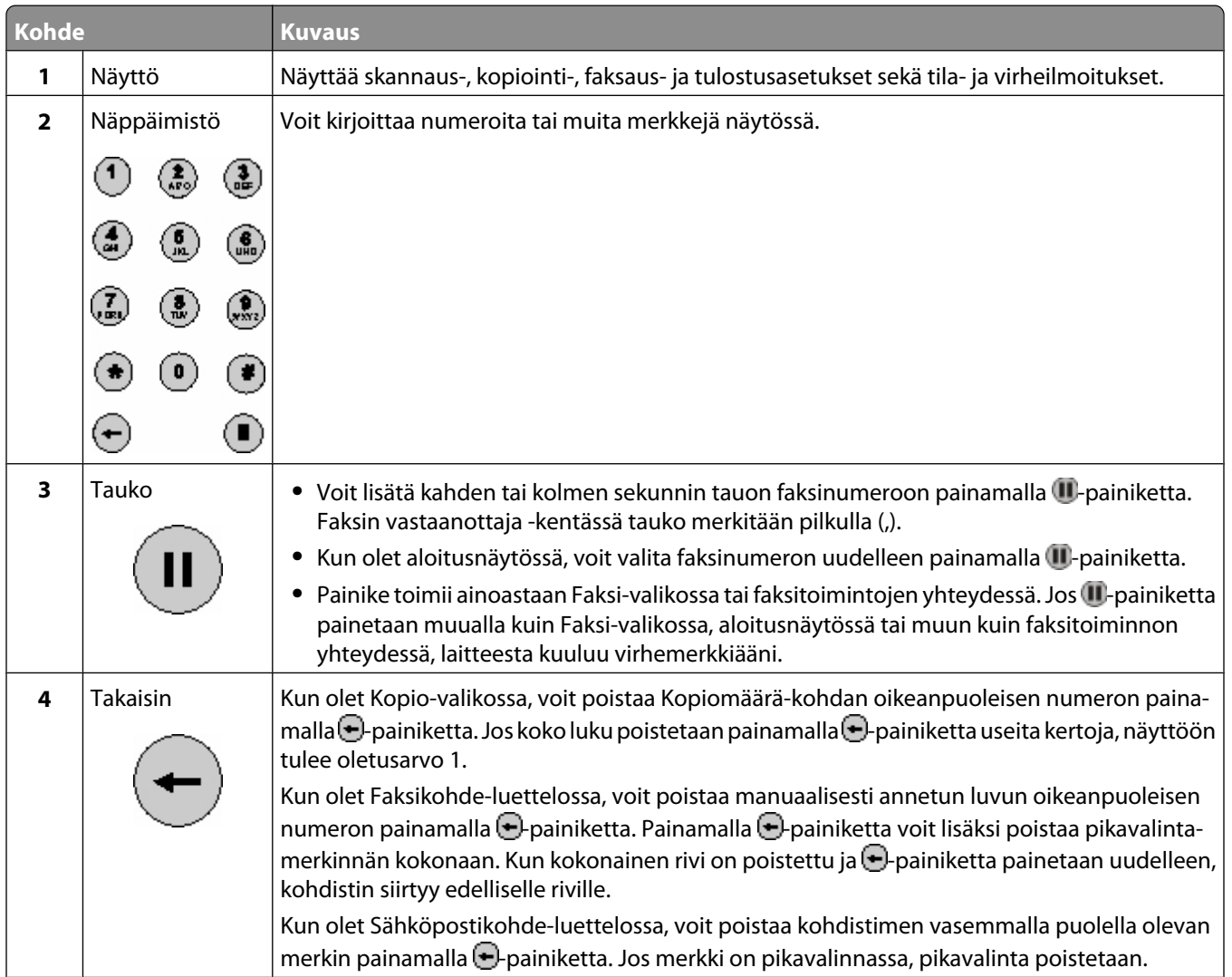

<span id="page-17-0"></span>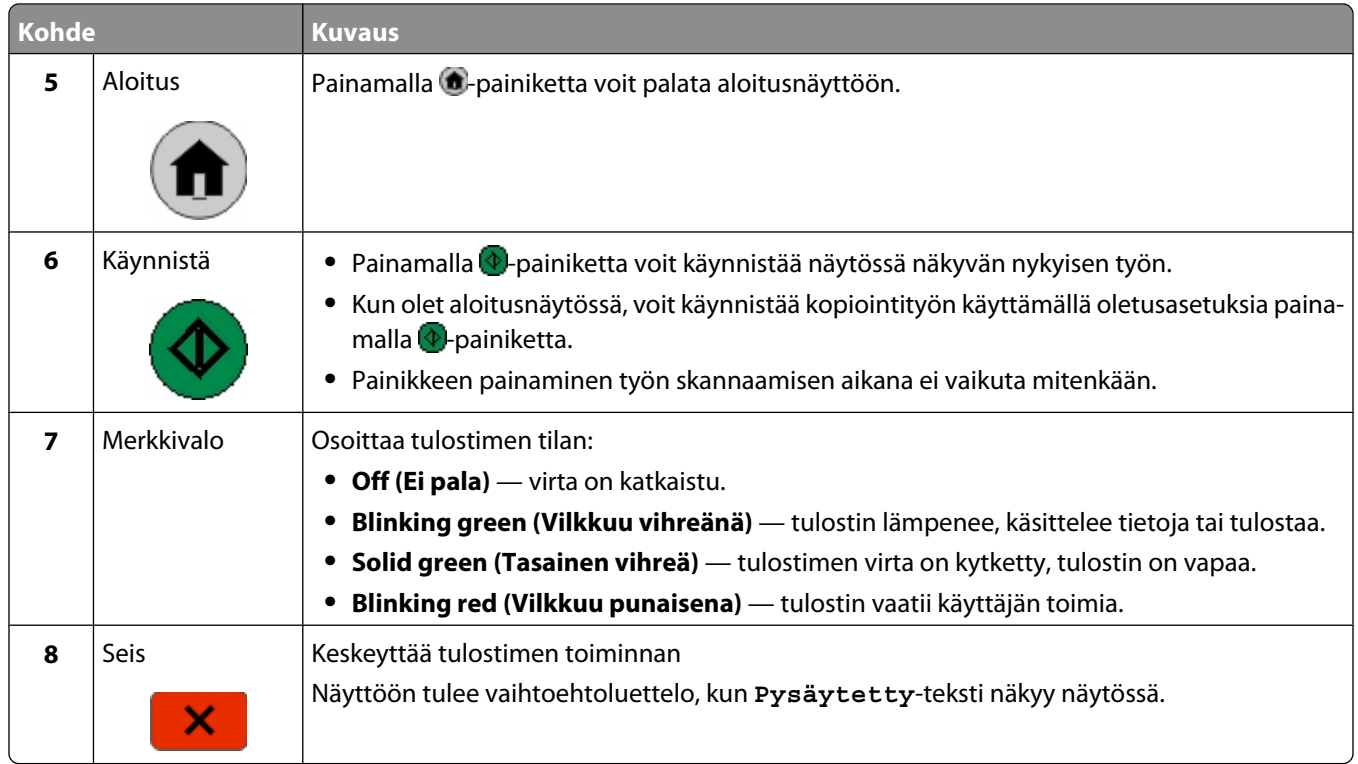

### **Aloitusnäyttö**

Kun tulostimeen on kytketty virta ja tulostin on lämmennyt, näyttöön tulee seuraava perusnäkymä eli aloitusnäyttö. Aloitusnäytön painikkeilla voit aloittaa toiminnon, kuten kopioinnin, faksauksen tai skannauksen, avata valikkonäytön tai vastata viesteihin.

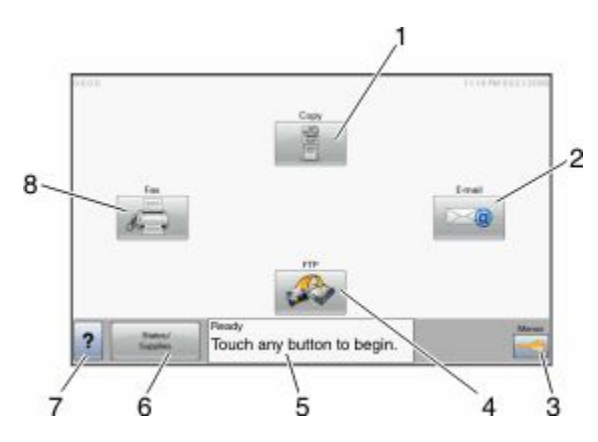

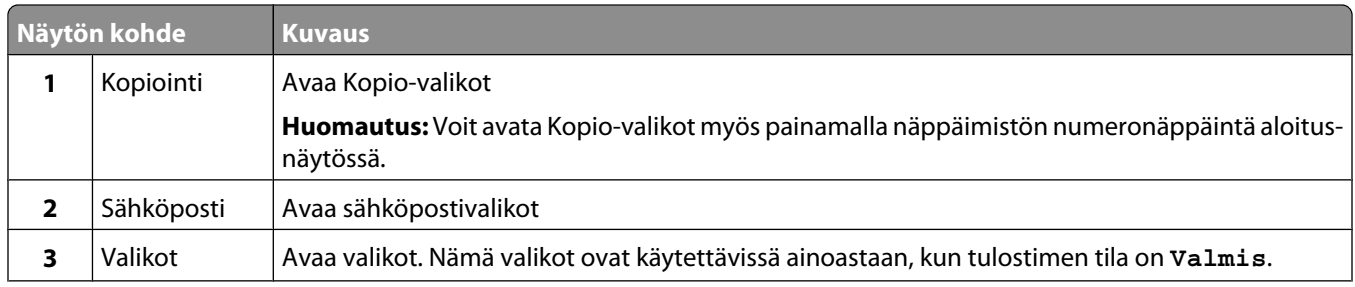

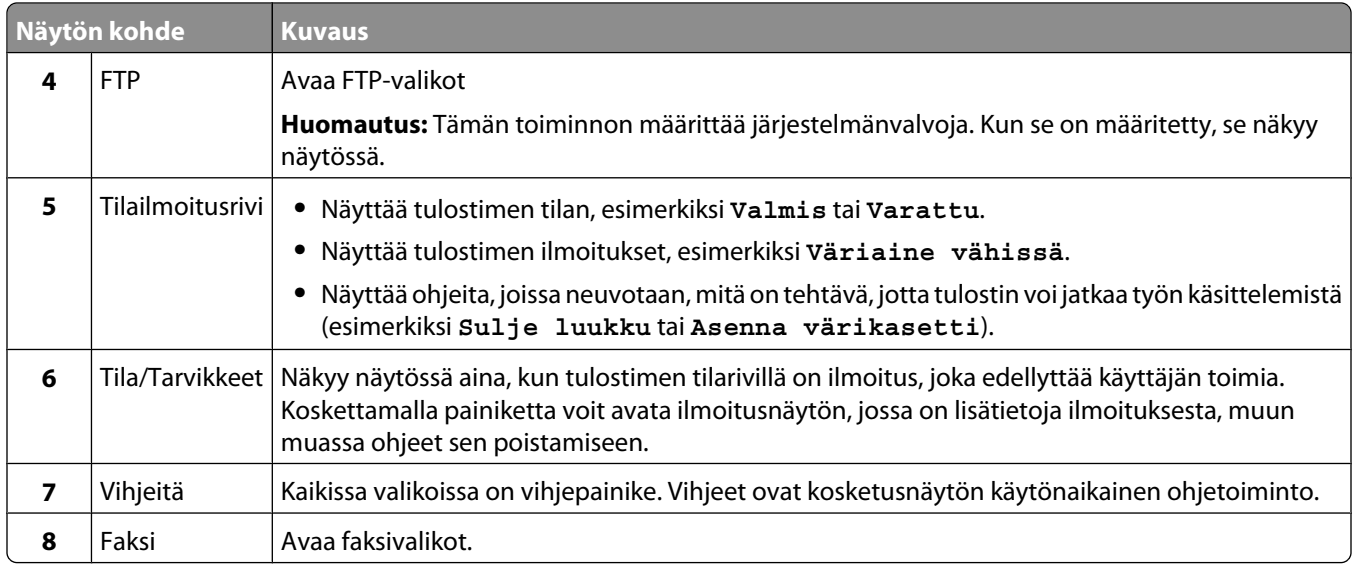

#### Aloitusnäytössä voi olla muitakin painikkeita:

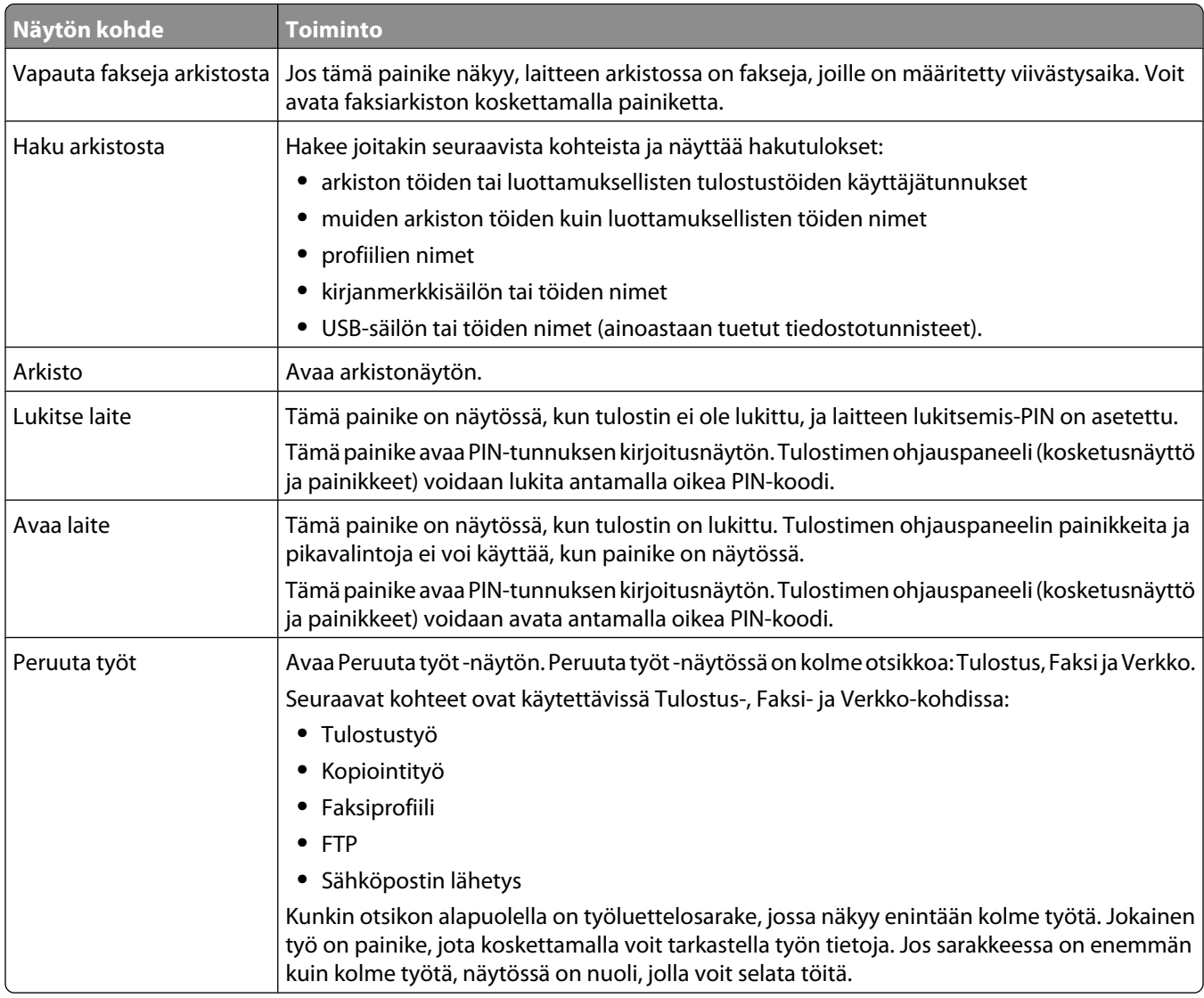

#### Tietoja tulostimesta

### <span id="page-19-0"></span>**Kosketusnäytön painikkeiden käyttäminen**

**Huomautus:** Näytöt ja painikkeet voivat poiketa kuvista lisävarusteiden ja asetusten mukaan.

#### **Kosketusnäyttö (esimerkki)**

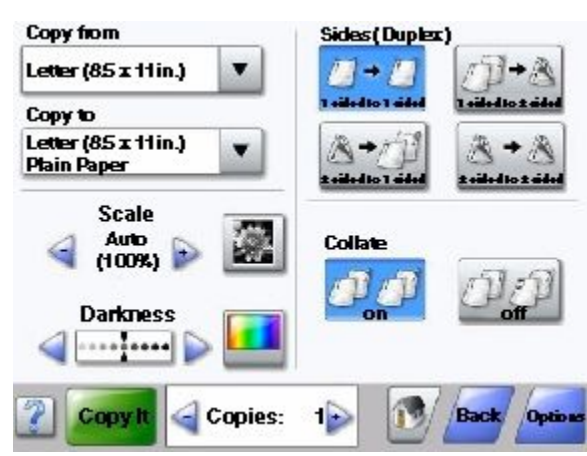

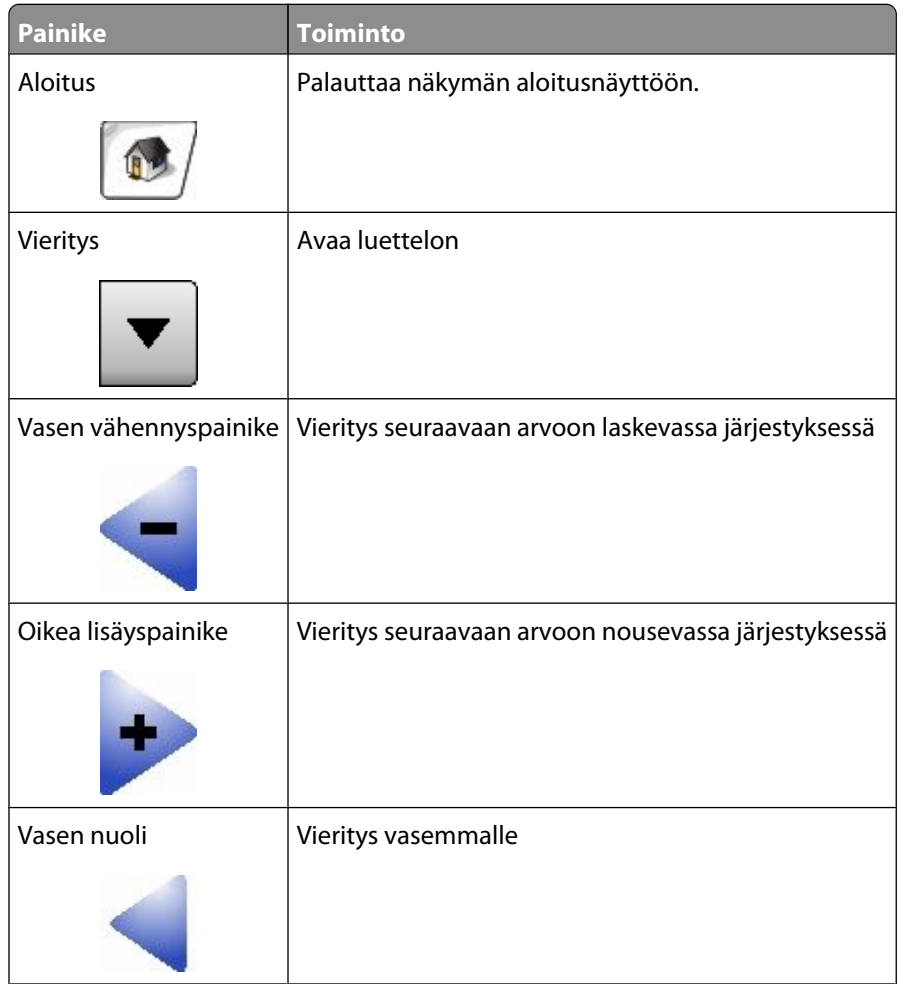

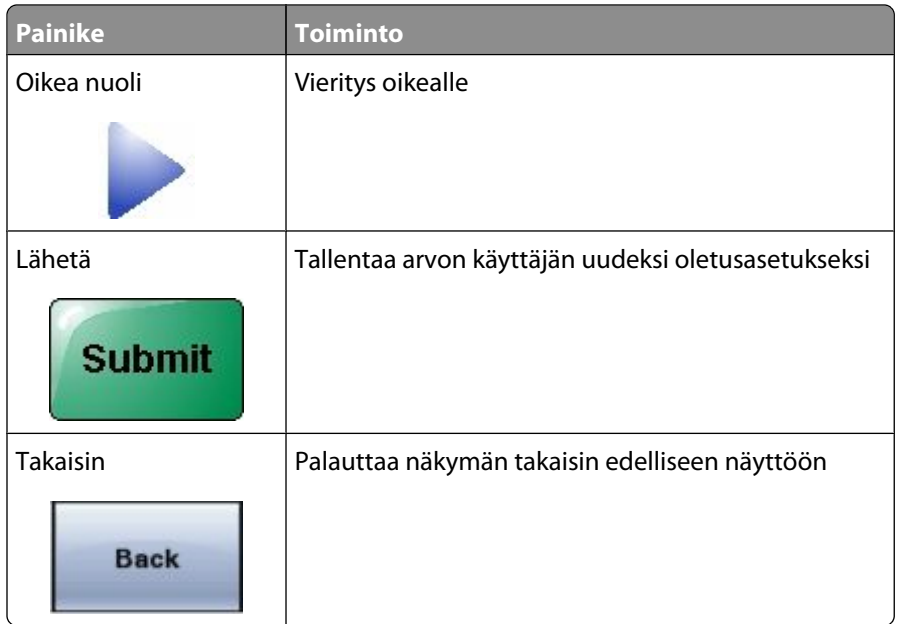

### **Muut kosketusnäytön painikkeet**

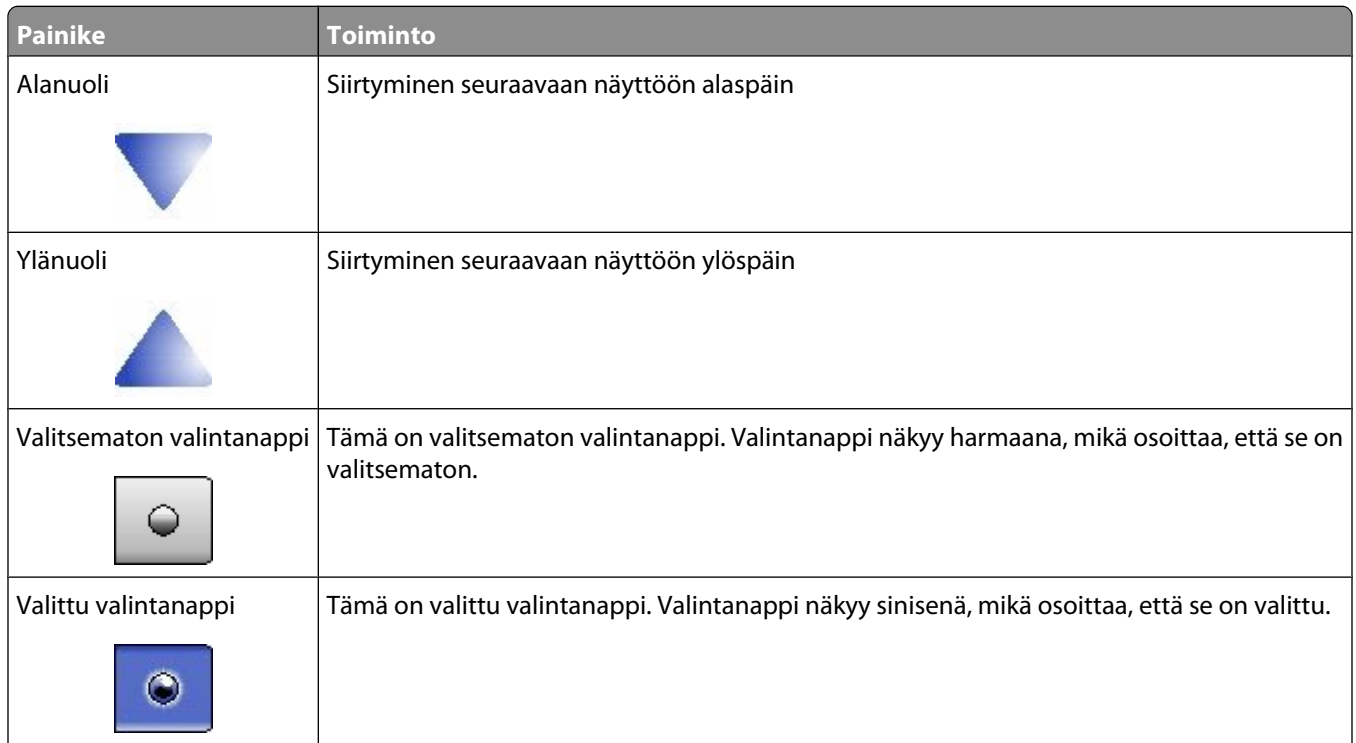

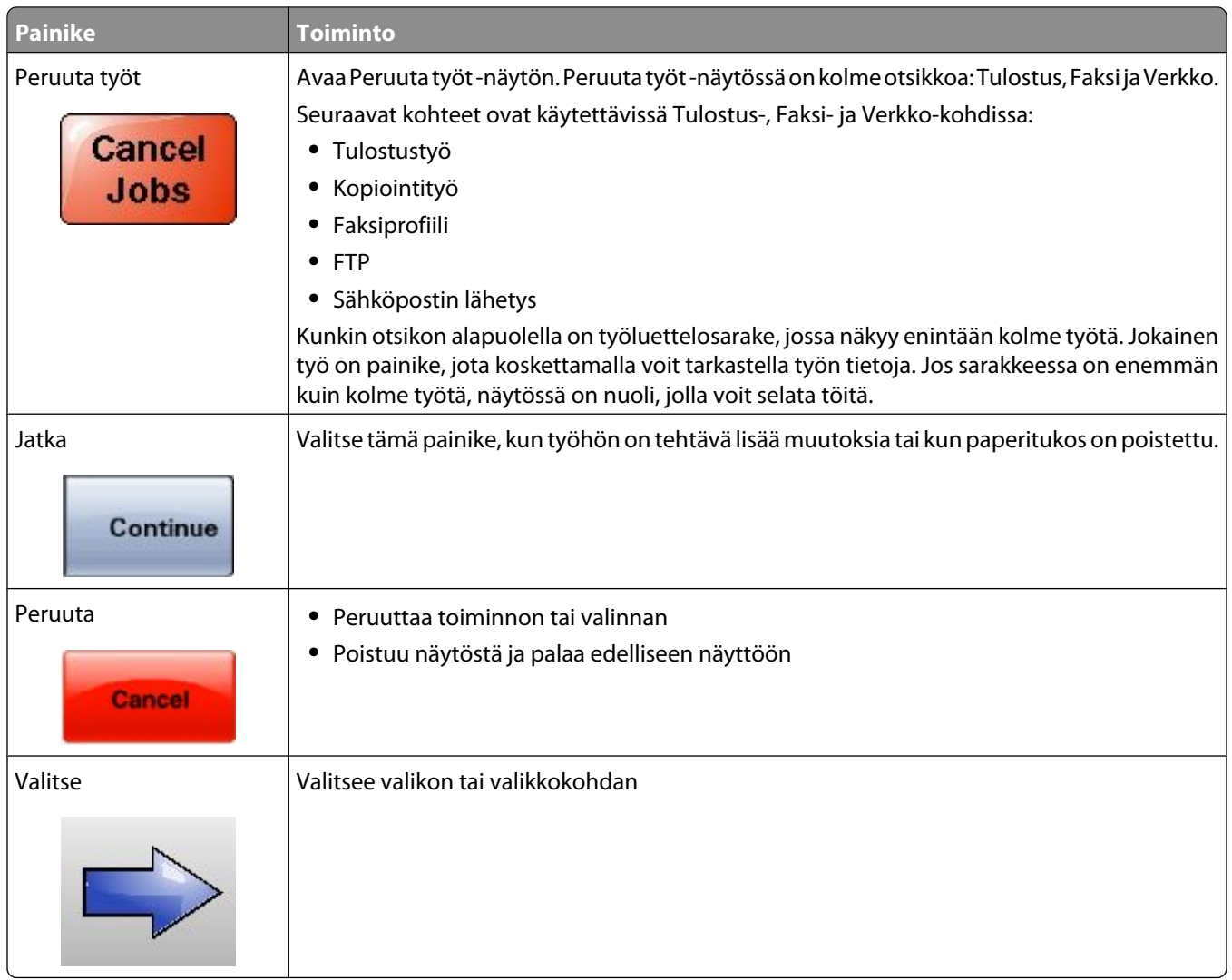

#### **Ominaisuudet**

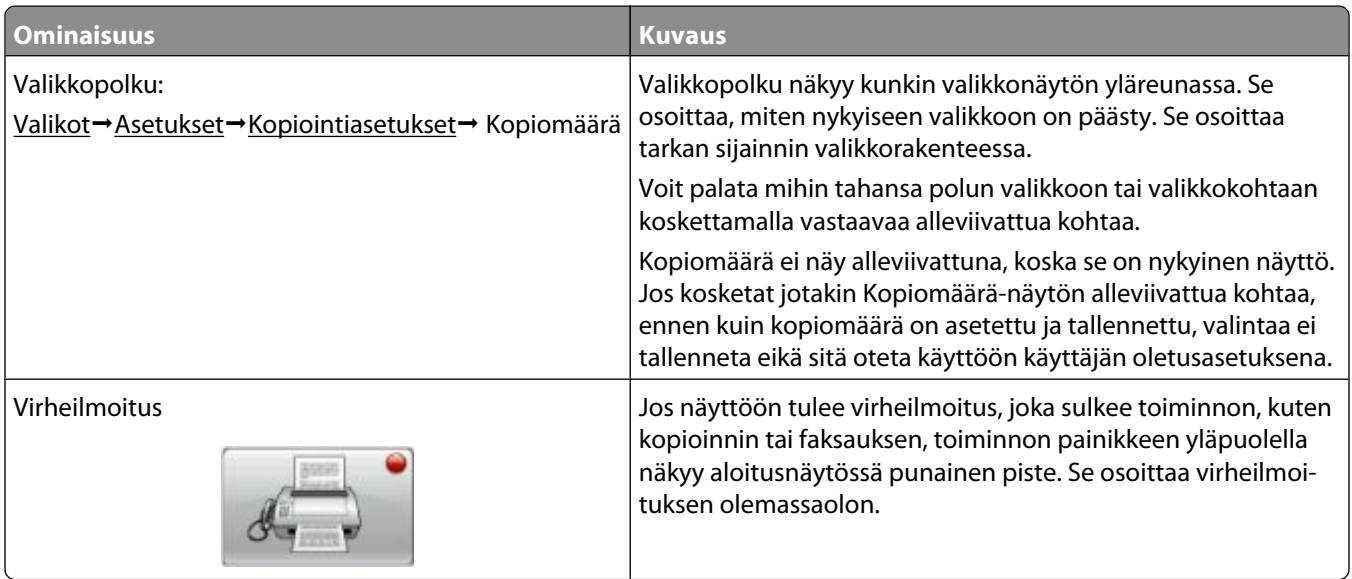

## <span id="page-22-0"></span>**Tulostimen lisäasennus**

### **Sisäisten lisävarusteiden asentaminen**

**A VAARA—SÄHKÖISKUN VAARA:** Jos käsittelet emolevyä tai asennat valinnaisia laitteita tai muistilaitteita tulostimen asentamisen jälkeen, katkaise ensin tulostimesta virta ja irrota virtajohto pistorasiasta. Jos tulostimeen on liitetty muita laitteita, katkaise niistäkin virta ja irrota kaikki tulostimeen kytketyt kaapelit.

Tulostimen liitäntämahdollisuuksia ja muistikapasiteettia voidaan lisätä asentamalla valinnaisia lisäkortteja. Tämän osan ohjeiden avulla voit asentaa kortteja ja paikantaa poistettavia kortteja.

Kaikki luetellut vaihtoehdot eivät välttämättä ole käytettävissä. Kysy lisätietoja tulostimen ostopaikasta.

#### **Saatavilla olevat sisäiset lisävarusteet**

- **•** muistikortit
	- **–** tulostinmuisti
	- **–** flash-muisti
	- **–** fontit
- **•** laiteohjelmakortit
	- **–** viivakoodi ja lomakkeet
	- **–** IPDS ja SCS/TNe
	- **–** PrintCryptionTM
	- **–** PRESCRIBE
- **•** Tulostimen kiintolevy
- **•** sisäiset laajennusportit (ISP)
	- **–** RS-232-C-sarjaliitäntä-ISP-portti
	- **–** 1284-B-rinnakkaisliitäntä-ISP-portti
	- **–** MarkNetTM N8150802.11 b/g/n langaton ISP-portti
	- **–** MarkNet N8130 10/100 Fiber ISP-portti
	- **–** MarkNet N8120 10/100/1000 Ethernet ISP-portti
- **•** MarkNet N8110 V-34 faksikortti

#### <span id="page-23-0"></span>**Emolevyn käsitteleminen ja sisäisten lisälaitteiden asentaminen**

**Huomautus:** Tähän toimenpiteeseen tarvitaan tasapäinen ruuvitaltta.

**VAARA—SÄHKÖISKUN VAARA:** Jos käsittelet emolevyä tai asennat valinnaisia laitteita tai muistilaitteita A tulostimen asentamisen jälkeen, katkaise tulostimesta virta ja irrota virtajohto pistorasiasta, ennen kuin jatkat. Jos tulostimeen on liitetty muita laitteita, katkaise niistäkin virta ja irrota kaikki tulostimeen kytketyt kaapelit.

**1** Avaa emolevyn luukku.

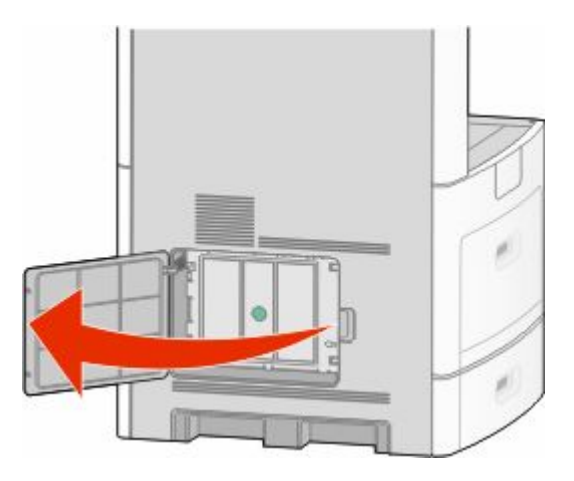

**2** Löysää emolevyn suojakannen ruuvia tai ruuveja.

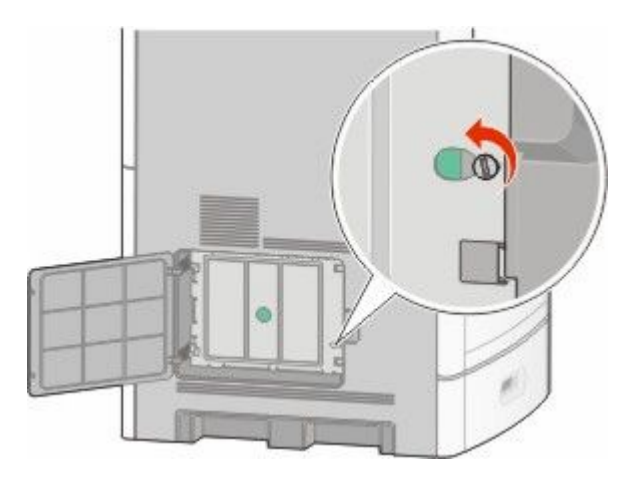

Poista emolevyn suojakansi.

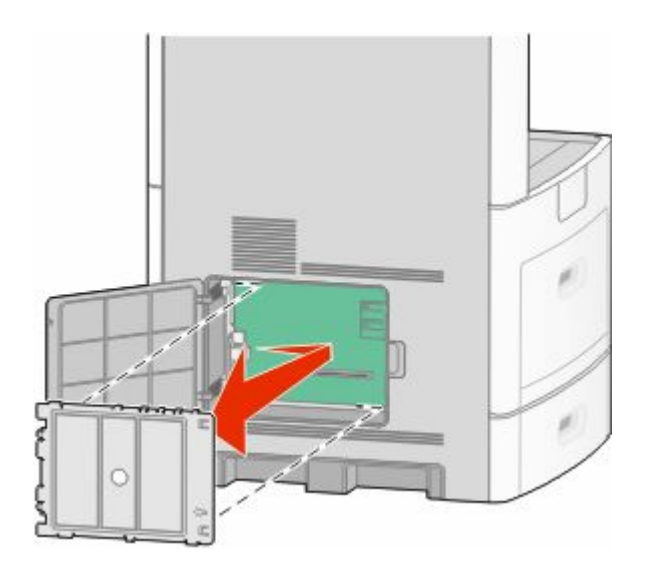

Etsi oikea liitin alla olevan kuvan avulla.

**Varoitus — Vaurioitumisen mahdollisuus:** Staattinen sähkö vahingoittaa helposti emolevyn elektronisia osia. Kosketa jotakin tulostimen metalliosaa, ennen kuin kosketat emolevyn elektronisia osia tai liittimiä.

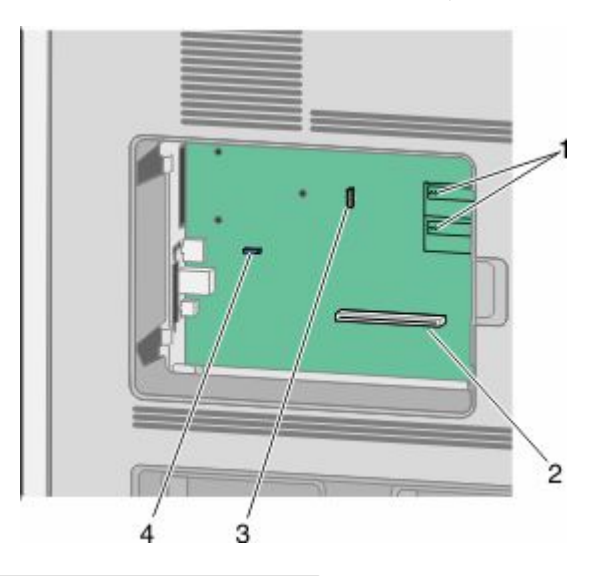

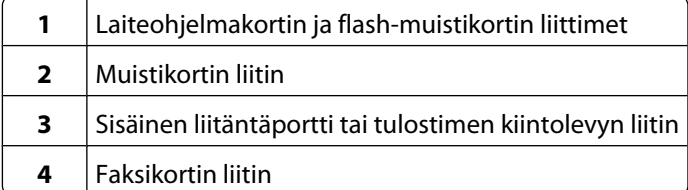

#### <span id="page-25-0"></span>**Muistikortin asentaminen**

**Huomautus:** Tähän toimenpiteeseen tarvitaan tasapäinen ruuvitaltta.

**VAARA—SÄHKÖISKUN VAARA:** Jos käsittelet emolevyä tai asennat valinnaisia laitteita tai muistilaitteita  $\sqrt{r}$ tulostimen asentamisen jälkeen, katkaise tulostimesta virta ja irrota virtajohto pistorasiasta, ennen kuin jatkat. Jos tulostimeen on liitetty muita laitteita, katkaise niistäkin virta ja irrota kaikki tulostimeen kytketyt kaapelit.

**Varoitus — Vaurioitumisen mahdollisuus:** Staattinen sähkö vahingoittaa helposti emolevyn elektronisia osia. Kosketa jotakin tulostimen metalliosaa, ennen kuin kosketat emolevyn elektronisia osia tai liittimiä.

Valinnainen muistikortti on hankittavissa erikseen ja liitettävissä emolevyyn. Muistikortin asentaminen:

**1** Irrota emolevyn metallilevy.

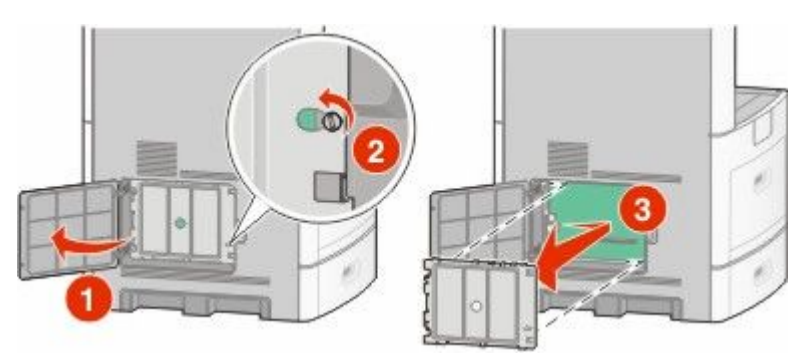

**2** Poista muistikortti pakkauksestaan.

**Huomautus:** Vältä koskettamasta kortin reunassa olevia liitäntäkohtia.

**3** Avaa muistikortin liitinsalvat.

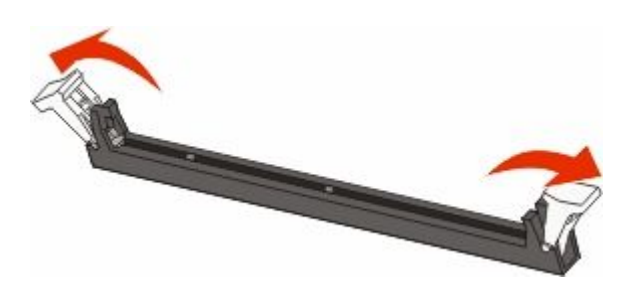

<span id="page-26-0"></span>Kohdista muistikortin lovet liittimessä oleviin kohoumiin.

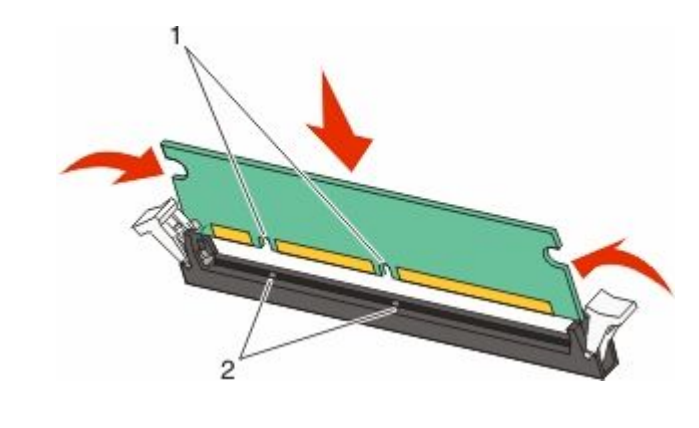

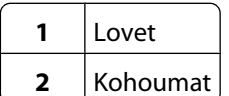

- Työnnä muistikortti suoraan liittimeen niin, että se *napsahtaa* paikalleen.
- Aseta emolevyn kansi takaisin paikalleen ja sulje emolevyn luukku.

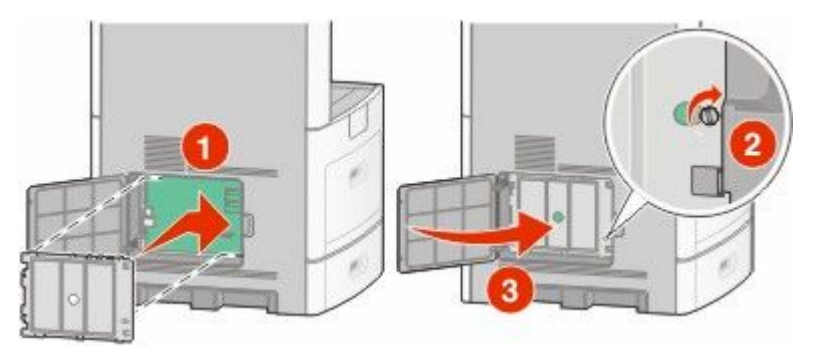

#### **Flash-muistikortin tai laiteohjelmakortin asentaminen**

**Huomautus:** Tähän toimenpiteeseen tarvitaan tasapäinen ruuvitaltta.

Emolevyssä on kaksi liitäntää, joihin voidaan kiinnittää valinnainen muistikortti tai laiteohjelmakortti. Emolevyyn voidaan asentaa vain jompikumpi kortti, mutta molempia liitäntöjä voidaan käyttää.

**VAARA—SÄHKÖISKUN VAARA:** Jos käsittelet emolevyä tai asennat valinnaisia laitteita tai muistilaitteita tulostimen asentamisen jälkeen, katkaise tulostimesta virta ja irrota virtajohto pistorasiasta, ennen kuin jatkat. Jos tulostimeen on liitetty muita laitteita, katkaise niistäkin virta ja irrota kaikki tulostimeen kytketyt kaapelit.

**Varoitus — Vaurioitumisen mahdollisuus:** Staattinen sähkö vahingoittaa helposti emolevyn elektronisia osia. Kosketa jotakin tulostimen metalliosaa, ennen kuin kosketat emolevyn elektronisia osia tai liittimiä.

**1** Irrota emolevyn metallilevy.

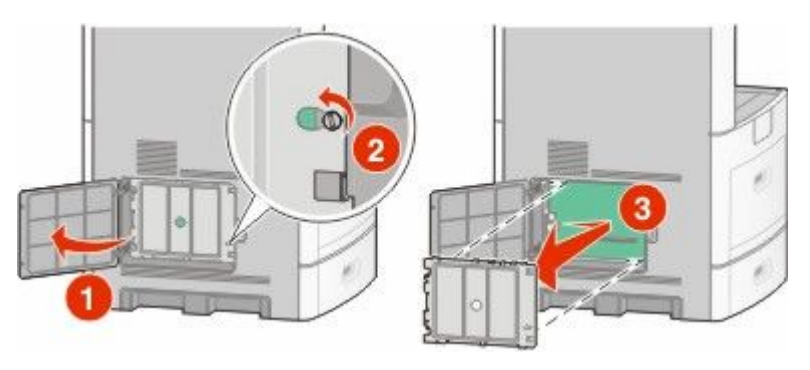

**2** Poista kortti pakkauksesta.

**Huomautus:** Älä kosketa kortin elektronisia osia.

**3** Pidä kortin reunoista kiinni ja kohdista kortissa olevat kaksi muovinastaa kahteen emolevyssä olevaan koloon.

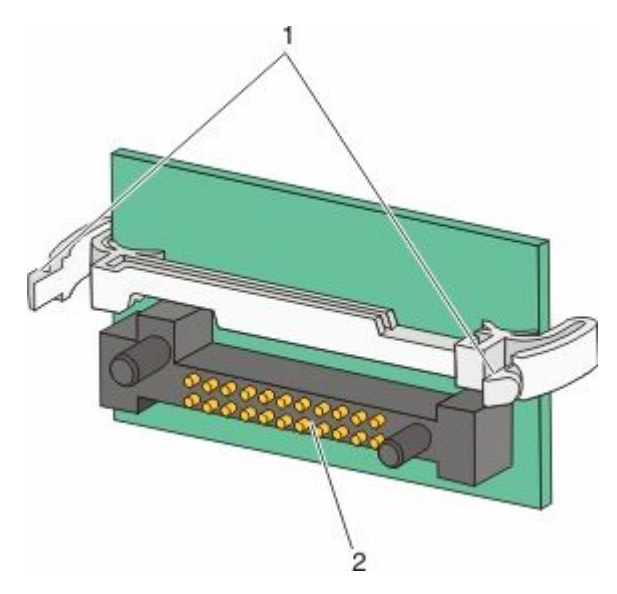

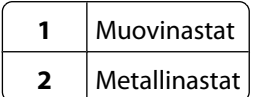

**4** Paina kortti huolellisesti paikalleen.

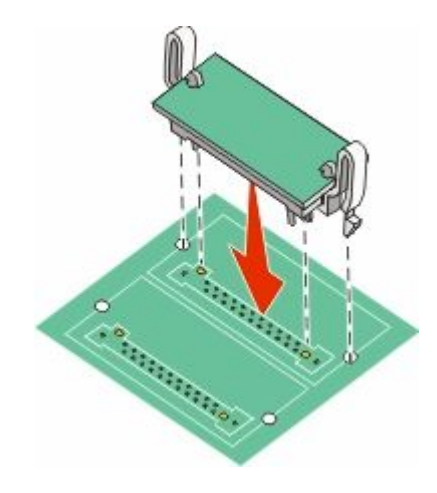

#### **Huomautuksia:**

- **•** Kortin liittimen on kosketettava koko pituudeltaan emolevyä.
- **•** Älä vahingoita liittimiä.
- **5** Aseta emolevyn kansi takaisin paikalleen ja sulje emolevyn luukku.

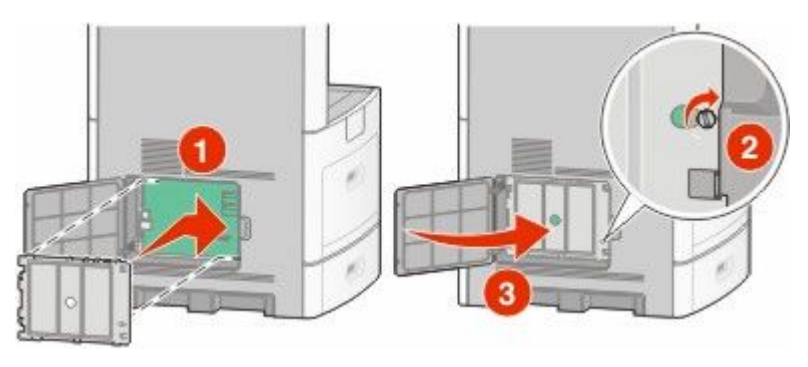

#### <span id="page-29-0"></span>**Sisäisen laajennusportin (ISP) asentaminen**

Emolevy tukee yhtä valinnaista sisäistä laajennusporttia (ISP). Asentamalla ISP-portin saat lisää liitäntämahdollisuuksia.

**Huomautus:** Tähän toimenpiteeseen tarvitaan tasapäinen ruuvitaltta.

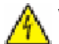

**VAARA—SÄHKÖISKUN VAARA:** Jos käsittelet emolevyä tai asennat valinnaisia laitteita tai muistilaitteita tulostimen asentamisen jälkeen, katkaise tulostimesta virta ja irrota virtajohto pistorasiasta, ennen kuin jatkat. Jos tulostimeen on liitetty muita laitteita, katkaise niistäkin virta ja irrota kaikki tulostimeen kytketyt kaapelit.

**Varoitus — Vaurioitumisen mahdollisuus:** Staattinen sähkö vahingoittaa helposti emolevyn elektronisia osia. Kosketa jotakin tulostimen metalliosaa, ennen kuin kosketat emolevyn elektronisia osia tai liittimiä.

**1** Irrota emolevyn metallilevy.

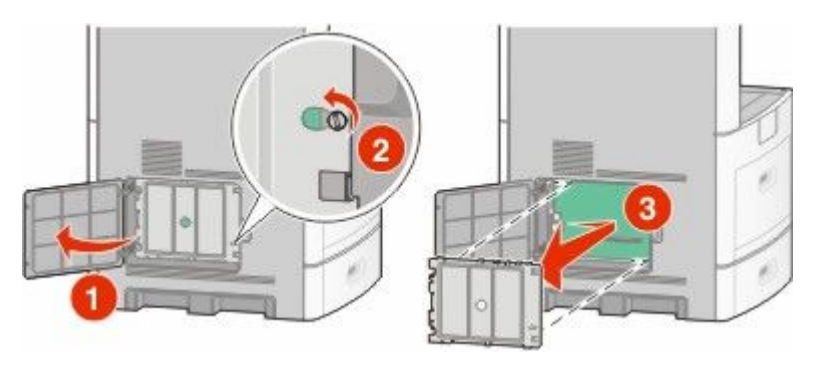

**2** Poista ISP-portti ja muovinen asennuspala pakkauksestaan.

**Huomautus:** Vältä kortissa olevien komponenttien koskettamista.

**3** Paikanna oikea liitin emolevyltä.

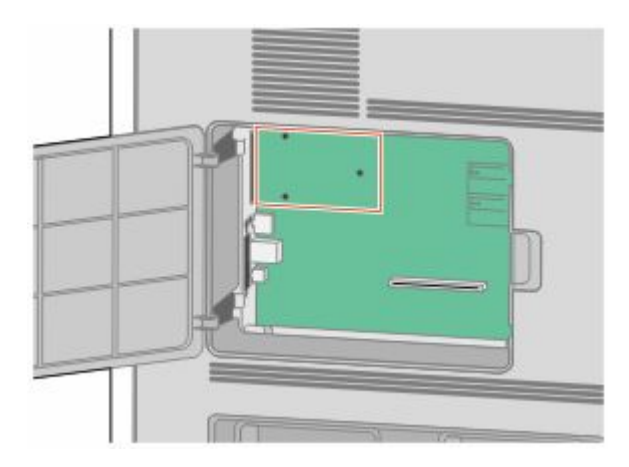

**Huomautus:** Jos valinnainen tulostimen kiintolevy on asennettuna, se täytyy ensin poistaa. Kiintolevyn poistaminen:

**a** Irrota tulostimen kiintolevyn liitäntäkaapeli emolevyltä, mutta jätä kaapeli kiinni tulostimen kiintolevyyn. Irrota kaapeli puristamalla ensin liitäntäkaapelin pistokkeessa olevia siipiä, jotka avaavat salvan. Tämän jälkeen voit vetää kaapelin ulos.

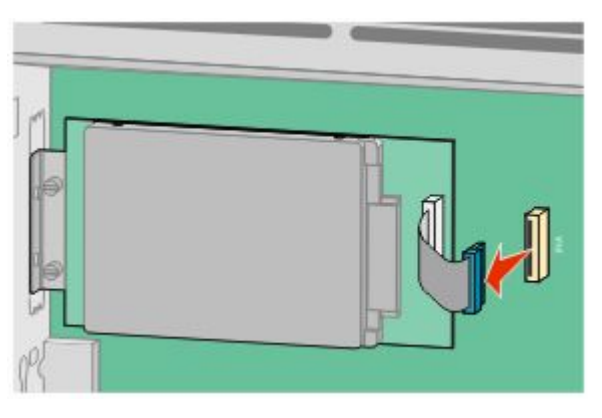

**b** Irrota ruuvit, jotka pitävät tulostimen kiintolevyä paikallaan.

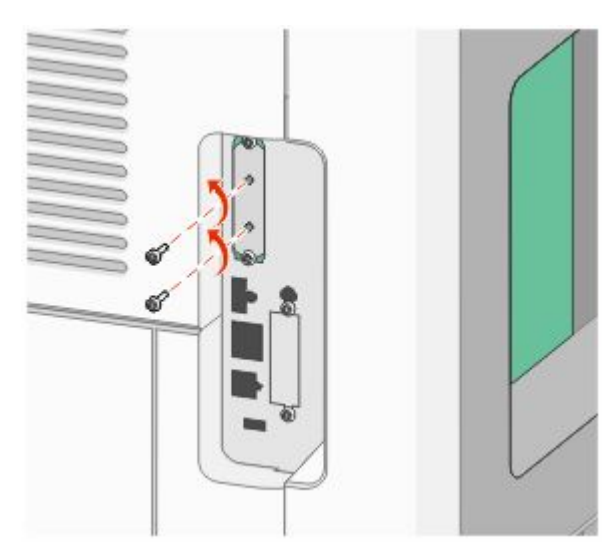

**c** Irrota tulostimen kiintolevy vetämällä sitä ylöspäin, jotta korokepalat nousevat paikoistaan.

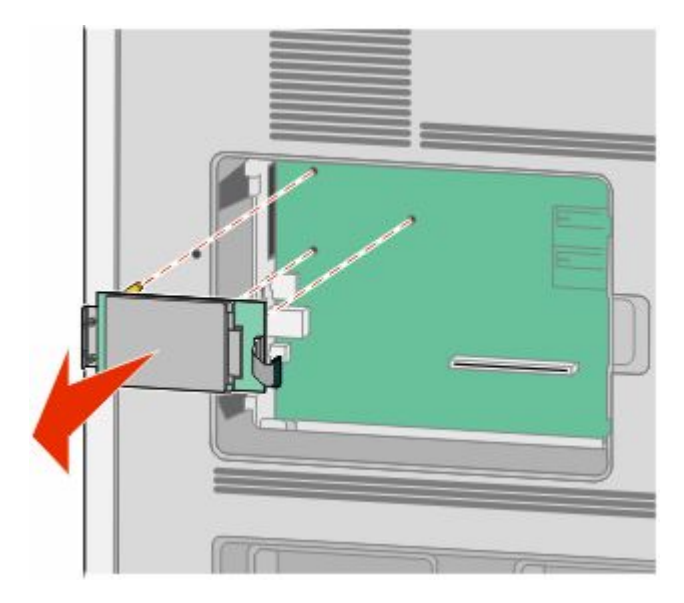

Tulostimen lisäasennus **31**

**d** Irrota sormiruuvit, joilla tulostimen kiintolevy on kiinni kannattimessaan, ja irrota kannatin. Aseta tulostimen kiintolevy sivuun.

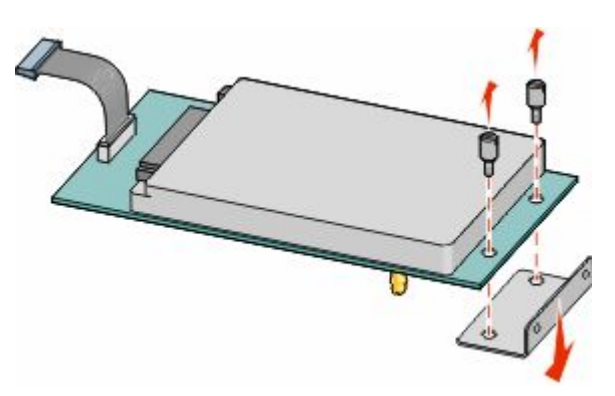

**4** Irrota metallikansi ISP-portin aukosta.

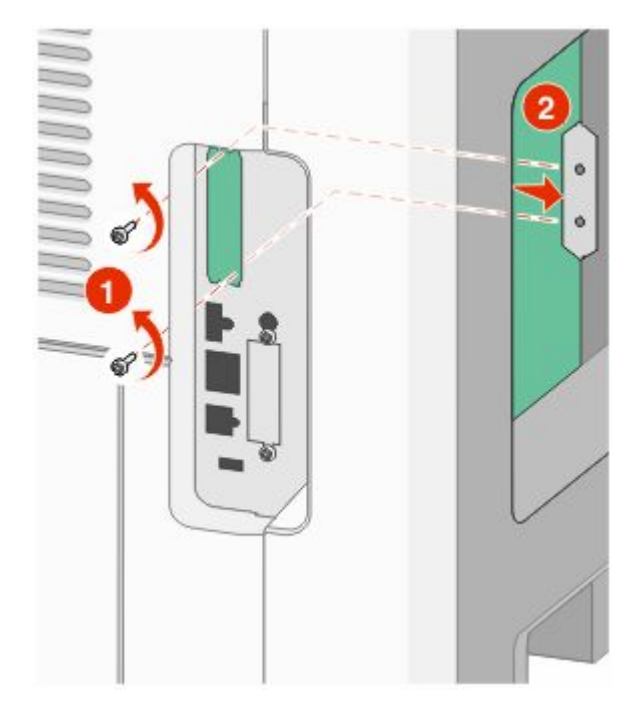

**5** Kohdista muovisen asennuspalan tapit emolevyssä oleviin koloihin ja paina asennuspalaa alaspäin, kunnes se napsahtaa paikoilleen. Varmista, että jokainen tappi on kunnolla kiinni ja että asennuspala on tukevasti paikallaan emolevyssä.

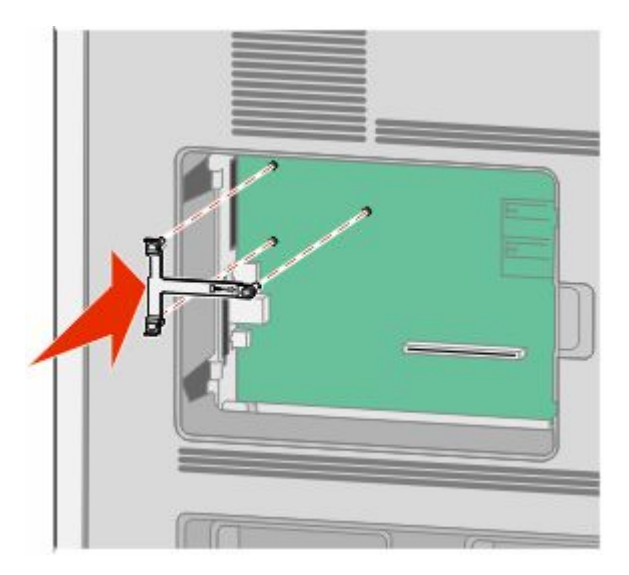

**6** Asenna ISP-portti muoviseen asennuspalaan. Aseta ISP-portti viistosti muovisen asennuspalan yläpuolelle ja tuo ISP-porttia muovista asennuspalaa kohti siten, että kaikki ulkonevat liittimet menevät emolevyn kehyksessä olevan ISP-portin aukon läpi.

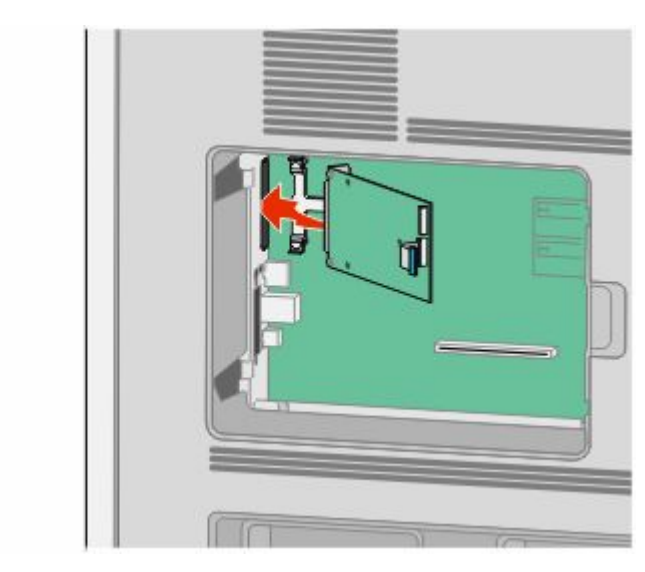

**7** Laske ISP-portti kohti muovista asennuspalaa, kunnes ISP-portti on tukevasti paikoillaan muovisen asennuspalan ohjaimien välissä.

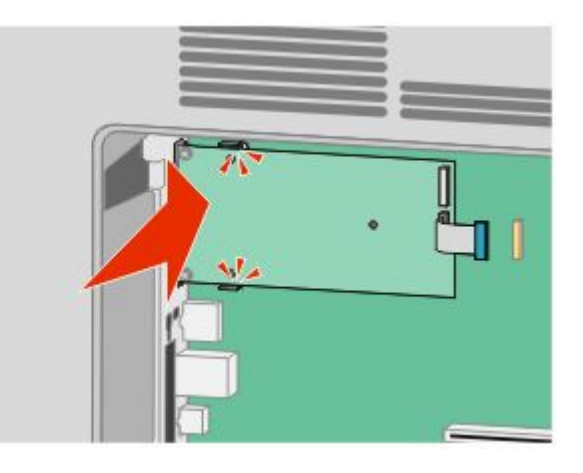

**8** Asenna pitkä sormiruuvi ja käännä sitä myötäpäivään sen verran, että se pitää ISP-portin paikoillaan. Älä kuitenkaan kiristä sormiruuvia vielä.

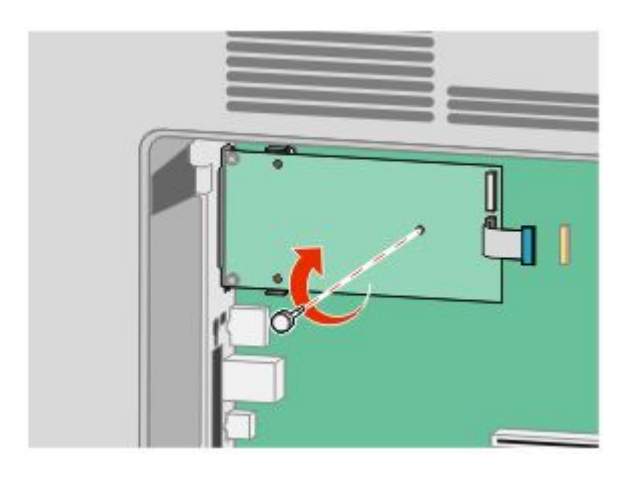

**9** Kiinnitä ISP-portin kannatin emolevyn kehykseen kahdella ISP-portin mukana toimitetulla ruuvilla.

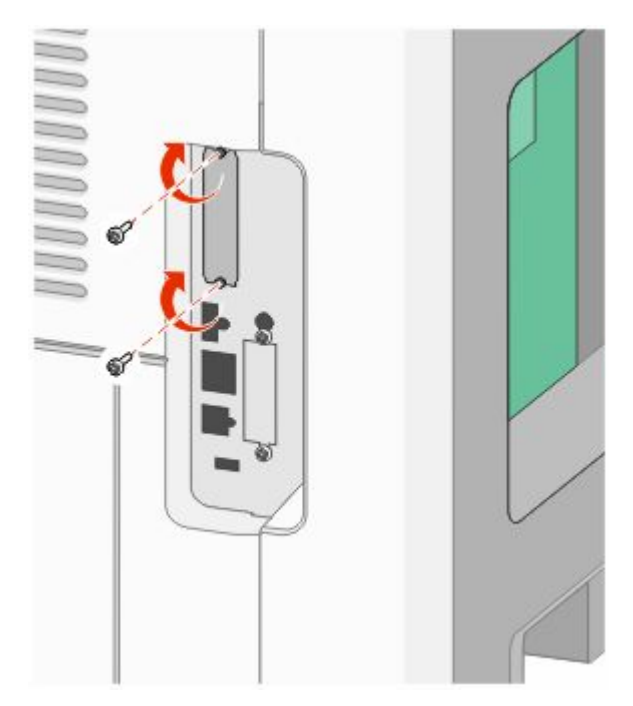

**10** Kiristä pitkä sormiruuvi

**Huomautus:** Älä kiristä sormiruuvia liikaa.

**11** Kiinnitä ISP-portin liitäntäkaapelin pistoke emolevyn pistorasiaan.

**Huomautus:** Pistokkeet ja pistorasiat on merkitty väreillä.

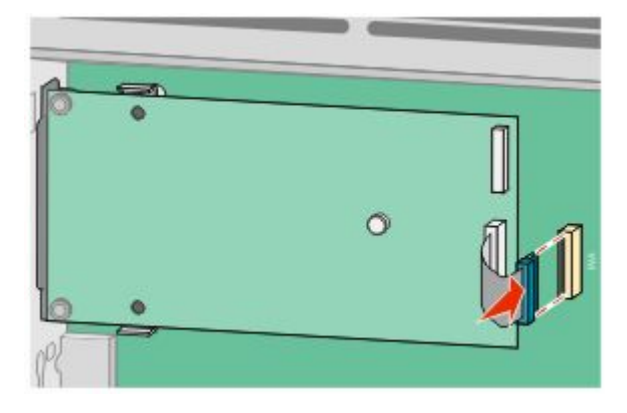

**12** Jos tulostimen kiintolevy on ollut asennettuna, liitä tulostimen kiintolevy ISP-porttiin. Lisätietoja on kohdassa ["Tulostimen kiintolevyn asentaminen" sivulla 36](#page-35-0).

<span id="page-35-0"></span>**13** Aseta emolevyn kansi takaisin paikalleen ja sulje emolevyn luukku.

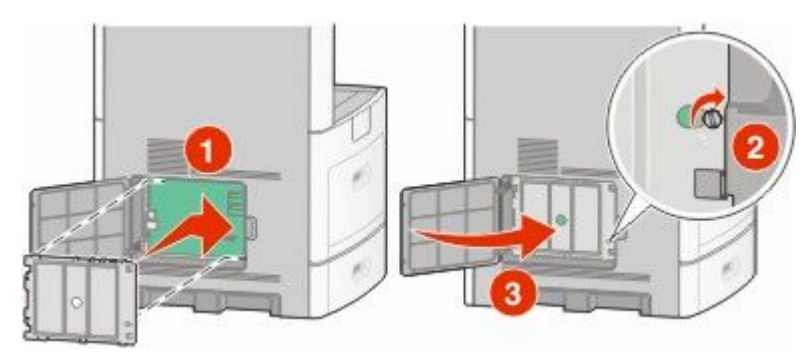

#### **Tulostimen kiintolevyn asentaminen**

Valinnainen tulostimen kiintolevy voidaan asentaa sisäiseen laajennusporttiin (ISP) tai ilman sitä.

**Huomautus:** Tähän toimenpiteeseen tarvitaan tasapäinen ruuvitaltta.

**VAARA—SÄHKÖISKUN VAARA:** Jos käsittelet emolevyä tai asennat valinnaisia laitteita tai muistilaitteita tulostimen asentamisen jälkeen, katkaise tulostimesta virta ja irrota virtajohto pistorasiasta, ennen kuin jatkat. Jos tulostimeen on liitetty muita laitteita, katkaise niistäkin virta ja irrota kaikki tulostimeen kytketyt kaapelit.

**Varoitus — Vaurioitumisen mahdollisuus:** Staattinen sähkö vahingoittaa helposti emolevyn elektronisia osia. Kosketa jotakin tulostimen metalliosaa, ennen kuin kosketat emolevyn elektronisia osia tai liittimiä.

**1** Irrota emolevyn metallilevy.

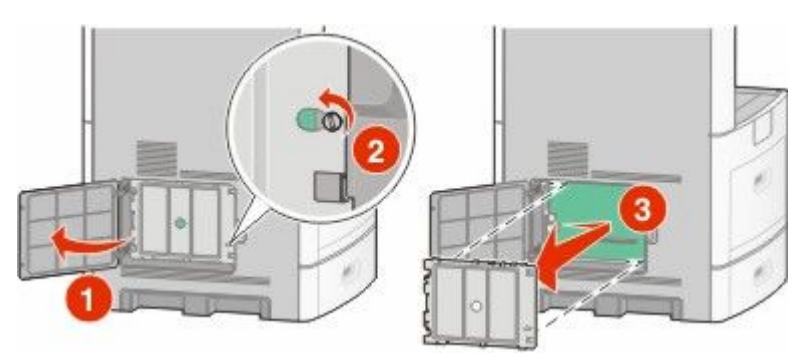

**2** Poista tulostimen kiintolevy pakkauksesta.

**Huomautus:** Vältä kortissa olevien komponenttien koskettamista.
**3** Paikanna oikea liitin emolevyltä.

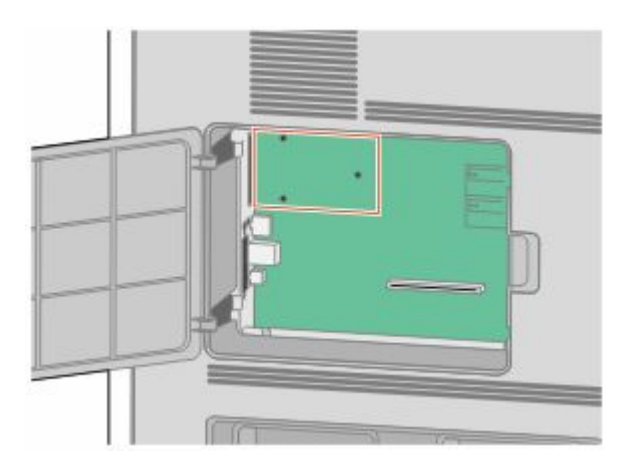

**Huomautus:** Jos valinnainen ISP-portti on asennettuna, tulostimen kiintolevy täytyy asentaa ISP-porttiin.

Tulostimen kiintolevyn asentaminen ISP-porttiin:

**a** Irrota sormiruuvit, joilla tulostimen kiintolevy on kiinni kannattimessaan, löysäämällä ruuveja tasapäisellä ruuvitaltalla. Irrota sitten kiintolevyn kannatin.

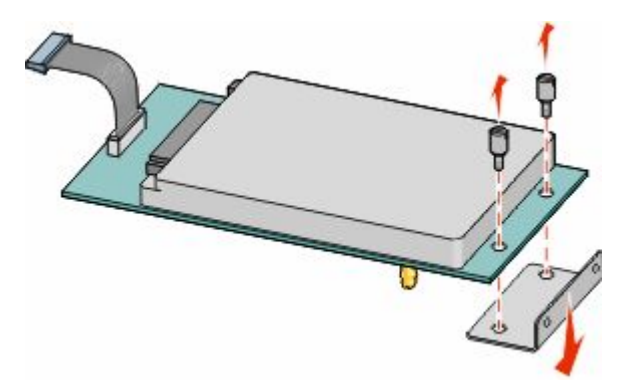

**b** Kohdista tulostimen kiintolevyn korokepalat ISP-portissa oleviin koloihin ja paina tulostimen kiintolevyä alaspäin, kunnes korokepalat ovat asettuneet paikoilleen.

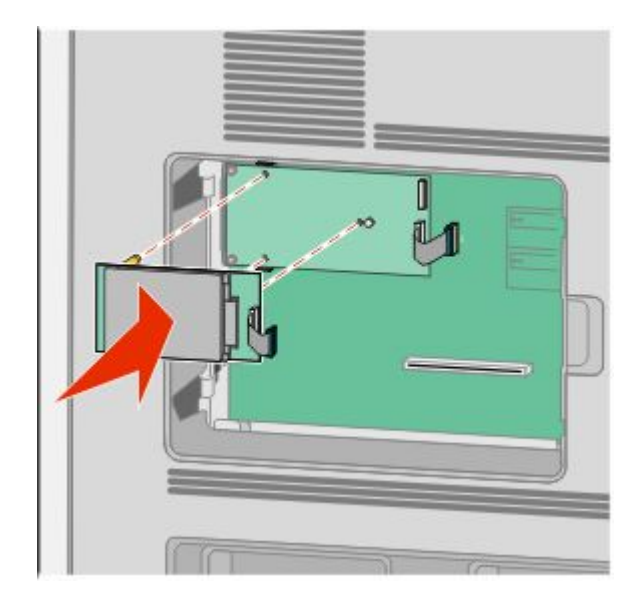

Tulostimen lisäasennus **37**

**c** Kiinnitä tulostimen kiintolevyn liitäntäkaapelin pistoke ISP-portin pistorasiaan.

**Huomautus:** Pistokkeet ja pistorasiat on merkitty väreillä.

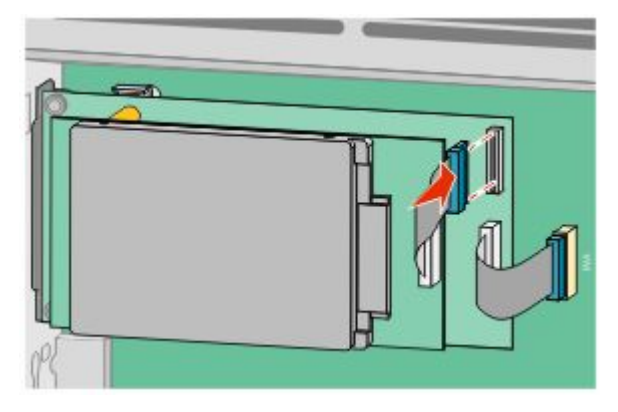

Tulostimen kiintolevyn asentaminen suoraan emolevylle:

**a** Kohdista tulostimen kiintolevyn korokepalat emolevyssä oleviin koloihin ja paina tulostimen kiintolevyä alaspäin, kunnes korokepalat ovat asettuneet paikoilleen.

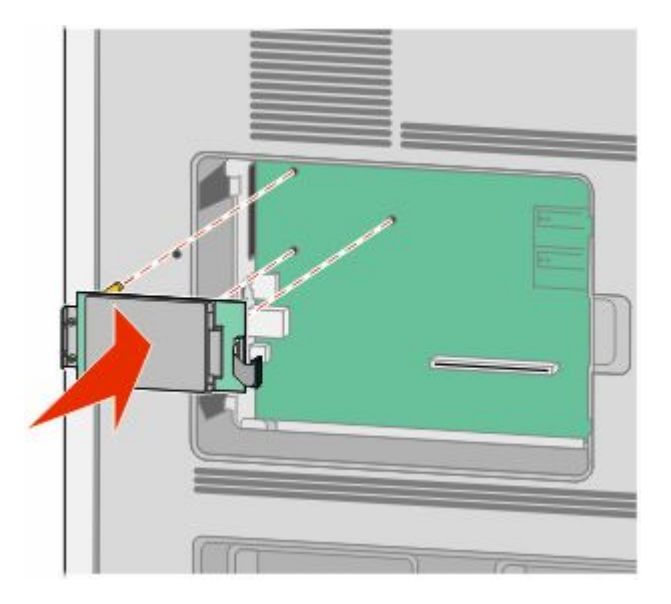

**b** Kiinnitä kiintolevyn kannatin kahdella sen mukana toimitetulla ruuvilla.

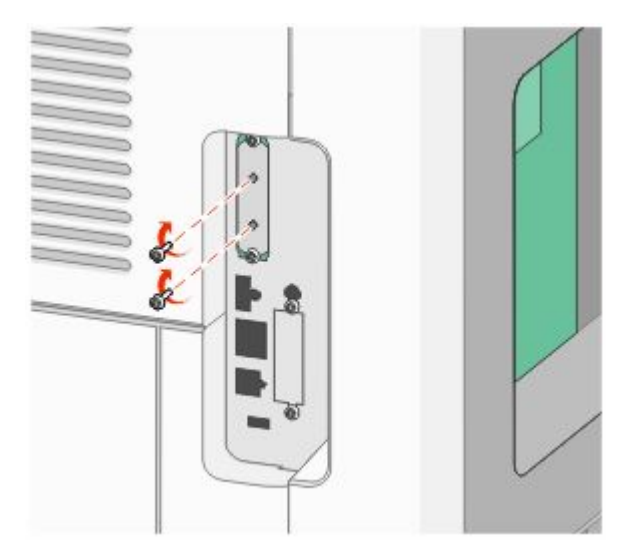

**c** Kiinnitä tulostimen kiintolevyn liitäntäkaapelin pistoke emolevyn pistorasiaan. **Huomautus:** Pistokkeet ja pistorasiat on merkitty väreillä.

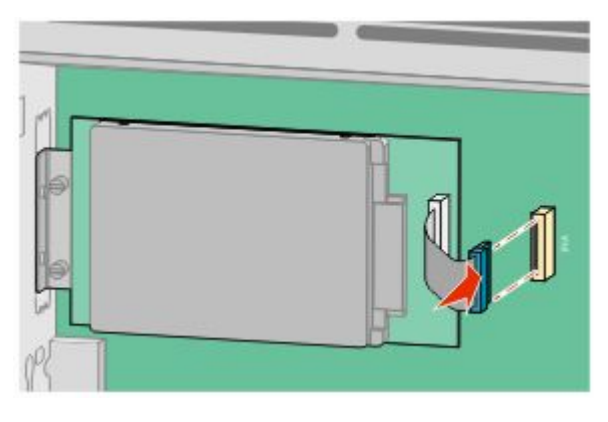

**4** Aseta emolevyn kansi takaisin paikalleen ja sulje emolevyn luukku.

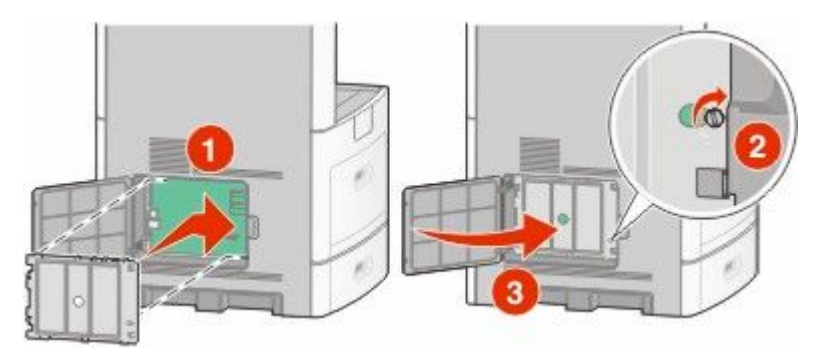

# **Faksikortin asentaminen**

**Huomautus:** Tähän toimenpiteeseen tarvitaan tasapäinen ruuvitaltta.

**VAARA—SÄHKÖISKUN VAARA:** Jos käsittelet emolevyä tai asennat valinnaisia laitteita tai muistilaitteita A tulostimen asentamisen jälkeen, katkaise tulostimesta virta ja irrota virtajohto pistorasiasta, ennen kuin jatkat. Jos tulostimeen on liitetty muita laitteita, katkaise niistäkin virta ja irrota kaikki tulostimeen kytketyt kaapelit.

**Varoitus — Vaurioitumisen mahdollisuus:** Staattinen sähkö vahingoittaa helposti emolevyn elektronisia osia. Kosketa jotakin tulostimen metalliosaa, ennen kuin kosketat emolevyn elektronisia osia tai liittimiä.

**1** Irrota emolevyn metallilevy.

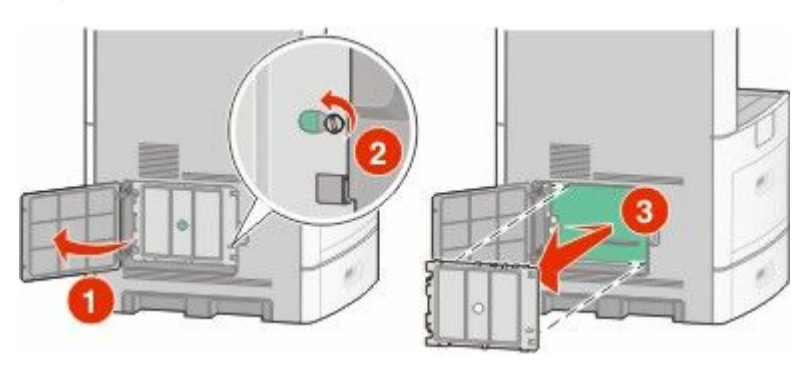

- **2** Poista faksikortti pakkauksesta.
- **3** Irrota metallikansi faksikortin aukosta.

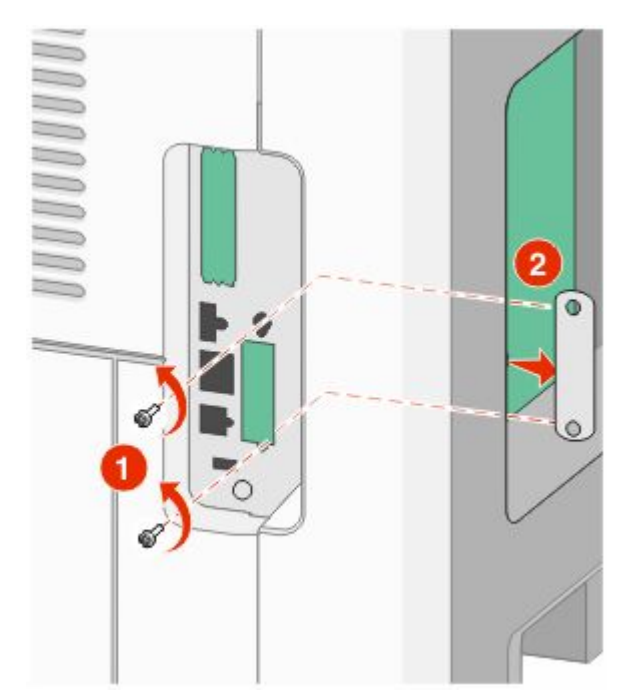

Aseta faksikortti paikalleen ja kiinnitä faksikortin kannatin kahdella sen mukana toimitetulla ruuvilla.

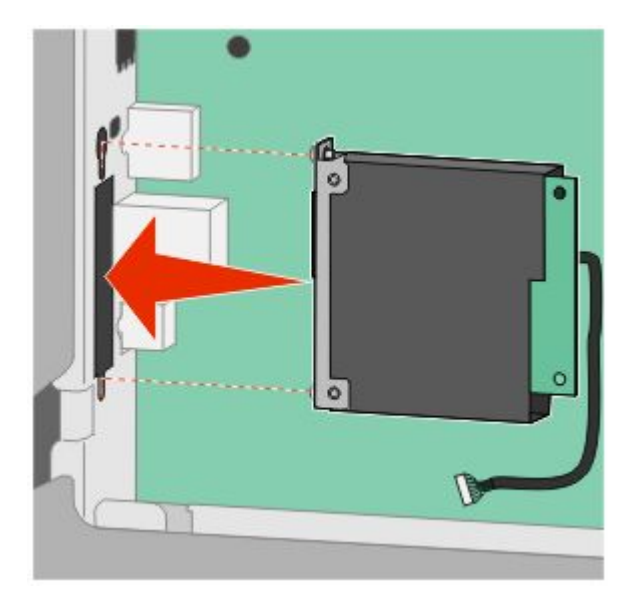

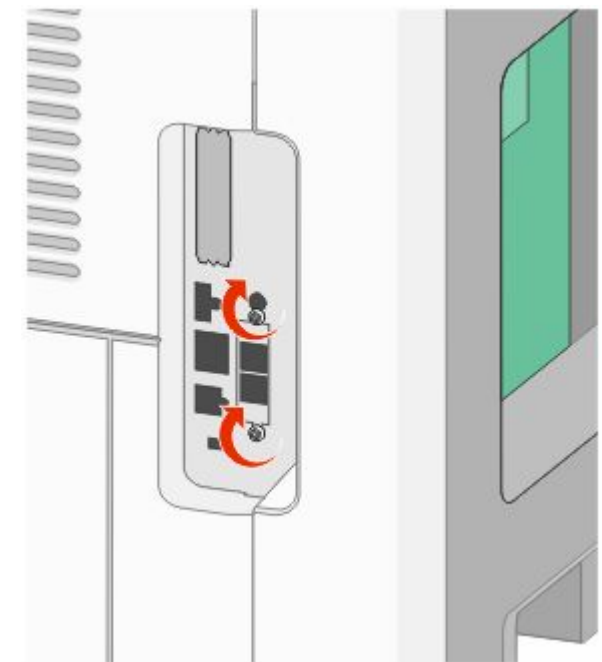

**5** Kiinnitä faksikortin liitäntäkaapelin pistoke emolevyn pistorasiaan.

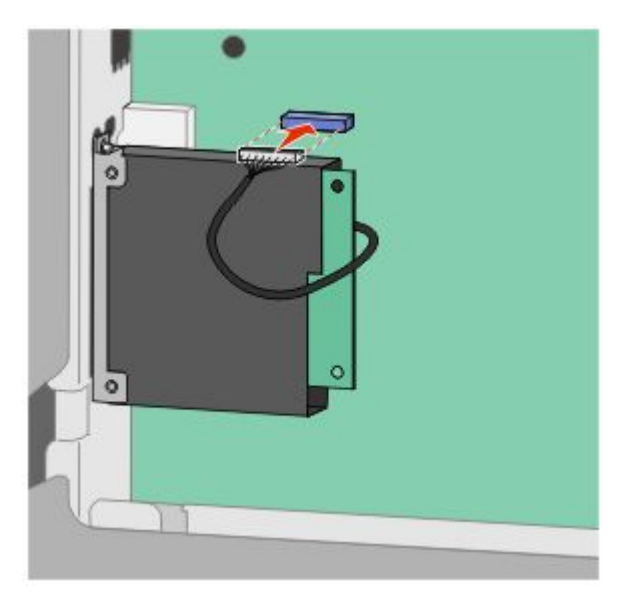

**6** Aseta emolevyn kansi takaisin paikalleen ja sulje emolevyn luukku.

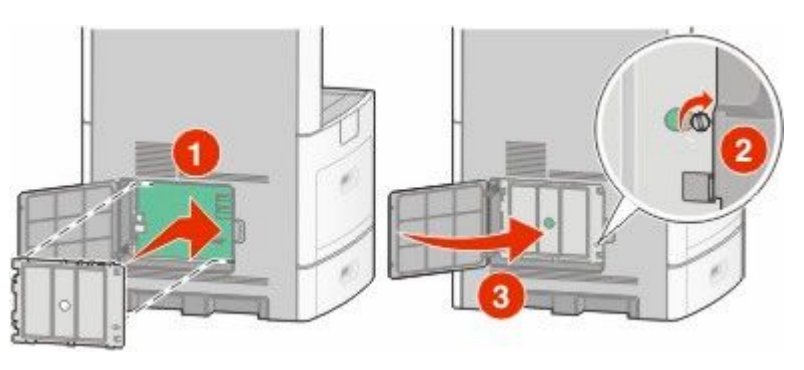

# **Kaapeleiden kytkeminen**

Liitä tulostin tietokoneeseen USB- tai Ethernet-kaapelilla.

Varmista, että nämä sopivat yhteen:

- **•** kaapelissa oleva USB-symboli ja tulostimessa oleva USB-symboli
- **•** asianmukainen Ethernet-kaapeli Ethernet-liitäntään

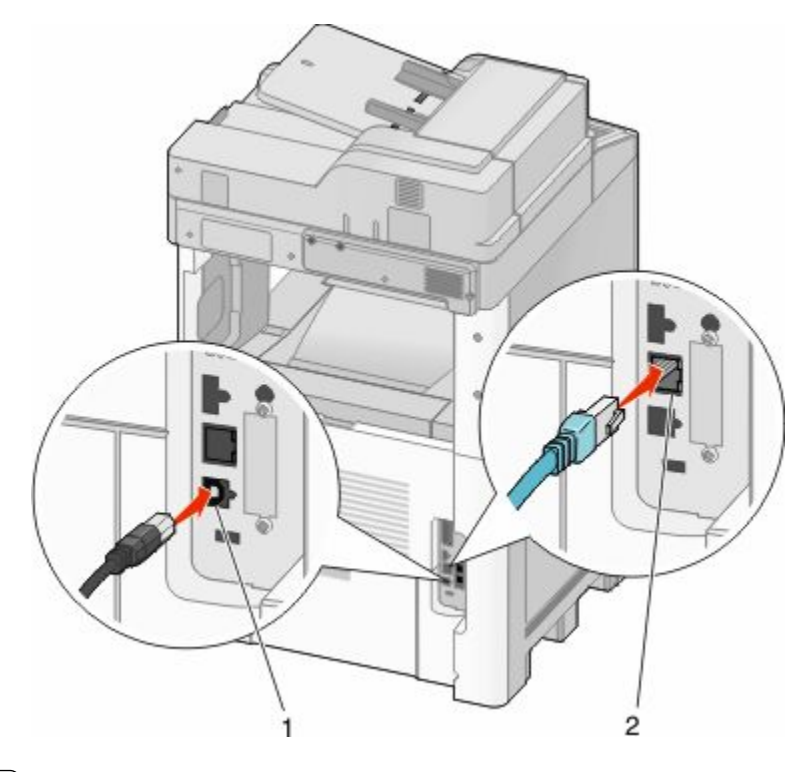

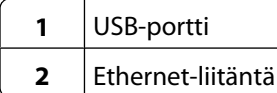

# **Tulostimen asennuksen tarkistaminen**

Kun kaikki laite- ja ohjelmistovaihtoehdot on asennettu ja tulostimen virta on kytketty, tarkista, että tulostin on asennettu oikein, tulostamalla seuraavat:

- **• Valikkoasetussivu** Tämän sivun avulla voit tarkistaa, että kaikki tulostimen lisälaitteet on asennettu oikein. Luettelo lisälaitteista näkyy sivun loppuosassa. Jos asentamaasi lisälaitetta ei ole luettelossa, sitä ei ole asennettu oikein. Irrota lisälaite ja asenna se uudelleen.
- **• Verkkoasetukset-sivu** Jos tulostin on verkkoon kytkettävä malli ja se on kytketty verkkoon, tarkista verkkoyhteys tulostamalla Verkkoasetukset-sivu. Sivulla on myös tärkeitä verkkotulostuksen määrittämiseen liittyviä tietoja.

## **Valikkoasetussivun tulostaminen**

Tulostamalla valikkoasetussivu voidaan tarkistaa tulostimen nykyiset asetukset ja varmistaa, että tulostimen lisävarusteet on asennettu oikein.

**Huomautus:** Jos et ole vielä tehnyt valikkoasetuksiin muutoksia, valikkoasetussivulla näkyy kaikki alkuperäiset tehdasasetukset. Kun valitset ja tallennat valikoiden asetuksia, ne korvaavat alkuperäiset tehdasasetukset *käyttäjän oletusasetuksina*. Käyttäjän oletusasetukset ovat voimassa siihen asti, kunnes käyttäjä vaihtaa valikossa olevia arvoja ja tallentaa muutokset. Lisätietoja alkuperäisten tehdasasetusten palauttamisesta on kohdassa ["Tehdasasetusten](#page-262-0) [palauttaminen" sivulla 263](#page-262-0).

- **1** Varmista, että tulostimen virta on kytketty ja näytössä on teksti **Valmis**.
- **2** Valitse aloitusnäytöstä
- <span id="page-43-0"></span>**3** Valitse **Reports (Raportit)**.
- **4** Valitse **Menu Settings Page (Valikkoasetussivu)**.

Valikkoasetussivu tulostuu, ja tulostin palaa aloitusnäyttöön.

## **Verkkoasetussivun tulostaminen**

Jos tulostin on kytketty verkkoon, tulosta verkkoasetussivu ja tarkista siitä verkkoyhteys. Sivulla on myös tärkeitä verkkotulostuksen määrittämiseen liittyviä tietoja.

- **1** Varmista, että tulostimen virta on kytketty ja näytössä on teksti **Valmis**.
- **2** Valitse aloitusnäytöstä
- **3** Valitse **Reports (Raportit)**.
- **4** Valitse **Network Setup Page (Verkkoasetussivu)**.

Verkkoasetussivu tulostuu, ja tulostin palaa aloitusnäyttöön.

**5** Tarkista verkkoasetussivun ensimmäinen osa ja varmista, että yhteys on muodostettu.

Jos yhteyttä ei ole muodostettu, lähiverkkoliitin ei ehkä ole aktiivinen tai verkkokaapeli ei toimi oikein. Kysy lisätietoja järjestelmänvalvojalta ja tulosta verkkoasetussivu uudelleen.

# **Tulostinohjelmiston asentaminen**

## **Tulostinohjelmiston asentaminen**

Tulostinohjain on ohjelmisto, jonka avulla tietokone on yhteydessä tulostimeen. Tulostinohjelmisto asennetaan tavallisesti tulostimen asentamisen yhteydessä. Jos ohjelmisto on asennettava asennuksen jälkeen, toimi seuraavasti:

### **Windows-käyttäjät**

- **1** Sulje kaikki avoimet sovellusohjelmat.
- **2** Aseta *Ohjelmisto ja käyttöoppaat* -CD-levy CD-asemaan.
- **3** Valitse pääasennusikkunassa **Install (Asenna)**.
- **4** Seuraa näytön ohjeita.

### **Macintosh-käyttäjät**

- **1** Sulje kaikki avoimet sovellukset.
- **2** Aseta *Ohjelmisto ja käyttöoppaat* -CD-levy CD-asemaan.
- **3** Kaksoisosoita työpöydän Finder-osasta tulostimen CD-symbolia, joka tulee automaattisesti näkyviin.
- **4** Kaksoisosoita **Install (Asennus)** -symbolia.
- **5** Seuraa näytön ohjeita.

## **Tulostinohjaimen käytettävissä olevien lisävarusteiden päivittäminen**

Tulostinohjelmiston ja lisävarusteiden asentamisen jälkeen lisävarusteet voi olla tarpeen lisätä manuaalisesti, jotta ne ovat tulostinohjaimen käytettävissä tulostustöissä.

## **Windows-käyttäjät**

**1** Tee jompikumpi seuraavista toiminnoista:

### **Windows Vista:**

- **a** Valitse .
- **b** Valitse **Control Panel (Ohjauspaneeli)**.
- **c** Valitse **Hardware and Sound (Laitteisto ja ääni)**.
- **d** Valitse **Printers (Tulostimet)**.

### **Windows XP:**

- **a** Valitse **Start (Käynnistä)**.
- **b** Valitse **Printers and Faxes (Tulostimet ja faksit)**.

### **Windows 2000:**

- **a** Valitse **Start (Käynnistä)**.
- **b** Valitse **Settings (Asetukset)** ª **Printers (Tulostimet)**.
- **2** Valitse tulostin.
- **3** Napsauta tulostinta hiiren kakkospainikkeella ja valitse valikosta **Properties (Ominaisuudet)**.
- **4** Napsauta Asenna lisävarusteet -välilehteä.
- **5** Lisää asennetut lisälaitteet Käytettävissä olevat lisävarusteet -kohdassa.
- **6** Valitse **Apply (Käytä)**.

## **Macintosh-käyttäjät**

### **Mac OS X versio 10.5**

- **1** Valitse Omenavalikosta **System Preferences (Järjestelmäasetukset)**.
- **2** Valitse **Print & Fax (Tulostus ja faksaus)**.
- **3** Valite tulostin ja valitse sitten **Options & Supplies (Lisävarusteet ja tarvikkeet)**.
- **4** Valitse **Driver (Ohjain)** ja lisää asennetut lisälaitteet.
- **5** Valitse **OK**.

### **Mac OS X versio 10.4 tai sitä aiempi versio**

- **1** Valitse Siirry-valikosta **Applications (Ohjelmat)**.
- **2** Kaksoisosoita vaihtoehtoa **Utilities (Lisäohjelmat)** ja kaksoisosoita sitten vaihtoehtoa **Print Center (Tulostuskeskus)** tai **Printer Setup Utility (Tulostimen asetustyökalu)**.
- **3** Valitse tulostin ja valitse Tulostimet-valikosta **Show Info (Näytä info)**.
- **4** Valitse avautuvasta valikosta **Installable Options (Asennettavissa olevat lisävarusteet)**.
- **5** Lisää asennetut lisälaitteet ja valitse **Apply Changes (Ota muutokset käyttöön)**.

# **Langattoman tulostuksen asentaminen**

## **Tietoja, joita tarvitset tulostimen määrittämiseen langattomassa verkossa**

**Huomautus:** Älä kytke asennus- tai verkkokaapeleita, ennen kuin asennusohjelmisto kehottaa tekemään niin.

- **• SSID** SSID-tunnusta kutsutaan myös verkkonimeksi.
- **• Langaton tila (tai verkon tila)** verkon tila on joko infrastruktuuri- tai ad hoc -tila.
- **• Kanava (ad hoc -verkoissa)** kanava on oletusarvon mukaan automaattinen infrastruktuuriverkoissa.

Osa ad hoc -verkoista edellyttää lisäksi automaattista asetusta. Kysy lisätietoja järjestelmän tukihenkilöltä, jos et ole varma, minkä kanavan valitset.

- **• Suojausmenetelmä** suojausmenetelmäksi voidaan valita yksi kolmesta vaihtoehdosta:
	- **–** WEP-avain

Jos verkossa on käytössä useita WEP-avaimia, lisää enintään neljä niille varattuihin paikkoihin. Valitse verkossa käytössä oleva avain valitsemalla Default WEP Transmit Key (WEP-oletuslähetysavain). *tai*

**–** WPA- tai WPA2-salasana

WPA sisältää koodia ylimääräisenä suojaustasona. Vaihtoehdot ovat AES tai TKIP. Salaus on määritettävä samantyyppiseksi reitittimeen ja tulostimeen, jotta tulostin voi vaihtaa tietoja verkon kanssa.

**–** Ei suojausta

Jos langattomassa verkossa ei ole käytössä minkääntyyppistä suojausta, käytettävissä ei ole suojaustietoja.

**Huomautus:** Suojaamattoman langattoman verkon käyttäminen ei ole suositeltavaa.

Jos asennat tulostimen 802.1X-verkkoon käyttämällä Advanced-menetelmää, saatat tarvita seuraavat tiedot:

- **•** Todennustyyppi
- **•** Sisäinen todennustyyppi
- **•** 802.1X-verkon käyttäjätunnus ja salasana
- **•** Sertifikaatit

**Huomautus:** Lisätietoja 802.1X-suojauksen määrittämisestä on *Ohjelmisto ja käyttöoppaat* -CD-levyn *Verkkooppaassa*.

## **Tulostimen asentaminen langattomaan verkkoon (Windows)**

Tarkista seuraavat asiat ennen tulostimen asentamista langattomaan verkkoon:

- **•** Langaton verkko on asennettu, ja se toimii oikein.
- **•** Tietokone on kytketty samaan langattomaan verkkoon, johon haluat asentaa tulostimen.

Kiinnitä virtajohto ja käynnistä tulostin.

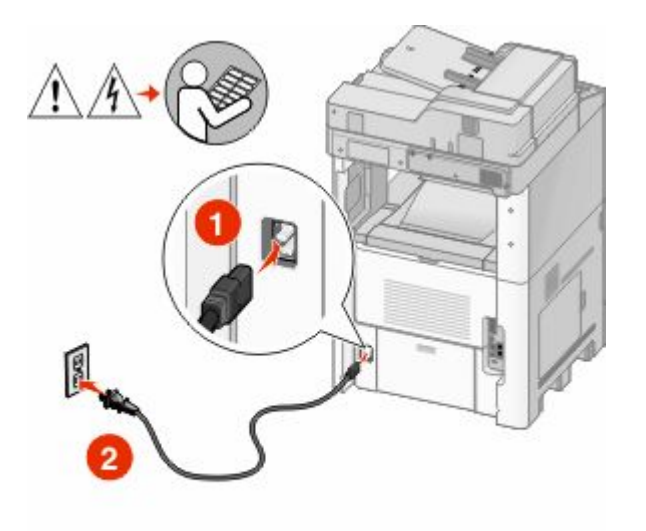

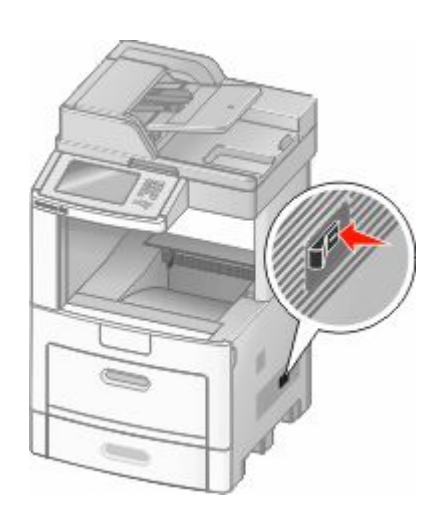

Varmista, että tulostin ja tietokone ovat täysin käynnissä ja toimintavalmiina.

Älä kytke USB-kaapelia, ennen kuin saat ohjeen tehdä niin.

Aseta *Ohjelmisto ja oppaat* -CD-levy CD-asemaan.

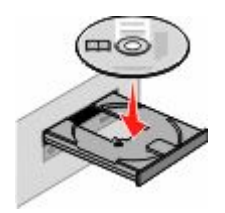

- Valitse **Install (Asenna)**.
- Valitse **Agree (Hyväksy)**.
- Valitse **Suggested (Ehdotettu)**.
- Valitse **Wireless Network Attach (Langattoman verkon liitäntä)**.
- **7** Kytke kaapelit seuraavassa järjestyksessä:
	- **a** Yhdistä langattoman verkon tietokone ja tulostin väliaikaisesti USB-kaapelilla.

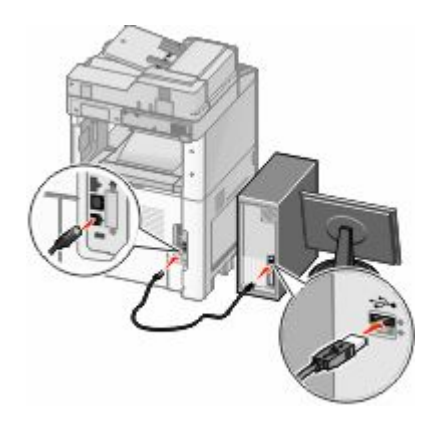

**Huomautus:** Kun tulostin on määritetty, ohjelmisto pyytää sinua irrotamaan väliaikaisen USB-kaapelin, jotta voi tulostaa langattomasti.

- **b** Jos tulostimessa on faksitoiminto, kytke puhelinjohto.
- **8** Vie ohjelmiston asennus loppuun noudattamalla näytön ohjeita.
- **9** Jotta langattoman verkon muut tietokoneet voivat käyttää langatonta tulostinta, suorita vaiheet 2–6 ja 8 kunkin tietokoneen kohdalla.

## **Tulostimen asentaminen langattomaan verkkoon (Macintosh)**

### **Valmistaudu määrittämän tulostin**

**1** Etsi tulostimen MAC-osoite tulostimen mukana toimitetuista tiedoista. Kirjoita MAC-osoitteen kuusi viimeistä numeroa alla olevaan tilaan:

 $MAC-osoite:$  \_\_\_\_\_\_

**2** Jos tulostimessa on faksitoiminto, kytke puhelinjohto.

**3** Kytke virtajohto ja kytke sitten virta.

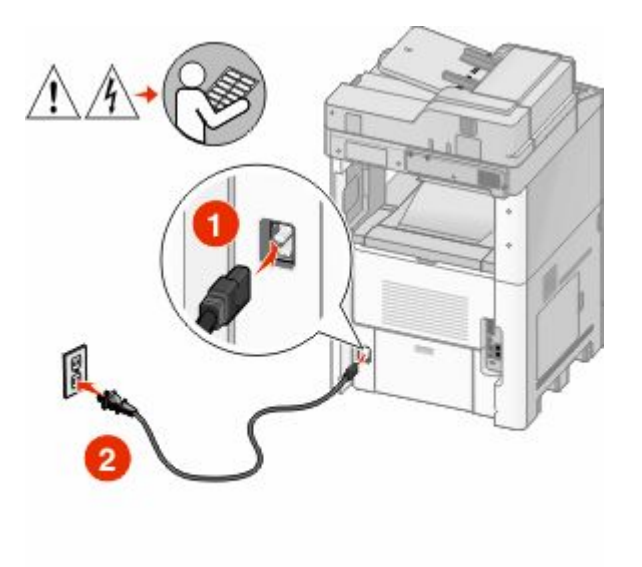

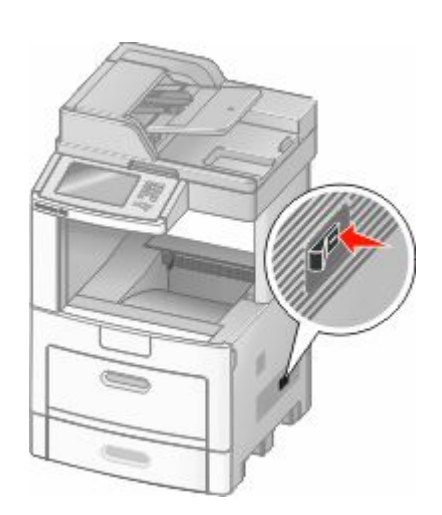

## **Syötä tulostimen tiedot**

**1** Käytä AirPort-vaihtoehtoja.

### **Mac OS X versio 10.5**

- **a** Valitse Omenavalikosta **System Preferences (Järjestelmäasetukset)**.
- **b** Valitse **Network (Verkko)**.
- **c** Valitse **AirPort**.

### **Mac OS X versio 10.4 tai sitä aiempi versio**

- **a** Valitse Siirry-valikosta **Applications (Ohjelmat)**.
- **b** Kaksoisosoita vaihtoehtoa **Internet Connect (Internet-yhteys)**.
- **c** Valitse työkaluriviltä **AirPort**.
- **2** Valitse avattavasta Verkko-vaikosta **print server xxxxxx (valikkopalvelin xxxxxx)**, jossa x-kirjaimia vastaavat MAC-osoitearkissa olevan MAC-osoitteen kuusi viimeistä numeroa.
- **3** Avaa Safari-selain.
- **4** Valitse Bookmarks-valikosta **Show (Näytä)**.
- **5** Valitse Collections-kohdasta **Bonjour** tai **Rendezvous** ja kaksoisosoita sitten tulostimen nimeä.
- **6** Siirry upotetun verkkopalvelimen pääsivulta langattoman verkon asetussivulle.

## **Määritä tulostin langatonta käyttöä varten**

- **1** Kirjoita verkkonimi (SSID) sille tarkoitettuun kenttään.
- **2** Jos käytössä on langaton reititin, valitse verkkotilaksi **Infrastructure (Infrastuktuuri)**.
- **3** Valitse langattomassa verkossa käytettävä suojaustyyppi.
- **4** Syötä tarvittavat suojaustiedot, jotta tulostin voi liittyä langattomaan verkkoon.
- **5** Valitse **Submit (Lähetä)**.
- **6** Avaa tietokoneen AirPort-sovellus:

#### **Mac OS X versio 10.5**

- **a** Valitse Omenavalikosta **System Preferences (Järjestelmäasetukset)**.
- **b** Valitse **Network (Verkko)**.
- **c** Valitse **AirPort**.

### **Mac OS X versio 10.4 tai sitä aiempi versio**

- **a** Valitse Siirry-valikosta **Applications (Ohjelmat)**.
- **b** Kaksoisosoita vaihtoehtoa **Internet Connect (Internet-yhteys)**.
- **c** Valitse työkaluriviltä **AirPort**.
- **7** Valitse Network (Verkko) -luettelosta langaton verkko.

## **Määritä tietokone käyttämään tulostinta langattomasti**

Jotta kaikki Macintosh-koneet voisivat käyttää verkkotulostinta, kuhunkin koneeseen on asennettava mukautettu *PostScript Printer Description* (PPD) -tiedosto ja tulostin on määritettävä Tulostuskeskukseen tai Kirjoittimen asennustyökaluun.

- **1** Asenna PPD-tiedosto tietokoneeseen.
	- **a** Aseta *Ohjelmisto ja oppaat* -CD-levy CD- tai DVD-asemaan.
	- **b** Kaksoisosoita tulostimen asennuspakkausta.
	- **c** Valitse aloitusikkunassa **Continue (Jatka)**.
	- **d** Valitse **Continue (Jatka)**, kun olet tutustunut Readme-tiedostoon.
	- **e** Kun olet tarkastellut käyttöoikeussopimusta, valitse **Continue (Jatka)** ja hyväksy sopimusehdot valitsemalla **Agree (Hyväksy)**.
	- **f** Valitse asennuskohde ja valitse sitten **Continue (Jatka)**.
	- **g** Valitse Easy Install -näkymästä **Install (Asenna)**.
	- **h** Anna käyttäjän salasana ja valitse **OK**. Kaikki tarvittavat ohjelmat asennetaan tietokoneeseen.
	- **i** Kun asennus on valmis, valitse **Close (Sulje)**.
- **2** Lisää tulostin:
	- **a** IP-tulostaminen:

#### **Mac OS X versio 10.5**

- **1** Valitse Omenavalikosta **System Preferences (Järjestelmäasetukset)**.
- **2** Valitse **Print & Fax (Tulostus ja faksaus)**.
- **3** Osoita plusmerkkiä **+**.
- **4** Valitse tulostin luettelosta.
- **5** Valitse **Add (Lisää)**.

### **Mac OS X versio 10.4**

- **1** Valitse Siirry-valikosta **Applications (Ohjelmat)**.
- **2** Kaksoisosoita vaihtoehtoa **Utilities (Lisäohjelmat)**.
- **3** Etsi vaihtoehdot ja kaksoisosoita **Printer Setup Utility (Kirjoittimen asetustyökalu)** tai **Print Center (Tulostuskeskus)** -apuohjelmaa.
- **4** Valitse tulostimien luettelossa **Add (Lisää)**.
- **5** Valitse tulostin luettelosta.
- **6** Valitse **Add (Lisää)**.
- **b** AppleTalk-tulostaminen:

### **Mac OS X versio 10.5**

- **1** Valitse Omenavalikosta **System Preferences (Järjestelmäasetukset)**.
- **2** Valitse **Print & Fax (Tulostus ja faksaus)**.
- **3** Osoita plusmerkkiä **+**.
- **4** Valitse **AppleTalk**.
- **5** Valitse tulostin luettelosta.
- **6** Valitse **Add (Lisää)**.

#### **Mac OS X versio 10.4**

- **1** Valitse Siirry-valikosta **Applications (Ohjelmat)**.
- **2** Kaksoisosoita vaihtoehtoa **Utilities (Lisäohjelmat)**.
- **3** Etsi vaihtoehdot ja kaksoisosoita **Print Center (Tulostuskeskus)** tai **Printer Setup Utility (Tulostimen asetustyökalu)** -apuohjelmaa.
- **4** Valitse tulostimien luettelossa **Add (Lisää)**.
- **5** Valitse **Default Browser (Oletusselain)** -välilehti.
- **6** Valitse **More Printers (Lisää tulostimia)**.
- **7** Valitse ponnahdusvalikosta **AppleTalk**.
- **8** Valitse toisesta ponnahdusvalikosta **Local AppleTalk zone (Paikallinen AppleTalk-vyöhyke)**.
- **9** Valitse tulostin luettelosta.
- **10** Valitse **Add (Lisää)**.

# **Tulostimen asentaminen lankaverkkoon**

Asenna tulostin lankaverkkoon seuraavien ohjeiden mukaisesti.Nämä ohjeet pätevät Ethernet- ja valokuituverkkoyhteyksiin.

Tarkista seuraavat asiat ennen tulostimen asentamista lankaverkkoon:

- **•** Olet suorittanut tulostimen perusasennuksen.
- **•** Tulostin on yhdistetty verkkoon oikeantyypisellä kaapelilla.

## **Windows-käyttäjät**

**1** Aseta *Ohjelmisto ja oppaat* -CD-levy CD-asemaan.

Odota, että Windowsin aloitusnäyttö tulee näkyviin.

Jos CD-levy ei käynnisty minuutin kuluessa, tee jokin seuraavista toimista:

Tulostimen lisäasennus

### **Windows Vista:**

- **a** Valitse **1**
- **b** Kirjoita Käynnistä-valikon Etsi-ruutuun **D:\setup.exe**, jossa **D** on tietokoneen CD- tai DVD-asema.

### **Windows XP ja sitä edeltävät käyttöjärjestelmät:**

- **a** Valitse **Start (Käynnistä)**.
- **b** Valitse **Run (Suorita)**.
- **c** Kirjoita **D:\setup.exe**, jossa **D** on CD- tai DVD-aseman kirjain.

#### **2** Valitse **Install Printer and Software (Asenna tulostin ja ohjelmisto)**.

- **3** Hyväksy käyttöoikeussopimus valitsemalla **Agree (Hyväksy)**.
- **4** Valitse **Suggested (Suositus)** ja valitse sitten **Next (Seuraava)**.

**Huomautus:** Jos haluat määrittää tulostimen käyttämällä kiinteää IP-osoitetta, IPv6-protokollaa tai komentosarjoja, valitse **Custom (Mukautettu)** ja noudata näyttöön tulevia ohjeita.

- **5** Valitse **Wired Network Attach (Lankaverkko)** ja valitse sitten **Next (Seuraava)**.
- **6** Valitse tulostimen valmistaja luettelosta.
- **7** Valitse tulostinmalli luettelosta ja valitse sen jälkeen **Next (Seuraava)**.
- **8** Valitse tulostin verkossa havaittujen tulostinten luettelosta ja valitse sitten **Finish (Valmis)**.

**Huomautus:** Jos tulostin ei ole havaittujen tulostimien luettelossa, valitse **Add Port (Lisää portti)** ja noudata näytön ohjeita.

**9** Vie asennus loppuun noudattamalla näytön ohjeita.

## **Macintosh-käyttäjät**

- **1** Anna verkon DHCP-palvelimen määrittää IP-osoite tulostimen käyttöön.
- **2** Tulosta tulostimen verkkoasetussivu. Lisätietoja verkkoasetussivun tulostamisesta on kohdassa ["Verkkoasetussivun tulostaminen" sivulla 44.](#page-43-0)
- **3** Etsi tulostimen IP-osoite verkkoasetussivun TCP/IP-kohdasta.Sinun täytyy tietää IP-osoite, jos määrität käyttöoikeuksia tietokoneisiin, jotka ovat eri aliverkossa kuin tulostin.
- **4** Asenna ohjaimet ja lisää tulostin.
	- **a** Asenna PPD-tiedosto tietokoneeseen.
		- **1** Aseta *Ohjelmisto ja oppaat* -CD-levy CD- tai DVD-asemaan.
		- **2** Kaksoisosoita tulostimen asennuspakettia.
		- **3** Valitse aloitusikkunassa **Continue (Jatka)**.
		- **4** Valitse **Continue (Jatka)**, kun olet tutustunut Readme-tiedostoon.
		- **5** Kun olet tarkastellut käyttöoikeussopimusta, valitse **Continue (Jatka)** ja hyväksy sopimusehdot valitsemalla **Agree (Hyväksy)**.
		- **6** Valitse asennuskohde ja valitse sitten **Continue (Jatka)**.
		- **7** Valitse Easy Install -näkymästä **Install (Asenna)**.
- Anna käyttäjän salasana ja valitse **OK**. Tarvittavat ohjelmistot asennetaan tietokoneeseen.
- Kun asennus on valmis, valitse **Close (Sulje)**.
- **b** Lisää tulostin:
	- **•** IP-tulostaminen:

### **Mac OS X versio 10.5**

- Valitse Omenavalikosta **System Preferences (Järjestelmäasetukset)**.
- Valitse **Print & Fax (Tulostus ja faksaus)**.
- Valitse plusmerkki **+**.
- Valitse tulostin luettelosta.
- Valitse **Add (Lisää)**.

### **Mac OS X versio 10.4 tai sitä aiempi versio**

- Valitse Siirry-valikosta **Applications (Ohjelmat)**.
- Kaksoisosoita vaihtoehtoa **Utilities (Lisäohjelmat)**.
- Kaksoisosoita vaihtoehtoa **Printer Setup Utility (Tulostimen asetustyökalu)** tai **Print Center (Tulostuskeskus)**.
- Valitse tulostinluettelosta **Add (Lisää)**.
- Valitse tulostin luettelosta.
- Valitse **Add (Lisää)**.
- **•** AppleTalk-tulostaminen:

### **Mac OS X versio 10.5**

- Valitse Omenavalikosta **System Preferences (Järjestelmäasetukset)**.
- Valitse **Print & Fax (Tulostus ja faksaus)**.
- Valitse plusmerkki **+**.
- Valitse **AppleTalk**.
- Valitse tulostin luettelosta.
- Valitse **Add (Lisää)**.

### **Mac OS X versio 10.4 tai sitä aiempi versio**

- Valitse Siirry-valikosta **Applications (Ohjelmat)**.
- Kaksoisosoita vaihtoehtoa **Utilities (Lisäohjelmat)**.
- Kaksoisosoita vaihtoehtoa **Print Center (Tulostuskeskus)** tai **Printer Setup Utility (Tulostimen asetustyökalu)**.
- Valitse tulostinluettelosta **Add (Lisää)**.
- Valitse **Default Browser (Oletusselain)** -välilehti.
- Valitse **More Printers (Lisää tulostimia)**.
- Valitse ensimmäisestä ponnahdusvalikosta **AppleTalk**.
- Valitse toisesta ponnahdusvalikosta **Local AppleTalk zone (Paikallinen AppleTalk-vyöhyke)**.
- **9** Valitse tulostin luettelosta.
- **10** Valitse **Add (Lisää)**.

**Huomautus:** Jos tulostinta ei ole luettelossa, se on ehkä lisättävä luetteloon IP-osoitteen avulla. Ota yhteys järjestelmätukeen, jos tarvitset apua.

# **Porttiasetusten muuttaminen uuden sisäisen verkkolaajennusportin (ISP) asentamisen jälkeen**

Kun tulostimeen asennetaan uusi sisäinen verkkolaajennusportti (ISP), täytyy tietokoneissa olevat tulostimen asetukset päivittää, koska tulostimelle määritetään uusi IP-osoite. Tämä uusi IP-osoite täytyy päivittää jokaiseen tulostinta käyttävään tietokoneeseen, jotta verkkotulostus onnistuu.

#### **Huomautuksia:**

- **•** Jos tulostimella on kiinteä IP-osoite, jota ei muuteta, tietokoneiden asetuksia ei tarvitse muuttaa.
- **•** Jos tietokoneet on määritetty tulostamaan tulostimelle IP-osoitteen sijaan verkkonimen avulla, jota ei muuteta, tietokoneiden asetuksia ei tarvitse muuttaa.
- **•** Jos lisäät aikaisemmin lankaverkossa toimineeseen tulostimeen langattoman ISP-portin, varmista, että lankaverkkoyhteys on katkaistu, kun määrität tulostimen toimimaan langattomasti. Jos lankaverkkoyhteys on yhä toiminnassa, langattomien asetusten määritys onnistuu, mutta langaton ISP ei ole käytössä. Tämän voi korjata katkaisemalla lankaverkkoyhteyden, katkaisemalla tulostimen virran ja kytkemällä tulostimen virran uudelleen.

## **Windows-käyttäjät**

- **1** Tulosta verkkoasetussivu ja katso siitä uusi IP-osoite.
- **2** Tee jokin seuraavista toimenpiteistä:

### **Windows Vista:**

- **a** Valitse **1**
- **b** Valitse **Control Panel (Ohjauspaneeli)**.
- **c** Valitse Laitteisto ja äänet -kohdassa **Printer (Tulostin)**.

### **Windows XP:**

- **a** Valitse **Start (Käynnistä)**.
- **b** Valitse **Printers and Faxes (Tulostimet ja faksit)**.

### **Windows 2000:**

- **a** Valitse **Start (Käynnistä)**.
- **b** Valitse **Settings (Asetukset)** ª **Printers (Tulostimet)**.
- **3** Etsi muuttunut tulostin.

**Huomautus:** Jos tulostin esiintyy useammin kuin kerran, päivitä uusi IP-osoite kaikkiin sen kopioihin.

**4** Napsauta tulostinta hiiren kakkospainikkeella.

- **5** Valitse **Properties (Ominaisuudet)**.
- **6** Valitse **Ports (Portit)** -välilehti.
- **7** Etsi portti luettelosta ja valitse se.
- **8** Valitse **Port (Portti)**.
- **9** Kirjoita uusi IP-osoite Tulostimen nimi tai IP-osoite -kenttään. Uusi IP-osoite on vaiheessa 1 tulostetulla verkkoasetussivulla.
- **10** Valitse **OK** ja valitse sitten **Close (Sulje)**.

## **Macintoshin käyttäjät**

- **1** Tulosta verkkoasetussivu ja katso siitä uusi IP-osoite.
- **2** Etsi tulostimen IP-osoite verkkoasetussivun TCP/IP-kohdasta.Sinun täytyy tietää IP-osoite, jos määrität käyttöoikeuksia tietokoneille, jotka ovat eri aliverkossa kuin tulostin.
- **3** Lisää tulostin:
	- **•** IP-tulostaminen:

### **Mac OS X versio 10.5**

- **a** Valitse Omenavalikosta **System Preferences (Järjestelmäasetukset)**.
- **b** Valitse **Print & Fax (Tulostus ja faksaus)**.
- **c** Valitse plusmerkki **+**.
- **d** Valitse tulostin luettelosta.
- **e** Valitse **Add (Lisää)**.

### **Mac OS X versio 10.4 tai sitä aiempi versio**

- **a** Valitse Siirry-valikosta **Applications (Ohjelmat)**.
- **b** Kaksoisosoita vaihtoehtoa **Utilities (Lisäohjelmat)**.
- **c** Kaksoisosoita vaihtoehtoa **Printer Setup Utility (Tulostimen asetustyökalu)** tai **Print Center (Tulostuskeskus)**.
- **d** Valitse tulostinluettelosta **Add (Lisää)**.
- **e** Valitse tulostin luettelosta.
- **f** Valitse **Add (Lisää)**.
- **•** AppleTalk-tulostaminen:

### **Mac OS X versio 10.5**

- **a** Valitse Omenavalikosta **System Preferences (Järjestelmäasetukset)**.
- **b** Valitse **Print & Fax (Tulostus ja faksaus)**.
- **c** Valitse plusmerkki **+**.
- **d** Valitse **AppleTalk**.
- **e** Valitse tulostin luettelosta.
- **f** Valitse **Add (Lisää)**.

### **Mac OS X versio 10.4 tai sitä aiempi versio**

- **a** Valitse Siirry-valikosta **Applications (Ohjelmat)**.
- **b** Kaksoisosoita vaihtoehtoa **Utilities (Lisäohjelmat)**.
- **c** Kaksoisosoita vaihtoehtoa **Print Center (Tulostuskeskus)** tai **Printer Setup Utility (Tulostimen asetustyökalu)**.
- **d** Valitse tulostinluettelosta **Add (Lisää)**.
- **e** Valitse **Default Browser (Oletusselain)** -välilehti.
- **f** Valitse **More Printers (Lisää tulostimia)**.
- **g** Valitse ensimmäisestä ponnahdusvalikosta **AppleTalk**.
- **h** Valitse toisesta ponnahdusvalikosta **Local AppleTalk zone (Paikallinen AppleTalk-vyöhyke)**.
- **i** Valitse tulostin luettelosta.
- **j** Valitse **Add (Lisää)**.

# **Sarjatulostuksen määrittäminen**

Sarjatulostuksessa tiedot siirretään bitti kerrallaan.Vaikka sarjatulostus on yleensä hitaampaa kuin rinnakkaistulostus, sitä suositellaan silloin, kun tulostin on kaukana tietokoneesta tai kun nopeampaa käyttöliitäntää ei ole käytettävissä.

Sarjaportin asentamisen jälkeen tulostin ja tietokone on määritettävä siten, että ne voivat viestiä keskenään. Varmista, että olet kytkenyt sarjakaapelin tulostimen sarjaporttiin.

- **1** Määritä tulostimen parametrit.
	- **a** Siirry tulostimen ohjauspaneelista porttiasetukset sisältävään valikkoon.
	- **b** Etsi sarjaporttiasetukset sisältävä alivalikko.
	- **c** Tee tarvittavat muutokset sarja-asetuksiin.
	- **d** Tallenna uudet asetukset.
	- **e** Tulosta valikkoasetussivu.
- **2** Asenna tulostinohjain.
	- **a** Aseta *Ohjelmisto ja oppaat* -CD-levy CD-asemaan.Se käynnistyy automaattisesti. Jos CD-levy ei käynnisty automaattisesti, tee jokin seuraavista toiminnoista:

## **Windows Vista:**

- **1** Valitse **1**
- **2** Kirjoita Käynnistä-valikon Etsi-ruutuun **D:\setup.exe**, jossa **D** on tietokoneen CD- tai DVD-asema.

## **Windows XP ja sitä edeltävät käyttöjärjestelmät:**

- **1** Valitse **Start (Käynnistä)**.
- **2** Valitse **Run (Suorita)**.
- **3** Kirjoita **D:\setup.exe**, jossa **D** on CD- tai DVD-aseman kirjain.
- **b** Valitse **Install Printer and Software (Asenna tulostin ja ohjelmisto)**.
- **c** Hyväksy tulostusohjelmiston käyttöoikeussopimus valitsemalla **Agree (Hyväksy)**.
- **d** Valitse **Custom (Mukautettu)**.
- **e** Varmista, että Valitse komponentit on valittu ja valitse sitten **Next (Seuraava)**.
- **f** Varmista, että Paikallinen on valittu, ja valitse sitten **Next (Seuraava)**.
- **g** Valitse tulostimen valmistaja luettelosta.
- **h** Valitse tulostimen malli valikosta ja valitse sitten **Add Printer (Lisää tulostin)**.
- **i** Napsauta Valitse komponentit -kohdassa olevaa tulostimen mallin vieressä olevaa **+**-painiketta.
- **j** Varmista, että oikea portti on käytettävissä Valitse komponentit -kohdassa.Tämä on tietokoneen portti, johon sarjakaapeli kytketään.Jos oikeaa porttia ei ole saatavissa, valitse portti Valitse portti -valikosta ja valitse sitten **Add Port (Lisää portti)**.
- **k** Tee kaikki tarpeelliset kokoonpanomuutokset Lisää uusi portti -ikkunassa. Kun olet lisännyt portin, valitse **Add Port (Lisää portti)**.
- **l** Varmista, että valitun tulostimen mallin vieressä olevassa valintaruudussa on valintamerkki.
- **m** Valitse muut haluamasi valinnaiset ohjelmat, jotka haluat asentaa, ja valitse sitten **Next (Seuraava)**.
- **n** Suorita tulostinohjelman asennus loppuun valitsemalla **Finish (Valmis)**.
- **3** Määritä COM-portin parametrit:

Kun tulostinohjain on asennettu, on määritettävä tulostinohjaimelle asetetun tietoliikenneportin (COM-portin) sarjaparametrit.

Tietoliikenneportin sarjaparametrien ja tulostimessa määritettyjen sarjaparametrien on oltava täysin samat.

**a** Avaa Laitehallinta. tekemällä jomman kumman seuraavista toiminnoista:

## **Windows Vista:**

- **1** Valitse .
- **2** Valitse **Control Panel (Ohjauspaneeli)**.
- **3** Valitse **System and Maintenance (Järjestelmä ja ylläpito)**.
- **4** Valitse **System (Järjestelmä)**.
- **5** Valitse **Device Manager (Laitehallinta)**.

## **Windows XP:**

- **1** Valitse **Start (Käynnistä)**.
- **2** Valitse **Control Panel (Ohjauspaneeli)**.
- **3** Valitse **Performance and Maintenance (Suorituskyky ja ylläpito)**.
- **4** Valitse **System (Järjestelmä)**.
- **5** Valitse Laite-välilehdestä **Device Manager (Laitehallinta)**.

## **Windows 2000:**

- **1** Valitse **Start (Käynnistä)**.
- **2** Valitse **Settings (Asetukset)** ª **Control Panel (Ohjauspaneeli)**.
- **3** Valitse **System (Järjestelmä)**.
- **4** Valitse Laite-välilehdestä **Device Manager (Laitehallinta)**.
- **b** Avaa porttiluettelo napsauttamalla plusmerkkiä **+**.
- **c** Valitse tietokoneen tietoliiikenneportti, johon kytkit sarjakaapelin (esim. COM1).
- **d** Valitse **Properties (Ominaisuudet)**.
- **e** Määritä Porttiasetukset-välilehdessä sarjaparametreille samat asetukset kuin tulostimessa. Tulostimen asetukset ovat aiemmin tulostamasi valikkoasetussivun sarja-asetusten alla.
- **f** Valitse **OK** ja sulje sitten kaikki ikkunat.
- **g** Varmista tulostimen asetukset tulostamalla testisivu. Kun testisivun tulostus onnistuu, tulostimen asennus on valmis.

# **Tulostimen faksitoiminnon asentaminen**

**Huomautus:** Faksitoiminnot eivät ehkä ole käytettävissä kaikissa tulostinmalleissa.

Seuraavat yhteydenmuodostusmenetelmät eivät ehkä ole käytettävissä kaikissa maissa tai kaikilla alueilla.

**VAARA—SÄHKÖISKUN VAARA:** Älä käytä faksiominaisuutta ukkosmyrskyn aikana. Älä asenna laitetta äläkä tee (esimerkiksi virtajohdon tai puhelimen) sähkö- ja kaapeliliitäntöjä ukkosen aikana.

# **Faksiyhteyden valitseminen**

Voit liittää tulostimen muihin laitteisiin, esimerkiksi puhelimeen, vastaajaan tai tietokoneen modeemiin.

**Huomautus:** Tulostin on analoginen laite, joka toimii parhaiten, kun se on kytketty seinäpistorasiaan suoraan. Muita laitteita (kuten puhelin tai vastaaja) voidaan liittää tulostimeen asennusohjeiden mukaisesti. Digitaalisen yhteyden (esimerkiksi ISDN, DSL tai ADSL) käyttämiseen tarvitaan kolmannen osapuolen laite (kuten DSL-suodin).

Tulostinta *ei* tarvitse liittää tietokoneeseen, mutta se *on* liitettävä puhelinlinjaan, jotta voit lähettää ja vastaanottaa fakseja.

Voit yhdistää tulostimen muihin laitteisiin. Seuraavassa taulukossa on tietoja tulostimen liitännöistä.

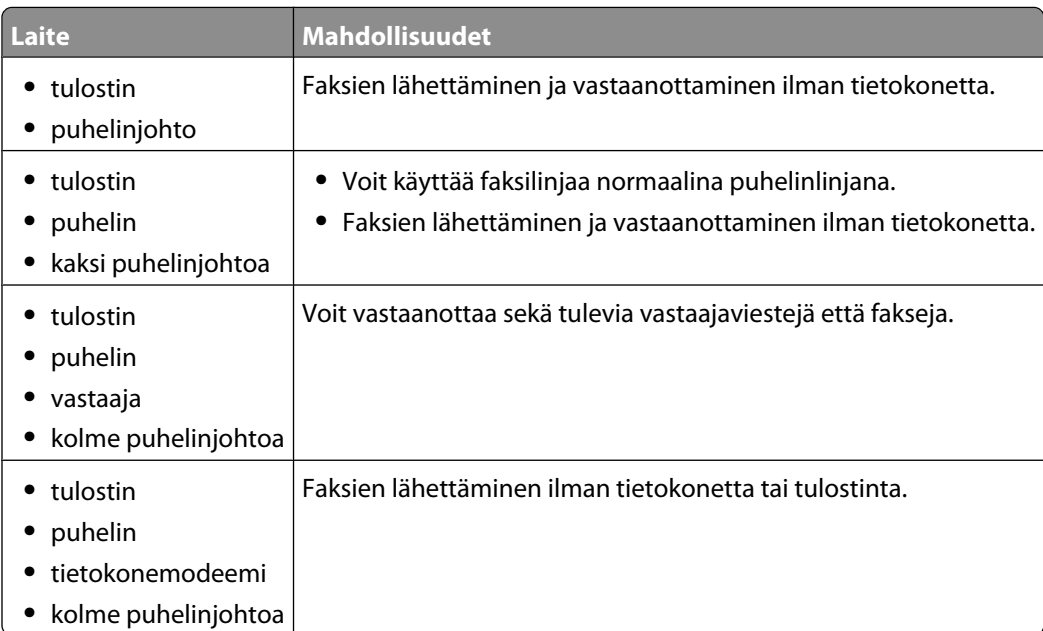

## **RJ11-sovittimen käyttäminen**

#### **Maa/alue**

- **•** Iso-Britannia **•** Italia
- **•** Irlanti **•** Suomi
	- **•** Ruotsi **•** Alankomaat
- **•** Norja **•** Ranska
- **•** Tanska **•** Portugali

Joissakin maissa tai joillakin alueilla tulostimen liittäminen vastaajaan, puhelimeen tai muuhun puhelinlaitteeseen edellyttää tulostimen mukana toimitetun puhelinsovittimen käyttämistä.

**Huomautus:** Jos käytät DSL-yhteyttä, älä liitä tulostinta jakorasiaan, koska faksi ei silloin ehkä toimi oikein.

**1** Liitä sovitin tulostimen mukana toimitettuun puhelinjohtoon.

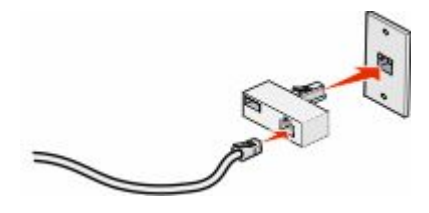

**Huomautus:** Kuvassa on Iso-Britanniassa käytettävä sovitin. Sovittimesi saattaa olla erinäköinen, mutta se sopii alueellasi käytettyyn puhelinpistorasiaan.

**2** Liitä käytettävän puhelinlaitteen puhelinlinja sovittimen vasempaan liitäntään.

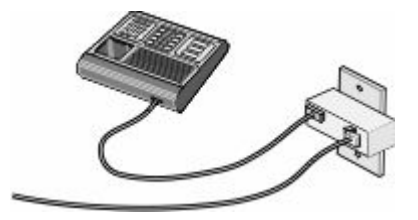

Jos puhelinlaitteessa on RJ11-puhelinlinja, liitä laite näiden ohjeiden mukaisesti:

**1** Irrota suojatulppa tulostimen taustapuolen EXT-liitännästä

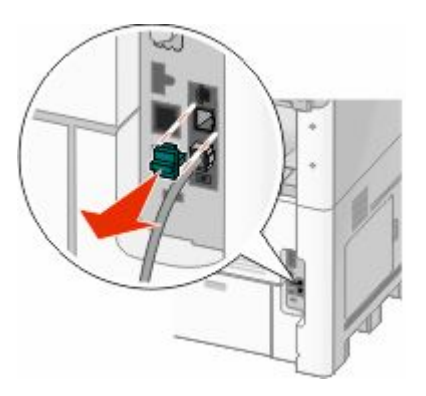

**Huomautus:** Kun suojatulppa on irrotettu, mitkään tulostimeen sovittimen avulla liitetyt maa- tai aluekohtaiset laitteet eivät toimi.

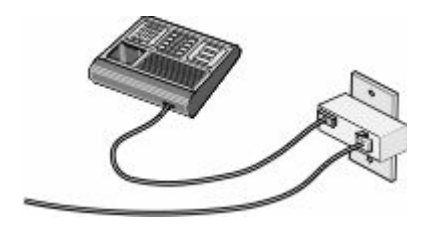

**2** Liitä puhelinlaitteet tulostimen taustapuolen EXT-porttiin **in suoraan.** 

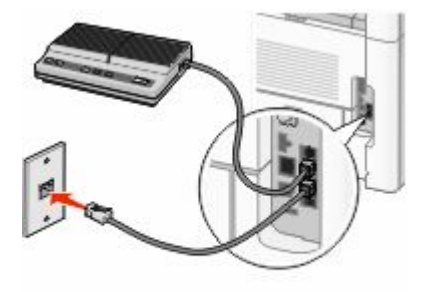

**Varoitus — Vaurioitumisen mahdollisuus:** Älä kosketa kaapeleita tai kuvassa näkyvää tulostimen osaa faksin lähettämisen tai vastaanottamisen aikana.

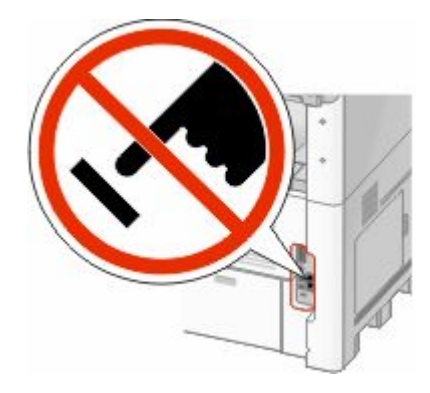

#### **Maa/alue**

- **•** Saudi-Arabia
- **•** Arabiemiirikunnat **•** Unkari
- **•** Egypti
- **•** Bulgaria
- **•** Tšekin tasavalta
- **•** Belgia
- **•** Australia
- **•** Etelä-Afrikka
- **•** Kreikka
- **•** Israel
- 
- **•** Puola
- **•** Romania **•** Venäjä

**•** Slovenia **•** Espanja **•** Turkki

Tulostimen lisäasennus

**60**

Puhelimen, vastaajan tai muun puhelinlaitteen liittäminen tulostimeen:

**1** Irrota suojatulppa tulostimen taustapuolelta.

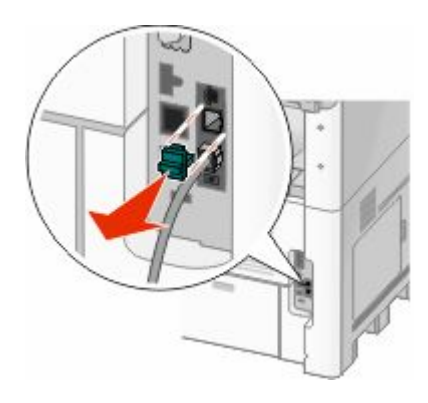

**2** Liitä puhelinlaitteet tulostimen taustapuolen EXT-porttiin **suoraan.** 

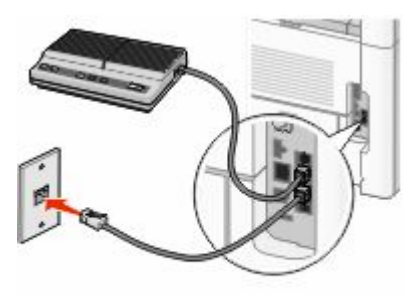

**Huomautus:** Kun suojatulppa on irrotettu, mitkään tulostimeen sovittimen avulla liitetyt maa- tai aluekohtaiset laitteet eivät toimi.

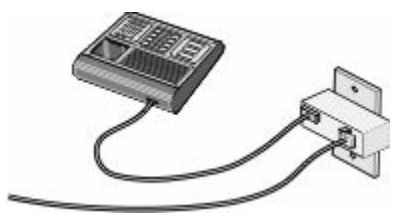

#### **Maa/alue**

- **•** Saksa
- **•** Itävalta
- **•** Sveitsi

Tulostimen EXT-portissa **in** on suojatulppa. Tulostin ei toimi ilman sitä.

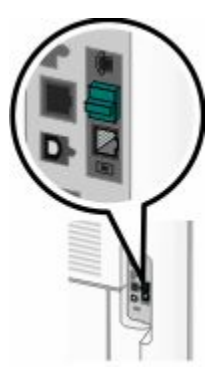

**Huomautus:** Älä irrota tulppaa. Jos irrotat sen, muut kotonasi olevat puhelinlaitteet (kuten puhelimet tai vastaajat) eivät välttämättä toimi.

## **Liittäminen suoraan seinäpistorasiaan Saksassa**

Liitä tulostin puhelinpistorasiaan suoraan, jos haluat lähettää ja vastaanottaa fakseja ilman tietokonetta.

**Huomautus:** Saksassa (ja joissakin muissakin maissa) tulostimen EXT-portissa toimitetaan erityinen RJ-11-liitin. Älä irrota RJ-11-liitintä. Sitä tarvitaan, jotta faksi ja puhelin toimisivat oikein.

- **1** Varmista, että käytössä on puhelinjohto (toimitetaan laitteen mukana) ja puhelinpistorasia.
- **2** Liitä puhelinjohdon toinen pää tulostimen linjaliitäntään.

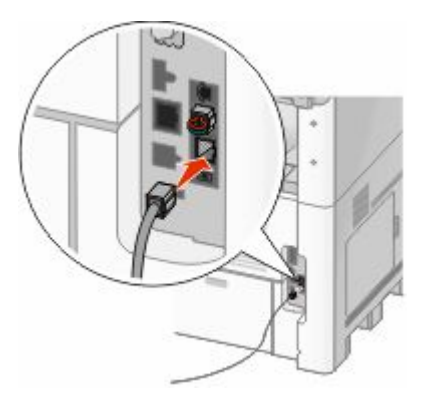

**3** Liitä puhelinjohdon toinen pää toimivan puhelinpistorasian N-paikkaan.

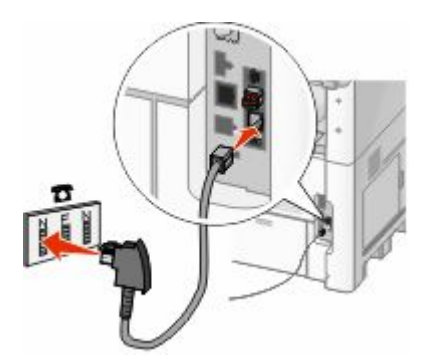

**4** Jos haluat käyttää samaa linjaa faksissa ja puhelimessa, liitä toinen puhelinjohto (ei toimitettu) puhelimeen ja aktiivisen puhelinpistorasian F-paikkaan.

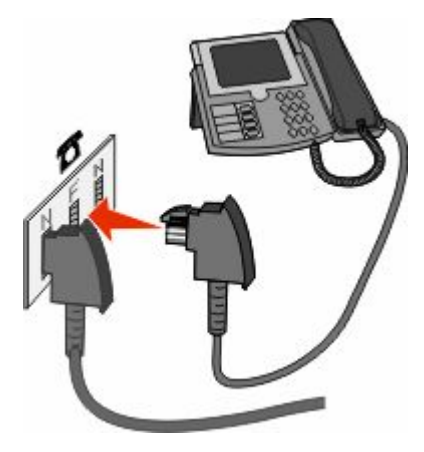

**5** Jos haluat käyttää samaa linjaa vastaajaviesteihin, liitä toinen puhelinjohto (ei toimitettu) vastaajaan ja puhelinpistorasian toiseen N-paikkaan.

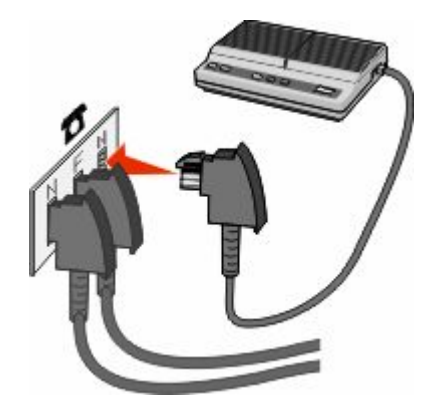

## **Liittäminen puhelimeen**

Liitä tulostimeen puhelin, jos haluat käyttää faksilinjaa normaalina puhelinlinjana. Sijoita tulostin puhelimen lähelle, jotta voit kopioida tai lähettää ja vastaanottaa fakseja ilman tietokonetta.

**Huomautus:** Asennusvaiheet saattavat olla erilaisia eri maissa ja eri alueilla.

- **1** Varmista, että käytettävissä ovat seuraavat:
	- **•** puhelin
	- **•** kaksi puhelinjohtoa
	- **•** puhelinpistorasia.

**2** Liitä yksi puhelinjohto tulostimen linjaliitäntään isi ja toimivaan puhelinpistorasiaan.

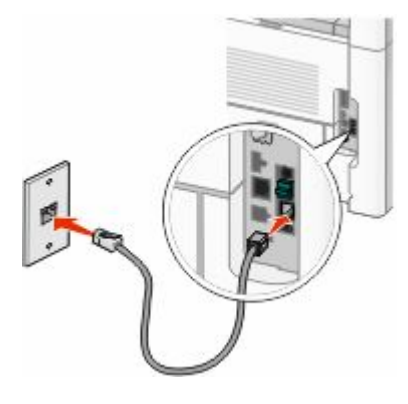

**3** Irrota suojatulppa tulostimen EXT-liitännästä

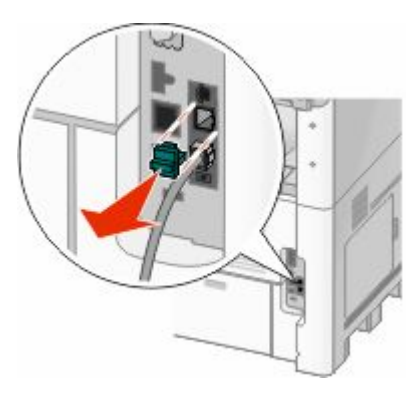

**4** Liitä toinen puhelinjohto puhelimeen ja sen toinen pää tulostimen EXT-liitäntään **ie**.

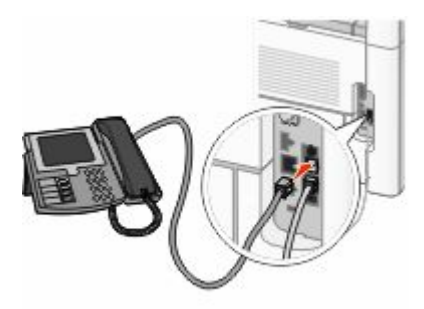

## **Liittäminen vastaajaan**

Liittämällä tulostimeen vastaajan voit vastaanottaa sekä vastaajaviestejä että fakseja.

**Huomautus:** Asennusvaiheet saattavat olla erilaisia eri maissa ja eri alueilla.

- **1** Varmista, että käytettävissä ovat seuraavat:
	- **•** puhelin
	- **•** vastaaja
	- **•** kolme puhelinjohtoa
	- **•** puhelinpistorasia.

Liitä yksi puhelinjohto tulostimen linjaliitäntään ija toimivaan puhelinpistorasiaan.

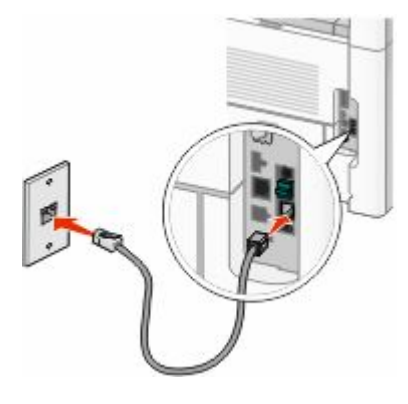

Irrota suojatulppa tulostimen EXT-liitännästä

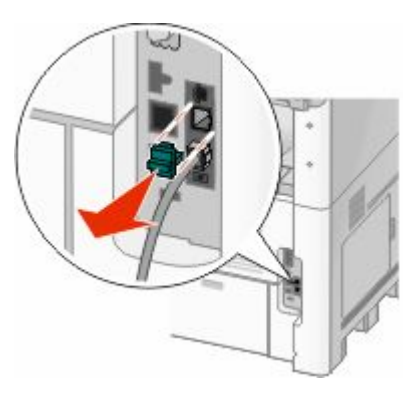

Liitä toinen puhelinjohto puhelimeen ja vastaajaan.

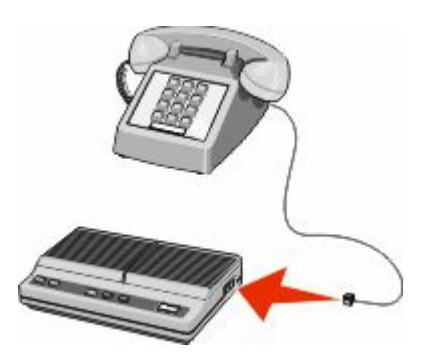

Liitä kolmas puhelinjohto vastaajaan ja tulostimen EXT-liitäntään **in**.

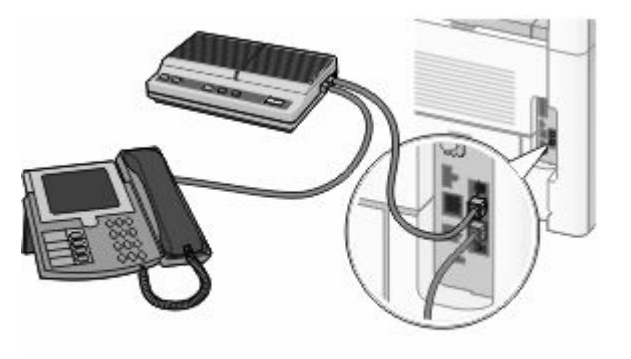

## **Liittäminen tietokoneen modeemiin**

Liittämällä tulostimen tietokoneeseen, jossa on modeemi, voit lähettää fakseja ohjelmistosta.

**Huomautus:** Asennusvaiheet saattavat olla erilaisia eri maissa ja eri alueilla.

- **1** Varmista, että käytettävissä ovat seuraavat:
	- **•** puhelin
	- **•** tietokone, jossa on modeemi
	- **•** kolme puhelinjohtoa
	- **•** puhelinpistorasia.
- **2** Liitä puhelinjohto tulostimen linjaliitäntään ija toimivaan puhelinpistorasiaan.

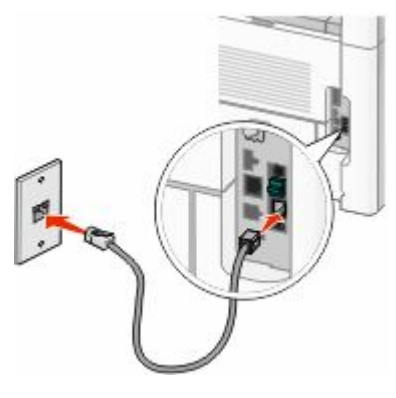

**3** Irrota suojatulppa tulostimen EXT-liitännästä

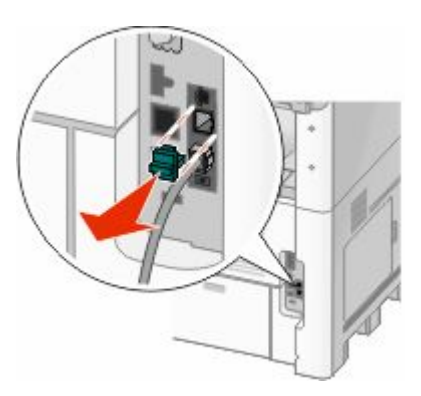

**4** Liitä toinen puhelinjohto puhelimeen ja tietokoneen modeemiin.

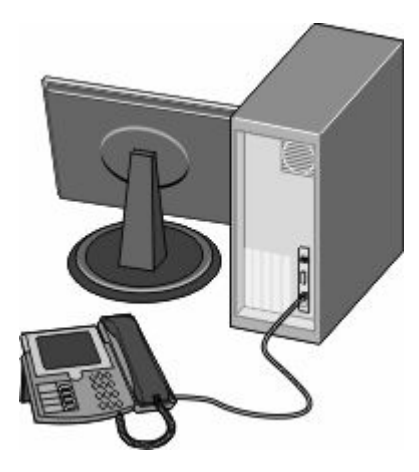

Tulostimen lisäasennus **66**

Liitä kolmas puhelinjohto tietokoneen modeemiin ja tulostimen EXT-liitäntään **in**.

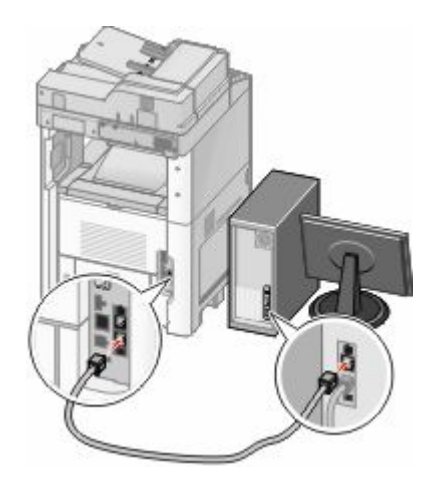

## **Faksin lähetysnimen ja -numeron määrittäminen**

Faksin nimen ja numeron tulostaminen lähteviin fakseihin:

Kirjoita Web-selaimen osoiteriville tulostimen IP-osoite.

**Huomautus:** Jos et tiedä tulostimen IP-osoitetta, tulosta verkkoasetussivu ja etsi IP-osoite sivun TCP/IP-kohdasta.

- Valitse **Settings (Asetukset)**.
- Valitse **Fax Settings (Faksiasetukset)**.
- Valitse **Analog Fax Setup (Analogiset faksiasetukset)**.
- Valitse Aseman nimi -kenttä ja anna nimi, joka tulostuu kaikkiin lähteviin fakseihin.
- Valitse Aseman numero -kenttä ja anna tulostimen faksinumero.
- Valitse **Submit (Lähetä)**.

## **Päiväyksen ja ajan asettaminen**

Voit asettaa päiväyksen ja ajan tulostettaviksi kaikkiin lähetettäviin fakseihin. Sähkökatkoksen jälkeen päiväys ja aika on ehkä asetettava uudelleen. Päiväyksen ja ajan asettaminen:

Kirjoita Web-selaimen osoiteriville tulostimen IP-osoite.

**Huomautus:** Jos et tiedä tulostimen IP-osoitetta, tulosta verkkoasetussivu ja etsi IP-osoite sivun TCP/IP-kohdasta.

- Valitse **Links & Index (Linkit ja hakemisto)**.
- Valitse **Set Date and Time (Aseta päiväys ja aika)**.
- Napsauta Aseta päiväys ja aika käsin -ruutua ja kirjoita nykyinen päiväys ja aika.
- Valitse **Submit (Lähetä)**.

# **Kesäajan ottaminen käyttöön**

Tulostin voidaan määrittää siirtymään kesäaikaan automaattisesti:

**1** Kirjoita Web-selaimen osoiteriville tulostimen IP-osoite.

**Huomautus:** Jos et tiedä tulostimen IP-osoitetta, tulosta verkkoasetussivu ja etsi IP-osoite sivun TCP/IP-kohdasta.

- **2** Valitse **Links & Index (Linkit ja hakemisto)**.
- **3** Valitse **Set Date and Time (Aseta päivämäärä ja aika)**.
- **4** Valitse **Automatically Observe DST (Noudata kesäaikaa automaattisesti)**.
- **5** Valitse **Submit (Lähetä)**.

# **Paperin ja erikoismateriaalin lisääminen**

Tässä osassa kerrotaan, miten voit lisätä paperia 250:n, 550:n ja 2 000 arkin lokeroihin sekä monisyöttölaitteeseen. Lisäksi osa sisältää tietoja paperin suunnasta, Paperikoko- ja Paperilaji-asetusten määrittämisestä sekä lokeroiden yhdistämisestä ja erottamisesta.

# **Paperikoko- ja Paperilaji-asetuksen määrittäminen**

Paperikoko-asetus määräytyy lokeron paperinohjainten asennon mukaan kaikissa muissa lokeroissa paitsi monisyöttölaitteessa. Monisyöttölaitteen Paperikoko-asetus on määritettävä manuaalisesti. Oletusarvoinen Paperilaji-asetus on Tavallinen paperi. Paperilaji-asetus on määritettävä manuaalisesti niille lokeroille, joissa ei ole tavallista paperia.

- **1** Varmista, että tulostimen virta on kytketty ja näytössä on teksti **Valmis**.
- **2** Valitse aloitusnäytöstä
- **3** Valitse **Paper Menu (Paperi-valikko)**.
- **4** Valitse **Paper Size/Type (Paperikoko/-laji)**.
- **5** Valitse oikea koko tai laji koskettamalla halutun lokeron nuolia.
- **6** Valitse **Submit (Lähetä)**.
- **7** Palaa aloitusnäyttöön valitsemalla ...

# **Universal-paperiasetusten määrittäminen**

Universal-paperikoko on käyttäjän määritettävä asetus, jonka avulla voit käyttää tulostamiseen muita kuin tulostimen valikoissa ennalta määritettyjä paperikokoja. Määritä lokeron Paperikoko-asetukseksi Universal, kun haluamaasi kokoa ei ole Paperikoko-valikossa. Määritä sen jälkeen kaikki paperin seuraavat Universal-kokoasetukset:

- **•** Mittayksikkö (millimetrit tai tuumat)
- **•** Pystykuvan leveys
- **•** Pystykuvan korkeus

**Huomautus:** Pienin mahdollinen Universal-koko on 76 x 76 mm (3 x 3 tuumaa) ja suurin mahdollinen koko on 216 x 356 mm (8,5 x 14 tuumaa).

## **Mittayksikön määrittäminen**

- **1** Varmista, että tulostimen virta on kytketty ja näytössä on teksti **Valmis**.
- **2** Valitse aloitusnäytöstä
- **3** Valitse **Paper Menu (Paperi-valikko)**.
- **4** Kosketa alanuolta, kunnes näytössä on teksti **Universal-asetukset**, ja valitse sitten **Universal Setup (Universal-asetukset)**.
- **5** Valitse oikea mittayksikkö koskettamalla vasenta tai oikeaa nuolta.
- **6** Valitse **Portrait Width (Pystykuvan leveys)** tai **Portrait Height (Pystykuvan korkeus)**.

Paperin ja erikoismateriaalin lisääminen

- **7** Valitse oikea leveys tai korkeus koskettamalla nuolia.
- **8** Tallenna valinnat valitsemalla **Submit (Lähetä)**. Näyttöön tulee ilmoitus **Lähetetään valinta** ja sen jälkeen Paperivalikko.
- **9** Palaa aloitusnäyttöön valitsemalla .

# **Paperin lisääminen 250 tai 550 arkin lokeroihin (vakio- tai valinnaislokerot)**

Vaikka 250 arkin ja 550 arkin lokerot näyttävät erilaisilta, paperia lisätään niihin samalla tavalla. Lisää paperia lokeroihin näiden ohjeiden mukaisesti:

**1** Vedä lokero auki.

**Huomautus:** Älä poista syöttölokeroita tulostuksen aikana tai silloin, kun näytössä palaa merkkivalo **Käytössä**. Muutoin laitteeseen voi tulla paperitukos.

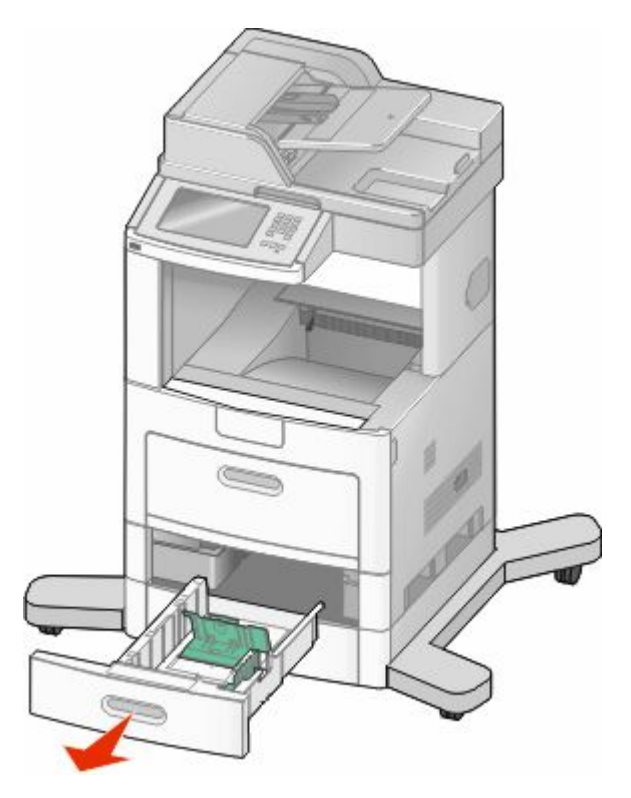

**2** Purista leveyden ohjaimen kielekettä sisäänpäin kuvan osoittamalla tavalla ja siirrä ohjain oikeaan kohtaan lisättävän paperin koon mukaan.

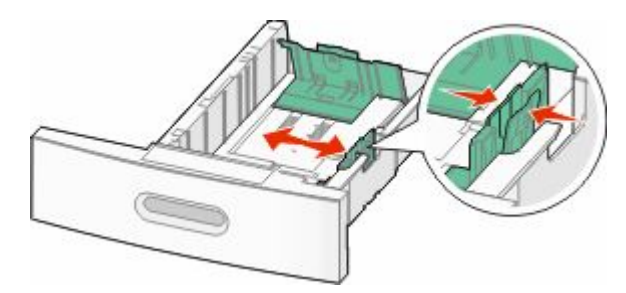

#### Paperin ja erikoismateriaalin lisääminen

**3** Vapauta pituuden ohjain, purista ohjaimen kielekettä sisäänpäin kuvan osoittamalla tavalla ja siirrä ohjain oikeaan kohtaan lisättävän paperin koon mukaan.

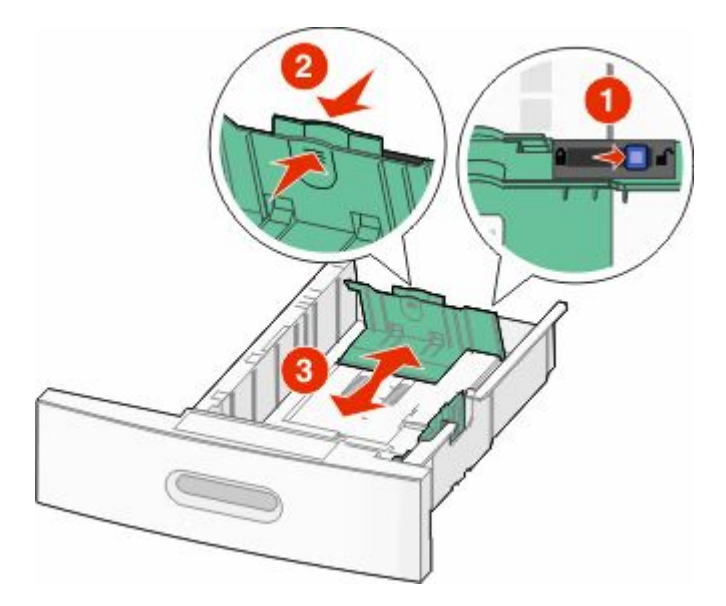

#### **Huomautuksia:**

- **•** Lokeron alaosan koon osoittimet helpottavat ohjainten asettamista.
- **•** Lukitse pituuden ohjain vakio paperikokoihin.
- **4** Taivuttele nippua, jotta arkit irtoavat toisistaan, ja tuuleta sitten nippu. Älä taita tai rypistä papereita. Suorista reunat tasaista alustaa vasten.

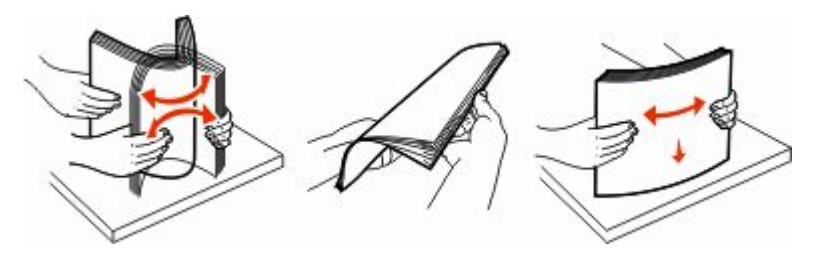

- **5** Aseta paperinippu:
	- **•** Tulostuspuoli alaspäin yksipuolista tulostusta varten
	- **•** Tulostuspuoli ylöspäin kaksipuolista tulostusta varten

**Huomautus:** Paperi lisätään lokeroihin eri tavoin, jos valinnainen StapleSmartTM II -viimeistelijä on asennettu.

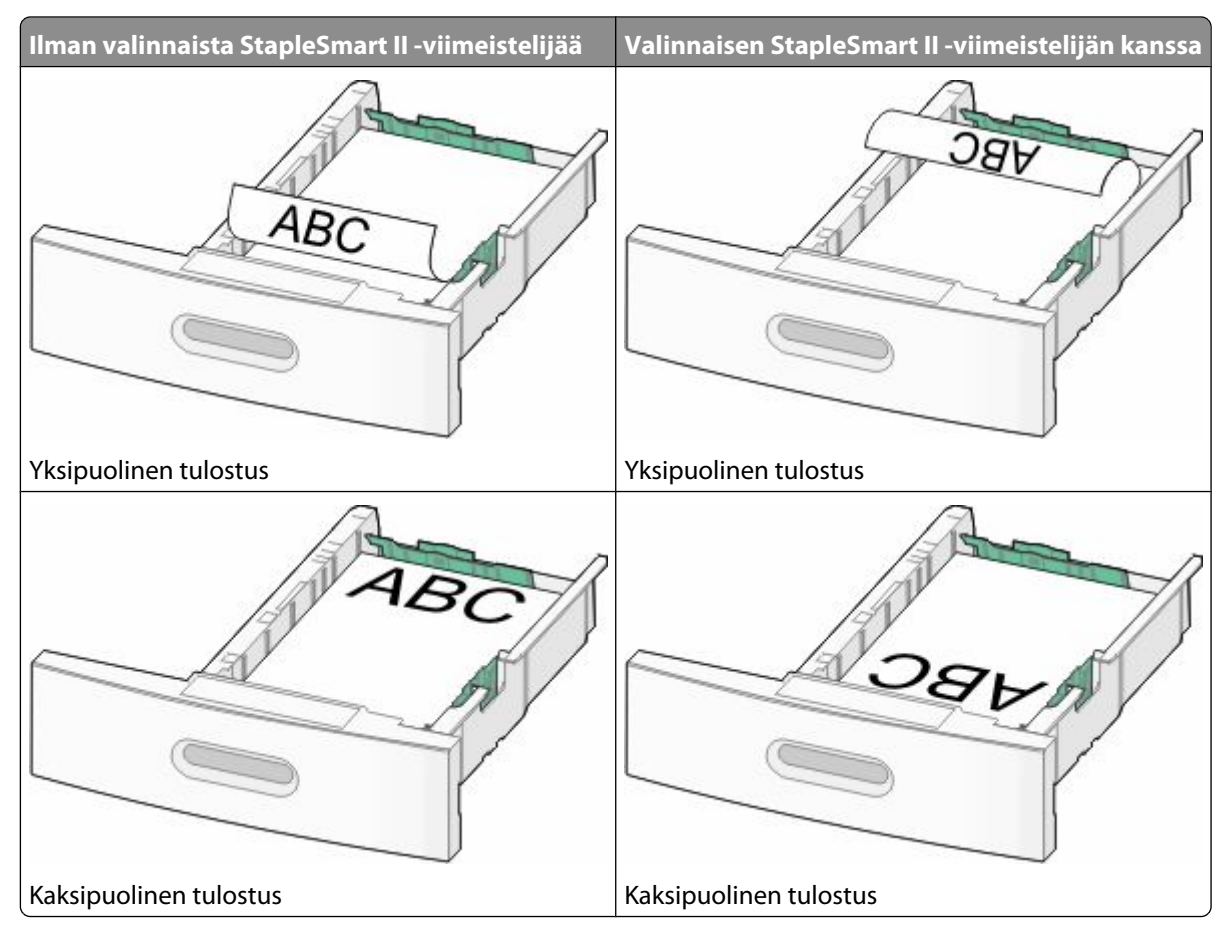

**Huomautus:** Ota huomioon lokeron sivuun merkitty täyttöraja, joka osoittaa paperinipun enimmäiskorkeuden.Älä lisää paperia täyttörajan yli.

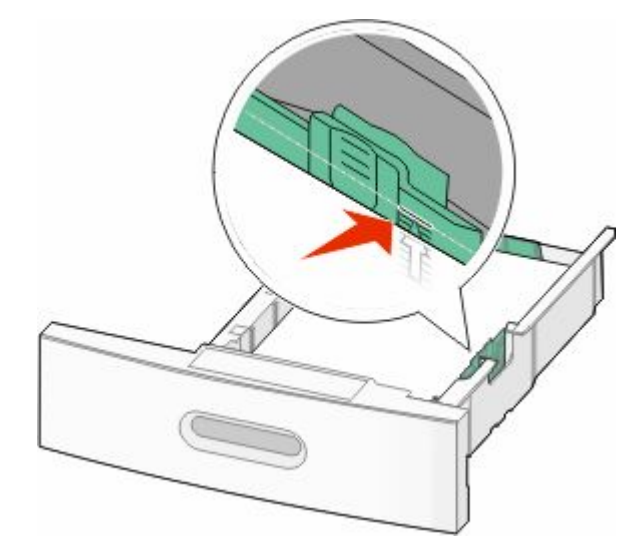

**6** Jos tarpeen, säädä paperiohjaimet koskettamaan kevyesti paperinipun sivuja ja lukitse pituusohjain lokerossa näytettyjen paperikokojen mukaan.
Aseta lokero laitteeseen.

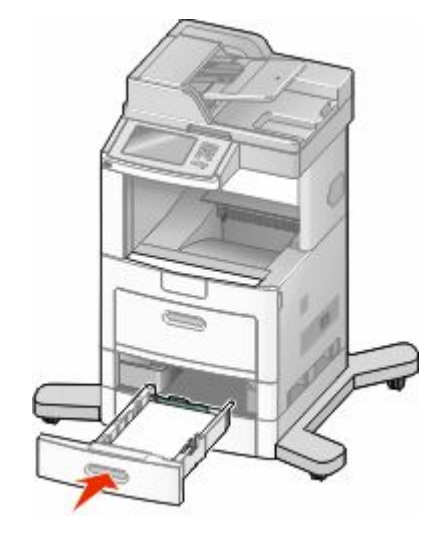

Jos lokeroon on lisätty erilaista paperia kuin edellisellä kerralla, vaihda lokeron Paperilaji-asetus ohjauspaneelista.

# **2 000 arkin lokeron täyttäminen**

- Vedä lokero auki.
- Siirrä leveyden ohjain oikeaan kohtaan lisättävän paperin koon mukaan.

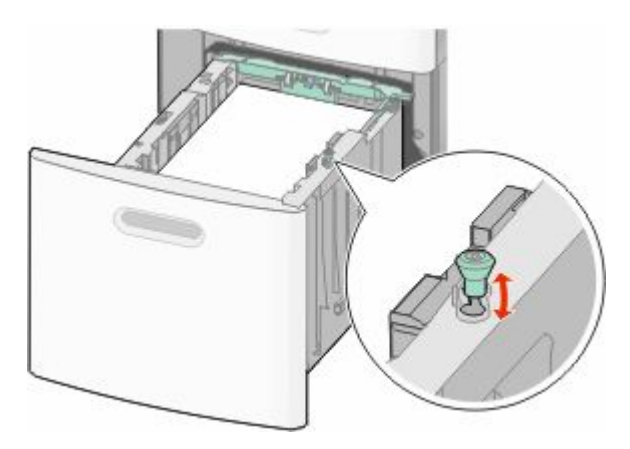

**3** Vapauta pituuden ohjain.

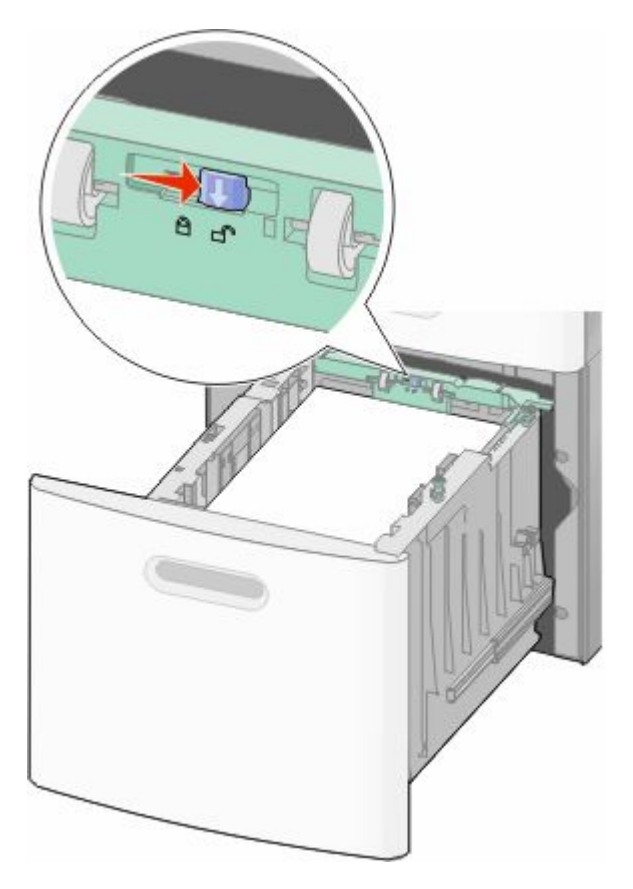

**4** Työnnä pituuden ohjaimen vapautussalpaa, nosta ohjainta, siirrä ohjain lisättävän paperikoon mukaiseen oikeaan paikkaan ja lukitse ohjain paikalleen.

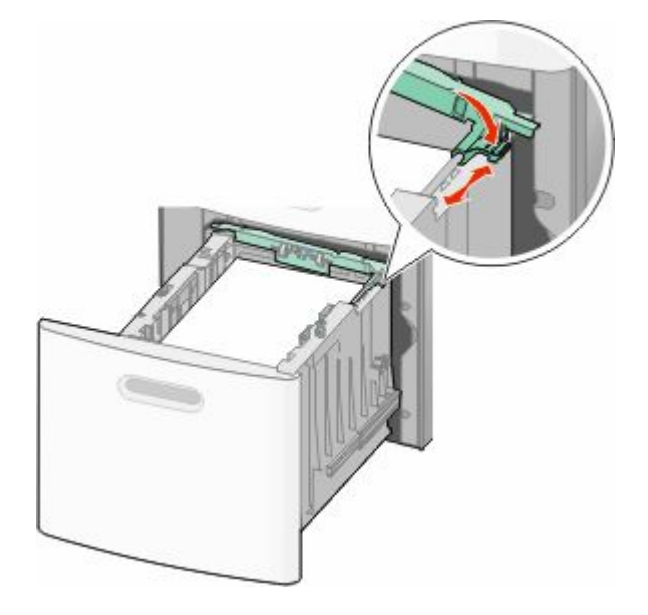

Paperin ja erikoismateriaalin lisääminen

**5** Taivuttele nippua, jotta arkit irtoavat toisistaan, ja tuuleta sitten nippu. Älä taita tai rypistä papereita. Suorista reunat tasaista alustaa vasten.

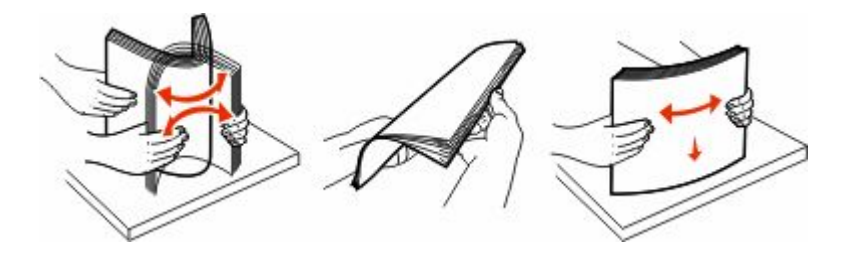

- **6** Aseta paperinippu:
	- **•** Tulostuspuoli alaspäin yksipuolista tulostusta varten
	- **•** Tulostuspuoli ylöspäin kaksipuolista tulostusta varten

**Huomautus:** Paperi lisätään lokeroihin eri tavoin, jos valinnainen StapleSmart II -viimeistelijä on asennettu.

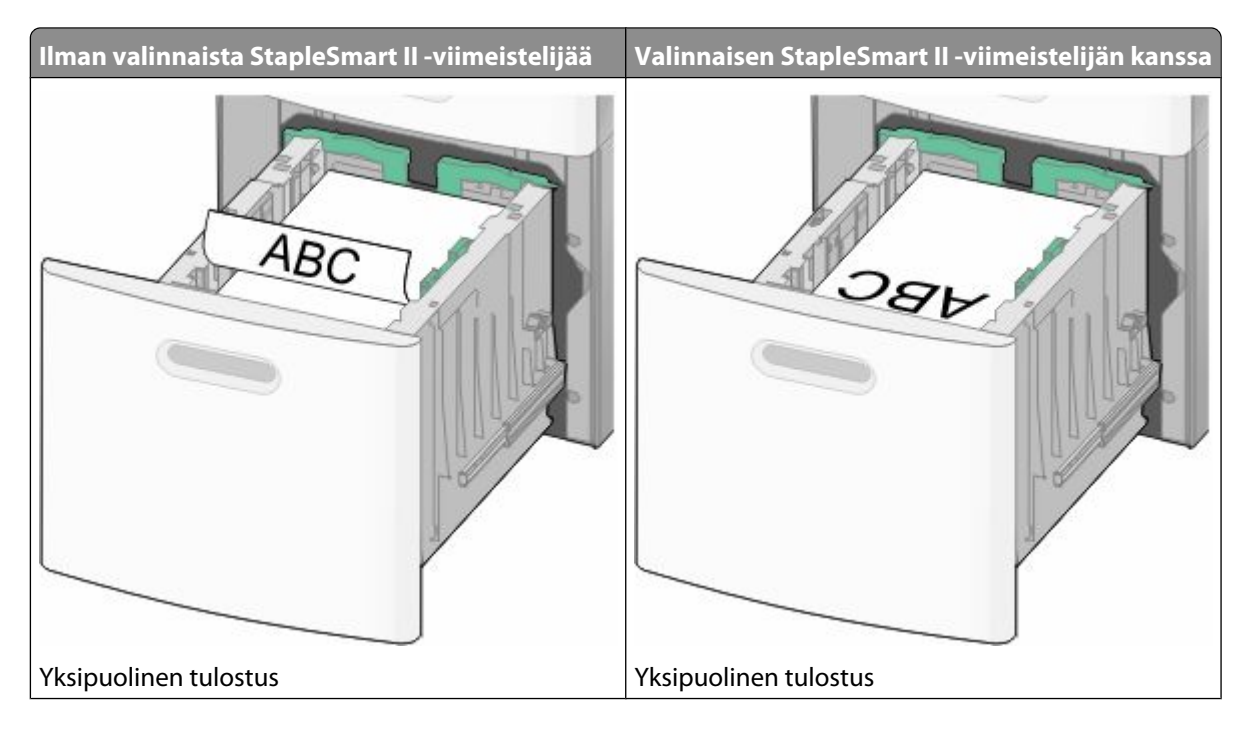

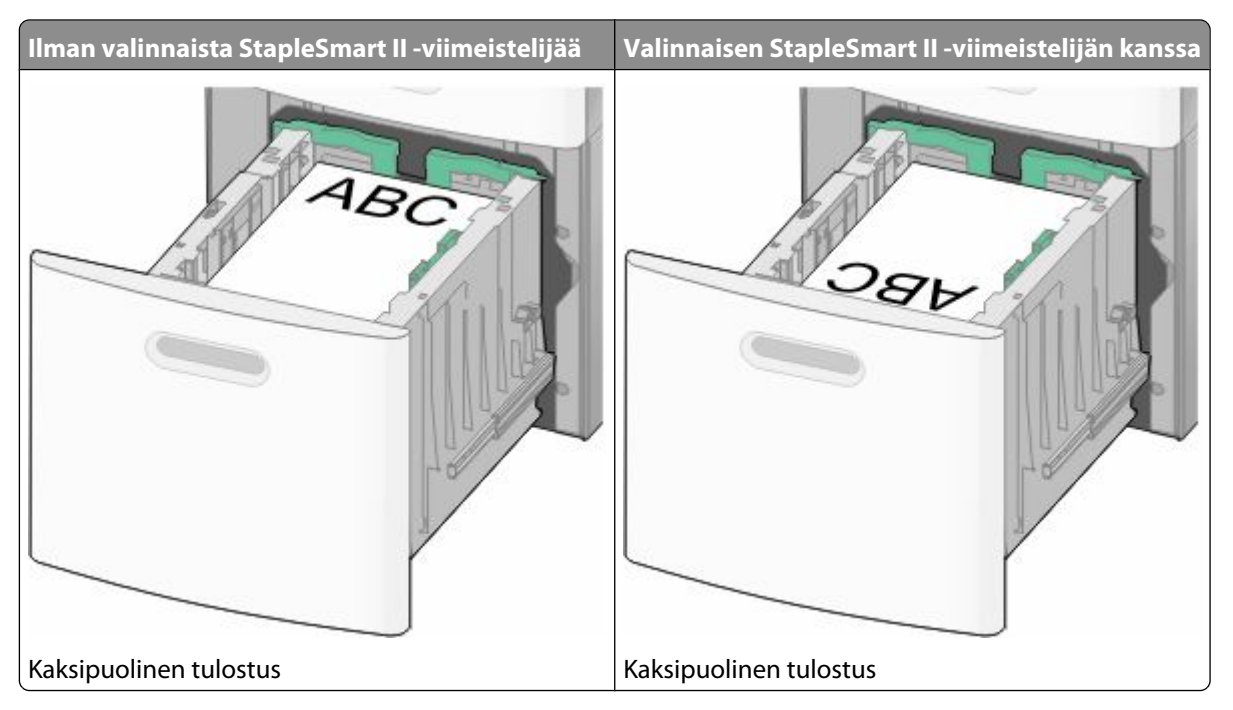

**Huomautus:** Ota huomioon lokeron sivuun merkitty täyttöraja, joka osoittaa paperinipun enimmäiskorkeuden. Älä lisää paperia täyttörajan yli.

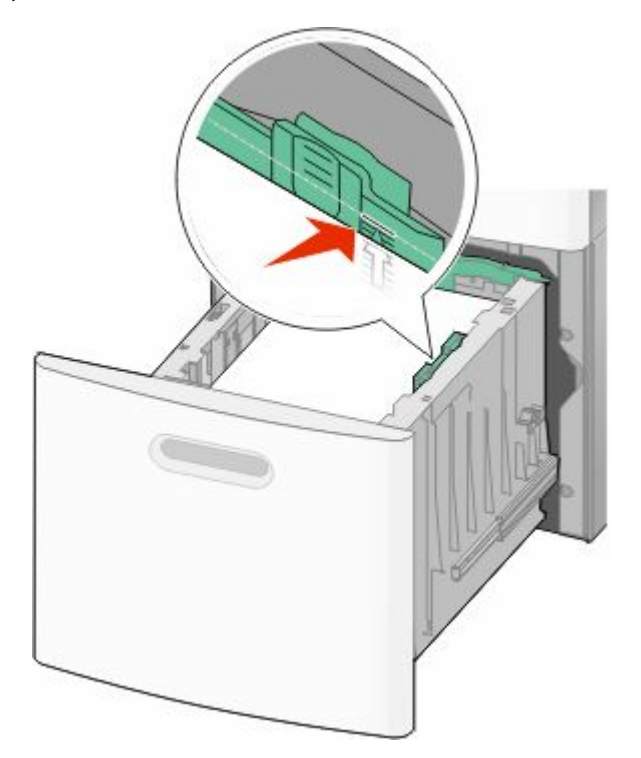

**7** Aseta lokero laitteeseen.

# **Monisyöttölaitteen täyttäminen**

**1** Vedä monisyöttölaitteen luukku alas.

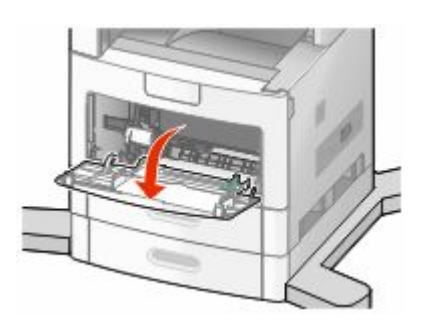

**2** Vedä jatketta ulospäin, kunnes se on kokonaan auki.

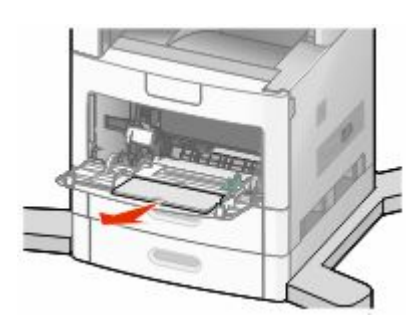

**3** Siirrä leveyden ohjain oikeaan reunaan.

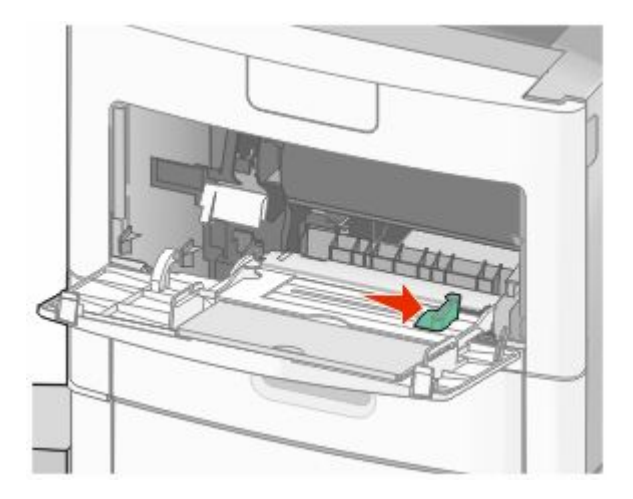

**4** Taivuttele paperinippua tai erikoismateriaalia, jotta arkit irtoavat toisistaan, ja ilmasta sitten nippu. Älä taita tai rypistä nippua. Suorista reunat tasaista alustaa vasten.

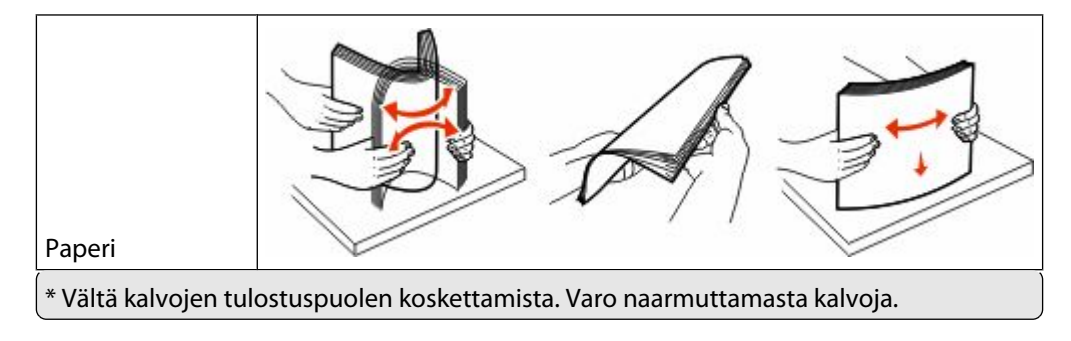

Paperin ja erikoismateriaalin lisääminen

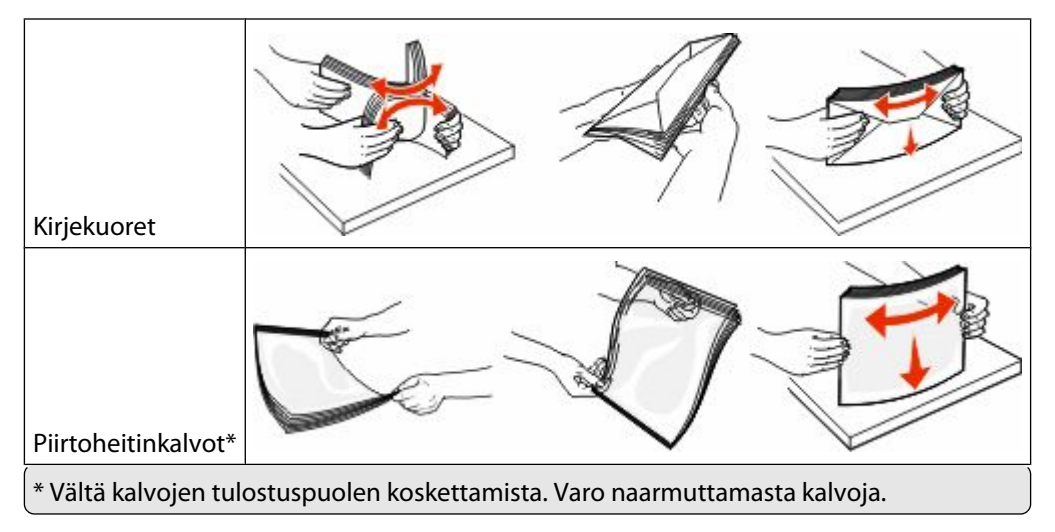

**5** Lisää paperi tai erikoismateriaali tulostimeen. Työnnä nippu varovasti monisyöttölaitteeseen niin pitkälle kuin se menee.

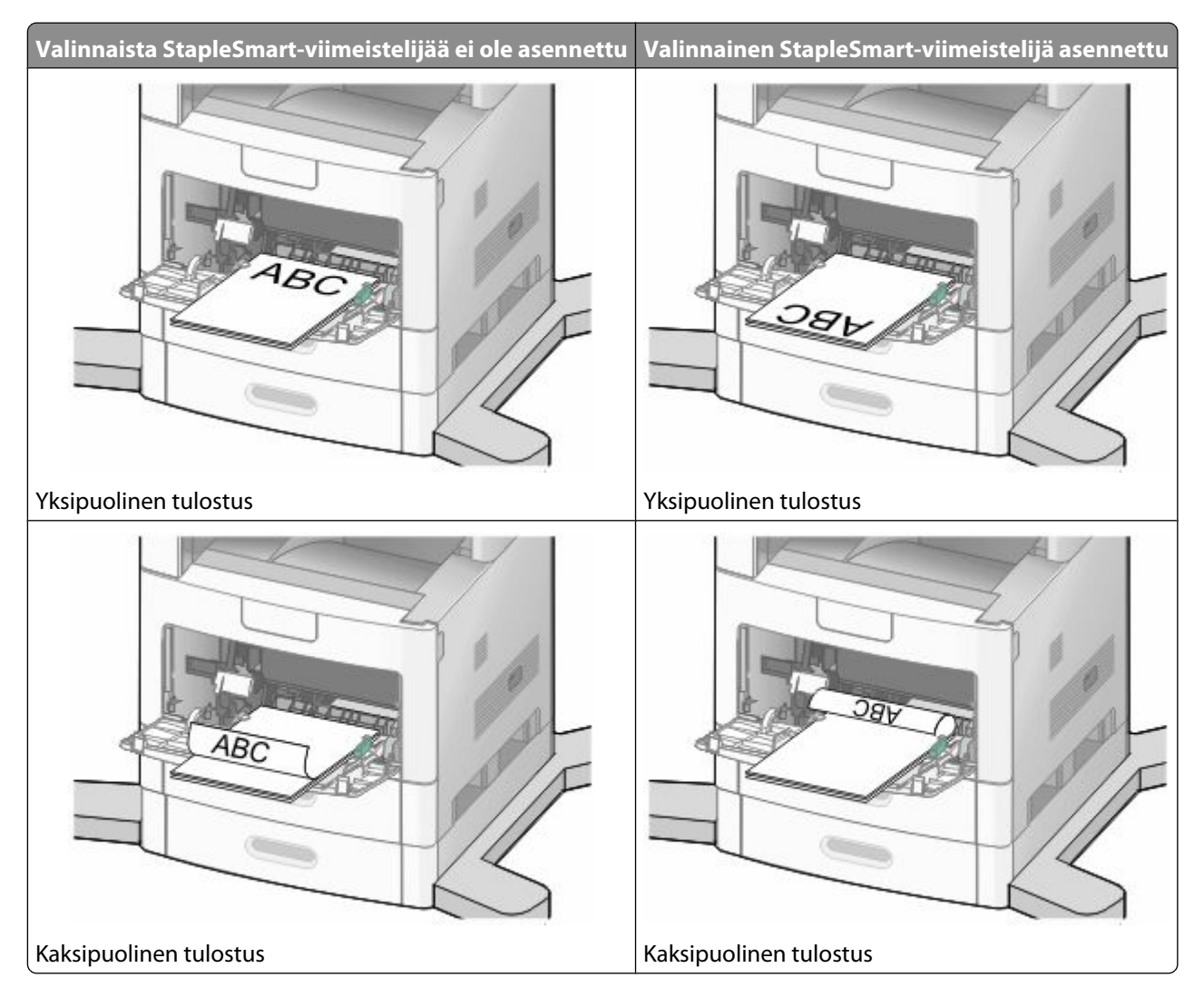

#### **Huomautuksia:**

- **•** Älä ylitä pinon enimmäiskorkeutta pakottamalla paperia pinon korkeuden rajoittimen alle.
- **•** Älä täytä tai sulje lokeroa tulostuksen aikana.
- **•** Lisää ainoastaan yhdenkokoista ja -lajista materiaalia kerrallaan.
- **•** Lisää kirjekuoret läppäpuoli ylöspäin.

**Varoitus — Vaurioitumisen mahdollisuus:** Älä koskaan käytä kirjekuoria, joissa on postimerkkejä, kiinnikkeitä, ikkunoita, pinnoitettu sisus tai itseliimautuvia liimapintoja. Tällaiset kirjekuoret voivat vaurioittaa tulostinta vakavasti.

- **6** Säädä leveyden ohjain siten, että se koskettaa paperipinon reunaa kevyesti. Varmista, että paperi mahtuu monisyöttölaitteeseen väljästi, on vaakasuorassa eikä ole taittunutta tai rypistynyttä.
- **7** Valitse oikea Paperikoko- ja Paperilaji-asetus tulostimen ohjauspaneelista.

# **Materiaalin lisääminen kirjekuorten syöttölaitteeseen**

**1** Säädä kirjekuorten tuki kirjekuorten pituuden mukaan.

- **• Lyhyet kirjekuoret** Sulje täysin kirjekuorten tuki.
- **• Keskipitkät kirjekuoret** Vedä kirjekuorten tuki keskiasentoon.
- **• Pitkät kirjekuoret** Avaa kirjekuorten tuki täysin auki.
- **2** Nosta kirjekuoripaino taaksepäin tulostinta kohti.

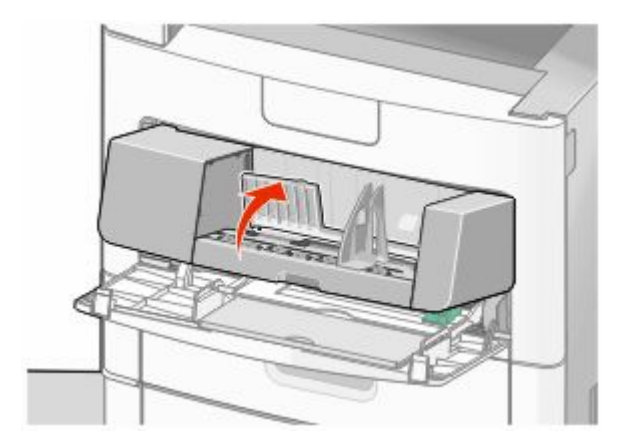

**3** Siirrä leveyden ohjain oikeaan reunaan.

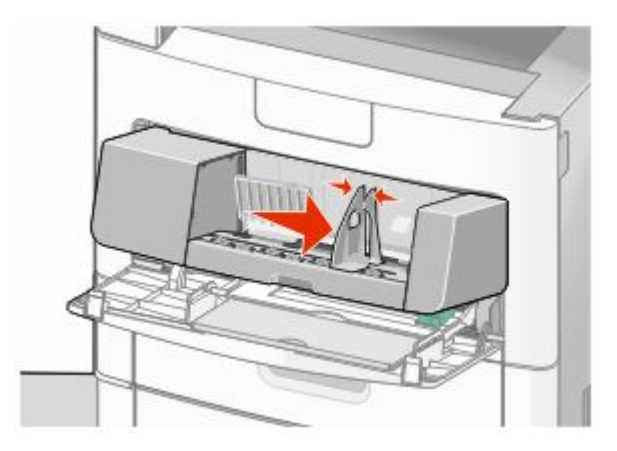

**4** Valmistele kirjekuoret ennen lisäämistä

Taivuttele kirjekuoria, jotta ne irtoavat toisistaan, ja tuuleta sitten kirjekuoria. Älä taita tai rypistä papereita. Suorista reunat tasaista alustaa vasten.

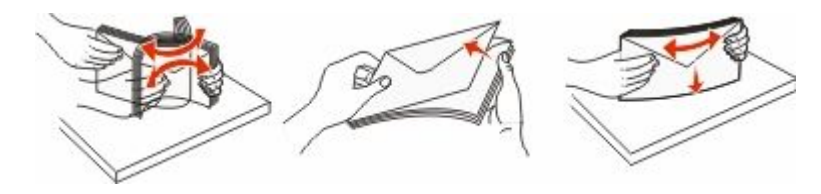

**5** Lisää kirjekuoret läppäpuoli alaspäin.

**Varoitus — Vaurioitumisen mahdollisuus:** Älä koskaan käytä kirjekuoria, joissa on postimerkkejä, kiinnikkeitä, ikkunoita, pinnoitettu sisus tai itseliimautuvia liimapintoja. Tällaiset kirjekuoret voivat vaurioittaa tulostinta pahasti.

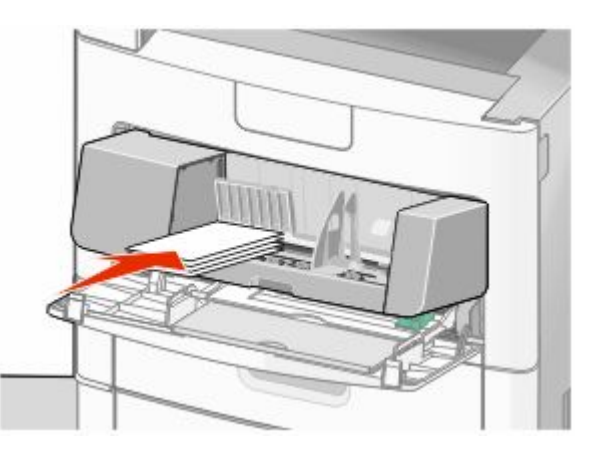

**Huomautus:** Älä ylitä pinon enimmäiskorkeutta pakottamalla paperia pinon korkeuden rajoittimen alle.

- **6** Säädä leveyden ohjain siten, että se koskettaa paperipinon reunaa kevyesti.
- **7** Laske kirjekuoripaino pinon päälle.
- **8** Valitse oikea Paperikoko- ja Paperilaji-asetus ohjauspaneelista.

# **Lokeroiden yhdistäminen ja erottaminen**

#### **Lokeroiden yhdistäminen**

Lokeroiden yhdistämisestä on hyötyä suurissa tulostustöissä tai silloin, kun halutaan useita kopioita. Kun yksi yhdistetty lokero tyhjenee, paperi syöttyy seuraavasta yhdistetystä lokerosta. Kun lokeroilla on sama Paperikoko- ja Paperilaji-asetus, lokerot yhdistetään automaattisesti.

Paperikoko-asetus havaitaan automaattisesti kunkin lokeron paperinohjainten asennon mukaan, paitsi monisyöttölaitteessa. Tulostin tunnistaa seuraavat paperikoot: A4, A5, JIS B5, Letter, Legal, Executive ja Universal. Monisyöttölaitetta ja muita paperikokoja käyttävät alustat voidaan yhdistää manuaalisesti Paperikoko/laji-valikon Paperikoko-valikossa.

**Huomautus:** Paperi-valikon Monisyötön asetus -arvoksi on määritettävä Kasetti, jotta Monisyöttölaite näkyy valikkokohtana.

Kaikkien lokeroiden Paperilaji-asetus on määritettävä Paperilaji-valikossa.

#### **Lokeroiden erottaminen**

Yhdistämättömien lokeroiden asetukset poikkeavat *kaikkien* muiden lokeroiden asetuksista.

Jos haluat erottaa lokeron, muuta seuraavat lokeroasetukset siten, että ne eivät vastaa minkään muun lokeron asetuksia:

**•** Paper Type (Paperilaji) (esimerkiksi Plain Paper (Tavallinen paperi), Letterhead (Kirjelomake), Custom Type <x> (Mukautettu laji <x>))

Paper Type (Paperilaji) -nimet kuvaavat paperin ominaisuuksia. Jos nimi, joka kuvaa haluamaasi paperia parhaiten, on jo yhdistettyjen lokeroiden käytössä, määritä lokerolle jokin muu Paper Type (Paperilaji) -nimi, kuten Custom Type <x> (Mukautettu laji <x>) tai määritä oma mukautettu nimi.

**•** Paper Size (Paperikoko) (esimerkiksi Letter, A4, Statement)

Voit muuttaa lokeron Paper Size (Paperikoko) -asetuksen automaattisesti lisäämällä erikokoista paperia. Monisyöttölaitteen Paper Size (Paperikoko) -asetukset eivät ole automaattiset. Ne on määritettävä manuaalisesti Paper Size (Paperikoko) -valikosta.

**Varoitus — Vaurioitumisen mahdollisuus:** Älä määritä Paper Type (Paperilaji) -nimeä, joka ei kuvaile lokeroon lisättyä paperilajia tarkasti. Kiinnittimen lämpötila vaihtelee määritetyn Paper Type (Paperilaji) -asetuksen mukaan. Paperia ei ehkä käsitellä oikein, jos väärä Paper Type (Paperilaji) on valittu.

#### **Mukautetun paperilajin nimen määrittäminen**

Määritä lokerolle mukautetun paperilajin nimi lokeron yhdistämisen tai erottamisen yhteydessä.

- **1** Varmista, että tulostimen virta on kytketty ja näytössä on teksti **Valmis**.
- **2** Valitse aloitusnäytöstä
- **3** Valitse **Paper Menu (Paperi-valikko)**.
- **4** Valitse **Paper Size/Type (Paperikoko/-laji)**.
- **5** Valitse oikea mukautettu paperilaji koskettamalla halutun lokeron paperilajinuolia.

Paperin ja erikoismateriaalin lisääminen

- **6** Valitse lokeron numero tai **MP Feeder Type (Monisyötön laji)**.
- **7** Valitse **Submit (Lähetä)**.

#### **Mukautetun lajin <x> nimen vaihtaminen**

Upotetussa Web-palvelimessa tai MarkVision-ohjelmassaTM voit määrittää mukautetulle paperilajille jonkin muun nimen kuin Mukautettu laji <x>. Kun mukautetun lajin <x> nimi vaihdetaan, valikoissa näkyy uusi nimi eikä Mukautettu laji <x>.

Mukautetun lajin <x> nimen vaihtaminen upotetussa Web-palvelimessa:

**1** Kirjoita Web-selaimen osoiteriville tulostimen IP-osoite.

**Huomautus:** Jos et tiedä tulostimen IP-osoitetta, tulosta verkkoasetussivu ja etsi IP-osoite sivun TCP/IP-kohdasta.

- **2** Valitse **Settings (Asetukset)**.
- **3** Valitse Oletuasetukset-kohdasta **Paper Menu (Paperi-valikko)**.
- **4** Valitse **Custom Names (Mukautetut nimet)**.
- **5** Kirjoita paperilajin nimi Mukautettu laji <x>-ruutuun.

**Huomautus:** Uusi mukautettu nimi korvaa mukautetun lajin <x> nimen Custom Types (Mukautetut lajit)- ja Paper Size/Type (Paperikoko/laji) -valikoissa.

- **6** Valitse **Submit (Lähetä)**.
- **7** Valitse **Custom Types (Mukautetut lajit)**.

**Mukautetut lajit** -teksti ja määrittämäsi mukautettu nimi tulevat näyttöön.

- **8** Valitse Paperilaji-asetus määrittämäsi mukautetun nimen vieressä olevasta luettelosta.
- **9** Valitse **Submit (Lähetä)**.

# **Paperi- ja erikoismateriaaliohjeet**

# **Paperiohjeet**

Oikean paperin tai muun materiaalin valitseminen vähentää tulostusongelmia. Kokeile tulostuslaatua ensin haluamasi paperin tai erikoismateriaalin näytekappaleeseen, ennen kuin ostat suuren määrän materiaalia.

### **Paperin ominaisuudet**

Seuraavat paperin ominaisuudet vaikuttavat tulostuslaatuun ja -varmuuteen. Mieti näitä seikkoja, kun harkitset uusien paperilajien hankintaa.

#### **Paino**

Tulostin voi syöttää automaattisesti pitkäsyisiä papereita, joiden paino on 60–176 g/m². Alle 60 g/m² -painoinen paperi ei välttämättä syöty oikein, koska paperi ei ole tarpeeksi jäykkää. Tämä voi aiheuttaa tukoksia. Paras tulos saavutetaan pitkäsyisellä paperilla, jonka paino on 75 g/m<sup>2</sup>. Jos paperin koko on alle 182 x 257 mm, suosittelemme 90 g/m<sup>2</sup> -painoista tai painavampaa paperia.

#### **Käpristyminen**

Käpristymisellä tarkoitetaan paperin reunojen taipumista. Liiallinen käpristyminen voi aiheuttaa paperinsyöttöhäiriöitä. Käpristymistä esiintyy yleensä silloin, kun paperi kulkee tulostimen läpi, sillä tulostimessa paperi on alttiina korkeille lämpötiloille. Paperin säilyttäminen suojaamattomana kuumissa, kosteissa, kylmissä ja kuivissa tiloissa (jopa paperilokeroissa) voi lisätä paperin käpristymistä ennen tulostusta ja aiheuttaa syöttöhäiriöitä.

#### **Tasaisuus**

Paperin tasaisuus vaikuttaa tulostuslaatuun suoraan. Jos paperi on liian karkeaa, väriaine ei kiinnity siihen oikein. Liian sileä paperi voi aiheuttaa syöttöhäiriöitä tai tulostuslaatuongelmia. Paperin tasaisuuden on oltava 100–300 Sheffield-pistettä; 150–250 Sheffield-pisteen tasaisuus tuottaa kuitenkin parhaan mahdollisen tulostuslaadun.

#### **Kosteuspitoisuus**

Paperin kosteuspitoisuus vaikuttaa sekä tulostuslaatuun että paperinsyöttöön. Säilytä paperia alkuperäisessä pakkauksessaan käyttöön asti. Tämä vähentää paperin kosteuspitoisuuden muutoksia, jotka voivat huonontaa paperin ominaisuuksia.

Paperi valmistellaan säilyttämällä sitä samassa lämpötilassa kuin tulostinta 24–48 tuntia ennen tulostamista. Pidennä valmisteluaikaa useita vuorokausia, jos säilytys- tai kuljetusympäristö poikkeaa tulostimen ympäristöstä huomattavasti. Lisäksi paksun paperin valmisteleminen voi kestää tavallista kauemmin.

#### **Syisyys**

Syisyys viittaa paperin kuitujen suuntaan paperiarkissa. Paperi on joko *pitkäsyistä*, jolloin syyt kulkevat paperin pituussuunnassa, tai *lyhytsyistä*, jolloin syyt kulkevat paperin leveyssuunnassa.

60–90 g/m<sup>2</sup> -painoiselle paperille suositellaan pitkäsyistä paperia. Jos paperin paino on yli 176 g/m<sup>2</sup>, lyhytsyisen paperin käyttö on suositeltavaa.

#### **Kuitupitoisuus**

Useimmat hyvälaatuiset kopiopaperit on tehty 100-prosenttisesta sellukuidusta. Tällainen paperi on tasalaatuista, jolloin paperinsyöttöhäiriöitä on vähän, ja tulostuslaatu on hyvä. Jos paperissa on esimerkiksi puuvillakuituja, paperinkäsittelyominaisuudet voivat huonontua.

Lisätietoja paperista, jossa on kierrätyskuituja, on kohdassa ["Uusiopaperin ja muiden toimistopaperien käyttäminen"](#page-84-0) [sivulla 85.](#page-84-0)

### **Ei-hyväksyttävät paperit**

Seuraavanlaisia paperilajeja ei suositella käytettäväksi tulostimessa:

- **•** kemiallisesti käsiteltyjä papereita, joilla tehdään kopioita ilman hiilipaperia; näitä kutsutaan myös itsejäljentäviksi papereiksi, itsejäljentäviksi kopiopapereiksi (CCP) tai ilman hiiltä kopioiviksi (NCR) papereiksi
- **•** esipainettuja papereita, joiden valmistuksessa on käytetty kemikaaleja, jotka voivat vahingoittaa tulostinta
- **•** esipainettuja papereita, joihin voi vaikuttaa tulostimen kiinnitysyksikön lämpötila
- **•** esipainettuja papereita, jotka edellyttävät yli ±2,3 mm:n kohdistustarkkuutta (tarkkaa tulostuskohtaa sivulla), kuten OCR-lomakkeet.

Joissakin tapauksissa kohdistusta voi säätää sovellusohjelmassa, jolloin näiden lomakkeiden tulostus onnistuu.

- **•** pinnoitettuja papereita, synteettisiä papereita, lämpöpapereita
- **•** karkeareunaisia tai käpristyneitä papereita tai papereita, joiden pinta on karkea tai paljon kuvioitu
- **•** uusiopaperit, jotka eivät ole EN12281:2002-standardin (Eurooppa) mukaisia
- **•** paperia, jonka paino on alle 60 g/m<sup>2</sup>
- **•** moniosaisia lomakkeita tai asiakirjoja

#### **Paperin valinta**

Käyttämällä asianmukaista paperia voit estää tukoksia ja varmistaa häiriöttömän tulostuksen.

Tukokset ja huonon tulostuslaadun voi välttää seuraavasti:

- **•** Käytä *aina* uutta, vahingoittumatonta paperia.
- **•** Paperia lisättäessä on tiedettävä paperin suositeltava tulostuspuoli. Tämä tieto löytyy yleensä paperipakkauksesta.
- **•** *Älä* käytä käsin leikattua tai rajattua materiaalia.
- **•** *Älä* lisää samaan lähteeseen sekaisin erikokoisia, -painoisia tai -lajisia papereita, sillä seurauksena voi olla tukos.
- **•** *Älä* käytä muuta kuin elektrofotografiseen tulostukseen tarkoitettua päällystettyä paperia.

### **Esipainettujen lomakkeiden ja kirjelomakkeiden valinta**

Noudata seuraavia ohjeita, kun valitset esipainettuja lomakkeita tai kirjelomakkeita:

- **•** Käytä pitkäsyistä 60 90 g/m<sup>2</sup> :n painoista paperia.
- **•** Käytä vain sellaisia lomakkeita ja kirjelomakkeita, jotka on painettu kivipainossa tai kaiverretulla telalla.
- **•** Vältä papereita, joissa on karkea tai hyvin kuvioitu pinta.

<span id="page-84-0"></span>Käytä papereita, jotka on painettu lämpöä kestävillä musteilla ja jotka on tarkoitettu käytettäväksi kopiokoneissa. Musteen on kestettävä 230 °C:n lämpötila ilman sulamisen tai haitallisten päästöjen vaaraa. Käytä vain sellaista mustetta, johon väriaineen sisältämä hartsi ei vaikuta. Hapetettu tai öljypohjainen muste tavallisesti täyttää nämä vaatimukset, lateksimuste yleensä ei. Jos olet epävarma, ota yhteys paperin toimittajaan.

Esipainetun paperin, kuten kirjelomakkeiden, on kestettävä 230 °C:n lämpötila ilman sulamisen tai haitallisten päästöjen vaaraa.

### **Uusiopaperin ja muiden toimistopaperien käyttäminen**

Tulostimessa voi käyttää erityisesti lasertulostimiin tarkoitettua uusiopaperia. Yleisesti ottaen ei kuitenkaan voida sanoa, että *kaikki* uusiopaperi syöttyy hyvin.

Yleisesti uusiopaperia koskevat seuraavat ominaisuusohjeet:

- **•** Alhainen kosteus (4–5 %)
- **•** Sopiva sileys (100–200 Sheffield-pistettä tai 140–350 Bendtsen-pistettä, Eurooppa)

**Huomautus:** Jotkin tavallista paljon sileämmät (esimerkiksi laadukkaat laserpaperit, 24 lb, 50–90 Sheffieldpistettä) ja karkeammat paperit (esimerkiksi laadukkaat puuvillapaperit, 200–300 Sheffield-pistettä) on suunniteltu toimimaan erittäin hyvin lasertulostimissa niiden pintarakenteesta riippumatta. Kysy lisätietoja paperin toimittajalta, ennen kuin käytät näitä paperilajeja.

- **•** Sopiva arkkien välinen kitkatekijä (0,4–0,6)
- **•** Sopiva taivutuksenkestävyys syöttösuuntaan

Uusiopaperin, kevyen (< 60 gm<sup>2</sup>) ja/tai ohuen paperin (< 3,8 mils / 0,1 mm) ja lyhytsyisen paperin taivutuksenkestävyys ei ehkä riitä paperin luotettavaan syöttämiseen pystytulostimissa. Kysy lisätietoja paperin toimittajalta, ennen kuin käytät näitä paperilajeja lasertulostukseen. Muista, että nämä ovat vain suuntaa antavia ohjeita. Mainitut vaatimukset täyttävä paperi voi kaikesta huolimatta aiheuttaa syöttöongelmia missä tahansa lasertulostimessa (esimerkiksi jos paperi käpristyy poikkeuksellisen paljon tavallisisssa tulostusolosuhteissa).

#### **Paperin varastointi**

Noudattamalla paperin säilytysohjeita voit estää tukoksia ja epätasaista tulostuslaatua:

- **•** Saat parhaan tuloksen säilyttämällä paperia tilassa, jonka lämpötila on 21 °C ja suhteellinen ilmankosteus on 40 %. Useimmat tarrojen valmistajat suosittelevat, että tulostusympäristön lämpötila on 18 - 24 °C ja suhteellinen kosteus 40 - 60 %.
- **•** Säilytä paperia mahdollisuuksien mukaan sen omassa laatikossa, mieluummin kuljetuslavalla tai hyllyllä kuin lattialla.
- **•** Säilytä yksittäisiä pakkauksia tasaisella alustalla.
- **•** Älä aseta mitään paperipakettien päälle.

# **Tuetut paperikoot, -lajit ja -painot**

Seuraavissa taulukoissa on tietoja vakiopaperilähteistä ja valinnaisista paperilähteistä sekä niiden tukemista paperilajeista.

**Huomautus:** Jos paperikoko ei ole luettelossa, määritä Universal-paperikoko.

### **Tulostimen tukemat paperikoot**

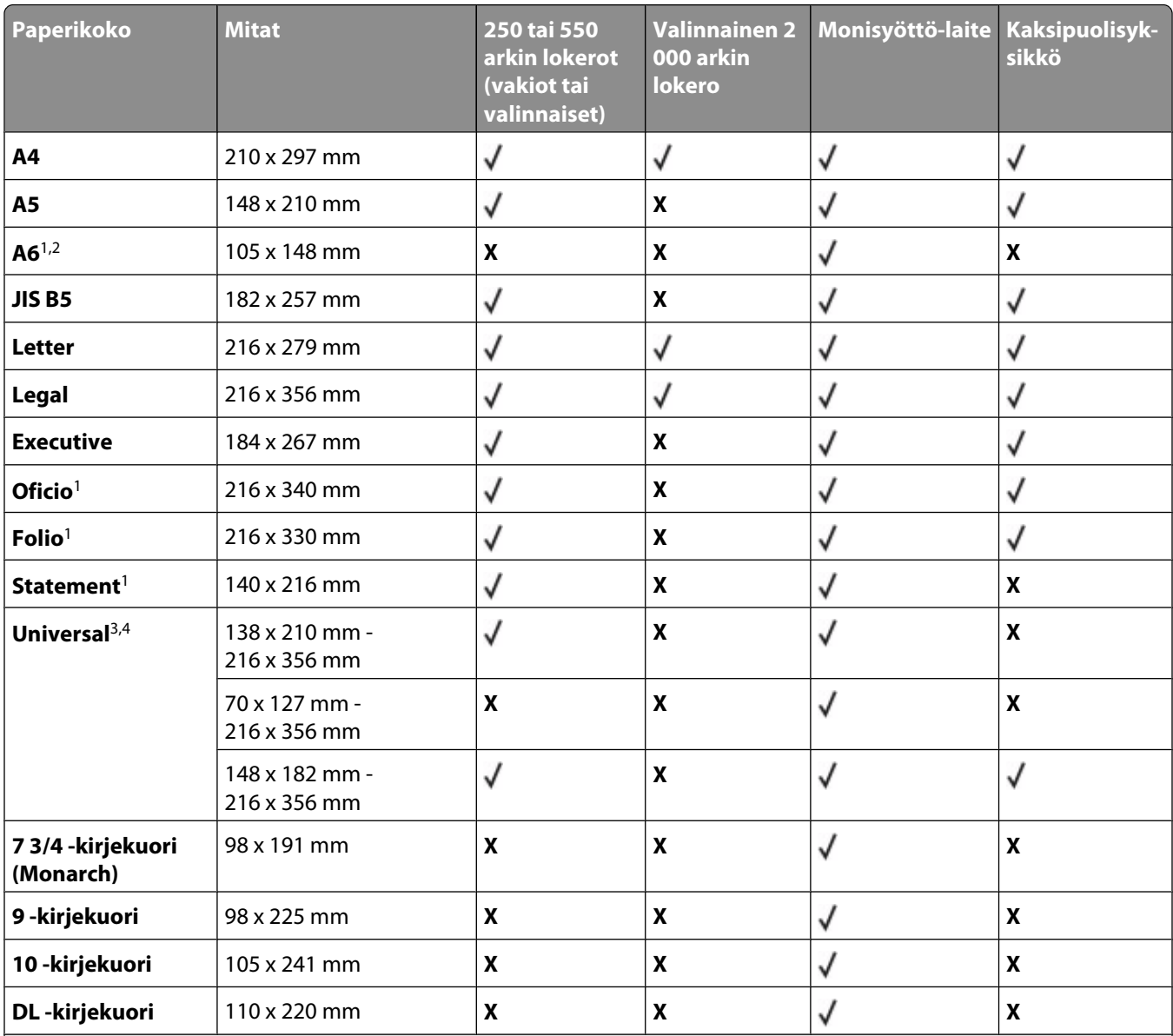

<sup>1</sup> Tämä koko näkyy Paperikoko-valikossa vain, jos paperilähde ei tue koontunnistusta tai koontunnistus ei ole käytössä. 2 Vain vakiovastaanottoalusta tukee tätä kokoa.

3 Tämä kokoasetus määrittää sivun kooksi 216 x 356 mm, paitsi jos koko määritetään ohjelmistosovelluksessa.

4 Kaksipuolista tulostusta varten Universal-leveyden tulee olla 148 - 216 mm; Universal-pituuden tulee olla 182 - 356 mm.

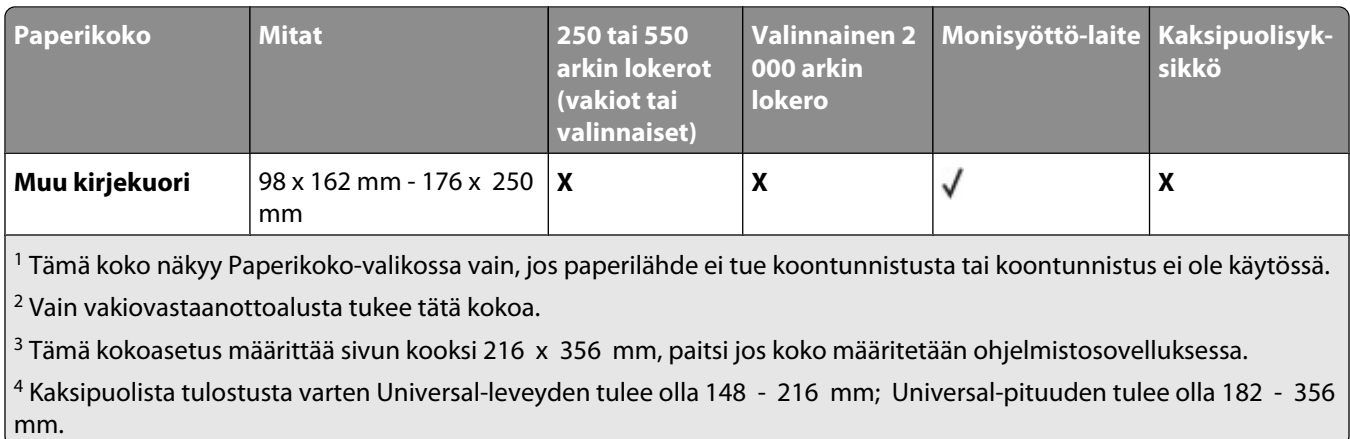

**Huomautus:** Valinnainen 250 arkin säädettävä yleislokero on saatavissa A5-kokoa pienemmälle materiaalille, kuten kortistokorteille.

### **Tulostimen tukemat paperilajit ja paperin painot**

Tulostimen koneisto tukee paperin painoja 60–176 g/m<sup>2</sup>. Kaksipuolisyksikkö tukee paperin painoja 63–170 g/m<sup>2</sup>.

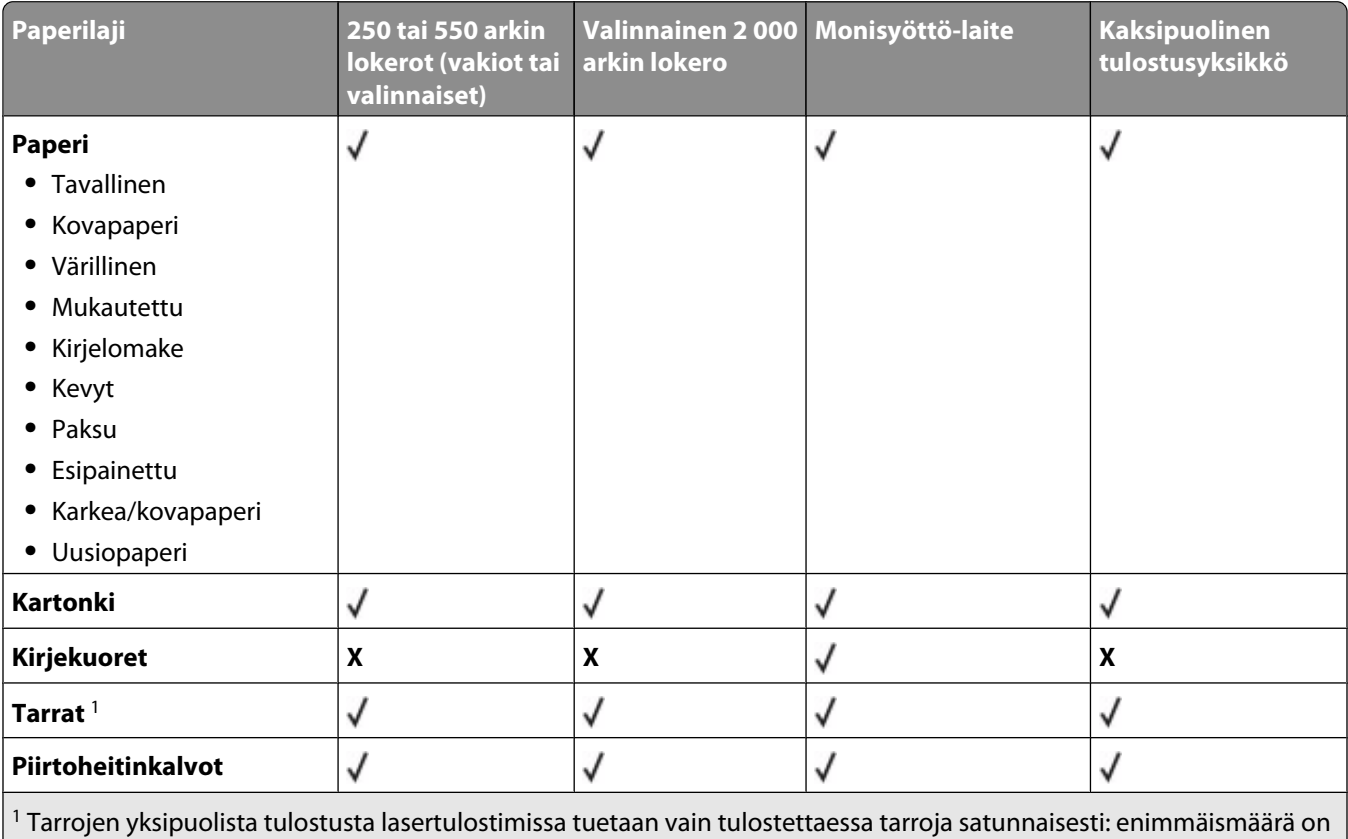

20 sivua tarroja kuukaudessa. Vinyyli-, resepti- ja dual web -tarroja ei tueta.

**Varoitus — Vaurioitumisen mahdollisuus:** Jos tarroja tulostetaan yli 20 sivua kuukaudessa, kaksipuolinen tulostusyksikkö voi vahingoittua.

### **Vastaanottoalustojen tukemat paperilajit ja painot**

Tämän taulukon avulla voit määrittää, mille alustoille voi lähettää tulostustöitä, joissa käytetään tuettuja paperilajeja ja paperin painoja. Kunkin vastaanottoalustan paperikapasiteetti on sulkeissa. Paperikapasiteetit lasketaan 75 g/m<sup>2</sup>:n paperin mukaan.

Viimeistelijä tukee paperin painoja 60–176 g/m<sup>2</sup>.

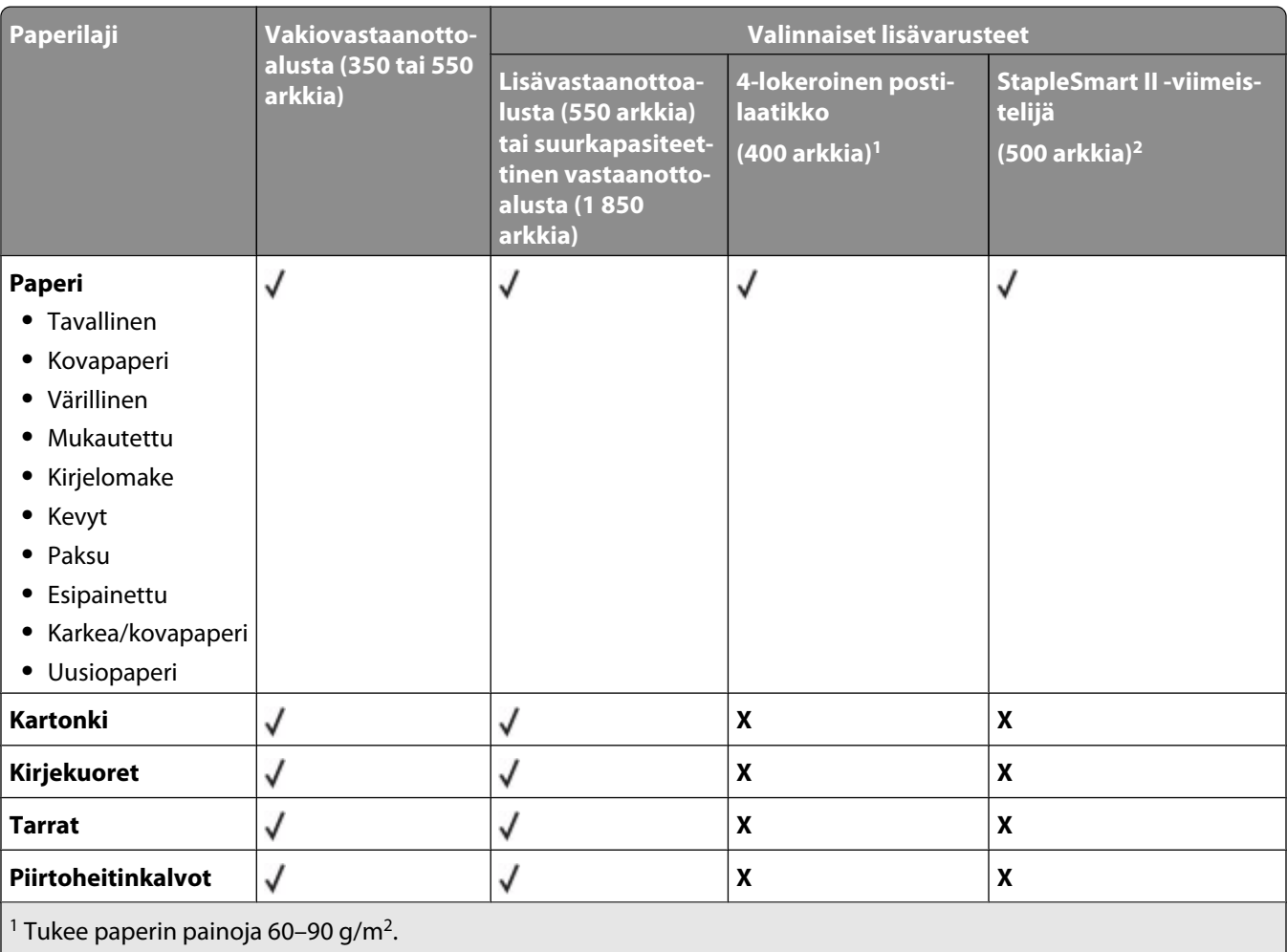

 $^{\rm 2}$  Nidotussa nipussa enintään 50 arkkia 75 g/m $^{\rm 2}$  paperia. Tulos voi olla erilainen, jos käytetään paksumpaa paperia.

# **Kopioiminen**

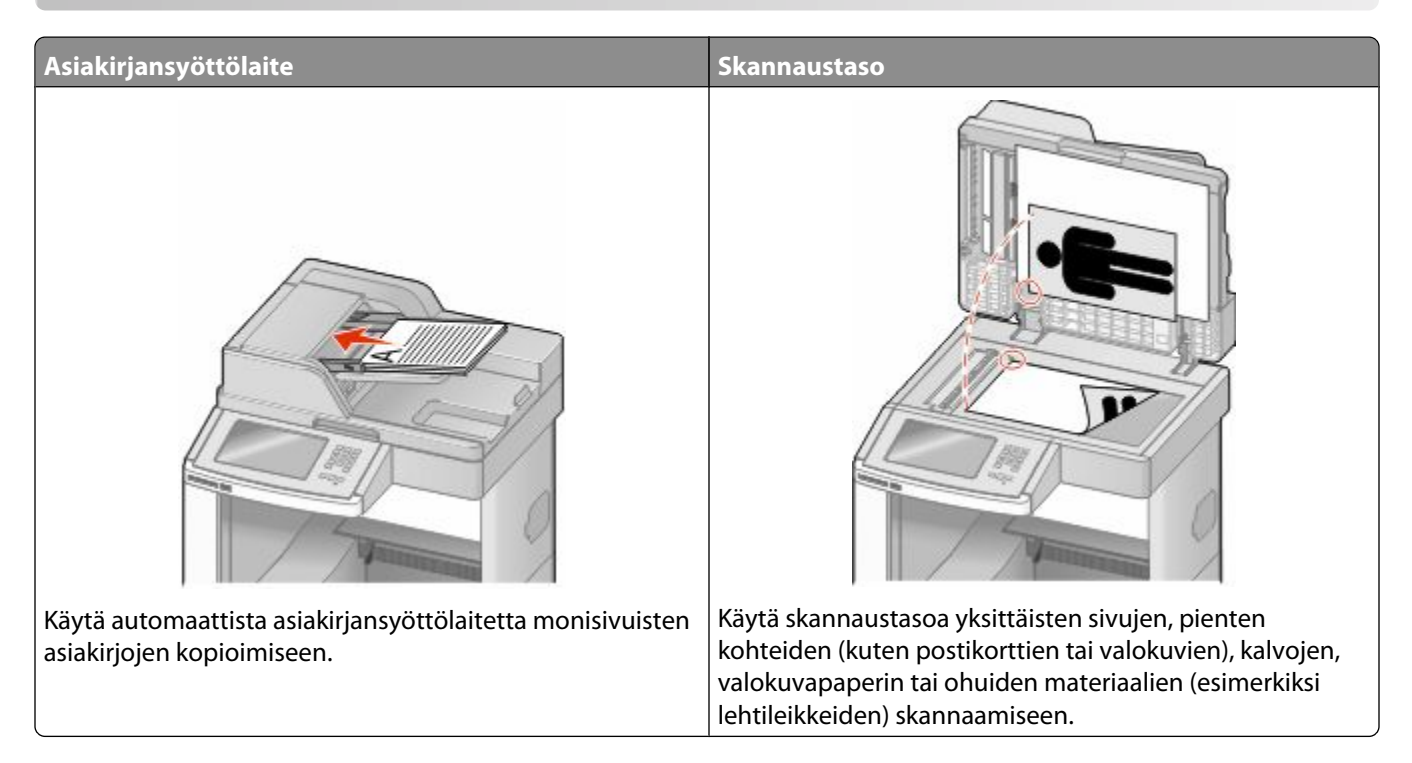

# **Kopioiminen**

### **Pikakopion tekeminen**

**1** Aseta alkuperäinen asiakirja automaattiseen asiakirjansyöttölaitteeseen kuvapuoli ylöspäin lyhyt reuna edellä tai skannaustasolle kuvapuoli alaspäin.

**Huomautus:** Älä aseta automaattiseen asiakirjansyöttölaitteeseen postikortteja, valokuvia, kalvoja, valokuvapaperia tai mitään lehtileikkeiden kaltaisia pieniä tai ohuita alkuperäiskappaleita. Aseta ne skannaustasolle.

- **2** Jos asetat asiakirjan automaattiseen asiakirjansyöttölaitteeseen, säädä paperinohjaimet.
- **3** Paina tulostimen ohjauspaneelin **D**-painiketta.
- **4** Jos asetit asiakirjan skannaustasolle, palaa aloitusnäyttöön valitsemalla **Finish the Job (Viimeistele työ)**.

### **Kopioiminen asiakirjansyöttölaitteella**

**1** Lisää alkuperäinen asiakirja asiakirjansyöttölaitteeseen etupuoli ylöspäin lyhyt reuna edellä.

**Huomautus:** Älä aseta automaattiseen asiakirjansyöttölaitteeseen postikortteja, valokuvia, kalvoja, valokuvapaperia tai mitään lehtileikkeiden kaltaisia pieniä tai ohuita alkuperäiskappaleita. Aseta ne skannaustasolle.

**2** Säädä paperinohjaimet.

- Valitse aloitusnäytöstä kohta **Copy (Kopio)** tai valitse kopiomäärä näppäimistöllä. Kopiointinäyttö avautuu.
- Tee tarvittavat muutokset kopiointiasetuksiin.
- Valitse kohta **Copy It (Kopioi)**.

#### **Kopioiminen skannaustasolta**

- Aseta alkuperäiskappale skannaustason vasempaan yläkulmaan skannattava puoli alaspäin.
- Valitse aloitusnäytöstä kohta **Copy (Kopio)** tai valitse kopiomäärä näppäimistöllä. Kopiointinäyttö avautuu.
- Tee tarvittavat muutokset kopiointiasetuksiin.
- Valitse kohta **Copy It (Kopioi)**.
- Aseta mahdollisista lisäsivuista seuraava skannaustasolle ja valitse kohta **Scan the Next Page (Skannaa seuraava sivu)**.
- Palaa aloitusnäyttöön valitsemalla kohta **Finish the Job (Viimeistele työ)**.

# **Valokuvien kopioiminen**

- Aseta valokuva skannaustasolle kuvapuoli alaspäin vasempaan yläkulmaan.
- Valitse aloitusnäytöstä **Copy (Kopio)**.
- Valitse **Options (Asetukset)**.
- Valitse **Content (Sisältö)**.
- Valitse **Photograph (Valokuva)**.
- Valitse **Done (Valmis)**.
- Valitse **Copy It (Kopioi)**.
- Valitse **Scan the Next Page (Skannaa seuraava sivu)** tai **Finish the Job (Viimeistele työ)**.

# **Kopioiminen erikoismateriaalille**

#### **Kalvojen tekeminen**

 Aseta alkuperäinen asiakirja automaattiseen asiakirjansyöttölaitteeseen kuvapuoli ylöspäin lyhyt reuna edellä tai skannaustasolle kuvapuoli alaspäin.

**Huomautus:** Älä aseta automaattiseen asiakirjansyöttölaitteeseen postikortteja, valokuvia, pieniä kohteita, kalvoja, valokuvapaperia tai mitään lehtileikkeiden kaltaisia ohuita alkuperäiskappaleita. Aseta ne skannaustasolle.

- Jos asetat asiakirjan automaattiseen asiakirjansyöttölaitteeseen, säädä paperinohjaimet.
- Valitse aloitusnäytöstä **Copy (Kopio)**.
- **4** Valitse **Copy from (Kopioi kohteesta)** ja määritä alkuperäiskappaleen koko.
- **5** Valitse **Copy to (Kopioi kohteeseen)** ja valitse sitten kalvoja sisältävä lokero tai valitse **Manual Feeder (Käsinsyöttö)** ja lisää sitten monisyöttölaitteeseen kalvoja.
- **6** Valitse oikea kalvojen koko ja valitse sitten **Continue (Jatka)**.
- **7** Kosketa nuolia, kunnes näytössä on teksti **Transparency (Kalvo)**.
- **8** Valitse **Transparency (Kalvo)** ja valitse sitten **Continue (Jatka)**.
- **9** Valitse **Copy It (Kopioi)**.

#### **Kopioiminen kirjelomakkeelle**

**1** Aseta alkuperäinen asiakirja automaattiseen asiakirjansyöttölaitteeseen kuvapuoli ylöspäin lyhyt reuna edellä tai skannaustasolle kuvapuoli alaspäin.

**Huomautus:** Älä aseta automaattiseen asiakirjansyöttölaitteeseen postikortteja, valokuvia, pieniä kohteita, kalvoja, valokuvapaperia tai mitään lehtileikkeiden kaltaisia ohuita alkuperäiskappaleita. Aseta ne skannaustasolle.

- **2** Jos asetat asiakirjan automaattiseen asiakirjansyöttölaitteeseen, säädä paperinohjaimet.
- **3** Valitse aloitusnäytöstä **Copy (Kopio)**.
- **4** Valitse **Copy from (Kopioi kohteesta)** ja määritä alkuperäiskappaleen koko.
- **5** Valitse **Copy to (Kopioi kohteeseen)** ja valitse sitten **Manual Feeder (Käsinsyöttö)** ja aseta kirjelomake monisyöttölaitteeseen kuvapuoli ylöspäin yläreuna edellä.
- **6** Valitse oikea kirjelomakkeen koko ja valitse sitten **Continue (Jatka)**.
- **7** Kosketa nuolia, kunnes näytössä on teksti **Kirjelomake**.
- **8** Valitse **Letterhead (Kirjelomake)** ja valitse sitten **Continue (Jatka)**.
- **9** Valitse **Copy It (Kopioi)**.

# **Kopiointiasetusten muuttaminen**

#### **Asiakirjan kopioiminen eri kokoiselle paperille**

**1** Aseta alkuperäinen asiakirja automaattiseen asiakirjansyöttölaitteeseen kuvapuoli ylöspäin lyhyt reuna edellä tai skannaustasolle kuvapuoli alaspäin.

**Huomautus:** Älä laita automaattiseen asiakirjansyöttölaitteeseen postikortteja, valokuvia, pieniä esineitä, kalvoja, valokuvapaperia tai mitään lehtileikkeiden kaltaisia ohuita alkuperäiskappaleita. Aseta ne skannaustasolle.

- **2** Jos asetat asiakirjan automaattiseen asiakirjansyöttölaitteeseen, säädä paperinohjaimet.
- **3** Valitse aloitusnäytöstä **Copy (Kopio)**.
- **4** Kosketa **Copy from (Kopioi kohteesta)** -vaihtoehtoa ja määritä alkuperäisen asiakirjan koko.

**5** Kosketa **Copy to (Kopioi kohteeseen)** -vaihtoehtoa ja valitse kopion koko.

**Huomautus:** Jos valitset Kopioi kohteesta -kohdassa määritetystä koosta poikkeavan koon, tulostin skaalaa koon automaattisesti.

**6** Valitse **Copy It (Kopioi)**.

#### **Kopioiminen valitun lokeron paperille**

Kopioimisen aikana voit valita lokeron, jossa on haluamaasi paperilajia. Jos haluamaasi erikoismateriaalia on esimerkiksi monisyöttölaitteessa, ja haluat kopioida kyseiselle materiaalille:

**1** Aseta alkuperäinen asiakirja automaattiseen asiakirjansyöttölaitteeseen kuvapuoli ylöspäin lyhyt reuna edellä tai skannaustasolle kuvapuoli alaspäin.

**Huomautus:** Älä aseta automaattiseen asiakirjansyöttölaitteeseen postikortteja, valokuvia, pieniä kohteita, kalvoja, valokuvapaperia tai mitään lehtileikkeiden kaltaisia ohuita alkuperäiskappaleita. Aseta ne skannaustasolle.

- **2** Jos asetat asiakirjan automaattiseen asiakirjansyöttölaitteeseen, säädä paperinohjaimet.
- **3** Valitse aloitusnäytöstä **Copy (Kopio)**.
- **4** Valitse **Copy from (Kopioi kohteesta)** ja määritä alkuperäiskappaleen koko.
- **5** Valitse **Copy to (Kopioi kohteeseen)** ja valitse sitten **Manual Feeder (Käsinsyöttö)** tai lokero, jossa on haluamaasi paperilajia.

**Huomautus:** Jos valitset käsinsyötön, sinun täytyy valita myös paperikoko ja paperilaji.

**6** Valitse **Copy It (Kopioi)**.

#### **Eri paperikokoja sisältävän asiakirjan kopioiminen**

Käytä automaattista asiakirjansyöttölaitetta, kun kopioit asiakirjaa, jossa on eri paperikokoja. Käytössä olevien paperikokojen ja Kopioi kohteeseen- ja Kopioi kohteesta -asetusten mukaan kopiot tulostuvat joko erikokoisille papereille (esimerkki 1) tai skaalautuvat yhdelle paperikoolle (esimerkki 2).

#### **Esimerkki 1: Kopioiminen käyttäen eri paperikokoja**

Tulostimessa on kaksi paperilokeroa, joista toisessa on Letter-kokoista ja toisessa Legal-kokoista paperia. Kopioitavassa asiakirjassa on Letter- ja Legal-kokoisia sivuja.

**1** Aseta alkuperäinen asiakirja automaattiseen asiakirjansyöttölaitteeseen kuvapuoli ylöspäin lyhyt reuna edellä tai skannaustasolle kuvapuoli alaspäin.

**Huomautus:** Älä aseta automaattiseen asiakirjansyöttölaitteeseen postikortteja, valokuvia, pieniä kohteita, kalvoja, valokuvapaperia tai mitään lehtileikkeiden kaltaisia ohuita alkuperäiskappaleita. Aseta ne skannaustasolle.

- **2** Jos asetat asiakirjan automaattiseen asiakirjansyöttölaitteeseen, säädä paperinohjaimet.
- **3** Valitse aloitusnäytöstä **Copy (Kopio)**.
- **4** Valitse **Copy from (Kopioi kohteesta)** ja valitse sitten **Auto Size Sense (Automaattinen koon tunnistus)**.
- **5** Valitse **Copy to (Kopioi kohteeseen)** ja valitse sitten **Auto Size Sense (Automaattinen koon tunnistus)**.
- **6** Valitse **Copy It (Kopioi)**.

Skanneri tunnistaa eri paperikoot skannauksen aikana. Kopiot tulostetaan käyttämällä alkuperäisen asiakirjan mukaisia paperikokoja.

#### **Esimerkki 2: Kopioiminen käyttäen yhtä paperikokoa**

Tulostimessa on yksi paperilokero, jossa on Letter-kokoista paperia. Kopioitavassa asiakirjassa on Letter- ja Legalkokoisia sivuja.

**1** Aseta alkuperäinen asiakirja automaattiseen asiakirjansyöttölaitteeseen kuvapuoli ylöspäin lyhyt reuna edellä tai skannaustasolle kuvapuoli alaspäin.

**Huomautus:** Älä aseta automaattiseen asiakirjansyöttölaitteeseen postikortteja, valokuvia, pieniä kohteita, kalvoja, valokuvapaperia tai mitään lehtileikkeiden kaltaisia ohuita alkuperäiskappaleita. Aseta ne skannaustasolle.

- **2** Jos asetat asiakirjan automaattiseen asiakirjansyöttölaitteeseen, säädä paperinohjaimet.
- **3** Valitse aloitusnäytöstä **Copy (Kopio)**.
- **4** Valitse **Copy from (Kopioi kohteesta)** ja valitse sitten **Mixed Letter/Legal (Letter-/Legal-yhdistelmä)**.
- **5** Valitse **Copy to (Kopioi kohteeseen)** ja valitse sitten **Letter**.
- **6** Valitse **Copy It (Kopioi)**.

Skanneri tunnistaa eri paperikoot skannauksen aikana ja sovittaa Legal-kokoiset sivut Letter-kokoiselle paperille.

### **Kopioiminen paperin molemmille puolille**

**1** Aseta alkuperäinen asiakirja automaattiseen asiakirjansyöttölaitteeseen kuvapuoli ylöspäin lyhyt reuna edellä tai skannaustasolle kuvapuoli alaspäin.

**Huomautus:** Älä laita automaattiseen asiakirjansyöttölaitteeseen postikortteja, valokuvia, kalvoja, valokuvapaperia tai mitään lehtileikkeiden kaltaisia pieniä tai ohuita alkuperäiskappaleita. Aseta ne skannaustasolle.

- **2** Jos asetat asiakirjan automaattiseen asiakirjansyöttölaitteeseen, säädä paperinohjaimet.
- **3** Valitse aloitusnäytössä **Copy** (Kopio).
- **4** Valitse Sides (Duplex) (Sivut (kaksipuolisuus)) -alueella painike, jonka mukaan haluat kopioida kaksipuolisena.

Ensimmäinen luku vastaa alkuperäiskappaleen sivuja ja toinen luku kopion sivuja. Valitse esimerkiksi 1-puolinen 2-puoliseksi, jos haluat tulostaa yksipuolisia asiakirjoja kaksipuolisina.

**5** Valitse **Copy It** (Kopioi).

### **Kopioiden pienentäminen tai suurentaminen**

Kopioiden vähimmäiskoko on 25 % alkuperäiskappaleesta ja enimmäiskoko 400 % alkuperäiskappaleesta. Skaalauksen oletusasetus on Automaattinen. Jos jätät skaalausasetukseksi Automaattinen, alkuperäiskappaleen sisältö sovitetaan kopiopaperin koon mukaan.

Kopion pienentäminen tai suurentaminen:

**1** Aseta alkuperäinen asiakirja automaattiseen asiakirjansyöttölaitteeseen kuvapuoli ylöspäin lyhyt reuna edellä tai skannaustasolle kuvapuoli alaspäin.

**Huomautus:** Älä aseta automaattiseen asiakirjansyöttölaitteeseen postikortteja, valokuvia, pieniä kohteita, kalvoja, valokuvapaperia tai mitään lehtileikkeiden kaltaisia ohuita alkuperäiskappaleita. Aseta ne skannaustasolle.

- **2** Jos asetat asiakirjan automaattiseen asiakirjansyöttölaitteeseen, säädä paperinohjaimet.
- **3** Valitse aloitusnäytöstä **Copy (Kopio)**.
- **4** Voit suurentaa tai pienentää tulosteita koskettamalla skaalausalueella olevia nuolia.

Jos kosketat Kopioi kohteeseen- tai Kopioi kohteesta -kohtaa määritettyäsi skaalauksen manuaalisesti, skaalausasetuksen arvoksi palaa Automaattinen.

**5** Valitse **Copy It (Kopioi)**.

#### **Kopiointilaadun säätäminen**

**1** Aseta alkuperäinen asiakirja automaattiseen asiakirjansyöttölaitteeseen kuvapuoli ylöspäin lyhyt reuna edellä tai skannaustasolle kuvapuoli alaspäin.

**Huomautus:** Älä laita automaattiseen asiakirjansyöttölaitteeseen postikortteja, valokuvia, pieniä esineitä, kalvoja, valokuvapaperia tai mitään lehtileikkeiden kaltaisia ohuita alkuperäiskappaleita. Aseta ne skannaustasolle.

- **2** Jos asetat asiakirjan automaattiseen asiakirjansyöttölaitteeseen, säädä paperinohjaimet.
- **3** Valitse aloitusnäytöstä **Copy (Kopio)**.
- **4** Valitse **Options (Asetukset)**.
- **5** Valitse **Content (Sisältö)**.
- **6** Kosketa painiketta, joka kuvaa parhaiten kopioitavaa kohdetta:
	- **• Text (Teksti)** asiakirjoille, jotka sisältävät enimmäkseen tekstiä tai viivapiirroksia.
	- **• Text/Photo (Teksti/Kuva)** valitse, kun alkuperäiset asiakirjat sisältävät sekä tekstiä että grafiikkaa tai kuvia.
	- **• Photograph (Valokuva)** valitse, kun alkuperäinen asiakirja on hyvälaatuinen valokuva tai mustesuihkutulostimella tulostettu asiakirja.
	- **• Printed Image (Tulostettu kuva)** valitse, kun kopioit rasterikuvia tai grafiikkaa, kuten lasertulostimella tulostettuja asiakirjoja tai aikakauslehden tai sanomalehden sivuja, joissa on enimmäkseen kuvia.
- **7** Valitse **Done (Valmis)**.
- **8** Valitse **Copy It (Kopioi)**.

### **Kopioiden lajittelu**

Jos teet asiakirjasta useita kopioita, voit tulostaa kunkin kopion sarjana (lajiteltuina) tai kaikki kopiot sivuryhminä (ei lajiteltuina).

**Lajiteltu Ei lajiteltu**

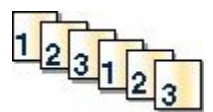

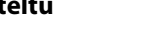

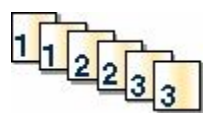

Lajittelu-asetus on oletusarvoisesti käytössä. Jos et halua lajitella kopioita, valitse asetukseksi Ei käytössä.

Lajittelun poistaminen käytöstä:

**1** Aseta alkuperäinen asiakirja automaattiseen asiakirjansyöttölaitteeseen kuvapuoli ylöspäin lyhyt reuna edellä tai skannaustasolle kuvapuoli alaspäin.

**Huomautus:** Älä aseta automaattiseen asiakirjansyöttölaitteeseen postikortteja, valokuvia, pieniä kohteita, kalvoja, valokuvapaperia tai mitään lehtileikkeiden kaltaisia ohuita alkuperäiskappaleita. Aseta ne skannaustasolle.

- **2** Jos asetat asiakirjan automaattiseen asiakirjansyöttölaitteeseen, säädä paperinohjaimet.
- **3** Valitse aloitusnäytöstä **Copy (Kopio)**.
- **4** Näppäile kopiomäärä.
- **5** Valitse **Off (Ei käytössä)**, jos et halua lajitella kopioita.
- **6** Valitse **Copy It (Kopioi)**.

#### **Erotinsivujen lisääminen kopioiden väliin**

**1** Aseta alkuperäinen asiakirja automaattiseen asiakirjansyöttölaitteeseen kuvapuoli ylöspäin lyhyt reuna edellä tai skannaustasolle kuvapuoli alaspäin.

**Huomautus:** Älä aseta automaattiseen asiakirjansyöttölaitteeseen postikortteja, valokuvia, pieniä kohteita, kalvoja, valokuvapaperia tai mitään lehtileikkeiden kaltaisia ohuita alkuperäiskappaleita. Aseta ne skannaustasolle.

- **2** Jos asetat asiakirjan automaattiseen asiakirjansyöttölaitteeseen, säädä paperinohjaimet.
- **3** Valitse aloitusnäytöstä **Copy (Kopio)**.
- **4** Valitse **Options (Asetukset)**.
- **5** Valitse **Separator Sheets (Erotinsivut)**.

**Huomautus:** Lajittelun on oltava käytössä, jotta laite lisää erotinsivut kopioiden väliin. Jos lajittelu ei ole käytössä, laite lisää erotinsivut tulostustyön loppuun.

- **6** Valitse jokin seuraavista:
	- **• Between Copies (Kopioiden väliin)**
	- **• Between Jobs (Töiden väliin)**
	- **• Between Pages (Arkkien väliin)**
- **7** Valitse **Done (Valmis)**.
- **8** Valitse **Copy It (Kopioi)**.

#### **Useiden sivujen kopioiminen yhdelle arkille**

Paperin säästämiseksi voit kopioida kaksi tai neljä monisivuisen asiakirjan sivua yhdelle paperiarkille.

#### **Huomautuksia:**

- **•** Paperikoko-asetuksen on oltava Letter, Legal, A4 tai B5 JIS.
- **•** Kopion koko -asetuksen on oltava 100 %.
- **1** Aseta alkuperäinen asiakirja automaattiseen asiakirjansyöttölaitteeseen kuvapuoli ylöspäin lyhyt reuna edellä tai skannaustasolle kuvapuoli alaspäin.

**Huomautus:** Älä aseta automaattiseen asiakirjansyöttölaitteeseen postikortteja, valokuvia, pieniä kohteita, kalvoja, valokuvapaperia tai mitään lehtileikkeiden kaltaisia ohuita alkuperäiskappaleita. Aseta ne skannaustasolle.

- **2** Jos asetat asiakirjan automaattiseen asiakirjansyöttölaitteeseen, säädä paperinohjaimet.
- **3** Valitse aloitusnäytöstä **Copy (Kopio)**.
- **4** Valitse kaksipuolisuusasetus.
- **5** Valitse **Options (Asetukset)**.
- **6** Valitse **Paper Saver (Paperinsäästö)**.
- **7** Valitse haluttu tulostusasetus.
- **8** Valitse **Print Page Borders (Tulosta sivun reunat)**, jos haluat tulostaa kunkin sivun reunat.
- **9** Valitse **Done (Valmis)**.
- **10** Valitse **Copy It (Kopioi)**.

### **Mukautetun työn luominen (työn koonti)**

Mukautetun työn (työn koonti) avulla voidaan yhdistää useita alkuperäiskappalesarjoja yhdeksi kopiointityöksi. Kunkin sarjan skannaamiseen voidaan käyttää eri työparametreja. Kun kopiointityö lähetetään ja Mukautettu työ on käytössä, skanneri skannaa ensimmäisen alkuperäiskappaleiden sarjan käyttäen annettuja parametreja ja aloittaa seuraavan sarjan käyttäen samoja tai eri parametreja.

Sarjan määritelmä määräytyy skannauslähteen mukaan:

- **•** Jos skannaat asiakirjan skannaustasolla, sarja on yksi sivu.
- **•** Jos skannaat useita sivuja automaattisella asiakirjansyöttölaitteella, sarjaksi lasketaan kaikki laitteella skannatut sivut, kunnes se tyhjenee.
- **•** Jos skannaat yhden sivun automaattisella asiakirjansyöttölaitteella, sarja on yksi sivu.

Esimerkiksi:

**1** Aseta alkuperäinen asiakirja automaattiseen asiakirjansyöttölaitteeseen kuvapuoli ylöspäin lyhyt reuna edellä tai skannaustasolle kuvapuoli alaspäin.

**Huomautus:** Älä aseta automaattiseen asiakirjansyöttölaitteeseen postikortteja, valokuvia, pieniä kohteita, kalvoja, valokuvapaperia tai mitään lehtileikkeiden kaltaisia ohuita alkuperäiskappaleita. Aseta ne skannaustasolle.

- **2** Jos asetat asiakirjan automaattiseen asiakirjansyöttölaitteeseen, säädä paperinohjaimet.
- **3** Valitse aloitusnäytöstä **Copy (Kopio)**.
- **4** Valitse **Options (Asetukset)**.
- **5** Valitse **Custom Job (Mukautettu työ)**.
- **6** Valitse **On (Käytössä)**.
- **7** Valitse **Done (Valmis)**.
- **8** Valitse **Copy It (Kopioi)**.

Kun sarja on skannattu loppuun, näyttöön tulee skannausnäkymä.

**9** Lisää seuraava asiakirja kuvapuoli ylöspäin lyhyt reuna edellä automaattiseen asiakirjansyöttölaitteeseen tai kuvapuoli alaspäin skannaustasolle ja valitse **Scan the Automatic Document Feeder (Skannaa automaattisesta asiakirjansyöttölaitteesta)** tai **Scan the flatbed (Skannaa skannaustasolta)**.

**Huomautus:** Muuta työn asetuksia tarvittaessa.

**10** Jos skannattavia asiakirjoja on jäljellä, lisää seuraava asiakirja kuvapuoli ylöspäin lyhyt reuna edellä automaattiseen asiakirjansyöttölaitteeseen tai kuvapuoli alaspäin skannaustasolle ja valitse **Scan the Automatic Document Feeder (Skannaa automaattisesta asiakirjansyöttölaitteesta)** tai **Scan the flatbed (Skannaa skannaustasolta)**.Valitse muussa tapauksessa **Finish the job (Viimeistele työ)**.

# **Työn keskeytys**

Työn keskeytys -toiminto keskeyttää nykyisen tulostustyön, jotta voit tulostaa kopioita.

**Huomautus:** Työn keskeytys -toiminnon asetuksen on oltava Käytössä, jotta toiminto toimii.

**1** Aseta alkuperäinen asiakirja automaattiseen asiakirjansyöttölaitteeseen kuvapuoli ylöspäin lyhyt reuna edellä tai skannaustasolle kuvapuoli alaspäin.

**Huomautus:** Älä aseta automaattiseen asiakirjansyöttölaitteeseen postikortteja, valokuvia, kalvoja, valokuvapaperia tai mitään lehtileikkeiden kaltaisia pieniä tai ohuita alkuperäiskappaleita. Aseta ne skannaustasolle.

- **2** Jos asetat asiakirjan automaattiseen asiakirjansyöttölaitteeseen, säädä paperinohjaimet.
- **3** Paina tulostimen ohjauspaneelin **D**-painiketta.
- **4** Jos asetit asiakirjan skannaustasolle, palaa aloitusnäyttöön valitsemalla **Finish the Job (Viimeistele työ)**.

# **Tietojen sijoittaminen kopioihin**

### **Päivämäärän ja ajan lisääminen joka sivun yläreunaan**

**1** Aseta alkuperäinen asiakirja automaattiseen asiakirjansyöttölaitteeseen kuvapuoli ylöspäin lyhyt reuna edellä tai skannaustasolle kuvapuoli alaspäin.

**Huomautus:** Älä aseta automaattiseen asiakirjansyöttölaitteeseen postikortteja, valokuvia, pieniä kohteita, kalvoja, valokuvapaperia tai mitään lehtileikkeiden kaltaisia ohuita alkuperäiskappaleita. Aseta ne skannaustasolle.

- **2** Jos asetat asiakirjan automaattiseen asiakirjansyöttölaitteeseen, säädä paperinohjaimet.
- **3** Valitse aloitusnäytöstä **Copy (Kopio)**.
- **4** Valitse **Options (Asetukset)**.
- **5** Valitse **Header/Footer (Ylätunniste/alatunniste)**.
- **6** Valitse sivun kohta, jonne päivämäärä ja aika tulevat näkyviin.
- **7** Valitse **Date/Time (Päivämäärä/aika)** ja valitse sitten **Continue (Jatka)**.
- **8** Valitse **Done (Valmis)**.
- **9** Valitse **Copy It (Kopioi)**.

#### **Vesileiman lisääminen joka sivulle**

Kaikille sivuille voidaan lisätä vesileimateksti. Valittavissa olevat tekstit ovat Kiireellinen, Luottamuksellinen, Kopio ja Vedos. Tekstin lisääminen kopioihin:

**1** Aseta alkuperäinen asiakirja automaattiseen asiakirjansyöttölaitteeseen kuvapuoli ylöspäin lyhyt reuna edellä tai skannaustasolle kuvapuoli alaspäin.

**Huomautus:** Älä aseta automaattiseen asiakirjansyöttölaitteeseen postikortteja, valokuvia, pieniä kohteita, kalvoja, valokuvapaperia tai mitään lehtileikkeiden kaltaisia ohuita alkuperäiskappaleita. Aseta ne skannaustasolle.

- **2** Jos asetat asiakirjan automaattiseen asiakirjansyöttölaitteeseen, säädä paperinohjaimet.
- **3** Valitse aloitusnäytöstä **Copy (Kopio)**.
- **4** Valitse **Options (Asetukset)**.
- **5** Valitse **Overlay (Vesileima)**.
- **6** Kosketa haluamasi vesileiman painiketta.
- **7** Valitse **Done (Valmis)**.
- **8** Valitse **Copy It (Kopioi)**.

# **Kopiointityön peruuttaminen**

#### **Kopiointityön peruuttaminen, kun asiakirja on asiakirjansyöttölaitteessa**

Kun asiakirjansyöttölaite aloittaa asiakirjan käsittelemisen, skannausikkuna tulee näyttöön. Voit peruuttaa kopiointityön koskettamalla näytön **Cancel Job** (Peruuta työ) -painiketta.

Näyttöön tulee teksti Canceling scan job (Peruutetaan skannaustyö). Asiakirjansyöttölaite poistaa kaikki sivut ja peruuttaa työn.

### **Kopiointityön peruuttaminen kopioitaessa sivuja skannaustasolta**

Valitse kosketusnäytössä **Cancel Job** (Peruuta työ).

Näyttöön tulee teksti Canceling scan job (Peruutetaan skannaustyö). Kun työ on peruutettu, näyttöön tulee kopiointinäyttö.

#### **Kopiointityön peruuttaminen sivujen tulostamisen aikana**

- **1** Valitse kosketusnäytössä **Cancel Job** (Peruuta työ) tai paina näppäimistön **ol**-painiketta.
- **2** Valitse työ, jonka haluat peruuttaa.
- **3** Valitse **Delete Selected Jobs** (Poista valitut työt).

Tulostustyön jäljellä oleva osa peruutetaan. Aloitusnäyttö avautuu.

# **Kopiointinäytöt ja -asetukset**

### **Kopioi kohteesta**

Toiminto avaa ikkunan, jossa määritetään kopioitavien asiakirjojen koko.

- **•** Määritä paperikoko Kopioi kohteesta -asetukseksi koskettamalla paperikoon painiketta. Uusi asetus näkyy avautuvassa kopiointi-ikkunassa.
- **•** Kun Kopioi kohteesta -asetuksena on Eri kokoja, voit kopioida alkuperäisen asiakirjan, joka sisältää eri paperikokoja (Letter- ja Legal-kokoisia sivuja).
- **•** Kun Kopioi kohteesta -toiminnon asetukseksi on valittu Automaattinen koon tunnistus, skanneri havaitsee alkuperäisen asiakirjan koon automaattisesti.

### **Copy to (Kopioi kohteeseen)**

Tämä asetus avaa ikkunan, jossa määritetään kopioiden paperikoko ja -laji.

- **•** Voit valita paperikoon Copy to (Kopioi kohteeseen) -asetukseksi valitsemalla paperikoon painikkeen. Uusi asetus näkyy avautuvassa kopiointi-ikkunassa.
- **•** Jos Copy from (Kopioi kohteesta)- ja Copy to (Kopioi kohteeseen) -kokoasetukset poikkeavat toisistaan, monitoimilaite säätää Scale (Sovita) -asetuksen automaattisesti.
- **•** Jos lokeroissa ei ole haluamaasi paperityyppiä tai -kokoa, valitse **Manual Feeder** (Käsinsyöttö) ja syötä paperi käsin monisyöttölaitteen kautta.
- **•** Kun Copy to (Kopioi kohteeseen) -asetus on Auto Size Match (Automaattinen koon täsmäys), kukin kopio on alkuperäisen asiakirjan kokoinen. Jos lokeroissa ei ole vastaavaa paperikokoa, tulostin sovittaa kopiot lokeroissa olevalle paperikoolle.

#### **Sovita**

Toiminto luo kopiosta kuvan, jonka kokosuhde alkuperäiseen on 25–400 %. Laite voi määrittää sovituksen myös automaattisesti.

- **•** Kun haluat kopioida erikokoiselle paperille, esimerkiksi Legal-kokoiselta Letter-kokoiselle, määritä Kopioi kohteesta- ja Kopioi kohteeseen -paperikoot. Tällöin laite sovittaa kopiot automaattisesti.
- **•** Koskettamalla vasenta nuolta voit pienentää ja koskettamalla oikeaa nuolta suurentaa arvoa prosentin kerrallaan.
- **•** Voit muuttaa arvoa nopeammin pitämällä sormea nuolen päällä.
- **•** Jos kosketat nuolta yli kahden sekunnin ajan, muutoksen tahti kiihtyy.

#### **Darkness (Tummuus)**

Säätää kopioiden tummuutta ja kirkkautta suhteessa alkuperäiseen asiakirjaan.

### **Sisältö**

Toiminto ilmaisee tulostimelle alkuperäisen asiakirjan tyypin. Valittavissa ovat vaihtoehdot Teksti, Teksti/kuva, Valokuva tai Tulostettu kuva.

- **• Teksti** Korostaa terävän, mustan, tarkan tekstin kirkkaanvalkoista taustaa vasten.
- **• Teksti/kuva** Valitse, kun alkuperäiskappaleet sisältävät sekä tekstiä että grafiikkaa tai kuvia.
- **• Valokuva** Skanneri huomioi erityisen tarkasti grafiikan ja kuvat. Kun asetus on käytössä, skannaaminen kestää tavallista kauemmin, mutta laite korostaa alkuperäiskappaleen kaikkia värisävyjä.
- **• Tulostettu kuva** Valitse, kun kopioit rasterikuvia tai grafiikkaa, kuten lasertulostimella tulostettuja asiakirjoja tai sanomalehden sivuja, joissa on enimmäkseen kuvia.

#### **Sivut (kaksipuolisuus)**

Tässä voit valita kaksipuolisuusasetukset. Voit tulostaa kopioita yksi- tai kaksipuolisesti, kopioida kaksipuolisia asiakirjoja kaksipuolisesti, kopioida yksipuolisia asiakirjoja kaksipuolisesti tai kopioida kaksipuolisia asiakirjoja yksipuolisesti.

### **Collate (Lajittelu)**

Säilyttää tulostustyön sivut järjestyksessä tulostettaessa useita kopioita työstä. Collate (Lajittelu) -asetus tulostaa oletusarvoisesti sivut järjestyksessä (1,2,3) (1,2,3) (1,2,3). Poista Collate (Lajittelu) -asetus käytöstä, jos haluat, että laite tulostaa kopiosarjan samannumeroisten sivujen mukaan (1,1,1) (2,2,2) (3,3,3).

#### **Asetukset**

Toiminnot-painiketta painamalla voi avata ikkunan, jossa muutetaan seuraavia asetuksia: Paperinsäästö, Kuvankäsittelyn lisätoiminnot, Työn mukautus, Erotinsivut, Marginaalin siirto, Reunojen poistaminen, Ylä-/alatunniste, Vesileima, Sisältö ja Kaksipuolisuuden lisätoiminnot. Voit myös tallentaa toiminnot pikavalinnoiksi.

#### **Paperinsäästö**

Tällä asetuksella voit tulostaa useita sivuja samalle sivulle. Paperinsäästön toinen nimi on Monisivutulostus. Englanninkielinen termi on N-up printing. Jos esimerkiksi valitset 2 sivua/arkki -asetuksen, yhdelle sivulle tulostetaan kaksi sivua, ja jos valitset 4 sivua/arkki -asetuksen, yhdelle sivulle tulostetaan neljä sivua. Kohdasta Tulosta sivun reunat voit lisätä kopioon tai poistaa siitä alkuperäisen asiakirjasivun reunat.

#### **Kuvankäsittelyn lisäasetukset**

Voit säätää seuraavia asetuksia ennen asiakirjan kopioimista: Taustan poisto, Kontrasti, Varjon yksityiskohdat, Skannaus reunasta reunaan, Väritasapaino ja Peilikuva.

#### **Mukautettu työ**

Yhdistää useita skannauksia yhdeksi työksi.

#### **Erotinsivut**

Asetus lisää tyhjän arkin kopioiden, arkkien ja tulostustöiden väliin. Erotinarkit voidaan ottaa lokerosta, jossa on erityyppistä tai -väristä paperia kuin paperi, jolle kopiot tulostetaan.

#### **Marginaalin siirto**

Suurentaa marginaalia haluttuun kohtaan. Se voi olla tarpeen, jos kopiot sidotaan tai rei'itetään. Voit säätää marginaalin leveyden lisäys- tai vähennysnuolilla. Jos marginaali on liian leveä, kopio leikkautuu.

#### **Reunojen poistaminen**

Poistaa epäselvät kohdat tai asiakirjan reunoihin tehdyt merkinnät. Voit poistaa saman verran kaikista reunoista tai vain valitsemastasi reunasta. Reunojen poistaminen -toiminto poistaa kaiken valitulta alueelta, jolloin alueelle ei myöskään tulosteta mitään.

#### **Ylätunniste/alatunniste**

Toiminnossa voidaan valita jokin seuraavista vaihtoehdoista: Päivämäärä/aika, Sivunumero, Bates-numerotunniste, tai Mukautettu teksti. Toiminto voi tulostaa valitun vaihtoehdon joko ylä- tai alatunnisteena.

#### **Vesileima**

Lisää kopioon vesileiman (tai viestin), joka tulostuu kopion sisällön päälle. Voit valita vaihtoehdoista Kiireellinen, Luottamuksellinen, Kopio tai Luonnos. Voit myös lisätä mukautetun viestin Lisää mukautettu teksti -kenttään. Valitsemasi sana näkyy himmeänä ja suurin kirjaimin jokaisella sivulla.

**Huomautus:** Järjestelmän tukihenkilö voi myös luoda mukautetun vesileiman.Mukautetun vesileiman luomisen jälkeen käytettävissä on kyseisen vesileiman kuvake.

#### **Sisältö**

Asetus parantaa kopion laatua. Valittavissa ovat vaihtoehdot Teksti, Teksti/kuva, Valokuva tai Tulostettu kuva.

- **• Teksti** Valitse, kun kopioit asiakirjoja, joissa on enimmäkseen tekstiä tai viivapiirroksia.
- **• Teksti/kuva** Valitse, kun kopioit asiakirjoja, joissa on sekä tekstiä että grafiikkaa ja kuvia.
- **• Valokuva** Valitse, kun kopioit laadukkaita valokuvia tai mustesuihkutulosteita.
- **• Tulostettu kuva** Valitse, kun kopioit rasterikuvia, lasertulostimella tulostettuja asiakirjoja, aikakaus- tai sanomalehden sivuja.

#### **Kaksipuolisuuden lisätoiminnot**

Toiminon avulla määritetään, ovatko asiakirjat yksi- vai kaksipuolisia, minkäsuuntaisia ne ovat, ja miten ne on sidottu.

**Huomautus:** Kaikissa tulostinmalleissa ei ole joitakin Kaksipuolisuuden lisätoimintoja.

#### **Tallenna pikavalintana**

Toiminnon avulla voidaan tallentaa nykyiset asetukset pikavalintana.

# **Kopiointilaadun parantaminen**

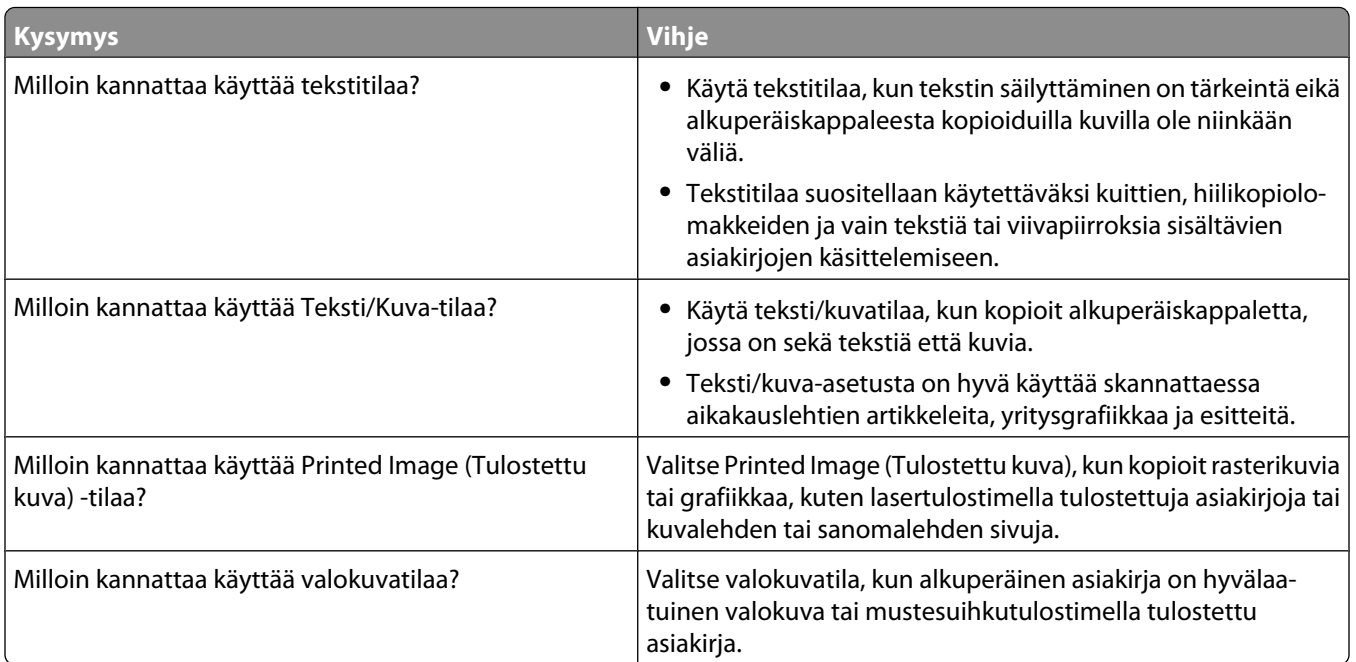

# **Sähköpostin lähettäminen**

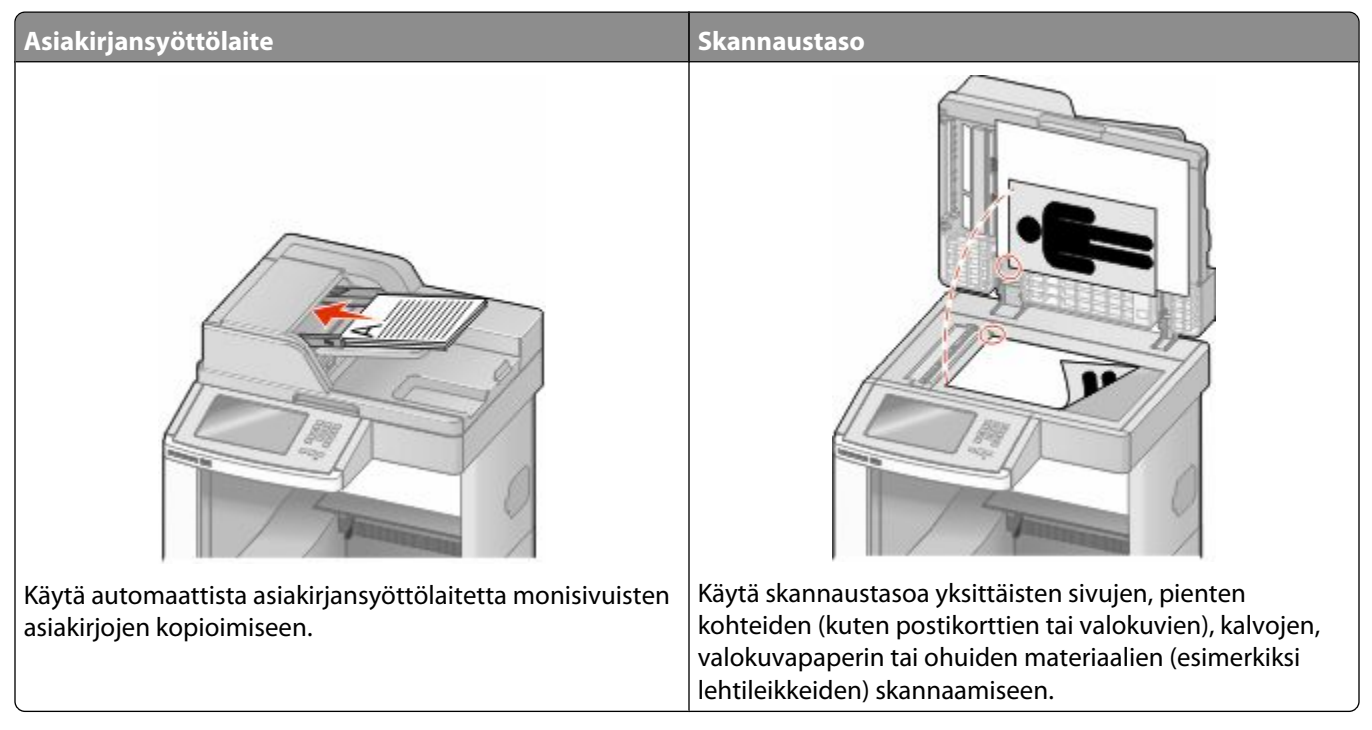

Tulostimella voi lähettää skannattuja asiakirjoja sähköpostitse vastaanottajille. Tulostimesta voi lähettää sähköpostia kolmella tavalla. Voit kirjoittaa sähköpostiosoitteen, valita pikavalintanumeron tai käyttää osoitekirjaa.

# **Valmistautuminen sähköpostin lähettämiseen**

### **Sähköpostitoiminnon määrittäminen**

Jotta sähköposti toimisi, se on otettava käyttöön tulostimen määrityksissä, ja sillä on oltava kelvollinen IP-osoite tai yhdyskäytävän osoite. Sähköpostitoiminnon määrittäminen:

**1** Kirjoita Web-selaimen osoiteriville tulostimen IP-osoite.

**Huomautus:** Jos et tiedä tulostimen IP-osoitetta, tulosta verkkoasetussivu ja etsi IP-osoite sivun TCP/IP-kohdasta.

- **2** Valitse **Settings (Asetukset)**.
- **3** Valitse Oletusasetukset-kohdasta **E-mail/FTP Settings (Sähköposti-/FTP-asetukset)**.
- **4** Valitse **E-mail Settings (Sähköpostiasetukset)**.
- **5** Valitse **Setup E-mail Server (Sähköpostipalvelimen määritys)**.
- **6** Anna tarvittavat tiedot kenttiin.
- **7** Valitse **Add (Lisää)**.

### **Sähköpostiasetusten määrittäminen**

**1** Kirjoita Web-selaimen osoiteriville tulostimen IP-osoite.

**Huomautus:** Jos et tiedä tulostimen IP-osoitetta, tulosta verkkoasetussivu ja etsi IP-osoite sivun TCP/IP-kohdasta.

- **2** Valitse **Settings (Asetukset)**.
- **3** Valitse **E-mail/FTP Settings (Sähköposti-/FTP-asetukset)**.
- **4** Valitse **E-mail Settings (Sähköpostiasetukset)**.
- **5** Anna tarvittavat tiedot kenttiin.
- **6** Valitse **Submit (Lähetä)**.

# **Sähköpostin pikavalinnan luominen**

#### **Sähköpostipikavalinnan luominen upotetun Web-palvelimen kautta**

**1** Kirjoita Web-selaimen osoiteriville tulostimen IP-osoite.

**Huomautus:** Jos et tiedä tulostimen IP-osoitetta, tulosta verkkoasetussivu ja etsi IP-osoite sivun TCP/IP-kohdasta.

- **2** Valitse **Settings (Asetukset)**.
- **3** Valitse Muut asetukset -kohdasta **Manage Shortcuts (Pikavalintojen hallinta)**.
- **4** Valitse **E-mail Shortcut Setup (Sähköpostin pikavalintamääritykset)**.
- **5** Anna vastaanottajalle yksilöivä nimi ja määritä sähköpostiosoite.

**Huomautus:** Jos kirjoitat useita osoitteita, erota ne pilkulla (,).

- **6** Valitse skannausasetukset (muoto, sisältö, väri ja tarkkuus).
- **7** Anna pikavalintanumero ja valitse **Add (Lisää)**.

Jos annat numeron, joka on jo käytössä, saat kehotteen valita jokin toinen numero.

#### **Sähköpostipikavalinnan luominen kosketusnäytön kautta**

- **1** Valitse aloitusnäytöstä **E-mail (Sähköposti)**.
- **2** Anna vastaanottajan sähköpostiosoite.

Voit luoda vastaanottajaryhmän valitsemalla **Next address (Seuraava osoite)** ja antamalla seuraavan vastaanottajan sähköpostiosoitteen.

- **3** Valitse **Save as Shortcut (Tallenna pikavalintana)**.
- **4** Anna pikavalinnalle yksilöivä nimi ja valitse **Enter**.
- **5** Tarkista, että pikavalinnan nimi ja numero ovat oikein, ja valitse **OK**.

Jos nimi tai numero on väärä, valitse **Cancel (Peruuta)** ja anna tiedot uudelleen.

Sähköpostin lähettäminen **104**

# **Asiakirjan lähettäminen sähköpostitse**

### **Sähköpostin lähettäminen käyttämällä kosketusnäyttöä**

**1** Aseta alkuperäinen asiakirja automaattiseen asiakirjansyöttölaitteeseen kuvapuoli ylöspäin lyhyt reuna edellä tai skannaustasolle kuvapuoli alaspäin.

**Huomautus:** Älä aseta automaattiseen asiakirjansyöttölaitteeseen postikortteja, valokuvia, kalvoja, valokuvapaperia tai mitään lehtileikkeiden kaltaisia pieniä tai ohuita alkuperäiskappaleita. Aseta ne skannaustasolle.

- **2** Jos asetat asiakirjan automaattiseen asiakirjansyöttölaitteeseen, säädä paperinohjaimet.
- **3** Valitse aloitusnäytöstä **E-mail (Sähköposti)**.
- **4** Anna sähköpostiosoite tai pikavalintanumero.

Voit lisätä useita vastaanottajia valitsemalla kohdan **Next Address (Seuraava osoite)**. Kirjoita sitten haluamasi osoite tai pikavalintanumero.

**5** Valitse kohta **E-mail It (Lähetä)**.

#### **Sähköpostin lähettäminen pikavalintanumerolla**

**1** Aseta alkuperäinen asiakirja automaattiseen asiakirjansyöttölaitteeseen kuvapuoli ylöspäin lyhyt reuna edellä tai skannaustasolle kuvapuoli alaspäin.

**Huomautus:** Älä aseta automaattiseen asiakirjansyöttölaitteeseen postikortteja, valokuvia, kalvoja, valokuvapaperia tai mitään lehtileikkeiden kaltaisia pieniä tai ohuita alkuperäiskappaleita. Aseta ne skannaustasolle.

- **2** Jos asetat asiakirjan automaattiseen asiakirjansyöttölaitteeseen, säädä paperinohjaimet.
- **3** Paina  $\left[\frac{\mu}{\epsilon}\right]$ -painiketta ja kirjoita näppäimistöllä haluamasi pikavalintanumero.

Voit lisätä vastaanottajia valitsemalla **Next address (Seuraava osoite)**. Kirjoita sitten haluamasi osoite tai pikavalintanumero.

**4** Valitse kohta **E-mail It (Lähetä)**.

#### **Sähköpostin lähettäminen osoitekirjan avulla**

**1** Aseta alkuperäinen asiakirja automaattiseen asiakirjansyöttölaitteeseen kuvapuoli ylöspäin lyhyt reuna edellä tai skannaustasolle kuvapuoli alaspäin.

**Huomautus:** Älä laita automaattiseen asiakirjansyöttölaitteeseen postikortteja, valokuvia, kalvoja, valokuvapaperia tai mitään lehtileikkeiden kaltaisia pieniä tai ohuita alkuperäiskappaleita. Aseta ne skannaustasolle.

- **2** Jos asetat asiakirjan automaattiseen asiakirjansyöttölaitteeseen, säädä paperinohjaimet.
- **3** Valitse aloitusnäytössä **E-mail** (Sähköposti).
- **4** Valitse **Search Address Book** (Haku osoitekirjasta).
- **5** Kirjoita nimi tai osa etsimästäsi nimestä ja paina **Search** (Haku).

**6** Valitse nimi, jonka haluat lisätä To: (Vastaanottaja:) -kenttään.

Voit lisätä vastaanottajia valitsemalla **Next Address** (Seuraava osoite) ja antamalla lisättävän osoitteen tai pikavalintanumeron. Voit myös hakea osoitekirjasta.

**7** Valitse **E-mail It** (Lähetä).

# **Sähköpostiasetusten mukauttaminen**

#### **Sähköpostin aihe- ja viestitietojen lisääminen**

**1** Aseta alkuperäinen asiakirja automaattiseen asiakirjansyöttölaitteeseen kuvapuoli ylöspäin lyhyt reuna edellä tai skannaustasolle kuvapuoli alaspäin.

**Huomautus:** Älä laita automaattiseen asiakirjansyöttölaitteeseen postikortteja, valokuvia, kalvoja, valokuvapaperia tai mitään lehtileikkeiden kaltaisia pieniä tai ohuita alkuperäiskappaleita. Aseta ne skannaustasolle.

- **2** Jos asetat asiakirjan automaattiseen asiakirjansyöttölaitteeseen, säädä paperinohjaimet.
- **3** Valitse aloitusnäytössä **E-mail** (Sähköposti).
- **4** Kirjoita sähköpostiosoite.
- **5** Valitse **Options** (Asetukset).
- **6** Valitse **Subject** (Aihe).
- **7** Kirjoita sähköpostin aihe.
- **8** Valitse **Done** (Valmis).
- **9** Valitse **Message** (Viesti).
- **10** Kirjoita sähköpostiviesti.
- **11** Valitse **Done** (Valmis).
- **12** Valitse **E-mail It** (Lähetä).

#### **Tulostustiedostotyypin muuttaminen**

**1** Aseta alkuperäinen asiakirja automaattiseen asiakirjansyöttölaitteeseen kuvapuoli ylöspäin lyhyt reuna edellä tai skannaustasolle kuvapuoli alaspäin.

**Huomautus:** Älä aseta automaattiseen asiakirjansyöttölaitteeseen postikortteja, valokuvia, pieniä kohteita, kalvoja, valokuvapaperia tai mitään lehtileikkeiden kaltaisia ohuita alkuperäiskappaleita. Aseta ne skannaustasolle.

- **2** Jos asetat asiakirjan automaattiseen asiakirjansyöttölaitteeseen, säädä paperinohjaimet.
- **3** Valitse aloitusnäytöstä **E-mail (Sähköposti)**.
- **4** Kirjoita sähköpostiosoite.
- **5** Valitse **Options (Asetukset)**.
- **6** Kosketa lähetettävän tiedostotyypin painiketta.
	- **• PDF** luo yhden monisivuisen tiedoston, jota voi tarkastella Adobe Reader -ohjelmalla. Adobe Reader on saatavissa ilmaiseksi Adoben sivustosta osoitteessa www.adobe.com.
	- **• Suojattu PDF** luo salatun PDF-tiedoston, joka suojaa tiedoston sisältöä luvattomalta käytöltä.
	- **• TIFF** luo useita tiedostoja tai yhden tiedoston. Jos monisivuinen TIFF ei ole käytössä upotetun Webpalvelimen Asetukset-valikossa, luodaan jokaisesta sivusta oma TIFF-tiedosto. Tiedostokoko on tavallisesti vastaavan JPEG-tiedoston kokoa suurempi.
	- **• JPEG** luo alkuperäiskappaleen jokaisesta sivusta erillisen tiedoston. Tiedostoja voidaan tarkastella useimmilla Web-selaimilla ja kuvankäsittelyohjelmilla.
	- **• XPS** luo yhden monisivuisen XPS-tiedoston, jota voidaan tarkastella Internet Exploreriin asennettavalla .NET Framework -pohjaisella katseluohjelmalla tai itsenäisillä kolmannen osapuolen katseluohjelmilla.
- **7** Valitse **E-mail It (Lähetä)**.

**Huomautus:** Jos valitsit salatun PDF-tiedoston, anna salasana kahdesti.

# **Sähköpostiviestin peruuttaminen**

- **•** Käyttäessäsi automaattista asiakirjansyöttölaitetta valitse **Cancel Job (Peruuta työ)**, kun näytössä on teksti **Skannataan…**.
- **•** Käyttäessäsi skannaustasoa valitse **Cancel Job (Peruuta työ)**, kun näytössä on teksti **Skannataan…** tai **Skannaa seuraava sivu** / **Viimeistele työ**.

# **Sähköpostiasetukset**

### **Alkuperäinen koko**

Toiminnon avulla voi avata ikkunan, jossa määritetään sähköpostitse lähetettävien asiakirjojen koko.

- **•** Voit valita haluamasi paperikoon Alkuperäinen koko -asetukseksi koskettamalla vastaavaa paperikoon painiketta. Uusi asetus näkyy avautuvassa sähköposti-ikkunassa.
- **•** Kun Alkuperäinen koko -toiminnon asetukseksi on valittu Eri kokoja, voit skannata alkuperäisen asiakirjan, joka sisältää eri paperikokoja (Letter- ja Legal-kokoisia sivuja).
- **•** Kun Alkuperäinen koko -toiminnon asetukseksi on valittu Automaattinen koon tunnistus, skanneri havaitsee alkuperäisen asiakirjan koon automaattisesti.

#### **Sides (Duplex) (Sivut (kaksipuolisuus))**

Ilmoittaa tulostimelle, onko alkuperäinen asiakirja yksipuolinen (tulostettu yhdelle puolelle) vai kaksipuolinen (tulostettu molemmille puolille). Ilmoittaa skannerille, mitä tiedostoon skannataan.

### **Orientation (Suunta)**

Asetus ilmoittaa tulostimelle, onko alkuperäinen asiakirja pysty- vai vaakasuuntainen, ja muuttaa Sides (Sivut)- ja Binding (Sidonta) -asetukset alkuperäisen asiakirjan mukaisiksi.

> Sähköpostin lähettäminen **107**

### **Binding (Sidonta)**

Ilmoittaa tulostimelle, onko alkuperäinen asiakirja sidottu pitkältä vai lyhyeltä sivulta.

### **E-mail Subject (Sähköpostin aihe)**

Tällä asetuksella voit lisätä sähköpostiviestin aiherivin. Voit kirjoittaa aiheriville enintään 255 merkkiä.

#### **Sähköpostitiedoston nimeäminen**

Toiminnon avulla voi muokata liitetiedoston nimeä.

### **E-mail Message (Sähköpostiviesti)**

Skannatun liitetiedoston mukana lähetettävän viestin kirjoittaminen.

### **Resolution (Tarkkuus)**

Sähköpostiviestin tulostuslaadun säätäminen. Jos kuvan tarkkuutta lisätään, sähköpostitiedoston koko kasvaa ja alkuperäiskappaleen skannausaika pitenee. Sähköpostitiedoston kokoa voidaan pienentää vähentämällä kuvan tarkkuutta.

### **Lähetä muodossa**

Toiminnossa määritetään skannatun kuvan tulostusmuoto (PDF, TIFF, JPEG tai XPS).

- **• PDF** Luodaan yksi monisivuinen tiedosto, jota voidaan tarkastella Adobe Reader -ohjelmassa. Adobe Reader on saatavissa maksutta Adoben sivustosta www.adobe.com.
- **• Suojattu PDF** Luodaan salattu PDF-tiedosto, jolloin tiedoston sisältö suojataan luvattomalta käytöltä.
- **• TIFF** Luodaan useita tiedostoja tai yksi tiedosto. Jos Monisivuinen TIFF ei ole käytössä upotetun verkkopalvelimen Määritykset-valikossa, TIFF-asetuksen avulla tallennetaan useita yksisivuisia tiedostoja.Tiedostokoko on tavallisesti vastaavan JPEG-tiedoston kokoa suurempi.
- **• JPEG** Luodaan alkuperäiskappaleen jokaisesta sivusta erillinen tiedosto, jota voidaan tarkastella käyttämällä useimpia Internet-selaimia ja grafiikkaohjelmia.
- **• XPS** Luodaan yksi monisivuinen XPS-tiedosto, jota voidaan tarkastella useimmilla Internet-selaimilla ja .NET Framework-ohjelmalla tai kolmannen osapuolen itsenäisellä katseluohjelmalla.

### **Content (Sisältö)**

Ilmoittaa tulostimelle alkuperäisen asiakirjan tyypin. Valitse Text (Teksti), Text/Photo (Teksti/Kuva) tai Photo (Valokuva). Väri voidaan ottaa käyttöön tai poistaa käytöstä kaikkia sisältövaihtoehtoja käytettäessä. Content (Sisältö) -asetus vaikuttaa sekä sähköpostin tulostuslaatuun että kokoon.

- **• Text** (Teksti) terävän, mustan, tarkan tekstin korostaminen kirkkaan valkoisella taustalla.
- **• Text/Photo** (Teksti/Kuva) valitse, kun alkuperäinen asiakirja sisältää sekä tekstiä että grafiikkaa tai kuvia.
- **• Photograph** (Valokuva) skanneri huomioi grafiikan ja kuvat erityisen tarkasti. Kun asetus on käytössä, skannaaminen kestää tavallista kauemmin, mutta laite korostaa alkuperäiskappaleen kaikkia värisävyjä. Tämä lisää tallennettavien tietojen määrää.
- **• Color** (Väri) sähköpostiviestin skannaus- ja tulostustyypin määrittäminen. Värilliset asiakirjat voidaan skannata ja lähettää sähköpostiosoitteeseen.

#### **Lisäasetukset**

Tätä painiketta painamalla voit avata näytön, jossa voit muuttaa seuraavia asetuksia: Kuvankäsittelyn lisäasetukset, Mukautettu työ, Siirtoloki, Skannauksen esikatselu, Reunojen poistaminen, Tummuus.

- **• Kuvankäsittelyn lisäasetukset** Valitse, kun haluat säätää seuraavia asetuksia ennen asiakirjan kopioimista: Taustan poisto, Kontrasti, Skannaus reunasta reunaan, Varjon yksityiskohdat, Peilikuva.
- **• Mukautettu työ (työn koonti)** Yhdistää useita skannauksia yhdeksi työksi.
- **• Siirtoloki** Tulostaa siirtolokin tai siirtovirhelokin.
- **• Skannauksen esikatselu** Näyttää kuvan ensimmäisen sivun, ennen kuin se liitetään sähköpostiin. Kun ensimmäinen sivu on skannattu, skannaus pysäytetään ja näyttöön tulee esikatselukuva.
- **• Reunojen poistaminen** Epäselvät kohdat tai asiakirjan reunoihin tehdyt merkinnät poistetaan. Voit poistaa saman verran kaikista reunoista tai vain valitsemastasi reunasta. Reunojen poistaminen -toiminto poistaa kaiken valitulta alueelta, jolle ei myöskään tulosteta mitään.
- **• Darkness (Tummuus)** Säätää skannatun sähköpostin tummuutta ja vaaleutta.

# **Faksaaminen**

**Huomautus:** Faksitoiminnot eivät ehkä ole käytettävissä kaikissa tulostinmalleissa.

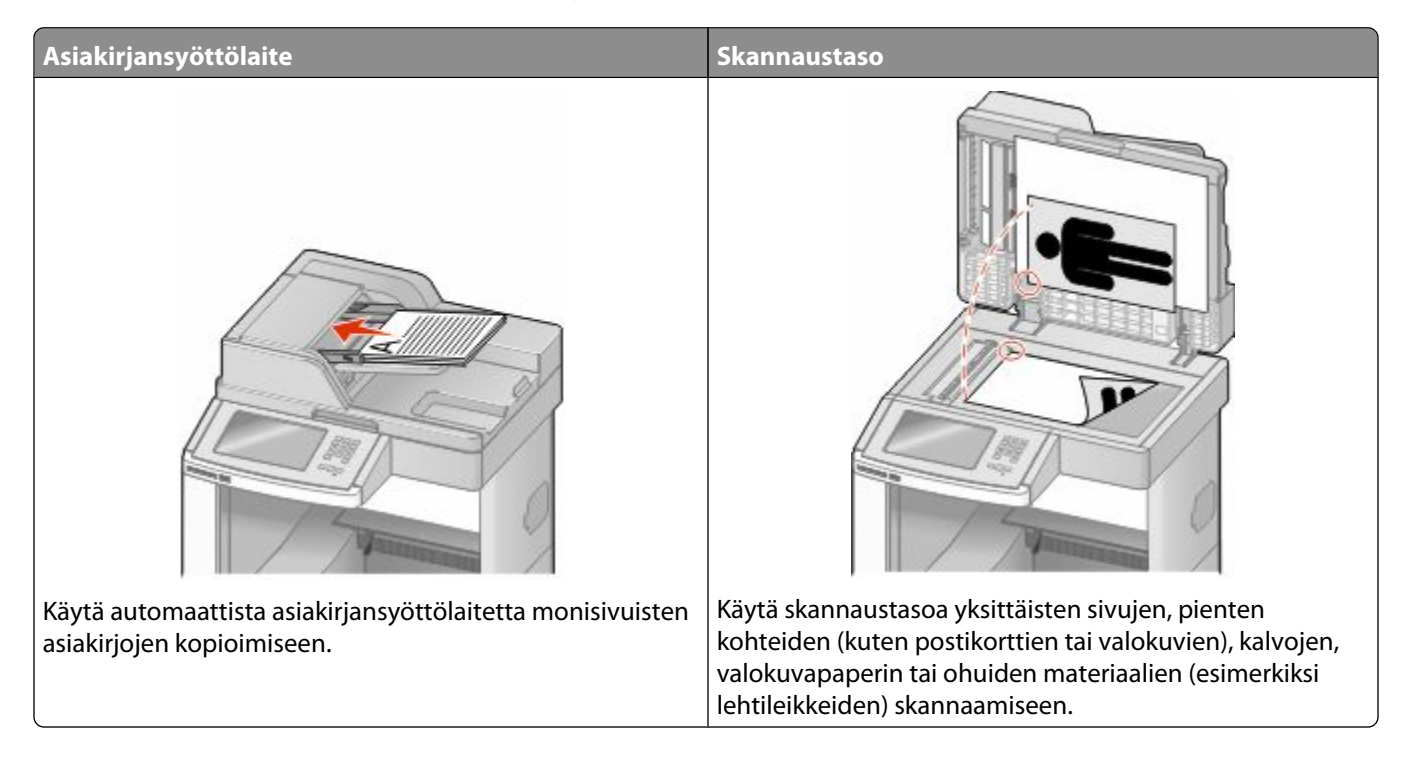

## **Faksin lähettäminen**

### **Faksaaminen käyttämällä ohjauspaneelia**

**1** Aseta alkuperäinen asiakirja automaattiseen asiakirjansyöttölaitteeseen kuvapuoli ylöspäin lyhyt reuna edellä tai skannaustasolle kuvapuoli alaspäin.

**Huomautus:** Älä aseta automaattiseen asiakirjansyöttölaitteeseen postikortteja, valokuvia, kalvoja, valokuvapaperia tai mitään lehtileikkeiden kaltaisia pieniä tai ohuita alkuperäiskappaleita. Aseta ne skannaustasolle.

- **2** Jos asetat asiakirjan automaattiseen asiakirjansyöttölaitteeseen, säädä paperinohjaimet.
- **3** Valitse aloitusnäytöstä **Fax (Faksi)**.
- **4** Anna faksinumero tai pikavalinta kosketusnäytössä tai näppäimistöllä.

Voit lisätä vastaanottajia valitsemalla kohdan **Next Number (Seuraava numero)**. Kirjoita sitten vastaanottajan puhelinnumero tai pikavalintanumero tai hae numero osoitekirjasta.

**Huomautus:** Voit lisätä faksinumeroon tauon painamalla **III**-painiketta. Tauko näkyy pilkkuna Faksin vastaanottaja -ruudussa. Toiminnon avulla voi valita ulkopuolisen linjan ennen numeron valitsemista.

**5** Valitse kohta **Fax It (Faksaa)**.

#### **Faksin lähettäminen tietokoneesta**

Faksaamalla tietokoneesta voit lähettää sähköisiä asiakirjoja poistumatta työpöydän äärestä. Tällöin voit faksata asiakirjoja suoraan ohjelmistosovelluksista.

**Huomautus:** Jotta voit käyttää tätä toimintoa tietokoneesta, tarvitset tulostimen PostScript-ohjaimen.

- **1** Valitse sovelluksesta **File (Tiedosto)** ª **Print (Tulosta)**.
- **2** Valitse Tulosta-valintaikkunasta tulostin ja valitse sitten **Properties (Ominaisuudet)**.
- **3** Valitse **Other Options (Muut asetukset)** -välilehti ja valitse **Fax (Faksi)**.
- **4** Valitse **OK** ja valitse sitten uudelleen **OK**.
- **5** Kirjoita Faksi-näyttöön faksin vastaanottajan nimi ja numero.
- **6** Valitse **Send (Lähetä)**.

### **Pikavalintojen luominen**

#### **Faksikohteen pikavalinnan luominen upotetun Web-palvelimen kautta**

Voit luoda pysyvän faksin vastaanottajan ja määrittää pikavalintanumeron, jottet joudu antamaan faksin vastaanottajan koko numeroa tulostimen ohjauspaneelista aina lähettäessäsi faksia. Voit luoda pikavalinnan yksittäiselle faksinumerolle tai faksinumeroryhmälle.

**1** Kirjoita Web-selaimen osoiteriville tulostimen IP-osoite.

**Huomautus:** Jos et tiedä tulostimen IP-osoitetta, tulosta verkkoasetussivu ja etsi IP-osoite sivun TCP/IP-kohdasta.

- **2** Valitse **Settings (Asetukset)**.
- **3** Valitse **Manage Shortcuts (Pikavalintojen hallinta)**.

**Huomautus:** Saatat tarvita salasanan. Jos sinulla ei ole käyttäjätunnusta ja salasanaa, pyydä niitä järjestelmänvalvojalta.

- **4** Valitse **Fax Shortcut Setup (Faksin pikavalintamääritykset)**.
- **5** Kirjoita pikavalinnalle yksilöivä nimi ja kirjoita faksinumero.

Jos haluat luoda useiden faksinumeroiden pikavalinnan, anna kaikki ryhmän faksinumerot.

**Huomautus:** Erota faksinumerot toisistaan puolipisteellä (;).

**6** Määritä pikavalintanumero.

Jos annat numeron, joka on jo käytössä, saat kehotteen valita jokin toinen numero.

**7** Valitse **Add (Lisää)**.

#### **Faksikohteen pikavalinnan luominen kosketusnäytön kautta**

**1** Aseta alkuperäinen asiakirja automaattiseen asiakirjansyöttölaitteeseen kuvapuoli ylöspäin lyhyt reuna edellä tai skannaustasolle kuvapuoli alaspäin.

**Huomautus:** Älä aseta automaattiseen asiakirjansyöttölaitteeseen postikortteja, valokuvia, pieniä kohteita, kalvoja, valokuvapaperia tai mitään lehtileikkeiden kaltaisia ohuita alkuperäiskappaleita. Aseta ne skannaustasolle.

- **2** Jos asetat asiakirjan automaattiseen asiakirjansyöttölaitteeseen, säädä paperinohjaimet.
- **3** Valitse aloitusnäytöstä **Fax (Faksi)**.
- **4** Kirjoita faksinumero.

Voit luoda faksinumeroryhmän valitsemalla **Next number (Seuraava numero)** ja antamalla seuraavan faksinumeron.

- **5** Valitse **Save as Shortcut (Tallenna pikavalintana)**.
- **6** Anna pikavalinnalle nimi.
- **7** Tarkista, että pikavalinnan nimi ja numero ovat oikein, ja valitse **OK**.Jos nimi tai numero on väärä, valitse **Cancel (Peruuta)** ja anna tiedot uudelleen.

Jos annat numeron, joka on jo käytössä, saat kehotteen valita jokin toinen numero.

**8** Lähetä faksi valitsemalla **Fax It (Faksaa)** tai palaa aloitusnäyttöön valitsemalla .

### **Pikavalintojen ja osoitekirjan käyttäminen**

#### **Faksin kohdepikavalintojen käyttäminen**

Faksin kohdepikavalinnat toimivat kuten pikavalintanumerot puhelimessa tai faksilaitteessa.Voit määrittää pikavalintanumerot luodessasi pysyviä faksin vastaanottajia. Pysyvät faksin vastaanottajat tai pikavalintanumerot luodaan valitsemalla upotetun verkkopalvelimen asetuksista kohta Pikavalintojen hallinta.Pikavalintanumerossa (1– 99999) voi olla yksi vastaanottaja tai useita vastaanottajia. Kun olet luonut ryhmäfaksivastaanottajan ja määrittänyt sille pikavalintanumeron, voit helposti faksata tietoja koko ryhmälle.

**1** Aseta alkuperäinen asiakirja automaattiseen asiakirjansyöttölaitteeseen kuvapuoli ylöspäin lyhyt reuna edellä tai skannaustasolle kuvapuoli alaspäin.

**Huomautus:** Älä laita automaattiseen asiakirjansyöttölaitteeseen postikortteja, valokuvia, kalvoja, valokuvapaperia tai mitään lehtileikkeiden kaltaisia pieniä tai ohuita alkuperäiskappaleita. Aseta ne skannaustasolle.

- **2** Jos asetat asiakirjan automaattiseen asiakirjansyöttölaitteeseen, säädä paperinohjaimet.
- **3** Paina  $\left[\frac{\mu}{\mu}\right]$ -painiketta ja kirjoita näppäimistöllä haluamasi pikavalintanumero.

### **Osoitekirjan käyttäminen**

**Huomautus:** Jos osoitekirjaominaisuus ei ole käytössä, ota yhteys järjestelmänvalvojaan.

**1** Aseta alkuperäinen asiakirja automaattiseen asiakirjansyöttölaitteeseen kuvapuoli ylöspäin lyhyt reuna edellä tai skannaustasolle kuvapuoli alaspäin.

**Huomautus:** Älä aseta automaattiseen asiakirjansyöttölaitteeseen postikortteja, valokuvia, kalvoja, valokuvapaperia tai mitään lehtileikkeiden kaltaisia pieniä tai ohuita alkuperäiskappaleita. Aseta ne skannaustasolle.

- **2** Jos asetat asiakirjan automaattiseen asiakirjansyöttölaitteeseen, säädä paperinohjaimet.
- **3** Valitse aloitusnäytöstä **Fax (Faksi)**.
- **4** Valitse kohta **Search Address Book (Haku osoitekirjasta)**.
- **5** Kirjoita virtuaalinäppäimistöllä henkilön nimi (tai nimen osa), jonka faksinumeron haluat hakea. (Älä yritä hakea useita nimiä samanaikaisesti.)
- **6** Valitse kohta **Search (Haku)**.
- **7** Voit lisätä nimen Faksin vastaanottaja -luetteloon koskettamalla nimeä.
- **8** Voit lisätä osoitteita toistamalla vaiheita 4–7.
- **9** Valitse kohta **Fax It (Faksaa)**.

### **Faksiasetusten muuttaminen**

#### **Faksin tarkkuuden muuttaminen**

Tarkkuusasetuksen muuttaminen muuttaa faksin laatua. Valittavissa on asetuksia vakiosta (nopein) huipputarkkaan (hitain, mutta paras laatu).

**1** Aseta alkuperäinen asiakirja automaattiseen asiakirjansyöttölaitteeseen kuvapuoli ylöspäin lyhyt reuna edellä tai skannaustasolle kuvapuoli alaspäin.

**Huomautus:** Älä aseta automaattiseen asiakirjansyöttölaitteeseen postikortteja, valokuvia, pieniä kohteita, kalvoja, valokuvapaperia tai mitään lehtileikkeiden kaltaisia ohuita alkuperäiskappaleita. Aseta ne skannaustasolle.

- **2** Jos asetat asiakirjan automaattiseen asiakirjansyöttölaitteeseen, säädä paperinohjaimet.
- **3** Valitse aloitusnäytöstä **Fax (Faksi)**.
- **4** Näppäile faksinumero.
- **5** Valitse **Options (Asetukset)**.
- **6** Valitse haluamasi tarkkuus koskettamalla Tarkkuus-alueella olevia nuolia.
- **7** Valitse **Fax It (Faksaa)**.

#### **Faksin vaalentaminen tai tummentaminen**

**1** Aseta alkuperäinen asiakirja automaattiseen asiakirjansyöttölaitteeseen kuvapuoli ylöspäin lyhyt reuna edellä tai skannaustasolle kuvapuoli alaspäin.

**Huomautus:** Älä aseta automaattiseen asiakirjansyöttölaitteeseen postikortteja, valokuvia, pieniä kohteita, kalvoja, valokuvapaperia tai mitään lehtileikkeiden kaltaisia ohuita alkuperäiskappaleita. Aseta ne skannaustasolle.

- **2** Jos asetat asiakirjan automaattiseen asiakirjansyöttölaitteeseen, säädä paperinohjaimet.
- **3** Valitse aloitusnäytöstä **Fax (Faksi)**.
- **4** Näppäile faksinumero.
- **5** Valitse **Options (Asetukset)**.
- **6** Säädä faksin tummuus koskettamalla Tummuus-alueella olevia nuolia.
- **7** Valitse **Fax It (Faksaa)**.

#### **Faksin lähettäminen ajoitetusti**

**1** Aseta alkuperäinen asiakirja automaattiseen asiakirjansyöttölaitteeseen kuvapuoli ylöspäin lyhyt reuna edellä tai skannaustasolle kuvapuoli alaspäin.

**Huomautus:** Älä laita automaattiseen asiakirjansyöttölaitteeseen postikortteja, valokuvia, pieniä esineitä, kalvoja, valokuvapaperia tai mitään lehtileikkeiden kaltaisia ohuita alkuperäiskappaleita. Aseta ne skannaustasolle.

- **2** Jos asetat asiakirjan automaattiseen asiakirjansyöttölaitteeseen, säädä paperinohjaimet.
- **3** Valitse aloitusnäytössä **Fax (Faksi)**.
- **4** Kirjoita faksinumero kosketusnäytön numeroilla tai näppäimistöllä.
- **5** Valitse **Options (Asetukset)**.
- **6** Valitse **Advanced Options (Lisäasetukset)**.
- **7** Valitse **Delayed Send (Lähetyksen viive)**.

**Huomautus:** Jos faksitilana on faksipalvelin, Delayed Send -painiketta ei näy. Lähetystä odottavat faksit näkyvät faksijonossa.

**8** Säädä faksin lähetysaikaa koskettamalla nuolia.

Aikaa lisätään tai vähennetään 30 minuuttia kerralla. Jos näkyvissä on nykyinen aika, vasen nuoli ei ole käytettävissä.

- **9** Valitse **Done (Valmis)**.
- **10** Valitse **Fax it (Faksaa)**.

**Huomautus:** Asiakirja skannataan ja laite faksaa sen ajoitettuna aikana.

#### **Faksilokin näyttäminen**

**1** Kirjoita Web-selaimen osoiteriville tulostimen IP-osoite.

**Huomautus:** Jos et tiedä tulostimen IP-osoitetta, tulosta verkkoasetussivu ja etsi IP-osoite sivun TCP/IP-kohdasta.

- **2** Valitse **Settings (Asetukset)**.
- **3** Valitse **Reports (Raportit)**.
- **4** Valitse **Fax Job Log (Faksityöloki)** tai **Fax Call Log (Faksisoittoloki)**.

#### **Roskafaksien estäminen**

**1** Kirjoita Web-selaimen osoiteriville tulostimen IP-osoite.

**Huomautus:** Jos et tiedä tulostimen IP-osoitetta, tulosta verkkoasetussivu ja etsi IP-osoite sivun TCP/IP-kohdasta.

- **2** Valitse **Settings (Asetukset)**.
- **3** Valitse **Fax Settings (Faksiasetukset)**.
- **4** Valitse **Analog Fax Setup (Analogiset faksiasetukset)**.
- **5** Valitse **Block No Name Fax (Estä nimetön faksi)**.

Asetus estää kaikki tulevat faksit, joissa ei ole soittajan tunnusta tai faksiaseman nimeä.

**6** Kirjoita Estettyjen faksien luettelo -kenttään erikseen estettävien soittajien puhelinnumerot tai faksiasemien nimet.

## **Lähtevän faksin peruuttaminen**

#### **Faksin peruuttaminen alkuperäisten asiakirjojen skannaamisen aikana**

- **•** Käyttäessäsi automaattista asiakirjansyöttölaitetta valitse **Cancel Job (Peruuta työ)**, kun näytössä on teksti **Skannataan…**.
- **•** Käyttäessäsi skannaustasoa valitse **Cancel Job (Peruuta työ)**, kun näytössä on teksti **Skannataan…** tai **Skannaa seuraava sivu** / **Viimeistele työ**.

#### **Faksin peruuttaminen, kun alkuperäiset asiakirjat on skannattu muistiin**

- **1** Valitse aloitusnäytössä **Cancel Jobs** (Peruuta työt). Cancel Jobs (Peruuta työt) -ikkuna tulee näyttöön.
- **2** Kosketa peruutettavia töitä.

Näyttöön mahtuu ainoastaan kolme työtä. Kosketa alanuolta, kunnes haluamasi työ näkyy, ja kosketa peruutettavaa työtä.

#### **3** Valitse **Delete Selected Jobs** (Poista valitut työt).

Näyttöön tulee Deleting Selected Jobs (Poistetaan valitut työt) -ikkuna, valitut työt poistetaan, ja aloitusnäyttö avautuu.

### **Faksiasetukset**

#### **Alkuperäinen koko**

Toiminnon avulla voi avata ikkunan, jossa määritetään faksattavien asiakirjojen koko.

- **•** Voit valita haluamasi paperikoon Alkuperäinen koko -asetukseksi koskettamalla vastaavaa paperikoon painiketta. Uusi asetus näkyy avautuvassa faksi-ikkunassa.
- **•** Kun Alkuperäinen koko -toiminnon asetukseksi on valittu Eri kokoja Letter/Legal, voit skannata alkuperäisen asiakirjan, joka sisältää eri paperikokoja (Letter- ja Legal-kokoisia sivuja).
- **•** Kun Alkuperäinen koko -toiminnon asetukseksi on valittu Automaattinen koon tunnistus, skanneri havaitsee alkuperäisen asiakirjan koon automaattisesti.

#### **Sisältö**

Toiminto ilmoittaa tulostimelle alkuperäisen asiakirjan tyypin. Vaihtoehtoja ovat Teksti, Teksti/Kuva tai Valokuva.Väri voidaan ottaa käyttöön tai poistaa käytöstä kaikkia sisältövaihtoehtoja käytettäessä. Sisältö-toiminnolla vaikutetaan sekä skannauksen tulostuslaatuun että tiedostokokoon.

- **• Teksti** Korostaa terävän, mustan, tarkan tekstin kirkkaanvalkoista taustaa vasten.
- **• Teksti/Kuva** Valitse, kun alkuperäiskappaleet sisältävät sekä tekstiä että grafiikkaa tai kuvia.
- **• Valokuva** Skanneri huomioi erityisen tarkasti grafiikan ja kuvat. Kun asetus on käytössä, skannaaminen kestää tavallista kauemmin, mutta laite korostaa alkuperäiskappaleen kaikkia värisävyjä. Se lisää tallennettavan tiedon määrää.
- **• Väri** Määrittää skannaus- ja tulostustyypin. Väriasiakirjoja voidaan skannata ja lähettää faksivastaanottajalle.

#### **Sides (Duplex) (Sivut (kaksipuolisuus))**

Ilmoittaa tulostimelle, onko alkuperäinen asiakirja yksipuolinen (tulostettu yhdelle puolelle) vai kaksipuolinen (tulostettu molemmille puolille). Ilmoittaa skannerille, mitä faksiin skannataan.

#### **Resolution (Tarkkuus)**

Määrittää, miten tarkasti skanneri tutkii faksattavan asiakirjan. Jos faksaat valokuvaa, viivapiirrosta tai asiakirjaa, jossa on hyvin pientä tekstiä, suurenna Resolution (Tarkkuus) -asetusta. Tämä pidentää skannausaikaa ja parantaa faksitulosteen laatua.

- **• Standard** (Vakio) soveltuu useimmille asiakirjoille
- **• Fine** (Tarkka) suositellaan asiakirjoille, joissa on pientä tekstiä
- **• Super fine** (Erittäin tarkka) suositellaan asiakirjoille, joissa on paljon pieniä yksityiskohtia
- **• Ultra fine** (Huipputarkka) suositellaan asiakirjoille, joissa on kuvia tai valokuvia

### **Darkness (Tummuus)**

Säätää faksien tummuutta ja kirkkautta suhteessa alkuperäiseen asiakirjaan.

### **Lisäasetukset**

Tätä painiketta painamalla voit avata näytön, jossa muutetaan seuraavia asetuksia: Lähetyksen viive, Kuvankäsittelyn lisäasetukset, Mukautettu työ, Siirtoloki, Skannauksen esikatselu, Reunojen poistaminen, Kaksipuolisuuden lisätoiminnot.

**• Lähetyksen viive** — Voit lähettää faksin myöhemmin. Kun olet määrittänyt faksin asetukset, valitse kohta **Delayed Send (Lähetyksen viive)**. Kirjoita päivämäärä ja aika, jolloin haluat lähettää faksin. Valitse sitten kohta **Done (Valmis)**. Asetuksesta voi olla hyötyä erityisesti lähetettäessä tietoja faksilinjoilla, jotka eivät ole käytettävissä tiettyihin kellonaikoihin, tai jos faksi halutaan lähettää aikana, jolloin puheluhinnat ovat tavallista alhaisemmat.

**Huomautus:** Jos tulostimen virta on katkaistuna määritettynä lähetysajankohtana, faksi lähetetään, kun tulostimeen kytketään virta seuraavan kerran.

- **• Kuvankäsittelyn lisäasetukset** Voidaan säätää seuraavia asetuksia ennen asiakirjan faksaamista: Taustan poisto, Kontrasti, Skannaus reunasta reunaan, Varjon yksityiskohdat, Peilikuva.
- **• Mukautettu työ (työn koonti)** Yhdistää useita skannauksia yhdeksi työksi.
- **• Siirtoloki** Tulostaa siirtolokin tai siirtovirhelokin.
- **• Skannauksen esikatselu** Näyttää kuvan, ennen kuin se liitetään faksiin. Kun ensimmäinen sivu on skannattu, skannaus pysäytetään ja näyttöön tulee esikatselukuva.
- **• Reunojen poistaminen** Epäselvät kohdat tai asiakirjan reunoihin tehdyt merkinnät poistetaan. Voit poistaa saman verran kaikista reunoista tai vain valitsemastasi reunasta. Reunojen poistaminen -toiminto poistaa kaiken valitulta alueelta, jolle ei myöskään tulosteta mitään.
- **• Kaksipuolisuuden lisätoiminnot** Määrittää, kuinka monta puolta alkuperäisessä asiakirjassa on ja miten päin sen sivut ovat sekä sidotaanko asiakirja pitkältä vai lyhyeltä sivulta.

**Huomautus:** Kaikissa tulostinmalleissa ei ole joitakin Kaksipuolisuuden lisätoimintoja.

### **Faksauslaadun parantaminen**

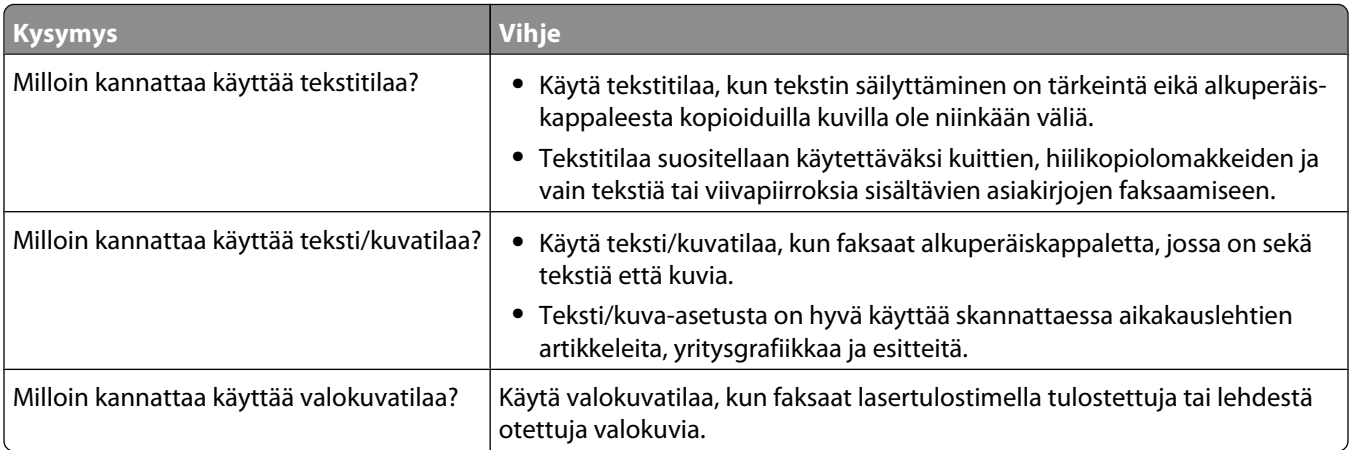

## **Faksien pysäyttäminen ja välittäminen**

#### **Faksien viivästäminen**

Tällä asetuksella voit lykätä saapuneiden faksien tulostuksen myöhempään ajankohtaan. Viivästetyt faksit voidaan vapauttaa manuaalisesti tai ajoitettuna ajankohtana.

**1** Kirjoita Web-selaimen osoiteriville tulostimen IP-osoite.

**Huomautus:** Jos et tiedä tulostimen IP-osoitetta, tulosta verkkoasetussivu ja etsi IP-osoite sivun TCP/IP-kohdasta.

- **2** Valitse **Settings (Asetukset)**.
- **3** Valitse **Fax Settings (Faksiasetukset)**.
- **4** Valitse **Analog Fax Setup (Analogiset faksiasetukset)**.
- **5** Valitse **Holding Faxes (Faksien viivästäminen)**.
- **6** Kirjoita salasana Faksien tulostussalasana -kenttään.
- **7** Valitse Faksien viivästämisen tila -valikosta jokin seuraavista:
	- **• Off (Ei käytössä)**
	- **• Always On (Aina käytössä)**
	- **• Manual (Manuaalinen)**
	- **• Scheduled (Ajoitettu)**
- **8** Jos valitsit Scheduled (Ajoitettu), toimi seuraavasti. Muussa tapauksessa siirry vaiheeseen 9.
	- **a** Valitse **Fax Holding Schedule (Faksien viivästämisen ajoittaminen)**.
	- **b** Valitse Toiminnot-valikosta **Hold faxes (Viivästä faksit)**.
	- **c** Valitse Aika-valikosta aika, jolloin haluat vapauttaa viivästetyt faksit.
	- **d** Valitse Päivä-valikosta päivä, jolloin haluat vapauttaa viivästetyt faksit.
- **9** Valitse **Add (Lisää)**.

#### **Faksin välittäminen**

Tämän ominaisuuden avulla voit tulostaa ja välittää saapuneita fakseja faksinumeroon, sähköpostiosoitteeseen, FTPpalvelimeen tai LDSS-palvelimeen.

**1** Kirjoita Web-selaimen osoiteriville tulostimen IP-osoite.

**Huomautus:** Jos et tiedä tulostimen IP-osoitetta, tulosta verkkoasetussivu ja etsi IP-osoite sivun TCP/IP-kohdasta.

- **2** Valitse **Settings (Asetukset)**.
- **3** Valitse **Fax Settings (Faksiasetukset)**.
- **4** Valitse **Analog Fax Setup (Analogiset faksiasetukset)**.
- **5** Valitse Faksien välittäminen -valikosta jokin seuraavista:
	- **• Print (Tulosta)**
	- **• Print and Forward (Tulosta ja välitä)**
	- **• Forward (Välitä)**
- **6** Valitse Välitä-valikosta jokin seuraavista:
	- **• Fax (Faksi)**
	- **• E-mail (Sähköposti)**
	- **• FTP**
	- **• LDSS**
	- **• eSF**
- **7** Valitse Eteenpäin pikavalintaan -ruutu ja anna sen pikavalinnan numero, johon haluat välittää faksin.

**Huomautus:** Pikavalinnan numeron on oltava Välitä-valikossa valitun asetuksen mukainen.

**8** Valitse **Submit (Lähetä)**.

# **Skannaaminen FTP-osoitteeseen**

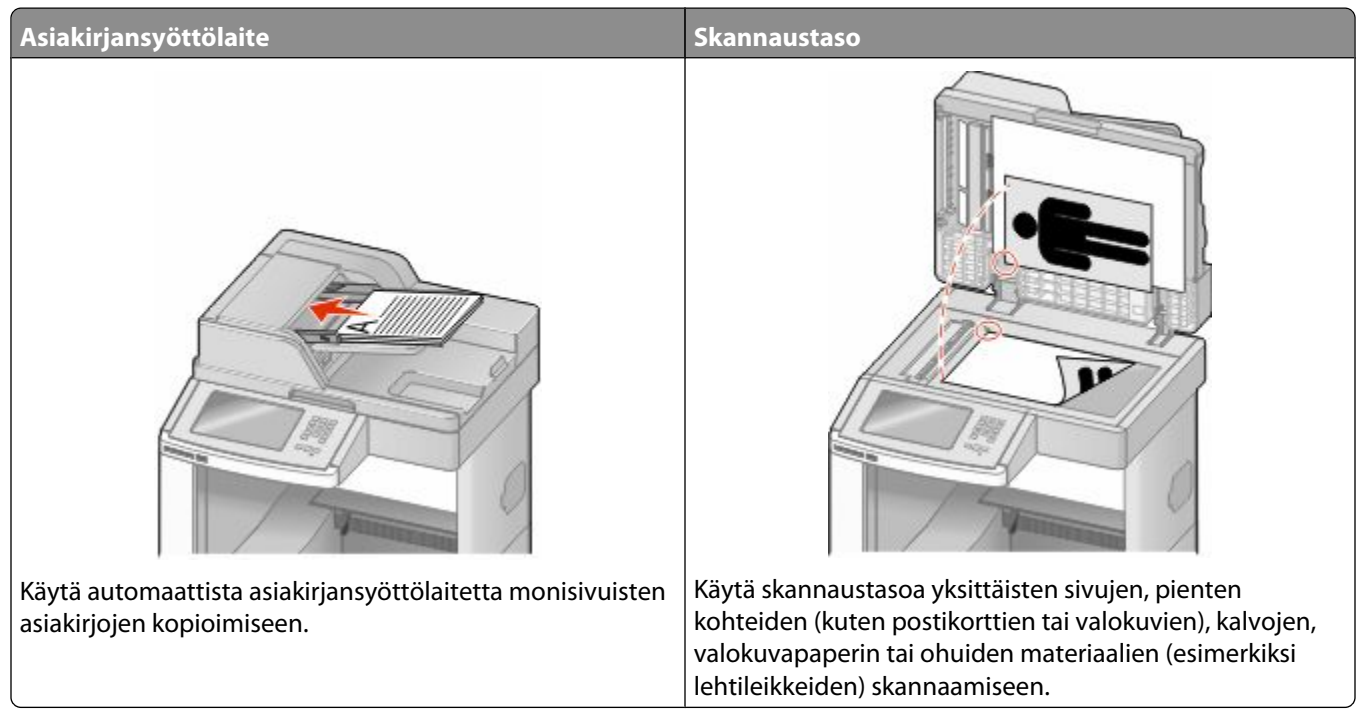

Voit skannata asiakirjoja skannerilla suoraan *File Transfer Protocol (FTP)* -palvelimeen. Asiakirjoja voi lähettää vain yhteen FTP-osoitteeseen kerrallaan.

Kun tukihenkilö on määrittänyt FTP-kohteen, kohteen nimi on käytettävissä pikavalintanumerona tai näkyvissä profiilina Arkisto-kuvakkeen alapuolella. FTP-sijainniksi voidaan määrittää myös toinen PostScript-tulostin: esimerkiksi värillinen asiakirja voidaan skannata ja lähettää väritulostimeen. Asiakirjan lähettäminen FTP-palvelimeen muistuttaa faksin lähettämistä. Asiakirja kuitenkin lähetetään verkon eikä puhelinlinjan kautta.

### **Skannaaminen FTP-osoitteeseen**

#### **Skannaus FTP-osoitteeseen näppäimistöllä**

**1** Aseta alkuperäinen asiakirja automaattiseen asiakirjansyöttölaitteeseen kuvapuoli ylöspäin lyhyt reuna edellä tai skannaustasolle kuvapuoli alaspäin.

**Huomautus:** Älä laita automaattiseen asiakirjansyöttölaitteeseen postikortteja, valokuvia, kalvoja, valokuvapaperia tai mitään lehtileikkeiden kaltaisia pieniä tai ohuita alkuperäiskappaleita. Aseta ne skannaustasolle.

- **2** Jos asetat asiakirjan automaattiseen asiakirjansyöttölaitteeseen, säädä paperinohjaimet.
- **3** Valitse aloitusnäytössä **FTP**.
- **4** Kirjoita FTP-osoite.
- **5** Valitse **Send It** (Lähetä).

#### **Skannaaminen FTP-osoitteeseen pikavalintanumerolla**

**1** Aseta alkuperäinen asiakirja automaattiseen asiakirjansyöttölaitteeseen kuvapuoli ylöspäin lyhyt reuna edellä tai skannaustasolle kuvapuoli alaspäin.

**Huomautus:** Älä aseta automaattiseen asiakirjansyöttölaitteeseen postikortteja, valokuvia, kalvoja, valokuvapaperia tai mitään lehtileikkeiden kaltaisia pieniä tai ohuita alkuperäiskappaleita. Aseta ne skannaustasolle.

- **2** Jos asetat asiakirjan automaattiseen asiakirjansyöttölaitteeseen, säädä paperinohjaimet.
- **3** Paina **#**-painiketta ja näppäile FTP-pikavalintanumero.
- **4** Valitse kohta **Send It (Lähetä)**.

#### **Skannaus FTP-osoitteeseen osoitekirjan avulla**

**1** Aseta alkuperäinen asiakirja automaattiseen asiakirjansyöttölaitteeseen kuvapuoli ylöspäin lyhyt reuna edellä tai skannaustasolle kuvapuoli alaspäin.

**Huomautus:** Älä laita automaattiseen asiakirjansyöttölaitteeseen postikortteja, valokuvia, kalvoja, valokuvapaperia tai mitään lehtileikkeiden kaltaisia pieniä tai ohuita alkuperäiskappaleita. Aseta ne skannaustasolle.

- **2** Jos asetat asiakirjan automaattiseen asiakirjansyöttölaitteeseen, säädä paperinohjaimet.
- **3** Valitse aloitusnäytössä **FTP**.
- **4** Valitse **Haku osoitekirjasta**.
- **5** Kirjoita nimi tai osa etsimästäsi nimestä ja paina **Haku**.
- **6** Valitse nimi, jonka haluat lisätä Vastaanottaja:-kenttään.
- **7** Valitse **Lähetä**.

### **Pikavalintojen luominen**

Voit luoda pysyvän FTP-kohteen ja määrittää pikavalintanumeron, jotta sinun ei tarvitse kirjoittaa ohjauspaneeliin FTP-sivuston osoitetta aina, kun haluat lähettää asiakirjan FTP-palvelimelle. Pikavalintanumeroita voidaan luoda kahdella tavalla: tietokoneessa tai tulostimen kosketusnäytössä.

#### **FTP-pikavalinnan luominen upotetun Web-palvelimen kautta**

**1** Kirjoita Web-selaimen osoiteriville tulostimen IP-osoite.

**Huomautus:** Jos et tiedä tulostimen IP-osoitetta, tulosta verkkoasetussivu ja etsi IP-osoite sivun TCP/IP-kohdasta.

- **2** Valitse **Settings (Asetukset)**.
- **3** Valitse Muut asetukset -kohdasta **Manage Shortcuts (Pikavalintojen hallinta)**.

**Huomautus:** Saatat tarvita salasanan. Jos sinulla ei ole käyttäjätunnusta ja salasanaa, pyydä niitä järjestelmänvalvojalta.

**4** Valitse **FTP Shortcut Setup (FTP-pikavalintamääritykset)**.

Skannaaminen FTP-osoitteeseen

- **5** Anna tarvittavat tiedot kenttiin.
- **6** Kirjoita pikavalintanumero.

Jos annat numeron, joka on jo käytössä, saat kehotteen valita jokin toinen numero.

**7** Valitse **Add (Lisää)**.

#### **FTP-pikavalinnan luominen kosketusnäytön kautta**

- **1** Valitse aloitusnäytöstä **FTP**.
- **2** Kirjoita FTP-palvelimen osoite.
- **3** Valitse **Save as Shortcut (Tallenna pikavalintana)**.
- **4** Anna pikavalinnalle nimi.
- **5** Tarkista, että pikavalinnan nimi ja numero ovat oikein, ja valitse **OK**.Jos nimi tai numero on väärä, valitse **Cancel (Peruuta)** ja anna tiedot uudelleen.

Jos annat numeron, joka on jo käytössä, saat kehotteen valita jokin toinen numero.

**6** Aloita skannaus valitsemalla **Send It (Lähetä)** tai palaa aloitusnäyttöön valitsemalla  $\blacksquare$ .

### **FTP-asetukset**

#### **Alkuperäinen koko**

Toiminnon avulla voi avata ikkunan, jossa määritetään kopioitavien asiakirjojen koko.

- **•** Voit valita halauamasi koon Alkuperäinen koko -asetukseksi koskettamalla vastaavaa paperikoon painiketta. Uusi asetus näkyy avautuvassa FTP-ikkunassa.
- **•** Kun Alkuperäinen koko -toiminnon asetukseksi on valittu Eri kokoja, voit skannata alkuperäisen asiakirjan, joka sisältää eri paperikokoja (Letter- ja Legal-kokoisia sivuja).
- **•** Kun Alkuperäinen koko -toiminnon asetukseksi on valittu Automaattinen koon tunnistus, skanneri havaitsee alkuperäisen asiakirjan koon automaattisesti.

#### **Sides (Duplex) (Sivut (kaksipuolisuus))**

Ilmoittaa tulostimelle, onko alkuperäinen asiakirja yksipuolinen (tulostettu yhdelle puolelle) vai kaksipuolinen (tulostettu molemmille puolille). Ilmoittaa skannerille, mitä asiakirjaan skannataan.

#### **Suunta**

Toiminto ilmaisee tulostimelle, onko alkuperäinen asiakirja pysty- vai vaakasuuntainen, ja muuttaa Sivut- ja Sidontaasetukset alkuperäisen asiakirjan mukaisiksi.

### **Binding (Sidonta)**

Ilmoittaa tulostimelle, onko alkuperäinen asiakirja sidottu pitkältä vai lyhyeltä sivulta.

Skannaaminen FTP-osoitteeseen **122**

#### **Resolution (Tarkkuus)**

Säätää tiedoston tulostuslaatua. Jos kuvan tarkkuutta lisätään, tiedostokoko kasvaa ja alkuperäiskappaleen skannausaika pitenee. Tiedoston kokoa voidaan pienentää vähentämällä kuvan tarkkuutta.

#### **Lähetä muodossa**

Toiminnossa määritetään skannatun kuvan tulostusmuoto (PDF, TIFF, JPEG tai XPS).

- **• PDF** Luodaan yksi monisivuinen tiedosto, jota voidaan tarkastella Adobe Reader -ohjelmassa. Adobe Reader on saatavissa ilmaiseksi Adoben sivustosta osoitteessa www.adobe.com.
- **• Suojattu PDF** Luodaan salattu PDF-tiedosto, niin että tiedoston sisältö suojataan luvattomalta käytöltä.
- **• TIFF** Luodaan useita tiedostoja tai yksi tiedosto. Jos Monisivuinen TIFF ei ole käytössä upotetun verkkopalvelimen Määritykset-valikossa, TIFF-asetuksen avulla tallennetaan useita yksisivuisia tiedostoja.Tiedostokoko on tavallisesti vastaavan JPEG-tiedoston kokoa suurempi.
- **• JPEG** Luodaan alkuperäiskappaleen jokaisesta sivusta erillinen tiedosto, joita voidaan tarkastella käyttämällä useimpia Internet-selaimia ja grafiikkaohjelmia.
- **• XPS** Luodaan yksi monisivuinen XPS-tiedosto, jota voidaan tarkastella käyttämällä useimpia Internet-selaimia ja .NET Framework-ohjelmaa tai kolmannen osapuolen itsenäistä katseluohjelmaa.

### **Content (Sisältö)**

Ilmoittaa tulostimelle alkuperäisen asiakirjan tyypin. Valitse Text (Teksti), Text/Photo (Teksti/Kuva) tai Photo (Valokuva). Väri voidaan ottaa käyttöön tai poistaa käytöstä kaikkia sisältövaihtoehtoja käytettäessä. Content (Sisältö) -asetus vaikuttaa sähköpostin tulostuslaatuun ja kokoon.

- **• Text** (Teksti) terävän, mustan, tarkan tekstin korostaminen kirkkaan valkoisella taustalla.
- **• Text/Photo** (Teksti/Kuva) valitse, kun alkuperäinen asiakirja sisältää sekä tekstiä että grafiikkaa tai kuvia.
- **• Photograph** (Valokuva) skanneri huomioi grafiikan ja kuvat erityisen tarkasti. Kun asetus on käytössä, skannaaminen kestää tavallista kauemmin, mutta laite korostaa alkuperäiskappaleen kaikkia värisävyjä. Tämä lisää tallennettavien tietojen määrää.
- **• Color** (Väri) FTP-tiedoston skannaus- ja tulostustyypin määrittäminen. Värilliset asiakirjat voidaan skannata ja lähettää FTP-kohteeseen, tietokoneeseen, sähköpostiosoitteeseen tai tulostimeen.

#### **Lisäasetukset**

Tämän painikkeen avulla voit avata näytön, jossa voit muuttaa Kuvankäsittelyn lisäasetukset-, Mukautettu työ-, Siirtoloki-, Skannauksen esikatselu-, Reunojen poistaminen- ja Tummuus-asetuksia.

- **• Kuvankäsittelyn lisäasetukset** kuvan tulostusasetusten säätäminen ennen dokumentin skannaamista
	- **– Taustan poisto** tulosteen valkoisen osan säätäminen. Voit lisätä tai vähentää valkoista osaa nuolipainikkeilla.
	- **– Värin häivytys** värin häivytystä käytetään lomakkeiden optiseen tekstintunnistukseen (OCR). Valitsemalla värin voit poistaa sen lomakkeesta, mikä parantaa tekstintunnistusta.
	- **– Kontrasti** voit lisätä tai vähentää kontrastia nuolipainikkeilla.
	- **– JPEG-laatu** voit lisätä tai vähentää kuvan pakkausta nuolipainikkeilla.
	- **– Peilikuva** valitsemalla tämän ruudun voit skannata peilikuvana.
	- **– Vastavärikuva** valitsemalla tämän ruudun voit skannata kuvia käyttämällä päinvastaisia värejä.
	- **– Varjon yksityiskohdat** voit lisätä tai vähentää varjojen näkyviä yksityiskohtia nuolipainikkeilla.

#### Skannaaminen FTP-osoitteeseen

- **– Skannaus reunasta reunaan** valitsemalla tämän ruudun voit skannata reunasta reunaan.
- **– Terävyys** voit lisätä tai vähentää terävyyttä nuolipainikkeilla.
- **• Mukautettu työ (työn koonti)** yhdistää useita skannauksia yhdeksi työksi.
- **• Siirtoloki** tulostaa siirtolokin tai siirtovirhelokin.
- **• Skannauksen esikatselu** näyttää kuvan ensimmäisen sivun ennen kuin se liitetään FTP-tiedostoon. Kun ensimmäinen sivu on skannattu, skannaus pysäytetään ja näyttöön tulee esikatselukuva.
- **• Reunojen poistaminen** epäselvät kohdat tai asiakirjan reunoihin tehdyt merkinnät poistetaan. Voit poistaa saman verran kaikista reunoista tai vain valitsemastasi reunasta. Reunojen poistaminen -toiminto poistaa kaiken valitulta alueelta, jolloin skannaus on siltä alueelta tyhjä.
- **• Tummuus** säätää skannattavan asiakirjan tummuutta ja vaaleutta.

### **FTP-laadun parantaminen**

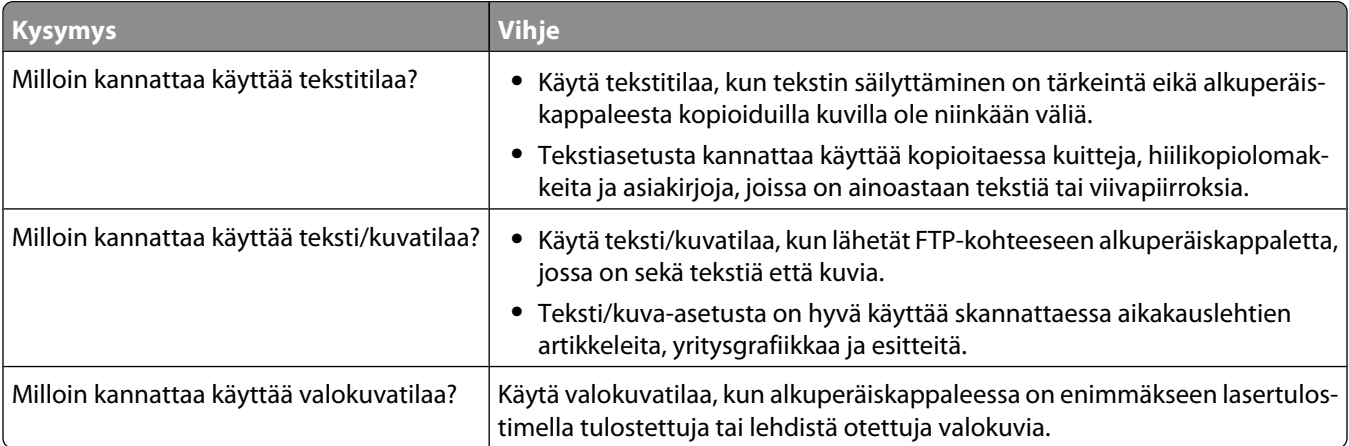

# **Skannaaminen tietokoneeseen tai Flashasemaan**

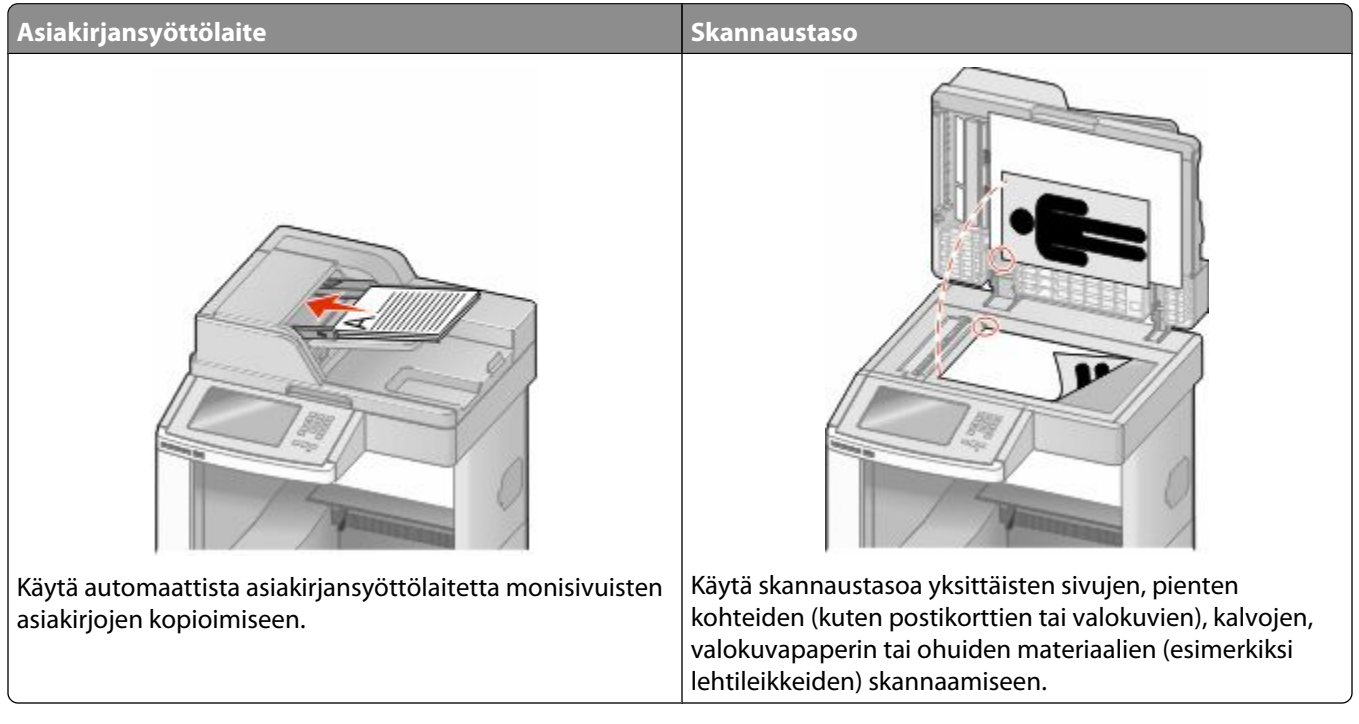

Voit skannata asiakirjoja skannerilla suoraan tietokoneeseen tai Flash-asemaan. Tietokoneen ei tarvitse olla suoraan kytketty tulostimeen, jotta se voi vastaanottaa Skannaus tietokoneeseen -kuvia. Voit skannata asiakirjan takaisin tietokoneeseen verkon kautta luomalla tietokoneeseen skannausprofiilin ja lataamalla profiilin tulostimeen.

### **Skannaaminen tietokoneeseen**

**1** Kirjoita Web-selaimen osoiteriville tulostimen IP-osoite.

**Huomautus:** Jos et tiedä tulostimen IP-osoitetta, tulosta verkkoasetussivu ja etsi IP-osoite sivun TCP/IP-kohdasta.

- **2** Valitse **Scan Profile (Skannausprofiili)**.
- **3** Valitse **Create (Luo)**.
- **4** Valitse skannausasetukset ja valitse sitten **Next (Seuraava)**.
- **5** Valitse tietokoneesta kansio, johon haluat tallentaa skannatun tiedoston.
- **6** Anna skannausnimi.

Skannausnimi on Skannausprofiili-luettelossa näkyvä nimi.

- **7** Valitse **Submit (Lähetä)**.
- **8** Lue Skannausprofiili-näytössä näkyvät ohjeet.

Skannaaminen tietokoneeseen tai Flash-asemaan

Pikavalinnan numero määritettiin automaattisesti, kun valitsit Submit (Lähetä).Voit käyttää tätä pikavalintanumeroa, kun haluat skannata asiakirjat.

**a** Aseta alkuperäinen asiakirja automaattiseen asiakirjansyöttölaitteeseen kuvapuoli ylöspäin lyhyt reuna edellä tai skannaustasolle kuvapuoli alaspäin.

**Huomautus:** Älä aseta automaattiseen asiakirjansyöttölaitteeseen postikortteja, valokuvia, pieniä kohteita, kalvoja, valokuvapaperia tai mitään lehtileikkeiden kaltaisia ohuita alkuperäiskappaleita. Aseta ne skannaustasolle.

- **b** Jos asetat asiakirjan automaattiseen asiakirjansyöttölaitteeseen, säädä paperinohjaimet.
- **c** Valitse  $\left[\frac{\mu}{H}\right]$  ja valitse sitten pikavalintanumero näppäimistöllä. Voit myös valita aloitusnäytöstä **Held Jobs (Arkisto)**) ja valita sitten **Profiles (Profiilit)**.
- **d** Kun olet näppäillyt pikavalintanumeron, skanneri skannaa ja lähettää asiakirjan määritettyyn hakemistoon tai sovellukseen. Jos valitsit aloitusnäytöstä **Profiles (Profiilit)**, etsi pikavalinta luettelosta.
- **9** Tarkastele tiedostoa tietokoneessa.

Tiedosto tallennetaan määrittämääsi paikkaan tai avataan määrittämässäsi sovelluksessa.

### **Skannaaminen flash-asemalle**

**1** Aseta alkuperäinen asiakirja automaattiseen asiakirjansyöttölaitteeseen kuvapuoli ylöspäin lyhyt reuna edellä tai skannaustasolle kuvapuoli alaspäin.

**Huomautus:** Älä laita automaattiseen asiakirjansyöttölaitteeseen postikortteja, valokuvia, pieniä esineitä, kalvoja, valokuvapaperia tai mitään lehtileikkeiden kaltaisia ohuita alkuperäiskappaleita. Aseta ne skannaustasolle.

- **2** Jos asetat asiakirjan automaattiseen asiakirjansyöttölaitteeseen, säädä paperinohjaimet.
- **3** Aseta muistitikku laitteen etuosassa olevaan USB-porttiin.

Arkisto avautuu näyttöön.

- **4** Valitse **Scan to USB drive (Skannaus USB-asemaan)**.
- **5** Valitse skannausasetukset.
- **6** Valitse **Scan It (Skannaa)**.

### **Skannausprofiiliasetusten perusteet**

#### **Quick Setup (Pika-asetukset)**

Pika-asetuksista voit valita valmiita asetuksia tai mukauttaa skannaustyön asetuksia. Valittavissa ovat seuraavat asetukset:

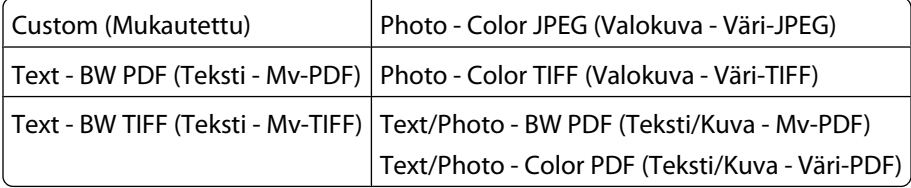

Voit mukauttaa skannaustyöasetuksia valitsemalla Quick Setup (Pika-asetukset) -valikosta **Custom** (Mukautettu). Muuta sen jälkeen skannausasetuksia tarvittaessa.

#### **Muotoilutyyppi**

Tämän toiminnon avulla määritetään skannatun kuvan tulostusmuoto (PDF, JPEG, TIFF, SECURE PDF tai XPS).

- **• PDF** luo yhden monisivuisen tiedoston, jota voi tarkastella Adobe Reader -ohjelmalla. Adobe Reader on saatavissa ilmaiseksi Adoben sivustosta osoitteessa www.adobe.com.
- **• JPEG** luo alkuperäiskappaleen jokaisesta sivusta erillisen tiedoston. Tiedostoja voidaan tarkastella useimmilla Web-selaimilla ja kuvankäsittelyohjelmilla.
- **• TIFF** luo useita tiedostoja tai yhden tiedoston. Jos monisivuinen TIFF ei ole käytössä upotetun Web-palvelimen Asetukset-valikossa, luodaan jokaisesta sivusta oma TIFF-tiedosto. Tiedostokoko on tavallisesti vastaavan JPEGtiedoston kokoa suurempi.
- **• Suojattu PDF** luo salatun PDF-tiedoston, joka suojaa tiedoston sisältöä luvattomalta käytöltä.
- **• XPS** luo yhden monisivuisen XPS-tiedoston, jota voidaan tarkastella Internet Exploreriin asennettavalla .NET Framework -pohjaisella katseluohjelmalla tai itsenäisillä kolmannen osapuolen katseluohjelmilla.

#### **Compression (Pakkaus)**

Skannatun tiedoston pakkausasteen määrittäminen.

#### **Oletussisältö**

Tällä toiminnolla määritetään tulostimelle alkuperäisen asiakirjan tyyppi. Valitse Teksti, Teksti/Kuva tai Valokuva. Sisältö-asetus vaikuttaa skannatun tiedoston laatuun ja kokoon.

**Teksti** — korostaa terävän, mustan, tarkan tekstin kirkkaanvalkoista taustaa vasten.

**Teksti/Kuva** — valitse, kun alkuperäiset asiakirjat sisältävät sekä tekstiä että grafiikkaa tai kuvia.

**Valokuva** — skanneri huomioi grafiikan ja kuvat erityisen tarkasti. Kun asetus on käytössä, skannaaminen kestää tavallista kauemmin, mutta laite tuottaa tarkemmin alkuperäiskappaleen kaikki värisävyt. Tämä lisää tallennettavan tiedon määrää.

#### **Color (Väri)**

Ilmoittaa tulostimelle alkuperäisten asiakirjojen värin. Valittavissa on Gray (Harmaa), BW (MV) (mustavalkoinen) tai Color (Väri).

#### **Alkuperäinen koko**

Tämän toiminnon avulla määritetään skannattavan asiakirjan koko. Kun Alkuperäinen koko -asetus on Eri kokoja, voit skannata alkuperäisen asiakirjan, joka sisältää eri paperikokoja (Letter- ja Legal-kokoiset sivut).

#### **Orientation (Suunta)**

Asetus ilmoittaa tulostimelle, onko alkuperäinen asiakirja pysty- vai vaakasuuntainen, ja muuttaa Sides (Sivut)- ja Binding (Sidonta) -asetukset alkuperäisen asiakirjan mukaisiksi.

Skannaaminen tietokoneeseen tai Flash-asemaan

#### **Sides (Duplex) (Sivut (kaksipuolisuus))**

Ilmoittaa tulostimelle, onko alkuperäinen asiakirja yksipuolinen (tulostettu yhdelle puolelle) vai kaksipuolinen (tulostettu molemmille puolille). Ilmoittaa skannerille, mitä asiakirjaan skannataan.

#### **Darkness (Tummuus)**

Säätää skannattujen asiakirjojen tummuutta ja kirkkautta suhteessa alkuperäiseen asiakirjaan.

#### **Resolution (Tarkkuus)**

Säätää tiedoston tulostuslaatua. Jos kuvan tarkkuutta lisätään, tiedostokoko kasvaa ja alkuperäiskappaleen skannausaika pitenee. Tiedoston kokoa voidaan pienentää vähentämällä kuvan tarkkuutta.

#### **Kuvankäsittelyn lisäasetukset**

Tämän toiminnon avulla voit säätää Taustan poisto-, Kontrasti-, Varjon yksityiskohdat-, Terävyys- ja Värin häivytys asetuksia ennen asiakirjan skannaamista.Toiminto mahdollistaa myös skannaamisen reunasta reunaan, peilikuvana tai vastavärikuvana.

- **• Taustan poisto** tulosteen valkoisen osan säätäminen. Voit lisätä tai vähentää valkoista osaa nuolipainikkeilla.
- **• Kontrasti** voit lisätä tai vähentää kontrastia nuolipainikkeilla.
- **• Varjon yksityiskohdat** voit lisätä tai vähentää varjojen näkyviä yksityiskohtia nuolipainikkeilla.
- **• Terävyys** voit lisätä tai vähentää terävyyttä nuolipainikkeilla.
- **• Värin häivytys** värin häivytystä käytetään lomakkeiden optiseen tekstintunnistukseen (OCR). Valitsemalla värin voit poistaa sen lomakkeesta, mikä parantaa tekstintunnistusta.
- **• Värin häivytyskynnys** voit lisätä tai vähentää värin häivytyksen määrää nuolipainikkeilla.
- **• Skannaus reunasta reunaan** valitsemalla tämän ruudun voit skannata reunasta reunaan.
- **• Peilikuva** valitsemalla tämän ruudun voit skannata peilikuvana.
- **• Vastavärikuva** valitsemalla tämän ruudun voit skannata kuvia käyttämällä päinvastaisia värejä.

### **Skannauslaadun parantaminen**

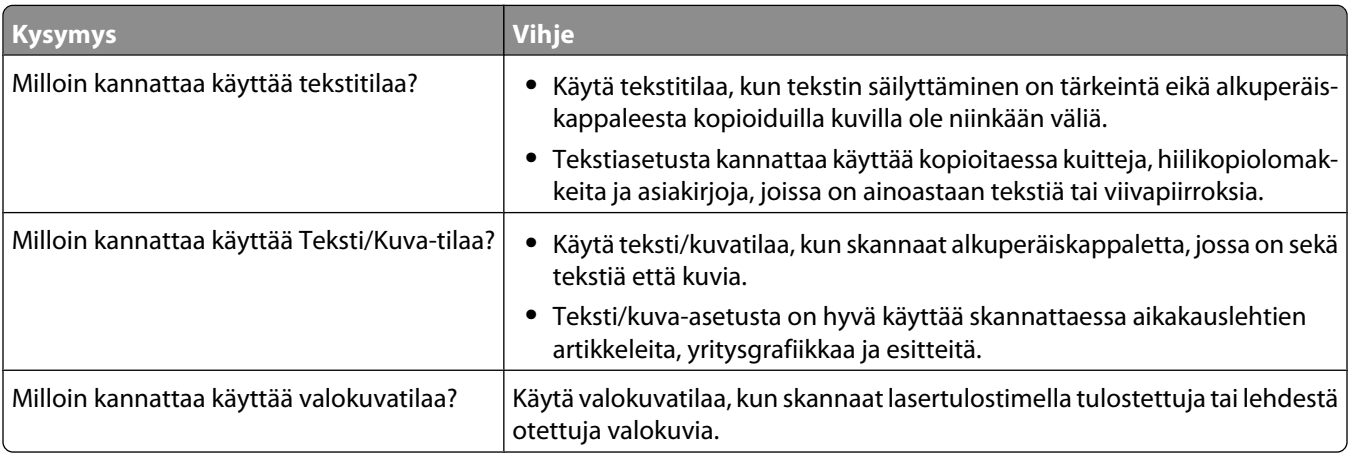

# **tulostaminen**

Tässä luvussa on tietoja tulostamisesta, tulostimen raporteista ja työn peruuttamisesta. Valittu paperi tai erikoismateriaali voi vaikuttaa asiakirjojen tulostusluotettavuuteen. Lisätietoja on kohdissa ["Tukosten välttäminen"](#page-137-0) [sivulla 138](#page-137-0) ja ["Paperin varastointi" sivulla 85.](#page-84-0)

### **Asiakirjan tulostaminen**

- **1** Lisää paperia lokeroon tai syöttölaitteeseen.
- **2** Määritä tulostimen käyttöpaneelin Paperi-valikossa Paperilaji- ja Paperikoko-asetukset niin, että ne vastaavat lisättyä paperia.
- **3** Tee jompikumpi seuraavista toiminnoista:

#### **Windows-käyttäjät**

- **a** Kun asiakirja on avattu, valitse **File (Tiedosto)** ª**Print (Tulosta)**.
- **b** Valitse **Properties (Ominaisuudet), Preferences (Määritykset), Options (Asetukset)** tai **Setup (Asetus)** ja muuta asetuksia tarpeen mukaan.

**Huomautus:** Kun tulostat tietynkokoiselle tai -lajiselle paperille, muuta paperin koko- tai lajiasetukset vastaamaan lisättyä paperia tai valitse asianmukainen paperilokero tai syöttölaite.

**c** Valitse **OK** ja valitse sitten **Print (Tulosta)**.

#### **Macintosh-käyttäjät**

- **a** Mukauta asetukset Arkin määrittely -valintataulussa seuraavasti:
	- **1** Kun asiakirja on avattu, valitse **File (Arkisto)** > **Page Setup (Arkin määrittely)**.
	- **2** Valitse paperikoko tai luo lisättyä paperia vastaava mukautettu koko.
	- **3** Valitse **OK**.
- **b** Mukauta Tulosta-valintataulun asetuksia seuraavasti:
	- **1** Kun asiakirja on avattu, valitse **File (Arkisto)** > **Print (Tulosta)**. Saat tarvittaessa lisäasetukset näkyviin osoittamalla avauskolmiota.
	- **2** Muuta asetuksia Tulosta-valintaikkunassa ja ponnahdusvalikoissa tarpeen mukaan.

**Huomautus:** Kun tulostat tietynlajiselle paperille paperille, muuta paperilajiasetus vastaamaan lisättyä paperia tai valitse asianmukainen paperilokero tai syöttölaite.

**3** Valitse **Print (Tulosta)**.

### **Tulostaminen erikoismateriaaleille**

#### **Vinkkejä kirjelomakkeiden käyttämisestä**

- **•** Käytä erityisesti lasertulostimille suunniteltuja tarroja.
- **•** Kokeile kirjekuorten tulostamista, ennen kuin ostat suuren määrän kirjekuoria.
- **•** Ennen kuin asetat kalvoja tulostimeen, ilmasta kalvonippu, jotta kalvot eivät tarttuisi kiinni toisiinsa.

tulostaminen **129**

- **•** Kun tulostetaan kirjelomakkeelle, on tärkeää asettaa lomake laitteeseen oikein päin. Lisätietoja on seuraavassa kohdassa:
	- **–** ["Paperin lisääminen 250 tai 550 arkin lokeroihin \(vakio- tai valinnaislokerot\)" sivulla 70](#page-69-0)
	- **–** ["2 000 arkin lokeron täyttäminen" sivulla 73](#page-72-0)
	- **–** ["Monisyöttölaitteen täyttäminen" sivulla 77](#page-76-0)

#### **Vinkkejä piirtoheitinkalvojen käyttämisestä**

Kokeile ensin näytekalvolle tulostamista, ennen kuin ostat suuren määrän kalvoja.

Kun tulostat kalvoille:

- **•** Syötä kalvot 250 tai 550 arkin lokerosta tai monisyöttölaitteesta.
- **•** Käytä erityisesti lasertulostimille suunniteltuja kalvoja. Tarkista valmistajalta tai myyjältä, että kalvot kestävät 230 °C:n lämpötilan ilman, että ne sulavat, värjäytyvät tai aiheuttavat haitallisia päästöjä tai kohdistuvat väärin.
- **•** Käytä piirtoheitinkalvoja, joiden paino on 138–146 g/m<sup>2</sup> .
- **•** Varo jättämästä sormenjälkiä kalvoihin, jotta tulostusjälki ei huonone.
- **•** Ilmasta kalvopino ennen sen asettamista tulostimeen, jotta kalvot eivät tarttuisi kiinni toisiinsa.

#### **Kirjekuorten käyttövihjeitä**

Kokeile kirjekuorten tulostamista, ennen kuin ostat suuren määrän kirjekuoria.

Kun tulostat kirjekuorille:

- **•** Syötä kirjekuoret monisyöttölaitteesta tai valinnaisesta kirjekuorten syöttölaitteesta.
- **•** Määritä paperilajiksi kirjekuori ja valitse kirjekuoren koko.
- **•** Käytä erityisesti lasertulostimille suunniteltuja kirjekuoria. Tarkista valmistajalta tai jälleenmyyjältä, että kirjekuoret kestävät 230 °C:n lämpötilan ilman, että ne sulkeutuvat, käpristyvät voimakkaasti, rutistuvat tai aiheuttavat haitallisia päästöjä.
- **•** Paras mahdollinen tulos saavutetaan käyttämällä kirjekuoria, joiden paperin paino on 90 g/m<sup>2</sup> . Käytä enintään 105 g/m<sup>2</sup>:n painoisia kirjekuoria, joiden puuvillapitoisuus on enintään 25 prosenttia. Puuvillakuorten paino saa olla enintään 90 g/m<sup>2</sup>.
- **•** Käytä vain uusia kirjekuoria.
- **•** Saat parhaan tuloksen ja voit välttää tukoksia, kun et käytä kirjekuoria
	- **–** jotka ovat erittäin käpristyneitä tai vääntyneitä
	- **–** jotka ovat tarttuneet kiinni toisiinsa tai ovat vahingoittuneita
	- **–** joissa on ikkunoita tai reikiä, perforointi, rei'ityksiä tai kohokuvioita
	- **–** joissa on metallikiinnikkeitä tai muita metalliosia
	- **–** joissa on lomittaisia osia
	- **–** joissa on valmiiksi kiinnitetyt postimerkit
	- **–** joissa on näkyvissä liimapintaa, kun läppä on suljettu
	- **–** joiden kulmat ovat taittuneet
	- **–** joissa on karkea, rypytetty tai vesiraidoitettu pinta
- **•** Säädä leveyden ohjain kirjekuorten leveyden mukaan.

**Huomautus:** Suuri kosteuspitoisuus (yli 60 %) ja korkea tulostuslämpötila voi rypistää kirjekuoret tai liimata ne kiinni.

### **Tarrojen käyttövihjeitä**

Kokeile tarrojen tulostamista, ennen kuin ostat suuren määrän tarroja.

**Huomautus:** Tarrojen yksipuolista tulostusta lasertulostimissa tuetaan vain tulostettaessa tarroja satunnaisesti: enimmäismäärä on 20 sivua tarroja kuukaudessa. Vinyyli-, resepti- ja dual web -tarroja ei tueta.

Kun tulostat tarra-arkeille:

- **•** Syötä tarrat 250 tai 550 arkin lokerosta tai monisyöttölaitteesta.
- **•** Käytä erityisesti lasertulostimille suunniteltuja tarroja. Tarkista seuraavat tiedot valmistajalta tai myyjältä:
	- **–** Tarrat kestävät 230 °C:n lämpötilan ilman, että ne sulkeutuvat, käpristyvät voimakkaasti, rypistyvät tai aiheuttavat haitallisia päästöjä.
	- **–** Tarrojen liima-aine, etupuoli (tulostuspinta) ja pintakäsittelyaine kestävät 172 kPa:n (25 psi:n) paineen ilman tarrojen halkeilemista, liiman leviämistä tai vaarallisia päästöjä.
- **•** Älä käytä tarra-arkkeja, joissa on liukaspintainen tausta.
- **•** Käytä täysiä tarra-arkkeja. Jos tarra-arkit ovat vajaita, niistä saattaa irrota tarroja, mikä aiheuttaa tukoksia. Vajaat tarra-arkit altistavat myös tulostimen ja värikasetin haitallisille aineille ja liima-aineelle, ja niiden käyttö saattaa mitätöidä tulostimen ja värikasetin takuun.
- **•** Älä käytä kirjekuoria, joiden liimapinta on näkyvissä.
- **•** Älä tulosta alle 1 mm:n etäisyydelle tarra-arkin reunasta tai perforoinnista äläkä tarralappujen välissä olevan leikkauksen kohdalle.
- **•** Varmista, että liimainen taustapaperi ei ulotu arkin reunoihin asti. Käytä tarra-arkkeja, joissa liimapinta on peitetty vähintään 1 mm:n etäisyydellä arkin reunoista. Liima-aine vahingoittaa tulostinta ja saattaa mitätöidä sen takuun.
- **•** Jos liimapintaa ei voida käyttää, irrota 1,6 mm:n suikale etureunasta ja ohjaimen puoleisesta reunasta ja käytä tihkumatonta liima-ainetta.
- **•** Pystysuunta on paras vaihtoehto varsinkin tulostettaessa viivakoodeja.

#### **Kartongin käyttövihjeitä**

Kartonki on painava, yksikerroksinen erikoistulostusmateriaali. Monet sen vaihtelevat ominaisuudet, kuten kosteus, paksuus ja laatu, voivat vaikuttaa tulostuslaatuun merkittävästi. Kokeile kartongin tulostamista, ennen kuin ostat suuren määrän kartonkia.

Kun tulostat kartongille, toimi näin:

- **•** Syötä kartonki 250 tai 550 arkin lokerosta tai monisyöttölaitteesta.
- **•** Tarkista, että Paperilaji-asetukseksi on valittu Kartonki.
- **•** Valitse oikea Paperin laatu -asetus.
- **•** Muista, että esipainatus, perforointi ja taittaminen voivat huonontaa tulostuslaatua merkittävästi ja aiheuttaa materiaalin käsittely- tai tukkeutumisongelmia.
- **•** Tarkista valmistajalta tai myyjältä, että kartonki kestää 230 °C:n lämpötilan aiheuttamatta haitallisia päästöjä.
- **•** Älä käytä esipainettua kartonkia, jonka valmistuksessa on käytetty tulostinta mahdollisesti vahingoittavia kemikaaleja. Esipainatuksessa käytetään puolijuoksevia ja haihtuvia kemikaaleja, jotka ovat haitallisia tulostimelle.
- **•** Käytä aina lyhytsyistä kartonkia mahdollisuuksien mukaan.

### **Luottamuksellisten ja muiden arkistoitujen töiden tulostaminen**

#### **Töiden arkistoiminen tulostimeen**

Kun lähetät työn tulostimeen, voit määrittää Tulostusominaisuuksissa, että tulostin säilyttää työn muistissa, kunnes käynnistät sen ohjauspaneelissa. Töitä, jotka käyttäjä voi käynnistää tulostimesta, kutsutaan *arkiston töiksi*.

**Huomautus:** Luottamuksellinen-, Vahvista tuloste-, Pidätä tuloste-, ja Toista tulostus -työt saattavat poistua muistista, jos tulostin tarvitsee lisää muistia muiden säilytettyjen töiden käsittelyä varten.

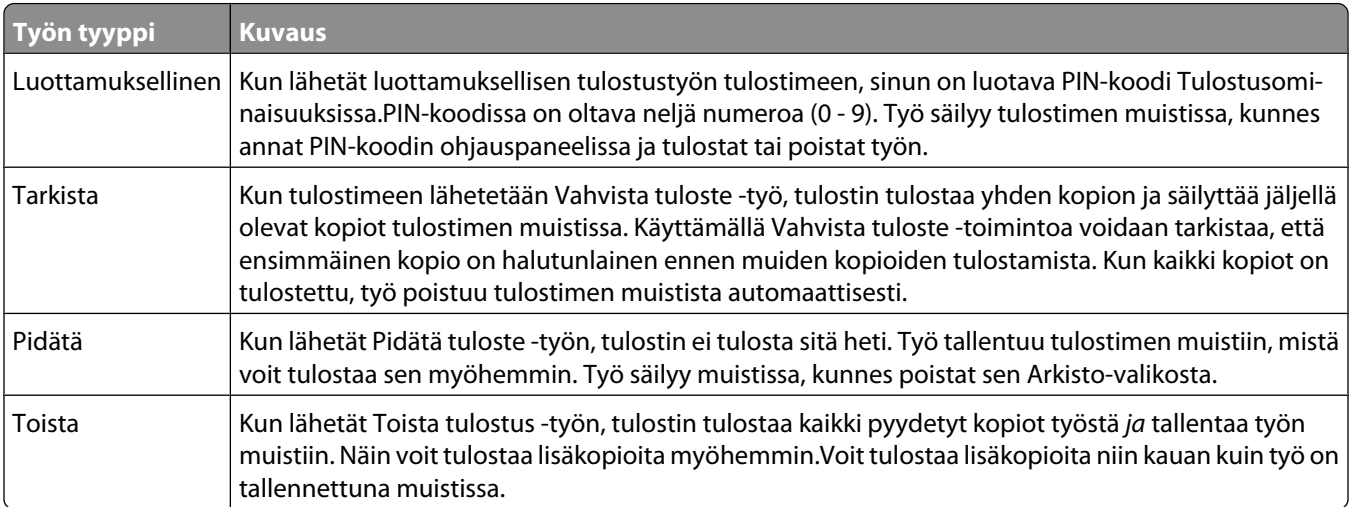

Muut arkiston töiden lajit sisältävät:

- **•** Eri lähteistä peräisin olevat profiilit
- **•** Kaavakkeet arkistosta
- **•** Kirjanmerkit
- **•** Tulostamattomat työt, joita kutsutaan nimellä*varastotyöt*

#### **Luottamuksellisten ja muiden arkiston töiden tulostaminen Windowsissa**

**Huomautus:** Luottamukselliset ja Verify print -työt poistetaan automaattisesti muistista tulostamisen jälkeen. Repeat print- ja Reserve print -työt säilytetään tulostimessa, kunnes poistat ne.

- **1** Kun asiakirja on avattu, valitse **File (Tiedosto)** ª**Print (Tulosta)**.
- **2** Valitse **Properties (Ominaisuudet)**, **Preferences (Määritykset)**, **Options (Asetukset)** tai **Setup (Asennus)**.
- **3** Valitse **Other Options (Muut asetukset)** ja valitse sitten **Print and Hold (Tulosta ja arkistoi)**.
- **4** Valitse työn tyyppi (luottamuksellinen, Reserve print, Repeat print tai Verify print) ja määritä käyttäjätunnus. Jos valitsit luottamuksellisen työn, anna myös nelinumeroinen PIN.
- **5** Valitse **OK** tai **Print (Tulosta)** ja vapauta työ tulostimesta.
- **6** Valitse aloitusnäytöstä **Held jobs (Arkisto)**.

**7** Kosketa käyttäjätunnustasi.

**Huomautus:** Laite voi näyttää enintään 500 säilytettyä työtä. Jos tunnustasi ei näy, kosketa alanuolta, kunnes tunnuksesi näkyy. Voit myös valita **Haku arkistosta**, jos tulostimessa on paljon arkistoituja töitä.

- **8** Valitse **Confidential Jobs (Luottamukselliset työt)**.
- **9** Anna PIN-koodisi.
- **10** Valitse tulostettava työ.
- **11** Valitse **Print (Tulosta)** tai määritä kopiomäärä nuolilla ja valitse sitten **Print (Tulosta)**.

#### **Luottamuksellisten töiden ja muiden arkiston töiden tulostaminen Macintoshissa**

**Huomautus:** Luottamukselliset ja Verify print -työt poistetaan automaattisesti muistista tulostamisen jälkeen. Repeat print- ja Reserve print -työt säilyvät tulostimessa, kunnes poistat ne.

**1** Kun asiakirja on avattu, valitse **File (Tiedosto)** > **Print (Tulosta)**.

Saat tarvittaessa lisäasetukset näkyviin osoittamalla avauskolmiota.

- **2** Valitse tulostusasetuksista tai Kopiot ja sivut -ponnahdusvalikosta **Job Routing (Työn reititys)**.
- **3** Valitse työn tyyppi (luottamuksellinen, Reserve print, Repeat print tai Verify print) ja määritä käyttäjätunnus. Jos valitsit luottamuksellisen työn, anna myös nelinumeroinen PIN.
- **4** Valitse OK tai Tulosta ja vapauta työ tulostimesta.
- **5** Valitse aloitusnäytöstä **Held jobs (Arkisto)**.
- **6** Kosketa käyttäjätunnustasi.

**Huomautus:** Laite voi näyttää enintään 500 säilytettyä työtä. Jos tunnustasi ei näy, kosketa alanuolta, kunnes tunnuksesi näkyy. Voit myös valita **Haku arkistosta**, jos tulostimessa on paljon arkistoituja töitä.

- **7** Valitse **Confidential Jobs (Luottamukselliset työt)**.
- **8** Anna PIN-koodisi.
- **9** Valitse tulostettava työ.
- **10** Valitse **Print (Tulosta)** tai määritä kopiomäärä nuolilla ja valitse sitten **Print (Tulosta)**.

## **Tulostaminen flash-asemasta**

Tulostimen ohjauspaneelissa on USB-portti. Asettamalla siihen flash-aseman voit tulostaa tuettuja tiedostotyyppejä. Tuettuja tiedostotyyppejä ovat .pdf, .gif, .jpeg, .jpg, .bmp, .png, .tiff, .tif, .pcx ja .dcx.

Useat eri flash-asemat on hyväksytty käytettäviksi tulostimessa.

#### **Huomautuksia:**

- **•** Nopeiden flash-asemien on tuettava Full-speed-standardia. Ainoastaan hidasta Low-speed USB-yhteyttä tukevia laitteita ei tueta.
- **•** USB-laitteiden on tuettava FAT-järjestelmää (*File Allocation Tables*).Laitteita, joiden tiedostojärjestelmä on esimerkiksi NTFS (*New Technology File System*), ei tueta.
- **•** Jos valitset salatun PDF-tiedoston, anna tiedoston salasana tulostimen ohjauspaneelin avulla.
- **•** Anna salatun PDF-tiedoston salasana tulostimen ohjauspaneelin avulla ennen tulostamista.
- **•** Et voi tulostaa tiedostoja, joiden tulostamiseen oikeutesi eivät riitä.

Tulostaminen flash-asemasta:

- **1** Varmista, että tulostimen virta on kytketty ja näytössä on teksti **Valmis**.
- **2** Aseta flash-asema USB-porttiin.

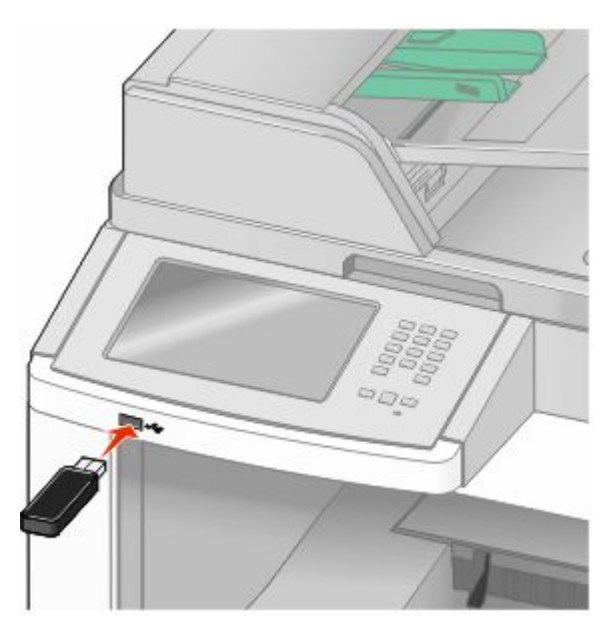

#### **Huomautuksia:**

- **•** Jos asetat flash-aseman tulostimeen, kun tulostin edellyttää käyttäjän toimia (esimerkiksi tukoksen yhteydessä), tulostin ei huomioi flash-asemaa.
- **•** Jos asetat flash-aseman tulostimeen, kun tulostin tulostaa muita töitä, näyttöön tulee ilmoitus **Tulostin varattu**.Kun muut työt on käsitelty, flash-asemalla olevien asiakirjojen tulostamista varten on ehkä avattava arkistoitujen töiden luettelo.
- **3** Valitse tulostettava asiakirja.

**Huomautus:** Flash-asemalla olevat kansiot näkyvät kansioina. Tiedostonimissä on tiedostotunniste, esimerkiksi .jpg.

- **4** Voit lisätä kopiomäärää koskettamalla nuolia.
- **5** Valitse **Print (Tulosta)**.

**Huomautus:** Älä poista flash-asemaa USB-portista, ennen kuin asiakirja on tulostettu.

Jos jätät flash-aseman tulostimeen poistuttuasi USB-valikosta, voit yhä tulostaa flash-asemalla olevia PDFtiedostoja arkistosta.

### **Tietosivujen tulostaminen**

#### **Hakemistoluettelon tulostaminen**

Hakemistoluettelossa näkyvät flash-muistiin tai tulostimen kiintolevylle tallennetut resurssit.

- **1** Varmista, että tulostimen virta on kytketty ja näytössä on teksti **Valmis**.
- **2** Valitse aloitusnäytöstä
- **3** Valitse **Reports (Raportit)**.
- **4** Kosketa alanuolta, kunnes näytössä on teksti **Tulosta hakemisto**.
- **5** Valitse **Print Directory (Tulosta hakemisto)**.

#### **Tulostuslaadun testisivujen tulostaminen**

Voit selvittää tulostuslaatuongelmia tulostamalla testisivut.

- **1** Katkaise tulostimesta virta.
- **2** Pidä painikkeita <sup>2</sup> ja **b**alhaalla samalla, kun kytket tulostimeen virran.
- **3** Vapauta painikkeet, kun näyttöön tulee tilanneilmaisin. Tulostin käynnistyy, ja Määritykset-valikko tulee näyttöön.
- **4** Kosketa alanuolta, kunnes näytössä on teksti **Tulostuslaadun testisivut**.
- **5** Valitse **Print Quality Pages (Tulostuslaadun testisivut)**. Tulostuslaadun testisivut tulostuvat.
- **6** Valitse **Back (Takaisin)**.
- **7** Valitse **Exit Configuration (Lopeta määritykset)**.

## **Tulostustyön peruuttaminen**

#### **Tulostustyön peruuttaminen tulostimen ohjauspaneelista**

- **1** Valitse kosketusnäytöstä **Cancel Jobs (Peruuta työt)** tai valitse näppäimistöstä .
- **2** Valitse työ, jonka haluat peruuttaa.
- **3** Valitse **Delete Selected Jobs (Poista valitut työt)**.

#### **Tulostustyön peruuttaminen tietokoneesta**

Peruuta tulostustyöt jollakin seuraavista tavoista:

#### **Windows-käyttäjät**

Windows Vista:

- Valitse .
- Valitse **Control Panel (Ohjauspaneeli)**.
- Valitse **Hardware and Sound (Laitteisto ja ääni)**.
- Valitse **Printers (Tulostimet)**.
- Kaksoisnapsauta tulostimen kuvaketta.
- Valitse peruutettava työ.
- Paina näppäimistön **Delete**-näppäintä.

#### Windows XP:

- Valitse **Start (Käynnistä)**.
- Kaksoisnapsauta tulostinkuvaketta kohdassa **Printers and Faxes (Tulostimet ja faksit)**.
- Valitse peruutettava työ.
- Paina näppäimistön **Delete**-näppäintä.

Windows-tehtäväpalkki:

Kun työ lähetetään tulostimeen, tehtäväpalkin oikeaan reunaan tulee pieni tulostimen kuvake.

- Kaksoisnapsauta tulostimen kuvaketta. Tulostinikkunaan tulee tulostustöiden luettelo.
- Valitse peruutettava työ.
- Paina näppäimistön **Delete**-näppäintä.

#### **Macintosh-käyttäjät**

Mac OS X -versio 10.5:

- Valitse Omenavalikosta **System Preferences (Järjestelmäasetukset)**.
- Osoita **Print & Fax (Tulosta ja faksaa)** ja kaksoisosoita sitten tulostimen symbolia.
- Valitse peruutettava työ tulostinikkunassa.
- Osoita ikkunan yläosan symbolipalkin **Delete** -symbolia.

Mac OS X -versio 10.4 ja aiemmat:

- Valitse Siirry-valikosta **Applications (Sovellukset)**.
- Kaksoisosoita **Utilities (Apuohjelmat)** ja kaksoisosoita **Print Center (Tulostuskeskus)** tai **Printer Setup Utility (Tulostimen asennusapuohjelma)**.
- Kaksoisnapsauta tulostimen kuvaketta.
- Valitse peruutettava työ tulostinikkunassa.
- Osoita ikkunan yläosan symbolipalkin **Delete** -symbolia.

# <span id="page-137-0"></span>**Tukosten poistaminen**

Paperitukosviestit näkyvät ohjauspaneelin näytössä, ja ne osoittavat, missä tulostimen osassa tukos on. Jos tukoksia on useita, näyttöön tulee ilmoitus tukoksen aiheuttaneiden sivujen määrästä.

### **Tukosten välttäminen**

Noudattamalla seuraavia ohjeita voidaan välttää tukoksia:

#### **Paperilokerosuositukset**

- **•** Varmista, että paperi on tasaisena ja suorassa lokerossa.
- **•** Älä irrota lokeroita tulostamisen aikana.
- **•** Älä täytä lokeroita, monisyöttölaitetta tai kirjekuorien syöttölaitetta tulostamisen aikana. Täytä ne ennen tulostamista tai sitten, kun tulostin kehottaa täyttämään ne.
- **•** Älä lisää liikaa paperia.Varmista, että pinon korkeus ei ylitä merkittyä enimmäiskorkeutta.
- **•** Varmista, että lokeroiden, monisyöttölaitteen tai kirjekuorien syöttölaitteen ohjaimet on asetettu oikein eivätkä ne purista paperia liikaa.
- **•** Työnnä kaikki lokerot kunnolla paikoilleen, kun olet lisännyt paperin.

#### **Paperisuositukset**

- **•** Käytä ainoastaan suositeltua paperia tai erikoismateriaalia. Lisätietoja on kohdassa ["Tulostimen tukemat](#page-86-0) [paperilajit ja paperin painot" sivulla 87.](#page-86-0)
- **•** Älä lisää ryppyistä, taitettua, kosteaa tai käpristynyttä paperia.
- **•** Taivuta, tuuleta ja suorista paperi ennen lokeroon asettamista.
- **•** Älä käytä käsin leikattua materiaalia.
- **•** Älä käytä samassa pinossa erikokoisia, painoisia tai tyyppisiä papereita.
- **•** Varmista, että kaikki materiaalikoot ja -lajit on määritetty oikein ohjauspaneelin valikoissa.
- **•** Säilytä paperi valmistajan suositusten mukaisesti.

#### **Kirjekuorisuositukset**

- **•** Voit välttää rypistymiset käyttämällä kirjekuorivalikkoa paperivalikossa.
- **•** Älä käytä tulostimessa sellaisia kirjekuoria,
	- **–** jotka ovat erittäin käpristyneitä tai vääntyneitä
	- **–** joissa on ikkunoita tai reikiä, perforointi, rei'ityksiä tai kohokuvioita
	- **–** joissa on metallikiinnikkeitä tai muita metalliosia
	- **–** joissa on lomittaisia osia
	- **–** joissa on valmiiksi kiinnitetyt postimerkit
	- **–** joissa on näkyvissä liimapintaa, kun läppä on suljettu
	- **–** joiden kulmat ovat taittuneet
	- **–** joissa on karkea, rypytetty tai vesiraidoitettu pinta
	- **–** jotka ovat tarttuneet kiinni toisiinsa tai ovat vahingoittuneita.

Tukosten poistaminen **138**

## **Tukosnumerot ja tukosalueet**

Kun laitteeseen muodostuu tukos, näyttöön tulee ilmoitus tukoksen sijainnista. Avaa luukut ja kannet ja irrota lokerot, jotta pääset käsiksi tukoskohtiin. Voit poistaa paperitukosilmoituksen poistamalla kaikki juuttuneet paperit paperin tulostusreitiltä.

Jäljempänä olevassa taulukossa on lueteltu mahdolliset tukokset ja tukoskohdat:

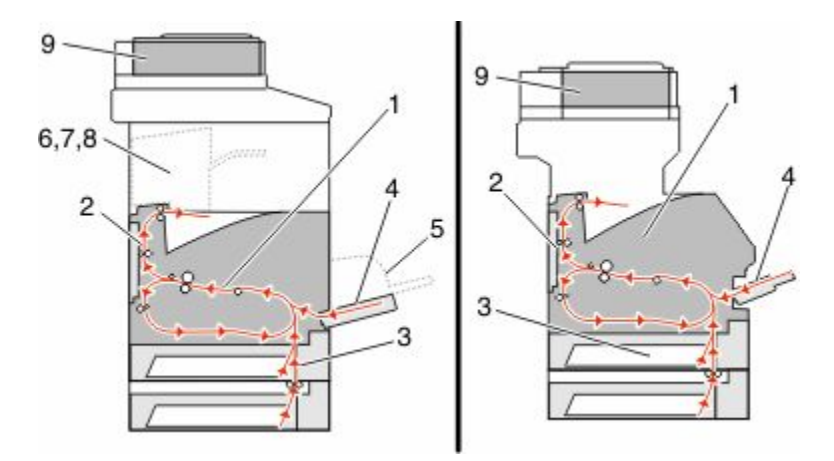

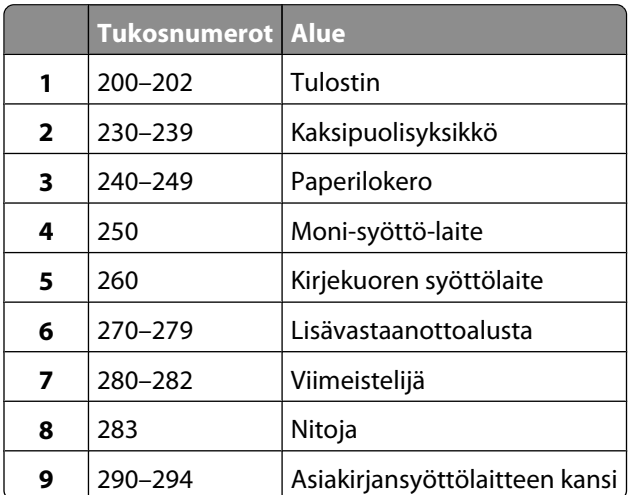

## **200 ja 201 Paperitukokset**

- **1** Määritä tukoksen sijainti koskettamalla **Status/Supplies (Tila/Tarvikkeet)** -vaihtoehtoa.
- **2** Laske monisyöttölaitteen luukku alas.

**3** Paina vapautusvipua ja avaa etukansi.

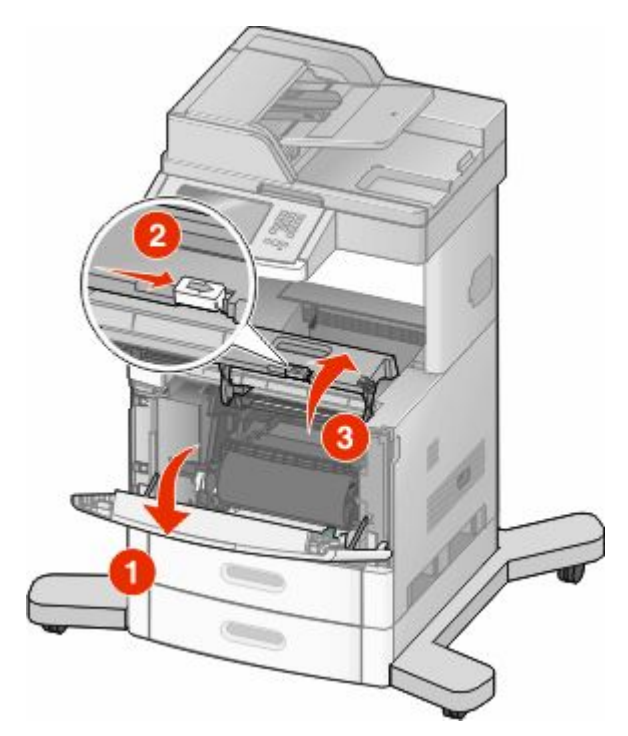

**4** Nosta ja vedä tulostuskasetti tulostimesta.

**Varoitus — Vaurioitumisen mahdollisuus:** Älä kosketa kasetin alapuolella olevaa kuvansiirtoyksikön rumpua. Pitele kasettia aina sen kahvasta.

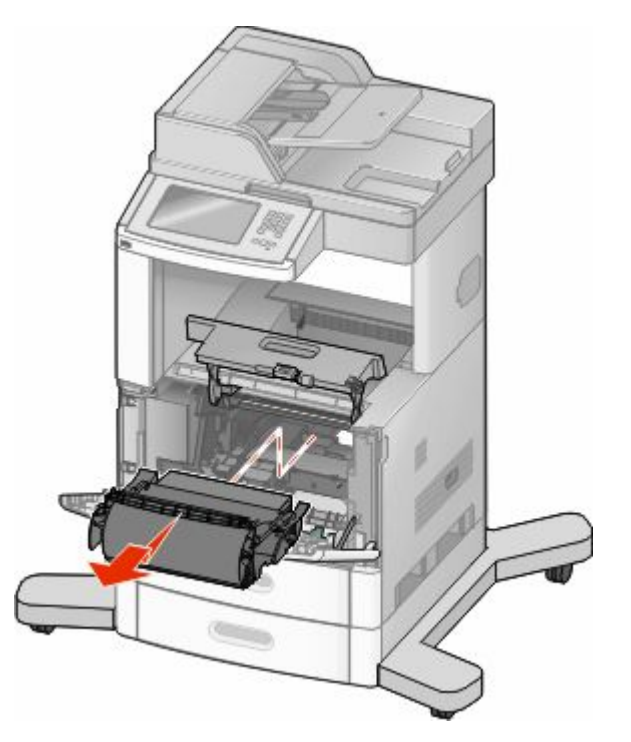

Tukosten poistaminen **140**

**5** Aseta tulostuskasetti sivuun.

**Varoitus — Vaurioitumisen mahdollisuus:** Älä jätä kasettia valoon pitkäksi aikaa.

**Varoitus — Vaurioitumisen mahdollisuus:** Juuttuneessa paperissa saattaa olla kiinnittymätöntä väriainetta, joka voi tahrata vaatteita ja ihoa.

**6** Poista juuttunut paperi.

**VAARA—KUUMA PINTA:** Tulostimen sisäosat voivat olla kuumat. Voit estää kuumien osien aiheuttamia vammoja koskettamalla osia vasta, kun ne ovat jäähtyneet.

**Huomautus:** Jos paperi ei lähde helposti irti, avaa takaluukku ja poista paperi sitä kautta.

- **7** Kohdista tulostuskasetti ja asenna se uudelleen.
- **8** Sulje etuluukku.
- **9** Sulje monisyöttölaitteen luukku.
- **10** Kosketa **Continue (Jatka)** -vaihtoehtoa.

### **202 paperitukos**

Tunnista tukoksen paikka koskettamalla **Status/Supplies (Tila/Tarvikkeet)** -painiketta. Jos paperi on tulossa ulos tulostimesta, vedä se ulos ja kosketa sitten **Continue (Jatka)** -painiketta.

Jos paperi on jäänyt tulostimen sisälle:

**1** Vedä ylätakaluukku alas.

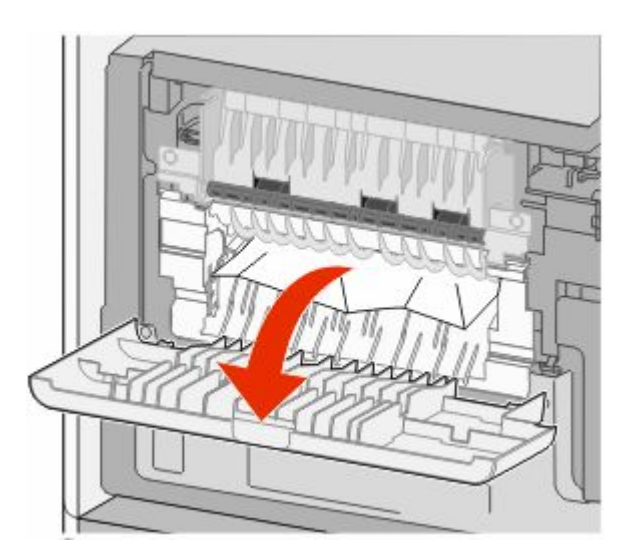

- **2** Poista juuttunut paperi.
- **3** Sulje ylätakaluukku.
- **4** Kosketa **Continue (Jatka)** -painiketta.

### **230–239 paperitukokset**

- Tunnista tukoksen paikka koskettamalla **Status/Supplies (Tila/Tarvikkeet)** -painiketta.
- Vedä vakiolokero ulos.
- Vedä alatakaluukku alas.

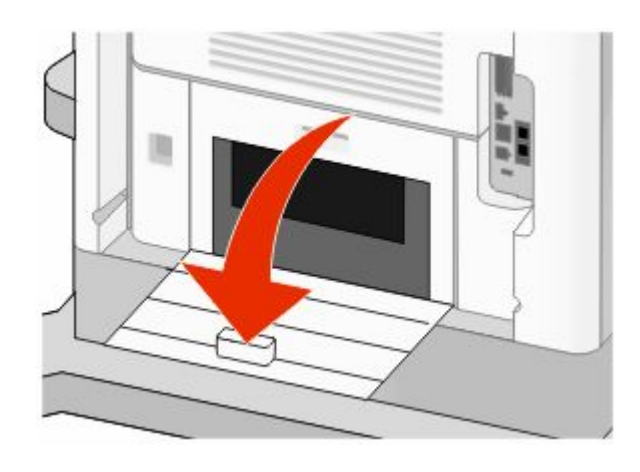

Työnnä salpa alas.

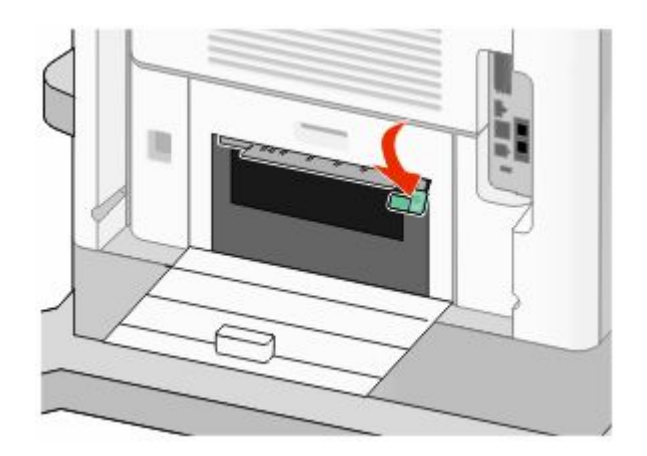

- Poista juuttunut paperi.
- Sulje alatakaluukku.
- Aseta vakiolokero paikalleen.
- Kosketa **Continue (Jatka)** -painiketta.

### **240–249 paperitukokset**

- Tunnista tukoksen paikka koskettamalla **Status/Supplies (Tila/Tarvikkeet)** -painiketta.
- Vedä vakiolokero ulos.

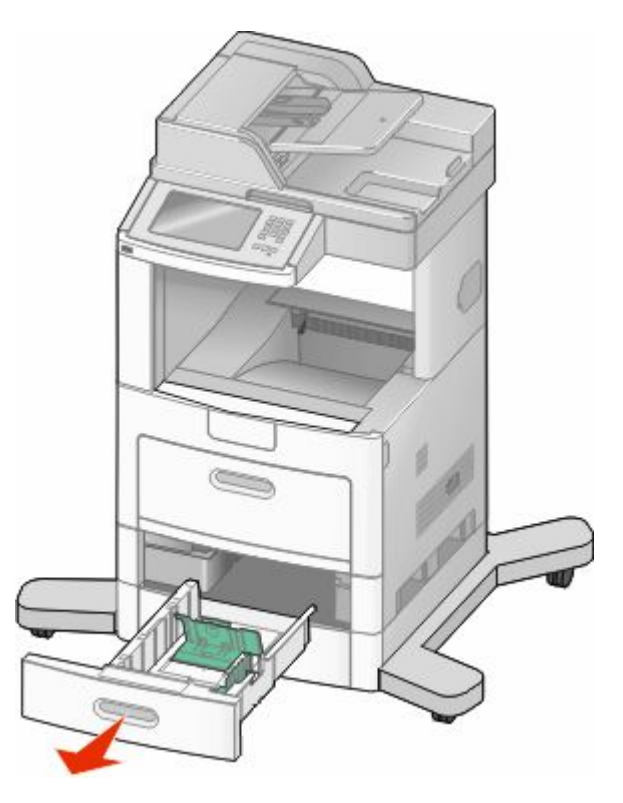

- Poista paperitukos ja sulje sitten lokero.
- Kosketa **Continue (Jatka)** -painiketta.
- Jos paperitukosviesti ei katoa, vedä ulos muita lokeroita.
- Poista paperitukos, ja aseta sitten lokerot takaisin.
- Kosketa **Continue (Jatka)** -painiketta.

### **250 paperitukos**

- Tunnista tukoksen paikka koskettamalla **Status/Supplies (Tila/Tarvikkeet)** -painiketta.
- Poista paperi monisyöttölaitteesta.

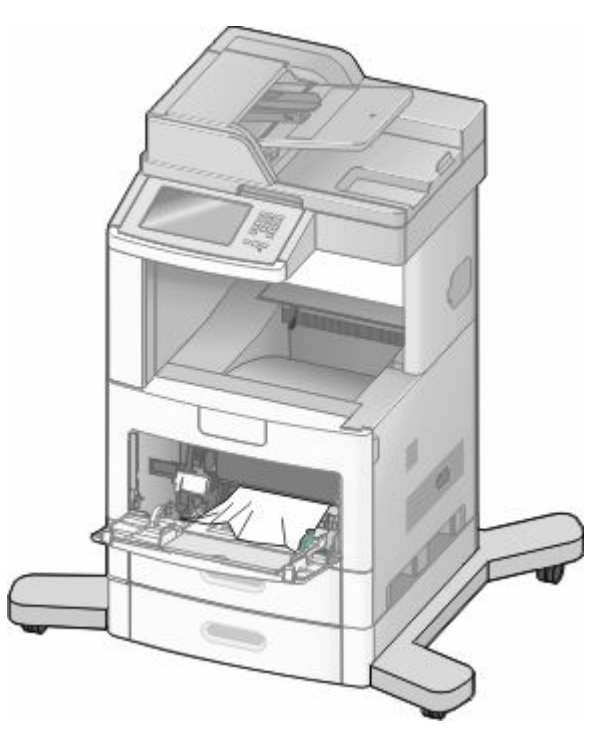

- Taivuttele paperinippua, jotta arkit irtoavat toisistaan, ja ilmasta sitten nippu. Älä taita tai rypistä papereita. Suorista reunat tasaista alustaa vasten.
- Aseta paperi monisyöttölaitteeseen.
- Siirrä paperinohjainta sisäänpäin, kunnes se koskettaa paperin reunaa kevyesti.

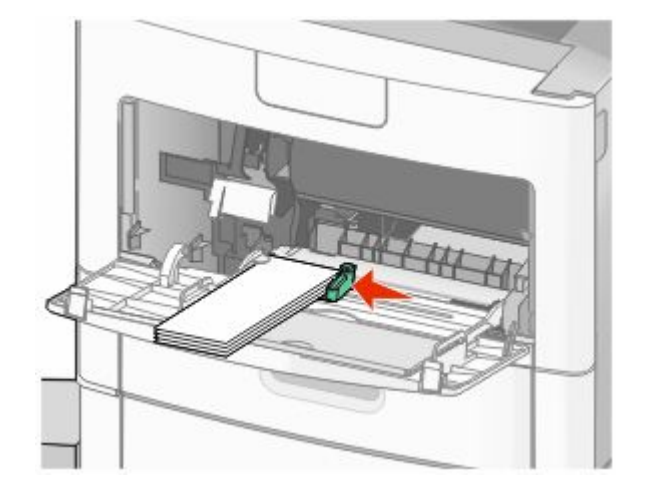

Kosketa **Continue (Jatka)** -painiketta.
# **260 Paperitukos**

Määritä tukoksen sijainti koskettamalla **Status/Supplies (Tila/Tarvikkeet)** -vaihtoehtoa.Kirjekuorten syöttölaite ottaa kirjekuoret pinon alta. Siksi juuttunut kirjekuori on pinon alimmainen.

- Nosta kirjekuoripaino pinon päältä.
- Poista kaikki kirjekuoret.
- Jos tulostin on jo ottanut juuttuneen kirjekuoren siten, että sitä ei voi vetää ulos, nosta kirjekuorten syöttölaite pois tulostimesta. Aseta syöttölaite sivuun.
- Poista kirjekuori tulostimesta.

**Huomautus:** Jos kirjekuoren poistaminen ei onnistu, tulostuskasetti on poistettava.Lisätietoja on kohdassa ["200](#page-138-0) [ja 201 Paperitukokset" sivulla 139](#page-138-0).

- Asenna kirjekuorien syöttölaite uudelleen. Varmista, että se *napsahtaa* paikalleen.
- Taivuta ja pinoa kirjekuoret.
- Lisää kirjekuoret kirjekuorien syöttölaitteeseen.
- Säädä paperinohjain.
- Laske kirjekuoripaino.
- Kosketa **Continue (Jatka)** -vaihtoehtoa.

## **270–279 paperitukokset**

Tukoksen poistaminen suurikapasiteettisesta tulostuslokerosta tai nelilokeroisesta postilaatikosta:

- Tunnista tukoksen paikka koskettamalla **Status/Supplies (Tila/Tarvikkeet)** -painiketta.
- Jos paperi on tulossa lokeroon, vedä se suoraan ulos ja kosketa sitten **Continue (Jatka)** -painiketta. Jatka muussa tapauksessa vaiheesta 3.
- Vedä tulostuslokeron luukkua tai luukkuja alas.
- Poista juuttunut paperi.
- Sulje tulostuslokeron luukku tai luukut.
- Kosketa **Continue (Jatka)** -painiketta.

## **280–282 paperitukokset**

- Tunnista tukoksen paikka koskettamalla **Status/Supplies (Tila/Tarvikkeet)** -painiketta.
- Vedä alas StapleSmart-viimeistelijän luukku.
- Poista juuttunut paperi.
- Sulje StapleSmart-viimeistelijän luukku.
- Kosketa **Continue (Jatka)** -painiketta.

# **283 nidontatukokset**

- Tunnista tukoksen paikka koskettamalla **Status/Supplies (Tila/Tarvikkeet)** -painiketta.
- Avaa nitojan luukku painamalla salpaa.

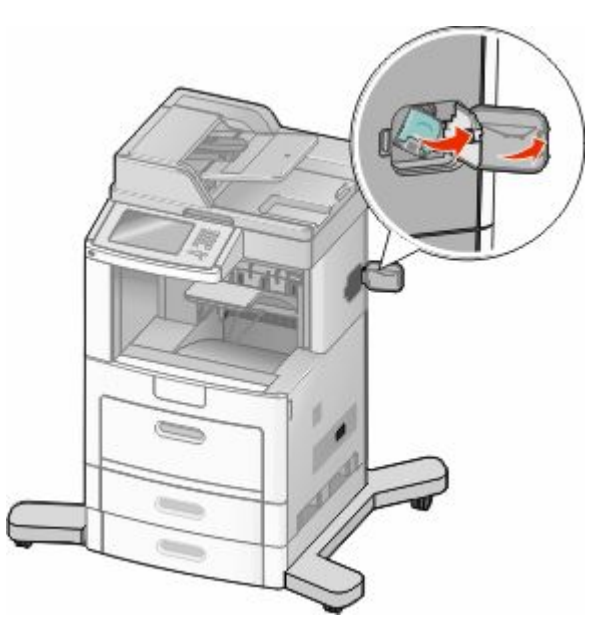

Vedä niittikasettikotelon salpaa alaspäin ja vedä sitten kotelo ulos tulostimesta.

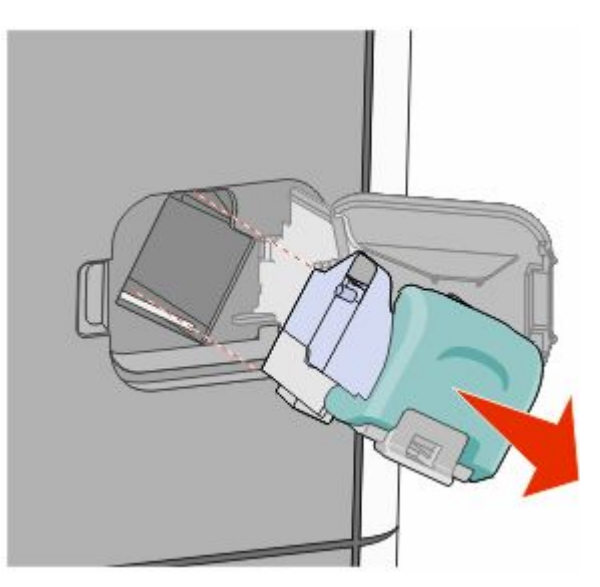

Nosta niittipidike metallitapista kiinni pitäen ja irrota sitten kaikki irtoniitit.

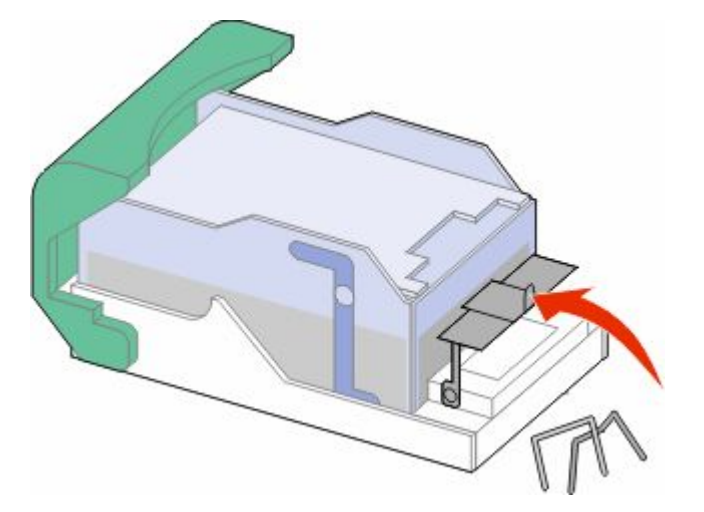

Sulje niittipidike.

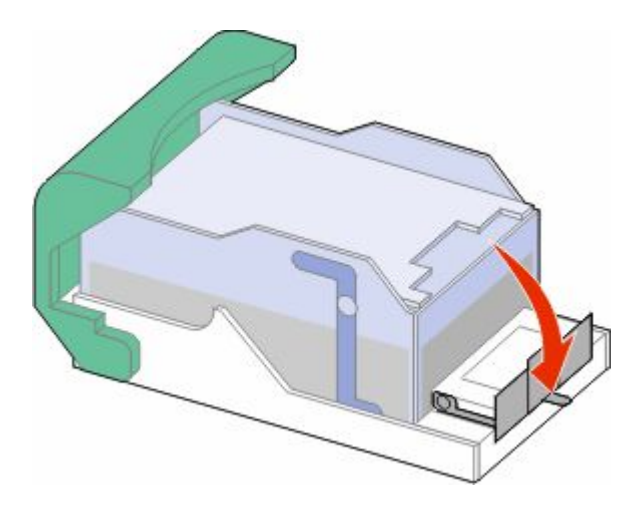

Paina niittipidikettä, kunnes se *napsahtaa* paikalleen.

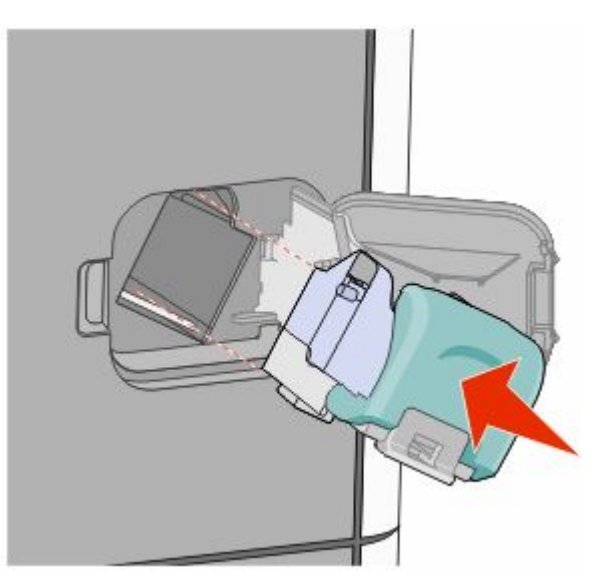

Tukosten poistaminen 

- Paina kasettikoteloa nitojaan voimakkaasti, kunnes kasettikotelo *napsahtaa* paikoilleen.
- Sulje nitojan luukku.

## **290–294 paperitukokset**

- Poista kaikki alkuperäiset asiakirjan asiakirjansyöttölaitteesta.
- Avaa asiakirjansyöttölaitteen kansi ja poista kaikki juuttuneet paperit.

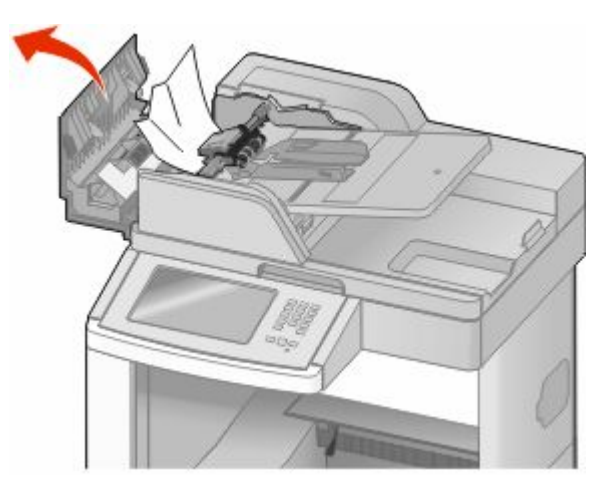

- Sulje automaattisen asiakirjansyöttölaitteen kansi.
- Avaa asiakirjansyöttölaitteen kansi ja poista kaikki juuttuneet paperit.

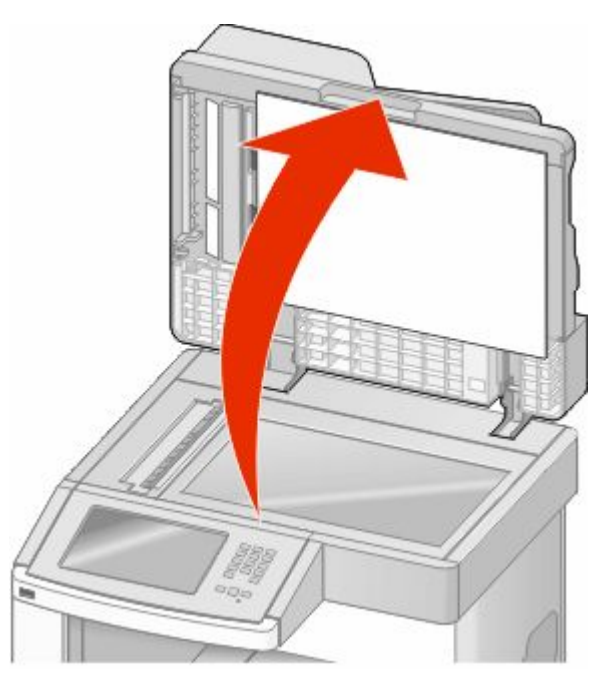

Avaa asiakirjansyöttölaitteen alaosassa oleva kansi ja poista mahdolliset juuttuneet sivut.

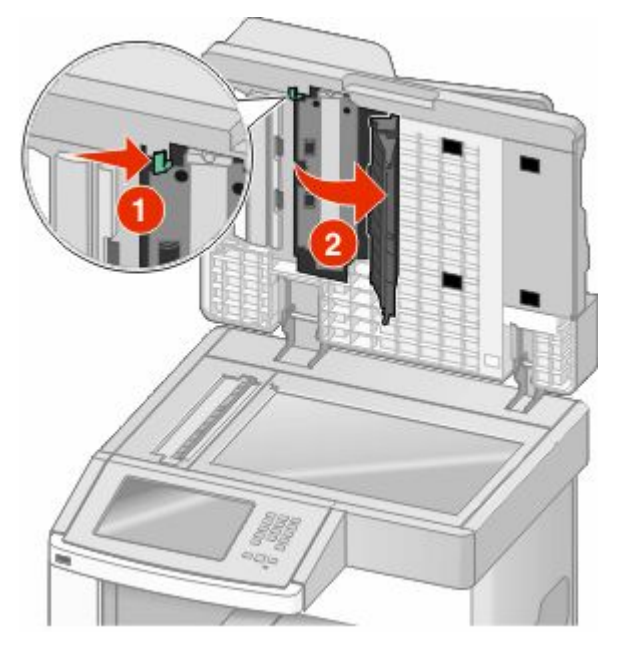

- Sulje automaattisen asiakirjansyöttölaitteen alaosassa oleva luukku ja skannerin kansi.
- Kosketa **Restart Job (Aloita työ uudelleen)** -vaihtoehtoa.

# **Tulostimen valikot**

## **Menus (Valikot) -luettelo**

Erilaisten valikkojen avulla tulostimen asetuksia voidaan muuttaa helposti. Voit käyttää valikkoja valitsemalla aloitusnäytöstä $\blacksquare$ 

- Default Source (Oletuslähde) Paper Size/Type (Paperikoko/-laji) Configure MP (Monisyötön asetus) Kirjek toiminto Korvaava papkoko Paper Texture (Paperin laatu) paperin paino Paper Loading (Paperin lisäys) Custom Types (Mukautetut lajit) Custom Names (Mukautetut nimet) Mukautetut skannauskoot Custom Bin Names (Mukautetut alustojen nimet) Universal Bin Setup (Alustan asetus)
- Menu Settings Page (Valikkoasetussivu) Device Statistics (Laitetilastot) Network Setup Page (Verkkoasetussivu) Network <x> Setup Page (Verkon <x> asetussivu) Langaton asennus -sivu<sup>1</sup> Pikavalintaluettelo Faksityön loki Faksisoiton loki Kopioi pikavalinnat E-mail Shortcuts (Sähköpostin pikavalinnat) Faksin pikavalinnat FTP Shortcuts (FTP-pikavalinnat) Profiles List (Profiililuettelo) NetWare Setup Page (NetWareasetussivu) Print Fonts (Tulosta fontit) Print Directory (Tulosta hakem.) Inventaariraportti

#### **Paper (Paperi) -valikko Reports (Raportit) Network/Ports (Verkko/Portit)**

Aktiivinen verkkokortti Vakioverkko<sup>2</sup> SMTP-asennus Standard USB (Vakio-USB) Rinnakkaisportti <x> Serial <x> (Sarjaportti <x>)

<sup>1</sup> Näkyy vain, jos asennettuna on langaton kortti.

 $^2$ Tulostimen asetusten mukaan tämän valikkokohteen nimi voi olla Vakioverkko tai Verkko <x>.

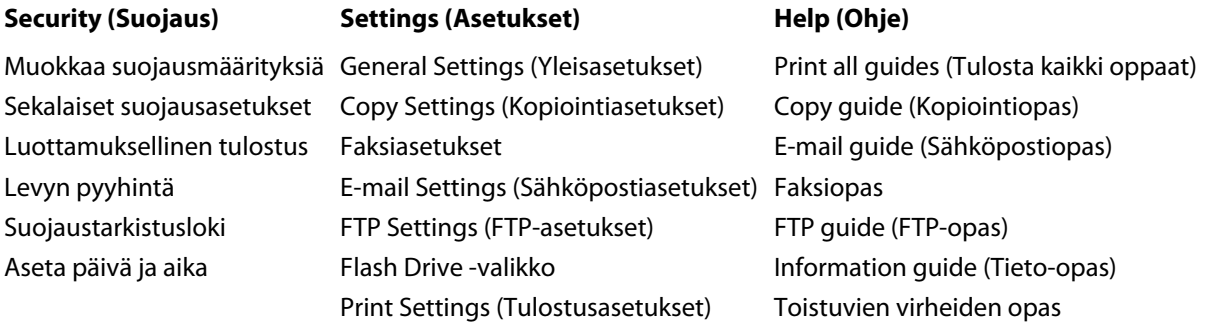

# **Paper (Paperi) -valikko**

#### **Oletuslähde-valikko**

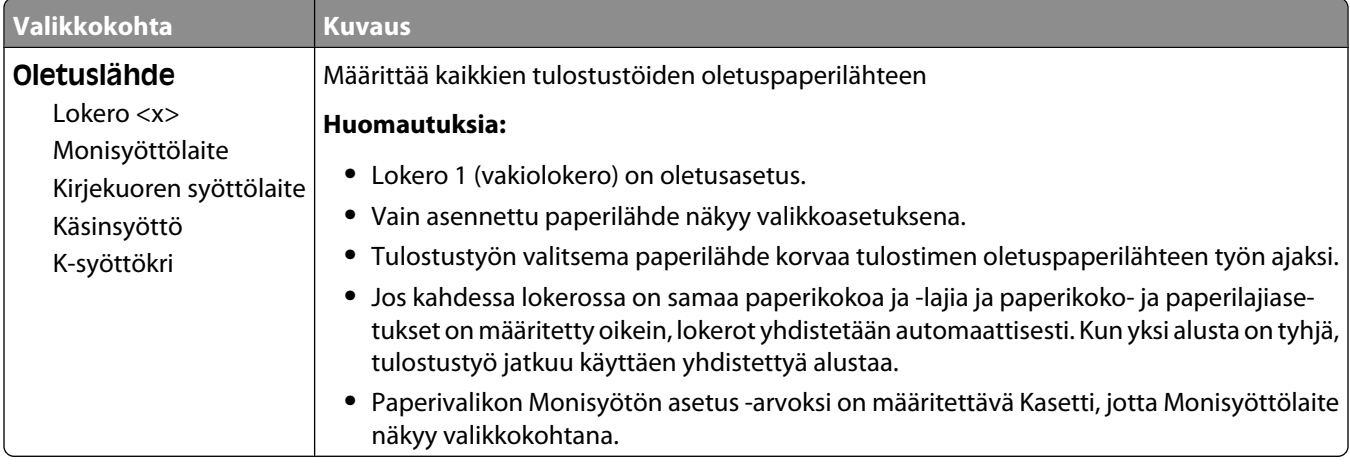

## **Paperikoko/-laji-valikko**

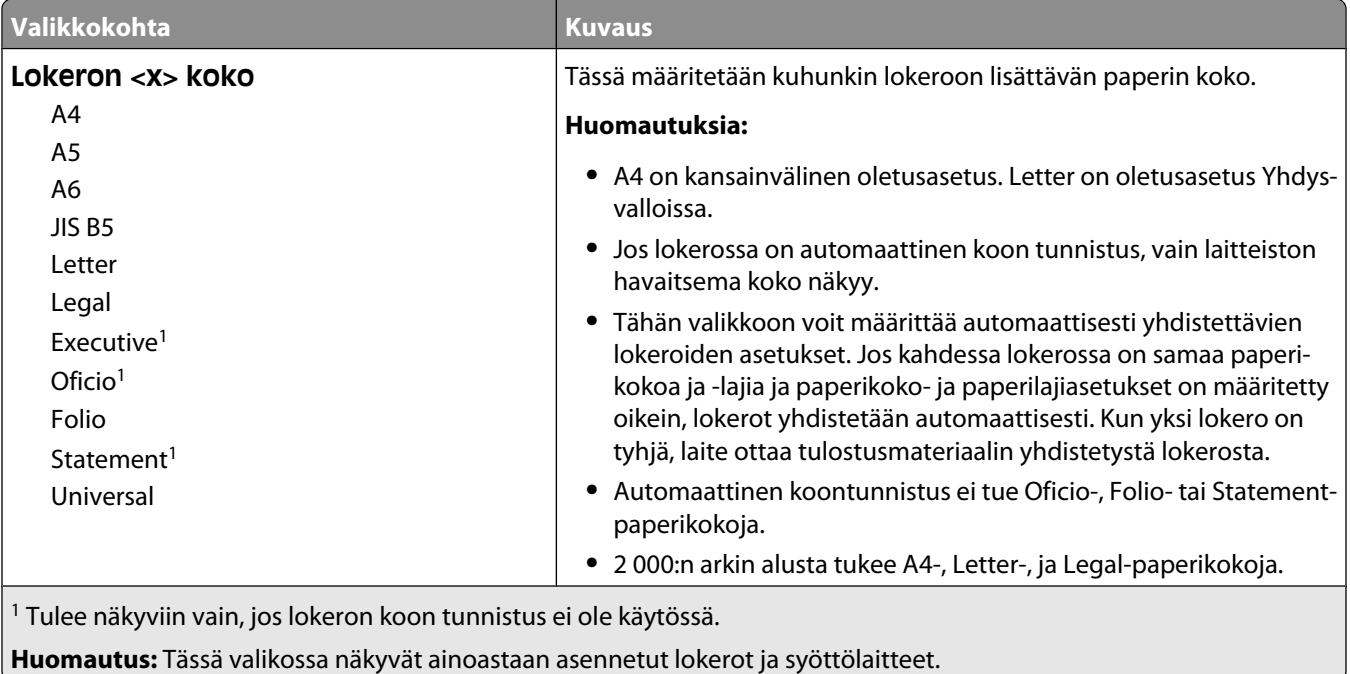

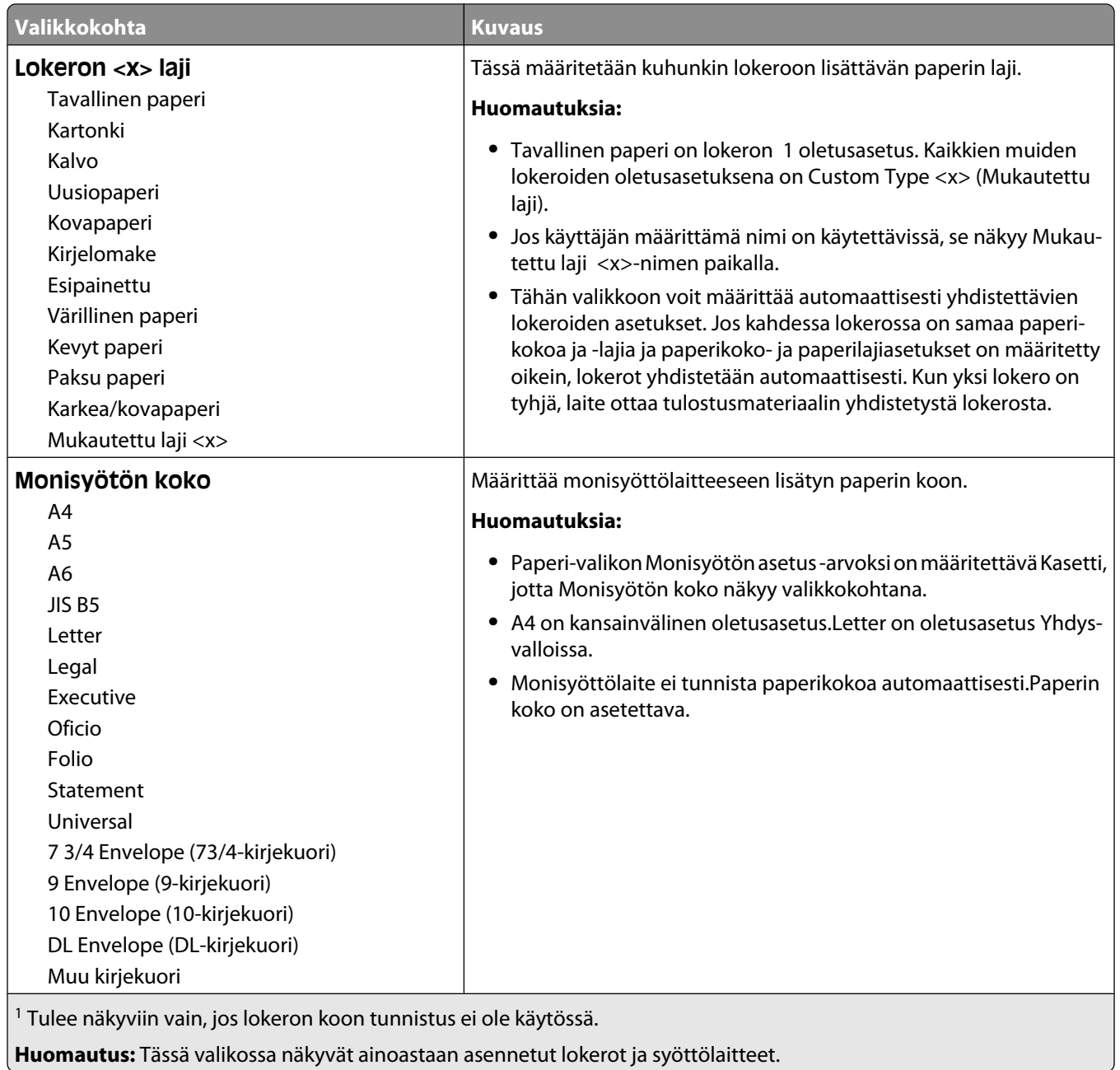

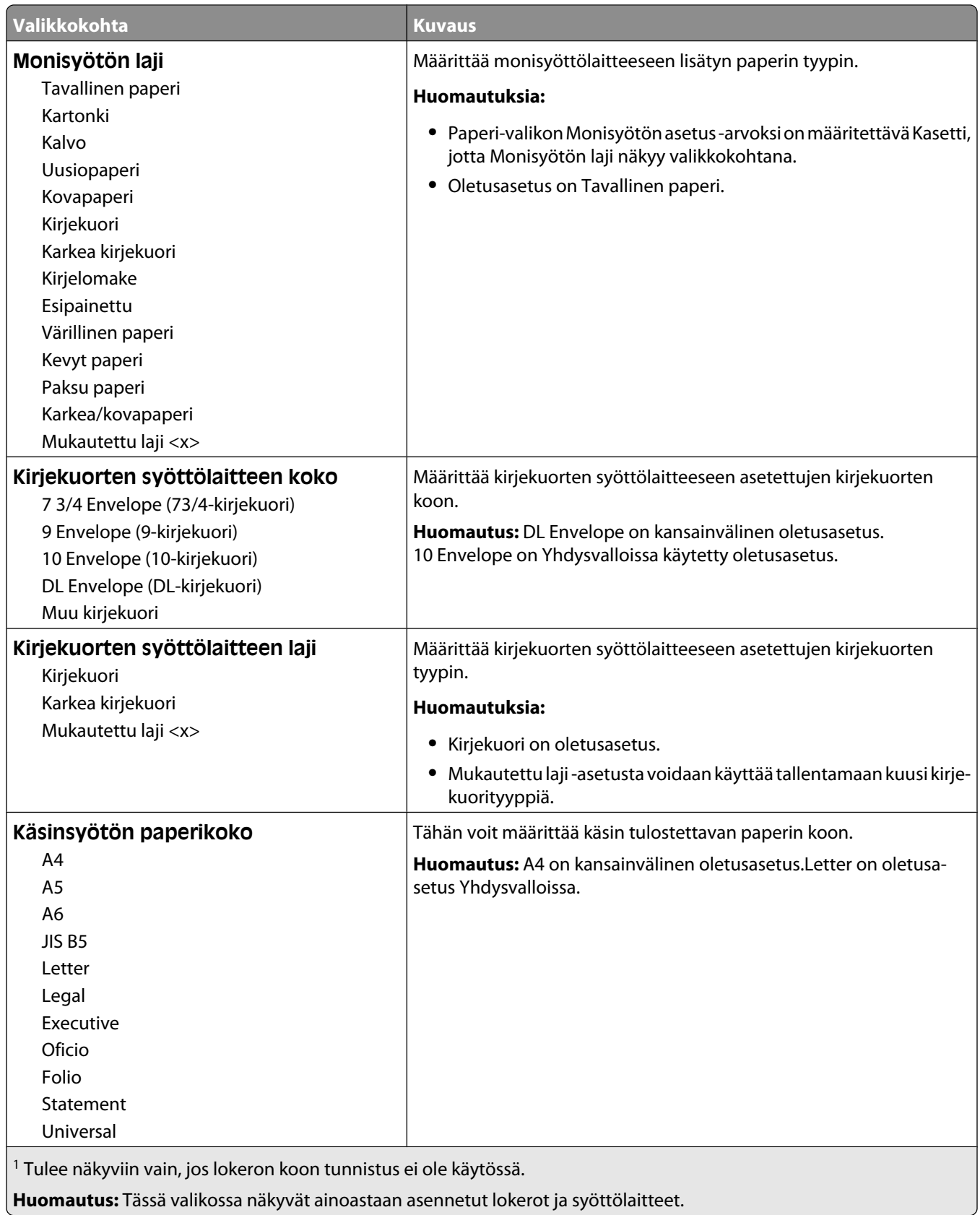

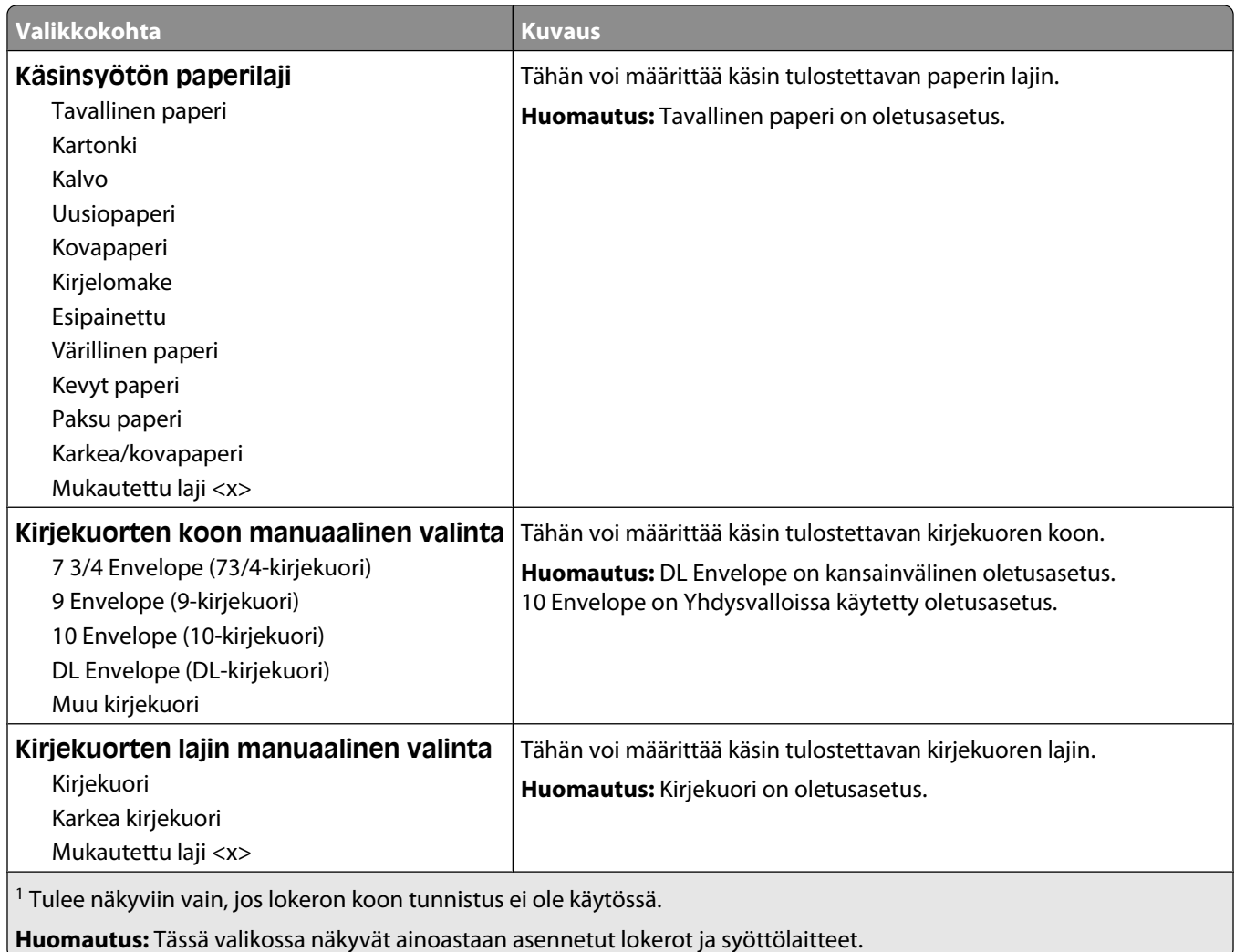

## **Monisyötön asetus -valikko**

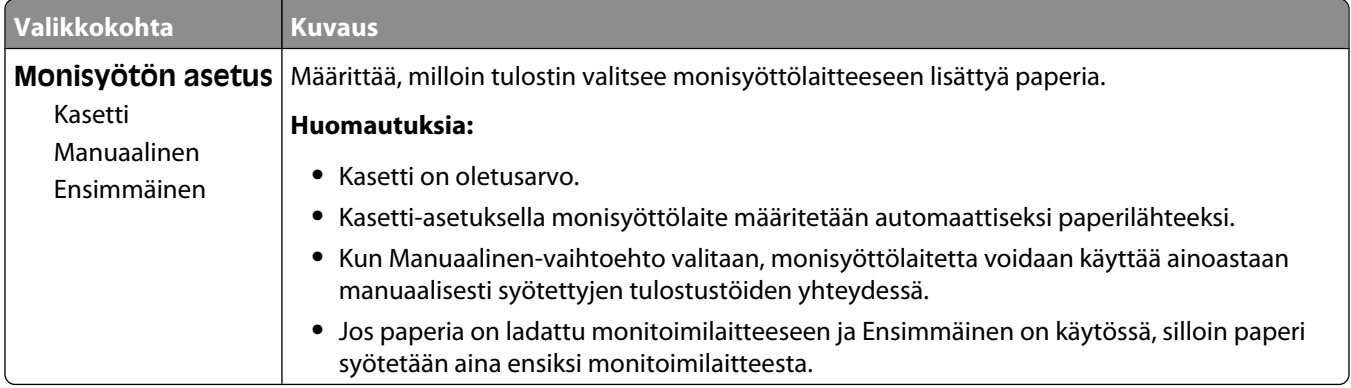

## **Kirjekuoritoiminto**

Laite vähentää joidenkin kirjekuorten rypistymistä huomattavasti.

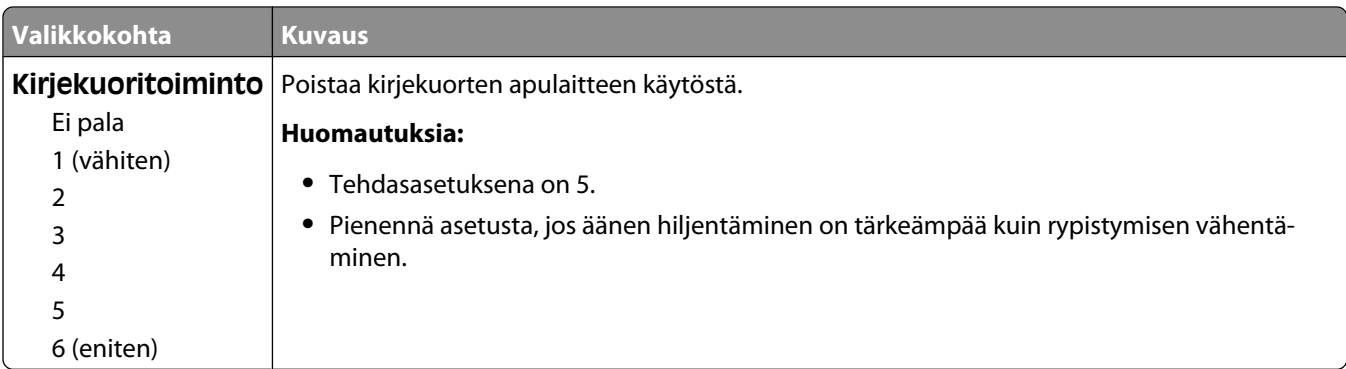

#### **Korvaava paperikoko -valikko**

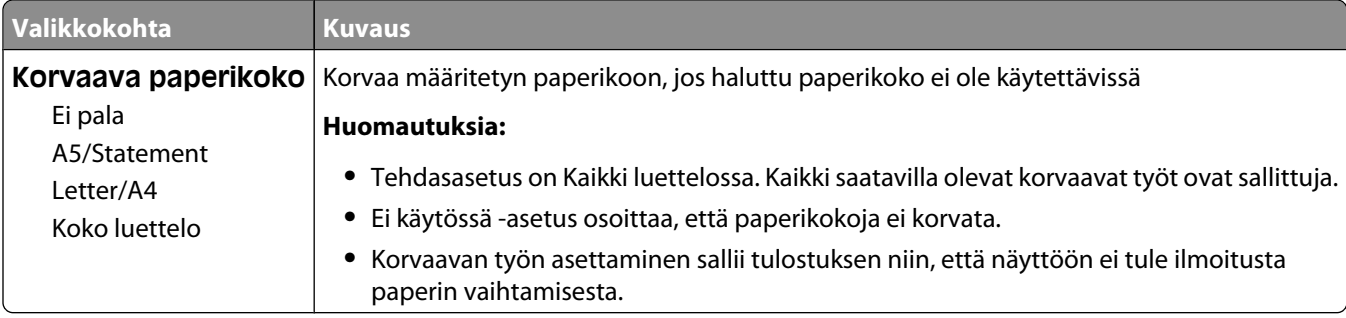

## **Paperin laatu -valikko**

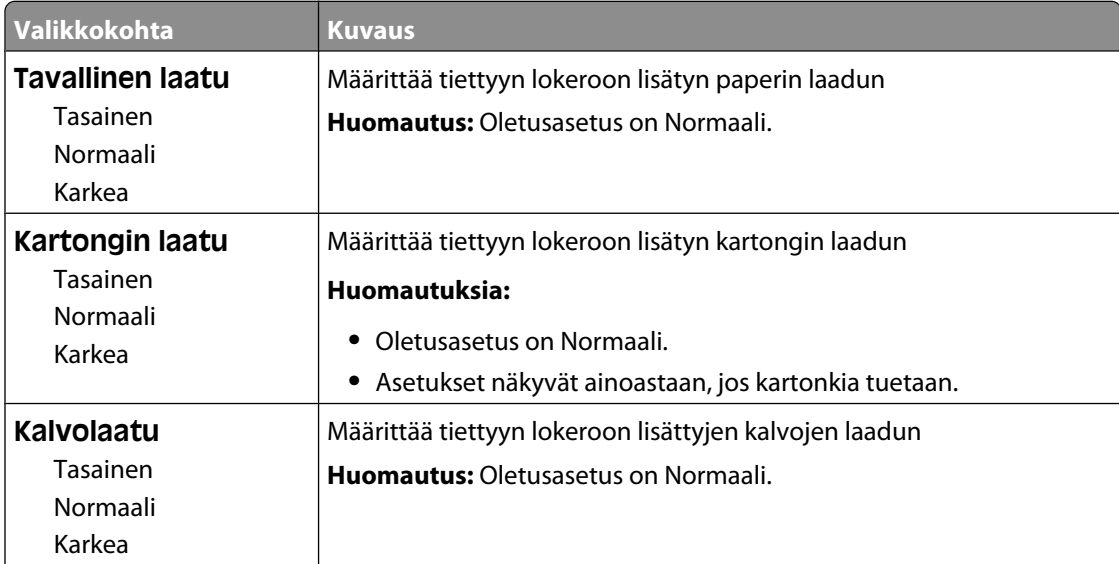

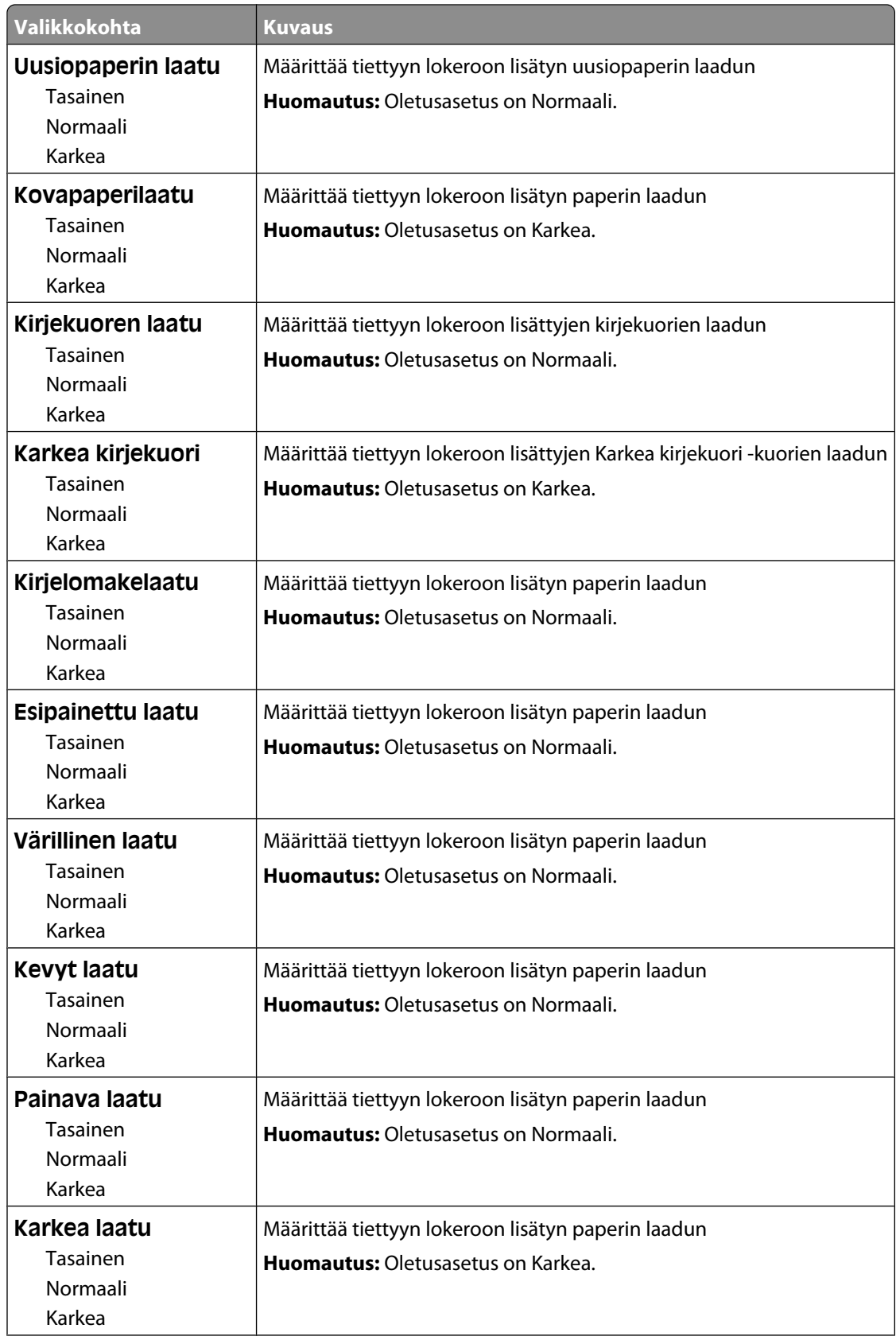

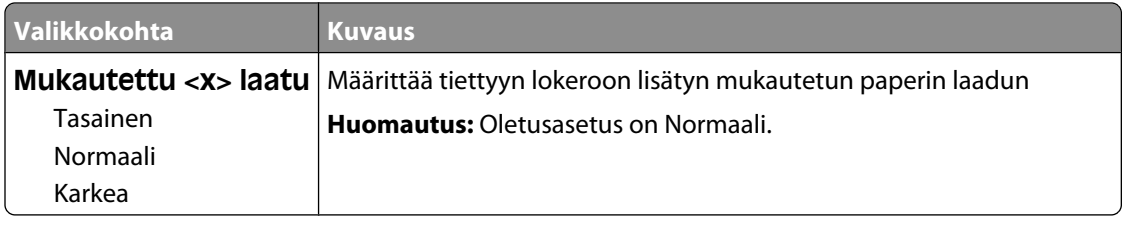

## **Paperin paino -valikko**

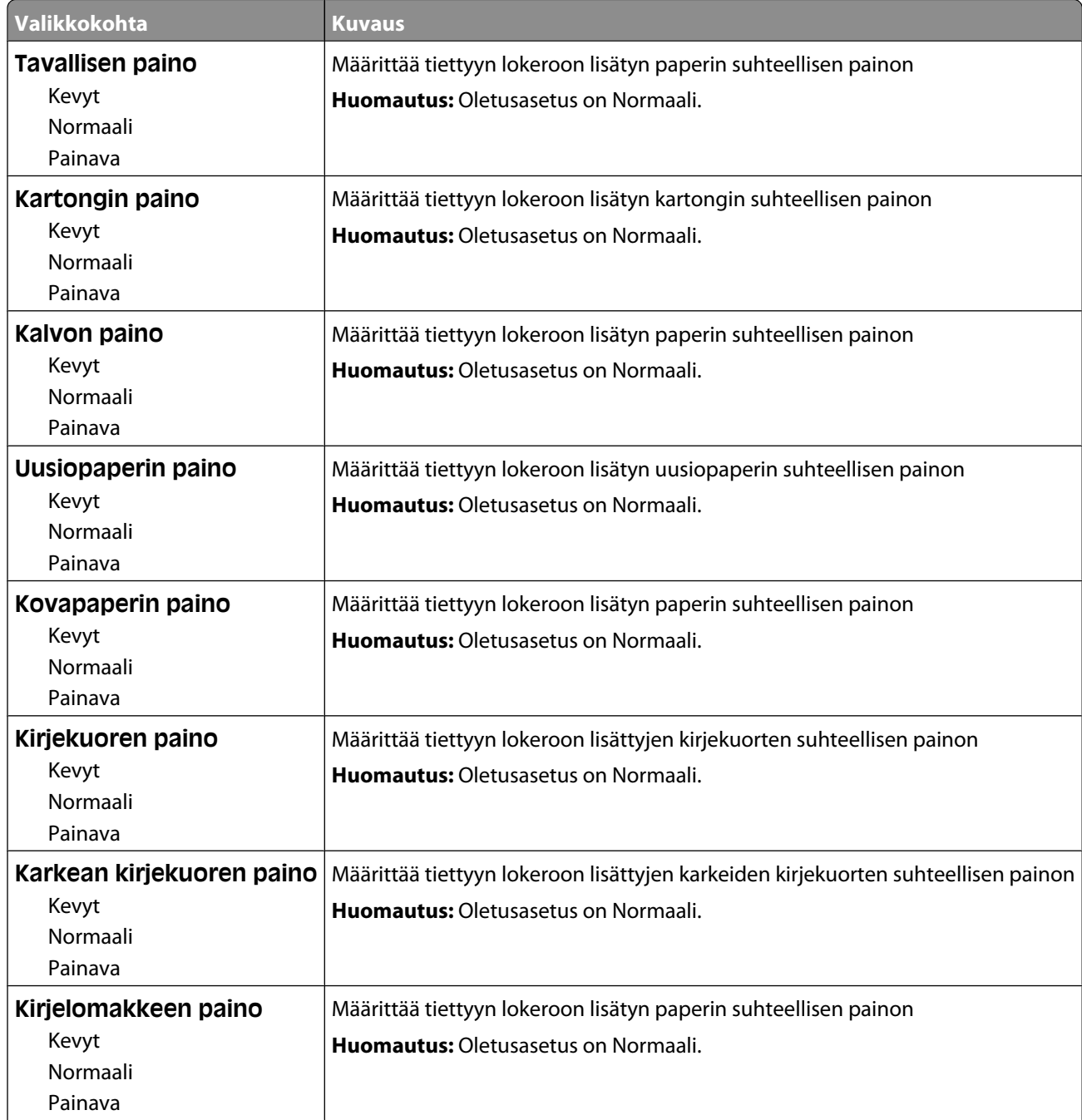

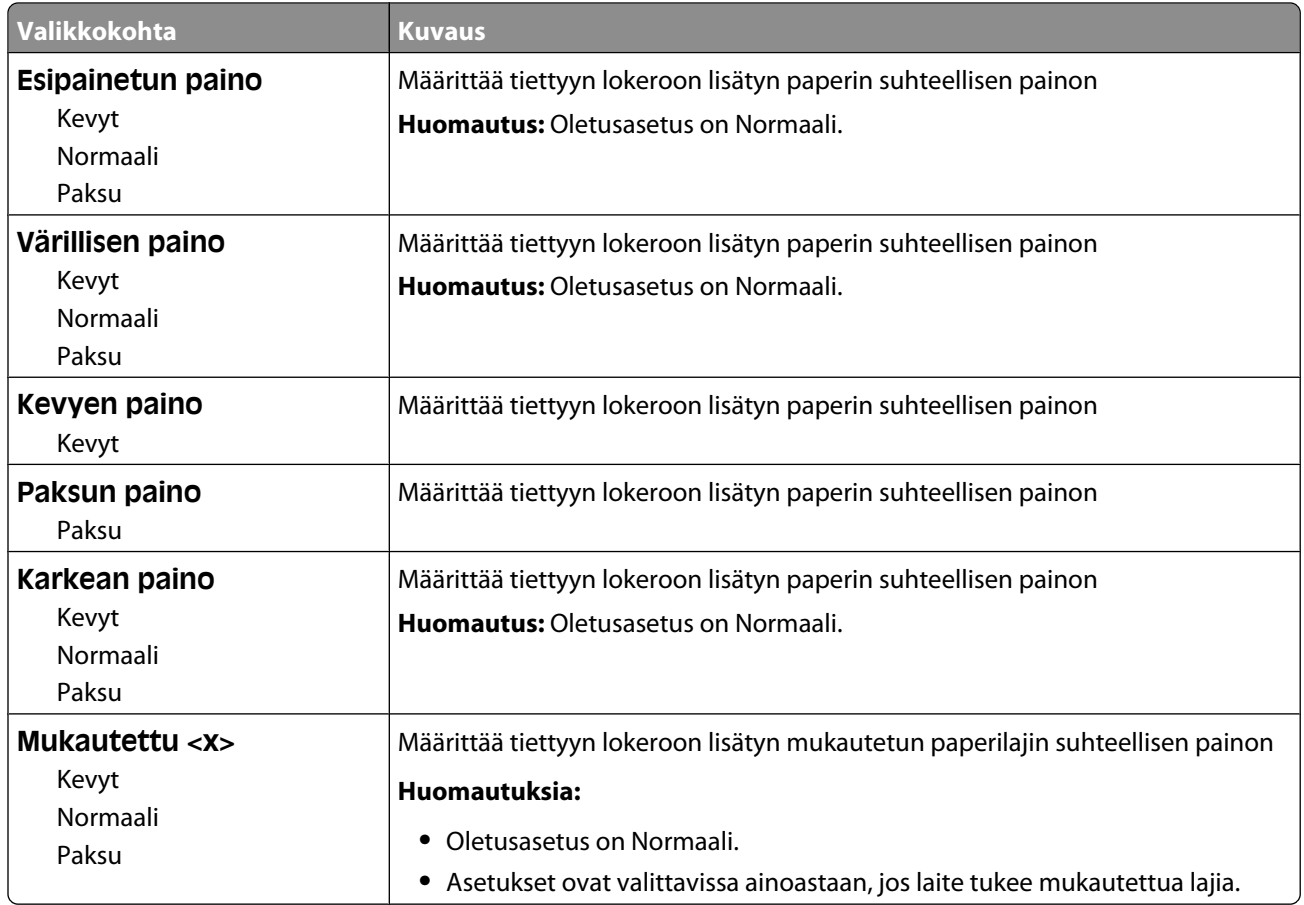

#### **Paperin lisäys -valikko**

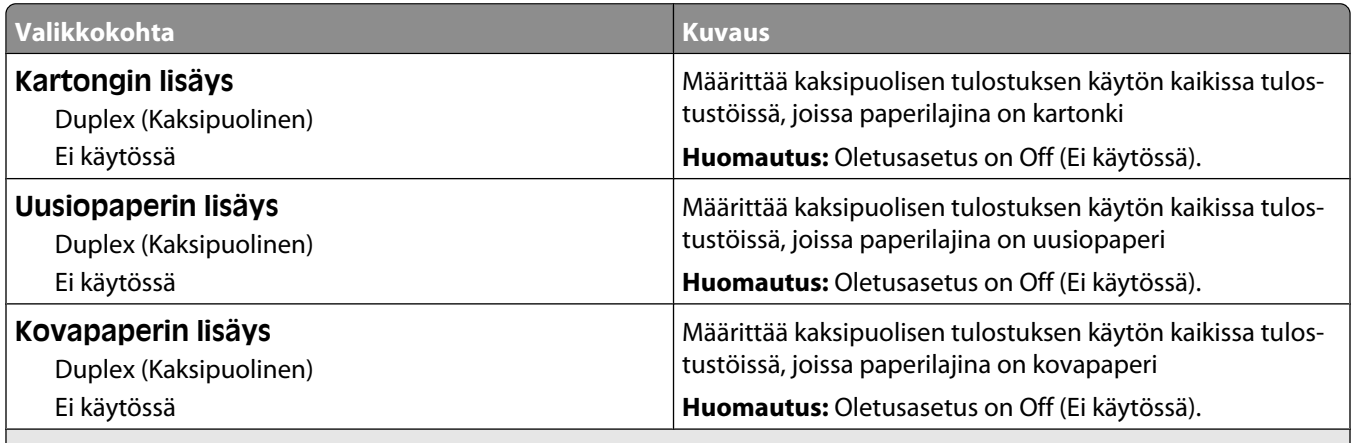

#### **Huomautuksia:**

- **•** Kaksipuolinen-asetuksella tulostin voidaan määrittää käyttämään kaikissa tulostustöissä oletusarvon mukaan kaksipuolista tulostusta, ellei yksipuolista tulostusta valita erikseen Tulostusominaisuudet-kohdasta Windows-koneessa tai Tulosta-valintaikkunasta Macintosh-koneessa.
- **•** Jos Kaksipuolinen-asetus on valittuna, kaikki tulostustyöt yksipuoliset työt mukaan lukien lähetetään kaksipuoliseen tulostusyksikköön.

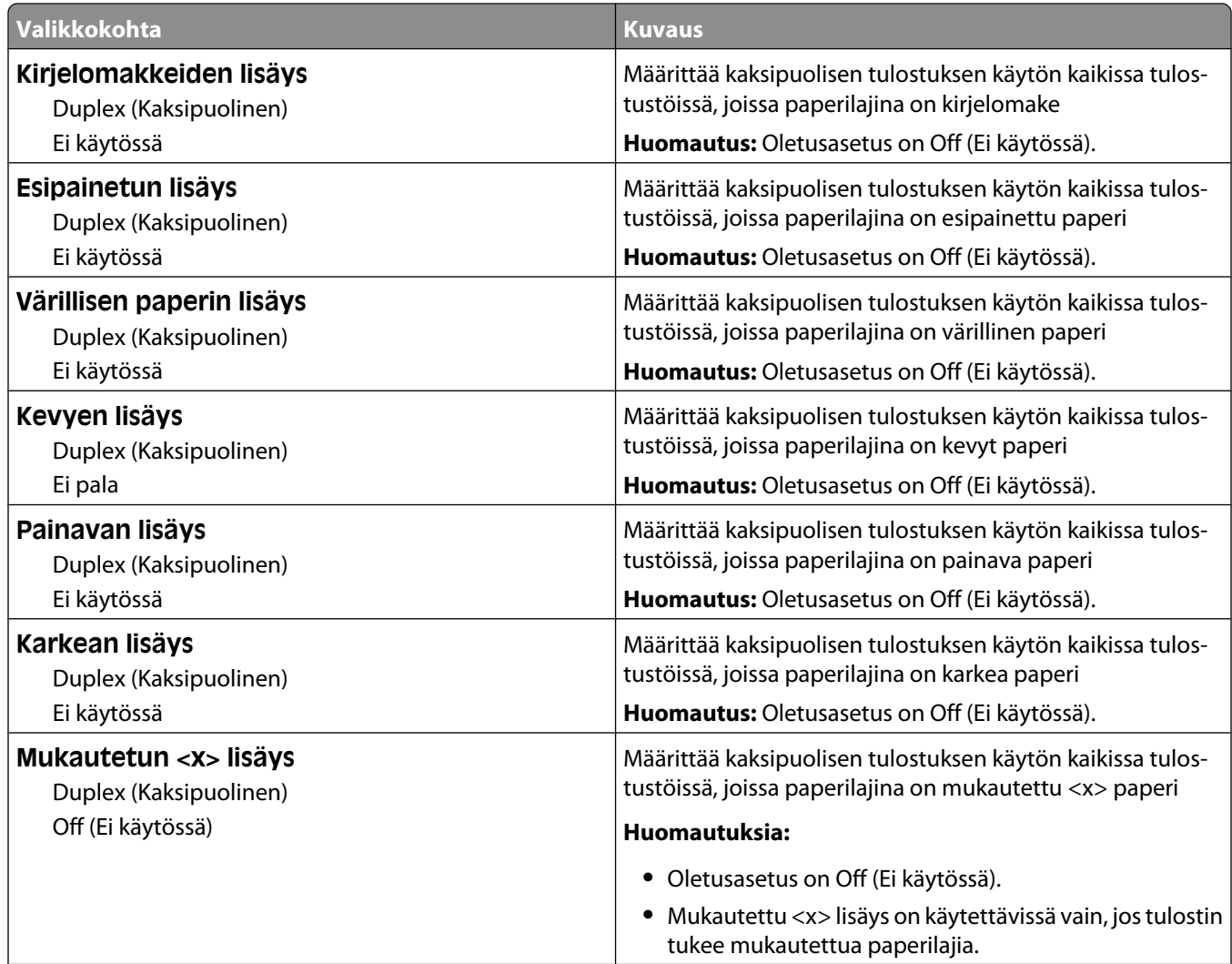

#### **Huomautuksia:**

- **•** Kaksipuolinen-asetuksella tulostin voidaan määrittää käyttämään kaikissa tulostustöissä oletusarvon mukaan kaksipuolista tulostusta, ellei yksipuolista tulostusta valita erikseen Tulostusominaisuudet-kohdasta Windows-koneessa tai Tulosta-valintaikkunasta Macintosh-koneessa.
- **•** Jos Kaksipuolinen-asetus on valittuna, kaikki tulostustyöt yksipuoliset työt mukaan lukien lähetetään kaksipuoliseen tulostusyksikköön.

#### **Mukautetut lajit -valikko**

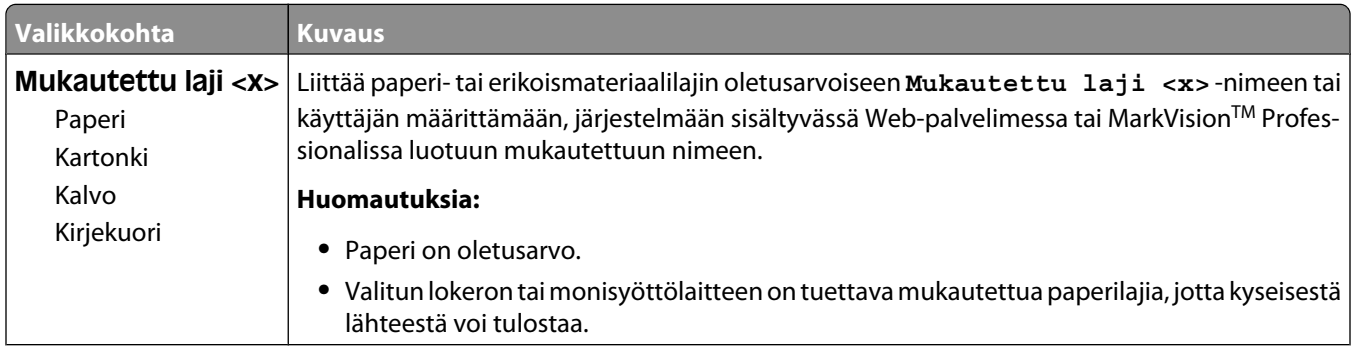

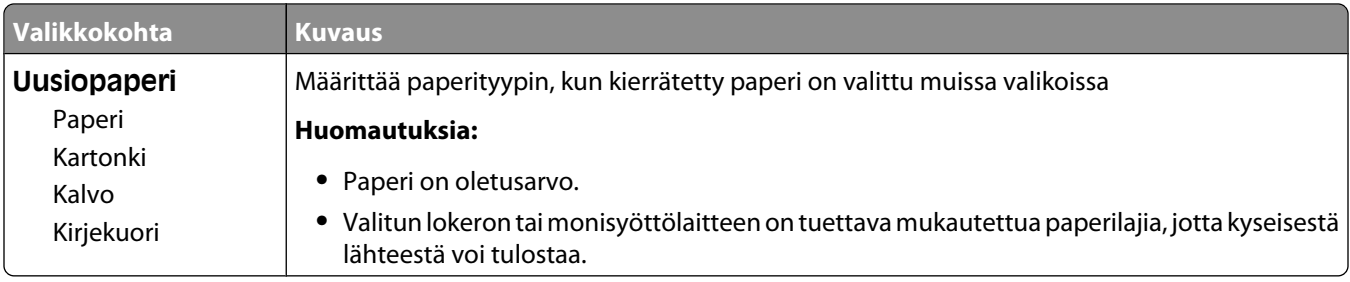

#### **Custom Names (Mukautetut nimet) -valikko**

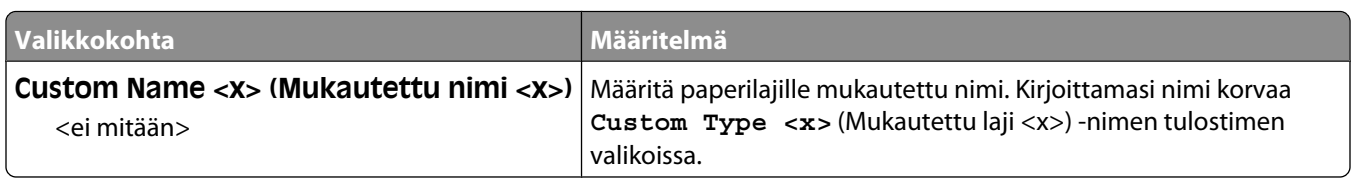

#### **Mukautetut skannauskoot -valikko**

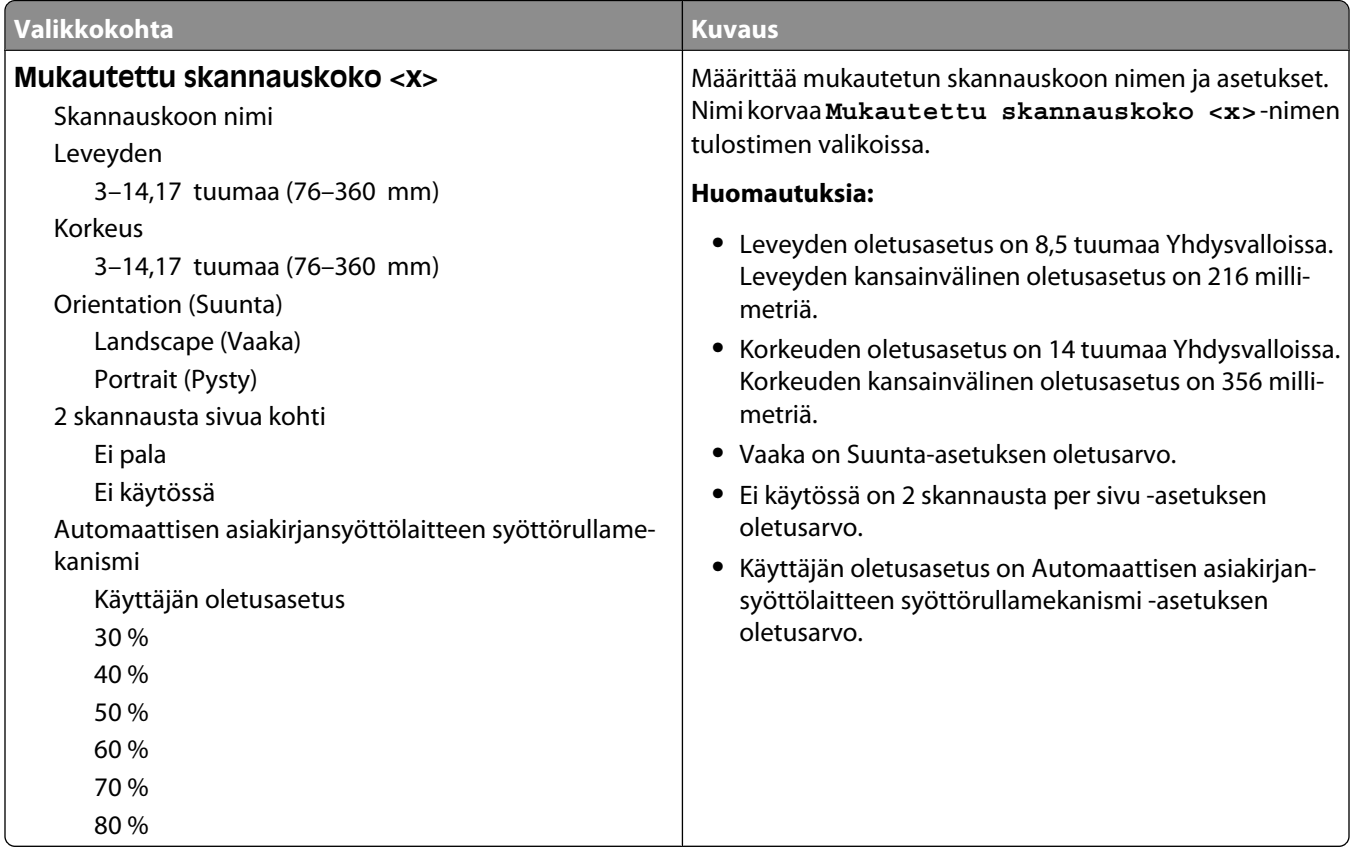

## **Custom Bin Names (Mukautetut alustojen nimet) -valikko**

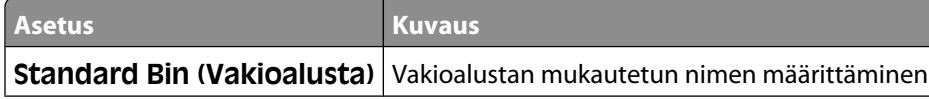

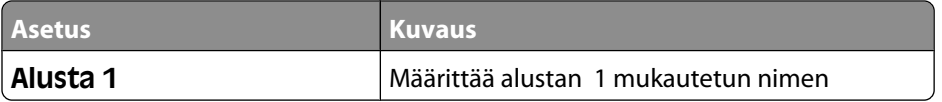

#### **Universal-valikko**

Näillä asetuksilla määritetään Universal-paperikoon korkeus, leveys ja syöttösuunta. Universal-paperikoko on käyttäjän määrittämä paperikokoasetus. Se näkyy muiden paperikokoasetusten yhteydessä ja sisältää samanlaisia asetuksia kuin muutkin, kuten kaksipuolisen tulostuksen tuen ja useiden sivujen tulostamisen yhdelle arkille.

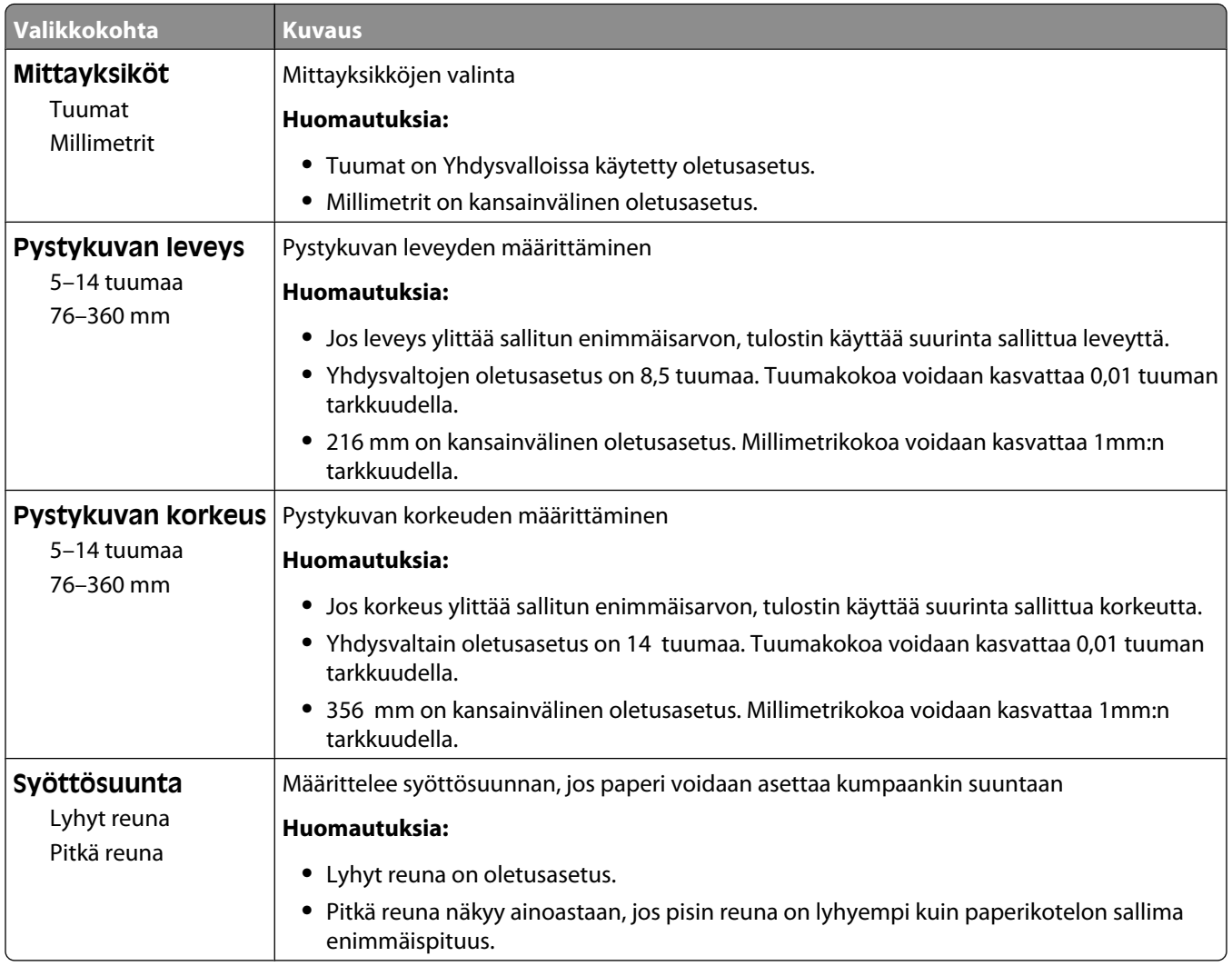

#### **Bin Setup (Alustan asetus) -valikko**

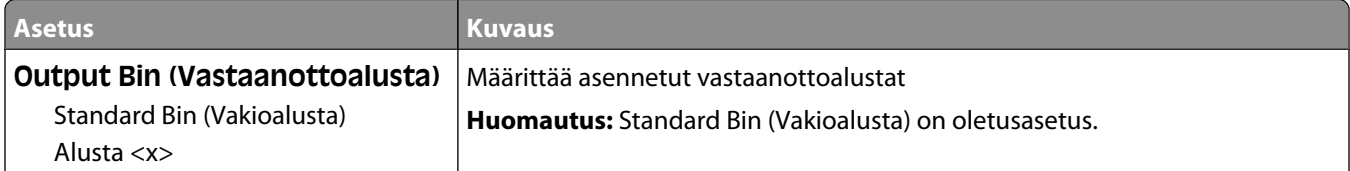

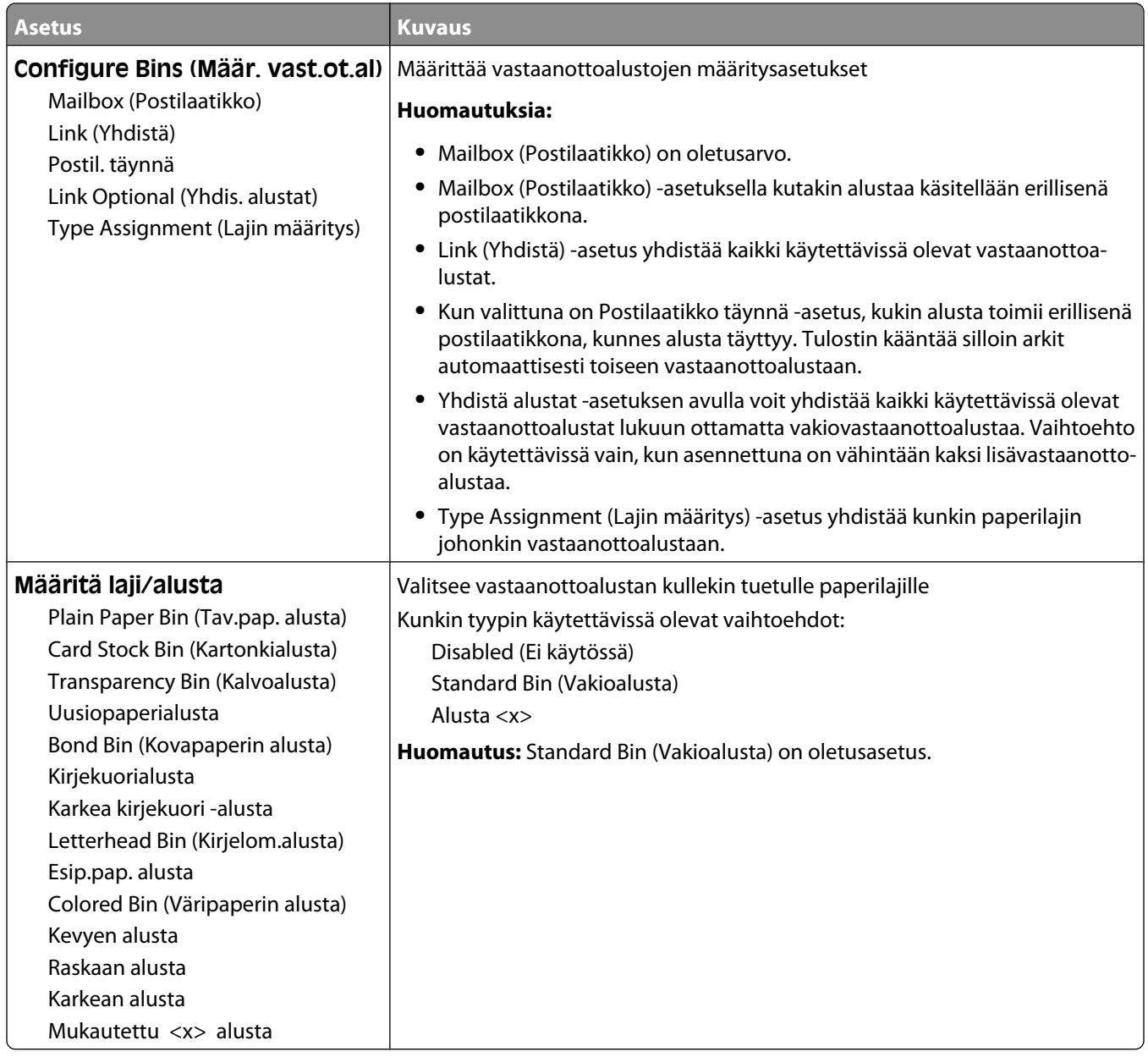

# **Raportit-valikko**

**Huomautus:** Kun valitset valikkokohdan Raportit-valikosta, asianmukainen raportti tulostuu.

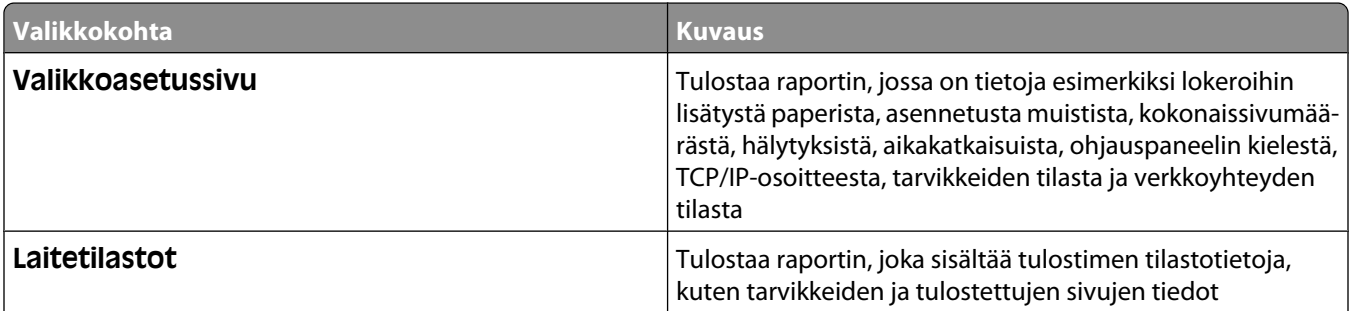

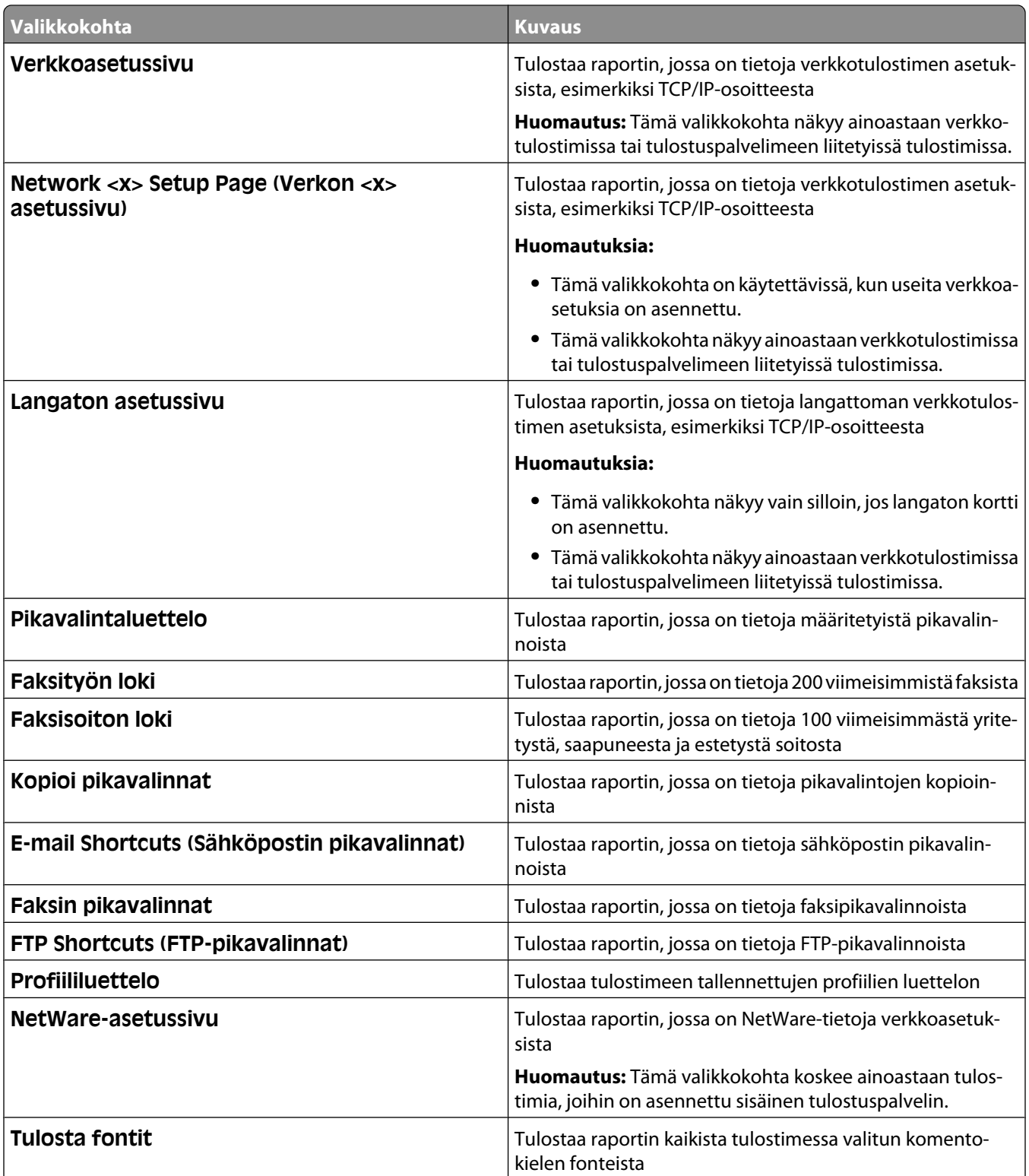

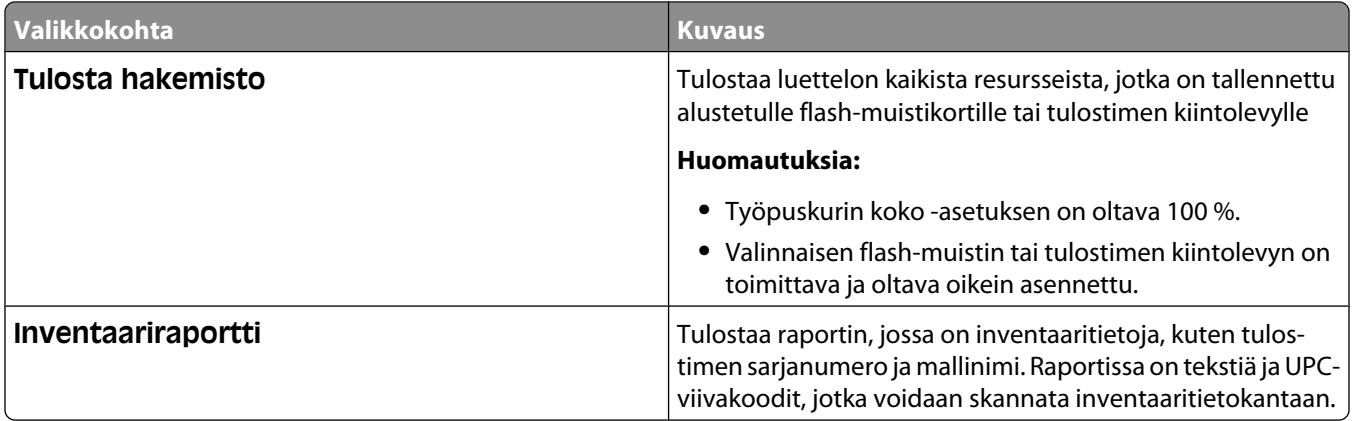

## **Verkko/portit-valikko**

#### **Aktiivinen NIC -valikko**

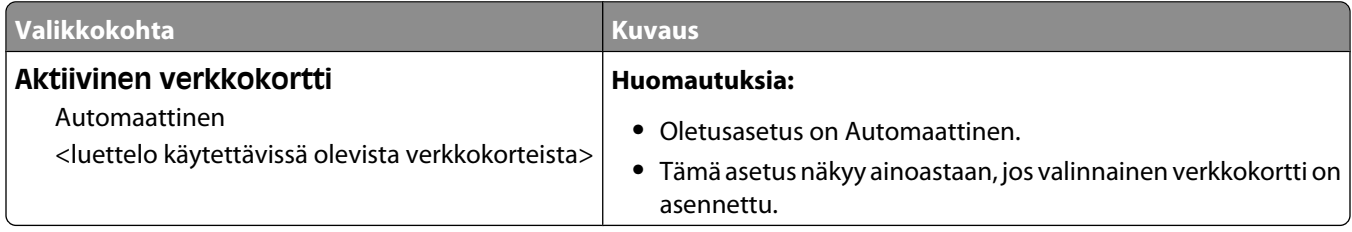

#### **Vakioverkko- tai Verkko <x> -valikot**

**Huomautus:** Vain aktiiviset portit näkyvät tässä valikossa. Ei-aktiivisten porttien tietoja ei näytetä.

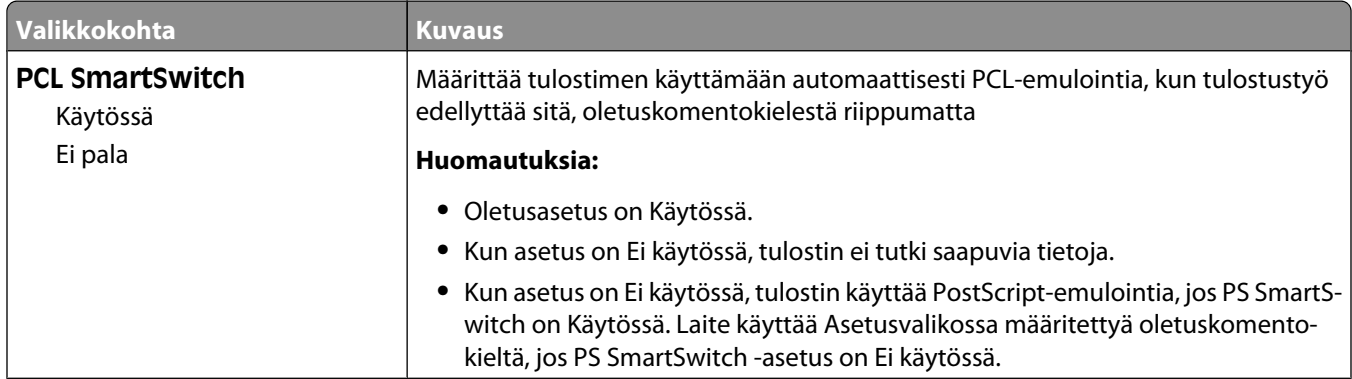

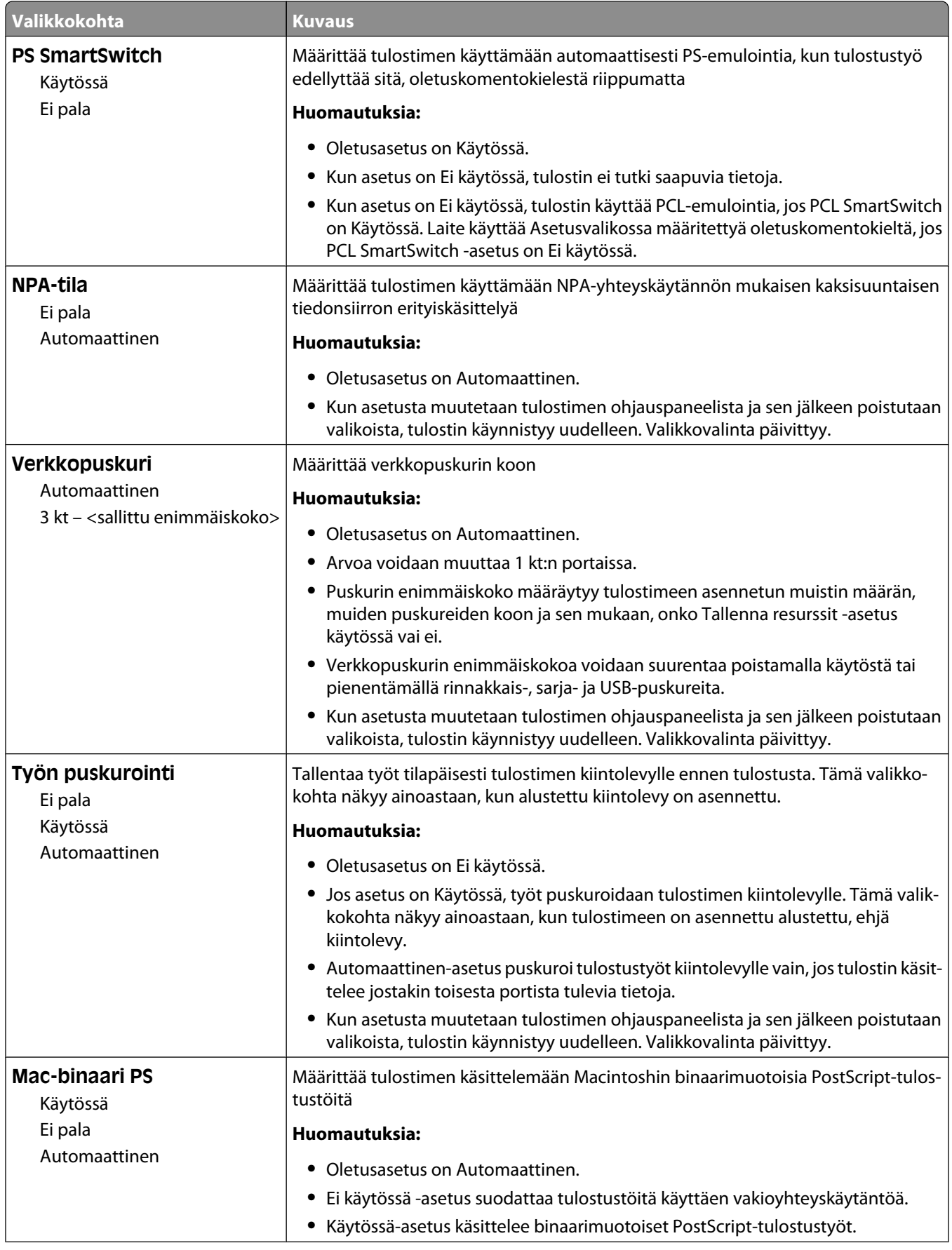

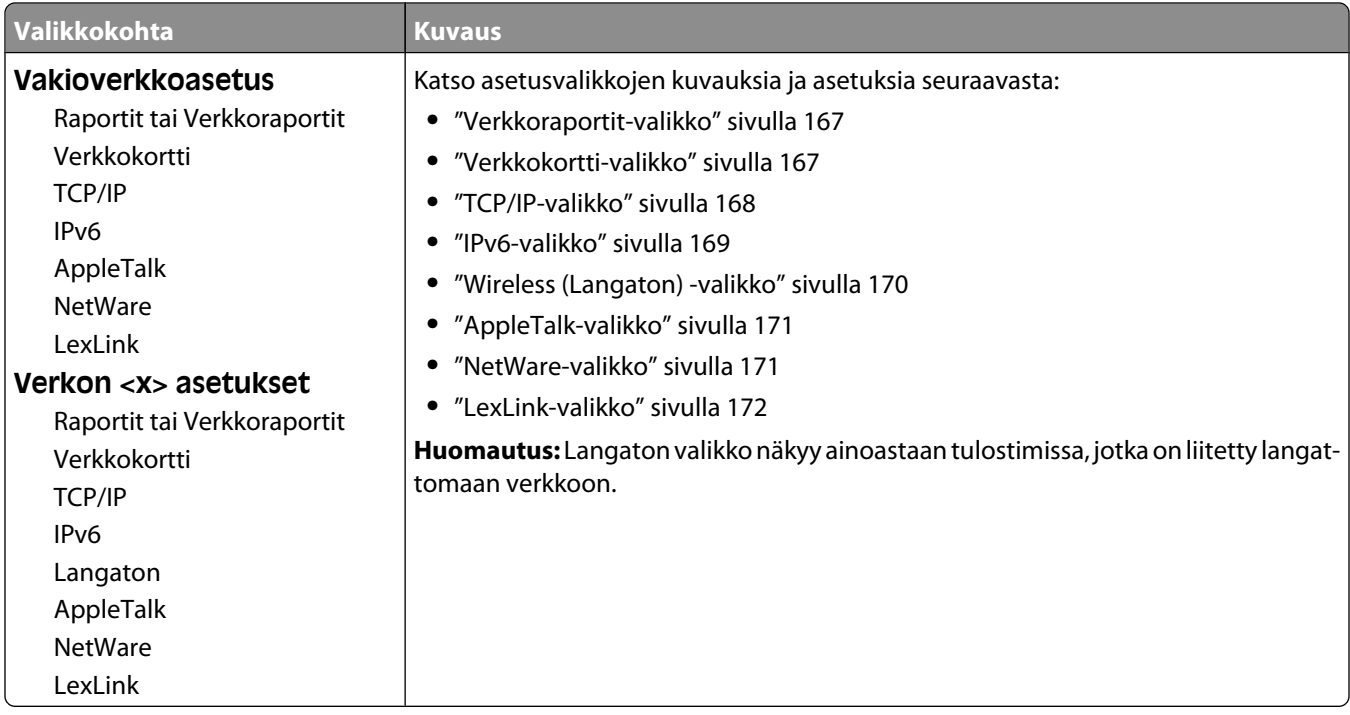

#### **SMTP-asetukset-valikko**

Seuraavassa valikossa voit määrittää SMTP-palvelimen asetukset.

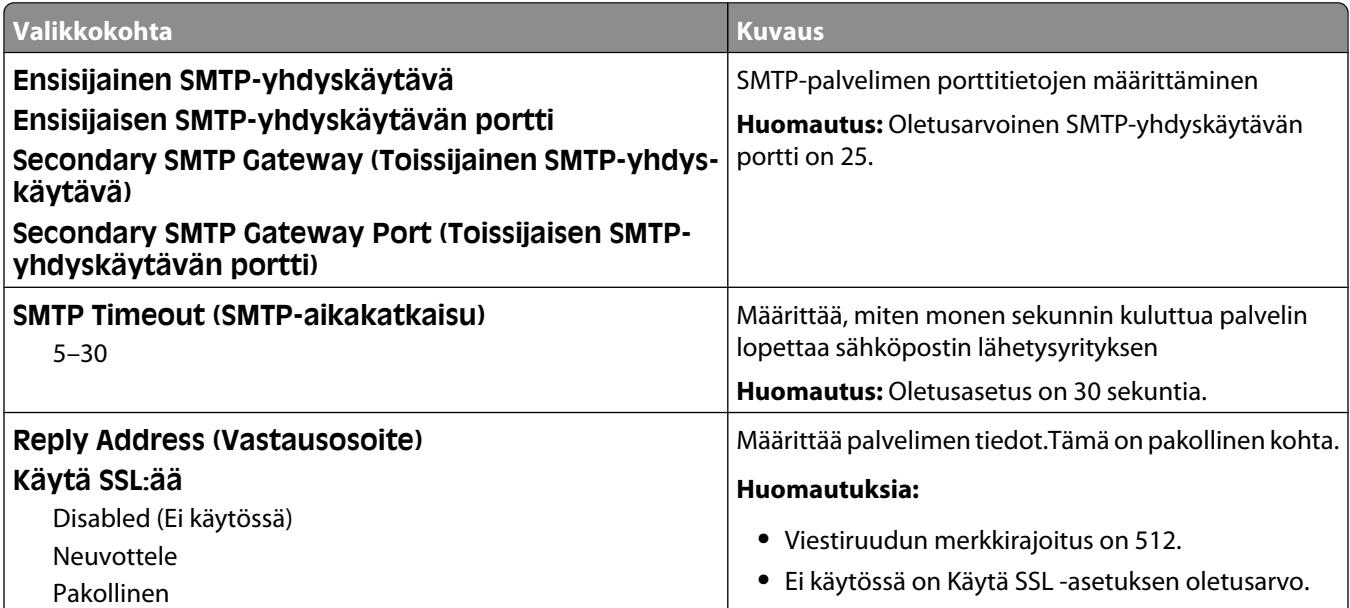

<span id="page-166-0"></span>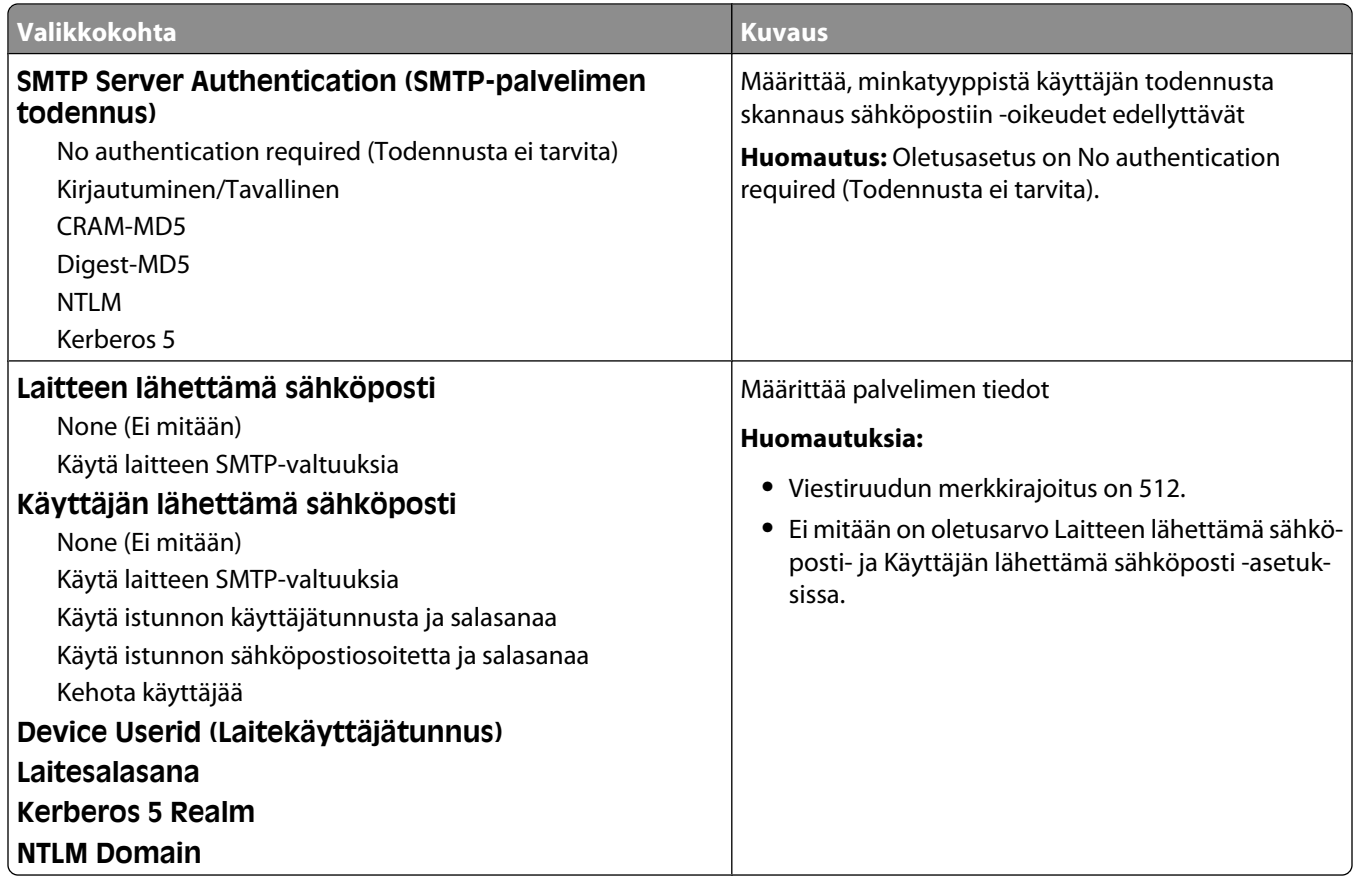

#### **Verkkoraportit-valikko**

Valikko on käytettävissä Verkko/Portit-valikossa:

**Network/Ports (Verkko/Portit)** ª **Standard Network (Vakioverkko)** tai **Network <x> (Verkko <x>)** ª**Std Network Setup (Verkon vakioasetukset)** tai **Net <x> Setup (Verkon <x> asetukset)** ª**Reports (Raportit)** tai **Network Reports (Verkkoraportit)**

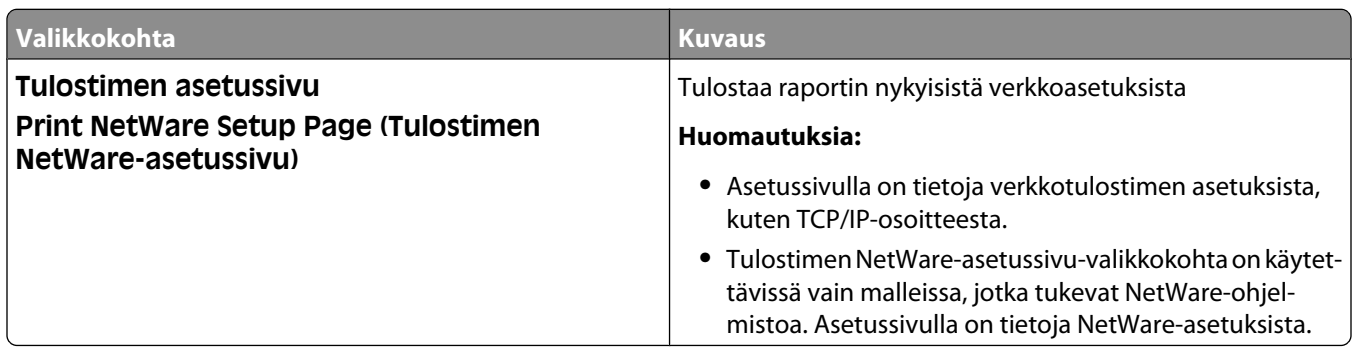

#### **Verkkokortti-valikko**

Valikko on käytettävissä Verkko/Portit-valikossa:

<span id="page-167-0"></span>**Network/Ports (Verkko/Portit)** ª**Standard Network (Vakioverkko)** tai **Network <x> (Verkko <x>)** ª**Std Network Setup (Verkon vakioasetukset)** tai **Net <x> Setup (Verkon <z> asetukset)** ª**Network Card (Verkkokortti)**

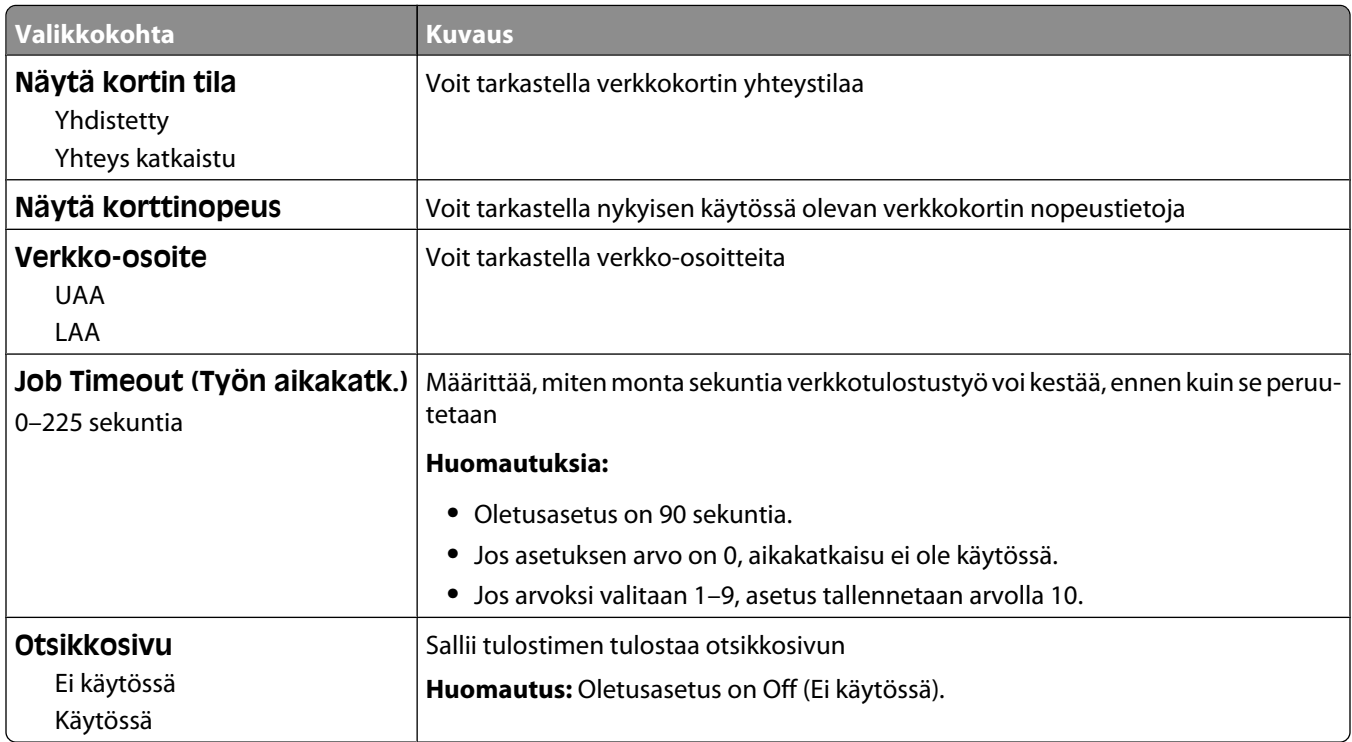

#### **TCP/IP-valikko**

Seuraavien valikkokohtien avulla voit tarkastella tai määrittää TCP/IP-tietoja.

**Huomautus:** Valikko on käytettävissä ainoastaan verkkomalleissa tai tulostuspalvelimeen liitetyissä tulostimissa.

Valikko on käytettävissä Verkko/Portit-valikossa:

**Network/Ports (Verkko/Portit)** ª**Standard Network (Vakioverkko)** tai **Network <x> (Verkko <x>)** ª**Std Network Setup (Verkon vakioasetukset)** tai **Net <x> Setup (Verkon <x> asetukset)** ª**TCP/IP**

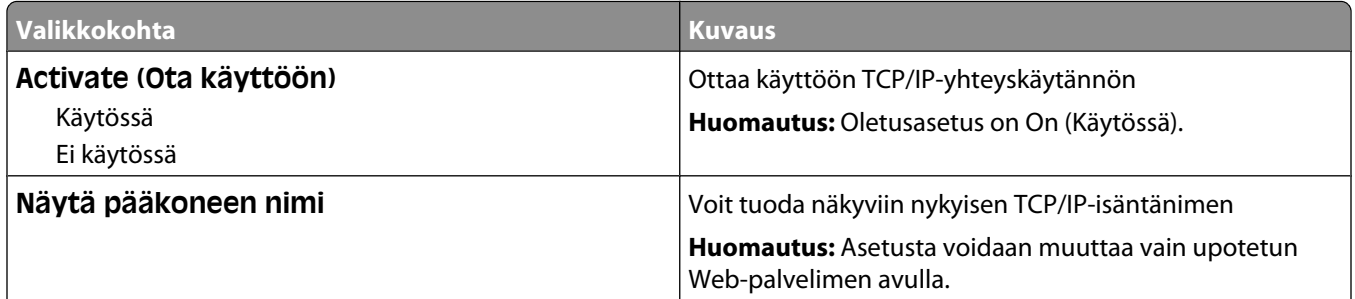

<span id="page-168-0"></span>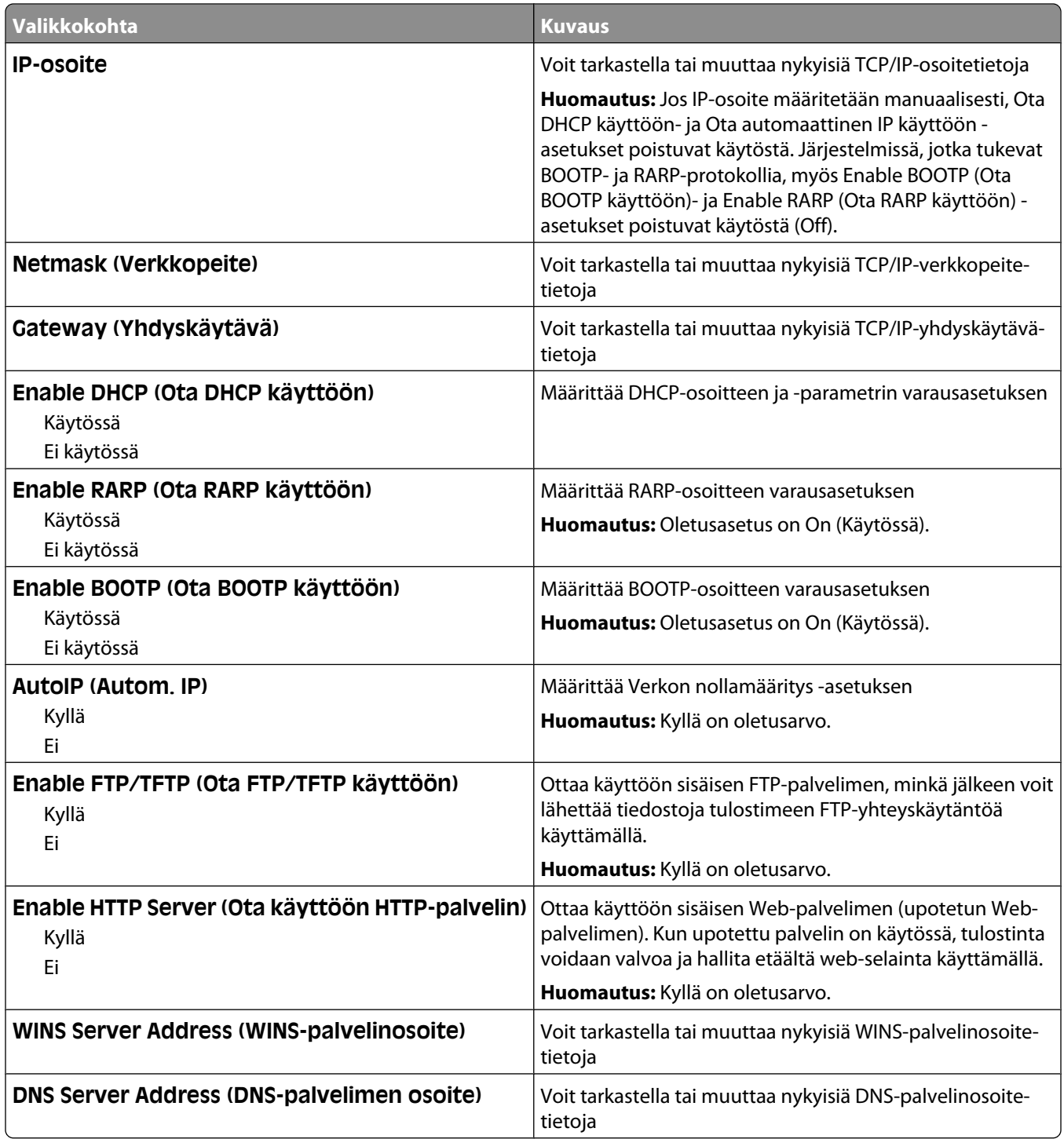

#### **IPv6-valikko**

Seuraavissa valikkokohdissa voit tarkastella tai määrittää IPv6 (Internet Protocol version 6) -tietoja.

**Huomautus:** Valikko on käytettävissä ainoastaan verkkomalleissa tai tulostuspalvelimeen liitetyissä tulostimissa.

Verkko/portit-valikko

#### <span id="page-169-0"></span>**Verkko/portit** ª**Vakioverkko** tai **Verkko <x>** ª**Vakioverkko -asetus** tai **Verkko <x> -asetus** ª**IPv6**

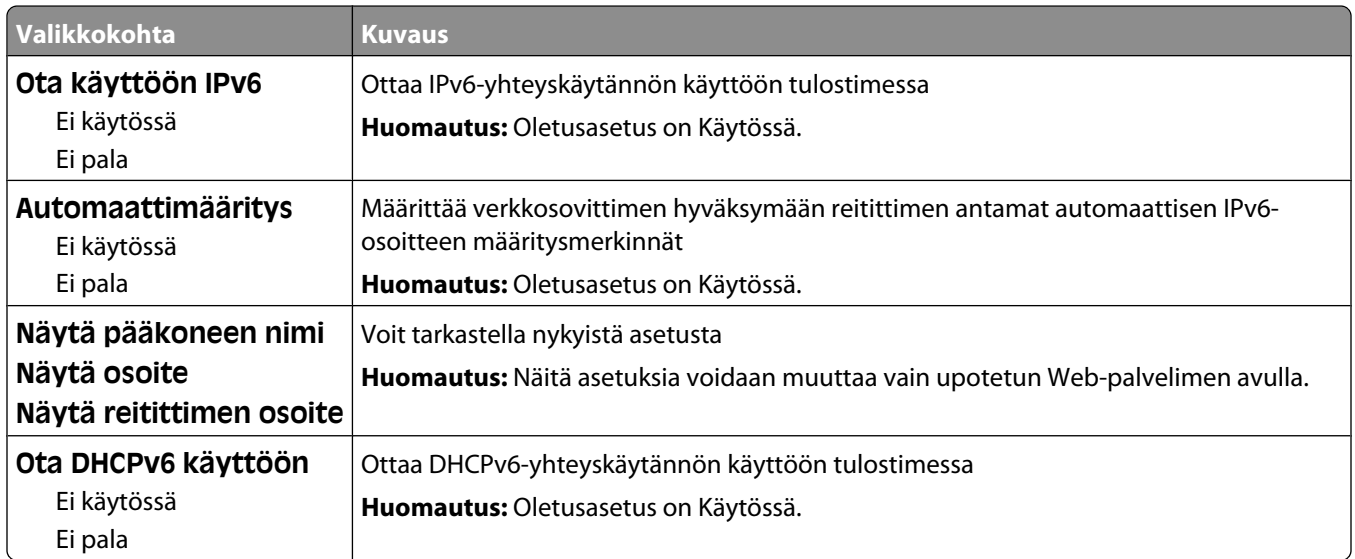

#### **Wireless (Langaton) -valikko**

Voit tuoda näkyviin tai määrittää langattoman sisäisen tulostinpalvelimen asetukset käyttämällä jäljempänä esitettyjä valikkokohtia.

**Huomautus:** Valikko on käytettävissä vain malleissa, jotka on yhdistetty langattomaan verkkoon.

Valikko on käytettävissä Verkko/Portit-valikossa:

#### **Network/Ports (Verkko/Portit)** ª**Network <x> (Verkko <x>)** ª**Net <x> Setup (Verkon <x> asetukset)** ª**Wireless (Langaton)**

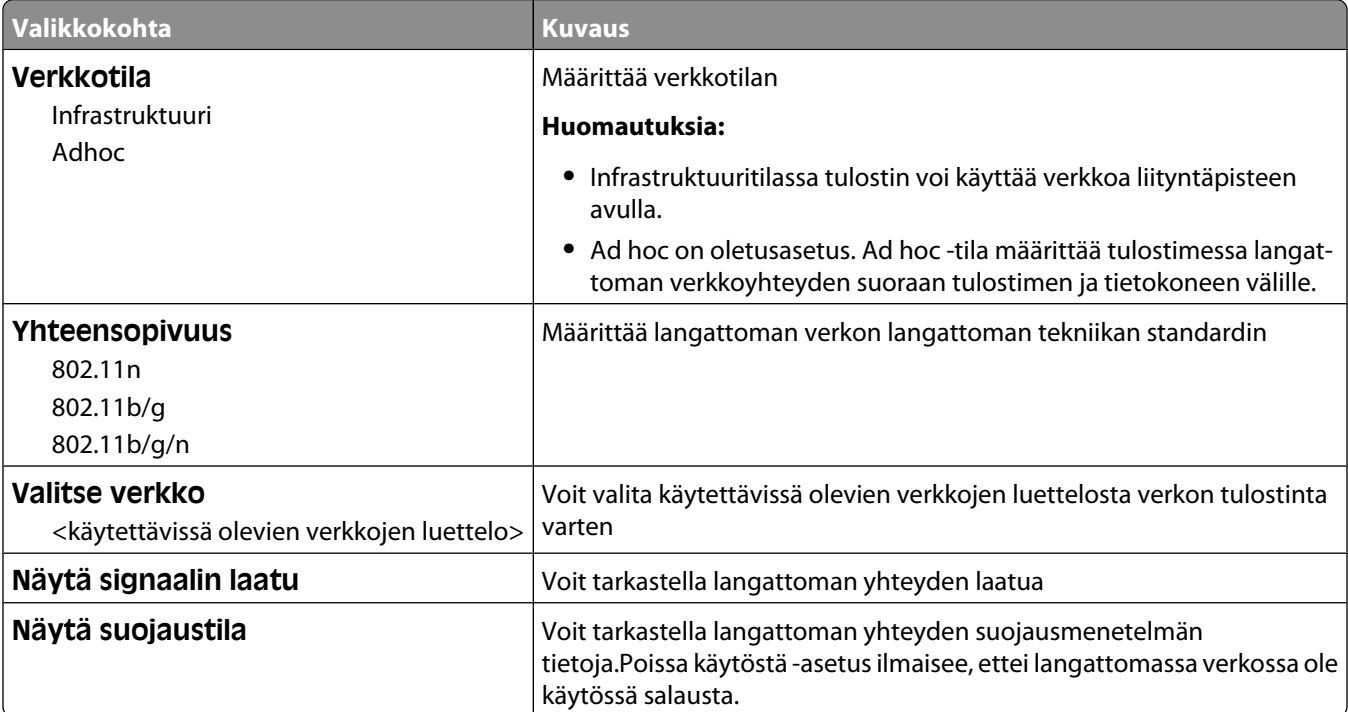

## <span id="page-170-0"></span>**AppleTalk-valikko**

Valikko on käytettävissä Verkko/Portit-valikossa:

**Network/Ports (Verkko/Portit)** ª**Standard Network (Vakioverkko)** tai **Network <x> (Verkko <x>)** ª**Std Network Setup (Verkkon vakioasetukset)** tai **Net <x> Setup (Verkon <x> asetukset)** ª**AppleTalk**

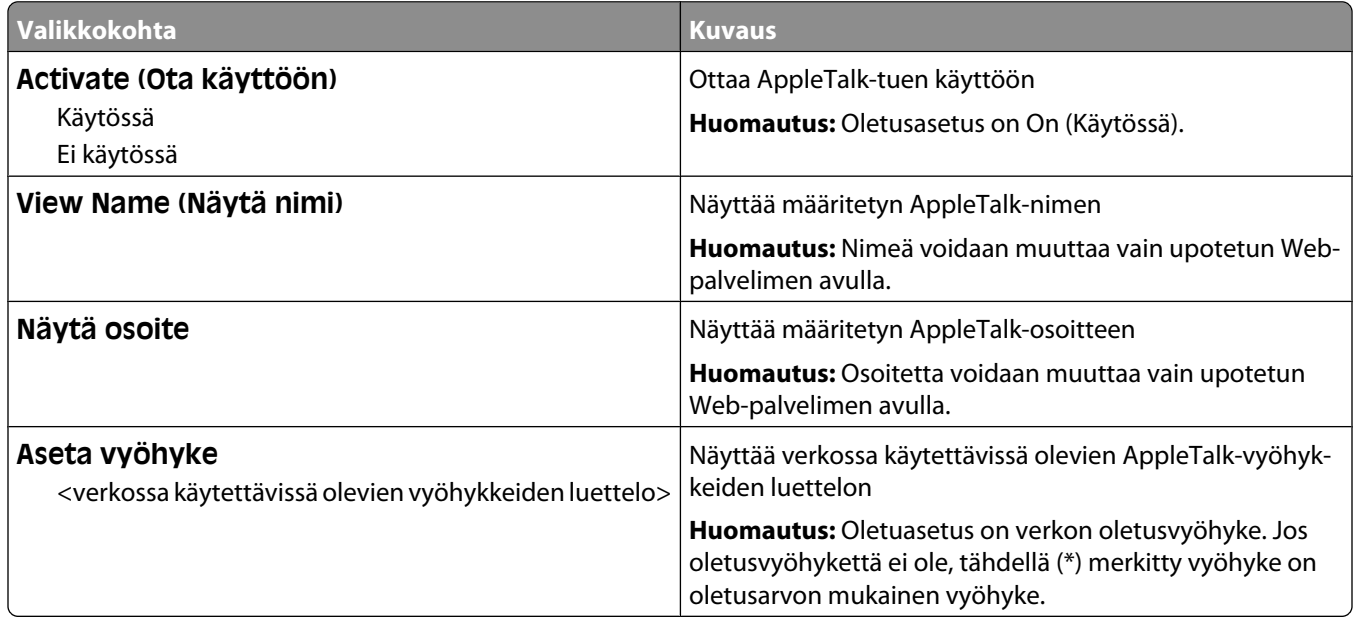

#### **NetWare-valikko**

Valikko on käytettävissä Verkko/Portit-valikossa:

**Network/Ports (Verkko/Portit)** ª**Standard Network (Vakioverkko)** tai **Network <x> (Verkko <x>)** ª**Std Network Setup (Verkon vakioasetukset)** tai **Net <x> Setup (Verkon <x> asetukset)** ª**NetWare**

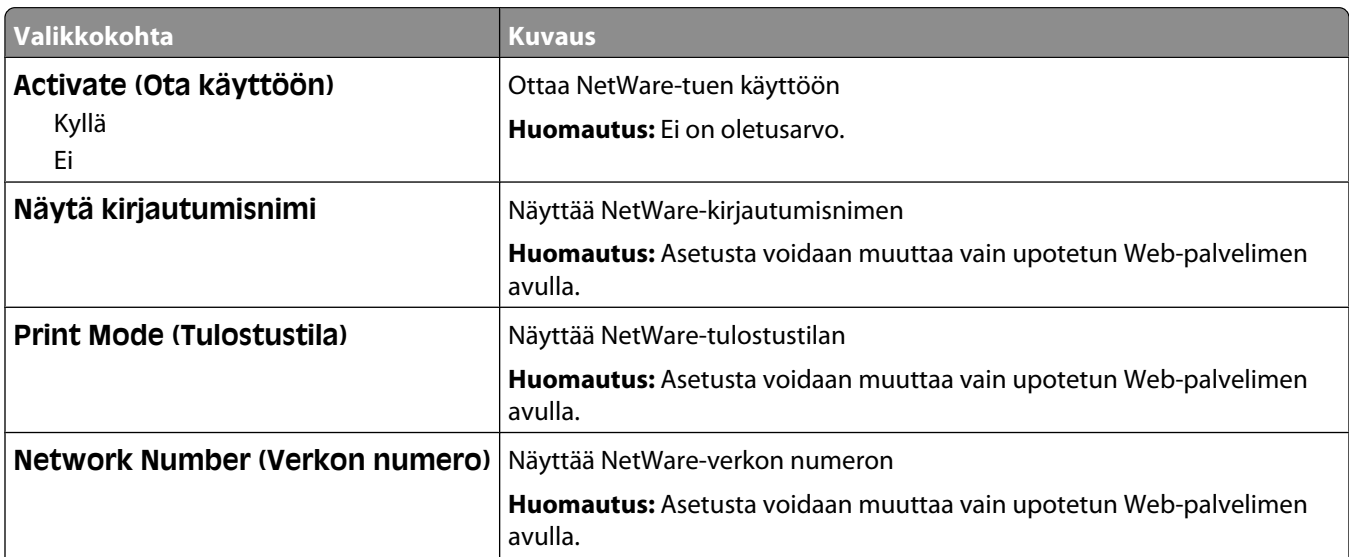

<span id="page-171-0"></span>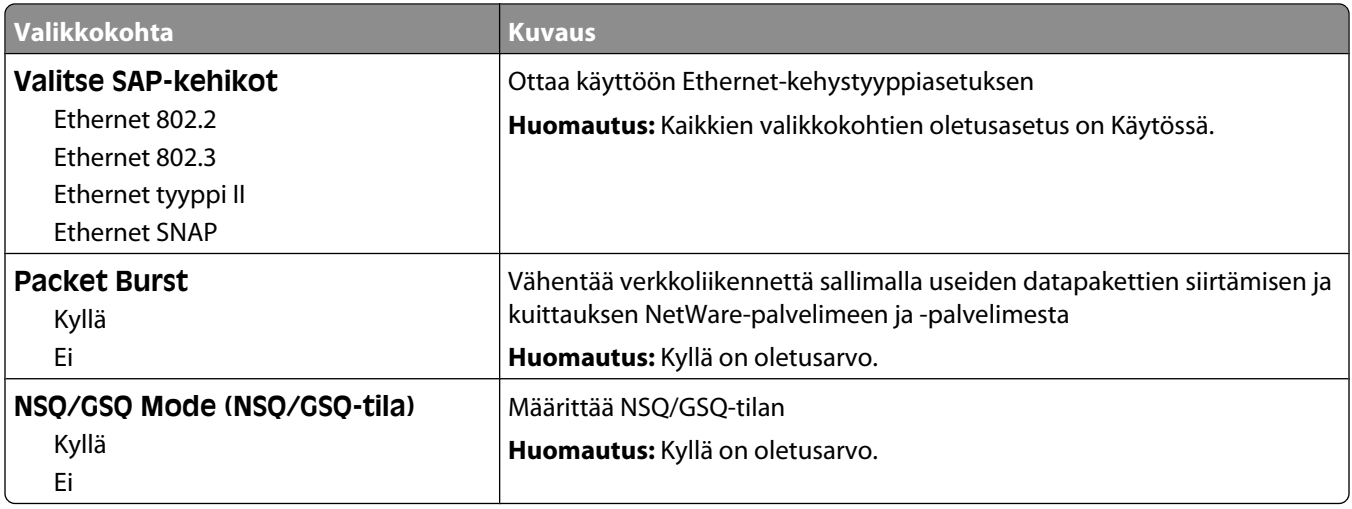

#### **LexLink-valikko**

Valikko on käytettävissä Verkko/Portit-valikossa:

**Network/Ports (Verkot/Portit)** ª**Standard Network (Vakioverkko)** tai **Network <x> (Verkko <x>)** ª**Std Network Setup (Verkon vakioasetukset)** tai **Net <x> Setup (Verkon <x> asetukset)** ª**LexLink menu (LexLinkvalikko)**

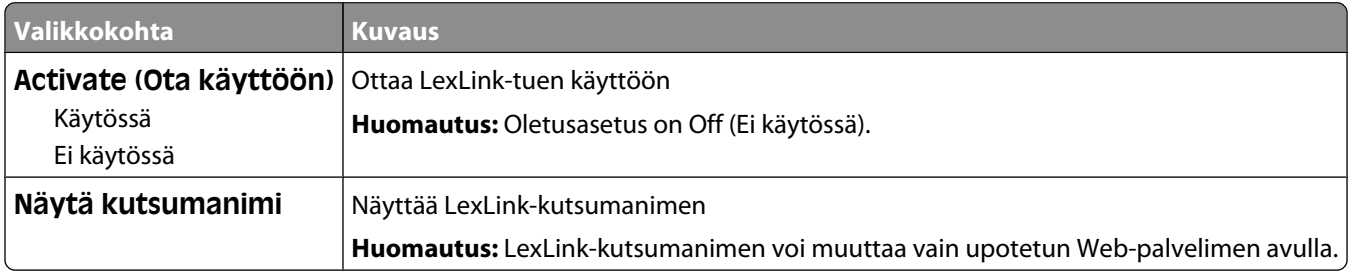

## **Vakio-USB-valikko**

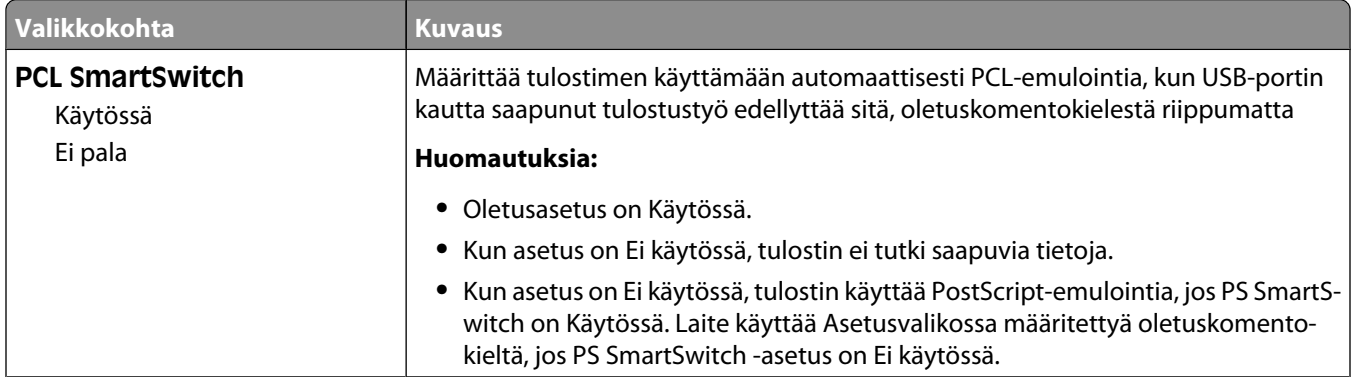

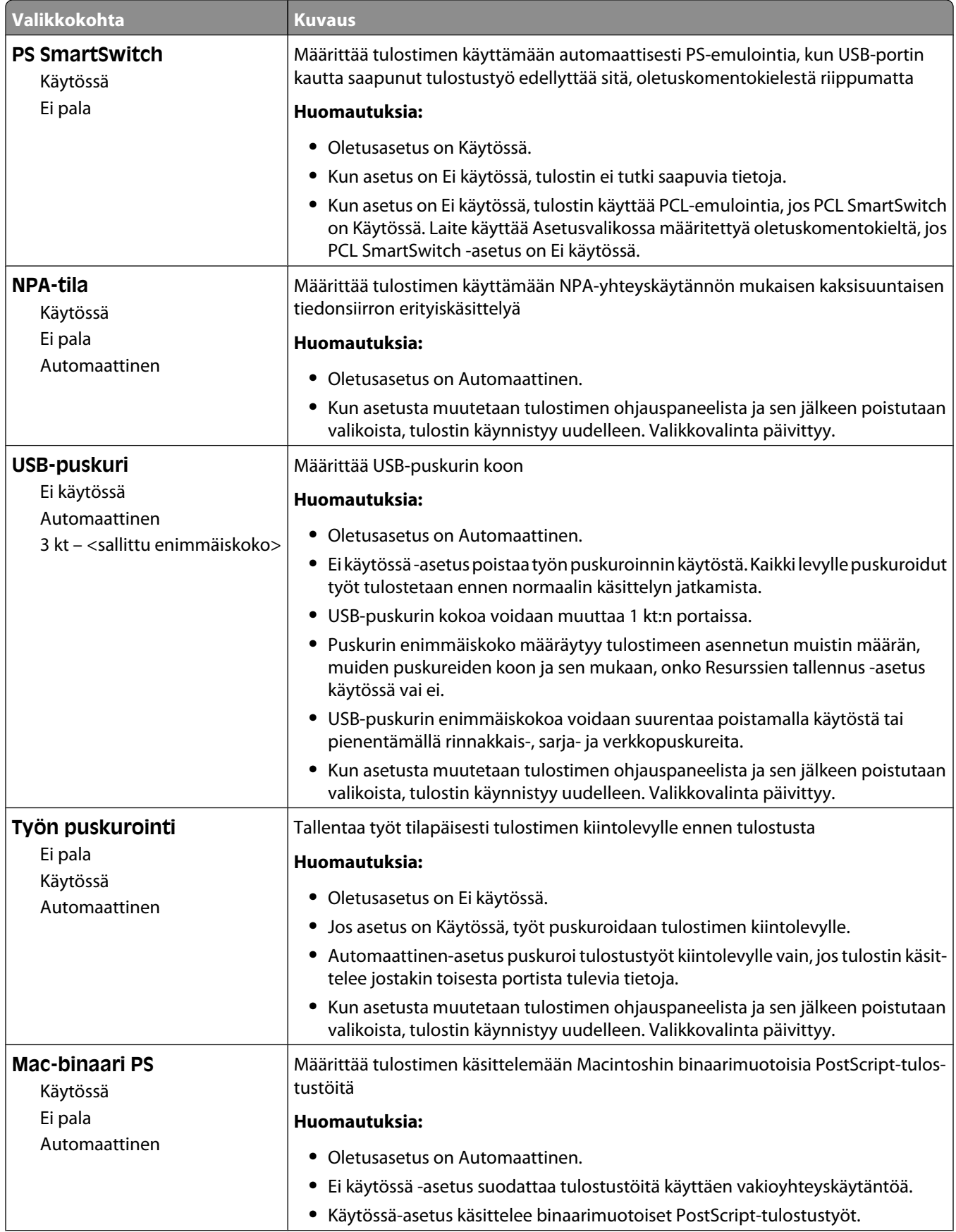

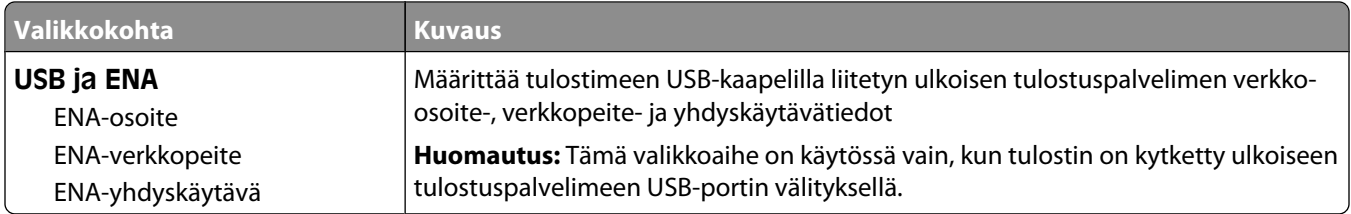

## **Rinnakkaisportti <x> -valikko**

Tämä valikko näkyy vain, kun valinnainen rinnakkaiskortti on asennettu.

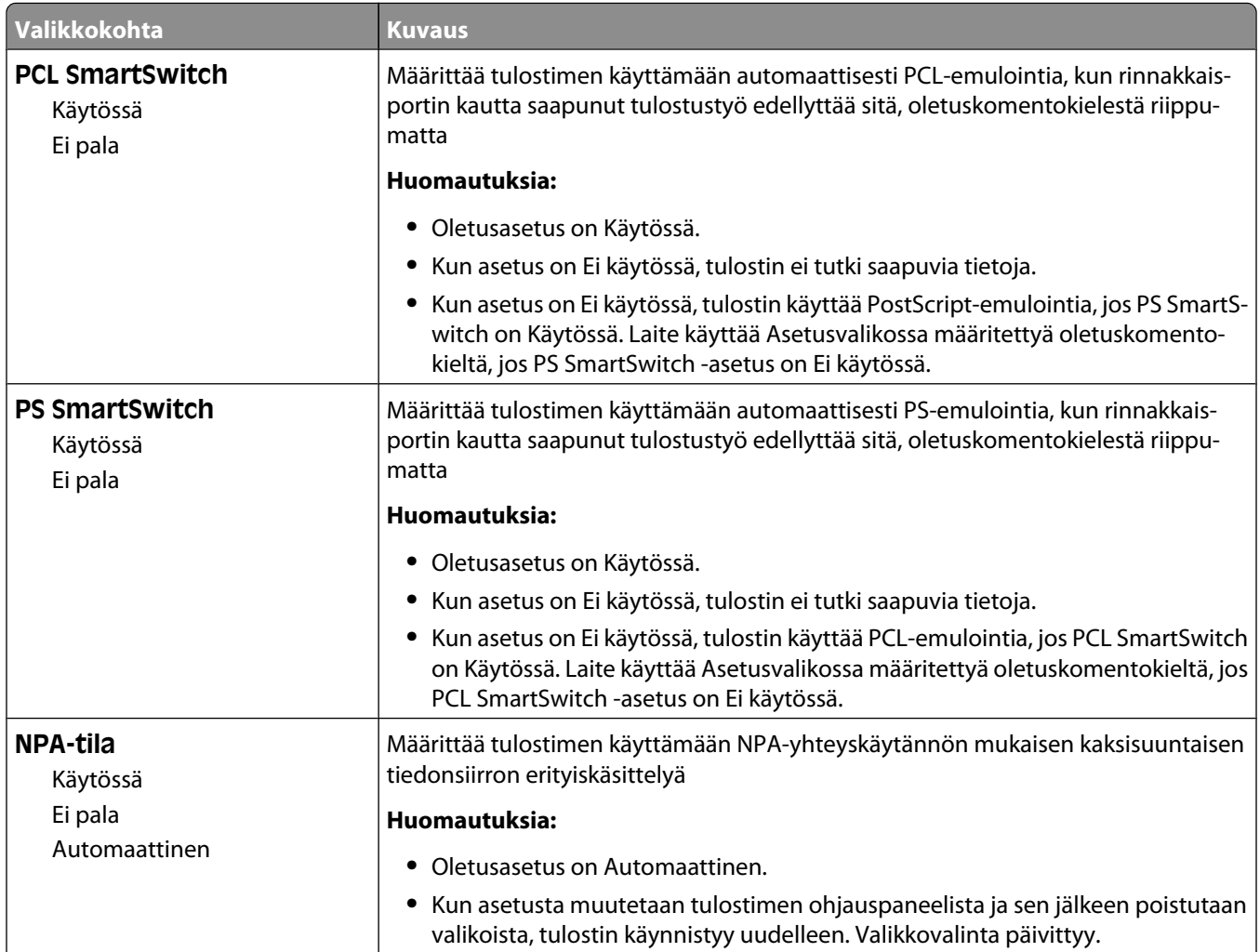

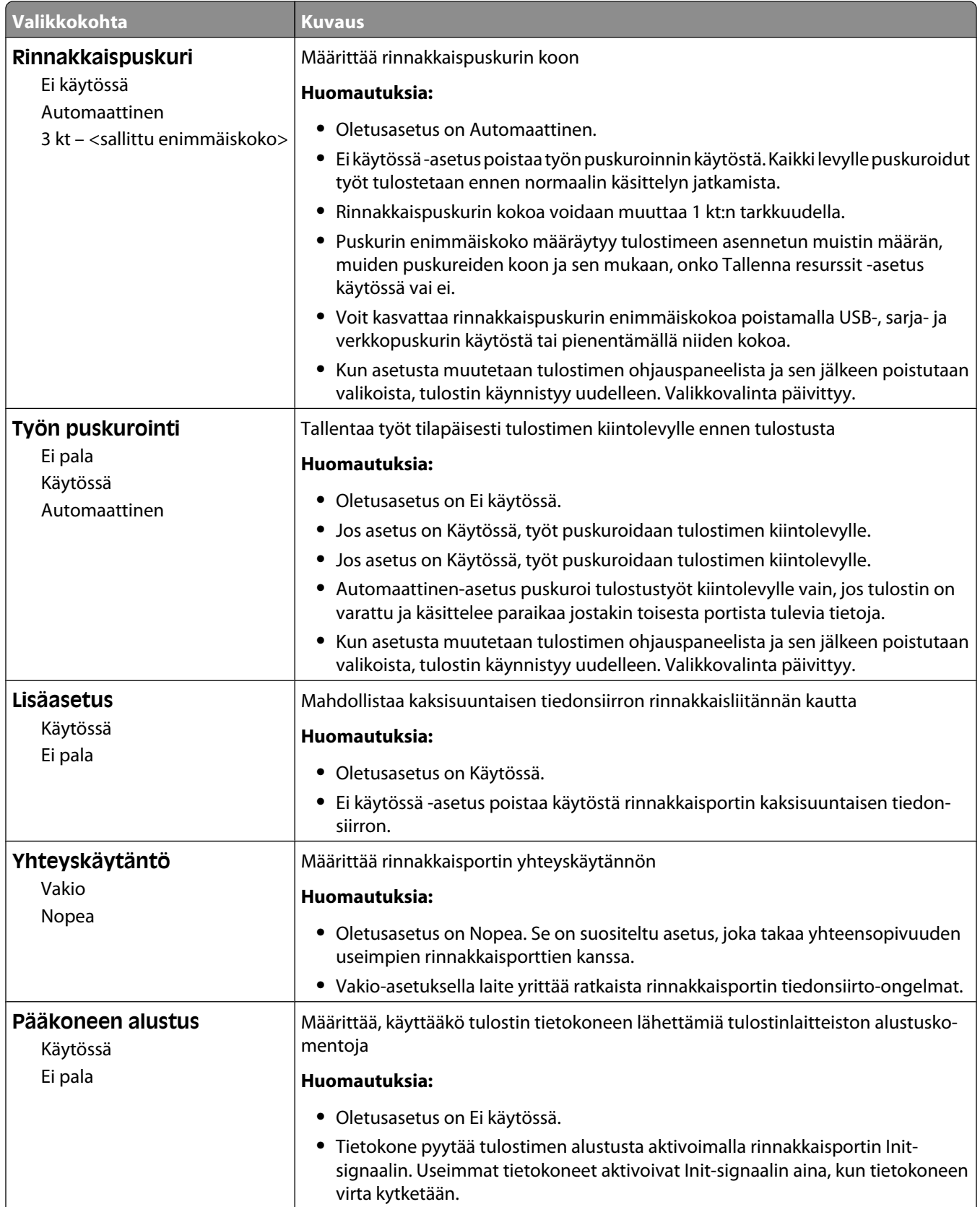

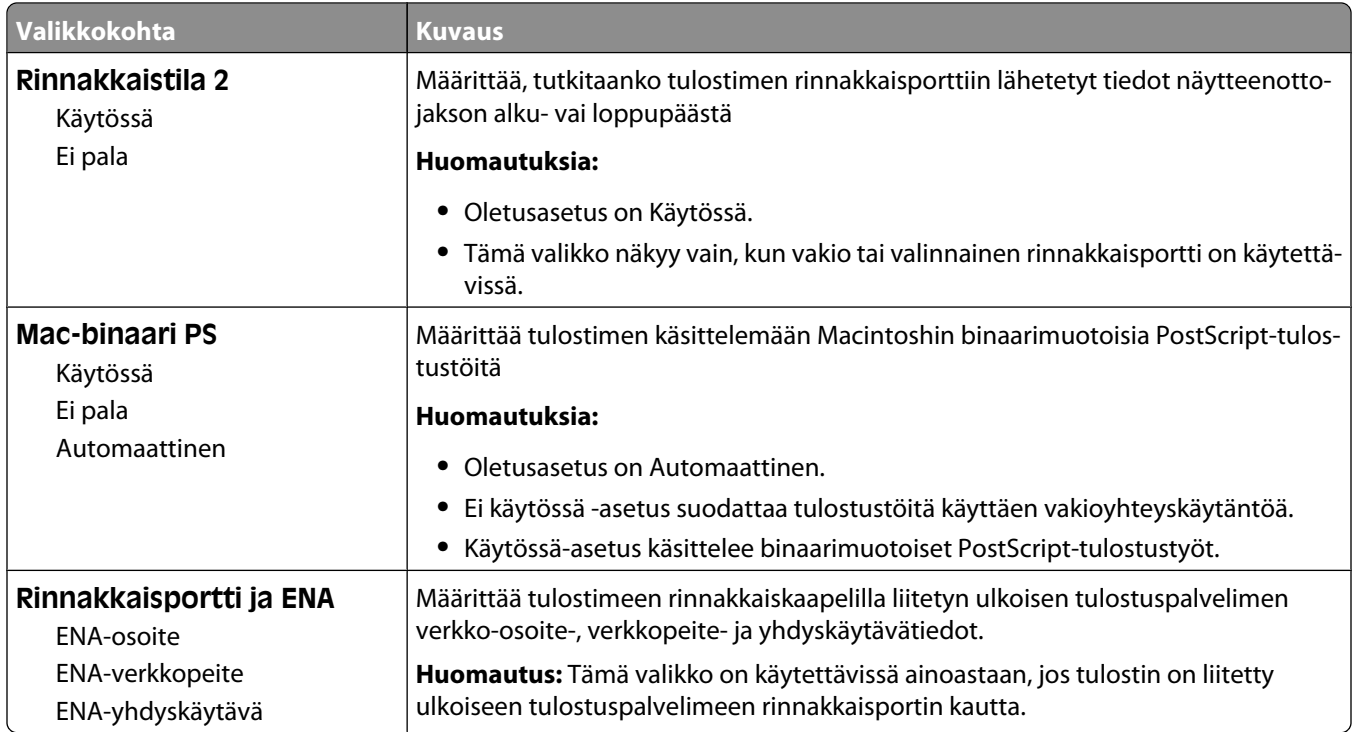

## **Sarja <x> -valikko**

Tämä valikko näkyy vain, kun valinnainen sarjakortti on asennettu.

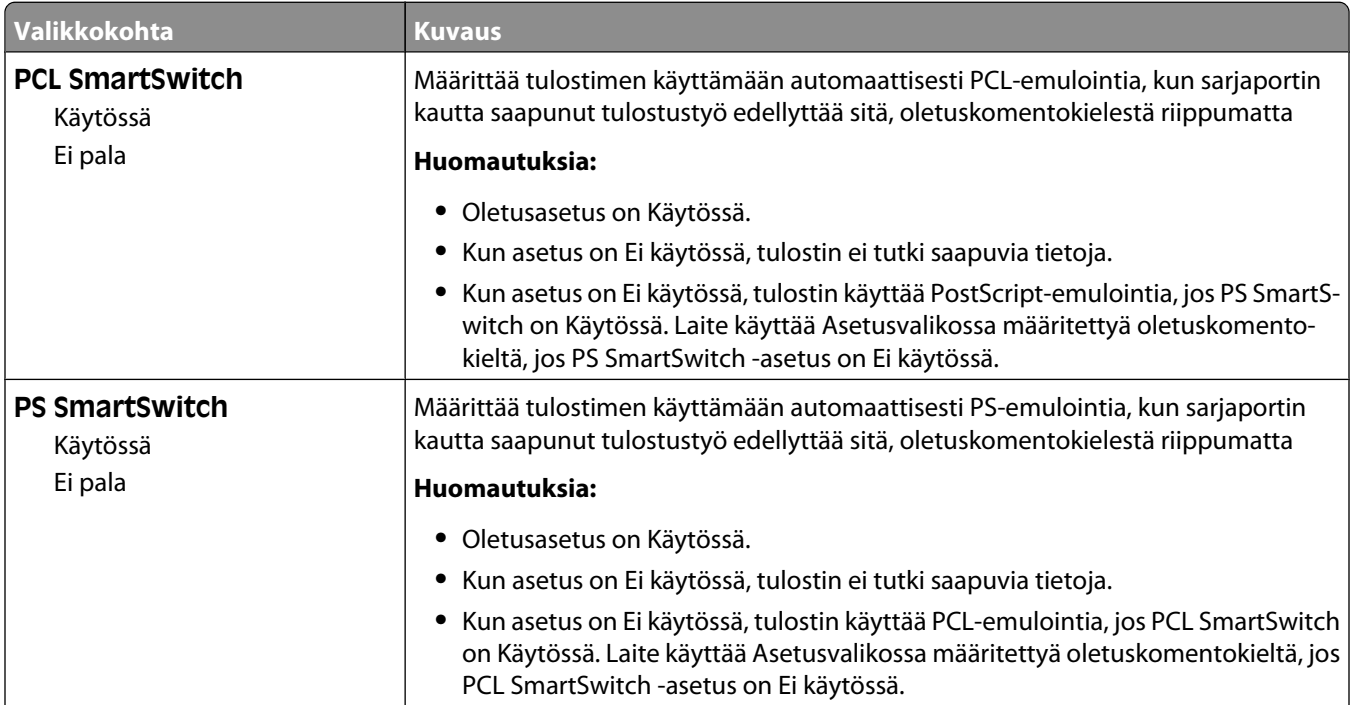

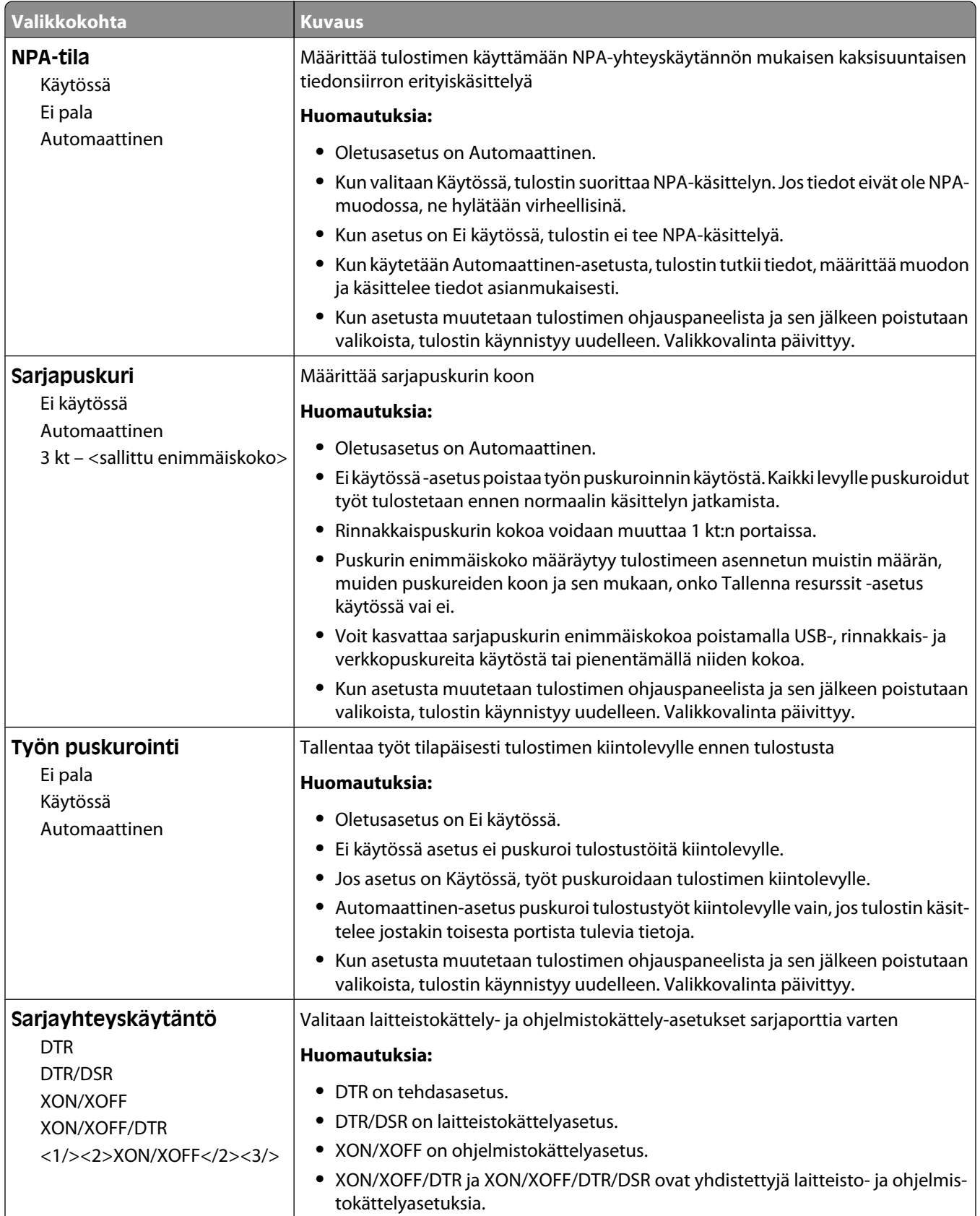

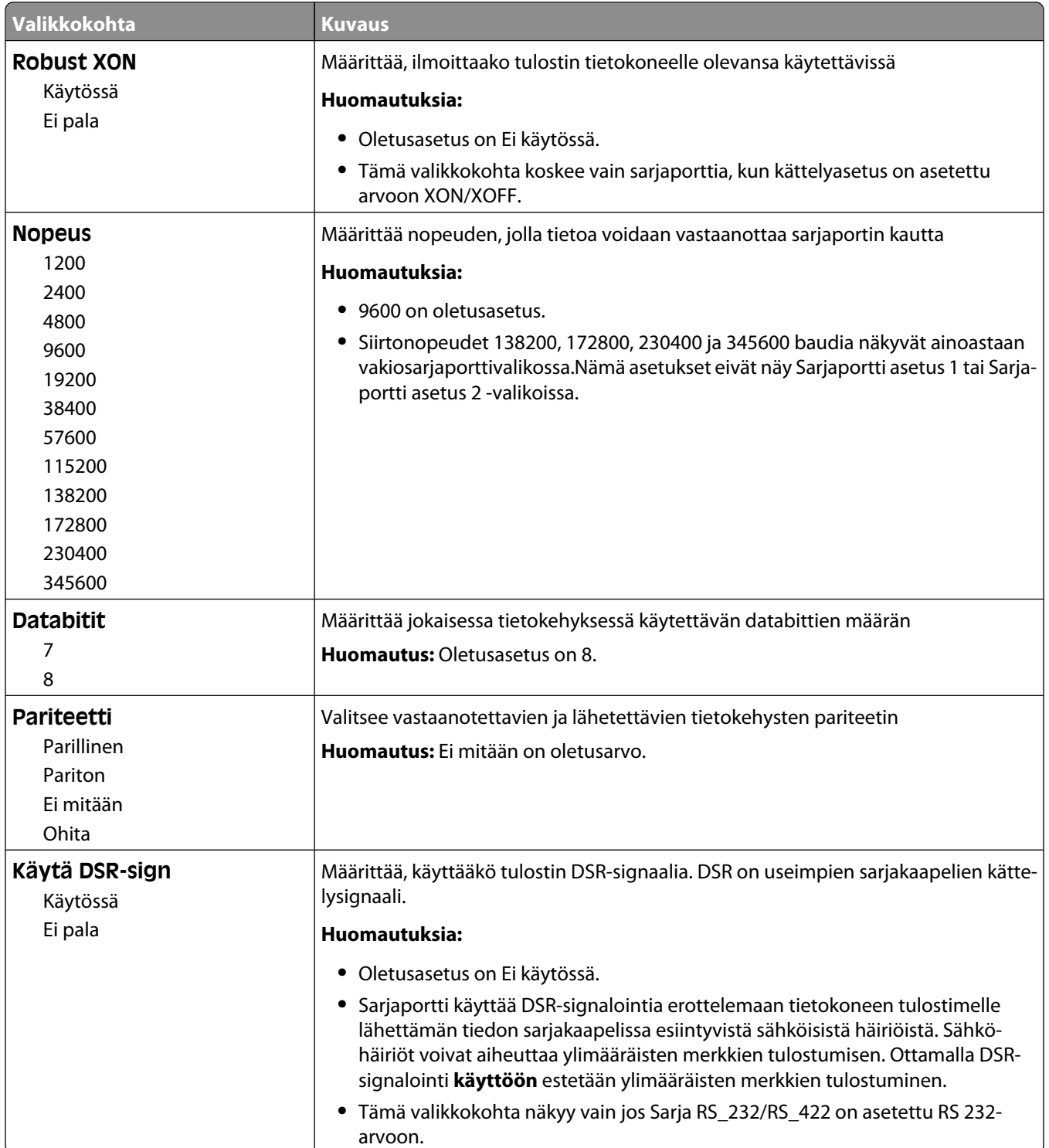

# **Suojaus-valikko**

#### **Sekalaiset-valikko**

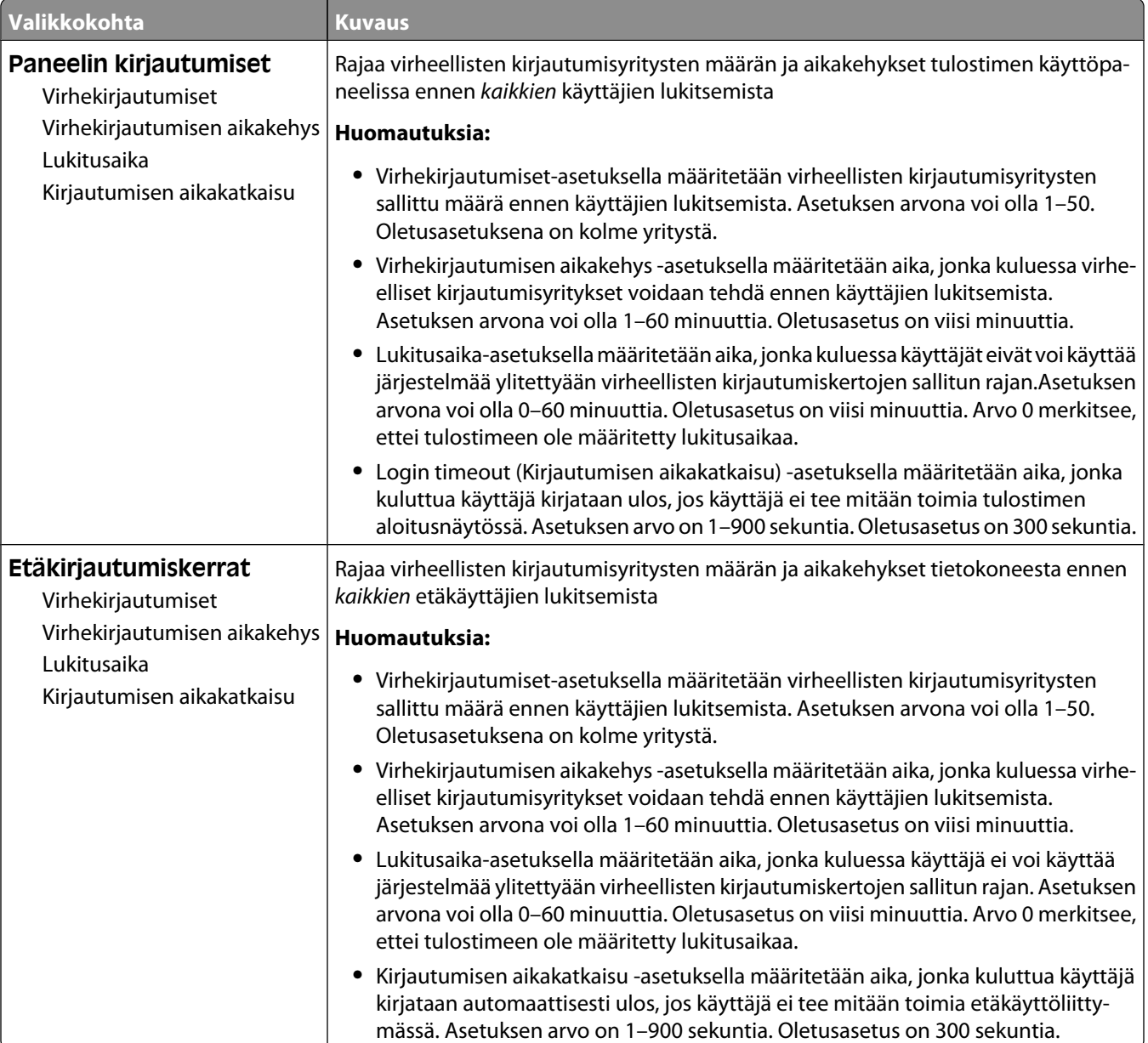

#### **Luottamuksellinen tulostus -valikko**

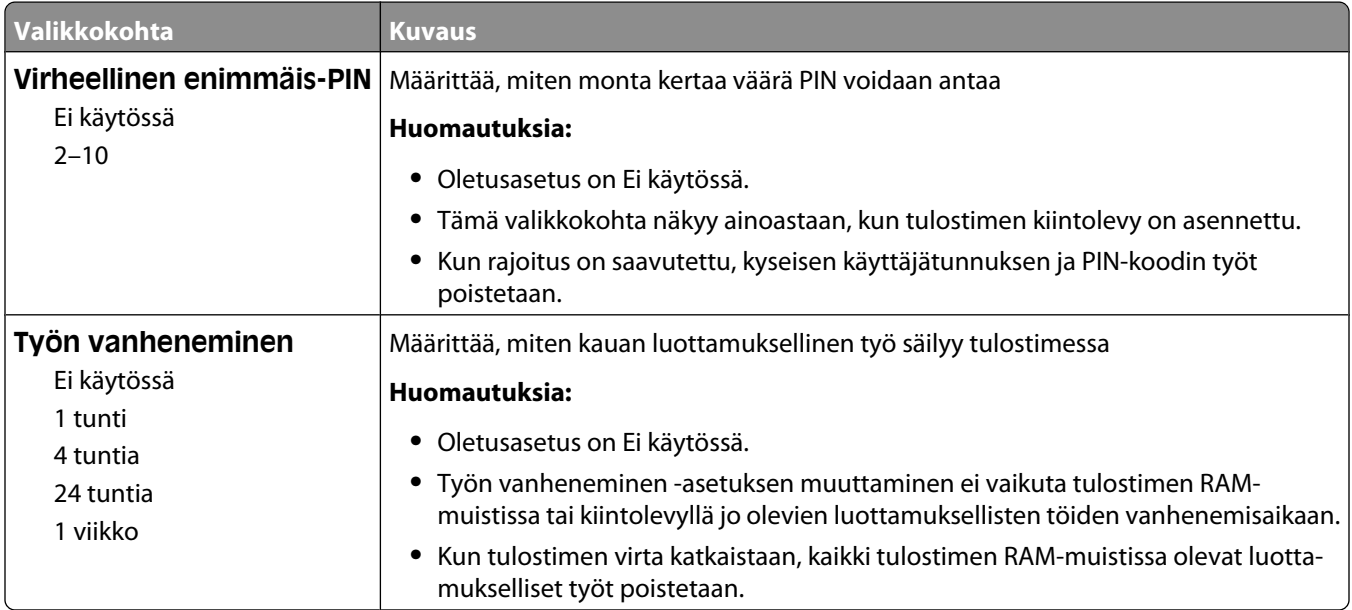

#### **Kiintolevyn pyyhintävalikko**

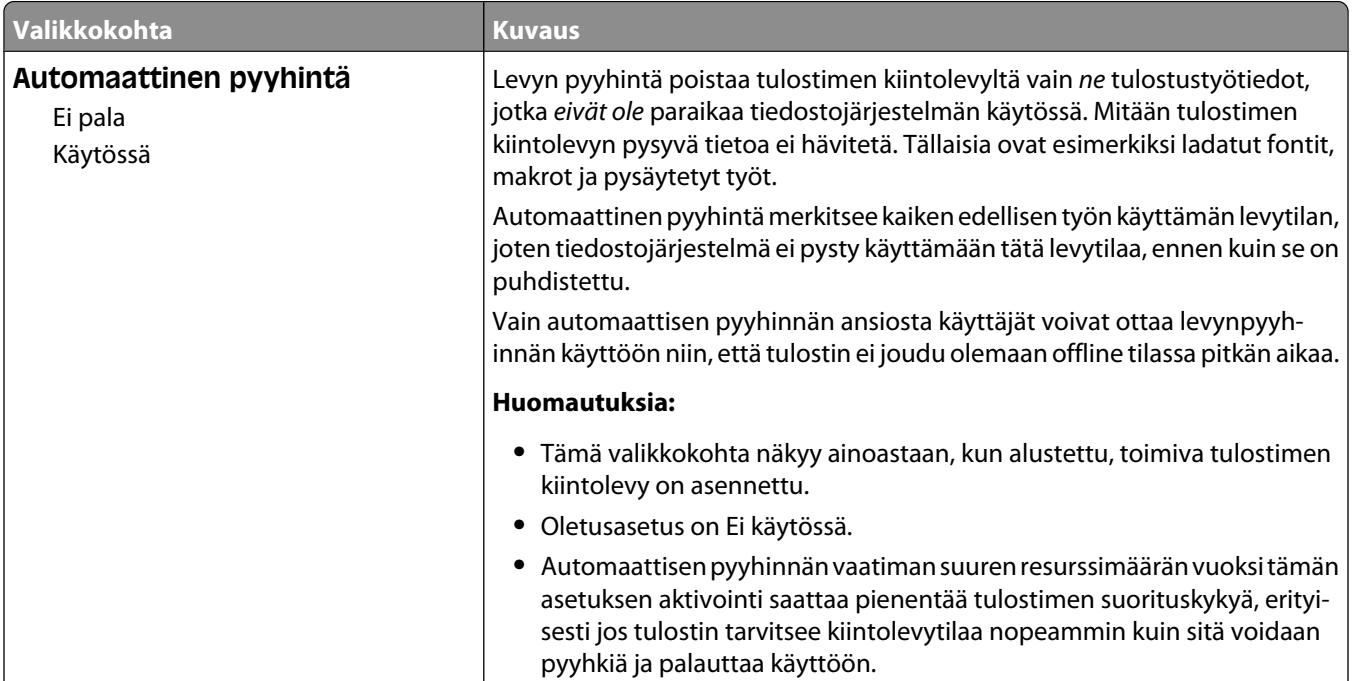
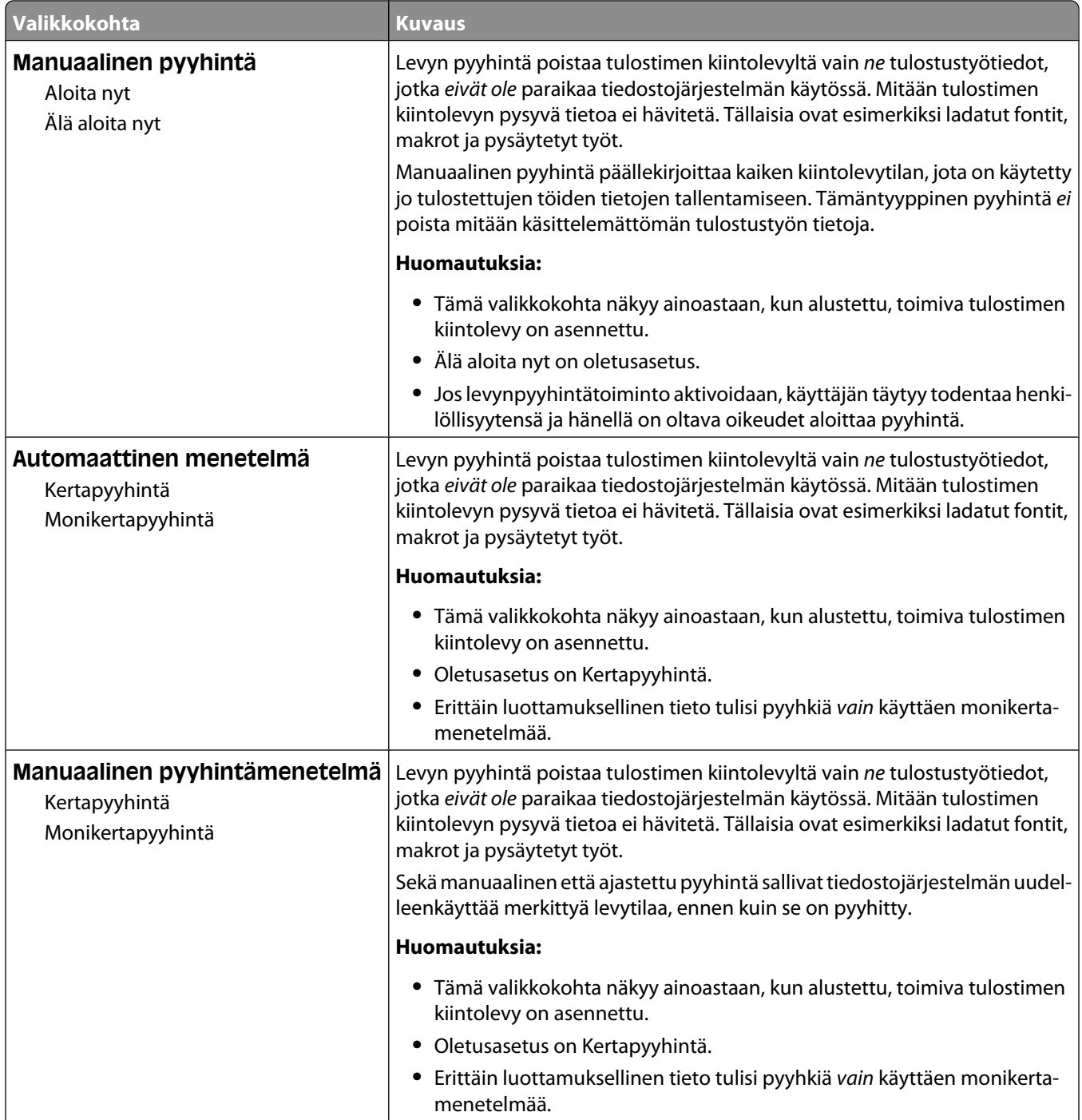

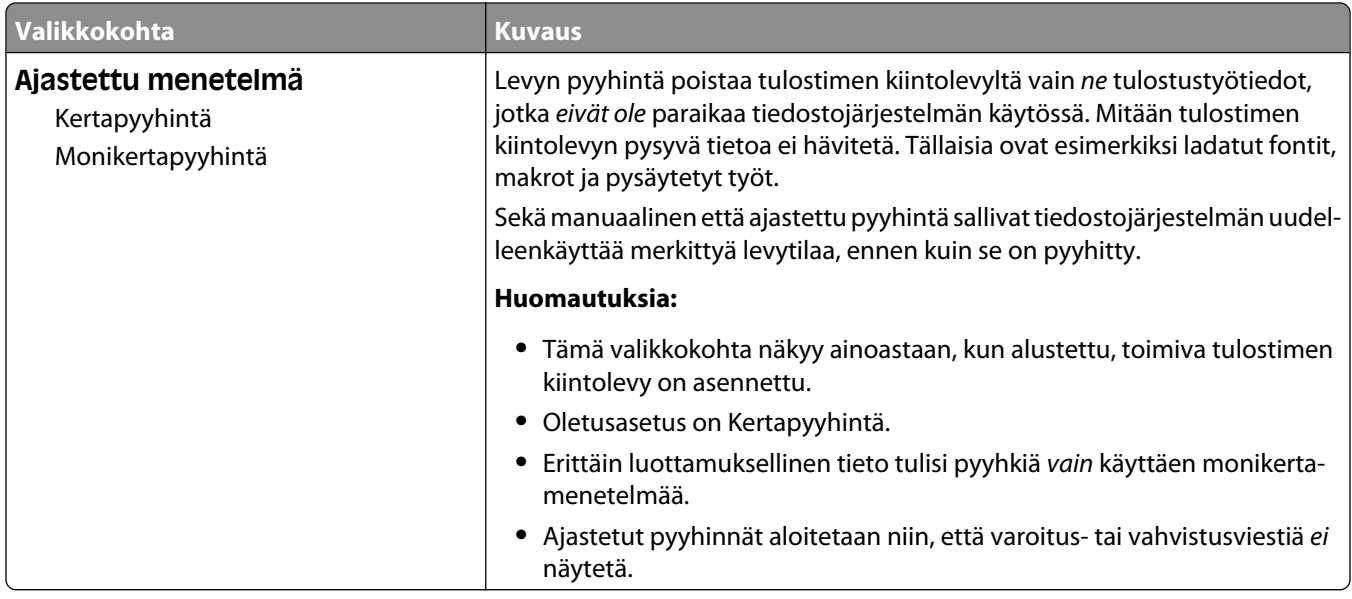

## **Suojaustarkistusloki-valikko**

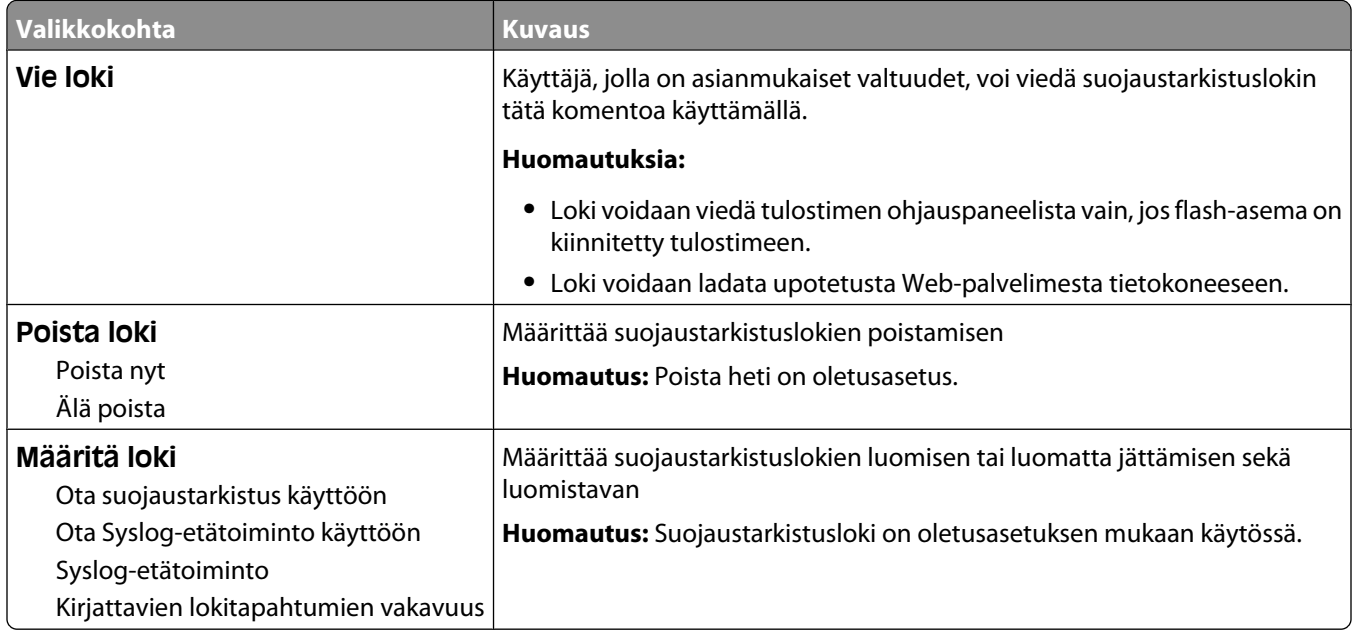

## **Päiväyksen ja ajan määrittäminen**

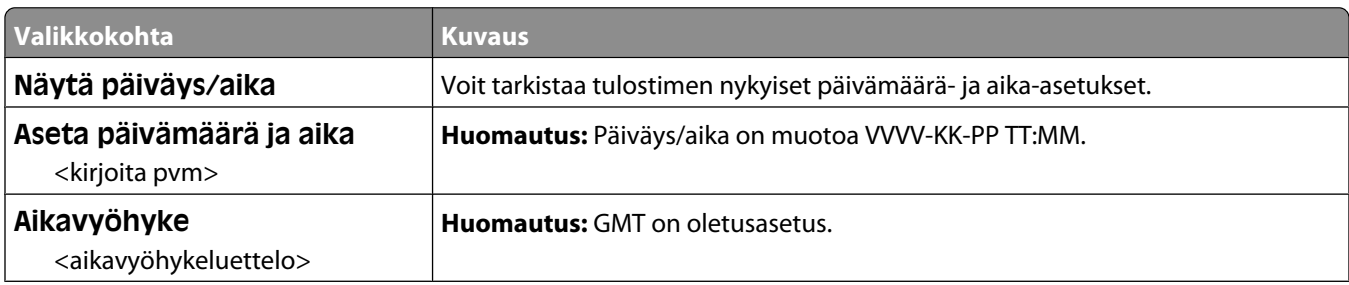

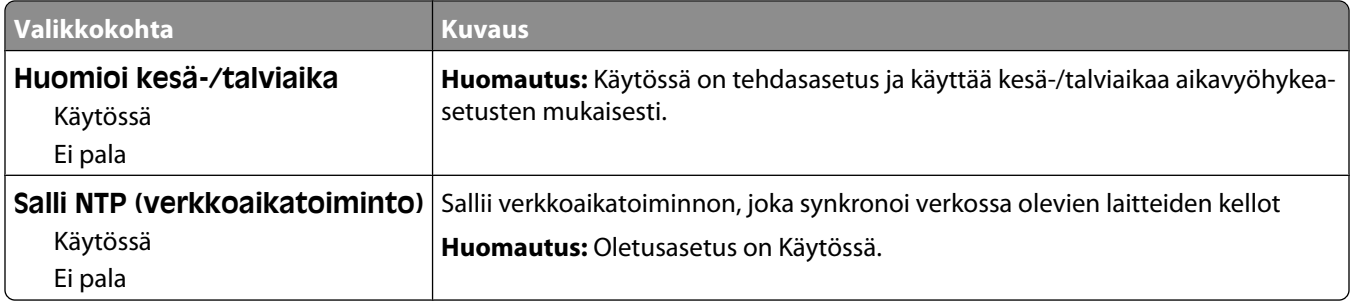

# **Asetukset-valikko**

## **General Settings (Yleisasetukset) -valikko**

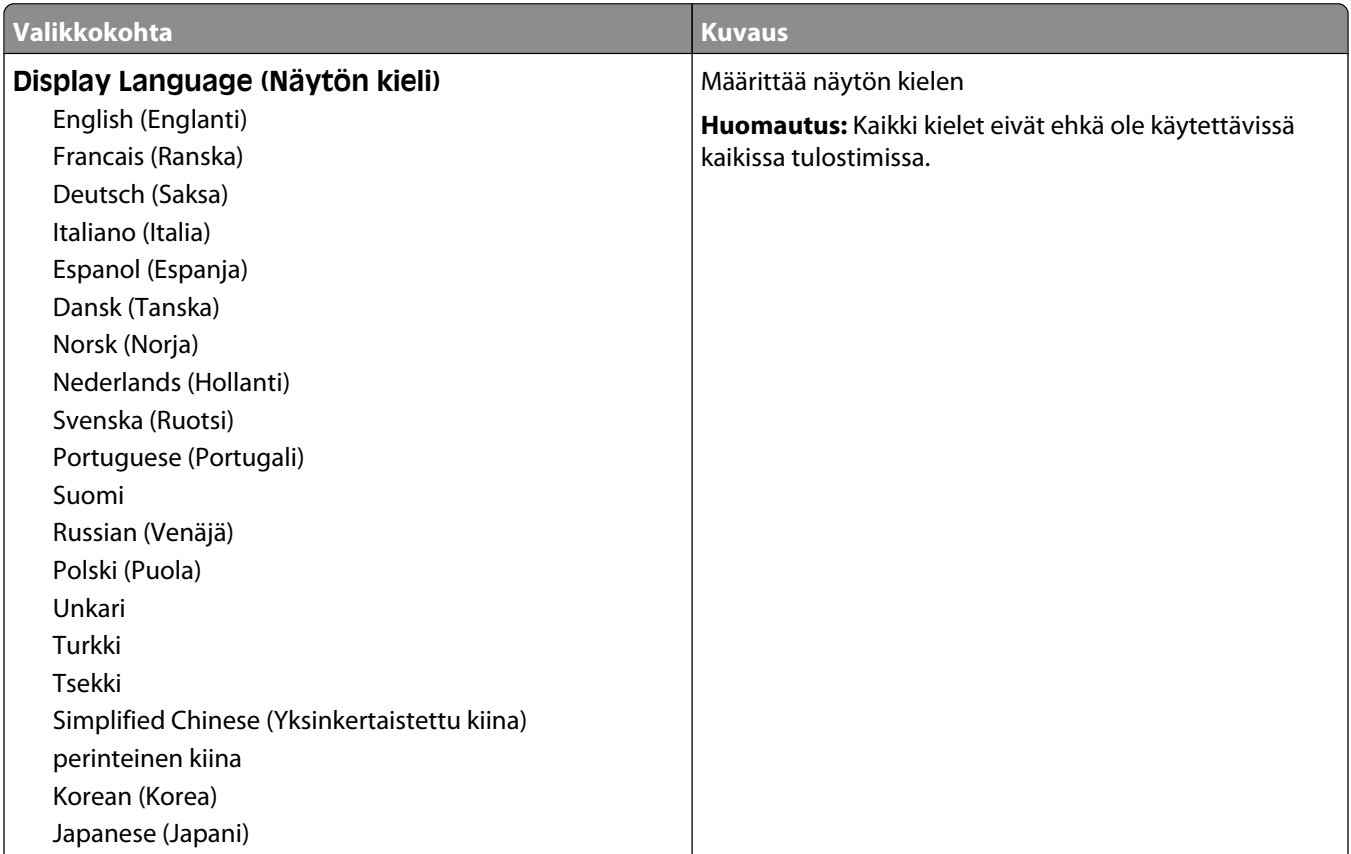

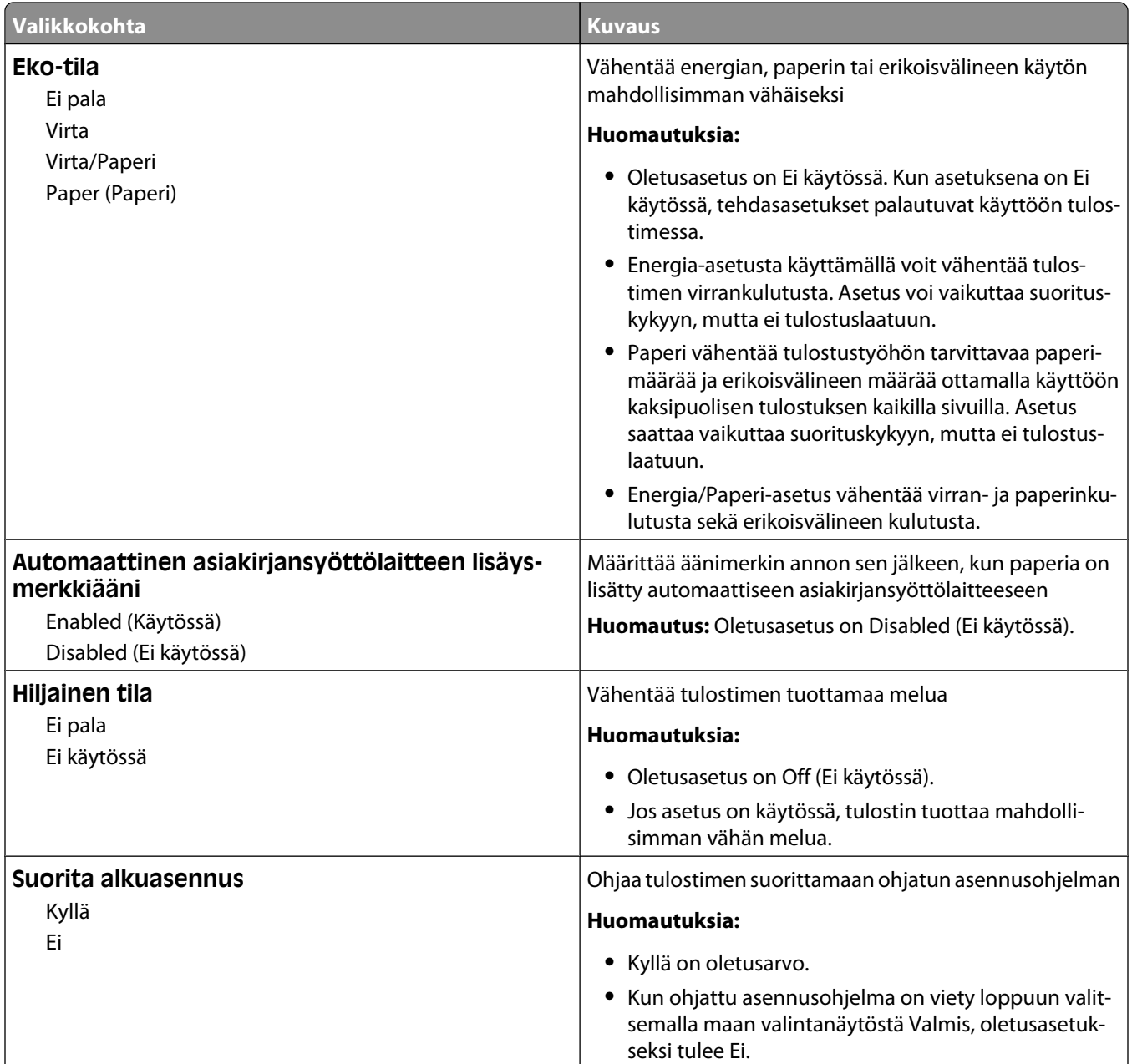

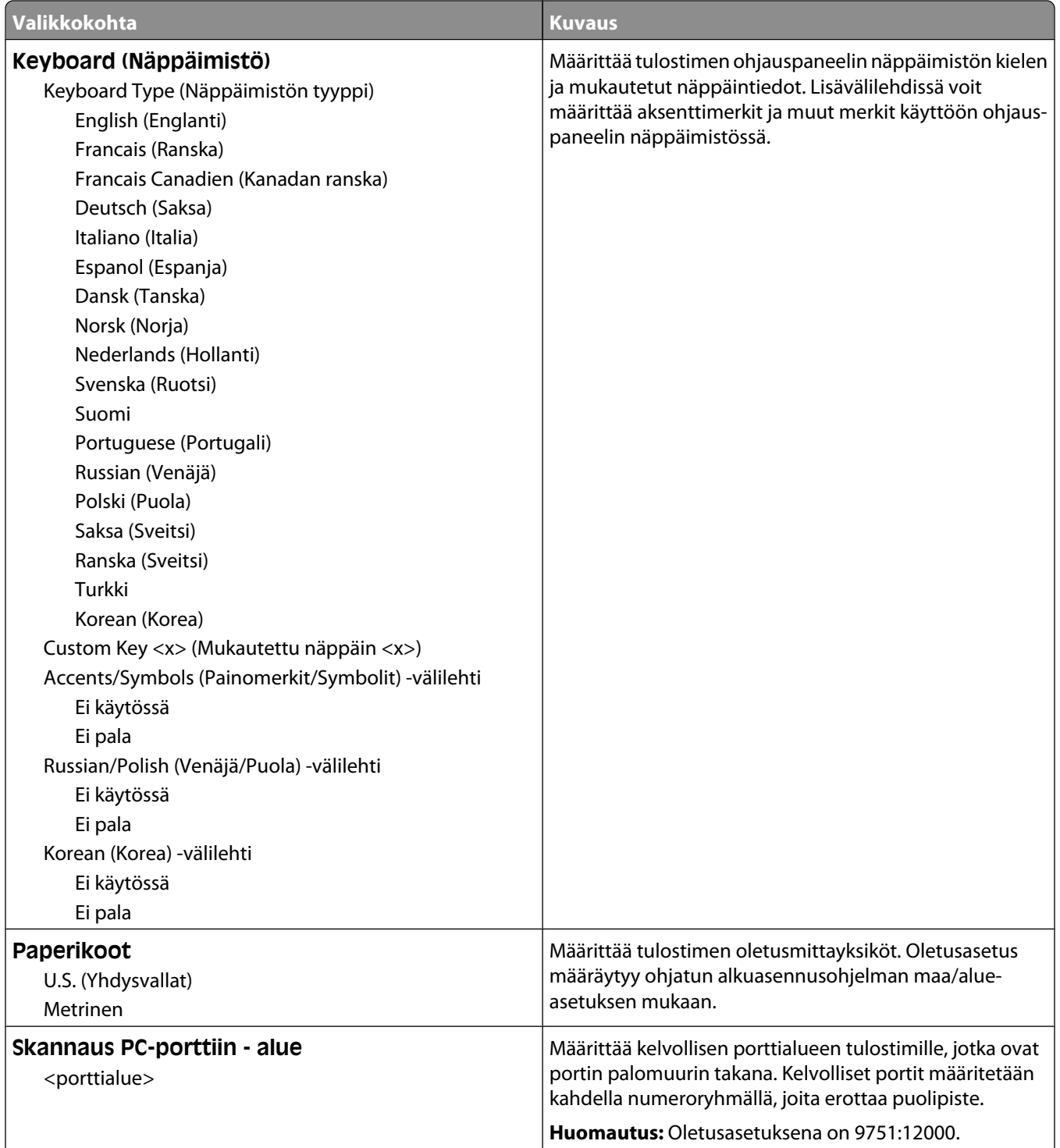

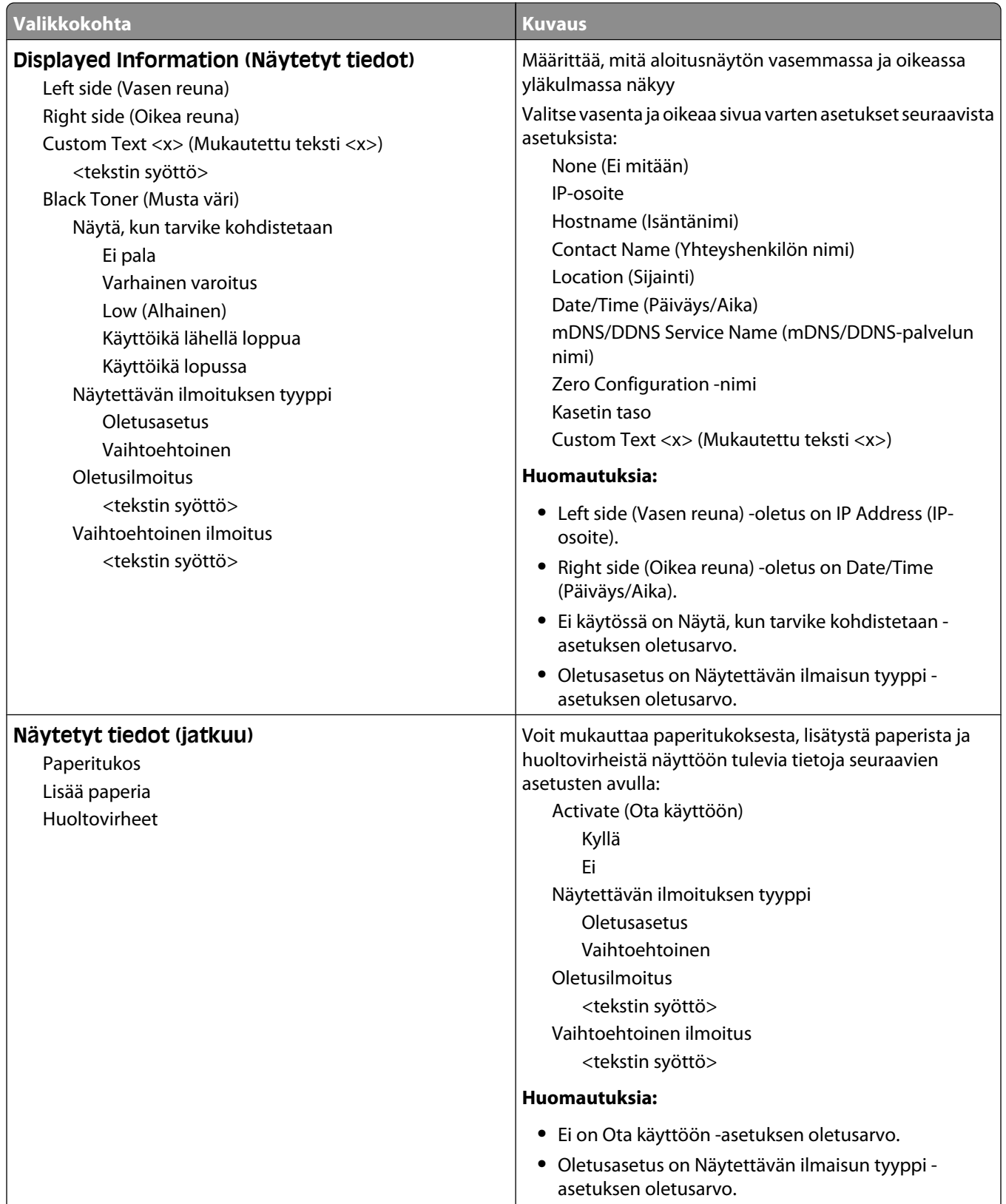

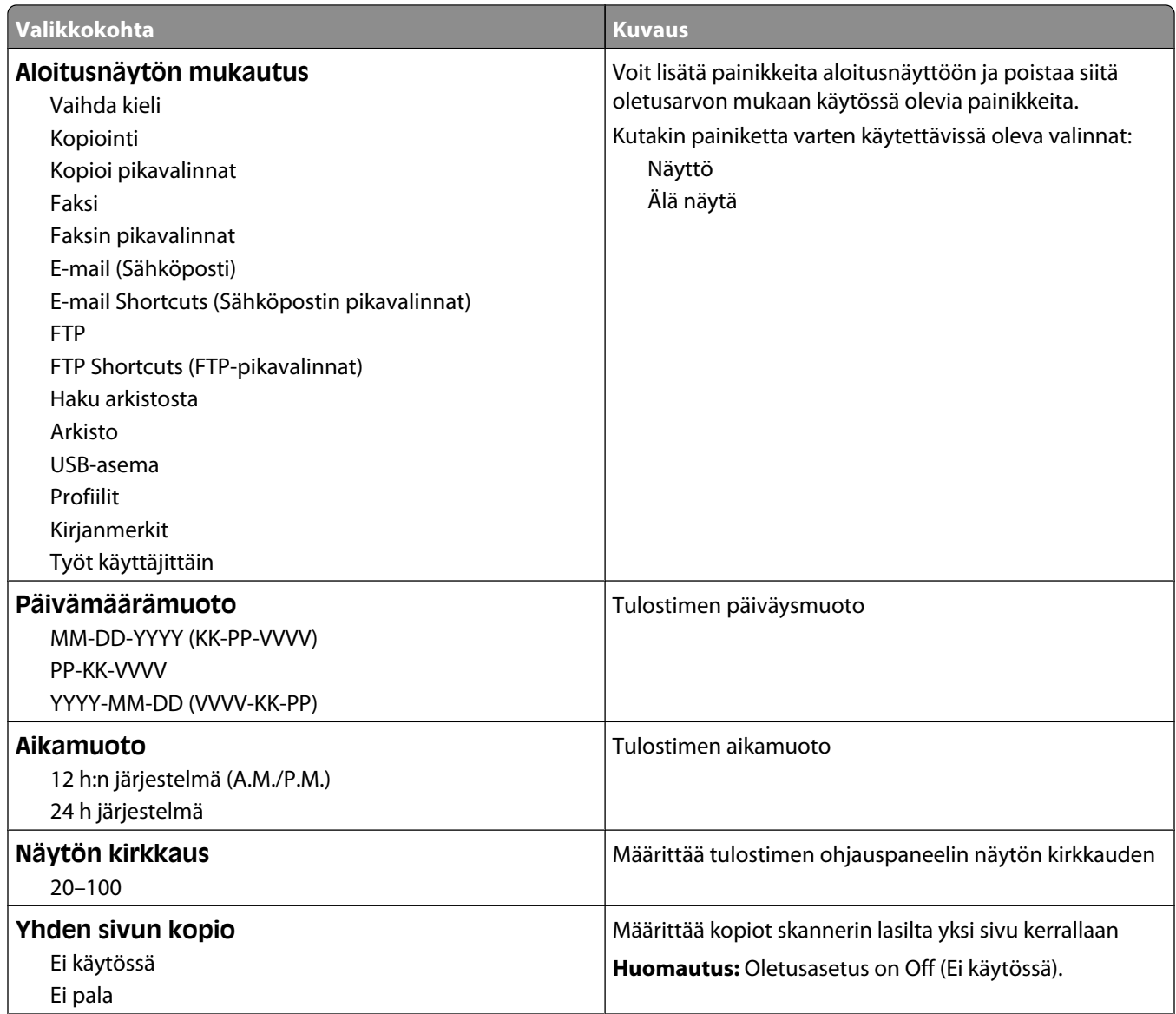

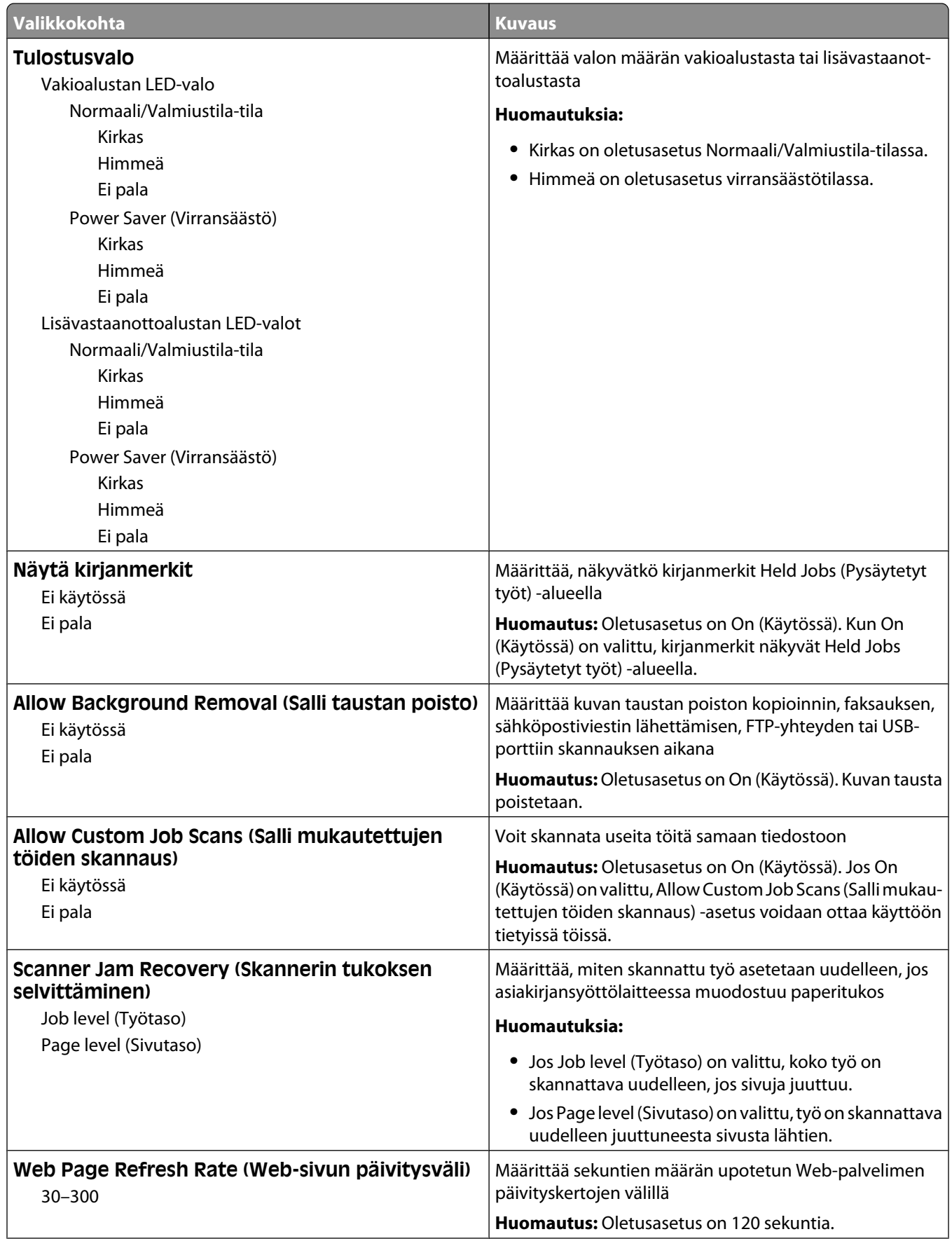

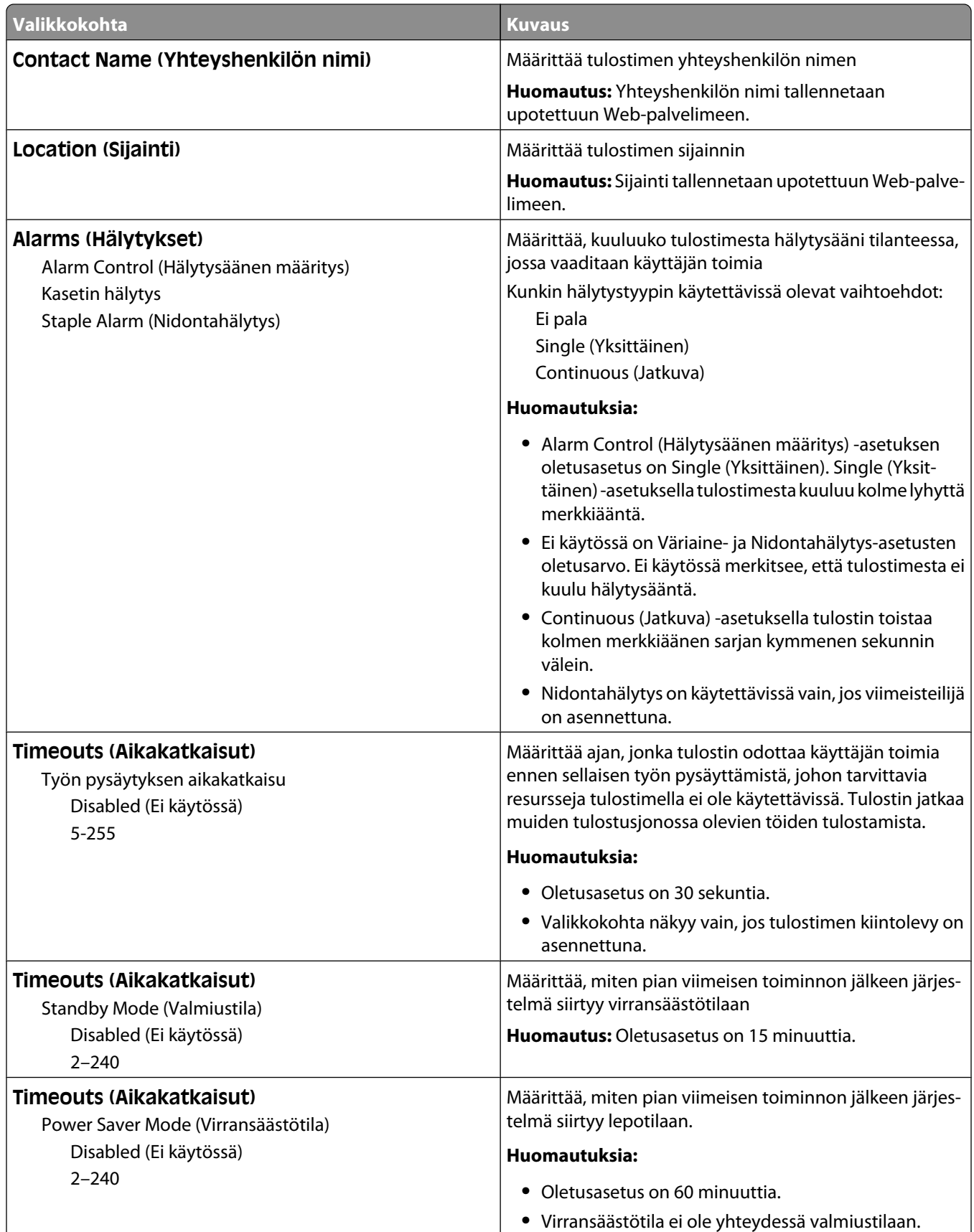

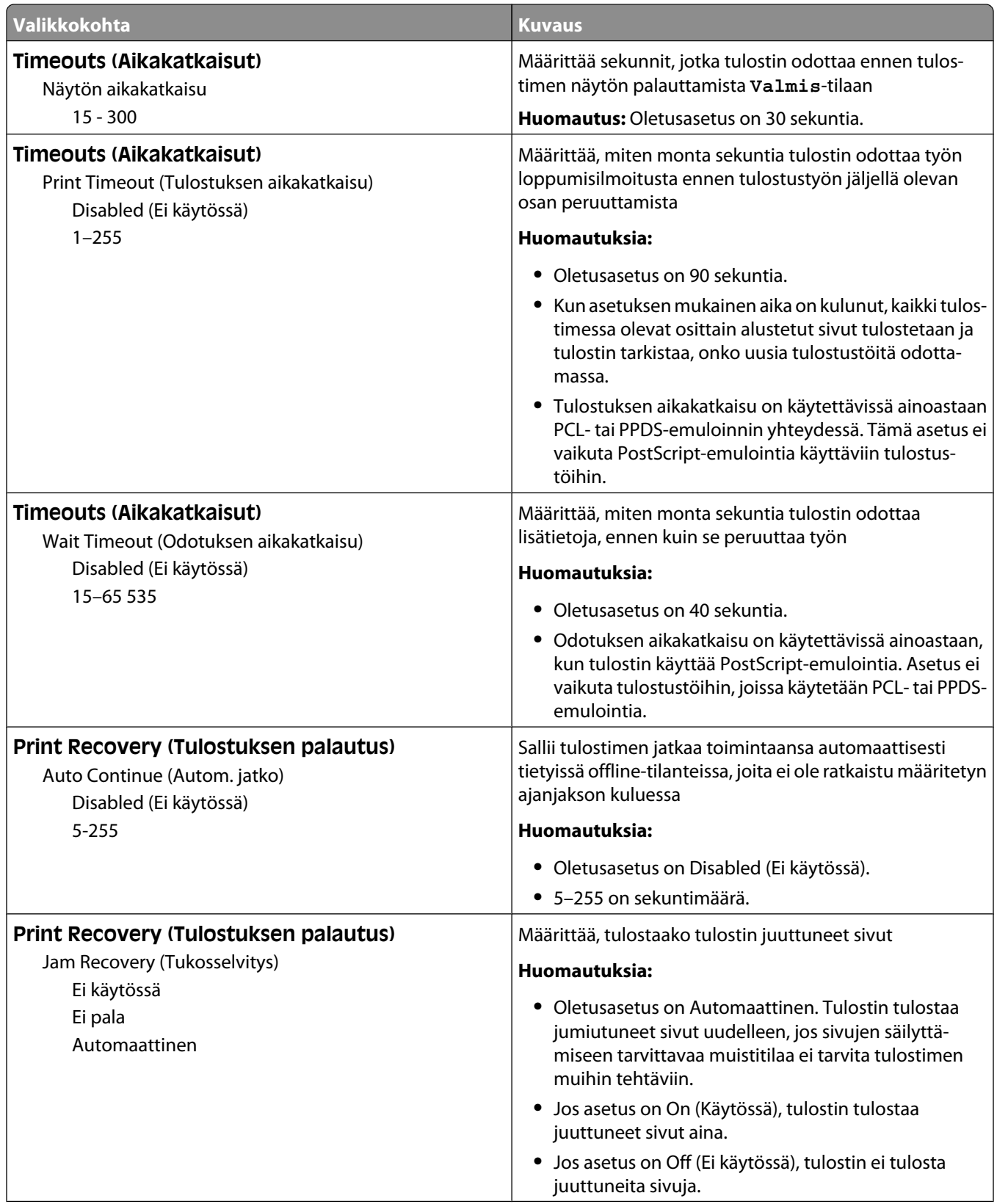

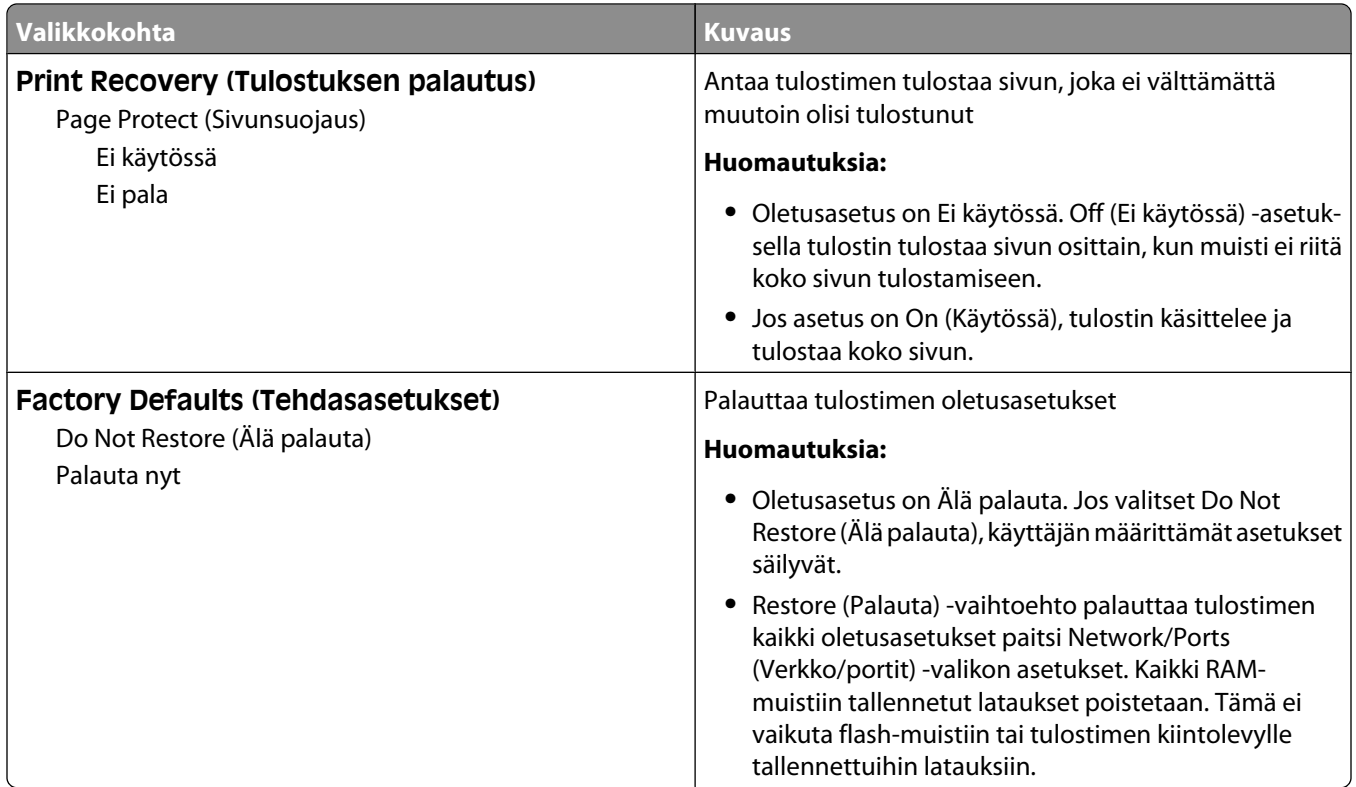

## **Copy Settings (Kopiointiasetukset) -valikko**

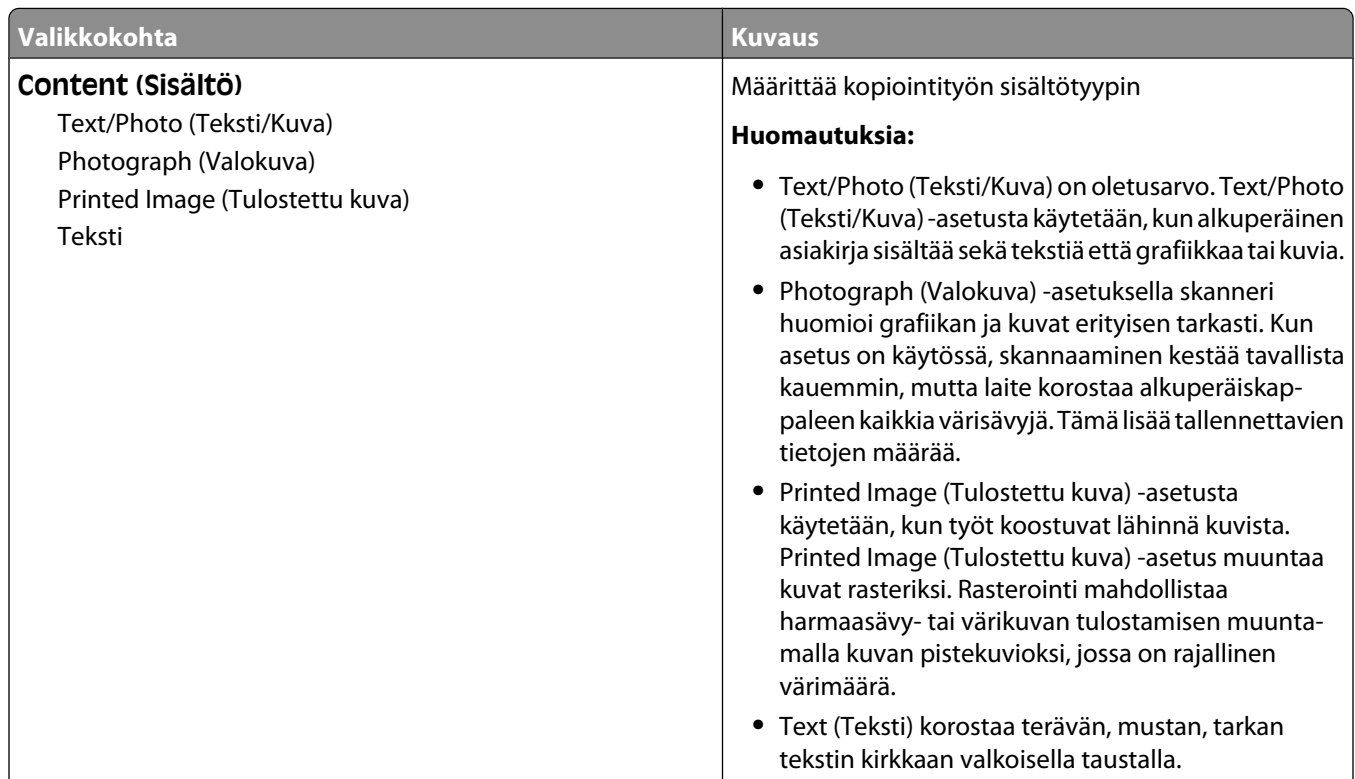

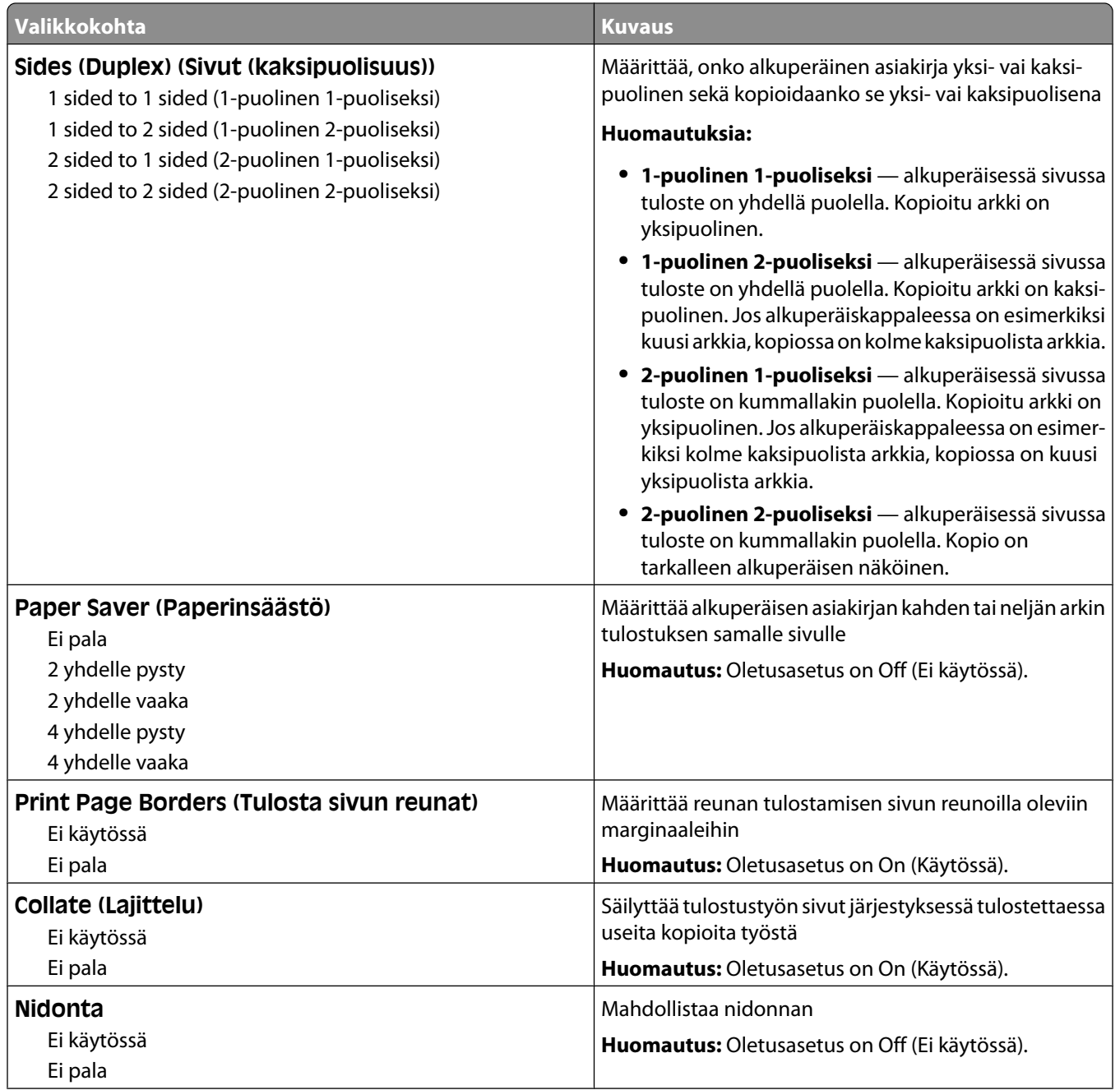

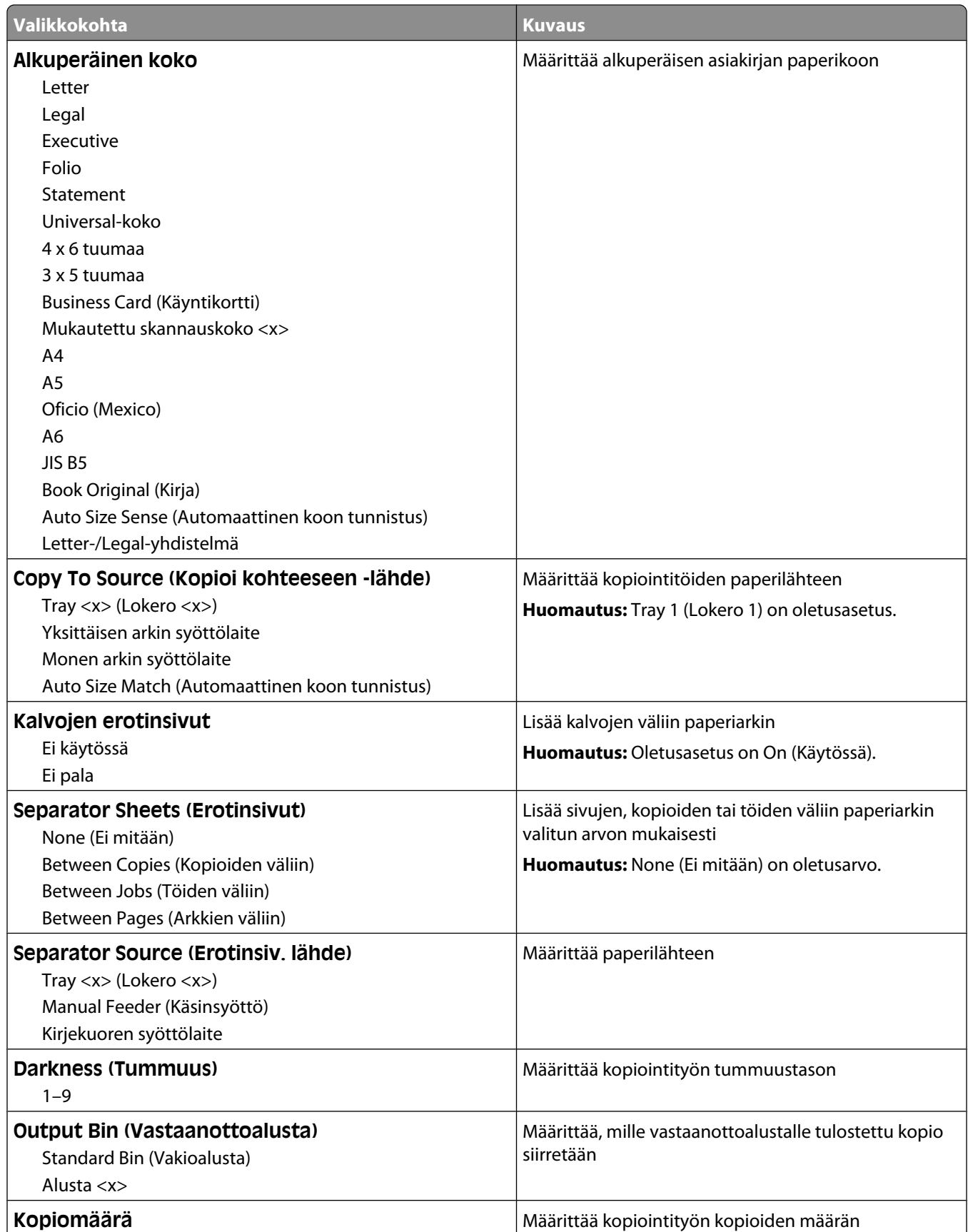

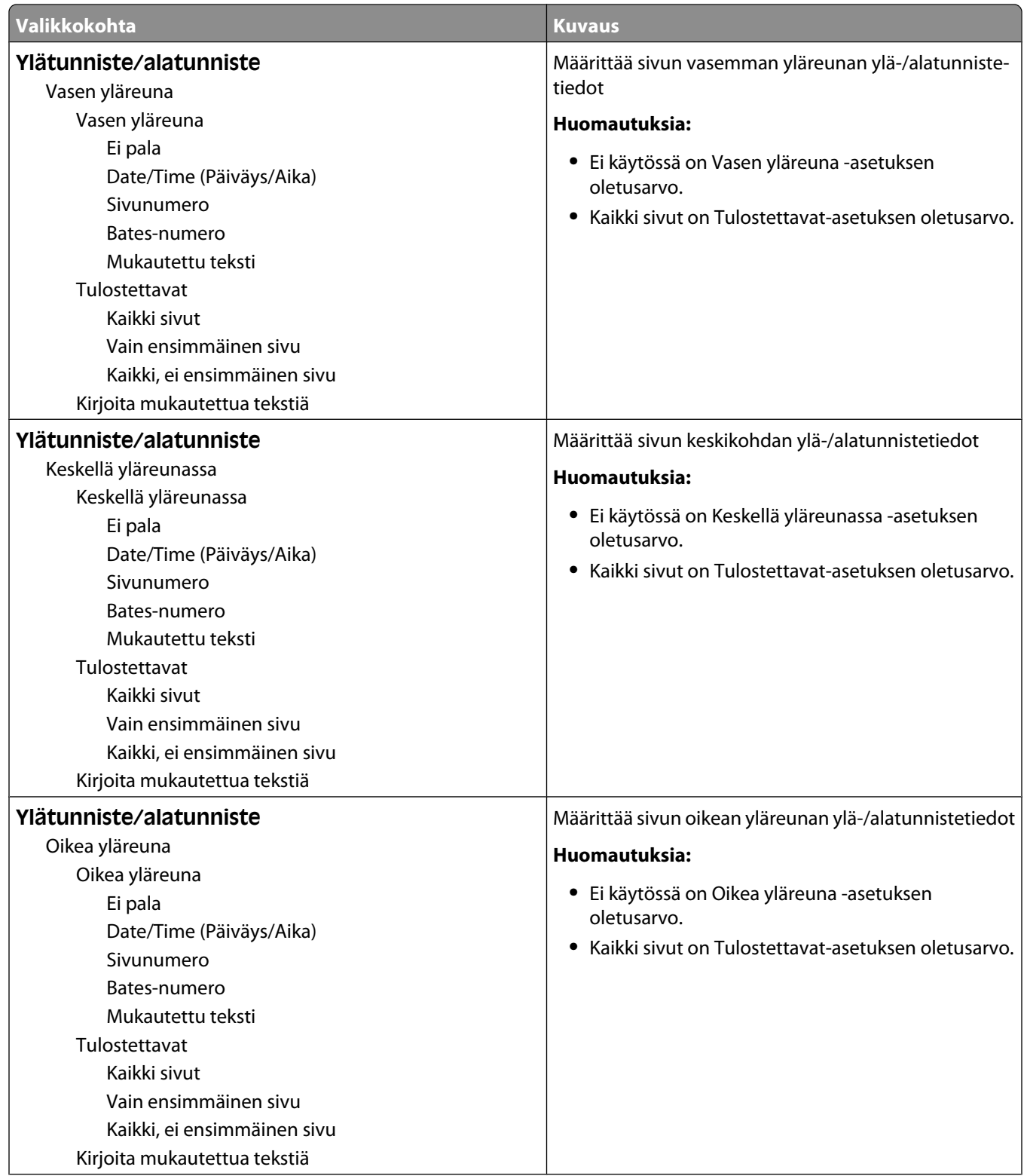

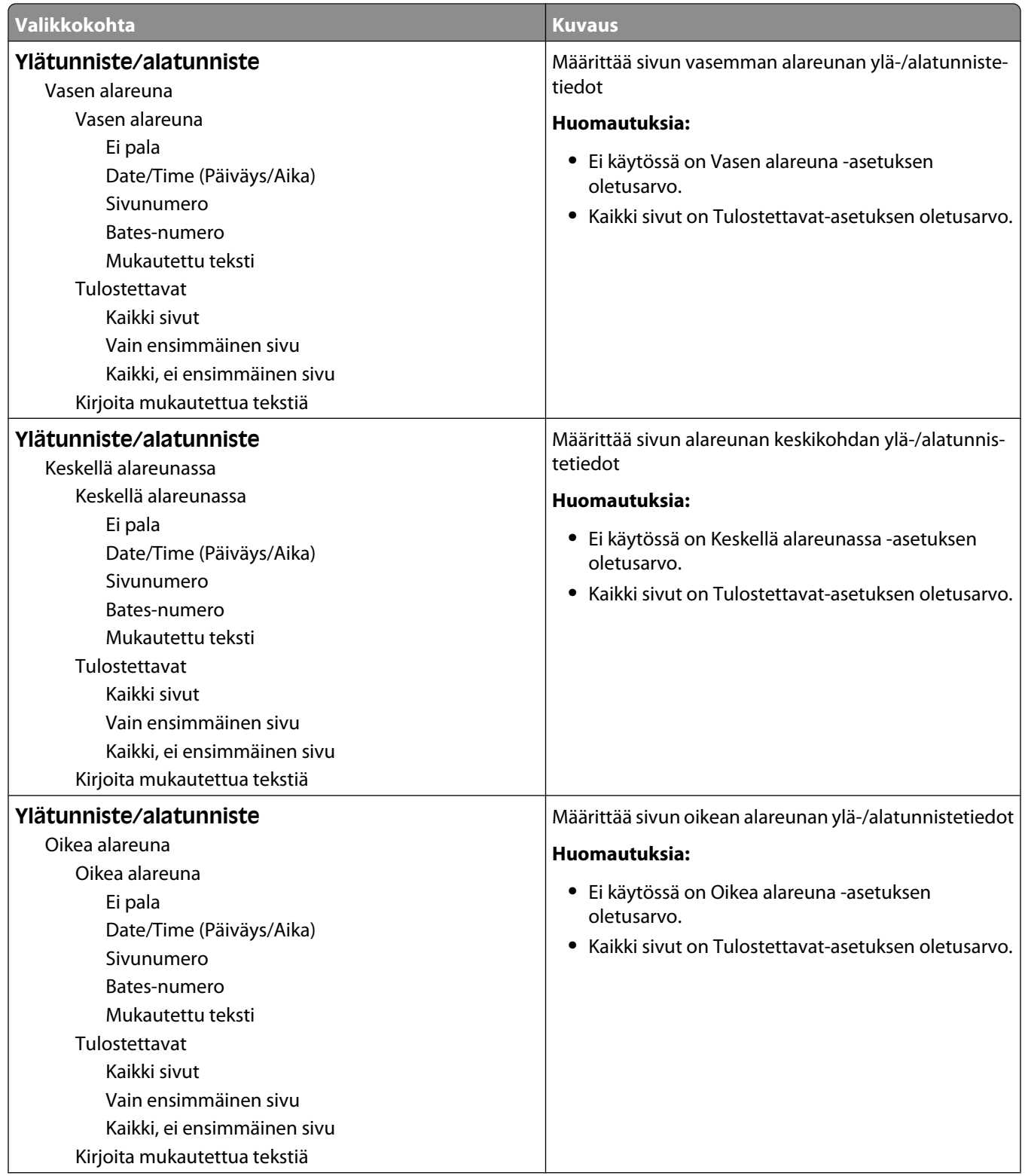

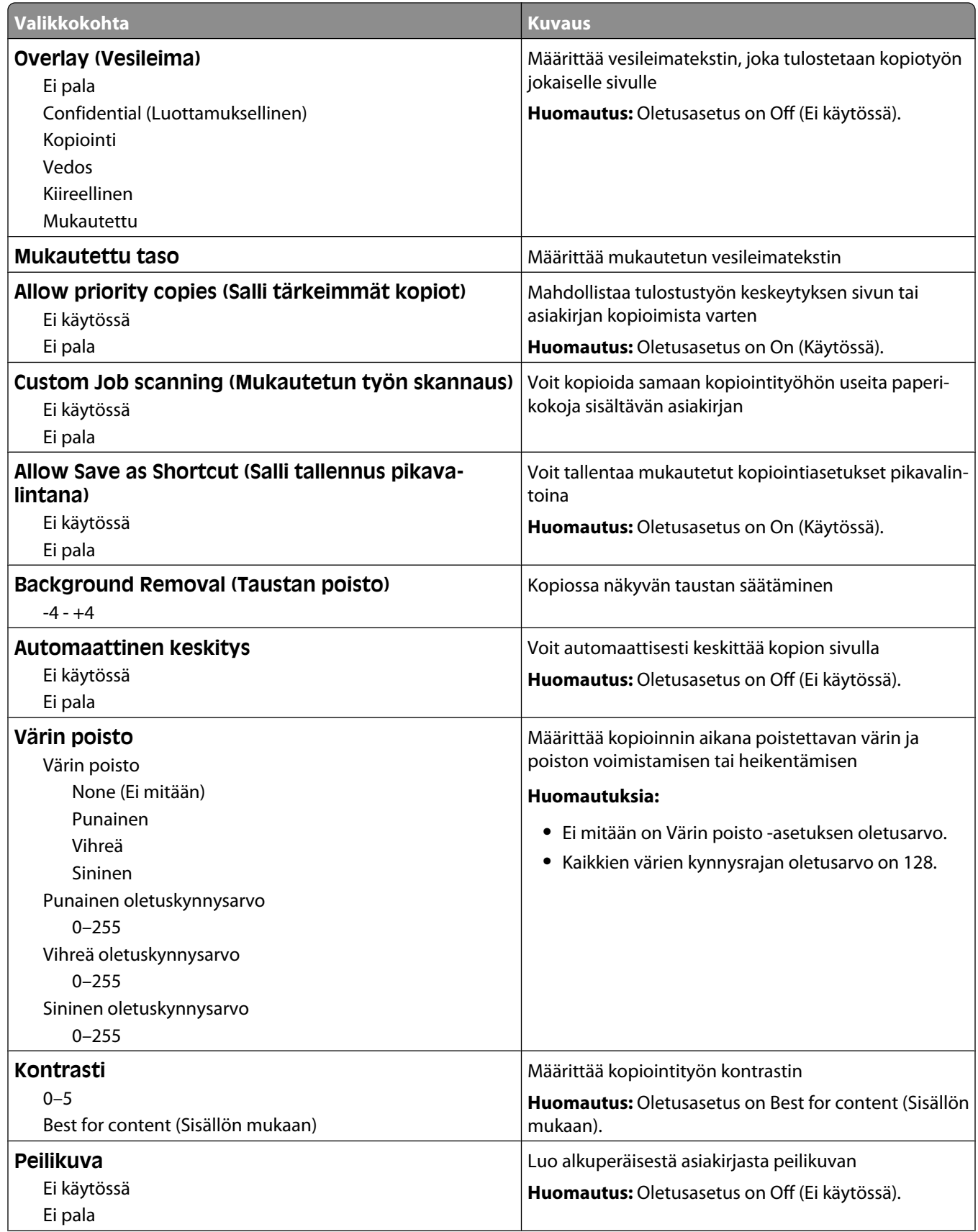

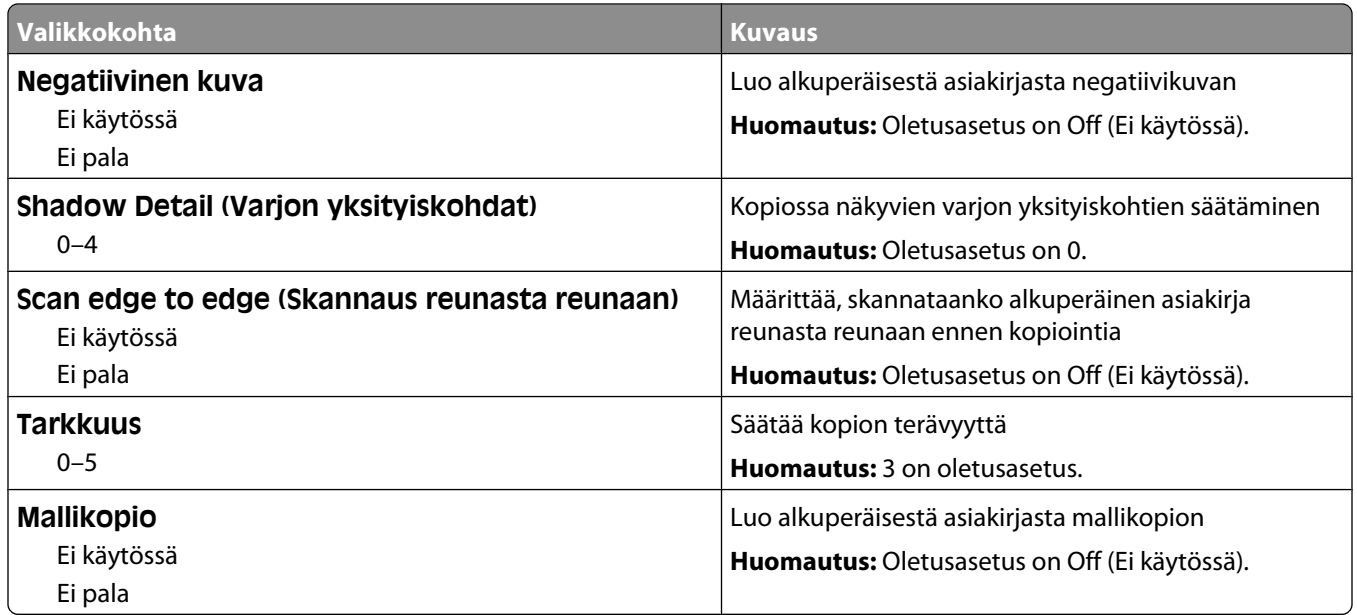

## **Faksiasetukset-valikko**

### **Fax Mode (Analog Fax Setup) (Faksitila (Analogiset faksiasetukset)) -valikko**

Analoginen faksitila lähettää faksityön puhelinlinjan kautta.

#### **General Fax Settings (Yleiset faksiasetukset)**

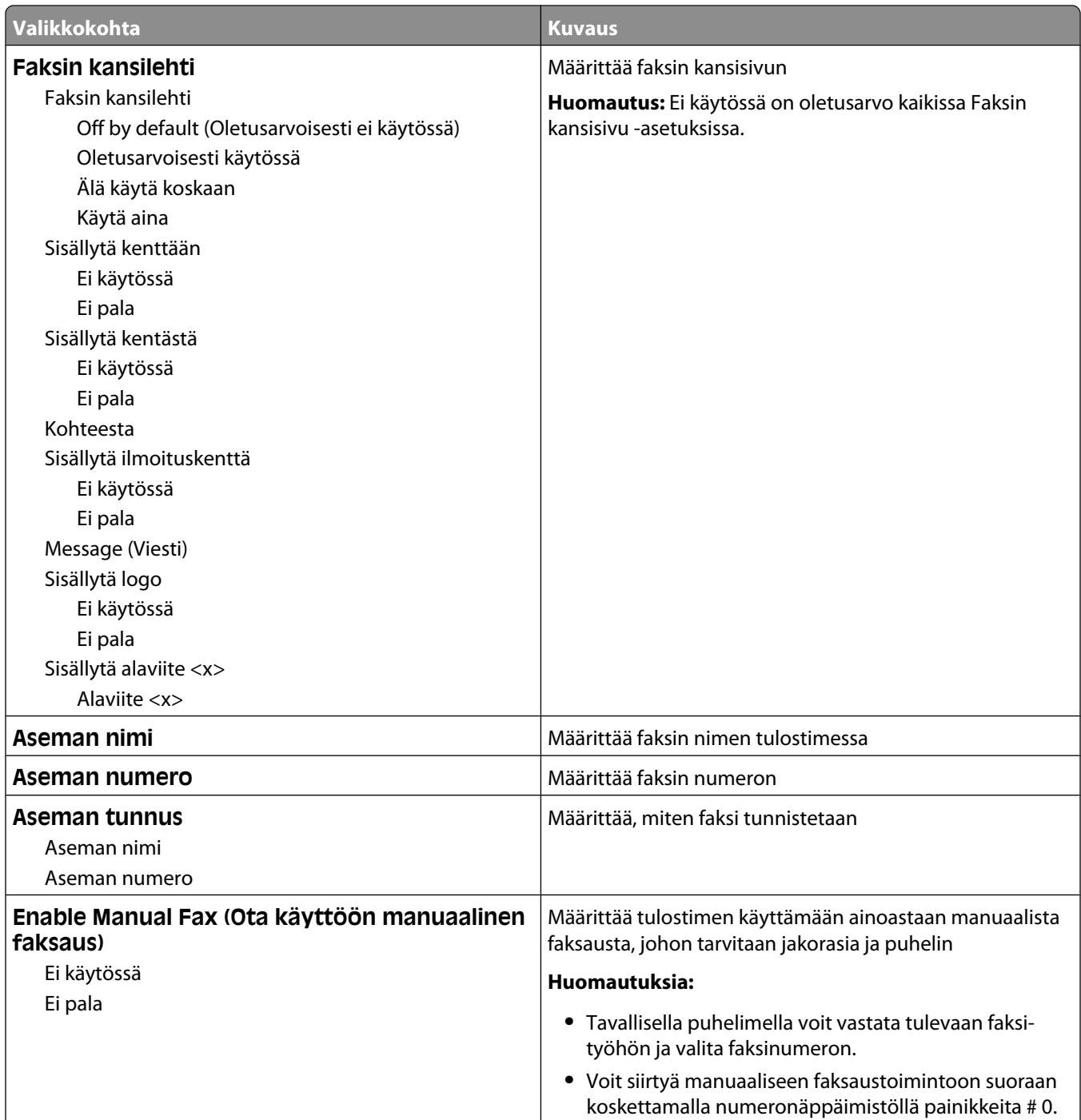

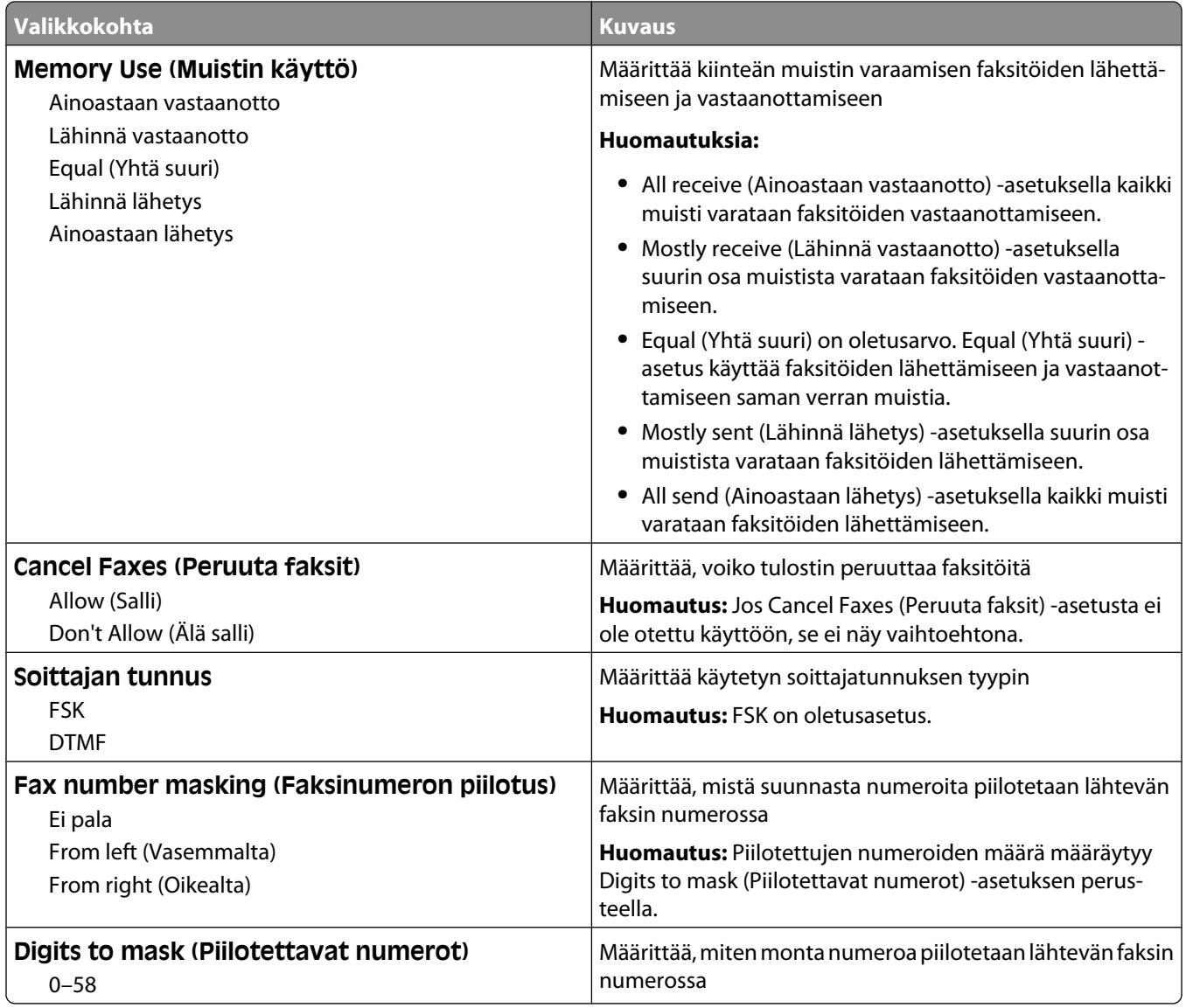

#### **Faksin lähetysasetukset**

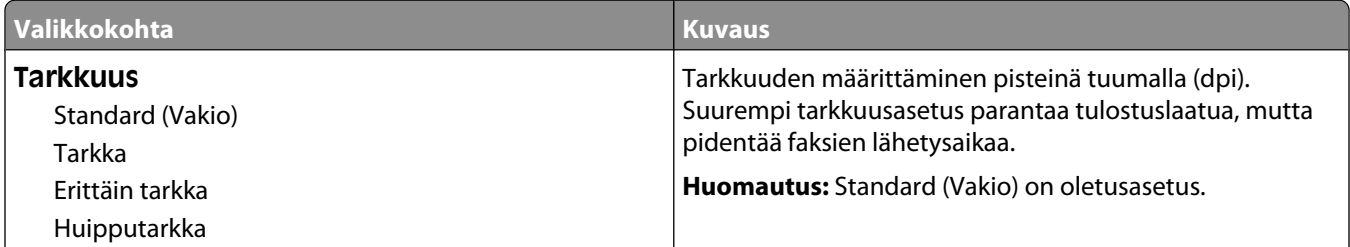

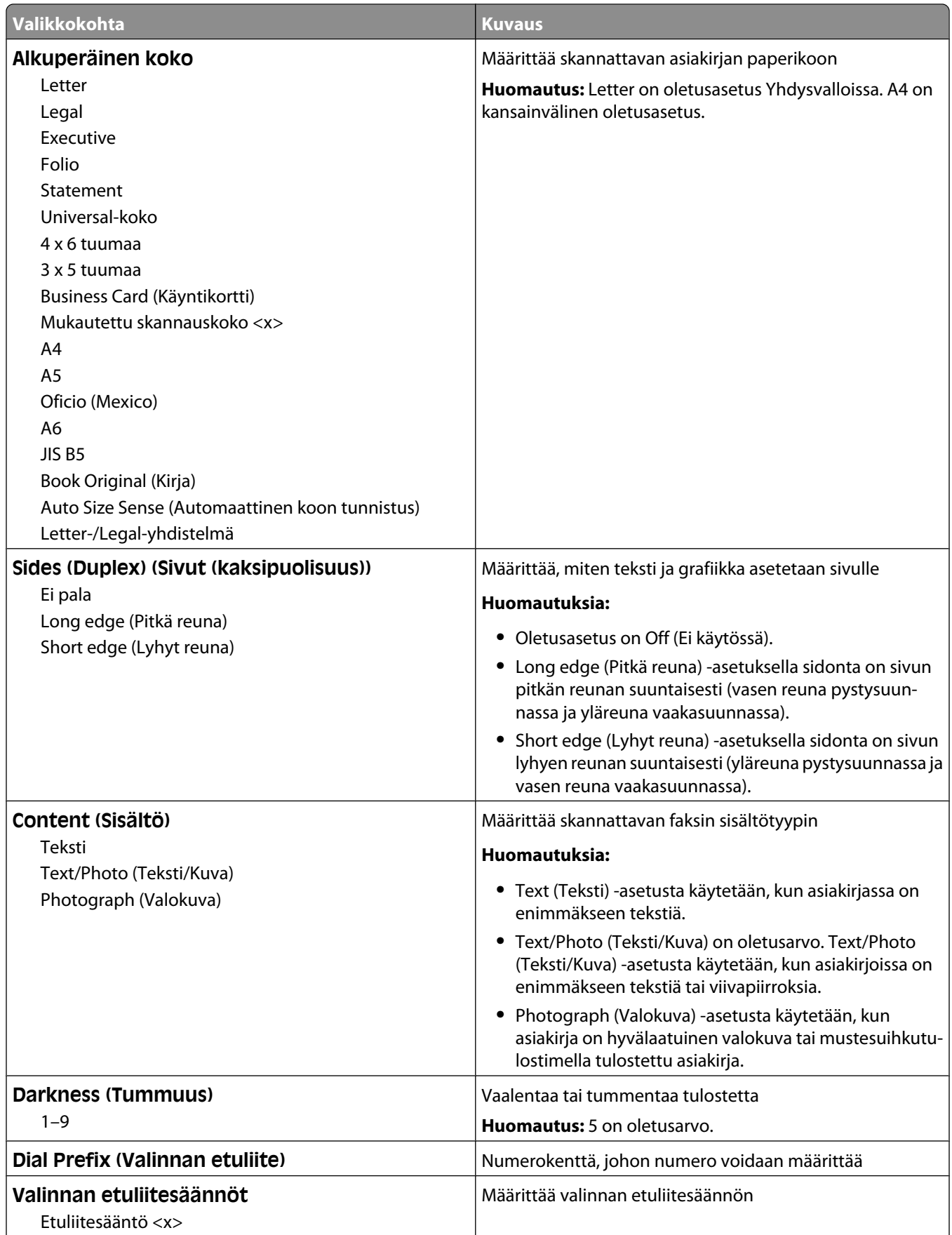

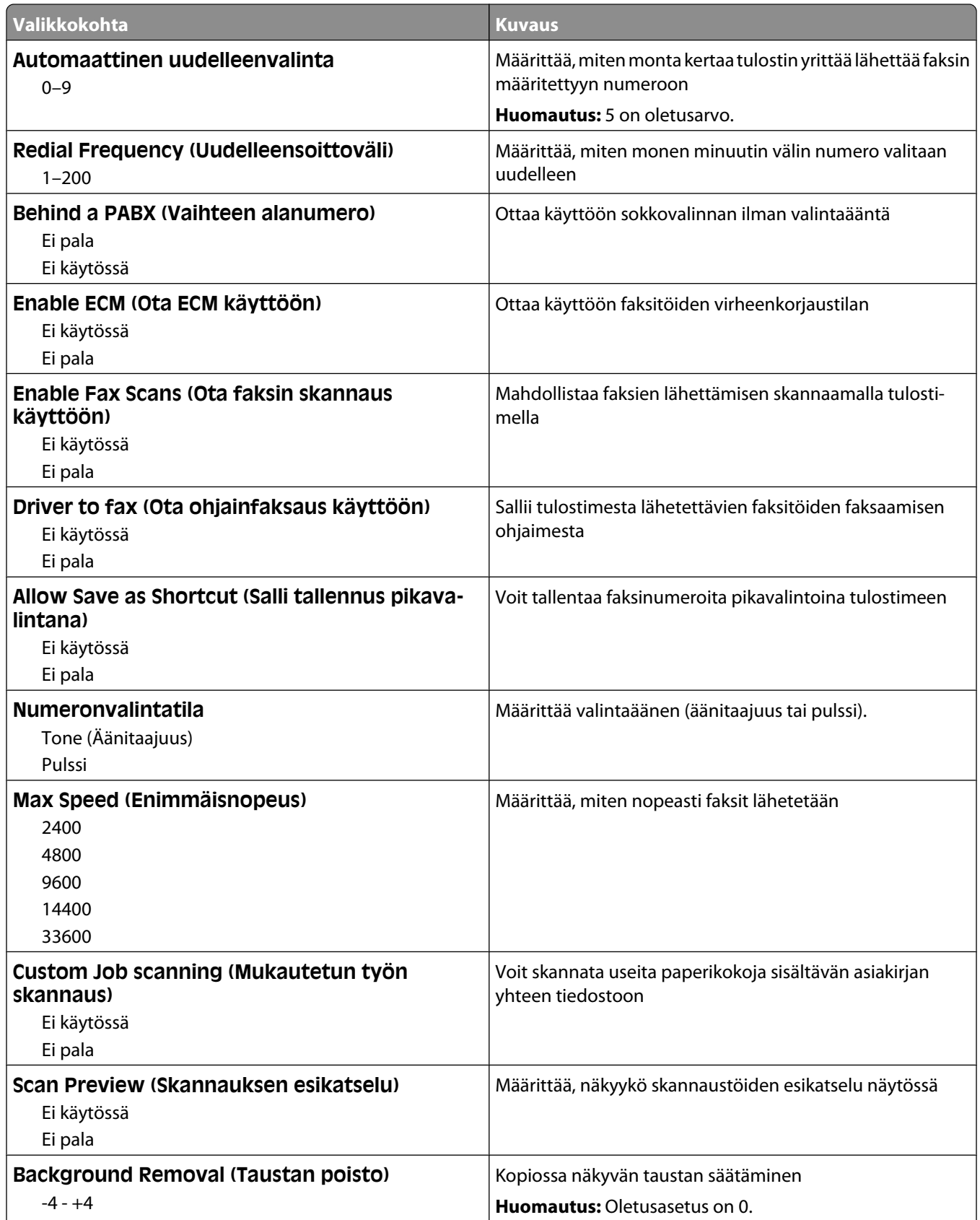

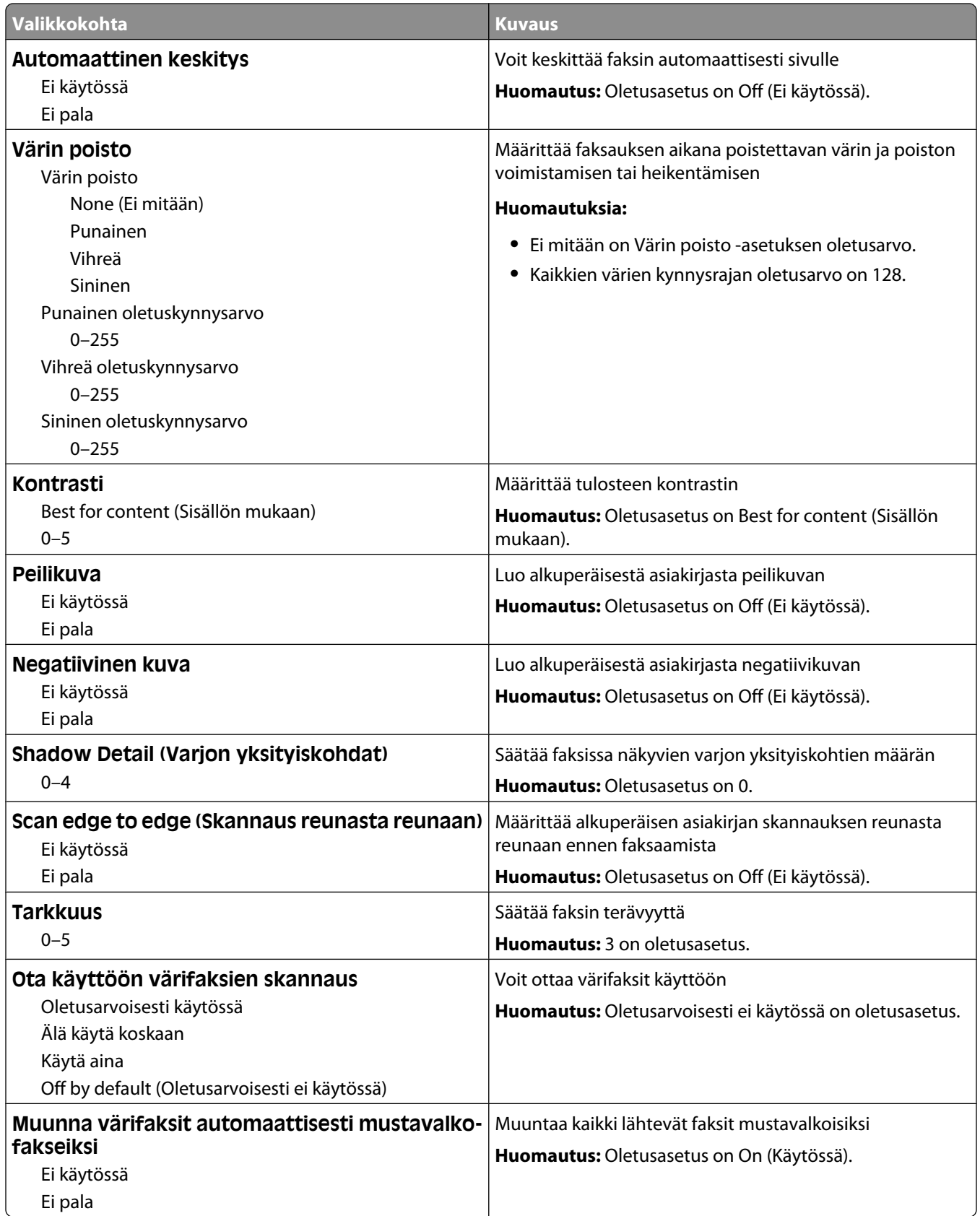

#### **Faksin vastaanottoasetukset**

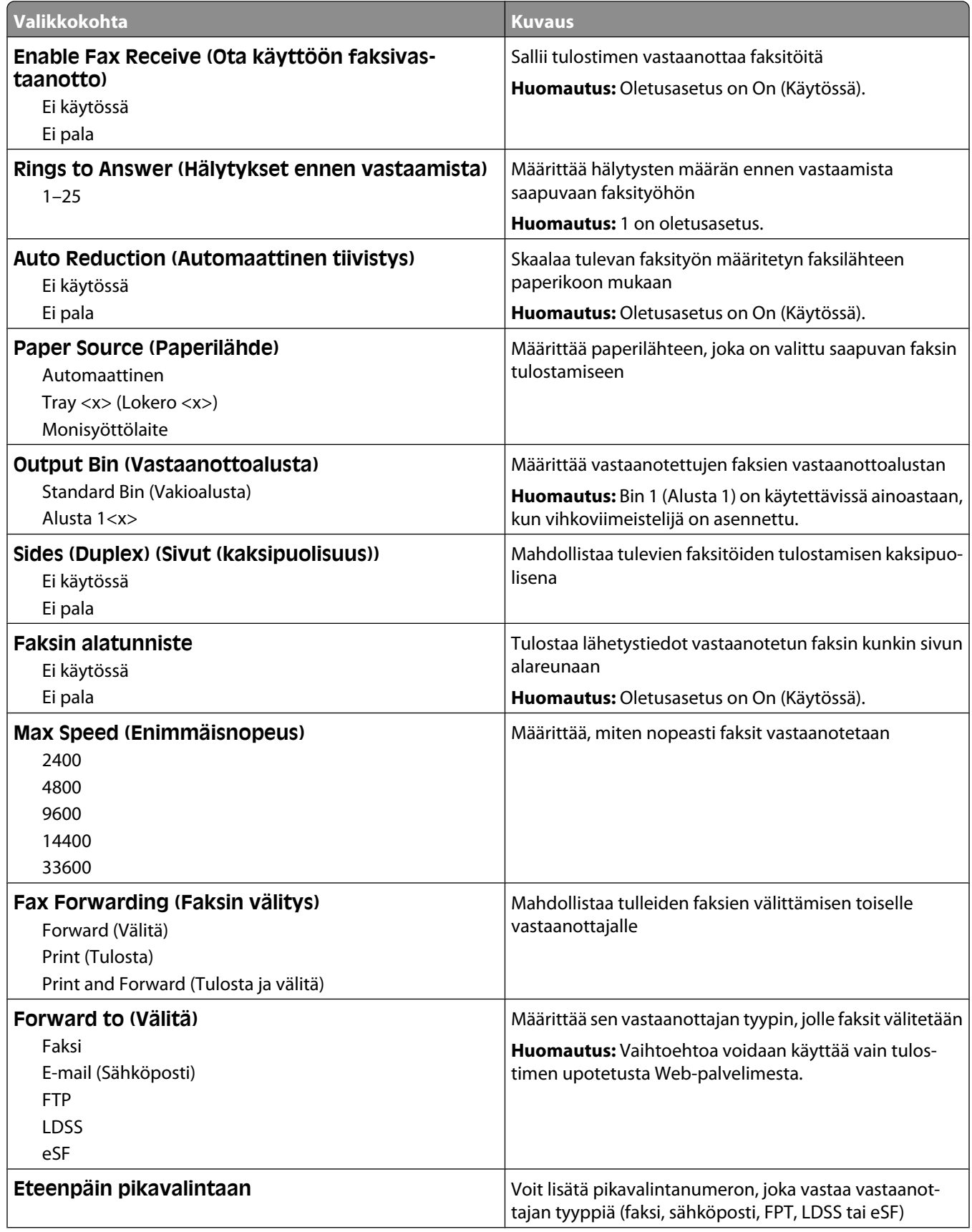

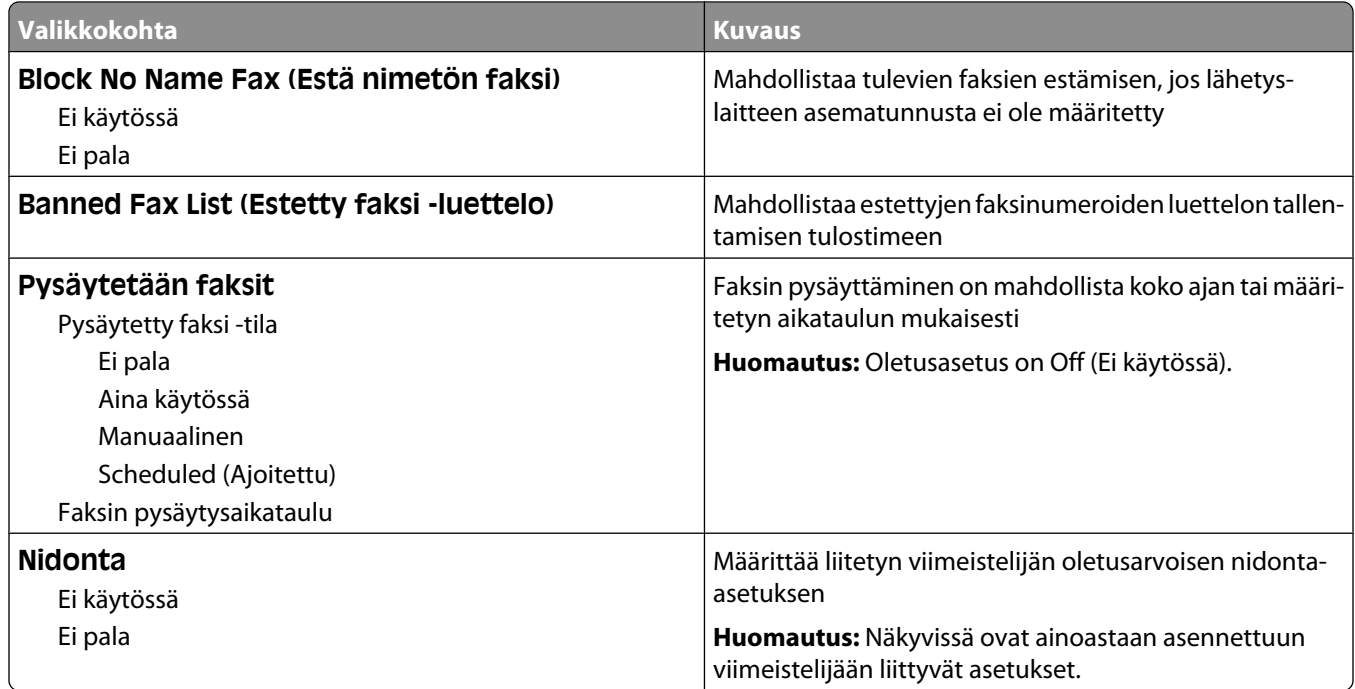

#### **Faksilokiasetukset**

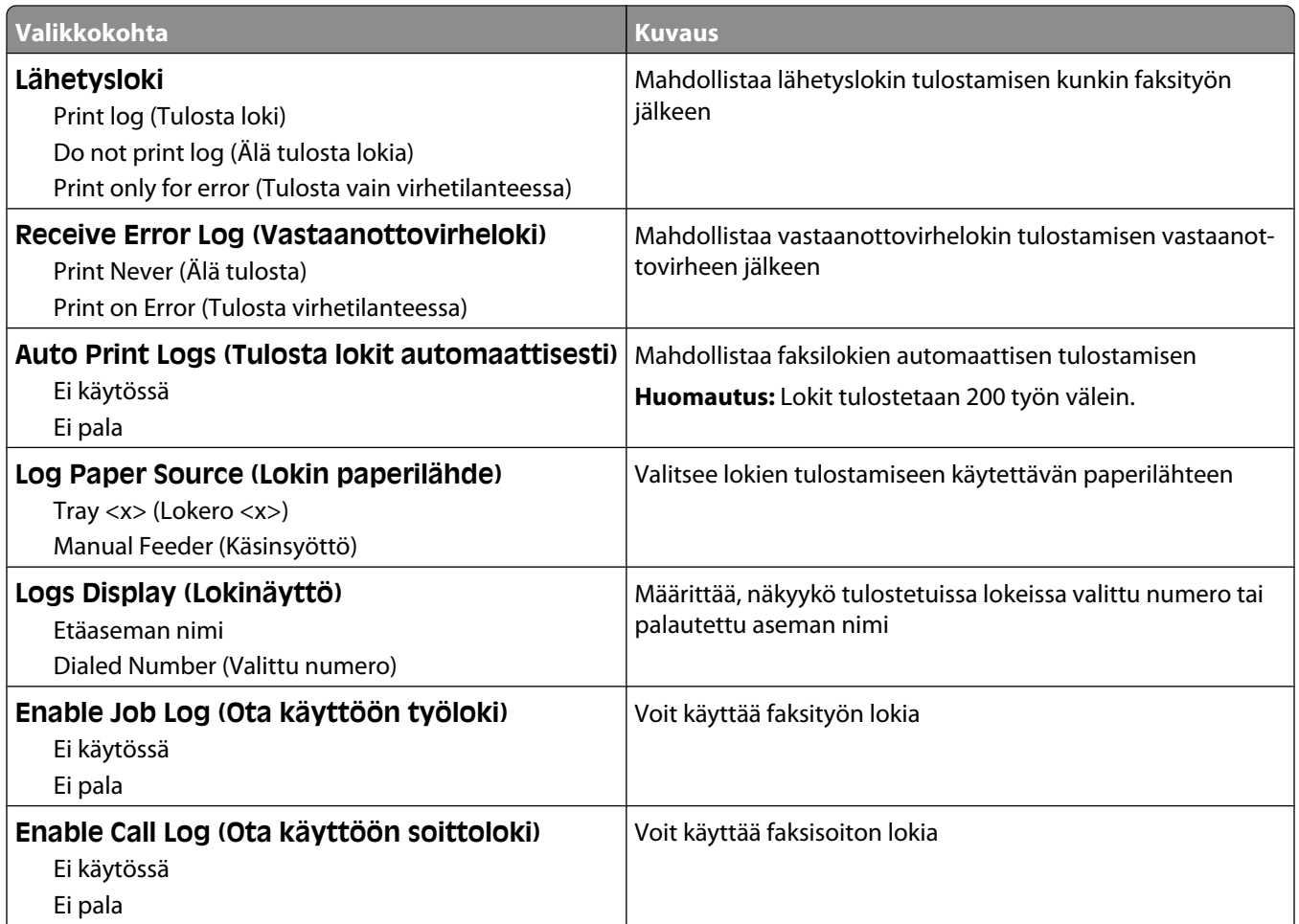

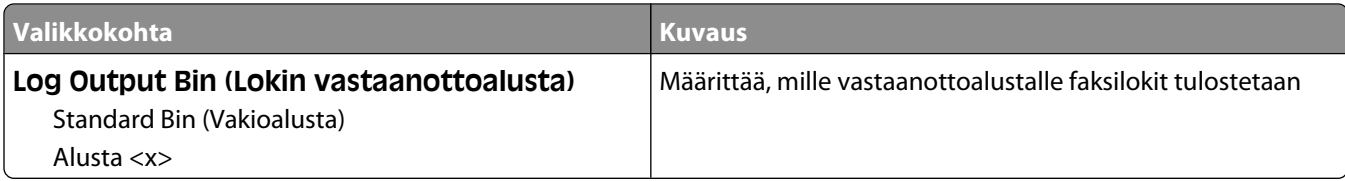

#### **Kaiutinasetukset**

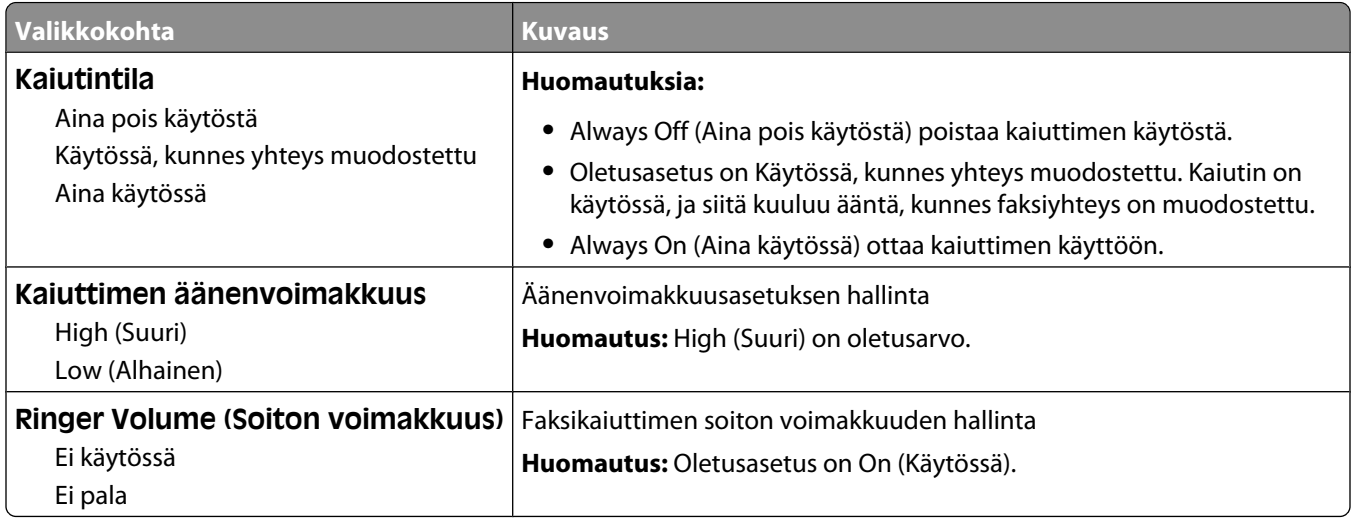

#### **Distinctive Rings (Tunnusäänet)**

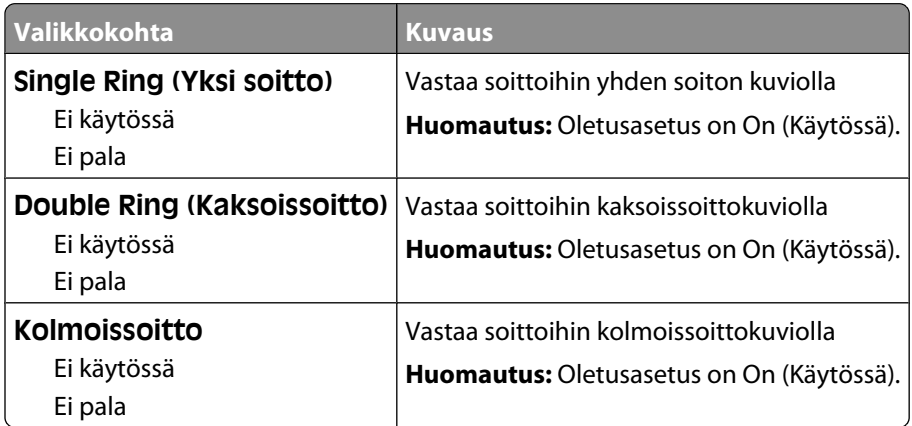

#### **Faksitila (Faksipalvelimen asetukset) -valikko**

Fax Server (Faksipalvelin) -tila lähettää faksityön faksipalvelimeen lähettämistä varten.

#### **Faksipalvelimen määritys**

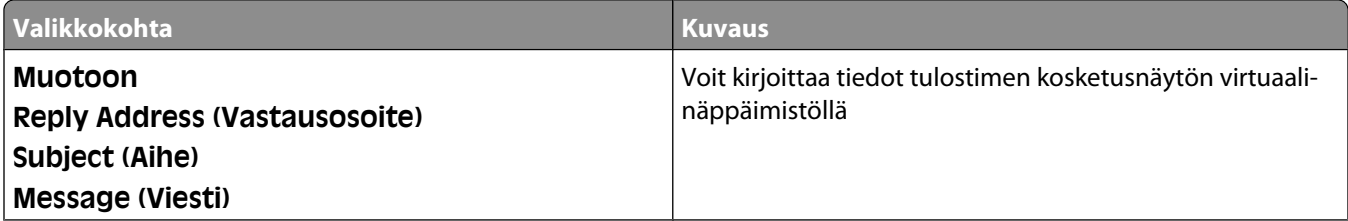

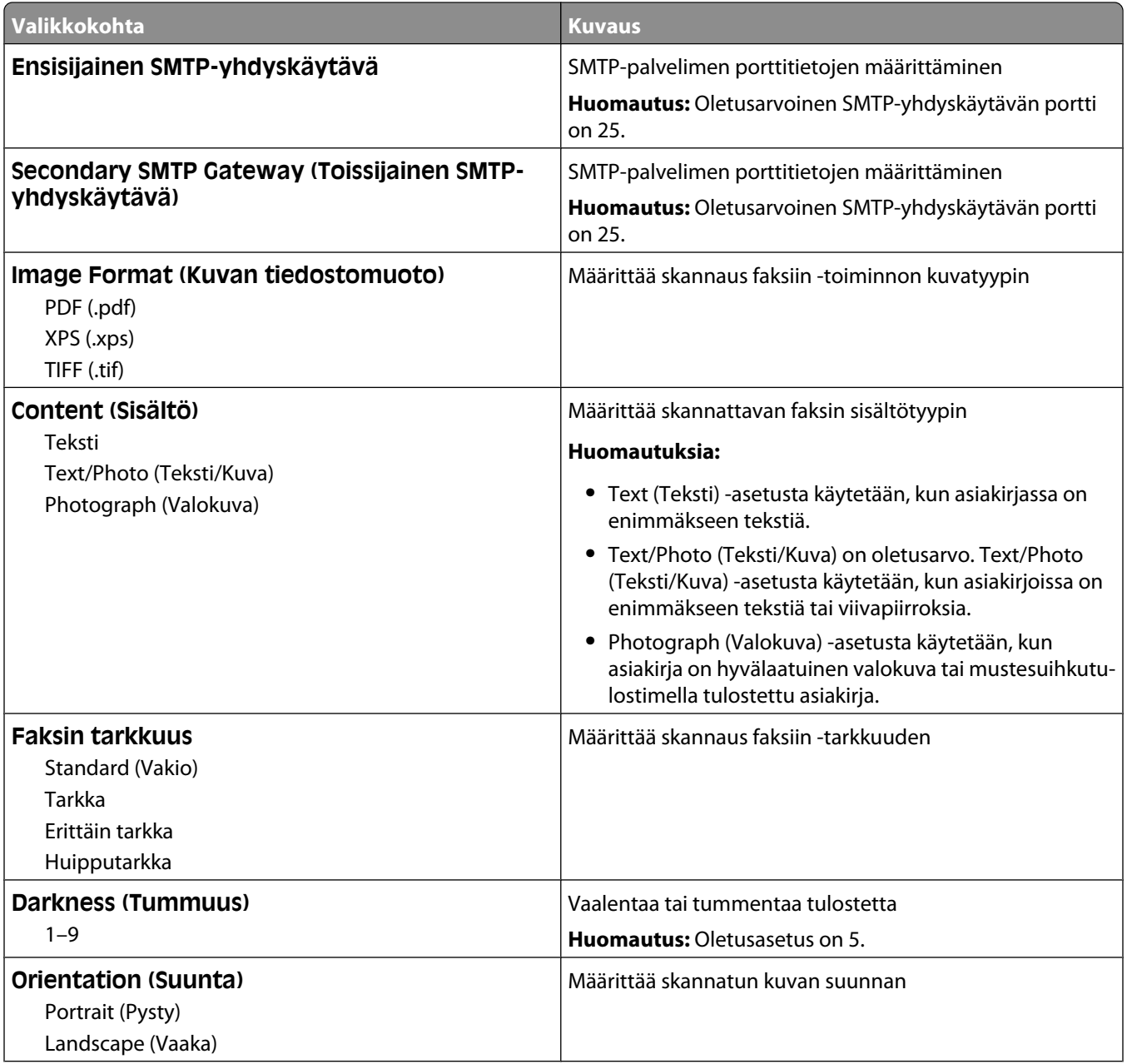

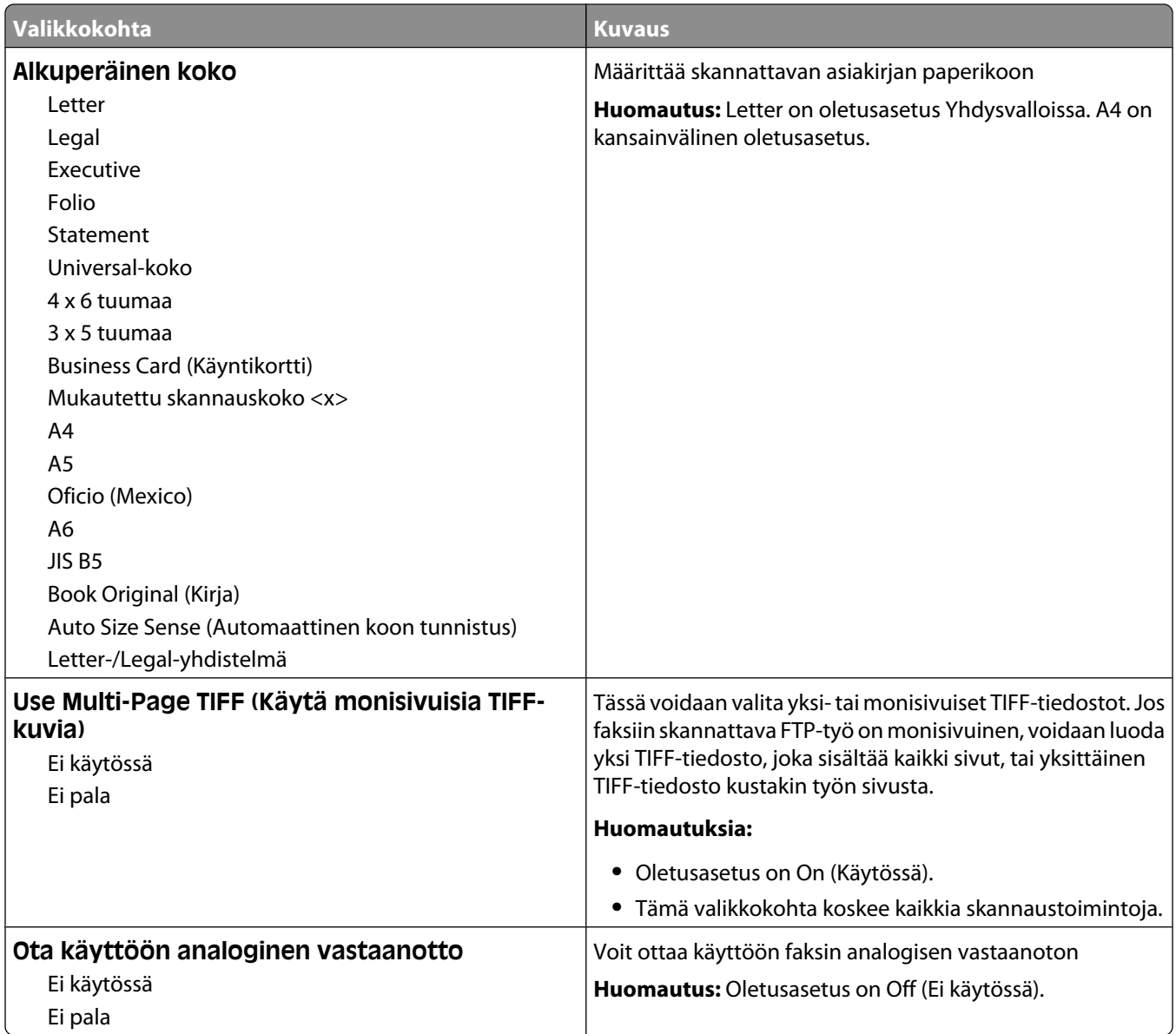

## **E-mail Settings (Sähköpostiasetukset) -valikko**

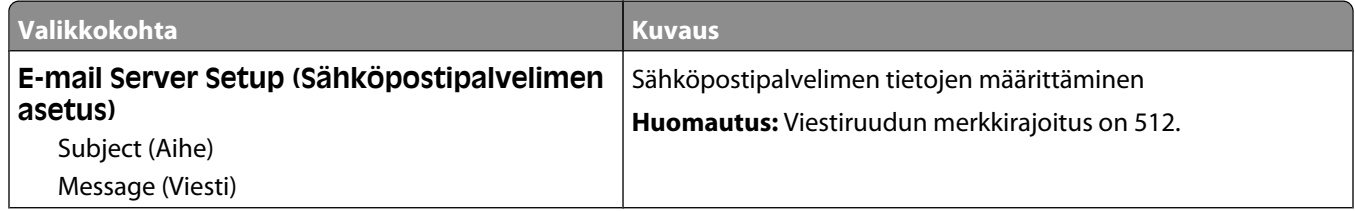

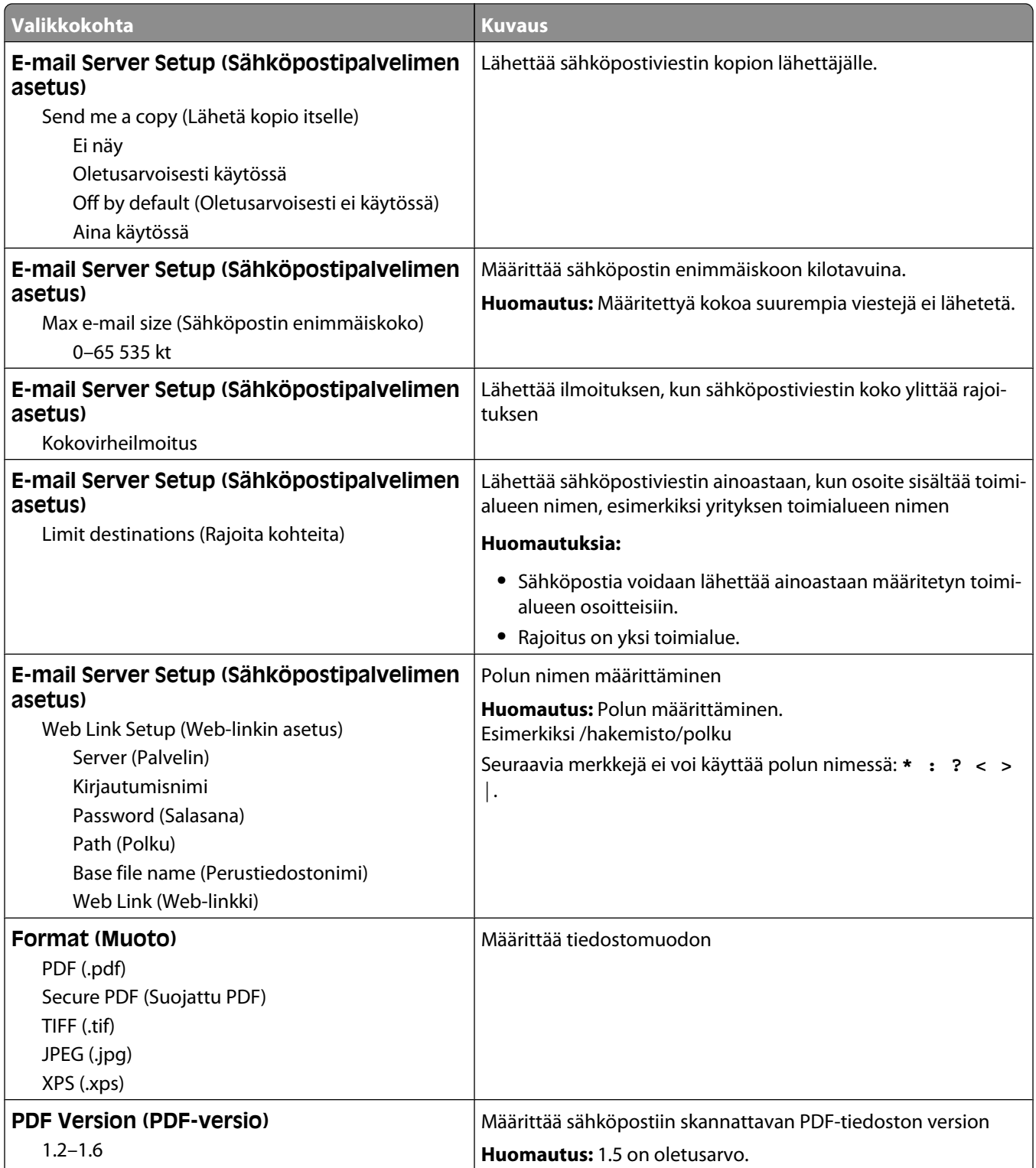

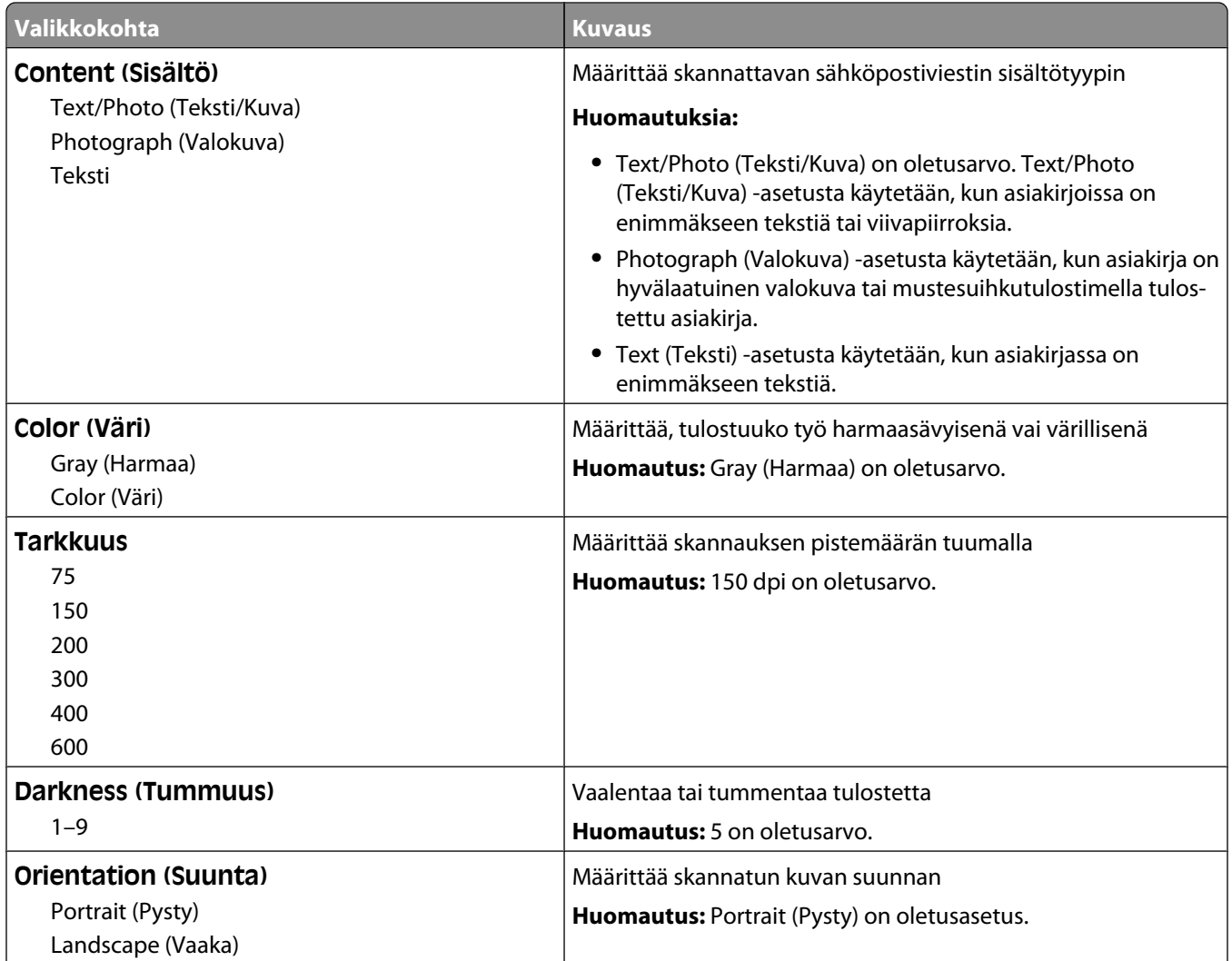

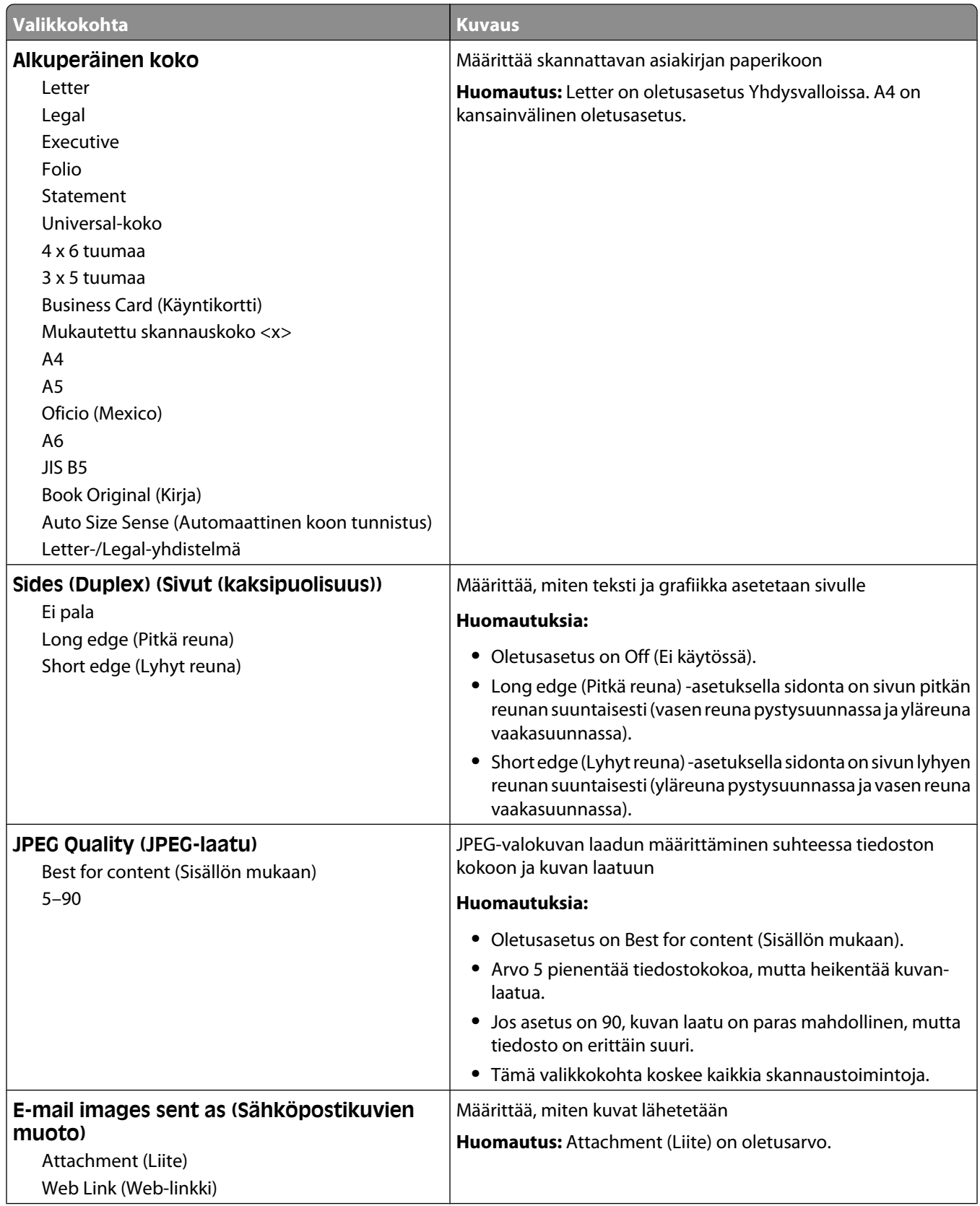

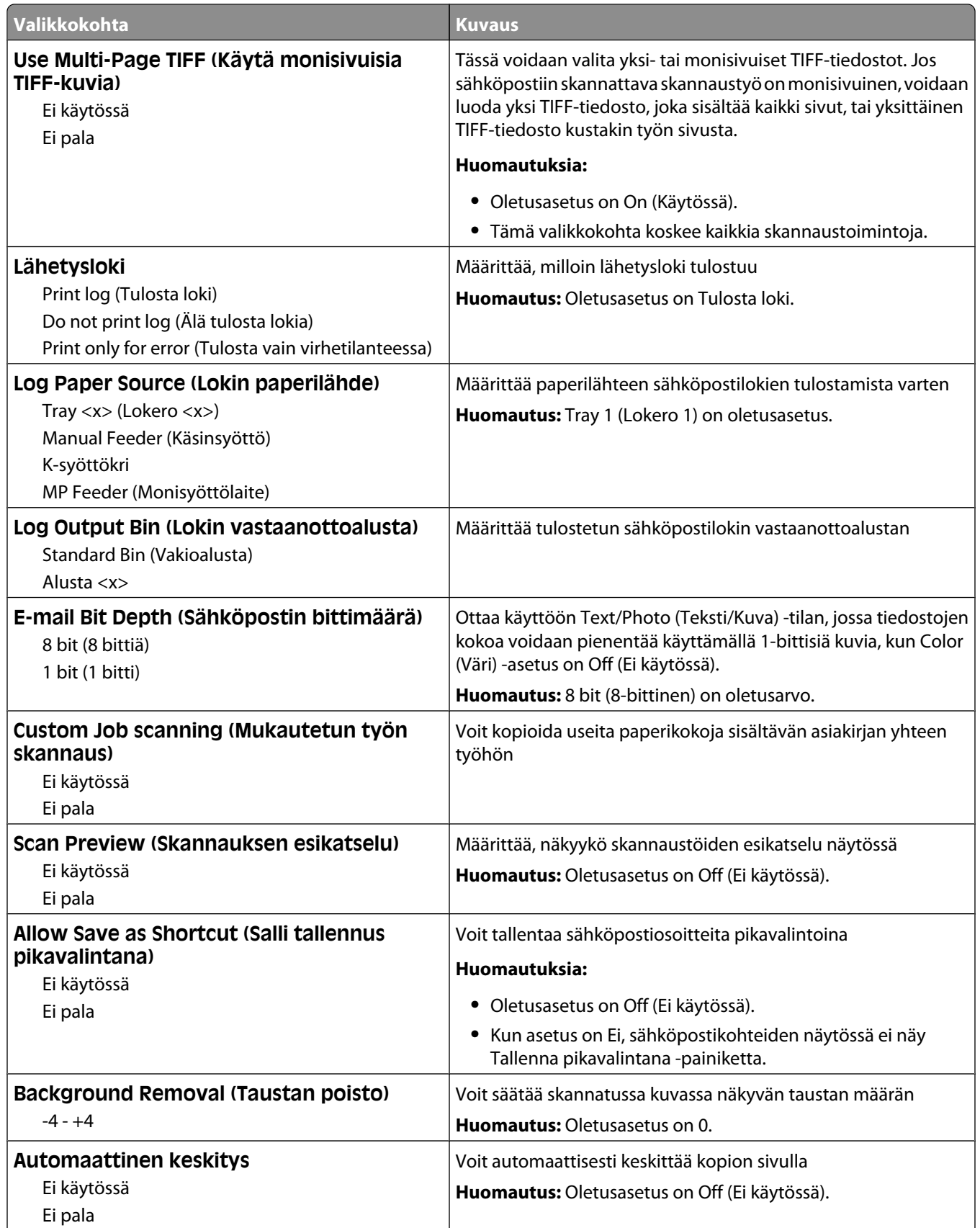

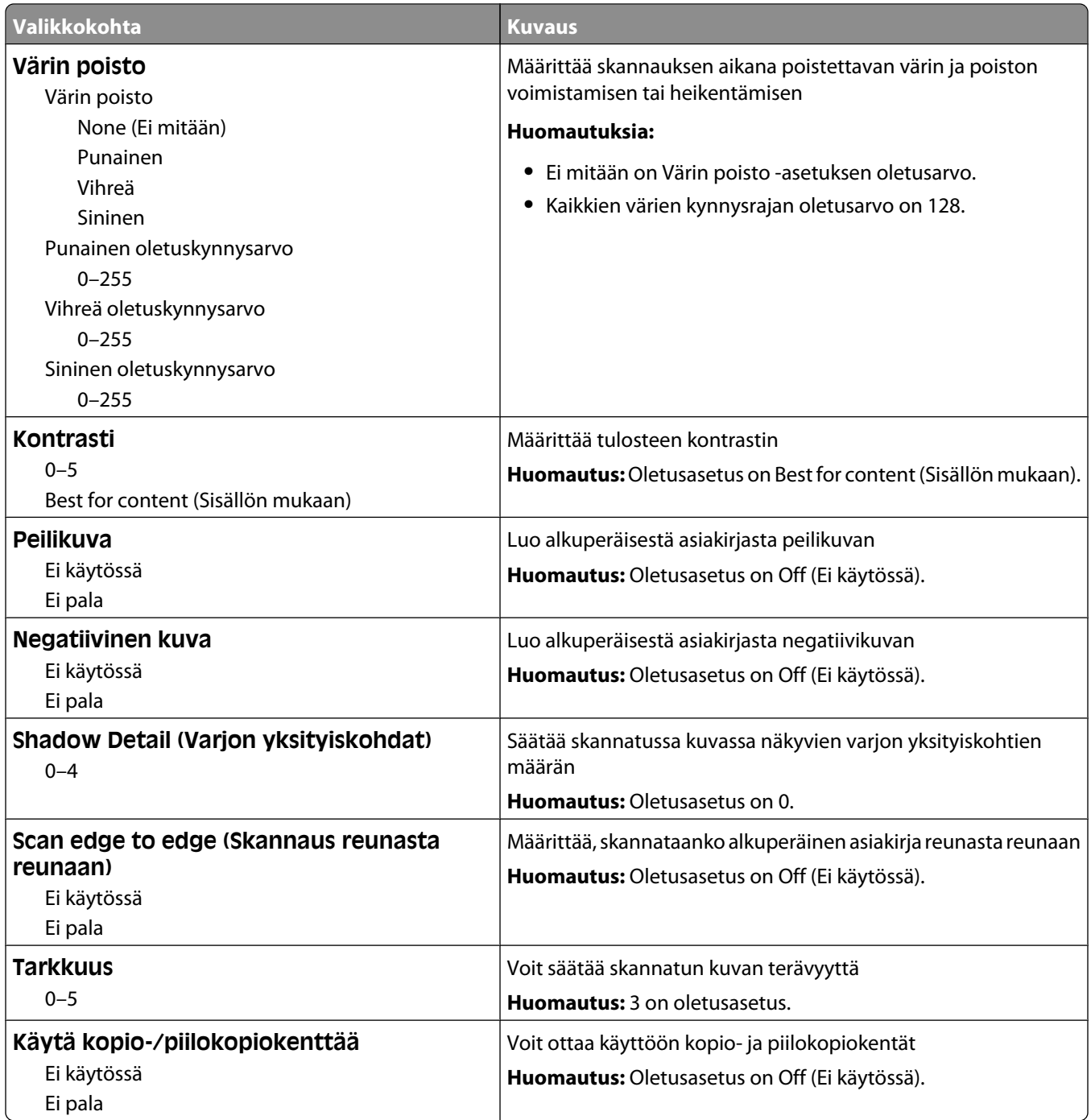

## **FTP Settings (FTP-asetukset) -valikko**

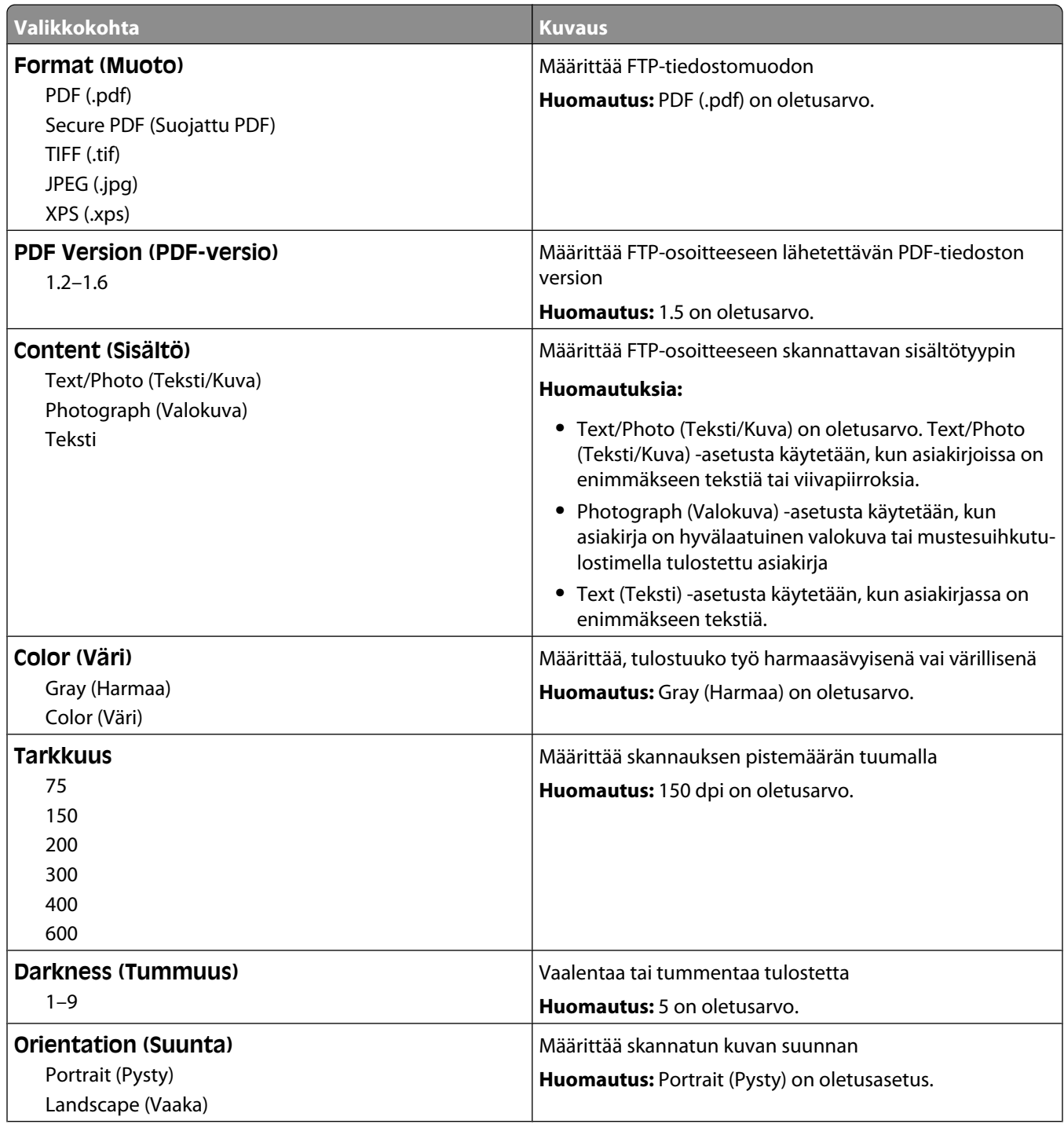

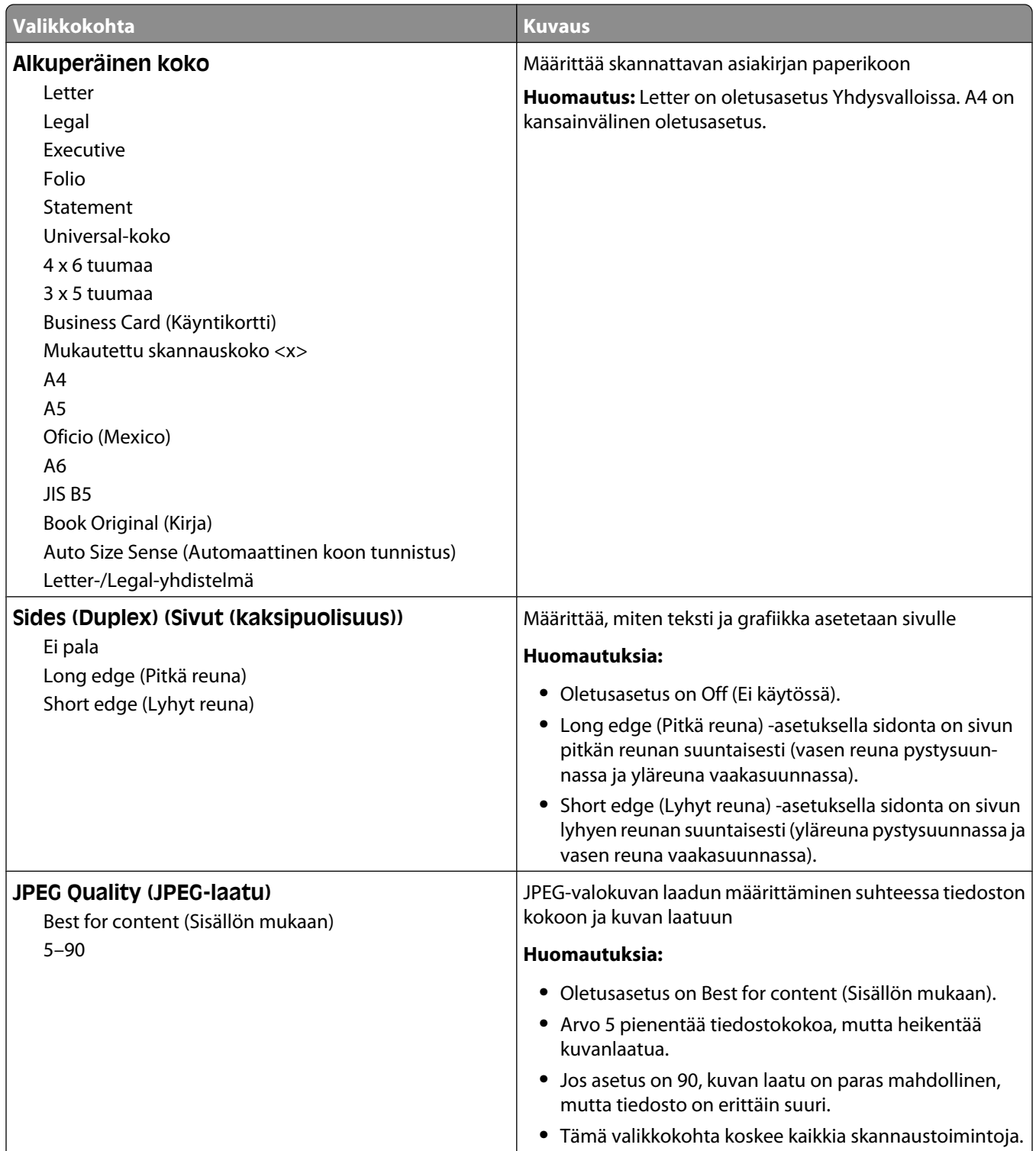

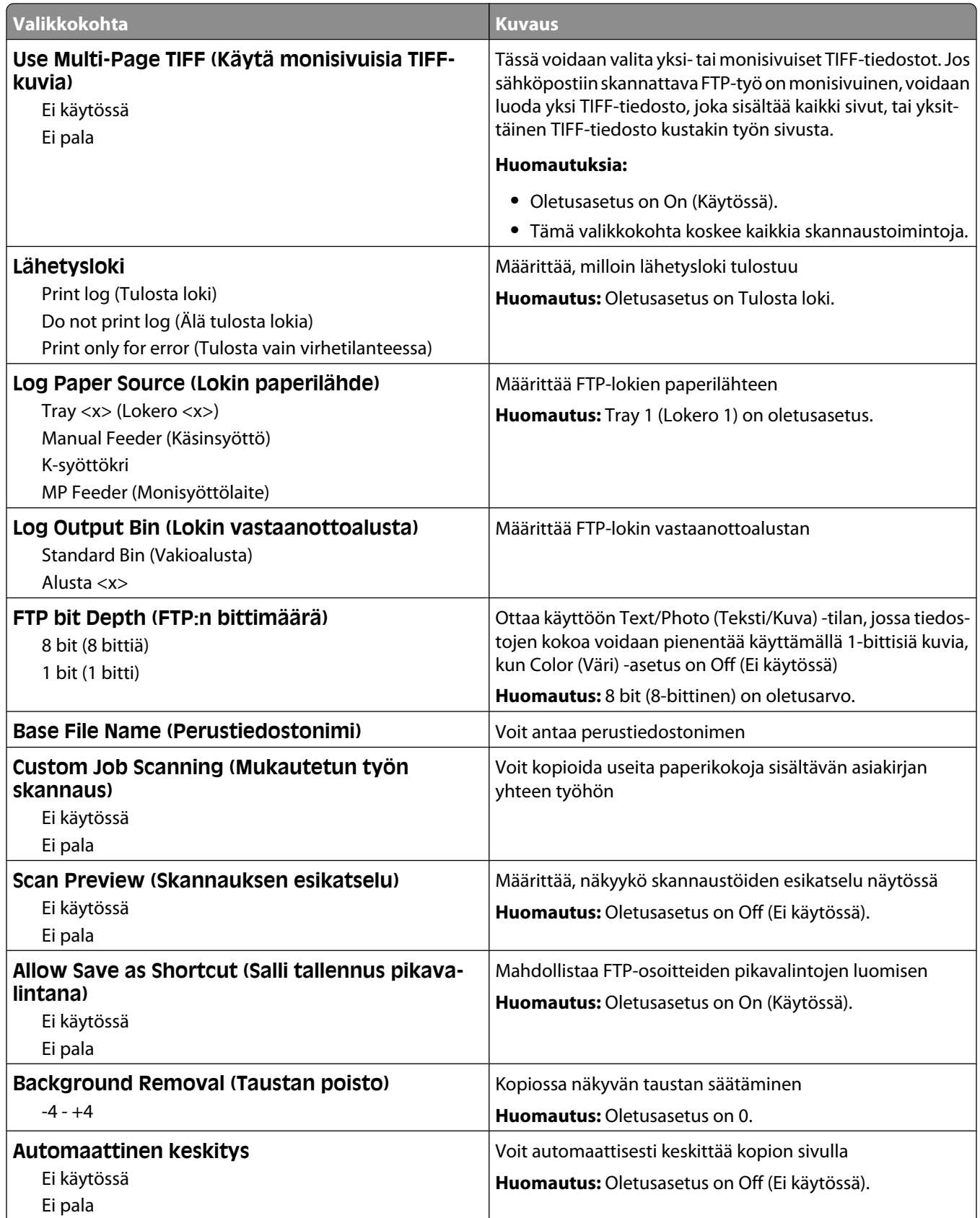

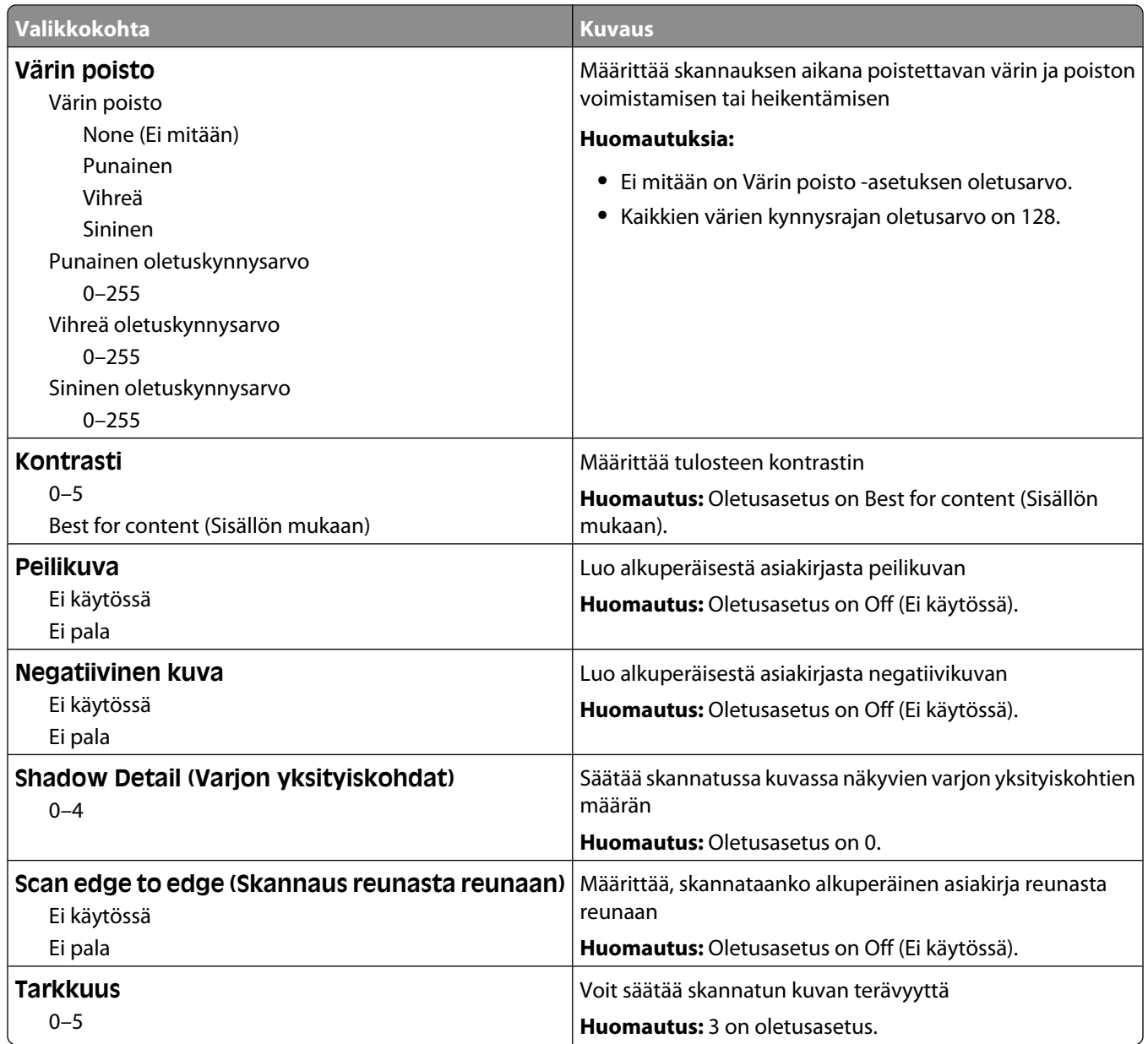

## **Flash Drive -valikko**

### **Scan Settings (Skannausasetukset)**

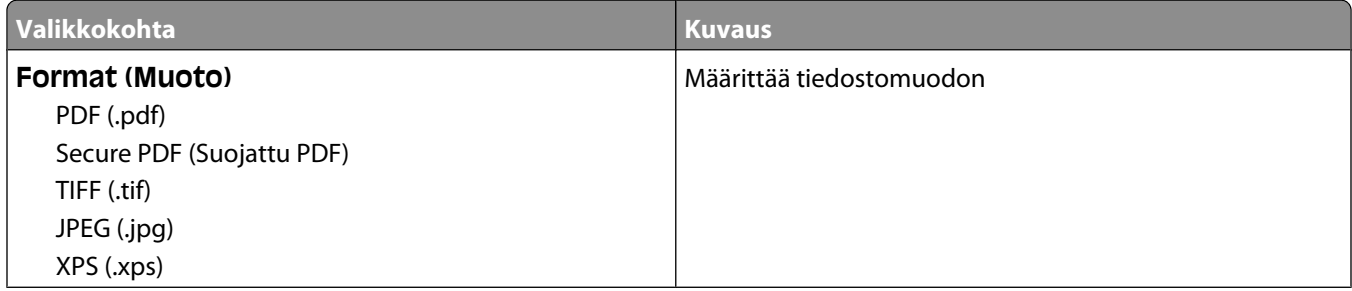
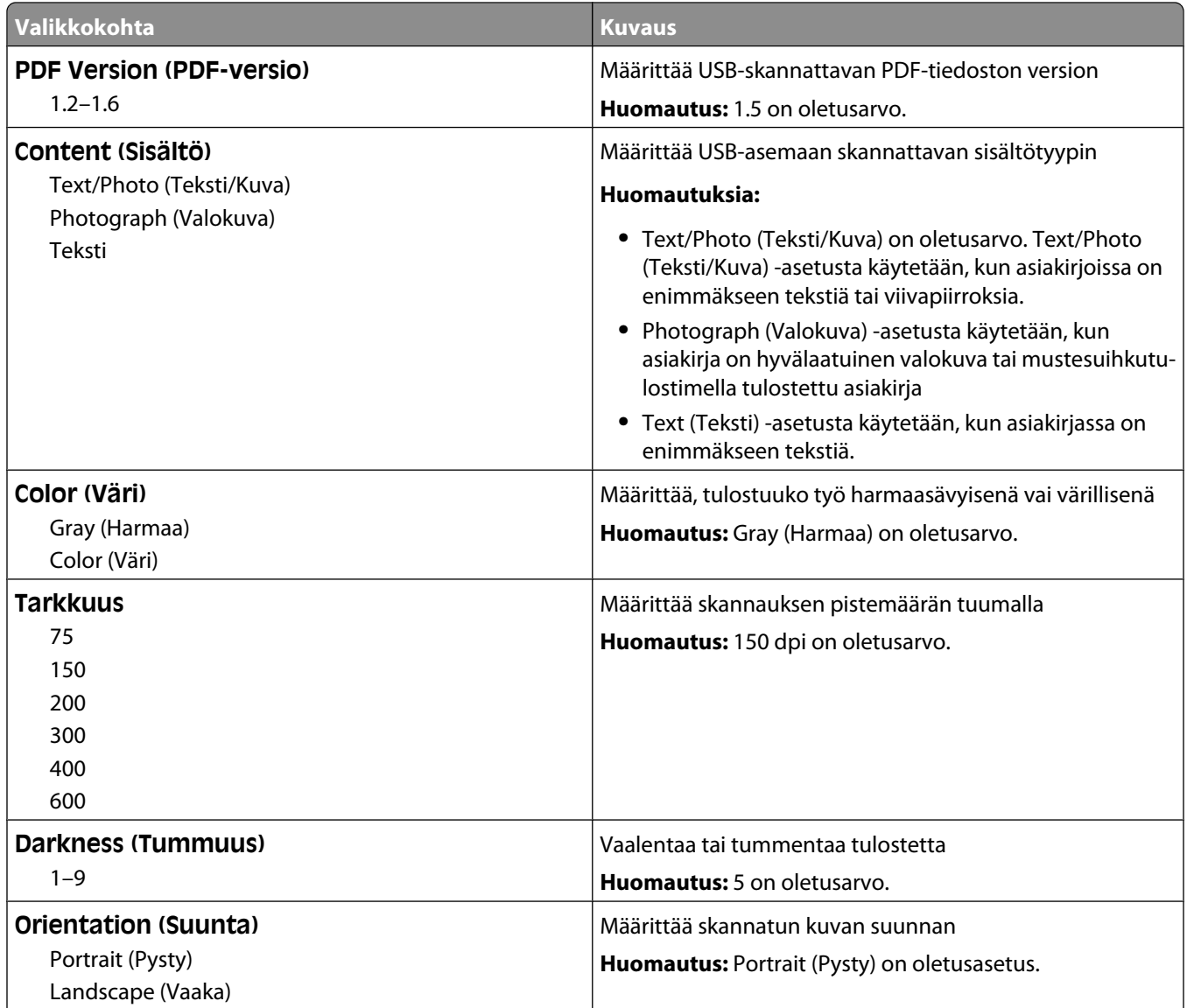

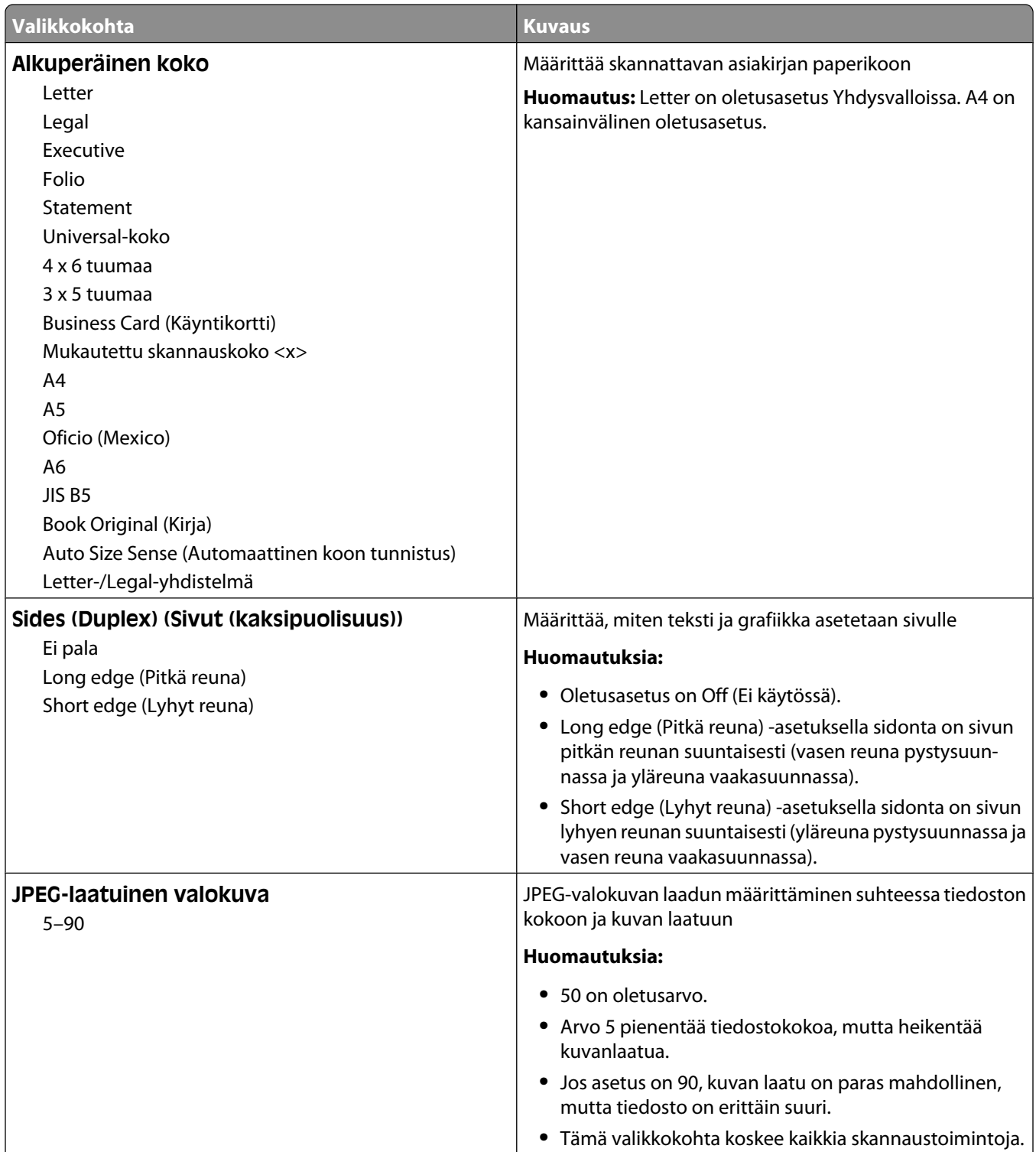

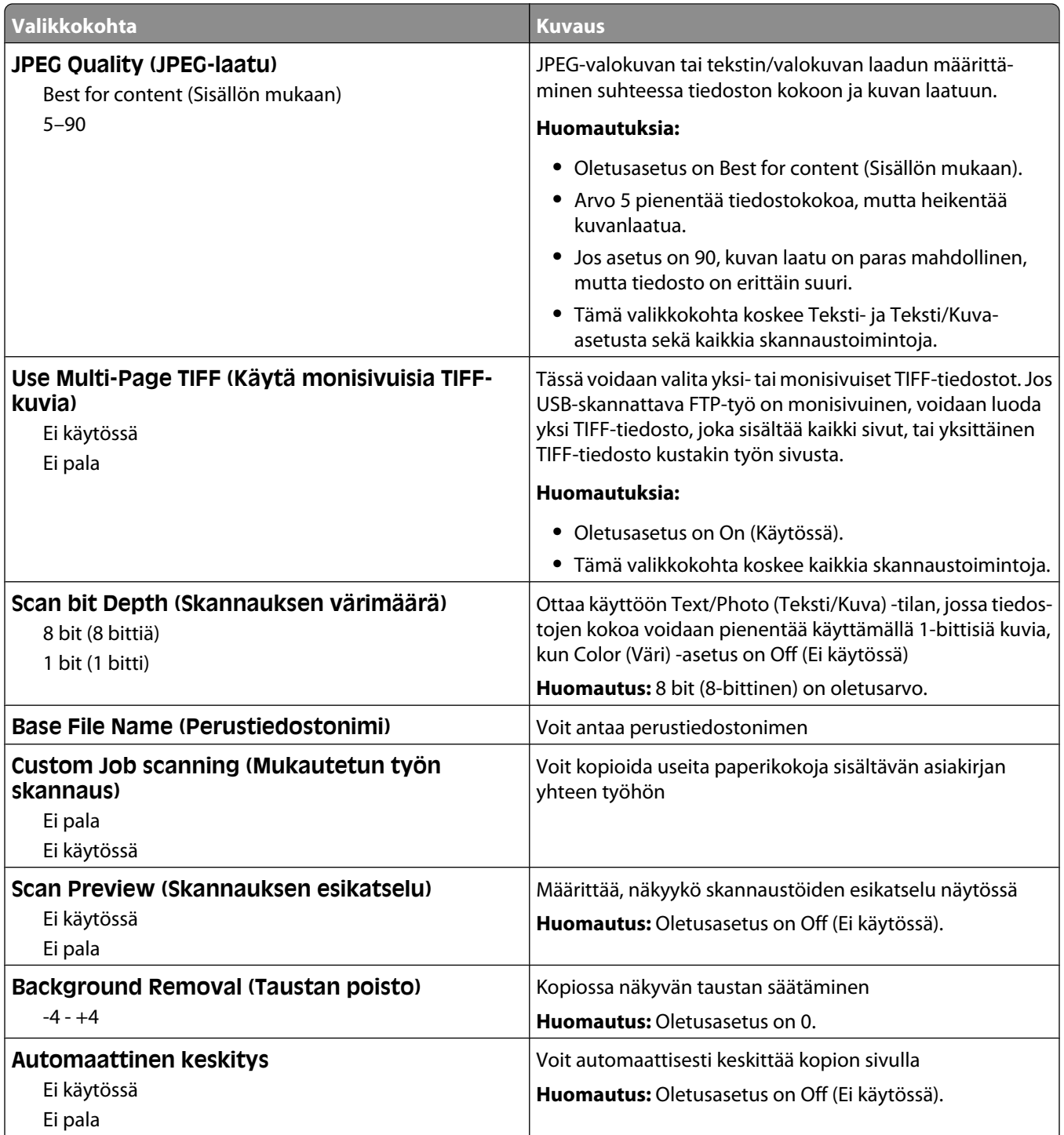

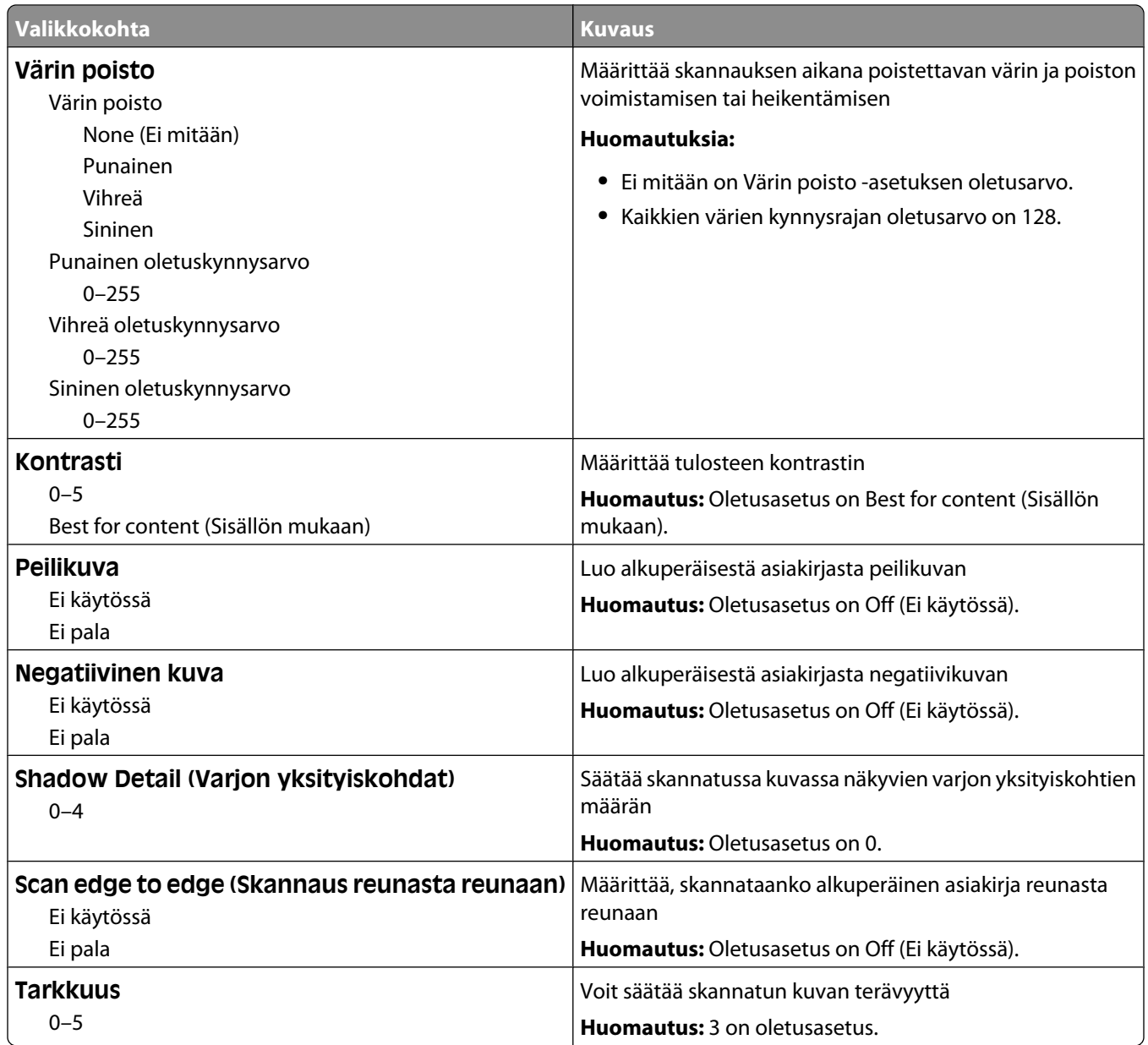

## **Print Settings (Tulostusasetukset)**

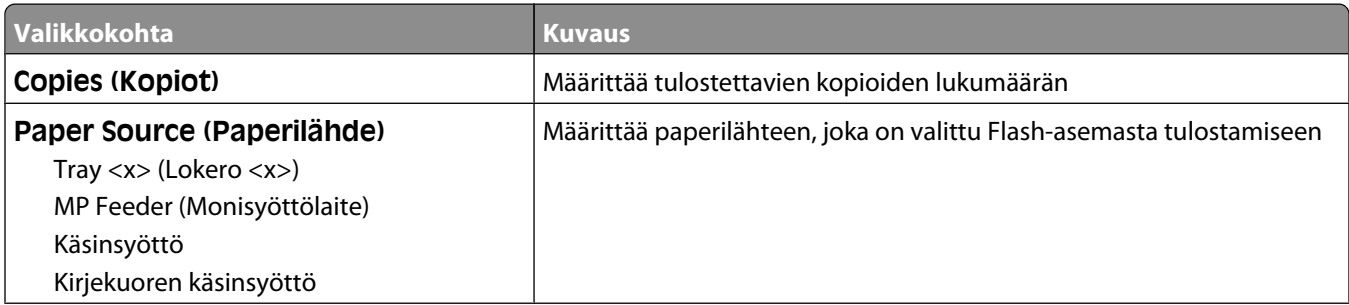

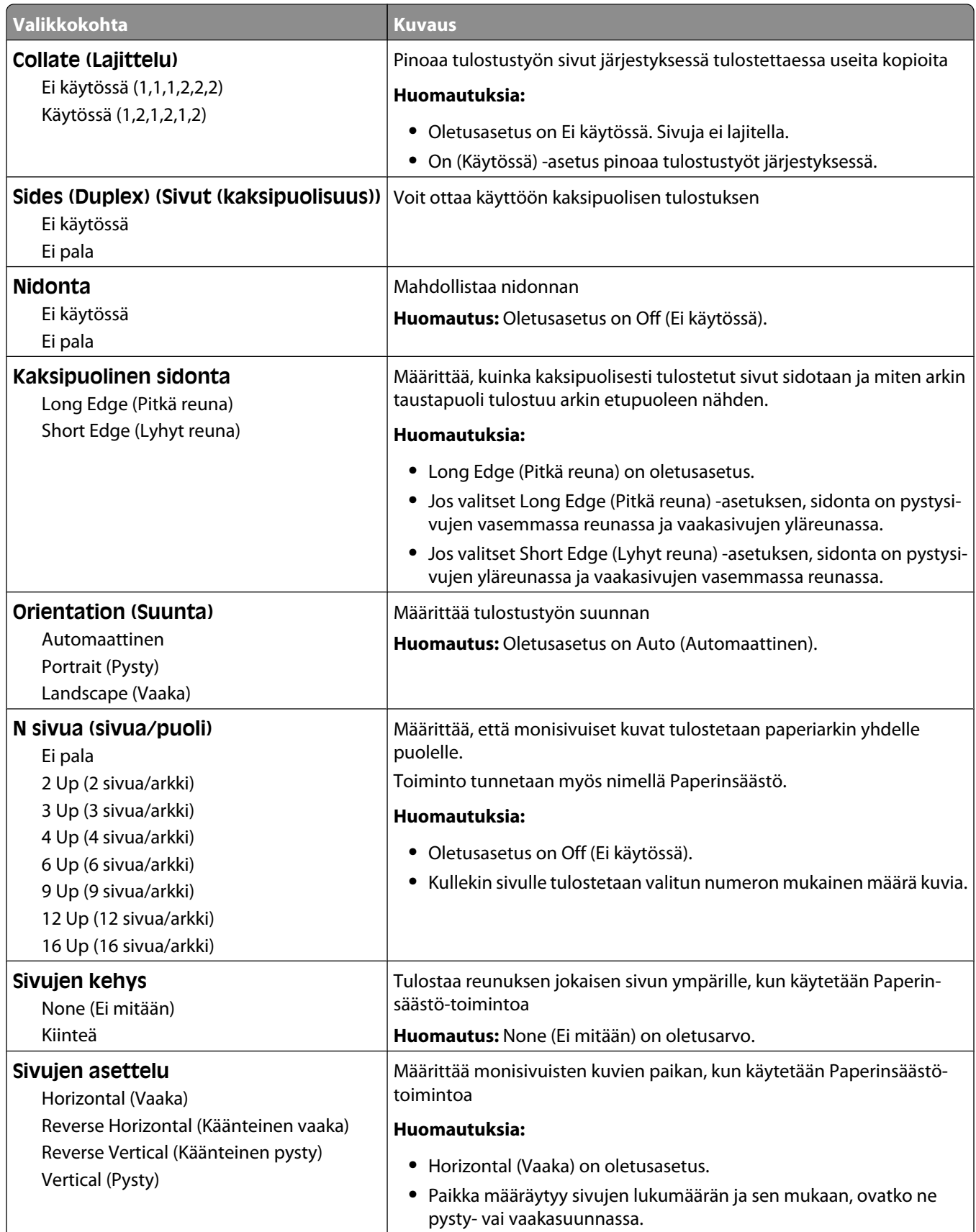

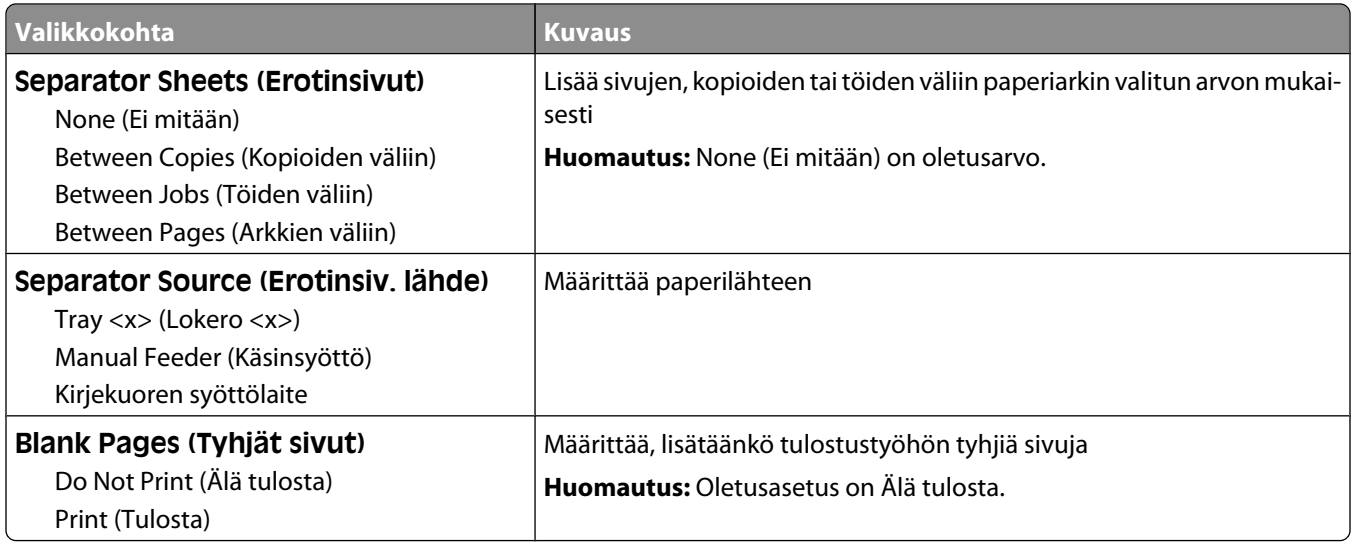

## **Tulostusasetukset**

#### **Asetus-valikko**

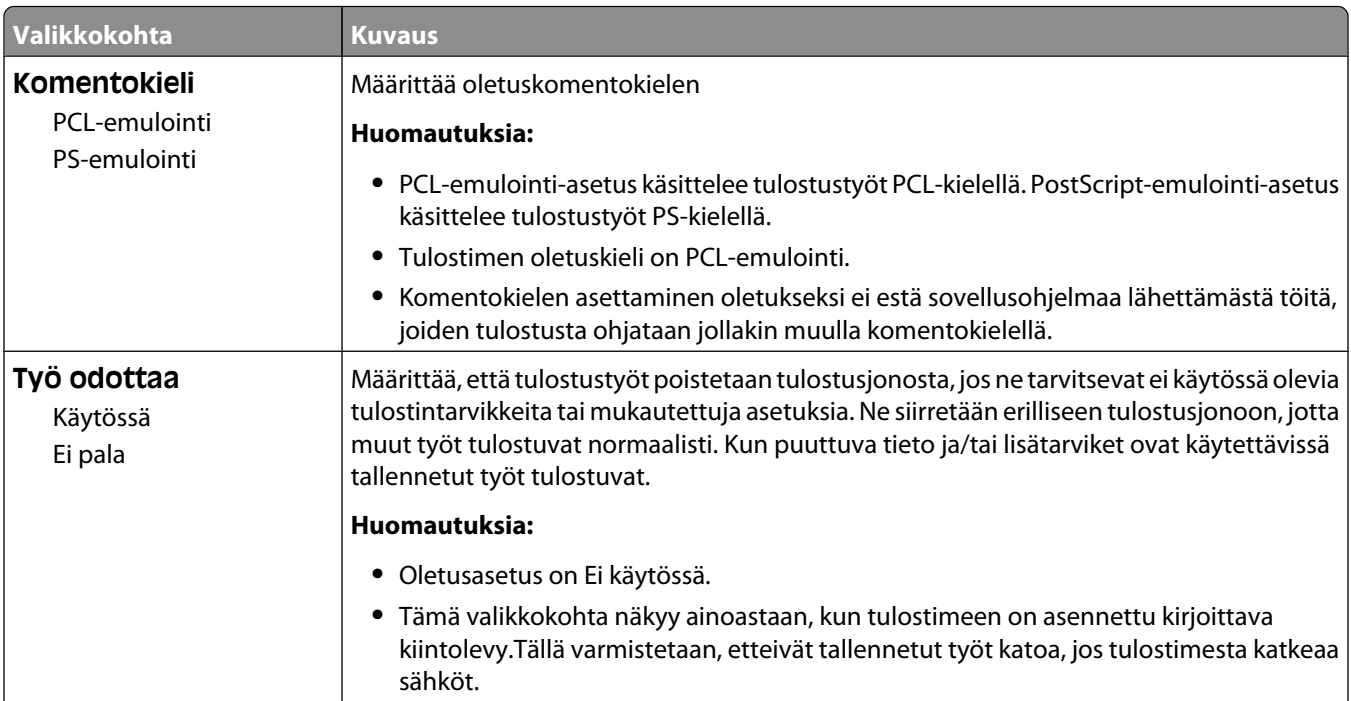

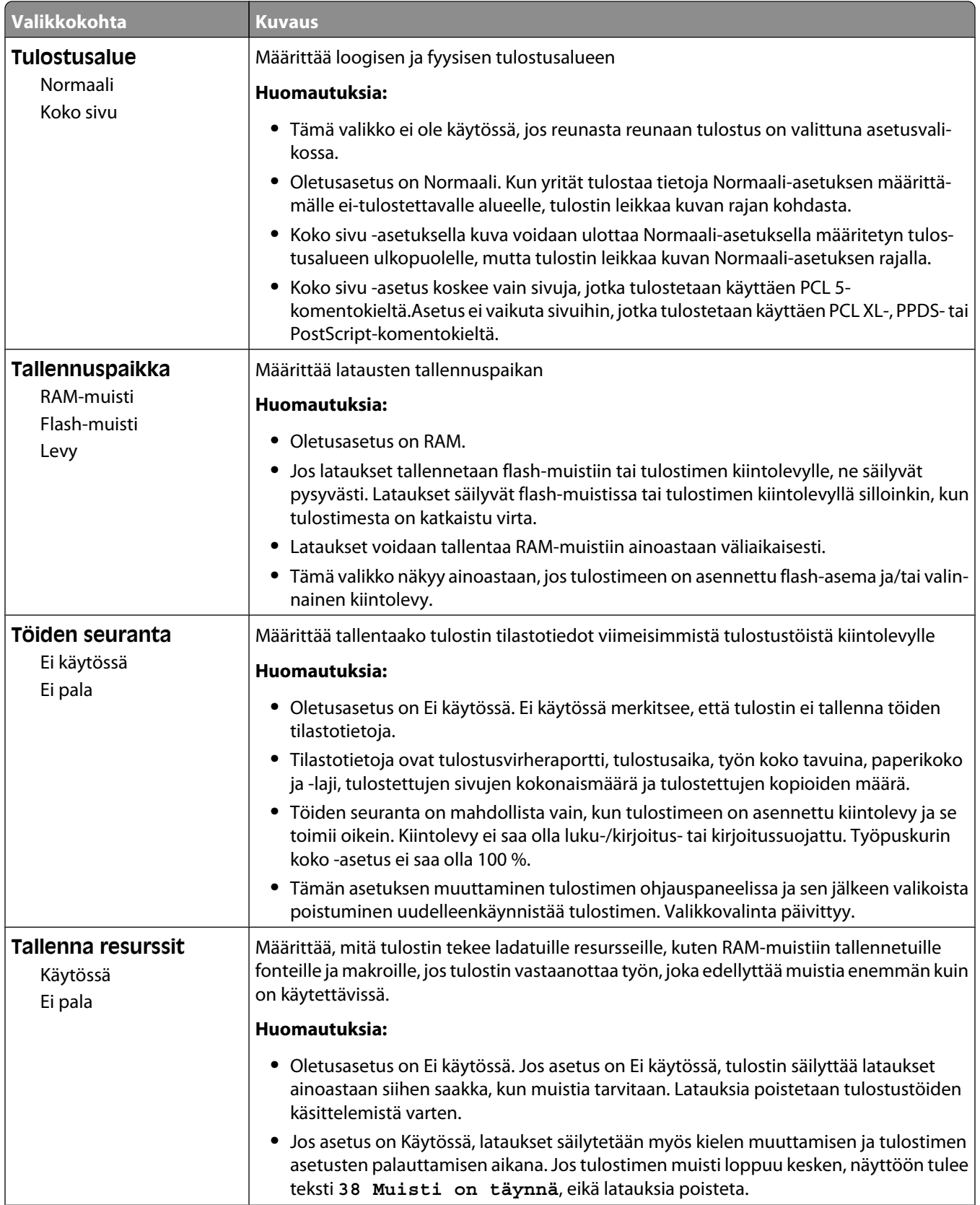

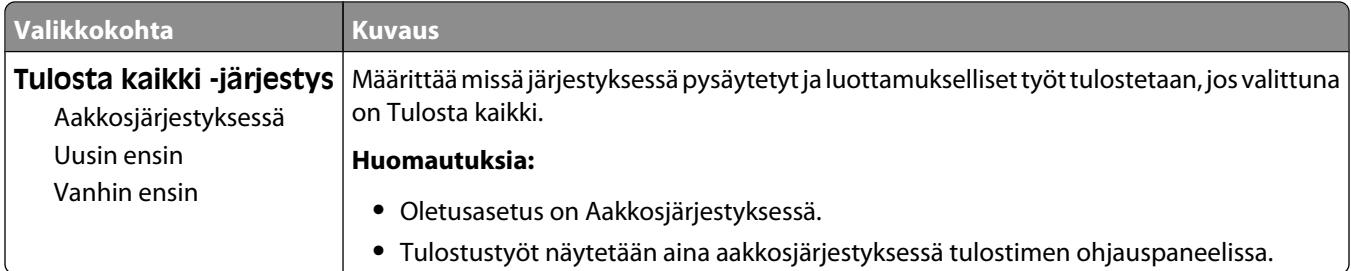

#### **Viimeistely-valikko**

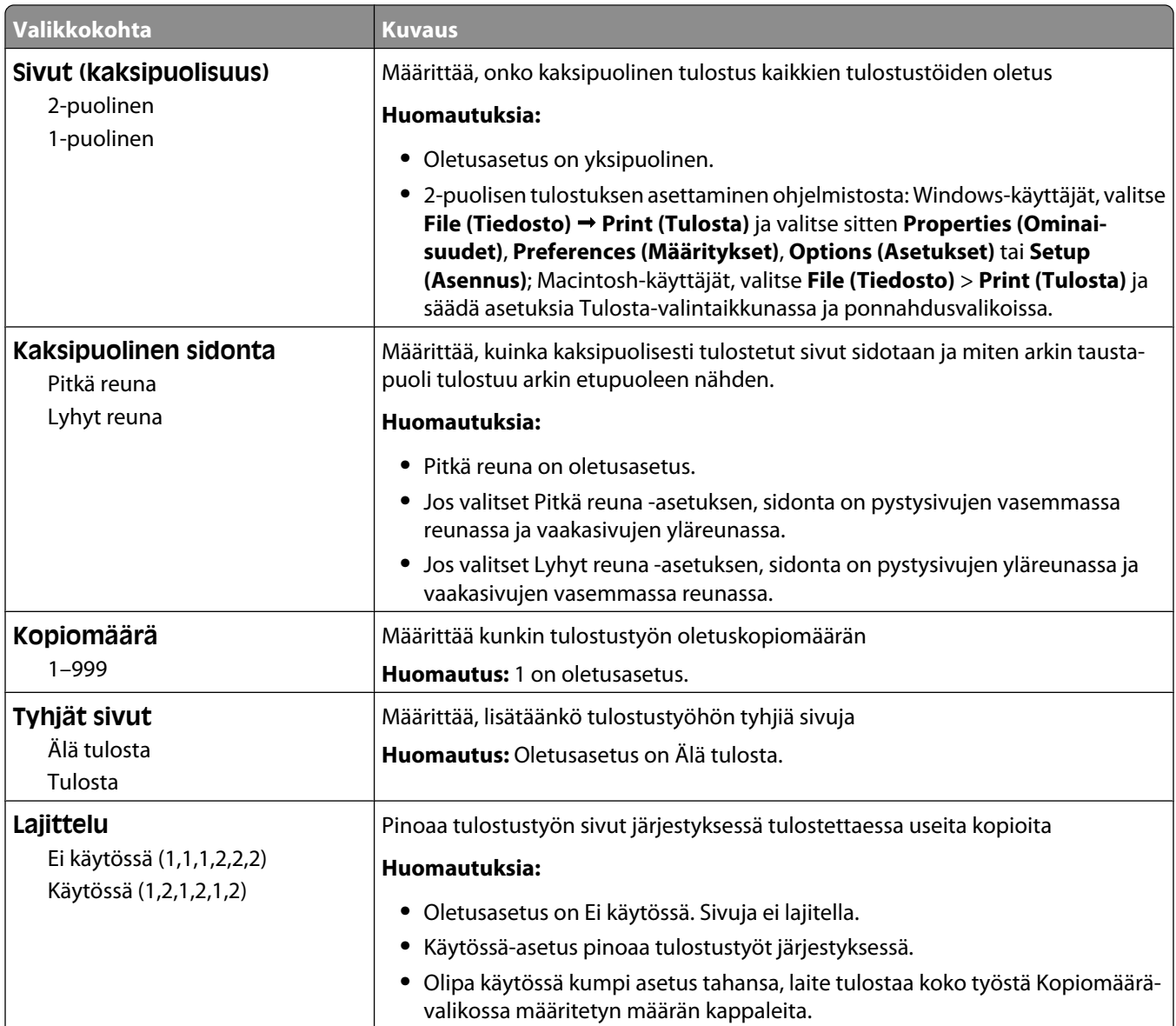

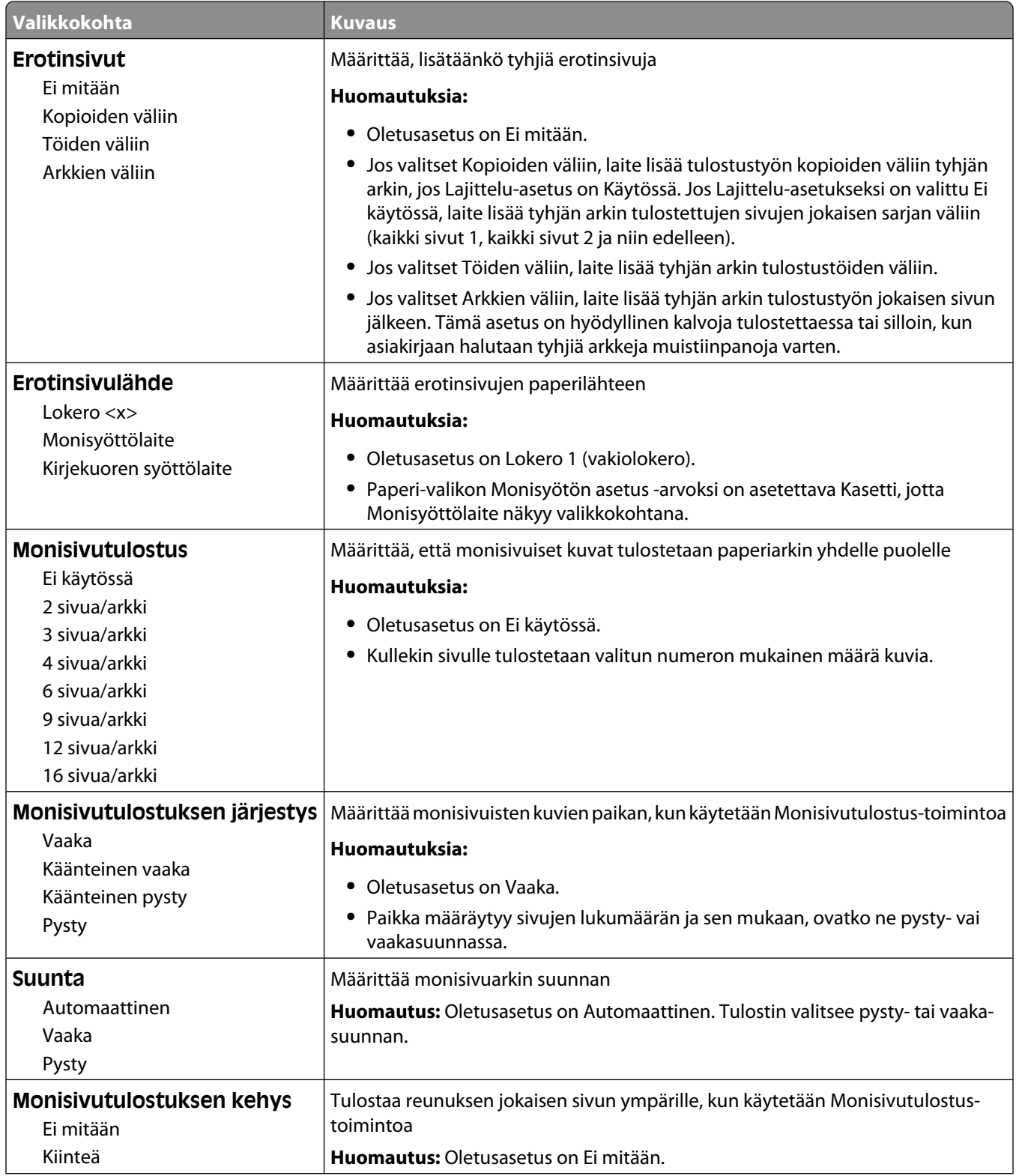

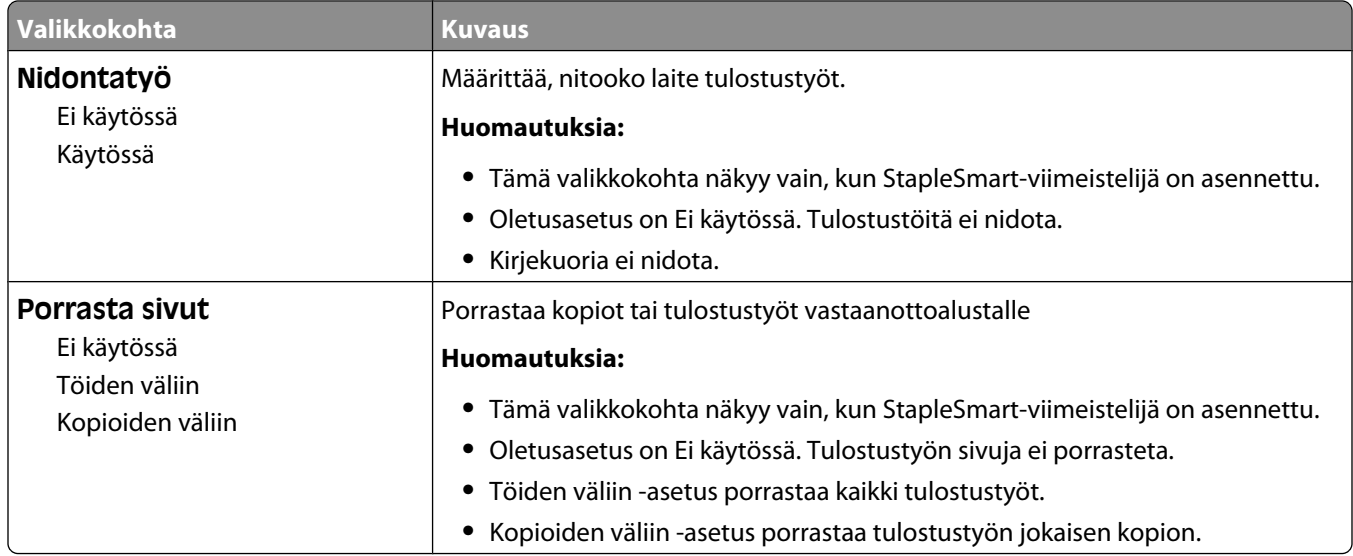

#### **Laatu-valikko**

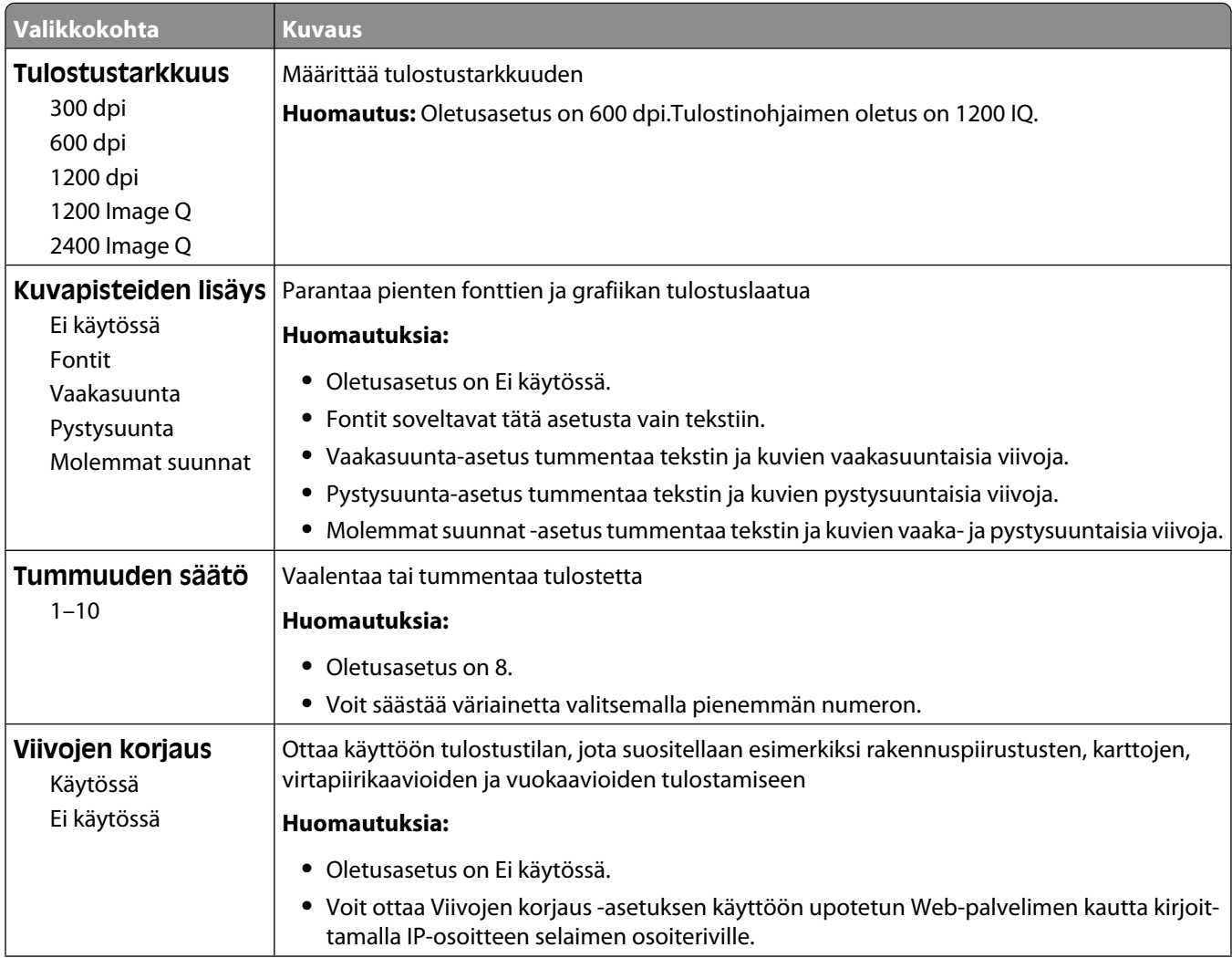

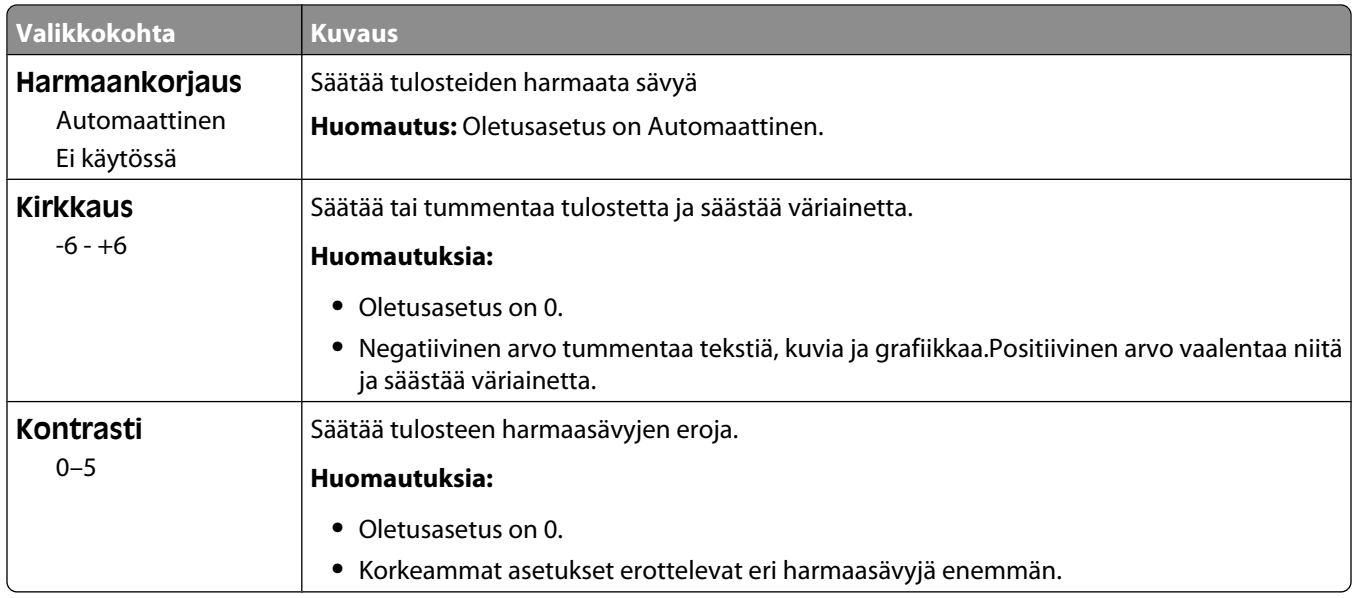

## **Apuohjelmat-valikko**

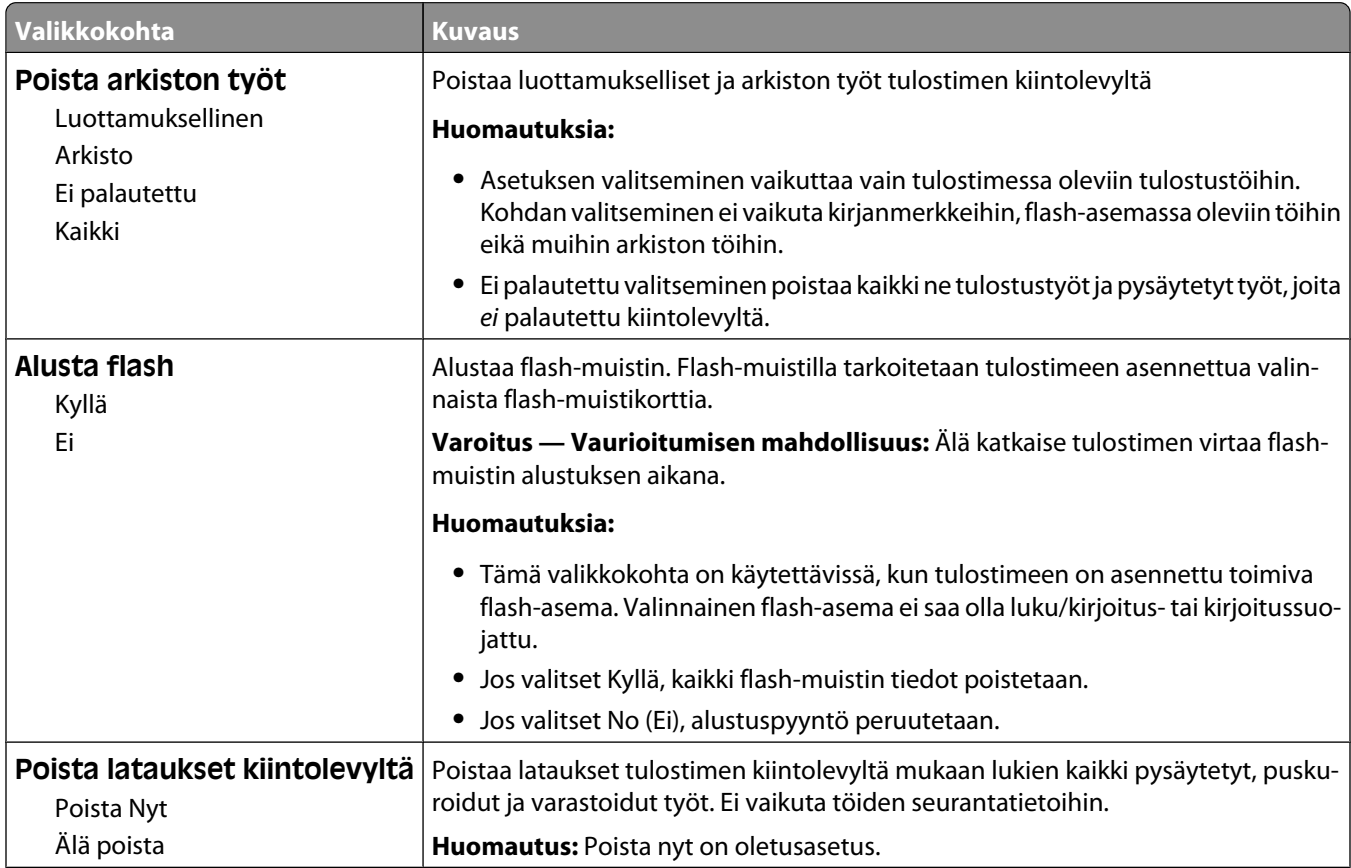

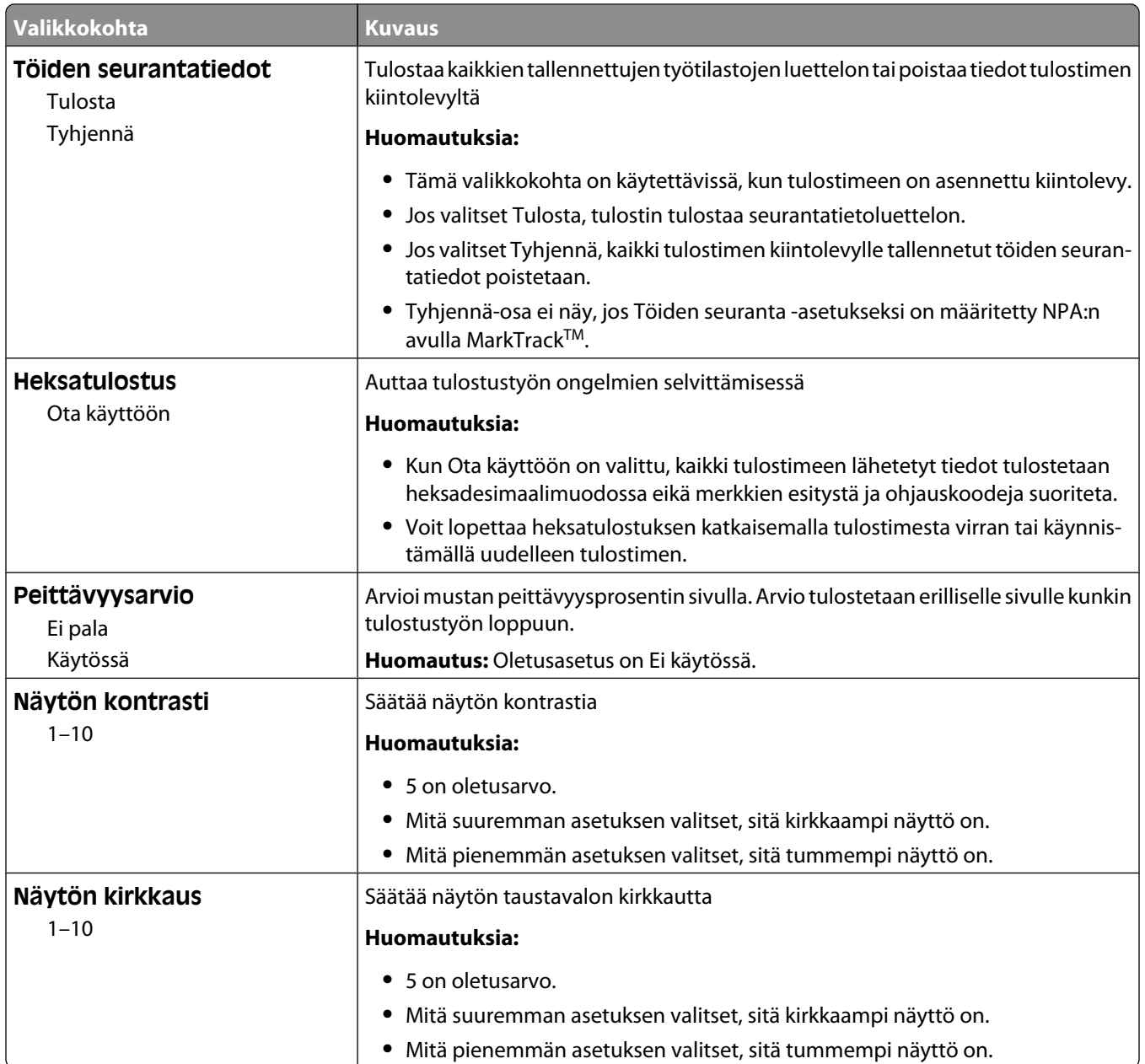

#### **PDF-valikko**

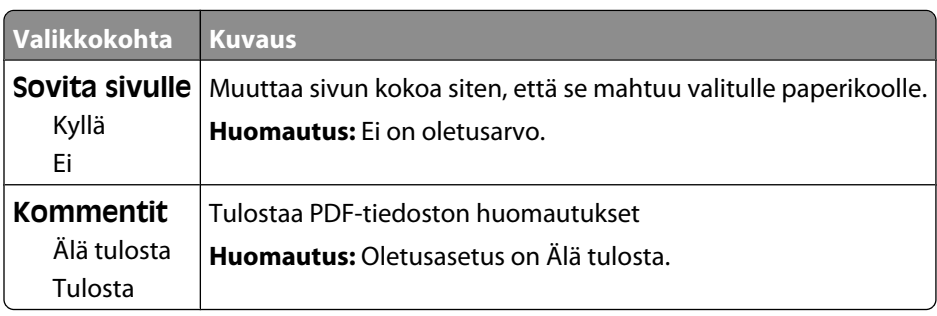

#### **PostScript-valikko**

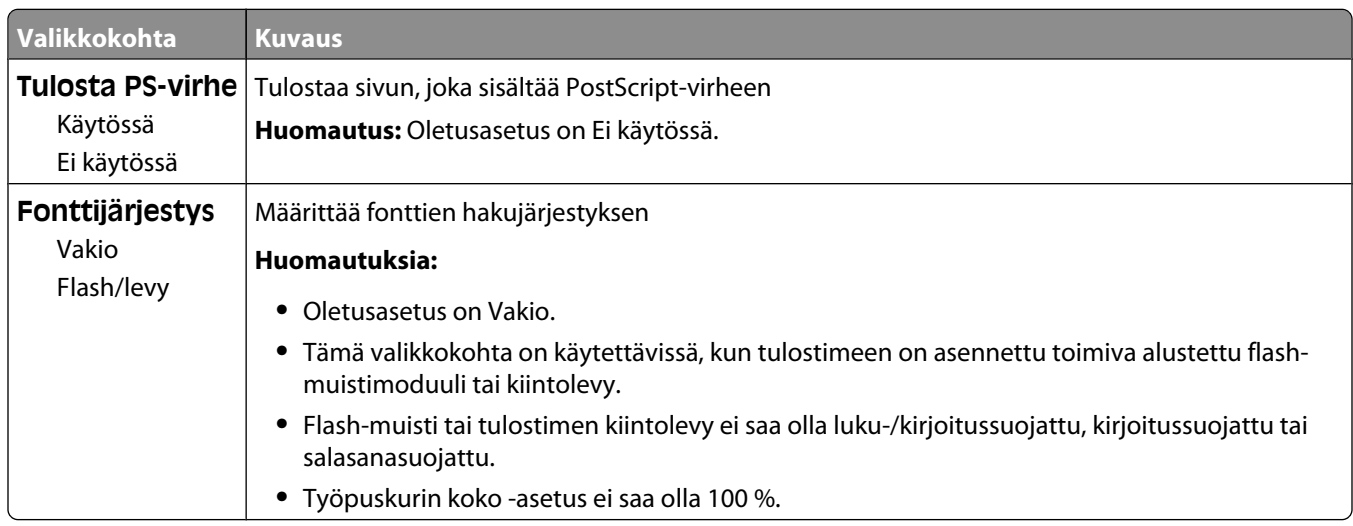

#### **PCL Emul (PCL-emulointi) -valikko**

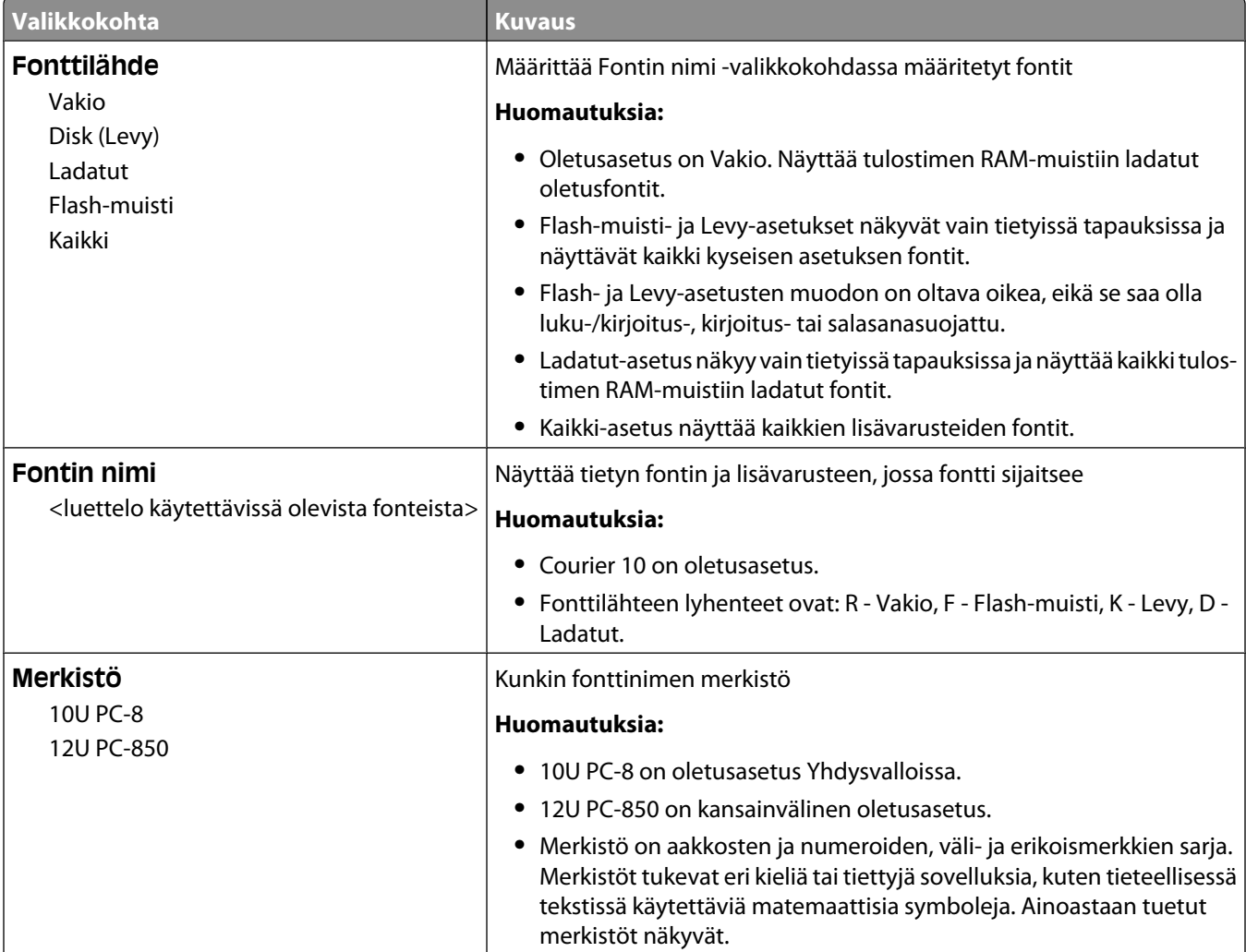

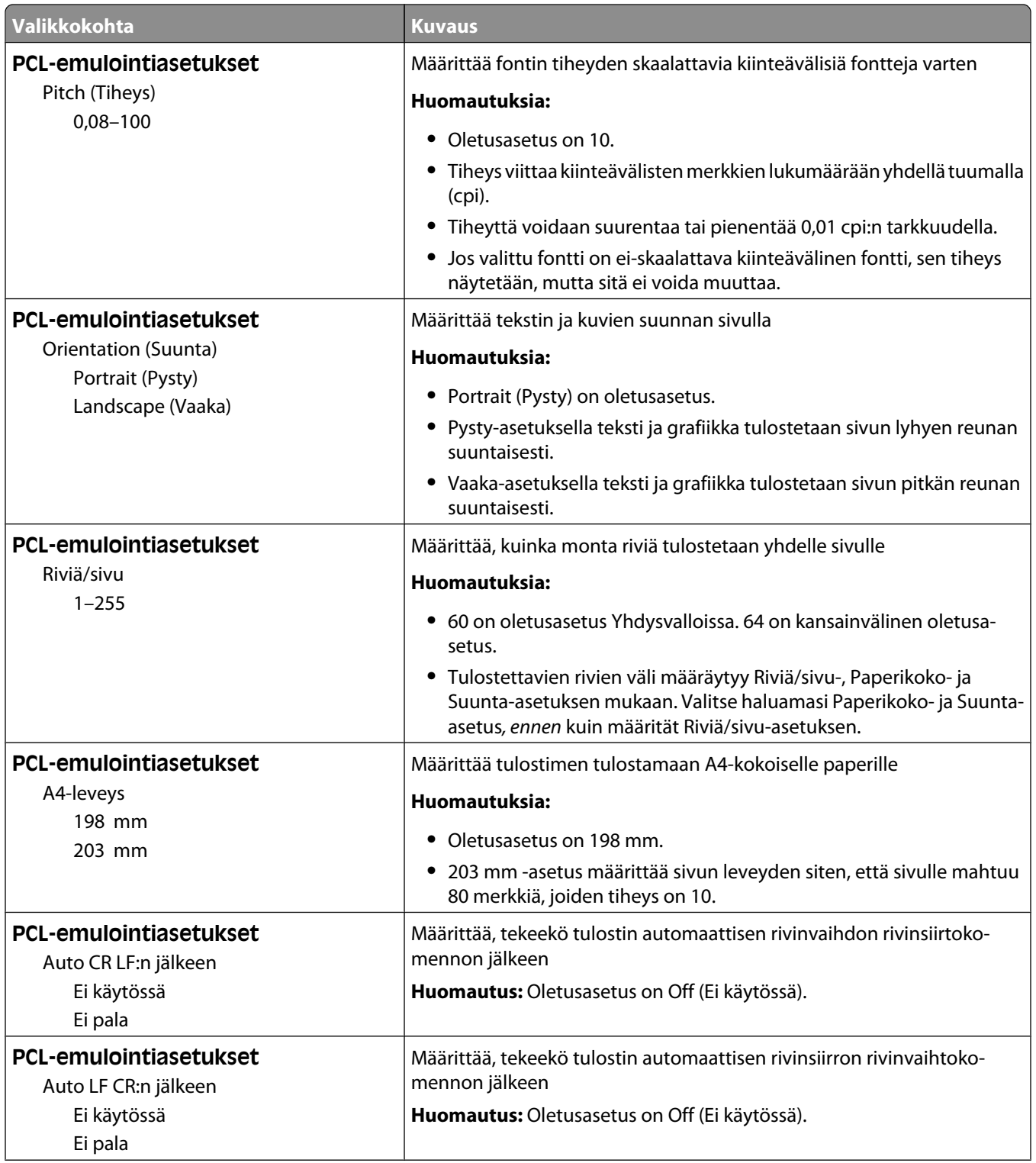

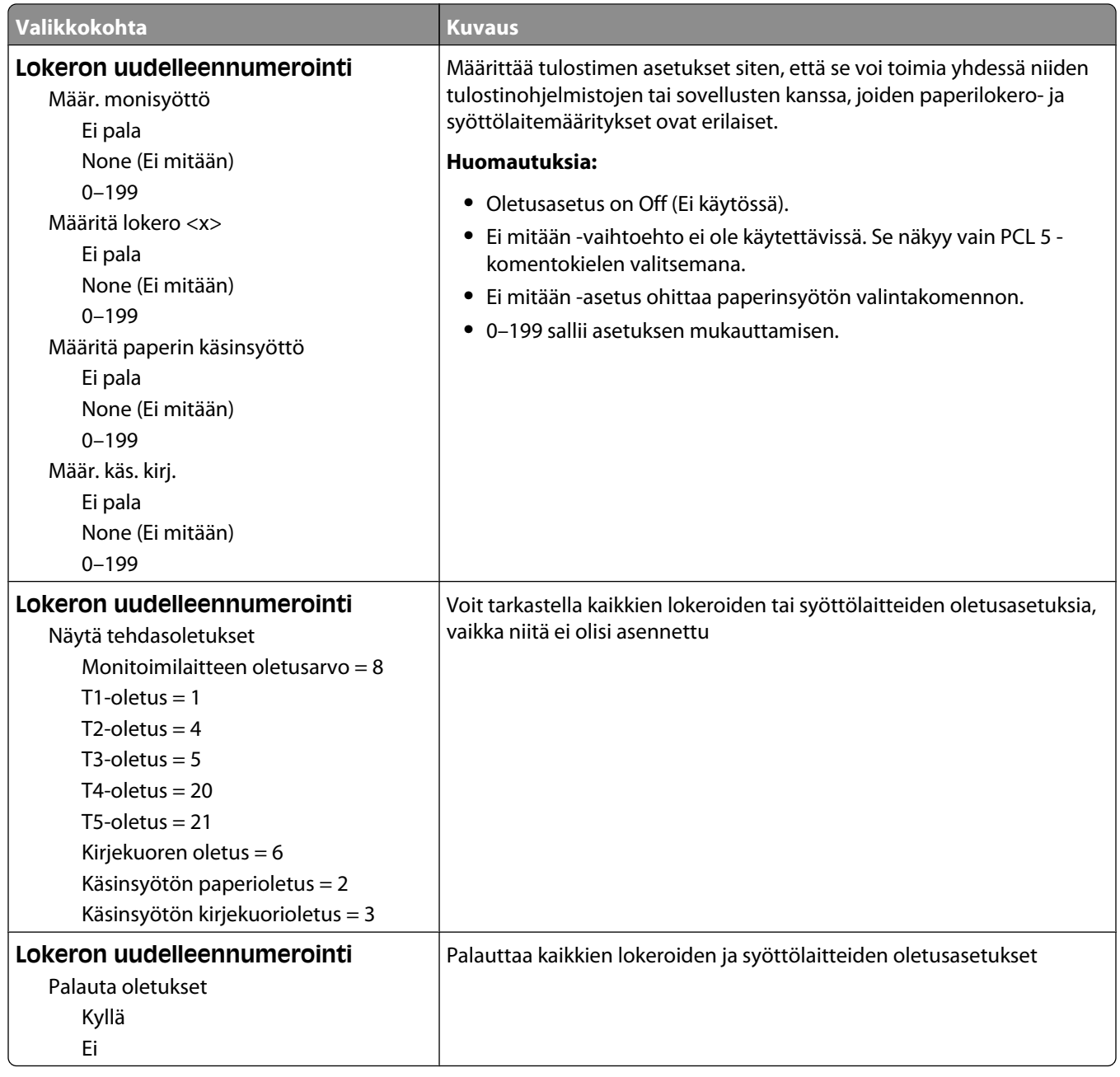

#### **HTML-valikko**

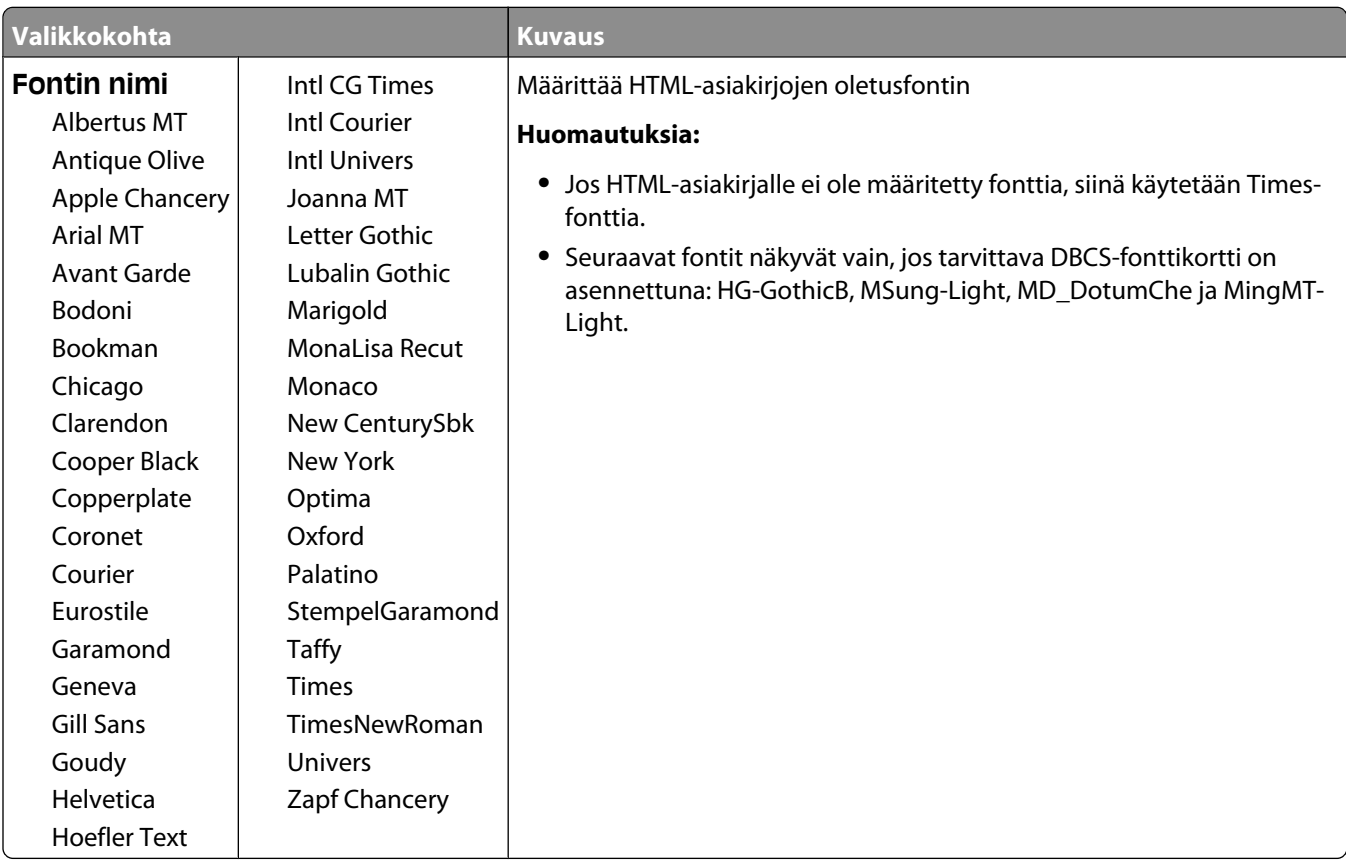

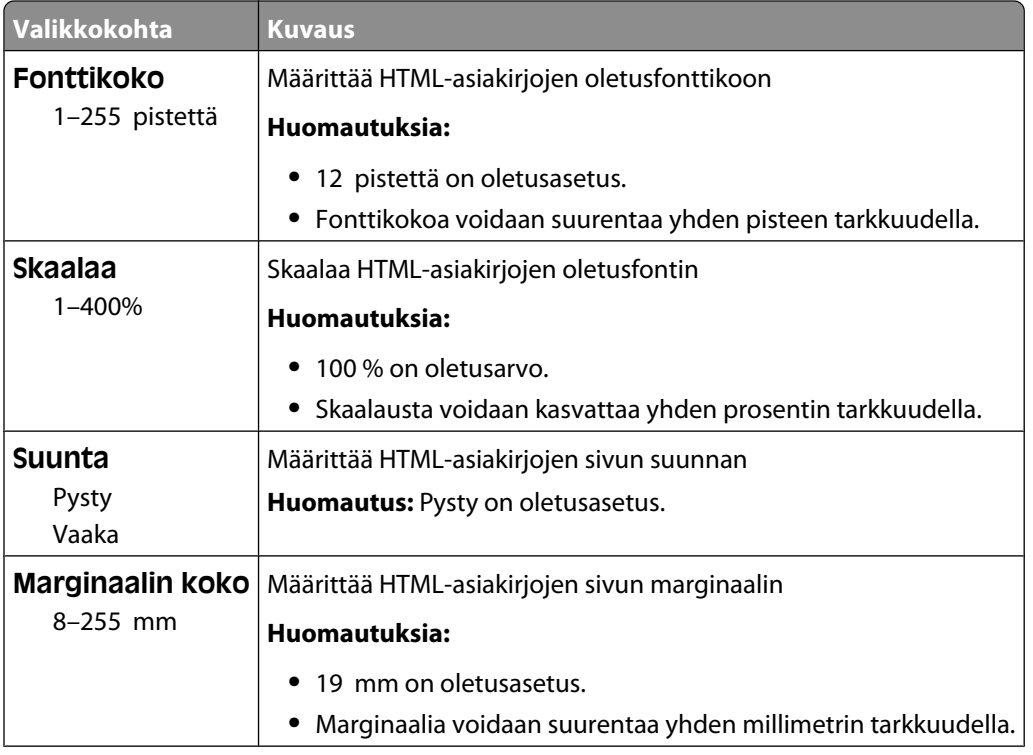

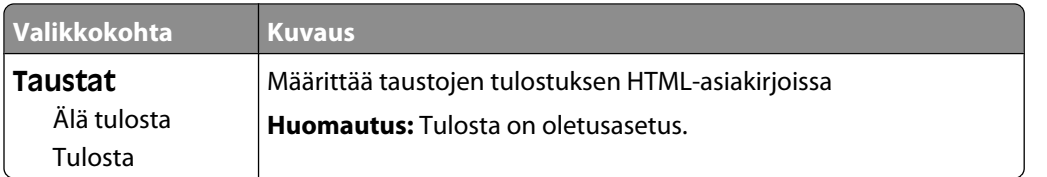

#### **Image (Kuva) -valikko**

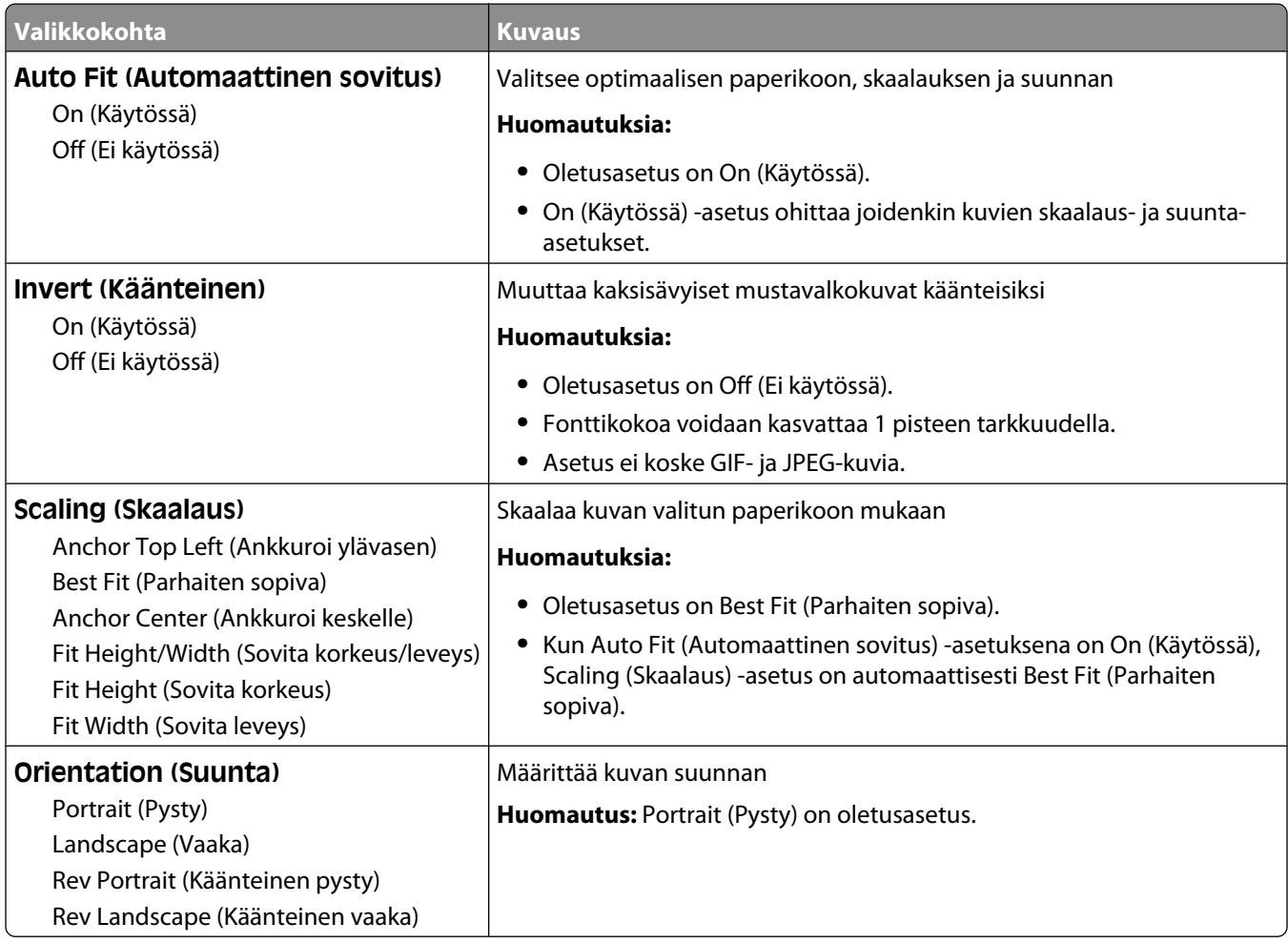

#### **XPS-valikko**

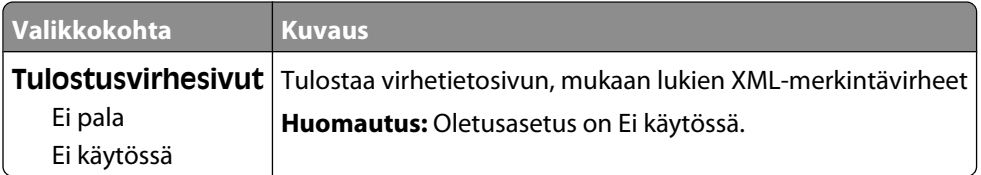

## **Help (Ohje) -valikko**

Help (Ohje) -valikko sisältää ohjesivuja, jotka on tallennettu tulostimeen PDF-tiedostoina. Niissä on tietoja tulostimen käyttämisestä ja tulostamisesta. Voit tulostaa kaikki yksitellen tai tulostaa kaikki kerralla valitsemalla **Tulosta kaikki oppaat**.

Tulostimeen on tallennettu englannin-, ranskan-, saksan- ja espanjankieliset käännökset. Muunkieliset ohjesivut ovat *Ohjelmisto ja käyttöoppaat* -CD-levyllä.

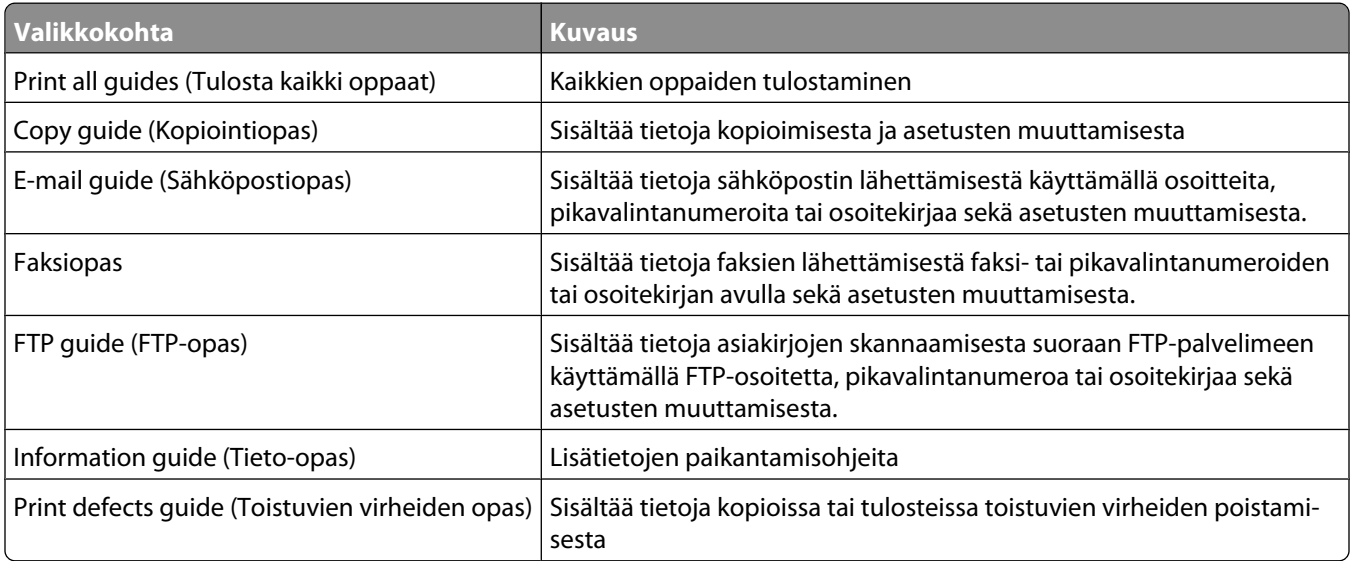

# **Tulostimen ilmoitukset**

## **Tila- ja virheilmoitusluettelo**

#### **Answering (Vastataan)**

Tulostin vastaa faksisoittoon. Odota, että ilmoitus poistuu näytöstä.

## **Busy (Varattu)**

Odota, että ilmoitus poistuu näytöstä.

## **Call complete (Soitto valmis)**

Faksisoitto on valmis. Odota, että ilmoitus poistuu näytöstä.

## **Vaihda <lähde> <x>**

<lähde> on lokero tai syöttölaite, ja <x> on paperilaji tai paperikoko.

Voit vaihtaa paperilähteen tulostustyön loppuosaa varten. Muotoiltu sivu tulostuu valittuun lokeroon lisätylle paperille. Teksti tai kuvat voivat leikkautua. Kokeile seuraavia vaihtoehtoja:

- **•** Valitse paperilokero, jossa on oikeankokoista tai -lajista paperia.
- **•** Valitsemalla **Use current [src] (Käytä nykyistä [lähdettä])** voit ohittaa ilmoituksen ja tulostaa tulostustyölle valitusta lokerosta.
- **•** Valitsemalla **Continue (Jatka)** voit jatkaa työtä, jos lokerossa on oikeankokoista ja -lajista paperia ja tämä koko ja laji on määritetty ohjauspaneelin Paperi-valikossa.

**Huomautus:** Jos valitset Jatka, kun lokerossa ei ole paperia, työtä ei jatketa.

**•** Valitsemalla **Cancel job (Peruuta työ)** voit peruuttaa nykyisen työn.

#### **Tarkista lokeron <x> liitäntä**

Kokeile seuraavia vaihtoehtoja:

**•** Katkaise tulostimesta virta ja kytke se sitten uudelleen.

Jos virhe toistuu:

- **1** Katkaise tulostimesta virta.
- **2** Irrota virtajohto pistorasiasta.
- **3** Irrota lokero.
- **4** Kiinnitä lokero uudelleen paikalleen.
- **5** Kytke virtajohto maadoitettuun pistorasiaan.
- **6** Käynnistä tulostin uudelleen.

Jos virhe toistuu uudelleen:

- **1** Katkaise tulostimesta virta.
- **2** Irrota virtajohto pistorasiasta.
- **3** Irrota lokero.
- **4** Ota yhteys asiakastukeen.
- **•** Poista ilmoitus ja jatka tulostusta ilman kyseistä lokeroa valitsemalla **Continue (Jatka)**.

## **Sulje luukku tai asenna kasetti**

Kasetti puuttuu, tai se on asennettu väärin. Lisää kasetti ja sulje kaikki luukut ja kannet.

## **Sulje viimeistelijän sivuluukku**

Sulje viimeistelijän sivuluukku.

## **Connect <x>bps (Yhdistä <x> bps)**

Faksi on kytketty. Odota, että ilmoitus poistuu näytöstä.

**Huomautus:** <x> on siirtonopeus sekunnissa.

## **Dialing (Valitaan)**

Faksinumeroa valitaan. Jos numero ei mahdu näyttöön, siinä näkyy ainoastaan **Dialing** (Valitaan). Odota, että ilmoitus poistuu näytöstä.

## **Levy vioittunut**

Tulostin yritti palauttaa vioittuneen kiintolevyn, jonka korjaaminen ei onnistu. Kiintolevy on alustettava uudelleen.

Valitsemalla **Reformat disk (Alusta levy uudelleen)** voit alustaa levyn uudelleen ja poistaa ilmoituksen.

**Huomautus:** Levyn alustaminen poistaa kaikki levylle tallennetut tiedostot.

## **Levy täynnä - skannaustyö peruutettu**

Skannaustyö peruutetaan tai keskeytetään, koska kiintolevytila ei riitä.

Poista ilmoitus valitsemalla **Continue (Jatka)**.

## **Fax failed (Faksaus epäonn.)**

Faksin lähettäminen epäonnistui. Odota, että ilmoitus poistuu näytöstä.

## **Faksimuisti täynnä**

Muisti ei riitä faksityön lähettämiseen.

## **Faksiosio ei toimi.Ota yhteys järjestelmänvalvojaan.**

Faksiosio on ehkä vioittunut. Kokeile seuraavia vaihtoehtoja:

- **•** Poista ilmoitus valitsemalla **Continue (Jatka)**.
- **•** Katkaise tulostimesta virta ja kytke se sitten uudelleen, jotta tulostimen alkuasetukset palautuvat.Jos viesti tulee uudelleen näkyviin, ota yhteys järjestelmätukeen.

#### **Faksipalvelimen Muotoon-kohtaa ei määritetty. Ota yhteys järjestelmänvalvojaan.**

Tulostin on Faksipalvelin-tilassa, mutta faksipalvelimen asetuksia ei ole päätetty.

Kokeile seuraavia vaihtoehtoja:

- **•** Poista ilmoitus valitsemalla **Continue (Jatka)**.
- **•** Päätä faksipalvelimen asetukset. Jos viesti tulee uudelleen näkyviin, ota yhteys järjestelmätukeen.

## **Faksiasemalla ei ole nimeä**

Faksiaseman nimeä ei ole annettu. Fakseja ei voi lähettää ei vastaanottaa, ennen kuin faksi on konfiguroitu oikein.

Kokeile seuraavia vaihtoehtoja:

- **•** Poista ilmoitus valitsemalla **Continue (Jatka)**.
- **•** Päätä analogiset faksiasetukset. Jos viesti tulee uudelleen näkyviin, ota yhteys järjestelmätukeen.

## **Faksiasemalla ei ole numeroa**

Faksiaseman numeroa ei ole annettu.Fakseja ei voi lähettää ei vastaanottaa, ennen kuin faksi on konfiguroitu oikein.

Kokeile seuraavia vaihtoehtoja:

- **•** Poista ilmoitus valitsemalla **Continue (Jatka)**.
- **•** Päätä analogiset faksiasetukset. Jos viesti tulee uudelleen näkyviin, ota yhteys järjestelmätukeen.

## **Flushing buffer (Puskurin tyhjennys)**

Odota, että ilmoitus poistuu näytöstä.

## **Aseta niittikasetti**

Kokeile seuraavia vaihtoehtoja:

- **•** Poista ilmoitus asettamalla niittikasetti.
- **•** Valitsemalla **Continue (Jatka)** voit poistaa ilmoituksen ja tulostaa ilman nidontatoimintoa.

## **Insert Tray <x> (Asenna lokero <x>)**

Asenna ilmoituksessa mainittu lokero tulostimeen.

## **Asenna alusta <x>**

Kokeile seuraavia vaihtoehtoja:

- **•** Asenna määritetty alusta.
	- **1** Katkaise tulostimesta virta.
	- **2** Irrota virtajohto pistorasiasta.
	- **3** Asenna määritetty alusta.
	- **4** Kytke virtajohto maadoitettuun pistorasiaan.
	- **5** Käynnistä tulostin uudelleen.
- **•** Peruuta nykyinen työ.

## **Asenna kirjekuorten syöttölaite**

Kokeile seuraavia vaihtoehtoja:

- **•** Kirjekuorten syöttölaitteen asentaminen:
	- **1** Katkaise tulostimesta virta.
	- **2** Irrota virtajohto pistorasiasta.
	- **3** Asenna kirjekuorten syöttölaite.
	- **4** Kytke virtajohto maadoitettuun pistorasiaan.
	- **5** Käynnistä tulostin uudelleen.
- **•** Peruuta nykyinen työ.

## **Asenna lokero <x>**

Kokeile seuraavia vaihtoehtoja:

- **•** Ilmoituksessa määritetyn lokeron asennus:
	- **1** Katkaise tulostimesta virta.
	- **2** Irrota virtajohto pistorasiasta.
	- **3** Asenna määritetty lokero.
	- **4** Kytke virtajohto maadoitettuun pistorasiaan.
	- **5** Käynnistä tulostin uudelleen.
- **•** Peruuta nykyinen työ.

## **Invalid PIN (Virheellinen PIN-tunnus)**

Anna kelvollinen PIN.

## **Työ on tallennettu myöhempää lähettämistä varten**

Myöhemmin lähetettävä faksaustyö on skannattu kokonaan.Odota, että ilmoitus poistuu näytöstä.

## **Line busy (Linja varattu)**

Faksinumero valitaan, mutta faksilinja on varattu. Odota, että ilmoitus poistuu näytöstä.

## **Lisää <lähde> <x>**

<lähde> on lokero tai syöttölaite, ja <x> on paperilaji tai paperikoko.

Kokeile seuraavia vaihtoehtoja:

- **•** Lisää alustalle ilmoituksessa mainittua paperia.
- **•** Jatka tulostusta ja poista ilmoitus näytöstä valitsemalla **Continue (Jatka)**.

Jos tulostin havaitsee, että jossakin lokerossa on oikean lajista ja kokoista paperia, se syöttää paperia kyseisestä lokerosta. Jos tulostin ei löydä lokeroa, jossa on oikeanlajista ja -kokoista paperia, se tulostaa oletuslähteestä.

**•** Peruuta nykyinen työ.

## **Lisää käsinsyöttölokeroon <x>**

<x> on paperilaji tai -koko

Kokeile seuraavia vaihtoehtoja:

- **•** Lisää monisyöttölaitteeseen ilmoituksen mukaista paperia.
- **•** Poista viesti painamalla **Jatka**-painiketta ja jatka tulostusta.

Jos tulostin havaitsee, että jossakin lokerossa on oikeanlajista ja -kokoista paperia, se syöttää paperia kyseisestä lokerosta.Jos tulostin ei löydä lokeroa, jossa on oikeanlajista ja -kokoista paperia, se tulostaa oletuslähteestä.

**•** Peruuta nykyinen työ.

## **Lisää niittejä**

Kokeile seuraavia vaihtoehtoja:

- **•** Vaihda ilmoituksessa mainittu niittikasetti.
- **•** Jatka tulostusta ja poista ilmoitus näytöstä valitsemalla **Continue (Jatka)**.
- **•** Peruuta työ valitsemalla **Cancel job (Peruuta työ)**.

## **Muisti täynnä, fakseja ei voi tulostaa**

Muisti ei riitä faksityön tulostamiseen.

Poista ilmoitus valitsemalla **Continue (Jatka)**. Pysäytettyjä fakseja yritetään tulostaa, kun tulostin on käynnistetty uudelleen.

## **Verkko/Verkko <x>**

Tulostin on liitetty verkkoon.

**Verkko** merkitsee, että tulostin käyttää emolevynsä vakioverkkoporttia. **Verkko <x>** merkitsee, että tulostimeen on asennettu sisäinen tulostuspalvelin tai tulostin on liitetty ulkoiseen tulostuspalvelimeen.

## **Analogista puhelinlinjaa ei ole liitetty modeemiin. Faksi ei ole käytettävissä.**

Tulostin ei havaitse analogista puhelinlinjaa. Faksi ei ole käytettävissä. Liitä tulostin analogiseen puhelinlinjaan.

#### **No answer (Ei vastausta)**

Faksinumero valitaan, mutta yhteyttä ei muodosteta. Odota, että ilmoitus poistuu näytöstä.

#### **No dial tone (Ei valintaääntä)**

Tulostin ei vastaanota valintaääntä. Odota, että ilmoitus poistuu näytöstä.

#### **Queued for sending (Lähetysjonossa)**

Faksityö on skannattu, mutta työtä ei lähetetä vielä, koska toisen työn lähetys tai vastaanotto on kesken. Odota, että ilmoitus poistuu näytöstä.

#### **Ready (Valmis)**

Tulostin on valmis vastaanottamaan tulostustöitä.

#### **Liitä alusta <x> uudelleen**

Kokeile seuraavia vaihtoehtoja:

**•** Katkaise tulostimesta virta ja kytke se sitten uudelleen.

Jos virhe ilmenee toistamiseen:

- **1** Katkaise tulostimesta virta.
- **2** Irrota virtajohto pistorasiasta.
- **3** Poista ilmoituksessa mainittu alusta.
- **4** Liitä alusta uudelleen.
- **5** Kytke virtajohto maadoitettuun pistorasiaan.
- **6** Käynnistä tulostin uudelleen.

Jos virhe ilmenee jälleen:

- **1** Katkaise tulostimesta virta.
- **2** Irrota virtajohto pistorasiasta.
- **3** Poista ilmoituksessa mainittu alusta.
- **4** Ota yhteys asiakastukeen.
- **•** Valitsemalla **Continue (Jatka)** voit poistaa ilmoituksen ja tulostaa ilman kyseistä alustaa.

## **Liitä uudelleen alustat <x> – <y>**

Kokeile seuraavia vaihtoehtoja:

- **•** Katkaise tulostimesta virta ja kytke se sitten uudelleen.
	- Jos virhe ilmenee toistamiseen:
	- **1** Katkaise tulostimesta virta.
	- **2** Irrota virtajohto pistorasiasta.
	- **3** Poista ilmoituksessa mainitut alustat.
	- **4** Liitä alustat uudelleen.
	- **5** Kytke virtajohto maadoitettuun pistorasiaan.
	- **6** Käynnistä tulostin uudelleen.

Jos virhe ilmenee jälleen:

- **1** Katkaise tulostimesta virta.
- **2** Irrota virtajohto pistorasiasta.
- **3** Poista ilmoituksessa mainitut alustat.
- **4** Ota yhteys asiakastukeen.
- **•** Valitsemalla **Continue (Jatka)** voit poistaa ilmoituksen ja tulostaa ilman kyseisiä alustoja.

## **Liitä kirjekuorten syöttölaite uudelleen**

Kokeile seuraavia vaihtoehtoja:

**•** Katkaise tulostimesta virta ja kytke se sitten uudelleen.

Jos virhe ilmenee toistamiseen:

- **1** Katkaise tulostimesta virta.
- **2** Irrota virtajohto pistorasiasta.
- **3** Poista kirjekuorten syöttölaite.
- **4** Liitä kirjekuorten syöttölaite uudelleen.
- **5** Kytke virtajohto maadoitettuun pistorasiaan.
- **6** Käynnistä tulostin uudelleen.

Jos virhe ilmenee jälleen:

- **1** Katkaise tulostimesta virta.
- **2** Irrota virtajohto pistorasiasta.
- **3** Poista kirjekuorten syöttölaite.
- **4** Ota yhteys asiakastukeen.
- **•** Valitsemalla **Continue (Jatka)** voit poistaa ilmoituksen ja jatkaa tulostusta kirjekuorten syöttölaitetta.

#### **Receive complete (Vastaanotto valmis)**

Tulostin on vastaanottanut faksityön kokonaan. Odota, että ilmoitus poistuu näytöstä.

## **Receiving page <n> (Vastaanotetaan sivu <n>)**

Tulostin vastaanottaa faksityön sivun <n>, missä n on vastaanotetun sivun numero. Odota, että ilmoitus poistuu näytöstä.

#### **Poista pakkausmateriaali, tarkasta <x>**

Poista jäljellä oleva pakkausmateriaali ilmoituksessa mainitusta paikasta.

#### **Poista paperi <linked bin set name>**

Poista paperi ilmoituksessa mainitulta alustalta.Tulostin havaitsee paperin poistamisen automaattisesti ja jatkaa tulostusta.

Jos paperin poistaminen ei poista ilmoitusta, valitse **Continue (Jatka)**.

## **Poista paperi kaikilta alustoilta**

Poista paperi kaikilta alustoilta. Tulostin havaitsee paperin poistamisen automaattisesti ja jatkaa tulostusta.

Jos paperin poistaminen ei poista ilmoitusta, valitse **Continue (Jatka)**.

## **Poista paperi alustalta <x>**

Poista paperi ilmoituksessa mainitulta alustalta.Tulostin havaitsee paperin poistamisen automaattisesti ja jatkaa tulostusta.

Jos paperin poistaminen ei poista ilmoitusta, valitse **Continue (Jatka)**.

## **Poista paperi vakiovastaanottoalustalta**

Poista paperipino vakiovastaanottoalustalta.

## **Aseta <x> takaisin, jos käynnistät työn uudelleen.**

Skannaustyön keskeyttäneet ilmoitukset poistetaan. Voit aloittaa skannaustyön uudelleen asettamalla alkuperäiskappaleet skanneriin uudelleen. <x> on skannaustyön sivu.

Kokeile seuraavia vaihtoehtoja:

- **•** Valitse **Cancel Job (Peruuta työ)**, jos laite käsittelee skannaustyötä, kun ilmoitus tulee näyttöön.Työ peruutetaan ja ilmoitus poistetaan näytöstä.
- **•** Valitse **Scan from Automatic Document Feeder (Skannaa ADF:stä)**, jos tukosselvitys on käytössä.Skannausta jatketaan syöttölaitteesta välittömästi viimeisen onnistuneesti skannatun sivun jälkeen.
- **•** Kosketa **Scan from flatbed (Skannaa tasolta)**, jos tukosselvitys on käytössä.Skannausta jatketaan skannaustasolta välittömästi viimeisen onnistuneesti skannatun sivun jälkeen.
- **•** Valitse **Finish job without further scanning (Viimeistele työ skannaamatta lisää)**, jos tukosselvitys on käytössä.Työ lopetetaan viimeisen onnistuneesti skannatun sivun jälkeen, mutta työtä ei peruuteta. Skannatut sivut siirretään kohteeseen: kopio, faksi, sähköposti tai FTP.
- **•** Valitse **Restart job (Aloita työ uudelleen)**, jos tukosselvitys on käytössä.Ilmoitus poistuu näytöstä. Laite aloittaa uuden skannaustyön, jossa on samat parametrit kuin edellisessä työssä.

## **Vaihda pyyhin**

Vaihda kiinnitysyksikön pyyhin tai kokeile jotakin seuraavista toimista:

- **•** Jatka tulostusta ja poista ilmoitus näytöstä valitsemalla **Continue (Jatka)**.
- **•** Koskettamalla **Ignore (Ohita)** -painiketta voit poistaa ilmoituksen, mutta se tulee uudelleen näyttöön seuraavan käynnistyksen jälkeen.

## **Palauta arkistoidut työt?**

Kokeile seuraavia vaihtoehtoja:

- **•** Valitsemalla **Continue (Jatka)** voit palauttaa kaikki tulostimen kiintolevylle tallennetut arkistoidut työt.
- **•** Jos et halua palauttaa tulostustöitä, valitse **Do not restore (Älä palauta)**.

## **Scan Document Too Long (Skannausasiakirja liian pitkä)**

Skannaustyössä on liian monta sivua. Poista ilmoitus valitsemalla **Cancel Job** (Peruuta työ).

## **Scanner ADF Cover Open (Skannerin asiakirjakansi auki)**

Asiakirjansyöttölaitteen kansi on auki. Ilmoitus poistuu näytöstä, kun kansi suljetaan.

## **Skannerin tukoksenpoistoluukku on auki**

Poista ilmoitus näytöstä sulkemalla automaattisen asiakirjansyöttölaitteen alaluukku.

## **Levytilan turvallinen tyhjentäminen käynnissä**

Tulostimen kiintolevyn tietojenpoistoprosessin täytyy palautua. Ilmoitus poistuu näytöstä, kun kaikki lohkot on tyhjennetty.

#### **Lähetetään sivu <n>**

Tulostin lähettää faksityön sivun <n>, missä n on lähetetyn sivun numero. Odota, että ilmoitus poistuu näytöstä.

## **Serial <x> (Sarjaportti <x>)**

Tulostin käyttää sarjakaapeliyhteyttä. Sarjaportti on aktiivinen tiedonsiirtoyhteys.

## **Set clock (Aseta kello)**

Kellonaikaa ei ole asetettu. Tämä ilmoitus tulee näyttöön, jos siihen ei tule muita faksin tilailmoituksia. Ilmoitus on näkyvissä, kunnes kellon aika asetetaan.

#### **SMTP-palvelinta ei ole määritetty. Ota yhteys järjestelmänvalvojaan.**

Virhe SMTP-palvelimessa tai SMTP-palvelinta ei ole määritetty oikein. Poista ilmoitus valitsemalla **Continue (Jatka)**.Jos ilmoitus tulee uudelleen näkyviin, ota yhteys järjestelmätukeen.

## **Joitakin arkiston töitä ei palautettu**

Poista ilmoituksessa mainittu työ valitsemalla **Continue (Jatka)**.

**Huomautus:** Joitakin arkiston töitä ei palauteta. Ne säilyvät kiintolevyllä, mutta niitä ei voi käyttää.

#### **System busy, preparing resources for job. (Järjestelmä varattu, valmistellaan resursseja työtä varten.)**

Kaikki työhön tarvittavat resurssit eivät ole saatavilla. Odota, että ilmoitus poistuu näytöstä.

#### **System busy, preparing resources for job. (Järjestelmä varattu, valmistellaan resursseja työtä varten.) Deleting held job(s). (Poistetaan pysäytettyjä töitä.)**

Kaikki työhön tarvittavat resurssit eivät ole saatavilla. Jotkin pysäytetyt työt poistetaan järjestelmän muistin vapauttamiseksi. Odota, että ilmoitus poistuu näytöstä.

## **Levyä ei tueta**

Tulostimeen on asennettu kiintolevy, jota ei tueta. Poista väärä kiintolevy ja asenna tuettu kiintolevy.

## **USB-laitetta ei tueta, poista**

Poista tuntematon USB-laite.

## **USB-keskitintä ei tueta, poista**

Poista tuntematon USB-keskitin.

## **USB/USB <x>**

Tulostin käyttää USB-kaapeliyhteyttä. USB-portti on aktiivinen tiedonsiirtoyhteys.

## **Waiting for redial (Odotetaan uudelleenvalintaa)**

Tulostin odottaa faksinumeron uudelleenvalintaa. Odota, että ilmoitus poistuu näytöstä.

## **30 Virheellinen täyttö, vaihda kasetti**

Poista tulostinkasetti ja asenna tuettu kasetti.

## **31 Vaihda viallinen värikasetti**

Poista viallinen värikasetti ja asenna uusi.

## **32 Laite ei tue kasetin tuotenumeroa**

Poista värikasetti ja asenna tuettu kasetti.

## **34 Lyhyt paperi**

Kokeile seuraavia vaihtoehtoja:

- **•** Lisää asianmukaiseen lokeroon asianmukaista paperia tai erikoismateriaalia.
- **•** Voit poistaa ilmoituksen ja tulostaa työn käyttäen eri paperilähdettä valitsemalla **Continue (Jatka)**.
- **•** Tarkista lokeron leveyden ja pituuden ohjaimet ja varmista, että paperi on lisätty lokeroon oikein.
- **•** Tarkista Tulostusominaisuudet-asetuksista tai Tulosta-valintaikkunasta, että tulostustyössä käytetään asianmukaista paperikokoa ja -lajia.
- **•** Tarkista, että paperikoko on määritetty oikein. Jos esimerkiksi Monisyötön koko -asetus on Universal, tarkista että tulostetut tiedot mahtuvat paperille.
- **•** Peruuta nykyinen tulostustyö.

## **35 Muisti ei riitä Tallenna resurssit -toimintoon**

Kokeile seuraavia vaihtoehtoja:

- **•** Poista Tallenna resurssit -toiminto käytöstä ja jatka tulostusta valitsemalla **Continue (Jatka)**.
- **•** Voit ottaa Tallenna resurssit -toiminnon käyttöön tämän ilmoituksen jälkeen varmistamalla, että yhteyspuskurien asetus on Autom., ja poistumalla valikoista, jolloin yhteyspuskurin muutokset otetaan käyttöön. Kun **Ready (Valmius)** -viesti tulee näyttöön, ota Tallenna resurssit -toiminto uudelleen käyttöön.
- **•** Asenna lisää muistia.

## **37 Muisti ei riitä työn lajitteluun**

Kokeile seuraavia vaihtoehtoja:

- **•** Aloita muistiin jo tallennetun työn osan tulostus ja loppuosan lajittelu valitsemalla **Continue (Jatka)**.
- **•** Peruuta nykyinen tulostustyö.

## **37 Muisti ei riitä Flash-muistin eheytykseen**

Kokeile seuraavia vaihtoehtoja:

- **•** Keskeytä eheytys ja jatka tulostusta valitsemalla **Continue (Jatka)**.
- **•** Poista fontit, makrot ja muut tulostimen muistissa olevat tiedot.
- **•** Asenna tulostimeen lisää muistia.

## **37 Muisti ei riitä. Jotkin pysäytetyt työt poistettiin.**

Tulostin poisti joitakin pysäytettyjä töitä, jotta nykyiset työt voitiin tulostaa.

Poista ilmoitus valitsemalla **Continue (Jatka)**.

## **37 Muisti ei riitä, joitakin pysäytettyjä töitä ei palauteta**

Tulostin ei voinut palauttaa joitakin tai kaikkia kiintolevyn luottamuksellisia tai pyäsytettyjä töitä. Poista ilmoitus valitsemalla **Continue (Jatka)**.

## **38 Muisti on täynnä**

Kokeile seuraavia vaihtoehtoja:

- **•** Poista ilmoitus valitsemalla **Continue (Jatka)**.
- **•** Peruuta nykyinen tulostustyö.
- **•** Asenna tulostimeen lisää muistia.

## **39 Monimutkainen sivu, jotkin tiedot eivät ehkä tulostuneet**

Kokeile seuraavia vaihtoehtoja:

- **•** Jatka tulostusta ja poista ilmoitus näytöstä valitsemalla **Continue (Jatka)**.
- **•** Peruuta nykyinen tulostustyö.
- **•** Asenna tulostimeen lisää muistia.

## **42.xy Kasetin alue ei täsmää**

Asenna tulostinkasetti, joka vastaa tulostimeen merkityn alueen numeroa. Tulostimen alueen arvo on merkitty x:llä. Kasetin alueen arvo on merkitty y:llä. Merkinnät x ja y voivat saada seuraavat arvot:

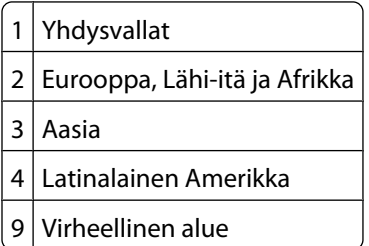

## **50 PPDS-fonttivirhe**

Kokeile seuraavia vaihtoehtoja:

- **•** Jatka tulostusta ja poista ilmoitus näytöstä valitsemalla **Continue (Jatka)**.
- **•** Tulostin ei löydä pyydettyä fonttia. Valitse PPDS-valikosta **Best fit (Parhaiten sopiva)** ja valitse sen jälkeen **On (Käytössä)**.Tulostin etsii vastaavan fontin ja muotoilee tekstin uudelleen.
- **•** Peruuta nykyinen tulostustyö.

## **51 Flash-muisti on viallinen**

Kokeile seuraavia vaihtoehtoja:

- **•** Jatka tulostusta ja poista ilmoitus näytöstä valitsemalla **Continue (Jatka)**.
- **•** Peruuta nykyinen tulostustyö.

#### **52 Flash-muisti ei riitä resurssien tallennukseen**

Kokeile seuraavia vaihtoehtoja:

- **•** Jatka tulostusta ja poista ilmoitus näytöstä valitsemalla **Continue (Jatka)**. Ladatut fontit ja makrot, joita ei ole aiemmin tallennettu flash-muistiin, poistetaan.
- **•** Poista fontit, makrot ja muut flash-muistiin tallennetut tiedot.
- **•** Hanki lisää flash-muistia.

#### **53 Alustamaton flash-muisti havaittu**

Kokeile seuraavia vaihtoehtoja:

- **•** Keskeytä eheytys ja jatka tulostusta valitsemalla **Continue (Jatka)**.
- **•** Alusta flash-muisti. Jos virheilmoitus ei poistu näytöstä, flash-muisti saattaa olla viallinen ja se on ehkä vaihdettava.

## **54 Verkon <x> ohjelmistovirhe**

<x> on verkkoyhteyden numero.

Kokeile seuraavia vaihtoehtoja:

- **•** Jatka tulostusta valitsemalla **Continue (Jatka)**.
- **•** Katkaise tulostimesta virta ja kytke se sitten uudelleen, jotta tulostimen alkuasetukset palautuvat.
- **•** Päivitä tulostimen tai tulostuspalvelimen verkkolaiteohjelmisto.

## **54 Virhe sarjaportissa <x>**

<x> on sarjaportin numero.

Kokeile seuraavia vaihtoehtoja:

- **•** Tarkista, että sarjakaapeli on liitetty oikein ja sopii sarjaporttiin.
- **•** Varmista, että sarjaliitännän parametrit (yhteyskäytäntö, nopeus, pariteetti ja databitit) on määritetty oikein tulostimessa ja isäntätietokoneessa.

- **•** Jatka tulostusta valitsemalla **Continue (Jatka)**.
- **•** Nollaa tulostin katkaisemalla sen virta ja kytkemällä se uudelleen.

#### **54 Vakioverkon ohjelmistovirhe**

Kokeile seuraavia vaihtoehtoja:

- **•** Jatka tulostusta valitsemalla **Continue (Jatka)**.
- **•** Katkaise tulostimesta virta ja kytke se sitten uudelleen, jotta tulostimen alkuasetukset palautuvat.
- **•** Päivitä tulostimen tai tulostuspalvelimen verkkolaiteohjelmisto.

#### **55 Ei tuettu lisäkortti paikassa <x>**

<x> on paikka tulostimen emolevyssä.

Kokeile seuraavia vaihtoehtoja:

- **1** Katkaise tulostimen virta.
- **2** Irrota virtajohto pistorasiasta.
- **3** Poista valinnainen lisäkortti, jolle ei ole tukea, tulostimen emolevystä.
- **4** Kytke virtajohto maadoitettuun pistorasiaan.
- **5** Kytke tulostimen virta uudelleen.

## **56 Rinnakkaisportti <x> ei käytössä**

<x> on rinnakkaisportin numero.

Kokeile seuraavia vaihtoehtoja:

- **•** Poista ilmoitus valitsemalla **Continue (Jatka)**. Tulostin poistaa kaiken rinnakkaisporttiin lähetetyn tiedon.
- **•** Varmista, että Rinnakkaispuskuri-asetus ei ole Ei käytössä.

## **56 Sarjaportti <x> ei käytössä**

<x> on sarjaportin numero.

Kokeile seuraavia vaihtoehtoja:

- **•** Poista ilmoitus valitsemalla **Continue (Jatka)**. Tulostin poistaa kaiken sarjaportin kautta vastaanotetun tiedon.
- **•** Varmista, että sarjapuskuriasetus ei ole Ei käytössä.

## **56 Vakiorinnakkaisportti ei käytössä**

Kokeile seuraavia vaihtoehtoja:

**•** Poista ilmoitus valitsemalla **Continue (Jatka)**.

Tulostin poistaa kaiken rinnakkaisporttiin lähetetyn tiedon.

**•** Varmista, että Rinnakkaispuskuri-asetus ei ole Ei käytössä.

## **56 Vakio-USB-portti ei käytössä**

Kokeile seuraavia vaihtoehtoja:

**•** Poista ilmoitus valitsemalla **Continue (Jatka)**.

Tulostin poistaa kaiken USB-portin kautta vastaanotetun tiedon.

**•** Varmista, että USB-puskuriasetus ei ole Ei käytössä.

## **56 USB-portti <x> ei käytössä**

<x> on USB-portin numero.

Kokeile seuraavia vaihtoehtoja:

**•** Poista ilmoitus valitsemalla **Continue (Jatka)**.

Tulostin poistaa kaiken USB-portin kautta vastaanotetun tiedon.

**•** Varmista, että USB-puskuriasetus ei ole Ei käytössä.

## **57 Kokoonpanon muutos, jotkin arkistoidut työt menetettiin**

Jokin tulostimessa on muuttunut sen jälkeen, kun työt tallennettiin tulostimen kiintolevylle. Arkistoidut työt ovat muuttuneet epäkelvoiksi. Mahdollisia muutoksia ovat seuraavat:

- **•** Tulostimen laiteohjelma on päivitetty.
- **•** Tulostustyöhön tarvittu paperinsyöttölaite, vastaanottoalusta tai kaksipuolinen tulostusyksikkö on poistettu.
- **•** Tulostustyö luotiin käyttämällä USB-portissa olevan laitteen tietoja, ja laite on poistettu portista.
- **•** Tulostimen kiintolevyllä on töitä, jotka on tallennettu, kun kiintolevy on ollut asennettuna eri tulostinmalliin.

Poista ilmoitus valitsemalla **Continue (Jatka)**.

## **58 Liian monta alustaa liitetty**

- **1** Katkaise tulostimen virta.
- **2** Irrota virtajohto pistorasiasta.
- **3** Poista ylimääräiset alustat.
- **4** Kytke virtajohto maadoitettuun pistorasiaan.
- **5** Kytke tulostimen virta uudelleen.

## **58 Too many disks installed (58 Liian monta levyä asennettu)**

- **1** Katkaise tulostimesta virta.
- **2** Irrota virtajohto pistorasiasta.
- **3** Irrota ylimääräiset levyt.
- **4** Kytke virtajohto maadoitettuun pistorasiaan.
- **5** Kytke virta uudelleen tulostimeen.

## **58 Liian monta flash-muistia asennettuna**

- **1** Katkaise tulostimesta virta.
- **2** Irrota virtajohto pistorasiasta.
- **3** Poista ylimääräiset flash-muistikortit.
- **4** Kytke virtajohto maadoitettuun pistorasiaan.
- **5** Kytke virta uudelleen tulostimeen.

## **58 Liian monta lokeroa liitetty**

- **1** Katkaise tulostimesta virta.
- **2** Irrota virtajohto pistorasiasta.
- **3** Poista lisälokerot.
- **4** Kytke virtajohto maadoitettuun pistorasiaan.
- **5** Kytke virta uudelleen tulostimeen.

## **59 Väärä kirjekuorten syöttölaite**

Kokeile seuraavia vaihtoehtoja:

- **•** Poista kirjekuorten syöttölaite.
- **•** Poista ilmoitus ja jatka tulostusta ilman kirjekuorten syöttölaitetta valitsemalla **Continue (Jatka)**.

## **59 Väärä vastaanottoalusta <x>**

Kokeile seuraavia vaihtoehtoja:

- **•** Poista ilmoituksessa mainittu vastaanottoalusta.
- **•** Poista ilmoitus ja jatka tulostusta ilman ilmoituksessa mainittua vastaanottoalustaa valitsemalla **Continue (Jatka)**.

## **59 Väärä lokero <x>**

Kokeile seuraavia vaihtoehtoja:

- **•** Poista ilmoituksessa mainittu lokero.
- **•** Poista ilmoitus ja jatka tulostusta ilman ilmoituksessa mainittua lokeroa valitsemalla **Continue (Jatka)**.

## **61 Poista viallinen levy**

Kokeile seuraavia vaihtoehtoja:

- **•** Poista ilmoitus näytöstä ja jatka tulostusta valitsemalla **Continue (Jatka)**.
- **•** Asenna tulostimeen uusi kiintolevy, ennen kuin teet toimintoja, joihin tarvitaan tulostimen kiintolevyä.

## **62 Levy täynnä**

Kokeile seuraavia vaihtoehtoja:

- **•** Poista ilmoitus näytöstä ja jatka käsittelyä valitsemalla **Continue (Jatka)**.
- **•** Poista fontit, makrot ja muut tulostimen kiintolevylle tallennetut tiedot.
- **•** Asenna tulostimeen suurempi kiintolevy.

## **63 Alustamaton levy**

Kokeile seuraavia vaihtoehtoja:

- **•** Poista ilmoitus näytöstä ja jatka tulostusta valitsemalla **Continue (Jatka)**.
- **•** Alusta tulostimen kiintolevy.

Jos virheilmoitus ei poistu näytöstä, kiintolevy saattaa olla viallinen ja se on ehkä vaihdettava.

## **80 Määräaikaishuolto tarpeen**

Tulostimessa on tehtävä määräaikaishuoltotoimet.Tilaa määräaikaishuoltopaketti, joka sisältää kaikki nostorullien, varausrullan, siirtorullan ja kiinnitysyksikön vaihtamiseen tarvittavat osat.

## **88 Väriaine on vähissä**

Väriaine on vähissä. Vaihda värikasetti ja poista sitten ilmoitus näytöstä ja jatka tulostusta valitsemalla **Continue (Jatka)**.

## **88.yy Väriaine on vähissä**

Väriaine on vähissä. Vaihda värikasetti ja poista sitten ilmoitus näytöstä ja jatka tulostusta valitsemalla **Continue (Jatka)**.

## **88.yy Vaihda värikasetti**

Värikasetti on tyhjä.

- **1** Vaihda värikasetti.
- **2** Poista ilmoitus valitsemalla **Continue (Jatka)**.

## **200–282.yy paperitukos**

- **1** Puhdista paperirata.
- **2** Jatka tulostusta valitsemalla **Continue (Jatka)**.

## **283 Nidontatukos**

- **1** Poista tukos ilmoituksen mukaisilta nitojan alueilta.
- **2** Jatka tulostusta valitsemalla **Continue (Jatka)**.

## **290 - 294.yy skannerin tukos**

Poista kaikki alkuperäiset asiakirjat skannerista.

## **293 Vaihda kaikki alkuperäiskappaleet, jos käynnistät työn uudelleen.**

Skannerin piti skannata automaattisesta asiakirjansyöttölaitteesta, mutta automaattisessa asiakirjansyöttölaitteessa ei ole paperia. Lisää paperia automaattiseen asiakirjansyöttölaitteeseen.

Kokeile seuraavia vaihtoehtoja:

- **•** Jos virheilmoitus näkyy näytössä, vaikka aktiivisia skannaustöitä ei ole, valitse **Continue (Jatka)**.Ilmoitus poistuu näytöstä.
- **•** Jos virheilmoitus näkyy näytössä, kun laite käsittelee skannaustyötä, valitse **Cancel Job (Peruuta työ)**.Työ peruuntuu, ja ilmoitus poistuu näytöstä.
- **•** Jos tukosselvitys on käytössä, valitse **Scan from Automatic Document Feeder (Skannaa automaattisesta asiakirjansyöttölaitteesta)**.Skannaus jatkuu automaattisesta asiakirjansyöttölaitteesta välittömästi viimeisen onnistuneesti skannatun sivun jälkeen.
- **•** Jos tukosselvitys on käytössä, valitse **Scan from flatbed (Skannaa ksannaustasolta)**.Skannausta jatketaan skannaustasolta välittömästi viimeisen onnistuneesti skannatun sivun jälkeen.
- **•** Jos tukosselvitys on käytössä etkä halua jatkaa skannausta, valitse **Finish job (Viimeistele työ)**. Työ lopetetaan viimeisen onnistuneesti skannatun sivun jälkeen, mutta työtä ei peruuteta. Skannatut sivut siirretään kohteeseensa: kopio, faksi, sähköposti tai FTP.
- **•** Jos tukosselvitys on käytössä ja työ voidaan aloittaa uudelleen, valitse **Restart job (Aloita työ uudelleen)**.Ilmoitus poistuu näytöstä. Laite aloittaa uuden skannaustyön, jossa on samat parametrit kuin edellisessä työssä.

## **293.02 Skannaustason kansi auki**

Sulje skannerin kansi.
### **840.01 Skanneri ei käytössä**

Ilmoitus kertoo, että järjestelmätuesta vastaava henkilö on poistanut skannerin käytöstä.

### **841-846 Skannerin virhe**

- **1** Katkaise tulostimesta virta.
- **2** Irrota virtajohto pistorasiasta.
- **3** Tarkista kaikki kaapeliliitännät.
- **4** Kytke virtajohto maadoitettuun pistorasiaan.
- **5** Kytke virta uudelleen tulostimeen.

Jos virheilmoitus tulee näyttöön uudelleen, ilmoita siitä asiakastukeen.

### **900 - 999 Huolto <ilmoitus>**

- **1** Sammuta tulostin.
- **2** Irrota virtajohto pistorasiasta.
- **3** Tarkista kaikki kaapeliliitännät.
- **4** Kytke virtajohto maadoitettuun pistorasiaan.
- **5** Kytke virta uudelleen tulostimeen.

Jos huoltoilmoitus tulee näyttöön uudelleen, ilmoita siitä asiakastukeen.

### **1565 Emul.virhe Lataa emulointi**

Ilmoitus poistuu näytöstä automaattisesti 30 sekunnin kuluessa, minkä jälkeen laiteohjelmakortin latausemulointi poistetaan käytöstä.

# **Tulostimen ylläpito**

Tietyt tehtävät on suoritettava säännöllisesti, jotta tulostuslaatu säilyy parhaana mahdollisena.

# **Tulostimen ulkopuolen puhdistaminen**

**1** Tarkista, että tulostimen virta on katkaistu ja virtajohto on irrotettu pistorasiasta.

**VAARA—SÄHKÖISKUN VAARA:** Kun puhdistat tulostimen ulkopuolta, voit välttää sähköiskun riskiä irrottamalla virtapistokkeen pistorasiasta ja irrottamalla kaikki kaapelit tulostimesta ennen aloittamista.

- **2** Poista paperit vakiovastaanottoalustalta.
- **3** Pyyhi pinta puhtaalla, nukkaamattomalla ja veteen kostutetulla kankaalla.

**Varoitus — Vaurioitumisen mahdollisuus:** Älä käytä kodin puhdistusaineita tai pesuaineita, sillä ne saattavat vahingoittaa tulostimen pintaa.

**4** Pyyhi vain tulostimen ulkopinta. Älä unohda vakiovastaanottoalustaa.

**Varoitus — Vaurioitumisen mahdollisuus:** Jos pyyhit tulostimen sisäosaa kostealla kankaalla, se voi vahingoittua.

**5** Varmista, että paperituki ja vakiovastaanottoalusta ovat kuivia ennen uuden tulostustyön aloittamista.

# <span id="page-254-0"></span>**Skannaustason puhdistaminen**

Puhdista skannaustaso, jos laitteessa ilmenee tulostuslaatuongelmia, kuten juovia kopioiduissa tai skannatuissa kuvissa.

- **1** Kostuta pehmeä, nukkaamaton liina tai paperipyyhe vedellä.
- **2** Avaa skannerin kansi.

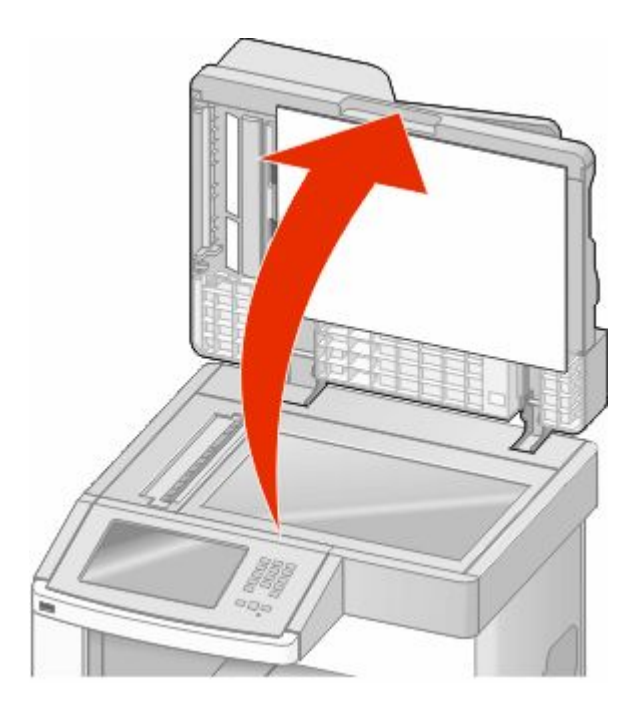

- **3** Pyyhi skannaustaso puhtaaksi ja kuivaksi.
- **4** Pyyhi skannerin kannen valkoinen alapuoli puhtaaksi ja kuivaksi.
- **5** Avaa automaattisen asiakirjansyöttölaitteen alaosassa oleva luukku.

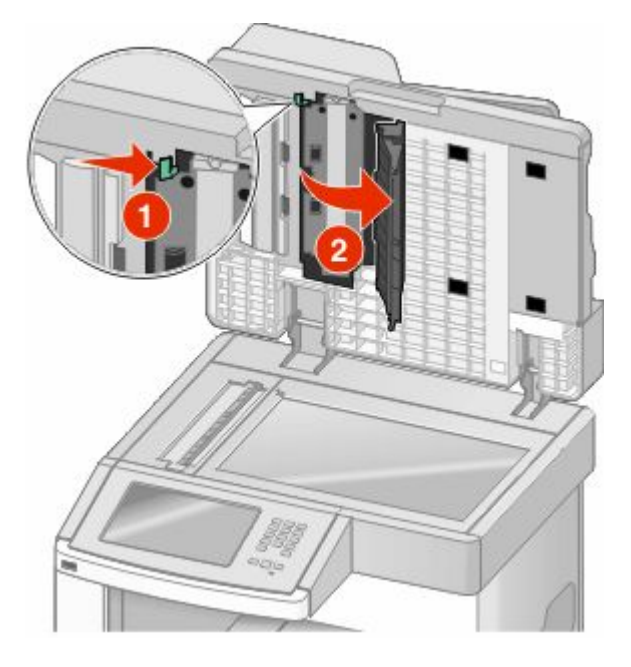

Tulostimen ylläpito **255**

- **6** Pyyhi automaattisen asiakirjansyöttölaitteen luukun alapuolella oleva skannaustaso.
- **7** Sulje automaattisen asiakirjansyöttölaitteen alaosassa oleva luukku.
- **8** Pyyhi skannaustaso (lasi) ja tukimateriaali liikuttamalla liinaa tai paperipyyhettä reunasta reunaan.
- **9** Sulje skannerin kansi.

# **Skannerin kohdistaminen**

Skannerin kohdistaminen merkitsee skannausalueen ja paperin sijainnin kohdistamista. Skannerin kohdistaminen manuaalisesti:

- **1** Katkaise tulostimesta virta.
- **2** Puhdista skannaustaso ja tukimateriaali.
- **3** Pidä painikkeita *i* ja **b**alhaalla samalla, kun kytket tulostimeen virran.
- **4** Vapauta painikkeet, kun näyttöön tulee tilanneilmaisin.

Tulostin käynnistyy, ja Määritykset-valikko tulee näyttöön.

- **5** Kosketa alanuolta, kunnes näytössä on teksti **Skannerin manuaalinen kohdistaminen**.
- **6** Valitse **Scanner Manual Registration (Skannerin manuaalinen kohdistaminen)**.
- **7** Tulosta kohdistamissivu valitsemalla **Print Quick Test (Tulosta pikatestisivu)**.
- **8** Valitse skannerin toiminto, jonka haluat kohdistaa.

Skannaustason kohdistaminen:

**a** Aseta pikatestisivu skannaustasolle kuvapuoli alaspäin.

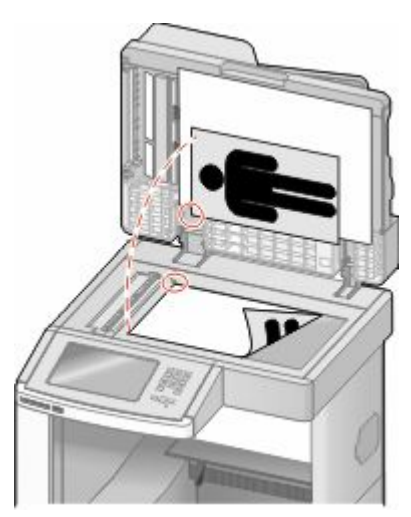

- **b** Valitse **Copy Quick Test (Kopioi pikatestisivu)**. Skanneri tulostaa kopion pikatestisivusta.
- **c** Valitse **Flatbed (Skannaustaso)**.
- **d** Säädä vasen reunus ja yläreunus pikatestisivun kopion avulla.
- **e** Valitse **Submit (Lähetä)**.
- **f** Valitse **Copy Quick Test (Kopioi pikatestisivu)** ja vertaa uutta kopiota alkuperäiseen.

Toista skannaustason kohdistaminen, kunnes pikatestisivun kopio vastaa alkuperäiskappaletta.

Automaattisen asiakirjansyöttölaitteen kohdistaminen:

- **a** Tee jokin seuraavista toimenpiteistä:
	- **•** Automaattisen asiakirjansyöttölaitteen etupuolen kohdistaminen: aseta pikatestisivu automaattiseen asiakirjansyöttölaitteeseen kuvapuoli ylöspäin ja lyhyt reuna edellä.
	- **•** Automaattisen asiakirjansyöttölaitteen taustapuolen kohdistaminen: aseta pikatestisivu automaattiseen asiakirjansyöttölaitteeseen kuvapuoli alaspäin ja lyhyt reuna edellä.
- **b** Valitse **Copy Quick Test (Kopioi pikatestisivu)**. Skanneri tulostaa kopion pikatestisivusta.
- **c** Valitse **ADF Front (Automaattisen asiakirjansyöttölaitteen etupuoli)** tai **ADF Back (Automaattisen asiakirjansyöttölaitteen taustapuoli)**.
- **d** Säädä vaakasuunnan kohdistus ja yläreunus pikatestisivun kopion avulla.
- **e** Valitse **Submit (Lähetä)**.
- **f** Valitse **Copy Quick Test (Kopioi pikatestisivu)** ja vertaa uutta kopiota alkuperäiseen. Toista automaattisen asiakirjansyöttölaitteen kohdistaminen, kunnes pikatestisivun kopio vastaa alkuperäiskappaletta.
- **9** Valitse **Back (Takaisin)**.
- **10** Valitse **Exit Configuration (Lopeta määritykset)**.

# **Tarvikkeiden varastointi**

Säilytä tulostustarvikkeita viileässä ja puhtaassa paikassa. Säilytä tarvikkeet oikea puoli ylöspäin alkuperäisissä pakkauksissaan, kunnes ne otetaan käyttöön.

Älä altista tarvikkeita

- **•** suoralle auringonvalolle
- **•** yli 35 °C:n lämpötilalle
- **•** suurelle ilmankosteudelle (yli 80 %)
- **•** suolaiselle ilmalle
- **•** syövyttäville kaasuille
- **•** pölylle.

# **Tulostustarvikkeiden käyttöiän pidentäminen**

Tulostimen ohjauspaneelin tiettyjen asetusten avulla voit säästää väriainetta ja paperia. Lisätietoja on kohdassa Tarvikkeet-valikko, Laatu-valikko ja Viimeistely-valikko.

Jos tulostat useita kopioita, voit säästää tarvikkeita tulostamalla yhden kopion ja tarkistamalla sen, ennen kuin tulostat muut kopiot.

# **Tulostustarvikkeiden tilan tarkistaminen**

Näyttöön tulee ilmoitus, kun jokin tarvike on vaihdettava tai laite tarvitsee huoltoa.

### **Tarvikkeiden tilan tarkistaminen tulostimen ohjauspaneelista**

- **1** Varmista, että tulostimen virta on kytketty ja näytössä on teksti **Valmis**.
- **2** Valitse aloitusnäytöstä **Status/Supplies (Tila/Tarvikkeet)**.

**Huomautus:** Jos **Status/Supplies (Tila/Tarvikkeet)** ei näy aloitusnäytössä, tarkista tarvikkeiden tila tulostamalla valikkoasetussivu.

### **Tarvikkeiden tilan tarkistaminen verkkotietokoneesta**

**Huomautus:** Tietokoneen on oltava samassa verkossa kuin tulostin.

**1** Kirjoita Web-selaimen osoiteriville tulostimen IP-osoite.

**Huomautus:** Jos et tiedä tulostimen IP-osoitetta, tulosta verkkomääritysten sivu ja etsi IP-osoite sivun TCP/IPkohdasta.

**2** Napsauta **Device Status (Laitteen tila)**. Näyttöön tulee Device Status (Laitteen tila) -sivu, jossa on yhteenveto tarvikkeiden tilasta.

# **Tarvikkeiden tilaaminen**

Jos haluat tilata laitteeseen tarvikkeita, ota yhteys tulostimen myyjään.

**Huomautus:** Tulostimen kaikkien tarvikkeiden käyttöiän oletuksena on tulostus A4- tai Letter-kokoiselle tavalliselle paperille.

### **Tulostinkasettien tilaaminen**

Kun näyttöön tulee ilmoitus **88 Väriaine vähissä** tai tulosteet näyttävät haalistuneilta:

- **1** Irrota värikasetti.
- **2** Tasoita väriaine ravistamalla kasettia edestakaisin useita kertoja.

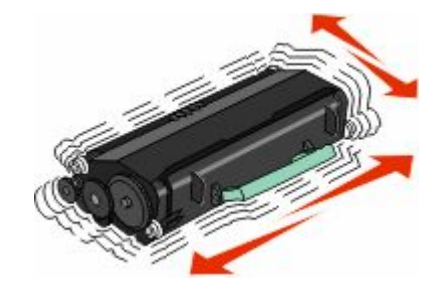

**3** Aseta värikasetti takaisin laitteeseen ja jatka tulostamista.

**Huomautus:** Toista tämä useita kertoja, kunnes tulosteet jäävät haalistuneiksi, ja vaihda sitten värikasetti.

Tulostimen ylläpito **258**

# **Tulostimen siirtäminen**

### **Ennen tulostimen siirtämistä**

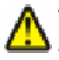

**VAARA—LOUKKAANTUMISVAARA:** Tulostin painaa yli 18 kiloa, ja sen turvalliseen liikuttamiseen tarvitaan vähintään kaksi asiantuntevaa henkilöä.

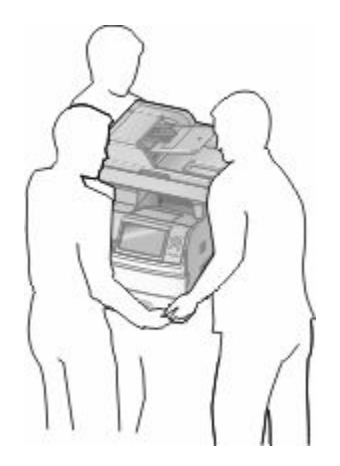

**VAARA—LOUKKAANTUMISVAARA:** Toimi seuraavien ohjeiden mukaan ennen tulostimen siirtämistä, jotta et vahingoittaisi ketään tai tulostinta:

- **•** Katkaise tulostimesta virta ja irrota virtajohto pistorasiasta.
- **•** Irrota kaikki johdot ja kaapelit tulostimesta, ennen kuin siirrät sitä.
- **•** Jos käytössä on lisäsyöttölaite, nosta tulostin ensin sen päältä ja aseta sivuun. Älä nosta tulostinta ja syöttölaitetta samaan aikaan.

#### **Huomautuksia:**

- **–** Irrota kaikki lisävarusteet, ennen kuin siirrät tulostinta.
- **–** Nosta tulostin pois lisäsyöttölaitteen päältä sen sivuilla olevista kädensijoista.

**Varoitus — Vaurioitumisen mahdollisuus:** Tulostimen takuu ei korvaa vahinkoa, jonka syynä on vääränlainen siirtely.

### **Tulostimen siirtäminen toiseen paikkaan**

Tulostin ja lisävarusteet voidaan siirtää turvallisesti toiseen paikkaan näiden ohjeiden mukaisesti:

- **•** Tulostimen siirtämiseen käytettävien kärryjen on oltava niin suuret, että ne tukevat tulostimen koko jalustaa. Lisävarusteiden siirtämiseen käytettävien kärryjen on oltava niin suuret, että lisävarusteet mahtuvat siihen kokonaan.
- **•** Pidä tulostin pystyasennossa.
- **•** Vältä erittäin äkkinäisiä liikkeitä.

### **Tulostimen asentaminen uuteen paikkaan**

Jätä suositeltu määrä tyhjää tilaa tulostimen ympärille:

Tulostimen ylläpito **259**

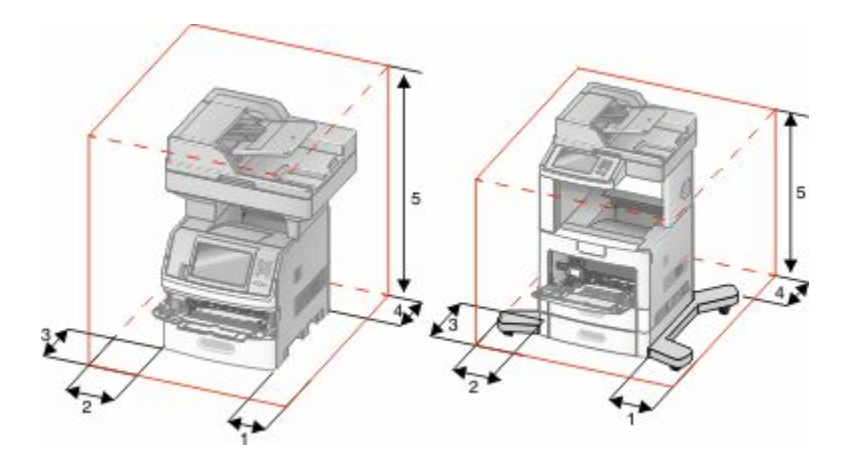

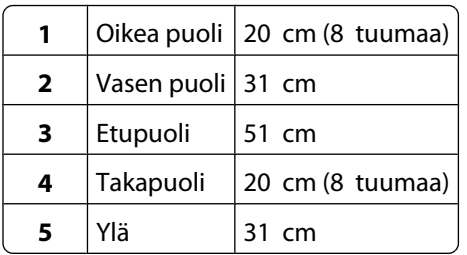

### **Tulostimen kuljettaminen**

Kun kuljetat tulostinta, käytä sen alkuperäistä pakkausta tai hanki kuljetussarja tulostimen ostopaikasta.

# **Ylläpidollinen tuki**

# **Upotetun verkkopalvelimen käyttäminen**

Jos tulostin on asennettu verkkoon, upotetussa Web-palvelimessa on käytettävissä seuraavat toiminnot:

- **•** Tulostimen ohjauspaneelin virtuaalisen näytön katseleminen
- **•** Tulostimen tarvikkeiden tilan tarkistaminen
- **•** Tulostinasetusten määrittäminen
- **•** Verkkoasetusten määrittäminen
- **•** Raporttien tarkasteleminen

Avaa Upotettu verkkopalvelin kirjoittamalla tulostimen IP-osoite Web-selaimen osoitekenttään.

**Huomautus:** Jos et tiedä tulostimen IP-osoitetta, tulosta verkkoasetussivu ja etsi IP-osoite sivun TCP/IP-kohdasta.

## **Laitteen tilan tarkastaminen**

Voit tarkastella paperilokeron asetuksia, tulostuskasetin musteen määrää, määräaikaishuoltopaketin jäljellä olevaa suhteellista käyttöikää ja tulostimen tiettyjen osien kapasiteettitietoja upotetun Web-palvelimen avulla.Laitteen tilan tarkasteleminen:

**1** Kirjoita Web-selaimen osoiteriville tulostimen IP-osoite.

**Huomautus:** Jos et tiedä tulostimen IP-osoitetta, tulosta verkkoasetussivu ja etsi IP-osoite sivun TCP/IP-kohdasta.

**2** Napsauta **Device Status (Laitteen tila)**.

# **Sähköpostihälytysten määrittäminen**

Voit määrittää, että tulostin lähettää sinulle sähköpostiviestin seuraavissa tapauksissa: kun tarvikkeet alkavat loppua tai paperi täytyy vaihtaa, kun paperia pitää lisätä tai kun paperitukoksia ilmenee.

Sähköpostihälytysten määrittäminen:

**1** Kirjoita Web-selaimen osoiteriville tulostimen IP-osoite.

**Huomautus:** Jos et tiedä tulostimen IP-osoitetta, tulosta verkkoasetussivu ja etsi IP-osoite sivun TCP/IP-kohdasta.

- **2** Valitse **Settings (Asetukset)**.
- **3** Valitse Muut asetukset -kohdasta **E-mail Alert Setup (Sähköpostihälytyksen määrittäminen)**.
- **4** Valitse kohteet, joista haluat saada hälytyksen, ja kirjoita sähköpostiosoitteet.
- **5** Valitse **Submit (Lähetä)**.

**Huomautus:** Pyydä järjestelmän tukihenkilöä määrittämään sähköpostipalvelimen asetukset.

Ylläpidollinen tuki **261**

# **Raporttien tarkasteleminen**

Voit tarkastella joitakin laitteen verkkoselaimen tuottamia raportteja. Näistä raporteista on apua tulostimen, verkon ja lisälaitteiden tilan arvioimisessa.

Jos haluat tarkastella verkkotulostimen raportteja, toimi seuraavasti:

**1** Kirjoita Web-selaimen osoiteriville tulostimen IP-osoite.

**Huomautus:** Jos et tiedä tulostimen IP-osoitetta, tulosta verkkoasetussivu ja etsi IP-osoite sivun TCP/IP-kohdasta.

**2** Napsauta **Reports (Raportit)** ja valitse sitten raporttilaji, jota haluat tarkastella.

# **Näytön kirkkauden säätäminen**

Jos näytön lukeminen on vaikeaa, voit säätää LCD-näytön kirkkautta Asetukset-valikossa.

- **1** Varmista, että tulostimen virta on kytketty, ja näytössä on teksti **Valmis**.
- **2** Valitse aloitusnäytöstä
- **3** Valitse **Settings (Asetukset)**.
- **4** Valitse **General Settings (Yleisasetukset)**.
- **5** Kosketa alanuolta, kunnes näytössä on teksti **Kirkkaus**.
- **6** Lisää tai vähennä kirkkautta koskettamalla nuolia. Kirkkausasetusta voidaan säätää välillä 20–100 (oletusasetus on 100).
- **7** Valitse **Submit (Lähetä)**.
- **8** Valitse  $\blacktriangleright$ .

# **Virransäädön säätäminen**

Asetuksen arvo voi olla 1–240 minuuttia. Oletusasetus on 30 minuuttia.

Jos haluat pidentää tai lyhentää sitä aikaa, jonka kuluttua laite siirtyy virransäästötilaan, toimi seuraavasti:

### **Käyttämällä upotettua verkkopalvelinta**

**1** Kirjoita Web-selaimen osoiteriville tulostimen IP-osoite.

**Huomautus:** Jos et tiedä tulostimen IP-osoitetta, tulosta verkkoasetussivu ja etsi IP-osoite sivun TCP/IP-kohdasta.

- **2** Napsauta **Settings (Asetukset)** ja napsauta sen jälkeen **General Settings (Yleiset asetukset)**.
- **3** Valitse **Timeouts (Aikakatkaisut)**.
- **4** Valitse virransäästöruudusta se minuuttimäärä, jonka kuluttua haluat tulostimen siirtyvän virransäästötilaan.
- **5** Valitse **Submit (Lähetä)**.

### **Käyttämällä tulostimen ohjauspaneelia**

- **1** Varmista, että tulostimen virta on kytketty ja näytössä on teksti **Valmis**.
- **2** Valitse aloitusnäytöstä
- **3** Valitse **Settings (Asetukset)**.
- **4** Valitse **General Settings (Yleisasetukset)**.
- **5** Kosketa alanuolta, kunnes näytössä on teksti **Aikakatkaisut**.
- **6** Valitse **Timeouts (Aikakatkaisut)**.
- **7** Vähennä tai lisää sitä aikaa, jonka tulostin odottaa ennen virransäästötilaan siirtymistä koskettamalla **Virransäästötila**-tekstin vieressä olevaa vasenta tai oikeaa nuolta.

Aikamäärä voi olla 1–240 minuuttia.

- **8** Valitse **Submit (Lähetä)**.
- 9 Valitse .

# **Tehdasasetusten palauttaminen**

Jos haluat säilyttää luettelon nykyisistä valikkoasetuksista, tulosta valikkoasetussivu ennen kuin palautat tehdasasetukset. Lisätietoja on kohdassa ["Valikkoasetussivun tulostaminen" sivulla 43](#page-42-0).

**Varoitus — Vaurioitumisen mahdollisuus:** Tehdasasetusten palauttaminen palauttaa useimmat tulostimen asetukset alkuperäisiksi oletusasetuksiksi. Poikkeuksia ovat esimerkiksi näytön kieli, mukautetut koot ja viestit sekä Verkko/Portit-valikon asetukset. Kaikki RAM-muistiin tallennetut lataukset poistetaan. Tämä ei vaikuta flash-muistiin tai tulostimen kiintolevylle tallennettuihin latauksiin.

- **1** Varmista, että tulostimen virta on kytketty ja näytössä on teksti **Valmis**.
- **2** Valitse aloitusnäytöstä
- **3** Valitse **Settings (Asetukset)**.
- **4** Valitse **General Settings (Yleisasetukset)**.
- **5** Kosketa alanuolta, kunnes näytössä on teksti **Factory Defaults (Tehdasasetukset)**.
- **6** Kosketa vasenta tai oikeaa nuolta, kunnes näytössä on teksti **Palauta**.
- **7** Valitse **Submit (Lähetä)**.
- **8** Valitse  $\blacktriangleright$ .

# **Vianmääritys**

# **Tavallisimpien tulostusongelmien ratkaiseminen**

Jos kyseessä on perustulostusongelma tai tulostin ei vastaa, varmista seuraavat seikat:

- **•** virtajohto on kytketty tulostimeen ja maadoitettuun pistorasiaan
- **•** pistorasiasta ei ole kytketty virtaa pois päältä kytkimellä tai katkaisijalla
- **•** tulostinta ei ole kytketty ylijännitesuojaan, varavirtalaitteeseen tai jatkojohtoon
- **•** muut pistorasiaan kytketyt sähkölaitteet toimivat
- **•** tulostimeen on kytketty virta tarkasta tulostimen virtakytkin
- **•** tulostinkaapeli on kytketty tiukasti tulostimeen ja tietokoneeseen, tulostinpalvelimeen, lisävarusteeseen tai muuhun verkkolaitteeseen
- **•** kaikki lisävarusteet on asennettu oikein
- **•** tulostinohjaimen asetukset ovat oikeat.

Kun olet tarkistanut kaikki nämä seikat, katkaise tulostimen virta, odota 10 sekuntia ja kytke se uudelleen. Tämä ratkaisee usein ongelman.

# **Tulostimen ohjauspaneelin näyttö on tyhjä, tai siinä näkyy vain vinoneliöitä.**

Tulostimen itsetestaus epäonnistui. Katkaise tulostimen virta, odota noin 10 sekuntia ja kytke tulostimen virta uudelleen.

Jos näyttöön ei tule ilmoitus **Valmis**, katkaise tulostimen virta ja ota yhteys asiakastukeen.

# **Tulostusongelmien ratkaiseminen**

### **Monikieliset PDF-tiedostot eivät tulostu**

Asiakirjoissa on fontteja, joita ei ole käytettävissä.

- **1** Avaa tulostettava tiedosto Adobe Acrobat -ohjelmassa.
- **2** Napsauta tulostimen kuvaketta.

Print (Tulosta) -valintaikkuna avautuu.

- **3** Valitse **Print as image (Tallenna kuvana)**.
- **4** Valitse **OK**.

### **Näyttöön tulee ilmoitus USB-aseman lukuvirheestä**

Varmista, että USB-asema on tuettu. Kysy lisätietoja testatuista ja hyväksytyistä USB-muistilaitteista tulostimen myyjältä.

### **Työt eivät tulostu**

Alla on esitelty mahdollisia ratkaisutapoja. Kokeile seuraavia vaihtoehtoja:

#### **VARMISTA, ETTÄ TULOSTIN ON VALMIS TULOSTAMAAN**

Varmista, että teksti **Valmis** tai **Virransäästö** on näytössä, ennen kuin lähetät työn tulostimeen.

#### **TARKISTA, ONKO VAKIOVASTAANOTTOALUSTA TÄYNNÄ**

Poista paperipino vakiovastaanottoalustalta.

#### **TARKISTA, ONKO PAPERILOKERO TYHJÄ**

Lisää paperia lokeroon.

#### **VARMISTA, ETTÄ OIKEA TULOSTINOHJELMISTO ON ASENNETTU**

- **•** Varmista, että käytät oikeaa tulostinohjelmistoa.
- **•** Jos käytössä on USB-portti, varmista että käyttöjärjestelmä ja tulostinohjain ovat yhteensopivia.

#### **VARMISTA, ETTÄ SISÄINEN TULOSTUSPALVELIN ON ASENNETTU OIKEIN JA SE TOIMII**

- **•** Varmista, että sisäinen tulostuspalvelin on asennettu oikein ja tulostin on liitetty verkkoon.
- **•** Tulosta verkkoasetussivu ja tarkista, että yhteys on muodostettu. Tällöin tila on **Yhdistetty**. Jos yhteyttä ei ole muodostettu, tila on **Ei yhdistetty**. Siinä tapauksessa tarkista verkkokaapelit ja yritä sitten tulostaa verkkoasetussivu uudelleen. Tarkista järjestelmänvalvojalta, että verkko toimii.

### **VARMISTA, ETTÄ KÄYTÖSSÄ ON SUOSITELTU USB- SARJA- TAI ETHERNET-KAAPELI**

Kysy lisätietoja tulostimen ostopaikasta.

### **VARMISTA, ETTÄ TULOSTIMEN KAAPELIT ON LIITETTY TUKEVASTI**

Tarkista, että kaapelit on liitetty tukevasti tulostimeen ja tulostuspalvelimeen.

Lisätietoja on tulostimen asennusohjeissa.

### **Luottamukselliset ja muut arkiston työt eivät tulostu**

Alla on esitelty mahdollisia ratkaisutapoja. Kokeile seuraavia vaihtoehtoja:

### **TYÖ EI TULOSTU, TULOSTUU TYHJIÄ SIVUJA TAI VAIN OSA TYÖSTÄ TULOSTUU.**

Tulostustyö saattaa sisältää alustusvirheen tai vääränlaista sisältöä.

- **•** Poista tulostustyö ja tulosta se sitten uudestaan.
- **•** PDF-dokumenteissa luo PDF-dokumentit uudestaan ja suorita uudelleentulostus.

### **VARMISTA, ETTÄ TULOSTIMESSA ON TARPEEKSI MUISTIA**

Vapauta tulostimen muistitilaa poistamalla joitakin töitä arkiston töiden luettelosta.

Vianmääritys **265**

### **Työn tulostuminen kestää odotettua kauemmin**

Alla on esitelty mahdollisia ratkaisutapoja. Kokeile seuraavia vaihtoehtoja:

### **YKSINKERTAISTA TULOSTUSTYÖTÄ**

Vähennä fonttien, kuvien ja sivujen määrää, pienennä fonttikokoa ja yksinkertaista kuvia.

### **VAIHDA SIVUNSUOJAUS-ASETUKSEKSI EI KÄYTÖSSÄ**

- **1** Varmista, että tulostimen virta on kytketty ja näytössä on teksti **Valmis**.
- **2** Valitse aloitusnäytöstä
- **3** Valitse **Settings (Asetukset)**.
- **4** Valitse **General Settings (Yleisasetukset)**.
- **5** Kosketa alanuolta, kunnes näytössä on teksti **Tulostuksen palautus**.
- **6** Valitse **Print Recovery (Tulostuksen palautus)**.
- **7** Kosketa **Sivunsuojaus**-kohdan vieressä olevaa oikealle osoittavaa nuolta, kunnes näytössä näkyy **Ei käytössä**.
- **8** Valitse **Submit (Lähetä)**.
- **9** Valitse  $.$

### **Työ tulostuu väärästä lokerosta tai väärälle paperille**

### **TARKISTA PAPERILAJIASETUS**

Varmista, että paperilajiasetus vastaa lokeroon lisätyn paperin lajia:

- **1** Tarkista tulostimen ohjauspaneelista Paperi-valikon Paperilaji-asetus.
- **2** Ennen kuin lähetät työn tulostettavaksi, määritä oikea lajiasetus:
	- **•** Windows-käyttäjä: määritä laji Tulostusominaisuudet-kohdassa.
	- **•** Macintosh-käyttäjä: määritä laji Tulosta-valintaikkunassa.

### **Vääriä merkkejä tulostuu**

### **VARMISTA, ETTÄ TULOSTIN EI OLE HEKSATULOSTUSTILASSA.**

Jos näytössä on ilmoitus **Heksatulostus**, heksatulostustilasta on poistuttava, ennen kuin työ voidaan tulostaa. Poistu heksatulostustilasta katkaisemalla ja kytkemällä tulostimen virta.

### **Lokeroiden yhdistäminen ei toimi**

Alla on esitelty mahdollisia ratkaisutapoja. Kokeile seuraavia vaihtoehtoja:

#### **LISÄÄ AINA YHTEEN LOKEROON SAMANKOKOISTA JA -LAJISTA PAPERIA.**

- **•** Lisää aina yhteen lokeroon samankokoista ja -lajista paperia.
- **•** Siirrä kunkin lokeron paperinohjaimet lisätyn paperin koon mukaisiin kohtiin.

### **KÄYTÄ SAMOJA PAPERIKOKO- JA PAPERILAJI-ASETUKSIA.**

- **•** Tulosta valikkoasetussivu ja vertaa lokeroiden asetuksia.
- **•** Säädä asetuksia tarvittaessa Paperikoko/-laji-valikossa.

**Huomautus:** Monisyöttölaite ei tunnista paperikokoa automaattisesti. Koko on määritettävä Paperikoko/-lajivalikossa.

### **Suuria tulostustöitä ei lajitella**

Kokeile seuraavia vaihtoehtoja:

### **VARMISTA, ETTÄ LAJITTELU ON KÄYTÖSSÄ**

Valitse Viimeistely-valikossa tai Tulostusominaisuuksissa Lajittelu-asetukseksi Käytössä.

**Huomautus:** Jos ohjelmiston Lajittelu-asetukseksi määritetään Ei käytössä, asetus ohittaa Viimeistely-valikon asetuksen.

### **YKSINKERTAISTA TULOSTUSTYÖTÄ**

Yksinkertaista tulostustyötä vähentämällä fonttien määrää ja pienentämällä niiden kokoa, vähentämällä kuvien määrää ja tarkkuutta ja vähentämällä tulostettavien sivujen määrää.

### **VARMISTA, ETTÄ TULOSTIMESSA ON TARPEEKSI MUISTIA**

Lisää tulostimeen muistia tai valinnainen kiintolevy.

### **Tulostus katkeaa odottamattomista kohdista**

### **LISÄÄ TULOSTUKSEN AIKAKATKAISU -ARVOA**

- **1** Varmista, että tulostimen virta on kytketty ja näytössä on teksti **Valmis**.
- **2** Valitse aloitusnäytöstä
- **3** Valitse **Settings (Asetukset)**.
- **4** Valitse **General Settings (Yleisasetukset)**.
- **5** Kosketa alanuolta, kunnes näytössä on teksti **Aikakatkaisut**.
- **6** Valitse **Timeouts (Aikakatkaisut)**.
- **7** Kosketa **Tulostuksen aikakatkaisut**-kohdan vieressä olevaa vasenta tai oikeaa nuolta, kunnes haluamasi arvo tulee näyttöön.
- **8** Valitse **Submit (Lähetä)**.
- $9$  Valitse  $\left| \right|$ .

## **Kopiointiongelmien ratkaiseminen**

### **Kopiokone ei vastaa**

Alla on esitelty mahdollisia ratkaisutapoja. Kokeile seuraavia vaihtoehtoja:

#### **TARKISTA, ONKO NÄYTÖSSÄ VIRHEILMOITUKSIA**

Poista kaikki virheilmoitukset.

### **TARKISTA VIRTA**

Varmista, että tulostin on liitetty virtalähteeseen, virta on kytketty ja näytössä on teksti **Valmis**.

### **Skanneri ei sulkeudu**

Varmista, että laitteessa ei ole esteitä:

- **1** Avaa skanneri nostamalla.
- **2** Poista kaikki mahdolliset esteet, jotka pitävät skannerin auki.
- **3** Laske skanneri paikalleen.

### **Heikko kopiointilaatu**

Esimerkkejä heikosta kopiointilaadusta:

- **•** tyhjät sivut
- **•** ruutukuvio
- **•** vääristyneet kuvat
- **•** puuttuvat merkit
- **•** haalistunut tuloste
- **•** tumma tulostusjälki
- **•** vinot viivat
- **•** tahrat
- **•** raidat
- **•** odottamattomat merkit
- **•** valkoiset raidat tulosteessa

Alla on esitelty mahdollisia ratkaisutapoja. Kokeile seuraavia vaihtoehtoja:

### **TARKISTA, ONKO NÄYTÖSSÄ VIRHEILMOITUKSIA**

Poista kaikki virheilmoitukset.

#### **VÄRIAINE VOI OLLA VÄHISSÄ**

Kun tulostejälki alkaa haaleta tai kun viesti **88 Väriaine on vähissä** näkyy näytössä, vaihda värikasetti.

#### **SKANNAUSTASO ON EHKÄ LIKAINEN**

Puhdista skannaustaso puhtaalla, nukkaamattomalla, vedellä kostutetulla liinalla. Lisätietoja on kohdassa ["Skannaustason puhdistaminen" sivulla 255](#page-254-0).

#### **KOPIO ON LIIAN VAALEA TAI TUMMA**

Säädä kopion tummuutta.

### **TARKISTA ALKUPERÄISEN ASIAKIRJAN LAATU**

Varmista, että alkuperäisen asiakirjan laatu on tyydyttävä.

### **TARKISTA ASIAKIRJAN SIJAINTI**

Varmista, että asiakirja tai valokuva on asetettu kuvapuoli alaspäin skannaustason vasempaan yläkulmaan.

### **TAUSTALLA ON YLIMÄÄRÄISTÄ VÄRIAINETTA**

- **•** Suurenna taustan poistoasetuksen arvoa.
- **•** Vähennä tummuutta.

### **TULOSTEESSA ON KUVIOITA (MOIRÉ)**

- **•** Valitse kopiointinäytöstä Teksti/Kuva tai Tulostettu kuva -kuvake.
- **•** Kierrä alkuperäistä asiakirjaa skannaustasolla.
- **•** Säädä skaalausasetusta kopiointinäytöstä.

### **TEKSTI ON LIIAN VAALEAA TAI EI NÄY KUNNOLLA**

- **•** Valitse kopiointinäytöstä Teksti-kuvake.
- **•** Pienennä taustan poistoasetuksen arvoa.
- **•** Lisää kontrastia.
- **•** Pienennä varjon yksityiskohdat -asetusta.

### **TULOSTE ON HAALEA TAI YLIVALOTTUNUT**

- **•** Valitse kopiointinäytöstä Tulostettu kuva -kuvake.
- **•** Pienennä taustan poistoasetuksen arvoa.

### **Asiakirja tai valokuva kopioituu vain osittain**

Alla on esitelty mahdollisia ratkaisutapoja. Kokeile seuraavia vaihtoehtoja:

### **TARKISTA ASIAKIRJAN SIJAINTI**

Varmista, että asiakirja tai valokuva on asetettu kuvapuoli alaspäin skannaustason vasempaan yläkulmaan.

### **TARKISTA PAPERIKOKOASETUS**

Varmista, että paperikokoasetus vastaa lokerossa olevan paperin kokoa.

- **1** Tarkista tulostimen ohjauspaneelista Paperi-valikon Paperikoko-asetus.
- **2** Ennen kuin lähetät työn tulostettavaksi, määritä oikea kokoasetus:
	- **•** Windows-käyttäjät: määritä koko Tulostusominaisuudet-kohdasta.
	- **•** Macintosh-käyttäjät: määritä koko Sivun asetukset -valintaikkunasta.

# **Skanneriongelmien ratkaiseminen**

### **Vastaamattoman skannerin tarkistaminen**

Jos skanneri ei vastaa, tarkista seuraavat seikat:

- **•** Tulostimeen on kytketty virta.
- **•** Tulostinkaapeli on kytketty tiukasti tulostimeen ja tietokoneeseen, tulostinpalvelimeen, lisävarusteeseen tai muuhun verkkolaitteeseen.
- **•** Virtajohto on kytketty tulostimeen ja maadoitettuun pistorasiaan.
- **•** Pistorasian virtaa ei ole katkaistu kytkimestä tai katkaisimesta.
- **•** Tulostinta ei ole kytketty ylijännitesuojaan, varavirtalaitteeseen tai jatkojohtoon.
- **•** Muut pistorasiaan kytketyt sähkölaitteet toimivat.

Kun olet tarkistanut nämä seikat, katkaise tulostimesta virta ja kytke sitten virta uudelleen tulostimeen. Skannerin ongelma ratkeaa usein näin.

### **Skannaus epäonnistui**

Kokeile seuraavia vaihtoehtoja:

### **TARKISTA KAAPELILIITÄNNÄT**

Varmista, että verkko- tai USB-kaapeli on liitetty tukevasti tietokoneeseen ja tulostimeen.

### **OHJELMASSA ON EHKÄ TAPAHTUNUT VIRHE**

Katkaise tietokoneesta virta ja kytke se uudelleen.

### **Skannaaminen kestää liian kauan tai aiheuttaa tietokoneen toimintahäiriön**

Alla on esitelty mahdollisia ratkaisutapoja. Kokeile seuraavia vaihtoehtoja:

#### **MUU OHJELMISTO VOI HÄIRITÄ SKANNAUSTA.**

Sulje kaikki tarpeettomat ohjelmat.

### **SKANNAUSTARKKUUS SAATTAA OLLA LIIAN SUURI.**

Valitse pienempi skannaustarkkuus.

### **Huono skannauslaatu**

Alla on esitelty mahdollisia ratkaisutapoja. Kokeile seuraavia vaihtoehtoja:

#### **TARKISTA, ONKO NÄYTÖSSÄ VIRHEILMOITUKSIA.**

Poista kaikki virheilmoitukset.

### **SKANNERIN LASI VOI OLLA LIKAINEN.**

Puhdista skannauslasi puhtaalla, nukkaamattomalla, vedellä kostutetulla kankaalla. Lisätietoja on kohdassa ["Skannaustason puhdistaminen" sivulla 255](#page-254-0).

### **SÄÄDÄ SKANNAUSTARKKUUTTA**

Lisää tarkkuutta skannaustuloksen parantamiseksi.

### **TARKISTA ALKUPERÄISEN ASIAKIRJAN LAATU**

Varmista, että alkuperäisen asiakirjan laatu on tyydyttävä.

### **TARKISTA ASIAKIRJAN SIJAINTI**

Varmista, että asiakirja tai valokuva on asetettu etupuoli alaspäin skannauslasin vasempaan yläkulmaan.

### **Asiakirja tai valokuva skannautuu vain osittain**

Alla on esitelty mahdollisia ratkaisutapoja. Kokeile seuraavia vaihtoehtoja:

### **TARKISTA ASIAKIRJAN SIJAINTI**

Varmista, että asiakirja tai valokuva on asetettu kuvapuoli alaspäin skannaustason vasempaan yläkulmaan.

### **TARKISTA PAPERIKOKOASETUS**

Varmista, että paperikokoasetus vastaa lokerossa olevan paperin kokoa.

- **1** Tarkista tulostimen ohjauspaneelista Paperi-valikon Paperikoko-asetus.
- **2** Ennen kuin lähetät työn tulostettavaksi, määritä oikea kokoasetus:
	- **•** Windows-käyttäjät: määritä koko Tulostusominaisuudet-kohdasta.
	- **•** Macintosh-käyttäjät: määritä koko Sivun asetukset -valintaikkunasta.

### **Skannaaminen tietokoneesta ei onnistu**

Alla on esitelty mahdollisia ratkaisutapoja. Kokeile seuraavia vaihtoehtoja:

### **TARKISTA, ONKO NÄYTÖSSÄ VIRHEILMOITUKSIA**

Poista kaikki virheilmoitukset.

### **TARKISTA VIRTA**

Varmista, että tulostin on liitetty virtalähteeseen, virta on kytketty ja näytössä on teksti **Valmis**.

### **TARKISTA KAAPELILIITÄNNÄT**

Varmista, että verkko- tai USB-kaapeli on liitetty tukevasti tietokoneeseen ja tulostimeen.

# **Faksiongelmien ratkaiseminen**

### **Soittajan tunnus ei näy**

Tarkista puhelinyhtiöltä. että puhelinliittymässäsi on soittajan tunnus -toiminto.

Jos useiden soittajien tunnustoiminto on käytössä asuinalueellasi, oletusasetusta on ehkä muutettava. Käytettävissä on kaksi asetusta, FSK (kuvio 1) ja DTMF (kuvio 2). Asetusten käytettävyys Fax (Faksi) -valikossa määräytyy sen mukaan, onko useiden soittajien tunnustoiminto käytössä asuinmaassasi tai -alueellasi. Kysy puhelinyhtiöstä lisätietoja käytettävästä kuvio- tai vaihtoasetuksesta.

### **Faksin lähettäminen tai vastaanottaminen ei onnistu**

Alla on esitelty mahdollisia ratkaisutapoja. Kokeile seuraavia vaihtoehtoja:

### **TARKISTA, ONKO NÄYTÖSSÄ VIRHEILMOITUKSIA**

Poista kaikki virheilmoitukset.

### **TARKISTA VIRTA**

Varmista, että tulostin on liitetty virtalähteeseen, virta on kytketty ja näytössä on teksti **Valmis**.

### **TARKISTA TULOSTIMEN LIITÄNNÄT**

Varmista seuraavien mahdollisten laitteiden liitännät:

- **•** puhelin
- **•** kuuloke
- **•** vastaaja

### **TARKISTA PUHELINPISTORASIA**

- **1** Liitä puhelin seinäpistorasiaan.
- **2** Odota valintaääntä.
- **3** Jos valintaääntä ei kuulu, liitä pistorasiaan toinen puhelin.
- **4** Jos valintaääntä ei edelleenkään kuulu, liitä puhelin toiseen pistorasiaan.
- **5** Jos kuulet valintaäänen, liitä tulostin kyseiseen pistorasiaan.

### **TARKISTA TÄMÄ DIGITAALISEN PUHELINPALVELUN TARKISTUSLUETTELO**

Faksimodeemi on analoginen laite. Tulostimeen voi liittää tiettyjä laitteita digitaalisten puhelinpalvelujen käyttämiseksi.

- **•** Jos käytät ISDN-puhelinpalvelua, liitä tulostin ISDN-päätelaitteen analogiseen puhelinliitäntään (Rliitäntäporttiin). Voit pyytää lisäohjeita ja R-liitäntäporttia ISDN-palveluntarjoajalta.
- **•** Jos käytät DSL-yhteyttä, käytä DSL-suodatinta tai analogista käyttöä tukevaa reititintä. Pyydä lisätietoja DSLpalveluntarjoajalta.
- **•** Jos käytät tilaajavaihdetta, varmista, että käytät tilaajavaihteen analogista liitäntää. Jos sellaista ei ole, voit asentaa analogisen puhelinlinjan faksilaitetta varten.

### **TARKISTA, KUULUUKO VALINTAÄÄNI**

- **•** Tarkista vastaanottajan puhelinnumeron toimivuus soittamalla siihen.
- **•** Jos puhelinlinja on toisen laitteen käytössä, lähetä faksi vasta, kun toinen laite on suorittanut toiminnon loppuun.
- **•** Jos käytät Valinta kuuloke paikallaan -toimintoa, lisää äänenvoimakkuutta ja tarkista valintaääni.

### **IRROTA MUUT LAITTEET VÄLIAIKAISESTI**

Tarkista tulostimen toimivuus liittämällä tulostin puhelinlinjaan suoraan. Irrota kaikki vastaajat, tietokoneet, joissa on modeemi, sekä puhelinjakorasia.

### **TARKISTA TUKOKSET**

Poista tukokset ja varmista, että näytössä on teksti **Valmis**.

### **POISTA KOPUTUS KÄYTÖSTÄ VÄLIAIKAISESTI**

Koputustoiminto saattaa häiritä faksilähetystä. Poista toiminto käytöstä ennen faksin lähettämistä tai vastaanottamista. Voit pyytää puhelinyhtiöltä koodin, jolla voit poistaa koputustoiminnon käytöstä väliaikaisesti.

### **VASTAAJAPALVELU SAATTAA HÄIRITÄ FAKSILÄHETYSTÄ**

Paikallisen puhelinyrityksen vastaajapalvelu saattaa häiritä faksilähetystä. Jos haluat sekä käyttää vastaajaa että määrittää tulostimen vastaamaan puheluihin, voit lisätä toisen puhelinlinjan tulostinta varten.

### **TULOSTIMEN MUISTI ON EHKÄ TÄYNNÄ**

- **1** Valitse faksinumero.
- **2** Skannaa alkuperäinen asiakirja sivu kerrallaan.

### **Faksien lähettäminen onnistuu mutta vastaanottaminen ei**

Alla on esitelty mahdollisia ratkaisutapoja. Kokeile seuraavia vaihtoehtoja:

### **TARKISTA, ONKO PAPERILOKERO TYHJÄ**

Lisää paperia lokeroon.

### **TARKISTA SOITON VIIVEASETUKSET**

Soiton viiveen avulla määritetään, miten monta kertaa puhelin soi, ennen kuin tulostin vastaa.Jos ulkoinen puhelin on samalla linjalla kuin tulostin tai käytössä on puhelinyhtiön tunnusäänipalvelu, pidä Soiton viive -asetuksen arvona 4.

**1** Kirjoita Web-selaimen osoiteriville tulostimen IP-osoite.

**Huomautus:** Jos et tiedä tulostimen IP-osoitetta, tulosta verkkoasetussivu ja etsi IP-osoite sivun TCP/IP-kohdasta.

- **2** Valitse **Settings (Asetukset)**.
- **3** Valitse **Fax Settings (Faksiasetukset)**.
- **4** Valitse **Analog Fax Setup (Analogiset faksiasetukset)**.
- **5** Kirjoita Hälytykset ennen vastaamista -ruutuun, miten monta kertaa haluat puhelimen soivan ennen vastaamista.
- **6** Valitse **Submit (Lähetä)**.

#### **VÄRIAINE VOI OLLA VÄHISSÄ**

Kun väriaine on vähissä, näytössä näkyy ilmoitus **88 Väriaine on vähissä**.

### **Faksien vastaanottaminen onnistuu mutta lähettäminen ei**

Alla on esitelty mahdollisia ratkaisutapoja. Kokeile seuraavia vaihtoehtoja:

### **TULOSTIN EI OLE FAKSITILASSA**

Aseta tulostin faksitilaan valitsemalla aloitusnäytöstä **Fax (Faksi)**.

### **ASIAKIRJAA EI OLE ASETETTU OIKEIN**

Aseta alkuperäinen asiakirja kuvapuoli ylöspäin lyhyt reuna edellä automaattiseen asiakirjansyöttölaitteeseen tai kuvapuoli alaspäin skannaustason vasempaan yläkulmaan.

**Huomautus:** Älä aseta automaattiseen asiakirjansyöttölaitteeseen postikortteja, valokuvia, pieniä kohteita, kalvoja, valokuvapaperia tai mitään lehtileikkeiden kaltaisia ohuita alkuperäiskappaleita. Aseta ne skannaustasolle.

#### **VARMISTA, ETTÄ PIKAVALINNAN NUMERO ON MÄÄRITETTY OIKEIN.**

- **•** Tarkista, että pikavalinnan numero on ohjelmoitu haluamallesi numerolle.
- **•** Vaihtoehtoisesti voit valita puhelinnumeron manuaalisesti.

### **Vastaanotetun faksin tulostuslaatu on huono**

Alla on esitelty mahdollisia ratkaisutapoja. Kokeile seuraavia vaihtoehtoja:

#### **LÄHETÄ ASIAKIRJA UUDELLEEN**

Pyydä lähettäjää

- **•** tarkistamaan, että alkuperäisen asiakirjan laatu on tyydyttävä
- **•** lähettämään faksi uudelleen. Puhelinlinjayhteydessä on voinut olla ongelma.
- **•** lisäämään faksin tarkkuutta mahdollisuuksien mukaan.

### **VÄRIAINE VOI OLLA VÄHISSÄ**

Kun tulostejälki on haaleaa tai kun viesti **88 Väriaine on vähissä** näkyy näytössä, vaihda värikasetti.

#### **VARMISTA, ETTÄ FAKSIN LÄHETYSNOPEUS EI OLE LIIAN SUURI**

Vähennä tulevan faksin lähetysnopeutta:

**1** Kirjoita Web-selaimen osoiteriville tulostimen IP-osoite.

**Huomautus:** Jos et tiedä tulostimen IP-osoitetta, tulosta verkkoasetussivu ja etsi IP-osoite sivun TCP/IP-kohdasta.

- **2** Valitse **Settings (Asetukset)**.
- **3** Valitse **Fax Settings (Faksiasetukset)**.
- **4** Valitse **Analog Fax Setup (Analogiset faksiasetukset)**.
- **5** Valitse Enimmäisnopeus-ruudussa jonkin seuraavista:
	- **2 400**
	- **4 800**
	- **9 600**
	- **14 400**
	- **33 600**
- **6** Valitse **Submit (Lähetä)**.

# **Lisävarusteongelmien ratkaiseminen**

### **Lisävaruste ei toimi oikein tai lakkaa toimimasta asennuksen jälkeen**

Alla on esitelty mahdollisia ratkaisutapoja. Kokeile seuraavia vaihtoehtoja:

#### **PALAUTA TULOSTIN ALKUTILAAN**

Katkaise tulostimesta virta, odota noin 10 sekuntia ja kytke virta uudelleen.

#### **TARKISTA, ETTÄ LISÄVARUSTE ON LIITETTY TULOSTIMEEN**

- **1** Katkaise tulostimesta virta.
- **2** Irrota tulostin.
- **3** Tarkista lisävarusteen ja tulostimen välinen liitäntä.

#### **VARMISTA, ETTÄ LISÄVARUSTE ON ASENNETTU OIKEIN.**

Tulosta valikkoasetussivu ja tarkista, onko lisävaruste asennettujen lisävarusteiden luettelossa. Jos lisävarustetta ei ole luettelossa, asenna se uudelleen.Lisätietoja on lisävarusteen mukana tulleessa asennusoppaassa.

#### **VARMISTA, ETTÄ LISÄVARUSTE ON VALITTU**

Valitse lisävaruste tietokoneesta, josta tulostat.Lisätietoja on kohdassa ["Tulostinohjaimen käytettävissä olevien](#page-44-0) [lisävarusteiden päivittäminen" sivulla 45](#page-44-0).

### **Paperilokerot**

Alla on esitelty mahdollisia ratkaisutapoja. Kokeile seuraavia vaihtoehtoja:

#### **VARMISTA, ETTÄ PAPERI ON LISÄTTY OIKEIN**

- **1** Avaa paperilokero.
- **2** Tarkista mahdolliset paperitukokset tai syöttöhäiriöt.
- **3** Varmista, että paperinohjaimet on kohdistettu paperin reunoja vasten.
- **4** Varmista, että paperilokero sulkeutuu kunnolla.

#### **PALAUTA TULOSTIN ALKUTILAAN**

Katkaise tulostimesta virta, odota noin 10 sekuntia ja kytke virta uudelleen.

### **VARMISTA, ETTÄ PAPERI ON ASETETTU OIKEIN LOKEROON.**

Jos lokero on valikkoasetussivun luettelossa, mutta paperi aiheuttaa tukoksen tullessaan ulos tulostimesta ja siirtyessään lokeroon, sitä ei ehkä ole asennettu oikein. Asenna paperilokero uudestaan.Lisätietoja on laitteen mukana tulleissa asennusohjeissa.

### **2000 arkin lokero**

Alla on esitelty mahdollisia ratkaisutapoja. Kokeile seuraavia vaihtoehtoja:

### **NOSTOLAITE EI TOIMI OIKEIN**

- **•** Varmista, että tulostin ja 2000 arkin lokero on yhdistetty oikein.
- **•** Varmista, että tulostimeen on kytketty virta.

### **PAPERINSYÖTTÖTELAT EIVÄT KÄÄNNY JA SIIRRÄ PAPERIA ETEENPÄIN**

- **•** Varmista, että tulostin ja 2000 arkin lokero on yhdistetty oikein.
- **•** Varmista, että tulostimeen on kytketty virta.

### **Kirjekuoren syöttölaite**

Alla on esitelty mahdollisia ratkaisutapoja. Kokeile seuraavia vaihtoehtoja:

### **PALAUTA TULOSTIN ALKUTILAAN**

Katkaise tulostimesta virta, odota noin 10 sekuntia ja kytke virta uudelleen.

### **VARMISTA, ETTÄ KIRJEKUORET ON LISÄTTY OIKEIN.**

- **1** Säädä kirjekuorten tuki kirjekuorten pituuden mukaan.
- **2** Lisätietoja on kohdassa ["Materiaalin lisääminen kirjekuorten syöttölaitteeseen" sivulla 79](#page-78-0).

### **PAPERIKOKO- JA PAPERILAJI-ASETUSTEN TARKISTAMINEN**

Varmista, että paperilaji- ja kokoasetukset vastaavat käytettävää kirjekuorityyppiä.

- **1** Tarkista tulostimen ohjauspaneelista Paperi-valikon Kirjekuorisyöttäjän asetus.
- **2** Ennen kuin lähetät työn tulostettavaksi, määritä tietokoneelta oikeat asetukset:
	- **•** Windows-käyttäjä: muuta asetukset Tulostusominaisuudet-kohdassa.
	- **•** Macintosh-käyttäjä: muuta asetus Tulosta-valintaikkunassa.

### **VARMISTA, ETTÄ KIRJEKUORISYÖTTÄJÄ ON ASENNETTU OIKEIN.**

Jos kirjekuorisyöttäjä on valikkoasetussivun luettelossa, mutta kirjekuori aiheuttaa tukoksen siirtyessään syöttäjään tai siitä pois, sitä ei ehkä ole asennettu oikein. Asenna kirjekuorien syöttölaite uudelleen. Lisätietoja on kirjekuorisyöttäjän mukana toimitetuissa asennusohjeissa.

### **Vastaanottolaitteet**

Jos valikkoasetussivulla mainitaan suurikapasiteettinen vastaanottoalustan laajennusosa, 4-lokeroinen postilaatikko tai StapleSmart-viimeistelijä ja paperitukos ilmenee paperin tulostimesta poistumisen tai vastaanottoalustaan siirtymisen yhteydessä, asennusta ei ehkä ole viety kunnolla loppuun. Asenna lisävaruste uudelleenLisätietoja on lisävarusteen mukana tulleessa asennusoppaassa.

### **Flash-muistikortti**

Varmista, että flash-muisti on liitetty tiukasti tulostimen emolevyyn.

### **Kiintolevy ja sovitin**

Varmista, että kiintolevy on tukevasti kiinni tulostimen emolevyssä.

### **sisäinen laajennusportti (ISP)**

Jos sisäinen laajennusportti (ISP) ei toimi oikein, nämä toimenpiteet saattavat auttaa. Kokeile seuraavia vaihtoehtoja:

### **ISP-PORTIN LIITÄNTÖJEN TARKISTAMINEN**

- **•** Varmista, että ISP-portti on tukevasti kiinni tulostimen emolevyssä.
- **•** Varmista, että kaapeli on tiukasti kiinni oikeassa liittimessä.

### **TARKISTA KAAPELI.**

Varmista, että käytät oikeaa kaapelia ja että se on tiukasti kiinni.

### **VARMISTA, ETTÄ VERKKO-OHJELMISTO ON MÄÄRITETTY OIKEIN**

Lisätietoja verkkotulostusohjelmiston asentamisesta on *Verkko-oppaassa*, joka on *Ohjelmisto ja käyttöoppaat* -CDlevyllä.

### **Muistikortti**

Varmista, että muistikortti on liitetty tiukasti tulostimen emolevyyn.

# **Paperinsyöttöongelmien ratkaiseminen**

### **Paperi juuttuu usein**

Alla on esitelty mahdollisia ratkaisutapoja. Kokeile seuraavia vaihtoehtoja:

### **TARKISTA PAPERI**

Käytä suositeltua paperia ja erikoismateriaalia.Lisätietoja on paperi- ja erikoismateriaaliohjeita käsittelevässä luvussa.

### **VARMISTA, ETTÄ PAPERILOKEROSSA EI OLE LIIKAA PAPERIA**

Varmista, että tulostusmateriaalipinon korkeus ei ylitä lokeroon tai monisyöttölaitteeseen merkittyä enimmäiskorkeutta.

### **TARKISTA PAPERINOHJAIMET**

Säädä lokeron ohjaimet käytössä olevan tulostuspaperin koon mukaan.

### **PAPERI ON EHKÄ IMENYT KOSTEUTTA YMPÄRISTÖSTÄ**

- **•** Lisää paperia uudesta pakkauksesta.
- **•** Säilytä paperia alkuperäisessä pakkauksessaan, kunnes otat sen käyttöön.

### **Paperitukosilmoitus ei poistu tukoksen poistamisen jälkeen**

### **TARKISTA PAPERIRATA**

Paperirata ei ole tyhjä. Tyhjennä paperirata kokonaan ja valitse **Continue (Jatka)**.

### **Tukoksen aiheuttanut sivu ei tulostu uudelleen tukoksen poistamisen jälkeen**

### **OTA TUKOSSELVITYS KÄYTTÖÖN**

Asetusvalikon Tukosselvitys-asetus Ei käytössä. Määritä Tukosselvitys-asetukseksi Automaattinen tai Käytössä:

- **1** Varmista, että tulostimen virta on kytketty ja näytössä on teksti **Valmis**.
- **2** Valitse aloitusnäytöstä
- **3** Valitse **Settings (Asetukset)**.
- **4** Valitse **General Settings (Yleisasetukset)**.
- **5** Kosketa alanuolta, kunnes näytössä on teksti **Tulostuksen palautus**.
- **6** Valitse **Print Recovery (Tulostuksen palautus)**.
- **7** Kosketa **Tukosselvitys**-kohdan vieressä olevaa oikealle osoittavaa nuolta, kunnes näytössä näkyy **Käytössä** tai **Automaattinen**.
- **8** Valitse **Submit (Lähetä)**.
- 9 Valitse **.**

# **Tulostuslaatuongelmat**

Seuraavien aiheiden tietojen avulla voit ratkaista tulostuslaatuongelmia. Jos ongelmien ratkaiseminen ei onnistu näiden ohjeiden avulla, ota yhteys asiakastukeen. Jokin tulostimen osa on ehkä säädettävä tai vaihdettava.

### **Tulostuslaatuongelmien selvittäminen**

Tulostuksen laatuongelmia voidaan ratkaista tulostamalla tulostuslaadun testisivut:

- **1** Katkaise tulostimesta virta.
- **2** Aseta lokeroon Letter- tai A4-kokoista paperia.
- **3** Pidä painikkeita **4** ja **b** alhaalla samalla, kun kytket tulostimeen virran.
- **4** Vapauta painikkeet, kun näyttöön tulee tilanneilmaisin. Tulostin käynnistyy, ja Määritykset-valikko tulee näyttöön.
- **5** Kosketa alanuolta, kunnes näytössä on teksti **Tulostuslaadun testisivut**.
- **6** Valitse **Print Quality Pages (Tulostuslaadun testisivut)**. Tulostuslaadun testisivut tulostuvat.
- **7** Valitse **Back (Takaisin)**.
- **8** Valitse **Exit Configuration (Lopeta määritykset)**.

### **Tyhjiä sivuja**

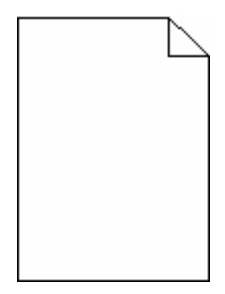

Alla on esitelty mahdollisia ratkaisutapoja. Kokeile seuraavia vaihtoehtoja:

#### **VÄRIKASETIN PAKKAUSMATERIAALI VOI OLLA POISTAMATTA.**

Irrota värikasetti ja varmista, että värikasetin pakkausmateriaali on poistettu.Asenna värikasetti uudelleen.

### **VÄRIAINE VOI OLLA VÄHISSÄ.**

Tilaa uusi väriainekasetti, kun näyttöön tulee ilmoitus **88 Väriaine vähissä**.

Jos ongelma jatkuu, tulostin on ehkä huollettava.Pyydä lisätietoja asiakastuesta.

### **Merkkien reunat ovat rosoiset tai epätasaiset**

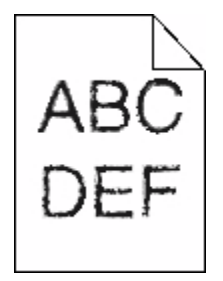

Alla on esitelty mahdollisia ratkaisutapoja. Kokeile seuraavia vaihtoehtoja:

### **TARKISTA TULOSTUSLAATUASETUKSET.**

- **•** Muuta Tulostustarkkuus-asetukseksi Laatu-valikosta 600 dpi, 1200 Image Q, 1200 dpi tai 2400 Image Q.
- **•** Ota Viivojen korjaus käyttöön Laatu-valikosta.

### **VARMISTA, ETTÄ LADATUT FONTIT OVAT TUETTUJA.**

Jos käytät ladattuja fontteja, varmista että tulostin, isäntätietokone ja ohjelmistosovellus tukevat niitä.

### **Leikkautuneet kuvat**

Alla on esitelty mahdollisia ratkaisutapoja. Kokeile seuraavia vaihtoehtoja:

### **TARKISTA OHJAIMET.**

Siirrä lokeron pituus- ja leveysohjaimet sopivaan kohtaan käytettävän tulostusmateriaalin koon mukaan.

### **TARKISTA PAPERIKOKOASETUS**

Varmista, että paperikokoasetus vastaa lokeroon lisättyä paperia.

- **1** Tarkista tulostimen ohjauspaneelista Paperi-valikon Paperilaji-asetus.
- **2** Ennen kuin lähetät työn tulostettavaksi, määritä oikea lajiasetus:
	- **•** Windows-käyttäjä: määritä koko Tulostusominaisuudet-kohdassa.
	- **•** Macintosh-käyttäjä: määritä koko Sivun asetukset -valintaikkunassa.

### **Haamukuvia**

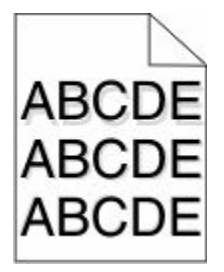

### **TARKISTA PAPERILAJIASETUS**

Varmista, että paperilajiasetus vastaa lokeroon lisättyä paperia

- **1** Valitse tulostimen ohjauspanellista Paperi-valikon Paperilaji-asetus.
- **2** Ennen kuin lähetät työn tulostettavaksi, määritä oikea lajiasetus:
	- **•** Windows-käyttäjä: määritä laji Tulostusominaisuudet-kohdassa.
	- **•** Macintosh-käyttäjä: määritä laji Tulosta-valintaikkunassa.

### **Harmaa tausta**

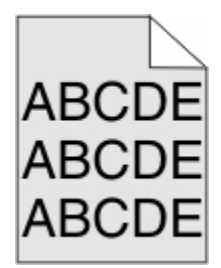

### **TARKISTA TUMMUUDEN SÄÄTÖASETUS**

Valitse vaaleampi tummuuden säätöasetus:

- **•** Muuta asetus tulostimen ohjauspaneelissa olevasta Laatu-valikosta.
- **•** Windows-käyttäjä: muuta asetus Tulostusominaisuudet-kohdassa.
- **•** Macintosh-käyttäjä: muuta asetus Tulosta-valintaikkunassa.

### **Väärät marginaalit**

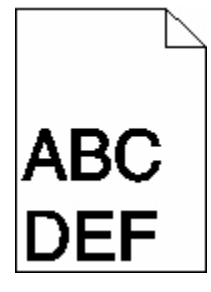

Alla on esitelty mahdollisia ratkaisutapoja. Kokeile seuraavia vaihtoehtoja:

### **TARKISTA PAPERINOHJAIMET**

Säädä lokeron ohjaimet käytössä olevan tulostuspaperin koon mukaan.

### **TARKISTA PAPERIKOKOASETUS**

Varmista, että paperikokoasetus vastaa lokeroon lisätyn paperin kokoa.

- **1** Tarkista tulostimen ohjauspaneelista Paperi-valikon Paperilaji-asetus.
- **2** Ennen kuin lähetät työn tulostettavaksi, määritä oikea lajiasetus:
	- **•** Windows-käyttäjä: määritä koko Tulostusominaisuudet-kohdassa.
	- **•** Macintosh-käyttäjä: määritä koko Sivun asetukset -valintaikkunassa.

### **Paperin käpristyminen**

Alla on esitelty mahdollisia ratkaisutapoja. Kokeile seuraavia vaihtoehtoja:

### **TARKISTA PAPERILAJIASETUS**

Varmista, että paperilajiasetus vastaa lokeroon lisättyä paperia

- **1** Tarkista tulostimen ohjauspaneelista Paperi-valikon Paperilaji-asetus.
- **2** Ennen kuin lähetät työn tulostettavaksi, määritä oikea lajiasetus:
	- **•** Windows-käyttäjä: määritä laji Tulostusominaisuudet-kohdassa.
	- **•** Macintosh-käyttäjä: määritä laji Tulosta-valintaikkunassa.

#### **PAPERI ON IMENYT KOSTEUTTA SUUREN KOSTEUSPITOISUUDEN TAKIA.**

- **•** Lisää paperia uudesta pakkauksesta.
- **•** Säilytä paperia alkuperäisessä pakkauksessaan, kunnes otat sen käyttöön.

### **Epätasainen tulostusjälki**

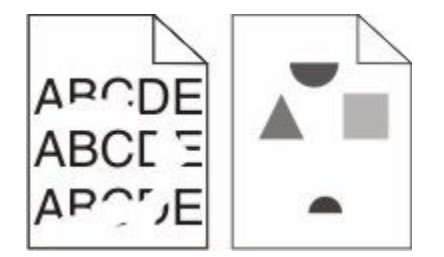

Alla on esitelty mahdollisia ratkaisutapoja. Kokeile seuraavia vaihtoehtoja:

### **PAPERI ON EHKÄ IMENYT KOSTEUTTA YMPÄRISTÖSTÄ.**

- **•** Lisää paperia uudesta pakkauksesta.
- **•** Säilytä paperia alkuperäisessä pakkauksessaan, kunnes otat sen käyttöön.

### **TARKISTA PAPERILAJIASETUS**

Varmista, että paperilajiasetus vastaa lokeroon lisätyn paperin lajia:

- **1** Tarkista tulostimen ohjauspaneelista Paperi-valikon Paperilaji-asetus.
- **2** Ennen kuin lähetät työn tulostettavaksi, määritä oikea lajiasetus:
	- **•** Windows-käyttäjä: määritä laji Tulostusominaisuudet-kohdassa.
	- **•** Macintosh-käyttäjä: määritä laji Tulosta-valintaikkunassa.

### **TARKISTA PAPERI**

Vältä papereita, joissa on karkea, kuvioitu pinta.

#### **VÄRIAINE VOI OLLA VÄHISSÄ.**

Kun näyttöön tulee viesti **88 Cartridge low (88 Väriainetta on vähän)** tai kun tulostejälki alkaa haaleta, vaihda mustekasetti.

### **KIINNITYSYKSIKKÖ SAATTAA OLLA KULUNUT TAI VIALLINEN**

Vaihda kiinnitysyksikkö.

### **Toistuvat virhekuviot**

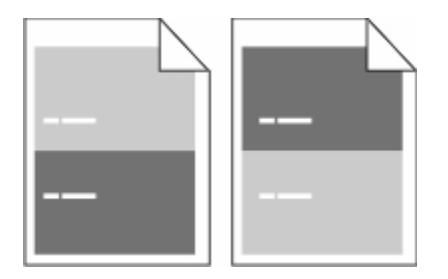

### **TULOSTEESSA ON TASAISESTI TOISTUVIA JÄLKIÄ:**

Vaihda varausrullat, jos virheiden väli on 28,3 mm (1,11 tuumaa).

Vaihda siirtorulla, jos virheiden väli on 51,7 mm (2,04 tuumaa).

Vaihda värikasetti, jos virheiden väli on

- **•** 47,8 mm (1,88 tuumaa)
- **•** 96,8 mm (3,81 tuumaa)

Vaihda kiinnitysyksikkö, jos virheiden väli on

- **•** 88,0 mm (3,46 tuumaa)
- **•** 95,2 mm (3,75 tuumaa)

### **Vino tuloste**

Alla on esitelty mahdollisia ratkaisutapoja. Kokeile seuraavia vaihtoehtoja:

### **TARKISTA PAPERINOHJAIMET**

Säädä lokeron ohjaimet käytössä olevan tulostuspaperin koon mukaan.

### **TARKISTA PAPERI**

Varmista, että käytetty paperi on tulostimen määritysten mukaista.

### **Tasaiset mustat tai valkoiset raidat**

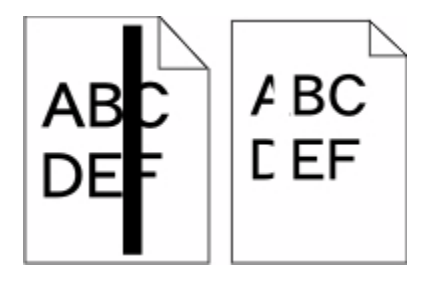

Alla on esitelty mahdollisia ratkaisutapoja. Kokeile seuraavia vaihtoehtoja:

### **TARKISTA, ETTÄ TÄYTTÖKUVIO ON OIKEA**

Jos täyttökuvio on väärä, valitse sovellusohjelmasta toinen täyttökuvio.

### **TARKISTA PAPERILAJI**

- **•** Käytä tulostuksessa toista paperilajia.
- **•** Käytä vain tulostimen valmistajan suosittelemia kalvoja.
- **•** Tarkista, että Paperilaji- ja Paperin laatu -asetukset vastaavat lokeroon lisättyä paperia

### **TARKISTA, ETTÄ VÄRIAINETTA ON VÄRIKASETISSA TASAISESTI**

Irrota värikasetti ja jaa väriaine tasaisesti kasetissa ravistamalla kasettia edestakaisin. Asenna lopuksi kasetti paikalleen.

### **VÄRIKASETIN VÄRIAINE SAATTAA OLLA VÄHISSÄ, TAI KASETTI SAATTAA OLLA VIALLINEN.**

Vaihda käytetty värikasetti uuteen.

### **Tuloste on liian vaalea**

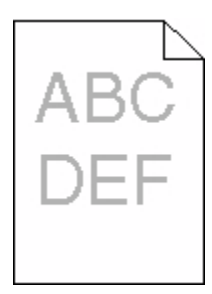

Alla on esitelty mahdollisia ratkaisutapoja. Kokeile seuraavia vaihtoehtoja:

#### **TARKISTA TUMMUUS-, KIRKKAUS- JA KONTRASTIASETUKSET**

Tummuuden säätö -asetus on liian vaalea, kirkkaus-asetus on liian kirkas tai kontrasti-asetus liian pieni.

- **•** Muuta nämä asetukset Laatu-valikossa tulostimen ohjauspaneelin kautta.
- **•** Windows-käyttäjä: muuta asetukset Tulostusominaisuudet-kohdassa.
- **•** Macintosh-käyttäjä: muuta asetukset Tulosta-valintaikkunassa ja -valikoissa.

#### **PAPERI ON IMENYT KOSTEUTTA SUUREN KOSTEUSPITOISUUDEN TAKIA.**

- **•** Lisää paperia uudesta pakkauksesta.
- **•** Säilytä paperia alkuperäisessä pakkauksessaan, kunnes otat sen käyttöön.

### **TARKISTA PAPERI**

Vältä papereita, joissa on karkea, kuvioitu pinta.

### **TARKISTA PAPERILAJIASETUS**

Varmista, että paperilajiasetus vastaa lokeroon lisättyä paperia

- **1** Valitse Paperi-valikon Paperilaji-asetus tulostimen ohjauspaneelista.
- **2** Ennen kuin lähetät työn tulostettavaksi, määritä oikea lajiasetus:
	- **•** Windows-käyttäjä: määritä laji Tulostusominaisuudet-kohdassa.
	- **•** Macintosh-käyttäjä: määritä laji Tulosta-valintaikkunassa.

### **VÄRIAINETTA ON VÄHÄN**

Tilaa uusi väriainekasetti, kun viesti **88 Väriainetta on vähän** tulee näyttöön.

#### **VÄRIKASETTI VOI OLLA VIALLINEN.**

Vaihda värikasetti.

### **Tuloste on liian tumma.**

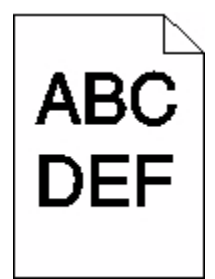

Alla on esitelty mahdollisia ratkaisutapoja. Kokeile seuraavia vaihtoehtoja:

#### **TARKISTA TUMMUUS-, KIRKKAUS- JA KONTRASTIASETUKSET**

Tummuuden säätö -asetus on liian tumma, kirkkaus-asetus liian tumma tai kontrasti-asetus liian jyrkkä.

- **•** Muuta nämä asetukset Laatu-valikossa tulostimen ohjauspaneelin kautta.
- **•** Windows-käyttäjä: muuta asetukset Tulostusominaisuudet-kohdassa.
- **•** Macintosh-käyttäjä: muuta asetukset Tulosta-valintaikkunassa ja -valikoissa.

#### **PAPERI ON IMENYT KOSTEUTTA SUUREN KOSTEUSPITOISUUDEN TAKIA.**

- **•** Lisää paperia uudesta pakkauksesta.
- **•** Säilytä paperia alkuperäisessä pakkauksessaan, kunnes otat sen käyttöön.

### **TARKISTA PAPERI**

Vältä papereita, joissa on karkea, kuvioitu pinta.

### **TARKISTA PAPERILAJIASETUS**

Varmista, että paperilajiasetus vastaa lokeroon lisättyä paperia

- **1** Valitse Paperi-valikon Paperilaji-asetus tulostimen ohjauspaneelista.
- **2** Ennen kuin lähetät työn tulostettavaksi, määritä oikea lajiasetus:
	- **•** Windows-käyttäjä: määritä laji Tulostusominaisuudet-kohdassa.
	- **•** Macintosh-käyttäjä: määritä laji Tulosta-valintaikkunassa.

### **VÄRIKASETTI VOI OLLA VIALLINEN.**

Vaihda värikasetti.

### **Sivut ovat yhtenäisen värin peitossa**

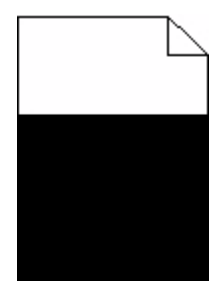

Alla on esitelty mahdollisia ratkaisutapoja. Kokeile seuraavia vaihtoehtoja:

#### **VARMISTA, ETTÄ VÄRIKASETTI ON ASENNETTU OIKEIN.**

Irrota värikasetti ja jaa väriaine tasaisesti kasetissa ravistamalla kasettia edestakaisin. Asenna lopuksi kasetti paikalleen.

### **VÄRIKASETIN VÄRIAINE SAATTAA OLLA VÄHISSÄ, TAI KASETTI SAATTAA OLLA VIALLINEN.**

Vaihda käytetty värikasetti uuteen.Jos ongelma jatkuu, tulostin on ehkä huollettava.Pyydä lisätietoja asiakastuesta.

### **Raidalliset pystysuorat viivat**

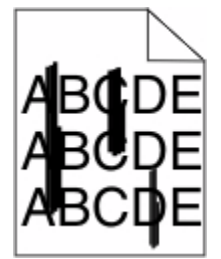

Alla on esitelty mahdollisia ratkaisutapoja. Kokeile seuraavia vaihtoehtoja:

### **VÄRIAINE ON LEVINNYT**

Valitse toinen lokero tai syöttölaite ja syötä siihen paperi työtä varten:

- **•** Valitse tulostimen ohjauspaneelin Paperi-valikosta Oletuslähde.
- **•** Windows-käyttäjä: valitse paperilähde Tulostusominaisuudet-kohdasta.
- **•** Macintosh-käyttäjät, valitse paperilähde Tulosta-valintaikkunasta ja -valikoista.

#### **VÄRIKASETTI ON VIALLINEN.**

Vaihda värikasetti.

### **PAPERIPOLKU EI EHKÄ OLE ESTEETÖN**

Tarkista värikasetin ympärillä olevat paperipolut.

**VAARA—KUUMA PINTA:** Tulostimen sisäosat voivat olla kuumat. Voit estää kuumien osien aiheuttamia vammoja koskettamalla osia vasta, kun ne ovat jäähtyneet.

> Vianmääritys **288**
<span id="page-288-0"></span>Poista mahdolliset paperit.

#### **PAPERIRADALLA ON VÄRIAINETTA.**

Ota yhteys asiakastukeen.

## **Sivulla on sumumainen väriainekuvio tai taustavarjostusta**

Alla on esitelty mahdollisia ratkaisutapoja. Kokeile seuraavia vaihtoehtoja:

#### **VÄRIKASETTI VOI OLLA VIALLINEN.**

Vaihda värikasetti.

#### **VARAUSRULLAT VOIVAT OLLA VIALLISIA.**

Vaihda varausrullat.

#### **PAPERIRADALLA ON VÄRIAINETTA.**

Ota yhteys asiakastukeen.

## **Väriaine varisee pois**

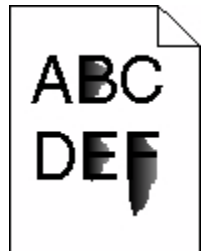

Alla on esitelty mahdollisia ratkaisutapoja. Kokeile seuraavia vaihtoehtoja:

#### **TARKISTA PAPERILAJIASETUS**

Varmista, että paperilajiasetus vastaa lokeroon lisättyä paperia

- **1** Valitse tulostimen ohjauspaneelista Paperi-valikon Paperilaji-asetus.
- **2** Ennen kuin lähetät työn tulostettavaksi, määritä oikea lajiasetus:
	- **•** Windows-käyttäjä: määritä laji Tulostusominaisuudet-kohdassa.
	- **•** Macintosh-käyttäjä: määritä laji Tulosta-valintaikkunassa.

## **TARKISTA PAPERIN LAATU -ASETUS**

Tarkista Paperi-valikon Paperin laatu -asetuksesta, että asetus vastaa lokeroon lisättyä paperia

## <span id="page-289-0"></span>**Väriainepilkkuja**

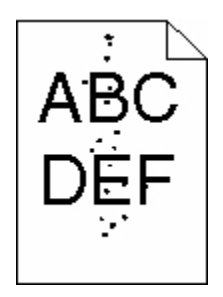

Alla on esitelty mahdollisia ratkaisutapoja. Kokeile seuraavia vaihtoehtoja:

#### **VÄRIKASETTI VOI OLLA VIALLINEN**

Vaihda värikasetti.

#### **PAPERIRADALLA ON VÄRIAINETTA**

Ota yhteys asiakastukeen.

## **Kalvojen tulostuslaatu on huono**

Kokeile seuraavia vaihtoehtoja:

## **TARKISTA KALVOT**

Käytä vain tulostimen valmistajan suosittelemia kalvoja.

#### **TARKISTA PAPERILAJIASETUS**

Varmista, että paperilajiasetus vastaa lokeroon lisätyn paperin lajia:

- **1** Tarkista tulostimen ohjauspaneelista Paperi-valikon Paperilaji-asetus.
- **2** Ennen kuin lähetät työn tulostettavaksi, määritä oikea lajiasetus:
	- **•** Windows-käyttäjä: määritä laji Tulostusominaisuudet-kohdassa.
	- **•** Macintosh-käyttäjä: määritä laji Tulosta-valintaikkunassa.

# **Upotettu verkkopalvelin ei avaudu**

Alla on esitelty mahdollisia ratkaisutapoja. Kokeile seuraavia vaihtoehtoja:

## **TARKISTA VERKKOLIITÄNNÄT.**

Käynnistä tietokone ja tulostin ja varmista, että ne on kytketty samaan verkkoon.

## <span id="page-290-0"></span>**TARKISTA VERKKOASETUKSET.**

Verkkoasetusten mukaan on ehkä kirjoitettava **https://** sen sijaan että kirjoittaisi **http://** ennen tulostimen IP-osoitetta voidakseen käyttää upotettua verkkopalvelinta. Kysy lisätietoja järjestelmänvalvojalta.

## **Yhteyden ottaminen asiakastukeen**

Kun soitat asiakastukeen, valmistaudu kertomaan ongelma, laitteen käyttöpaneelissa näkyvä virheilmoitus ja vianmääritysvaiheet, joiden avulla olet jo yrittänyt ratkaista ongelman.

Sinun on tiedettävä tulostimen malli ja sarjanumero. Tiedot ovat tulostimen yläetukannen sisäpuolella. Sarjanumero on myös valikkoasetussivulla.

Pyydä lisätietoja asiakastuesta tulostimen myyjältä.

# <span id="page-291-0"></span>**Tiedotteet**

Tuotteen nimi:

Mustavalkolasermonitoimilaite

Laitteen tyyppi:

4548, 4566, 4567, 4568, 5535, 7462

Malli(t):

aa1, aa2, bb1, bb2, bd1, bd2, b01, b02, cc1, cc2, dn, dn1, dn2, dt1, dt2, f01, f02, fd1, fd2, g01, g02, g61, g62, g71, g72, g81, g82, g91, g92, gb1, gb2, gf1, gf2, gn1, gn2, gs1, gs2, gt1, gt2, mn1, n01, n02, s01, s02, sd1, sd2, t01, t02, tb1, tb2, tf1, tf2, ts1, ts2, 0A1, 0A5, 031, 035, 2A1, 2A2, 2A5, 2A6, 231, 232, 235, 236, 4A2, 4A6, 432, 436

## **Painokseen liitettävä tiedote**

Lokakuu 2009

**Seuraava kappale ei koske maita, joissa vastaavanlaiset sopimusehdot ovat ristiriidassa paikallisen lain kanssa:** LEXMARK INTERNATIONAL, INC. ON TUOTTANUT TÄMÄN JULKAISUN SELLAISENA KUIN SE ON, ILMAN TAKUITA, MUKAAN LUKIEN MUTTA RAJOITTAMATTA KAUPAN EHTOJEN TAI TIETTYYN KÄYTTÖÖN SOPIVUUDEN TAKUUEHDOT. Tämä kohta ei välttämättä koske sinua, sillä joissakin valtioissa ei sallita julkilausuman kieltämistä tai tiettyjen toimitusten välillisiä takuita.

Tämä julkaisu voi sisältää teknisiä epätarkkuuksia tai painovirheitä. Julkaisun tietoihin tehdään säännöllisin väliajoin muutoksia, jotka sisällytetään tuotteen myöhempiin versioihin. Tuotteisiin tai ohjelmiin voidaan tehdä parannuksia tai muutoksia milloin tahansa.

## **Säädöstenmukaisuusilmoitus**

Tämä tuote täyttää standardin EN55022 A-luokan rajoitusten mukaiset häiriövaatimukset sekä EN55024-standardin häiriönsietovaatimukset. Tuotetta ei ole tarkoitettu käyttöön asuinympäristöissä.

## **Exposure to radio frequency radiation**

The following notice is applicable if your printer has a wireless network card installed.

The radiated output power of this device is far below the FCC radio frequency exposure limits. A minimum separation of 20 cm (8 inches) must be maintained between the antenna and any persons for this device to satisfy the RF exposure requirements of the FCC.

## **Industry Canada -ilmoitukset**

## **Industry Canada compliance statement**

This Class A digital apparatus meets all requirements of the Canadian Interference-Causing Equipment Standard ICES-003.

#### <span id="page-292-0"></span>**Avis de conformité aux normes de l'industrie du Canada**

Cet appareil numérique de classe A est conforme aux exigences de la norme canadienne relative aux équipements pouvant causer des interférences NMB-003.

#### **Industry Canada radio interference statement**

#### **Industry Canada (Canada)**

This device complies with Industry Canada specification RSS-210. Operation is subject to the following two conditions: (1) this device may not cause interference, and (2) this device must accept any interference, including interference that may cause undesired operation of the device.

This device has been designed to operate only with the antenna provided. Use of any other antenna is strictly prohibited per regulations of Industry Canada.

To prevent radio interference to the licensed service, this device is intended to be operated indoors and away from windows to provide maximum shielding. Equipment (or its transmit antenna) that is installed outdoors is subject to licensing.

The installer of this radio equipment must ensure that the antenna is located or pointed such that it does not emit RF fields in excess of Health Canada limits for the general population; consult Safety Code 6, obtainable from Health Canada's Web site www.hc-sc.gc.ca/rpb.

The term "IC:" before the certification/registration number only signifies that the Industry Canada technical specifications were met.

#### **Industry Canada (Canada)**

Cet appareil est conforme à la norme RSS-210 d'Industry Canada. Son fonctionnement est soumis aux deux conditions suivantes :

(1) cet appareil ne doit pas provoquer d'interférences et (2) il doit accepter toute interférence reçue, y compris celles risquant d'altérer son fonctionnement.

Cet appareil a été conçu pour fonctionner uniquement avec l'antenne fournie. L'utilisation de toute autre antenne est strictement interdite par la réglementation d'Industry Canada.

En application des réglementations d'Industry Canada, l'utilisation d'une antenne de gain supérieur est strictement interdite.

Pour empêcher toute interférence radio au service faisant l'objet d'une licence, cet appareil doit être utilisé à l'intérieur et loin des fenêtres afin de garantir une protection optimale.

Si le matériel (ou son antenne d'émission) est installé à l'extérieur, il doit faire l'objet d'une licence.

L'installateur de cet équipement radio doit veiller à ce que l'antenne soit implantée et dirigée de manière à n'émettre aucun champ HF dépassant les limites fixées pour l'ensemble de la population par Santé Canada. Reportez-vous au Code de sécurité 6 que vous pouvez consulter sur le site Web de Santé Canada www.hc-sc.gc.ca/rpb.

Le terme « IC » précédant le numéro de d'accréditation/inscription signifie simplement que le produit est conforme aux spécifications techniques d'Industry Canada.

## <span id="page-293-0"></span>**Radiohäiriölausunto**

Tämä on luokan A laite. Laite voi aiheuttaa kotiympäristössä radiohäiriöitä, jolloin käyttäjän on ehkä tehtävä tarvittavat toimenpiteet.

## **Euroopan yhteisön (EY) direktiivien mukainen ilmoitus**

Tämä tuote vastaa Euroopan yhteisön neuvoston direktiivien 2004/108/EY, 2006/95/EY ja 1999/5/EY suojausmääräyksiä, jotka koskevat sähkömagneettisia rajoituksia sekä tietyn jännitteisten elektronisten laitteiden sekä radiolaitteiden ja televiestintäpäätteiden turvallisuusmääräyksiä.

Yhteensopivuus osoitetaan CE-merkinnällä.

# $\epsilon$

Direktiivien mukainen ilmoitus on saatavissa osoitteesta Director of Manufacturing and Technical Support, Lexmark International, S.A., Boigny, France.

Tämä tuote täyttää vaatimukset EN 55022 ja turvallisuusvaatimukset EN 60950. Lisäksi se täyttää radiotaajuusvaatimukset ETSI EN 300 330-1 ja ETSI EN 300 330-2. sekä EMC-vaatimukset EN 55024, ETSI EN 301 489-1 ja ETSI EN 301 489-3.

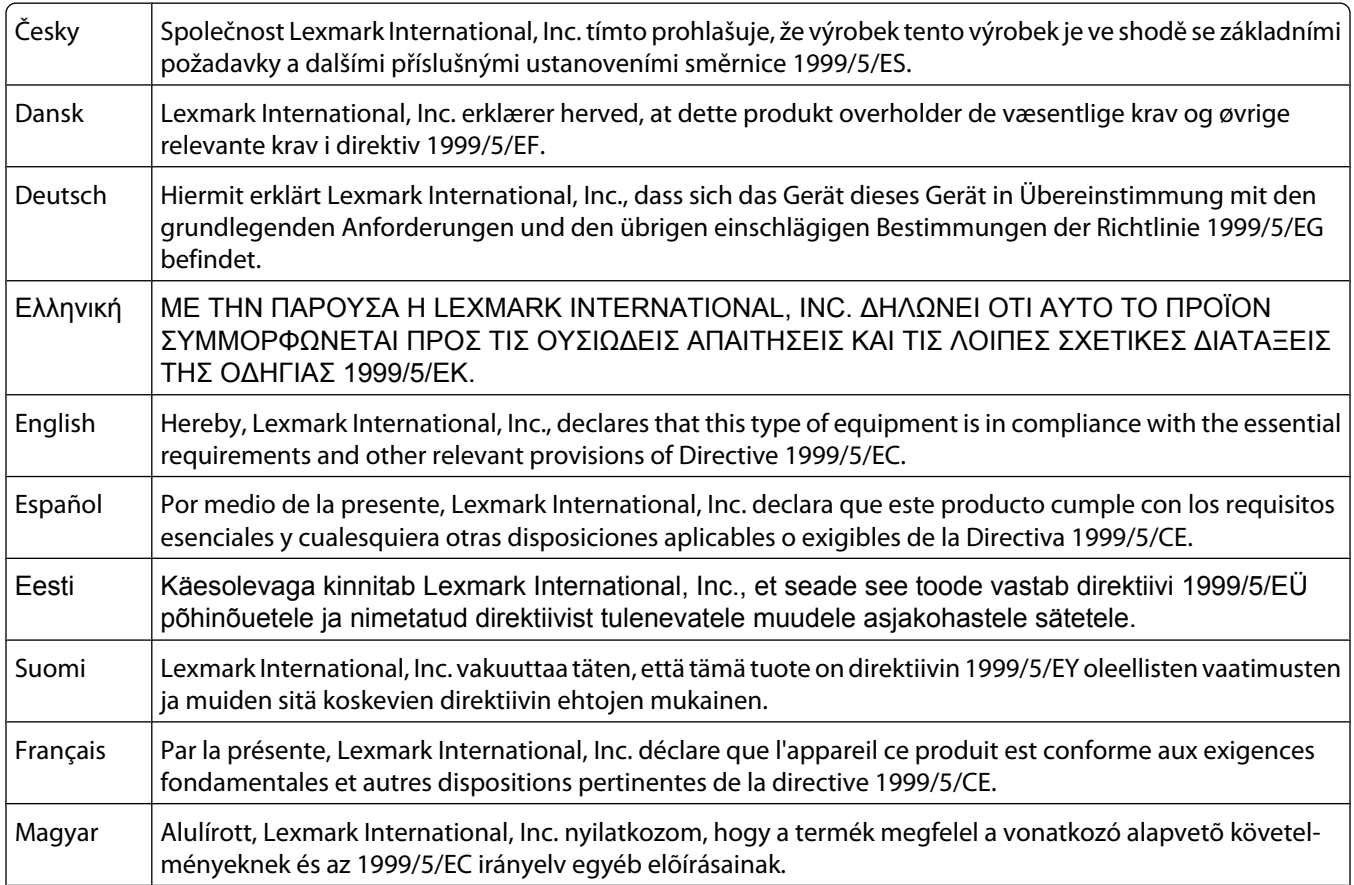

<span id="page-294-0"></span>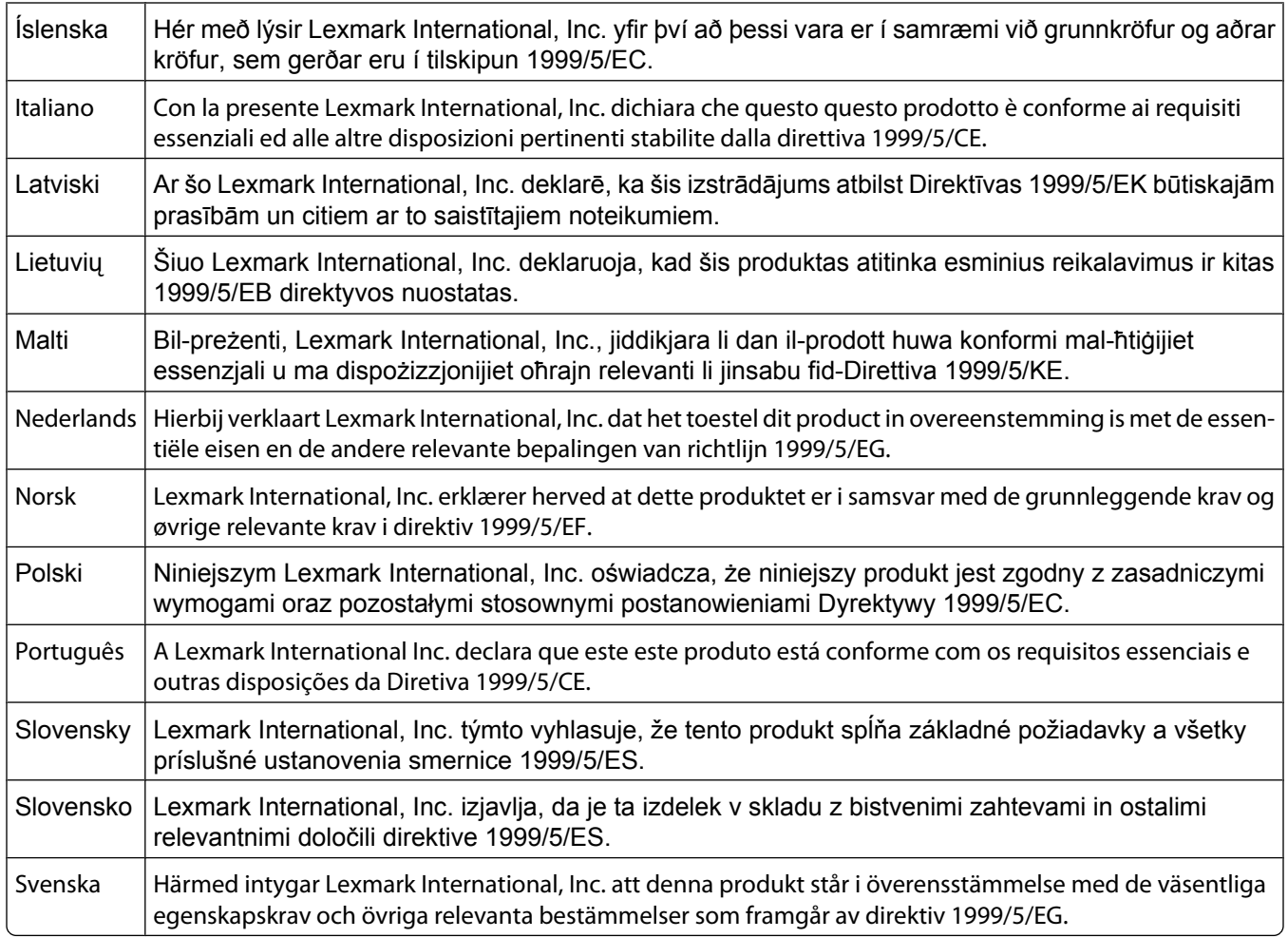

## **Intian säteilytiedote**

Tässä laitteessa käytetään heikkoa, pienitaajuuksista radiotiedonsiirtoa, joka ei testien mukaan aiheuta minkäänlaisia häiriöitä. Laitteen valmistaja ei ole vastuussa kiistoissa, jotka johtuvat siitä, että jokin paikallinen tai muu viranomainen vaatii, että käyttäjällä on oltava lupa asentaa ja käyttää laitetta kotonaan.

> भारतीय उत्सर्जन सूचना यह यंत्र बहुत ही कम शक्ति, कम रेंज के RF कम्युनिकेशन का प्रयोग करता है जिसका परीक्षण किया जा चुका हैं, और यह पाया गया है कि यह किसी भी प्रकार का व्यवधान उत्पन्न नहीं करता । इसके अंतिम प्रयोक्ता द्वारा इस उत्पाद को अपने प्रांगण में स्थापित एवं संचालित करने हेतु किसी स्थानीय प्राधिकरण, नियामक निकायों या किसी संगठन से अनुज्ञा प्राप्त करने की जरूरत के संबंध में उठे विवाद की स्थिति में विनिर्माता जिम्मेदार नहीं है।

## **Melutasot**

Seuraavat mittaukset on suoritettu ISO 7779 -standardin mukaisesti ja ilmoitettu ISO 9296 -standardin mukaisesti.

**Huomautus:** Jotkin tilat eivät ehkä koske tätä tuotetta.

<span id="page-295-0"></span>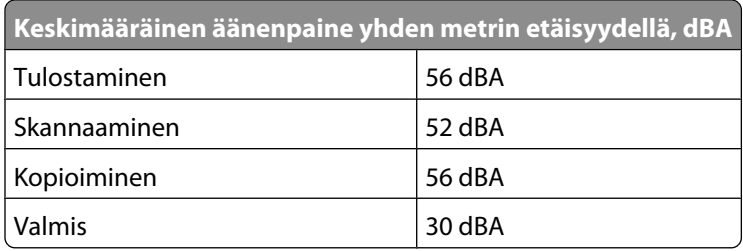

## **Lämpötilatiedot**

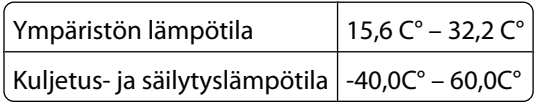

## **Laitteen hävittäminen**

Älä hävitä tulostinta tai sen tarvikkeita talousjätteen mukana. Pyydä paikallisilta viranomaisilta lisätietoja hävitys- ja kierrätysvaihtoehdoista.

## **ENERGY STAR**

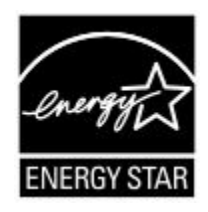

## **Laserilmoitus**

Tämä tulostin on sertifioitu Yhdysvalloissa DHHS 21 CFR Subchapter J -standardin mukaiseksi luokan I (1) lasertuotteeksi ja muualla IEC 60825-1 -standardin mukaiseksi luokan I lasertuotteeksi.

Luokan I lasertuotteita ei pidetä haitallisina. Tulostimen sisällä on luokan IIIb (3b) laser, joka on nimellisteholtaan 5 mW:n galliumarsenidilaser ja toimii 770 - 795 nanometrin aallonpituuksilla. Laserjärjestelmä ja tulostin ovat rakenteeltaan sellaisia, että käyttäjä ei joudu alttiiksi luokkaa 1 suuremmalle säteilylle normaalin käytön, ylläpidon tai huollon aikana.

## **LUOKAN 1 LASERLAITE**

VAROITUS! Laitteen käyttäminen muulla kuin tässä käyttoohjeessa mainitulla tavalla saattaa altistaa käyttäjän turvallisuusluokan 1 ylittävälle näkymättömälle lasersäteilylle.

#### **KLASS 1 LASER APPARAT**

VARNING! Om apparaten används på annat sätt än i denna bruksanvisning specificerats, kan avnändaren utsättas för osynlig laserstrålning, som överskrider gränsen för laserklass 1.

## <span id="page-296-0"></span>**Laservaroitustarra**

Laserlaitetta koskeva tarra voidaan kiinnittää tulostimeen kuvan osoittamalla tavalla:

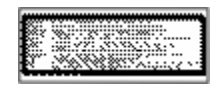

## **Virrankulutus**

#### **Tuotteen virrankulutus**

Laitteen virrankulutus näkyy seuraavassa taulukossa.

**Huomautus:** Jotkin tilat eivät ehkä koske tätä tuotetta.

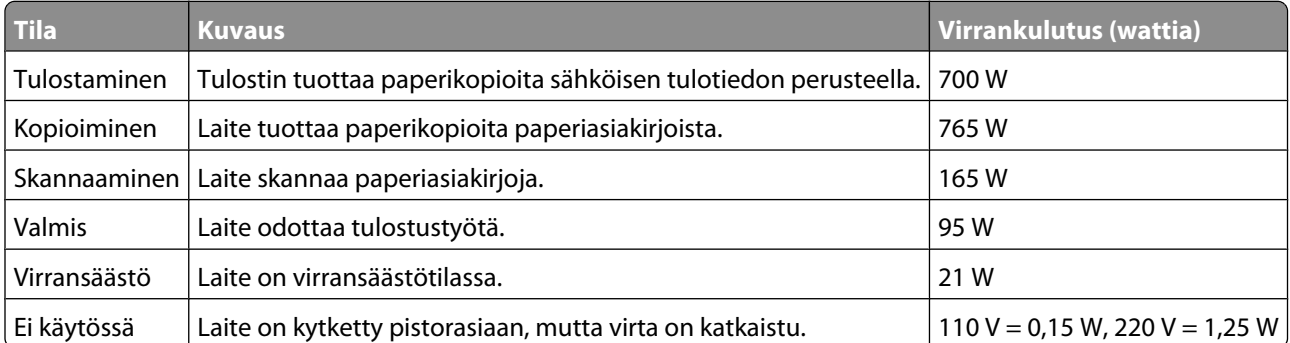

Taulukon virrankulutusluvut ovat pitkien ajanjaksojen keskimääräisiä arvoja. Hetkittäiset virrankulutushuiput voivat olla huomattavasti keskitasoa korkeampia.

## **Virransäästö**

Tässä laitteessa on käytettävissä virransäästötila. Virransäästötila vastaa EPA-virransäästötilaa. Virransäästötila säästää energiaa vähentämällä tehonkulutusta, kun laite on pitkään käyttämättömänä. Virransäästötila käynnistyy automaattisesti, kun laitetta ei ole käytetty tiettyyn aikaan (virransäästön aikakatkaisu).

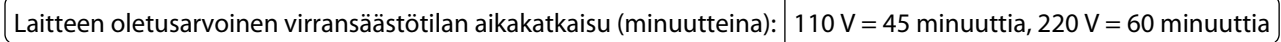

Määritysvalikoista virransäästön aikakatkaisuksi voidaan valita 1–240 minuuttia. Virransäästön aikakatkaisun asettaminen alhaiseksi vähentää energiankulutusta, mutta voi pidentää laitteen reagointiaikaa. Virransäästön aikakatkaisun asettaminen suureksi pitää reagointiajan nopeana mutta käyttää enemmän energiaa.

#### **Virrankatkaisutila**

Jos tässä tuotteessa on sammutustila, jossa se käyttää yhä hieman virtaa, voit katkaista virrankulutuksen kokonaan irrottamalla virtajohdon pistorasiasta.

#### <span id="page-297-0"></span>**Virran kokonaiskulutus**

Joskus voi olla tarpeellista laskea laitteen kokonaisvirrankulutus. Koska virrankulutusluvut ilmaistaan virtayksikkö watteina, kokonaisvirrankulutus lasketaan kertomalla virrankulutus sillä aikamäärällä, jonka verran laitetta on käytetty kussakin tilassa. Laitteen kokonaisvirrankulutus on tilojen virrankulutuslukujen summa.

# **Hakemisto**

## **Numerot**

1565 Emulointivirhe, lataa emulointilisävaruste [253](#page-252-0) 2000 arkin lokero lisääminen [73](#page-72-0) 200–282.yy paperitukos [252](#page-251-0) 250 arkin lokero (vakio tai valinnainen) lisääminen [70](#page-69-0) 283 Nidontatukos [252](#page-251-0) 290 - 294.yy skannerin tukos [252](#page-251-0) 293.02 Skannaustason kansi auki [252](#page-251-0) 293 Vaihda kaikki alkuperäiset, jos käynnistät työn uudelleen [252](#page-251-0) 30 Virheellinen täyttö, vaihda kasetti [245](#page-244-0) 31 Vaihda viallinen kasetti [245](#page-244-0) 32 Laite ei tue kasetin tuotenumeroa [245](#page-244-0) 34 Lyhyt arkki [245](#page-244-0) 35 Muisti ei riitä Resurssien tallennus -toimintoon [245](#page-244-0) 37 Muisti ei riitä, joitakin arkiston töitä ei palauteta [246](#page-245-0) 37 Muisti ei riitä. Jotkin arkiston työt poistettiin [246](#page-245-0) 37 Muisti ei riitä Flash-muistin eheytykseen [246](#page-245-0) 37 Muisti ei riitä työn lajitteluun [245](#page-244-0) 38 Muisti on täynnä [246](#page-245-0) 39 Monimutkainen sivu, jotkin tiedot eivät ehkä tulostuneet [246](#page-245-0) 42.xy Kasetin alue ei täsmää [246](#page-245-0) 50 PPDS-fonttivirhe [247](#page-246-0) 51 Flash-muisti on viallinen [247](#page-246-0) 52 Flash-muisti ei riitä resurssien tallennukseen [247](#page-246-0) 53 Alustamaton Flash-muisti havaittu [247](#page-246-0) 54 Sarjaportin <x> virhe [247](#page-246-0) 54 Vakioverkon ohjelmavirhe [248](#page-247-0) 54 Verkon <x> ohjelmavirhe [247](#page-246-0) 550 arkin lokero (vakio tai valinnainen) lisääminen [70](#page-69-0) 55 Ei-tuettu lisäkortti paikassa [248](#page-247-0)

56 Rinnakkaisportti <x> ei käytössä [248](#page-247-0) 56 Sarjaportti <x> ei käytössä [248](#page-247-0) 56 USB-portti <x> ei käytössä [249](#page-248-0) 56 Vakiorinnakkaisportti ei käytössä [249](#page-248-0) 56 Vakio-USB-portti ei käytössä [249](#page-248-0) 57 Kokoonpanon muutos, jotkin arkiston työt menetettiin [249](#page-248-0) 58 Liian monta alustaa liitetty [249](#page-248-0) 58 Liian monta flash-muistia asennettuna [250](#page-249-0) 58 Liian monta levyä asennettu [250](#page-249-0) 58 Liian monta lokeroa liitetty [250](#page-249-0) 59 Väärä kirjekuorten syöttölaite [250](#page-249-0) 59 Väärä lokero <x> [251](#page-250-0) 59 Väärä vastaanottoalusta <x> [250](#page-249-0) 61 Poista viallinen levy [251](#page-250-0) 62 Levy täynnä [251](#page-250-0) 63 Alustamaton levy [251](#page-250-0) 80 Määräaikaishuolto tarpeen [251](#page-250-0) 840.01 Skanneri ei käytössä [253](#page-252-0) 841 - 846 Skannerin huoltovirhe [253](#page-252-0) 88.yy Vaihda väriainekasetti [252](#page-251-0) 88.yy Väri vähenemässä [251](#page-250-0) 88 Väri vähissä [251](#page-250-0) 900–999 Huolto <ilmoitus> [253](#page-252-0)

## **A**

aihe- ja viestitiedot lisääminen sähköpostiin [106](#page-105-0) Aktiivinen NIC -valikko [164](#page-163-0) aloitusnäyttö painikkeet [18](#page-17-0) Alustan asetus -valikko [161](#page-160-0) Analogista puhelinlinjaa ei ole liitetty modeemiin. Faksi ei ole käytettävissä. [240](#page-239-0) AppleTalk-valikko [171](#page-170-0) Apuohjelmat-valikko [227](#page-226-0) arkistoidut työt [132](#page-131-0) tulostaminen Macintoshissa [133](#page-132-0) tulostaminen Windowsissa [132](#page-131-0)

> Hakemisto **299**

Asenna alusta <x> [238](#page-237-0) Asenna alusta <x> – <y> uudestaan paikalleen [241](#page-240-0) Asenna kirjekuorten syöttölaite [238](#page-237-0) Asenna lokero <x> [238](#page-237-0) asennus langaton verkko [46](#page-45-0)[, 48](#page-47-0) Asennus-valikko [222](#page-221-0) asentaminen ohjaimen käytettävissä olevat lisävarusteet [45](#page-44-0) tulostinohjelmisto [44](#page-43-0) Aseta kello [244](#page-243-0) Aseta niittikasetti [237](#page-236-0) Asetukset-valikko [183](#page-182-0) asetus paperikoko [69](#page-68-0) paperilaji [69](#page-68-0) TCP/IP-osoite [168](#page-167-0) Universal-paperikoko [69](#page-68-0) Asiakirjansyöttölaite kopioiminen [89](#page-88-0) asiakirjat, tulostaminen Macintoshissa [129](#page-128-0) Windowsissa [129](#page-128-0)

## **E**

Ei valintaääntä [240](#page-239-0) Ei vastausta [240](#page-239-0) emolevy käsitteleminen [24](#page-23-0) Ethernet-portti [42](#page-41-0) Ethernet-verkkotoiminnot Macintosh [51](#page-50-0) Windows [51](#page-50-0)

## **F**

faksaaminen faksauslaadun parantaminen [117](#page-116-0) faksien viivästäminen [118](#page-117-0) faksien välitys [118](#page-117-0) faksilokin näyttäminen [115](#page-114-0) faksin lähettäminen ajoitetusti [114](#page-113-0) faksin lähetysnimen ja -numeron määrittäminen [67](#page-66-0)

faksin vaalentaminen tai tummentaminen [114](#page-113-0) faksityön peruuttaminen [115](#page-114-0) faksiyhteyden valitseminen [58](#page-57-0) kesäajan käyttöön ottaminen [68](#page-67-0) lähettäminen ohjauspaneelista [110](#page-109-0) lähettäminen tietokoneesta [111](#page-110-0) osoitekirjan avulla [113](#page-112-0) pikavalintojen käyttäminen [112](#page-111-0) pikavalintojen luominen kosketusnäytössä [112](#page-111-0) pikavalintojen luominen upotetussa webpalvelimessa [111](#page-110-0) päiväyksen ja ajan asettaminen [67](#page-66-0) tarkkuuden muuttaminen [113](#page-112-0) faksauksen vianmääritys faksien lähettäminen onnistuu mutta vastaanottaminen ei [274](#page-273-0) faksien vastaanottaminen onnistuu mutta lähettäminen ei [274](#page-273-0) faksin lähettäminen tai vastaanottaminen ei onnistu [272](#page-271-0) roskafaksien estäminen [115](#page-114-0) soittajan tunnus ei näy [272](#page-271-0) vastaanotetun faksin tulostuslaatu on huono [275](#page-274-0) Faksaus ei onnistunut [236](#page-235-0) faksauslaatu, parantaminen [117](#page-116-0) faksausnäyttö lisäasetukset [117](#page-116-0) lisävarusteet [116](#page-115-0), [117](#page-116-0) Faksiasemalla ei ole nimeä [237](#page-236-0) Faksiasemalla ei ole numeroa [237](#page-236-0) faksien viivästäminen [118](#page-117-0) faksien välitys [118](#page-117-0) faksikortti asentaminen [40](#page-39-0) Faksimuisti täynnä [236](#page-235-0) faksin liittäminen RJ11-sovittimen käyttäminen [59](#page-58-0) Faksiosio ei toimi. Ota yhteys järjestelmänvalvojaan. [237](#page-236-0) Faksipalvelimen 'Muotoon'-kohtaa ei määritetty. Ota yhteys järjestelmänvalvojaan. [237](#page-236-0) Faksitila (Analogiset faksiasetukset) -valikko [197](#page-196-0)

Faksitila (Faksipalvelimen asetukset) -valikko [205](#page-204-0) FCC-ilmoitukset [292](#page-291-0) Flash-asema [134](#page-133-0) Flash Drive -valikko [216](#page-215-0) Flash-muistikortti asentaminen [27](#page-26-0) vianmääritys [278](#page-277-0) FTP osoitekirja [121](#page-120-0) FTP-asetukset-valikko [213](#page-212-0) FTP-laatu, parantaminen [124](#page-123-0) FTP-näyttö lisäasetukset [123](#page-122-0) lisävarusteet [122](#page-121-0), [123](#page-122-0)

#### **H**

hakemistoluettelo, tulostaminen [135](#page-134-0) Haluatko palauttaa pysäytetyt työt? [243](#page-242-0) HTML-valikko [232](#page-231-0)

## **I**

ilmoitukset [292](#page-291-0)[, 293](#page-292-0)[, 294,](#page-293-0) [295,](#page-294-0) [296](#page-295-0),  [297,](#page-296-0) [298](#page-297-0) Internal Solutions -portti asentaminen [30](#page-29-0) vianmääritys [278](#page-277-0) Internal Solutions -portti, verkko portin asetusten muuttaminen [54](#page-53-0) IPv6-valikko [169](#page-168-0)

## **J**

Joitakin arkiston töitä ei palautettu [244](#page-243-0) Järjestelmä varattu, valmistellaan resursseja työtä varten. [244](#page-243-0) Järjestelmä varattu, valmistellaan resursseja työtä varten. Poistetaan pysäytettyjä töitä. [244](#page-243-0)

## **K**

kaapeleiden kytkeminen [42](#page-41-0) kaapelit Ethernet [42](#page-41-0) USB [42](#page-41-0) kaksipuolisuus [93](#page-92-0) kalvot Kirjekuorten käyttövihjeitä [130](#page-129-0)

> Hakemisto **300**

lisääminen [77](#page-76-0) tekeminen [90](#page-89-0) kartonki Kirjekuorten käyttövihjeitä [131](#page-130-0) lisääminen [77](#page-76-0) kiintolevy ja sovitin vianmääritys [278](#page-277-0) Kiintolevyn pyyhintävalikko [180](#page-179-0) kirjekuoret Kirjekuorten käyttövihjeitä [130](#page-129-0) lisääminen [77](#page-76-0)[, 79](#page-78-0) kirjekuoritoiminto [155](#page-154-0) kirjelomake Kirjekuorten käyttövihjeitä [129](#page-128-0) kopioiminen [91](#page-90-0) lisääminen, lokerot [70](#page-69-0) täyttäminen, 2 000 arkin lokero [73](#page-72-0) täyttäminen, monisyöttölaite [77](#page-76-0) kirkkaus, säätäminen [262](#page-261-0) kokoonpanon määrittäminen portin asetukset [54](#page-53-0) kokoonpanot tulostin [14](#page-13-0) kopioiden lajitteleminen [95](#page-94-0) kopioiminen asiakirja, jossa on eri paperikokoja [92](#page-91-0) asiakirjansyöttölaitteen (ADF) käyttäminen [89](#page-88-0) erikokoiselle paperille [91](#page-90-0) erotinsivujen lisääminen kopioiden väliin [95](#page-94-0) kalvojen tekeminen [90](#page-89-0) kirjelomakkeelle [91](#page-90-0) kopioiden lajitteleminen [95](#page-94-0) kopiointilaadun parantaminen [102](#page-101-0) kopiointityön peruuttaminen [99](#page-98-0) laadun säätäminen [94](#page-93-0) lokeron valitseminen [92](#page-91-0) mukautettu työ (työn koonti) [96](#page-95-0) paperin molemmille puolille [93](#page-92-0) peittokuvan lisääminen [98](#page-97-0) pienentäminen [94](#page-93-0) pikakopio [89](#page-88-0) päivämäärä- ja aikaleiman lisääminen [98](#page-97-0) skannaustason käyttäminen [90](#page-89-0) suurentaminen [94](#page-93-0) useita sivuja yhdelle arkille [96](#page-95-0) valokuvat [90](#page-89-0)

kopioinnin vianmääritys asiakirja tai valokuva kopioituu vain osittain [270](#page-269-0) heikko kopiointilaatu [268](#page-267-0) huono skannauslaatu [271](#page-270-0) kopiokone ei vastaa [268](#page-267-0) skanneri ei sulkeudu [268](#page-267-0) Kopiointiasetukset-valikko [191](#page-190-0) kopiointilaatu parantaminen [102](#page-101-0) säätäminen [94](#page-93-0) kopiointinäyttö lisävarusteet [99](#page-98-0)[, 100,](#page-99-0) [101](#page-100-0) kopion pienentäminen [94](#page-93-0) kopion suurentaminen [94](#page-93-0) Korvaava paperikoko -valikko [155](#page-154-0) kosketusnäyttö painikkeet [20](#page-19-0) Kuva-valikko [233](#page-232-0)

## **L**

Laatu-valikko [226](#page-225-0) laiteohjelmakortti asentaminen [27](#page-26-0) laitteen tilan tarkastaminen upotetusta verkkopalvelimesta [261](#page-260-0) Langaton-valikko [170](#page-169-0) langaton verkko asennus Macintoshjärjestelmässä [48](#page-47-0) Fonttien asentaminen Windowsjärjestelmässä [46](#page-45-0) määritystiedot [46](#page-45-0) lankaverkon asennus Windowsissa [51](#page-50-0) lankaverkon toiminnot Macintosh-koneissa [51](#page-50-0) Levytilan suojattu pyyhintä [243](#page-242-0) Levy täynnä – skannaustyö peruutettu [236](#page-235-0) Levy vioittunut [236](#page-235-0) Levyä ei tueta [244](#page-243-0) LexLink-valikko [172](#page-171-0) Liitä alusta <x> uudelleen [240](#page-239-0) Liitä kirjekuoren syöttölaite uudelleen [241](#page-240-0) Linja varattu [239](#page-238-0) lisävarusteet faksikortti [23](#page-22-0)[, 40](#page-39-0) Flash-muistikortti [27](#page-26-0) Internal Solutions -portti [30](#page-29-0)

laiteohjelmakortit [23](#page-22-0) laiteohjelmakortti [27](#page-26-0) muistikortit [23](#page-22-0) muistikortti [26](#page-25-0) portit [23](#page-22-0) sisäinen [23](#page-22-0) tulostimen kiintolevy [36](#page-35-0) verkkolaitteet [23](#page-22-0) lisävarusteet, kosketusnäyttö faksaaminen [116,](#page-115-0) [117](#page-116-0) FTP [122,](#page-121-0) [123](#page-122-0) kopio [99](#page-98-0), [100](#page-99-0)[, 101](#page-100-0) skannaus tietokoneeseen [126](#page-125-0), [127](#page-126-0)[, 128](#page-127-0) sähköposti [107,](#page-106-0) [108,](#page-107-0) [109](#page-108-0) Lisää kohteeseen <lähde> <x> [239](#page-238-0) Lisää käsinsyöttölokeroon <x> [239](#page-238-0) lisääminen 2000 arkin lokero [73](#page-72-0) 250 arkin lokero (vakio tai valinnainen) [70](#page-69-0) 550 arkin lokero (vakio tai valinnainen) [70](#page-69-0) kalvot [77](#page-76-0) kartonki [77](#page-76-0) kirjekuoret [77](#page-76-0)[, 79](#page-78-0) kirjelomake 2 000 arkin lokerossa [73](#page-72-0) kirjelomake lokeroissa [70](#page-69-0) kirjelomake monisyöttölaitteeseen [77](#page-76-0) monisyöttölaite [77](#page-76-0) Lisää niittejä [239](#page-238-0) lokeroiden erottaminen [81](#page-80-0)[, 82,](#page-81-0) [81](#page-80-0) lokeroiden yhdistäminen [81,](#page-80-0) [82](#page-81-0) lokerot erottaminen [81](#page-80-0) yhdistäminen [81](#page-80-0) Luottamuksellinen tulostus valikko [180](#page-179-0) luottamukselliset tulostustyöt [132](#page-131-0) tulostaminen Macintoshissa [133](#page-132-0) tulostaminen Windowsissa [132](#page-131-0) luottamuksellisten ja muiden arkistoitujen töiden tulostaminen Macintoshissa [133](#page-132-0) Windowsissa [132](#page-131-0) Lähetetään sivu <n> [243](#page-242-0) Lähetysjonossa [240](#page-239-0)

#### **M**

Macintosh langattoman verkon asennus [48](#page-47-0) melutasot [295](#page-294-0) monisyöttölaite lisääminen [77](#page-76-0) Monisyötön asetus -valikko [154](#page-153-0) muistikortti asentaminen [26](#page-25-0) vianmääritys [278](#page-277-0) Muisti täynnä, fakseja ei voi tulostaa [239](#page-238-0) Mukautettu laji <x> nimen vaihtaminen [82](#page-81-0) mukautettu paperilaji määrittäminen [81](#page-80-0) Mukautetut alustojen nimet valikko [160](#page-159-0) Mukautetut lajit -valikko [159](#page-158-0) Mukautetut nimet -valikko [160](#page-159-0) Mukautetut skannauskoot valikko [160](#page-159-0) määrittäminen sarjatulostus [56](#page-55-0) määritystiedot langaton verkko [46](#page-45-0)

## **N**

NetWare-valikko [171](#page-170-0) numeron valitseminen [236](#page-235-0) näyttö, tulostimen ohjauspaneeli [17](#page-16-0) kirkkauden säätäminen [262](#page-261-0) näytön vianmääritys näyttö on tyhjä [264](#page-263-0) näytössä on ainoastaan vinoneliöitä [264](#page-263-0)

## **O**

Odotetaan uudelleenvalintaa [245](#page-244-0) ohjauspaneeli, tulostin [17](#page-16-0) ohjeet kalvot [130](#page-129-0) kartonki [131](#page-130-0) kirjekuoret [130](#page-129-0) kirjelomake [129](#page-128-0) tarrat [131](#page-130-0) Ohje-valikko [234](#page-233-0) Oletuslähde -valikko [151](#page-150-0) osoitekirja, faksi käyttäminen [113](#page-112-0)

## **P**

painikkeet, aloitusnäyttö [18](#page-17-0) painikkeet, kosketusnäyttö [20](#page-19-0) painikkeet, tulostimen ohjauspaneeli [17](#page-16-0) paperi esipainetut lomakkeet [84](#page-83-0) kelvoton [84](#page-83-0) kirielomake [84](#page-83-0) koon määrittäminen [69](#page-68-0) lajin määrittäminen [69](#page-68-0) ominaisuudet [83](#page-82-0) painon valitseminen [157](#page-156-0) tallentaminen [85](#page-84-0) Universal-kokoasetus [69](#page-68-0) Universal-paperikoko [161](#page-160-0) uusiopaperi [85](#page-84-0) valitseminen [84](#page-83-0) paperien painot vastaanottoalusta, materiaalituki [88](#page-87-0) Paperikoko/-laji-valikko [151](#page-150-0) paperikoot tulostimen tukemat [86](#page-85-0) paperilaji mukautettu [81](#page-80-0) paperilajit kaksipuolisuuden tuki [87](#page-86-0) lisäämispaikka [87](#page-86-0) tulostimen tukemat [87](#page-86-0) vastaanottoalusta, materiaalituki [88](#page-87-0) Paperin laatu -valikko [155](#page-154-0) Paperin lisäys -valikko [158](#page-157-0) Paperin paino -valikko [157](#page-156-0) paperinsyötön vianmääritys ilmoitus ei poistu tukoksen poistamisen jälkeen [279](#page-278-0) paperitukokset välttäminen [138](#page-137-0) PCL-emulointi-valikko [229](#page-228-0) PDF-valikko [228](#page-227-0) Pidätä tuloste -työt [132](#page-131-0) tulostaminen Macintoshissa [133](#page-132-0) tulostaminen Windowsissa [132](#page-131-0) pikavalinnat, luominen faksikohde [111,](#page-110-0) [112](#page-111-0) FTP-kohde [121](#page-120-0)[, 122](#page-121-0) sähköposti [104](#page-103-0) Poista pakkausmateriaali, tarkasta <x> [242](#page-241-0)

Poista paperi <linked bin set name> [242](#page-241-0) Poista paperi alustalta <x> [242](#page-241-0) Poista paperi kaikilta alustoilta [242](#page-241-0) poista paperi vakiovastaanottoalustalta [242](#page-241-0) portin asetukset kokoonpanon määrittäminen [54](#page-53-0) PostScript-valikko [229](#page-228-0) puhdistaminen skannaustaso [255](#page-254-0) tulostimen ulkopuoli [254](#page-253-0) Puskurin tyhjennys [237](#page-236-0) Päiväyksen ja ajan asettaminen [182](#page-181-0) päiväys ja aika asetus [67](#page-66-0)

## **R**

raportit tarkasteleminen [262](#page-261-0) Raportit-valikko [162](#page-161-0) Rinnakkaisportti <x> -valikko [174](#page-173-0) RJ11-sovitin, käyttäminen [59](#page-58-0) RJ11-sovittimen käyttäminen [59](#page-58-0)

## **S**

Sarja <x> -valikko [176](#page-175-0) sarjaportti [56](#page-55-0) Sarjaportti <x> [243](#page-242-0) sarjatulostus määrittäminen [56](#page-55-0) Sekalaiset-valikko [179](#page-178-0) skannaaminen flash-asemalle [126](#page-125-0) skannauksen vianmääritys asiakirja tai valokuva skannautuu vain osittain [271](#page-270-0) skannaaminen kestää liian kauan tai aiheuttaa tietokoneen toimintahäiriön [271](#page-270-0) skannaaminen tietokoneesta ei onnistu [272](#page-271-0) skannaus epäonnistui [270](#page-269-0) skanneri ei sulkeudu [268](#page-267-0) Skannausasiakirja liian pitkä [243](#page-242-0) skannaus FTP-osoitteeseen FTP-laadun parantaminen [124](#page-123-0) näppäimistöllä [120](#page-119-0) osoitekirjan avulla [121](#page-120-0) pikavalintanumeroiden käyttäminen [121](#page-120-0)

pikavalintojen luominen kosketusnäytössä [122](#page-121-0) pikavalintojen luominen tietokoneella [121](#page-120-0) skannauslaatu, parantaminen [128](#page-127-0) skannaustaso kopioiminen [90](#page-89-0) puhdistaminen [255](#page-254-0) skannaus tietokoneeseen [125](#page-124-0) skannauslaadun parantaminen [128](#page-127-0) skannaus tietokoneeseen -näyttö lisävarusteet [126](#page-125-0), [127](#page-126-0)[, 128](#page-127-0) skanneri automaattinen asiakirjansyöttölaite (ADF) [16](#page-15-0) kohdistaminen [256](#page-255-0) skannaustaso [16](#page-15-0) toiminnot [15](#page-14-0) Skannerin asiakirjakansi auki [243](#page-242-0) Skannerin tukoksenpoistoluukku on auki [243](#page-242-0) SMTP-asetukset-valikko [166](#page-165-0) SMTP-palvelinta ei asennettu. Ota yhteys järjestelmänvalvojaan. [244](#page-243-0) soittaminen asiakastukeen [291](#page-290-0) Soitto valmis [235](#page-234-0) Sulje luukku tai asenna kasetti [236](#page-235-0) Sulje viimeistelijän sivuluukku [236](#page-235-0) Suojaustarkistusloki-valikko [182](#page-181-0) sähköposti aiherivin lisääminen [106](#page-105-0) ilmoitus paperitukoksesta [261](#page-260-0) ilmoitus siitä, että paperia on vähän [261](#page-260-0) ilmoitus siitä, että tarvitaan erilaista paperia [261](#page-260-0) ilmoitus tarvikkeen vähäisestä määrästä [261](#page-260-0) kosketusnäytön käyttäminen [105](#page-104-0) osoitekirjan avulla [105](#page-104-0) peruuttaminen [107](#page-106-0) pikavalintanumeroiden käyttäminen [105](#page-104-0) pikavalintojen luominen kosketusnäytössä [104](#page-103-0) pikavalintojen luominen upotetussa webpalvelimessa [104](#page-103-0) sähköpostiasetusten määrittäminen [104](#page-103-0)

sähköpostitoiminnon määrittäminen [103](#page-102-0) tulostustiedostotyypin muuttaminen [106](#page-105-0) viestirivin lisääminen [106](#page-105-0) Sähköpostiasetukset-valikko [207](#page-206-0) sähköpostiasetusten määrittäminen [104](#page-103-0) sähköpostinäyttö lisäasetukset [109](#page-108-0) lisävarusteet [107](#page-106-0), [108](#page-107-0) sähköpostitoiminto määrittäminen [103](#page-102-0) säteilyrajoitukset [292,](#page-291-0) [293](#page-292-0), [294](#page-293-0),  [295](#page-294-0)

## **T**

tallentaminen paperi [85](#page-84-0) tarvikkeet [257](#page-256-0) tarkasteleminen raportit [262](#page-261-0) Tarkista lokeron <x> liitäntä [235](#page-234-0) tarkkuus, faksi muuttaminen [113](#page-112-0) tarrat Kirjekuorten käyttövihjeitä [131](#page-130-0) tarvikkeet käyttöiän pidentäminen [257](#page-256-0) tallentaminen [257](#page-256-0) tila [258](#page-257-0) tarvikkeet, tilaaminen [258](#page-257-0) tarvikkeiden tila, tarkistaminen [258](#page-257-0) tarvikkeiden tilaaminen [258](#page-257-0) TCP/IP-valikko [168](#page-167-0) tehdasasetukset, palauttaminen tulostimen ohjauspaneelin valikot [263](#page-262-0) Toista tulostus -työt [132](#page-131-0) tulostaminen Macintoshissa [133](#page-132-0) tulostaminen Windowsissa [132](#page-131-0) tukokset luukkujen ja lokeroiden paikantaminen [139](#page-138-0) numerot [139](#page-138-0) sijainnit [139](#page-138-0) välttäminen [138](#page-137-0) tukokset, poistaminen 200 [139](#page-138-0) 201 [139](#page-138-0) 202 [141](#page-140-0)

230–239 [142](#page-141-0) 240–249 [143](#page-142-0) 250 [144](#page-143-0) 260 [145](#page-144-0) 270–279 [145](#page-144-0) 280–282 paperitukokset [145](#page-144-0) 283 nidontatukokset [146](#page-145-0) 290–294 [148](#page-147-0) nitoja [146](#page-145-0) tulostaminen Flash-asemasta [134](#page-133-0) hakemistoluettelo [135](#page-134-0) Macintoshissa [129](#page-128-0) tulostinohjelmiston asentaminen [44](#page-43-0) tulostuslaadun testisivut [135](#page-134-0) valikkoasetussivu [43](#page-42-0) verkkoasetussivu [44](#page-43-0) Windowsissa [129](#page-128-0) tulostimen asentaminen lankaverkossa (Macintosh) [51](#page-50-0) lankaverkossa (Windows) [51](#page-50-0) tulostimen ilmoitukset 1565 Emulointivirhe, lataa emulointilisävaruste [253](#page-252-0) 200–282.yy paperitukos [252](#page-251-0) 283 Nidontatukos [252](#page-251-0) 290 - 294.yy skannerin tukos [252](#page-251-0) 293.02 Skannaustason kansi auki [252](#page-251-0) 293 Vaihda kaikki alkuperäiset, jos käynnistät työn uudelleen [252](#page-251-0) 30 Virheellinen täyttö, vaihda kasetti [245](#page-244-0) 31 Vaihda viallinen kasetti [245](#page-244-0) 32 Laite ei tue kasetin tuotenumeroa [245](#page-244-0) 34 Lyhyt arkki [245](#page-244-0) 35 Muisti ei riitä Resurssien tallennus -toimintoon [245](#page-244-0) 37 Muisti ei riitä, joitakin arkiston töitä ei palauteta [246](#page-245-0) 37 Muisti ei riitä. Jotkin arkiston työt poistettiin [246](#page-245-0) 37 Muisti ei riitä Flash-muistin eheytykseen [246](#page-245-0) 37 Muisti ei riitä työn lajitteluun [245](#page-244-0) 38 Muisti on täynnä [246](#page-245-0) 39 Monimutkainen sivu, jotkin tiedot eivät ehkä tulostuneet [246](#page-245-0)

> Hakemisto **303**

42.xy Kasetin alue ei täsmää [246](#page-245-0) 50 PPDS-fonttivirhe [247](#page-246-0) 51 Flash-muisti on viallinen [247](#page-246-0) 52 Flash-muisti ei riitä resurssien tallennukseen [247](#page-246-0) 53 Alustamaton Flash-muisti havaittu [247](#page-246-0) 54 Sarjaportin <x> virhe [247](#page-246-0) 54 Vakioverkon ohjelmavirhe [248](#page-247-0) 54 Verkon <x> ohjelmavirhe [247](#page-246-0) 55 Ei-tuettu lisäkortti paikassa [248](#page-247-0) 56 Rinnakkaisportti <x> ei käytössä [248](#page-247-0) 56 Sarjaportti <x> ei käytössä [248](#page-247-0) 56 USB-portti <x> ei käytössä [249](#page-248-0) 56 Vakiorinnakkaisportti ei käytössä [249](#page-248-0) 56 Vakio-USB-portti ei käytössä [249](#page-248-0) 57 Kokoonpanon muutos, jotkin arkiston työt menetettiin [249](#page-248-0) 58 Liian monta alustaa liitetty [249](#page-248-0) 58 Liian monta flash-muistia asennettuna [250](#page-249-0) 58 Liian monta levyä asennettu [250](#page-249-0) 58 Liian monta lokeroa liitetty [250](#page-249-0) 59 Väärä kirjekuorten syöttölaite [250](#page-249-0) 59 Väärä lokero <x> [251](#page-250-0) 59 Väärä vastaanottoalusta <x> [250](#page-249-0) 61 Poista viallinen levy [251](#page-250-0) 62 Levy täynnä [251](#page-250-0) 63 Alustamaton levy [251](#page-250-0) 80 Määräaikaishuolto tarpeen [251](#page-250-0) 840.01 Skanneri ei käytössä [253](#page-252-0) 841 - 846 Skannerin huoltovirhe [253](#page-252-0) 88.yy Vaihda väriainekasetti [252](#page-251-0) 88.yy Väri vähenemässä [251](#page-250-0) 88 Väri vähissä [251](#page-250-0) 900–999 Huolto <ilmoitus> [253](#page-252-0) Analogista puhelinlinjaa ei ole liitetty modeemiin. Faksi ei ole käytettävissä. [240](#page-239-0) Asenna alusta <x> [238](#page-237-0)

Asenna alusta <x> – <y> uudestaan paikalleen [241](#page-240-0) Asenna kirjekuorten syöttölaite [238](#page-237-0) Asenna lokero <x> [238](#page-237-0) Aseta kello [244](#page-243-0) Aseta niittikasetti [237](#page-236-0) Ei valintaääntä [240](#page-239-0) Ei vastausta [240](#page-239-0) Faksaus ei onnistunut [236](#page-235-0) Faksiasemalla ei ole nimeä [237](#page-236-0) Faksiasemalla ei ole numeroa [237](#page-236-0) Faksimuisti täynnä [236](#page-235-0) Faksiosio ei toimi. Ota yhteys järjestelmänvalvojaan. [237](#page-236-0) Faksipalvelimen 'Muotoon' kohtaa ei määritetty. Ota yhteys järjestelmänvalvojaan. [237](#page-236-0) Haluatko palauttaa pysäytetyt työt? [243](#page-242-0) Joitakin arkiston töitä ei palautettu [244](#page-243-0) Järjestelmä varattu, valmistellaan resursseja työtä varten. [244](#page-243-0) Järjestelmä varattu, valmistellaan resursseja työtä varten. Poistetaan pysäytettyjä töitä. [244](#page-243-0) Levytilan suojattu pyyhintä [243](#page-242-0) Levy täynnä – skannaustyö peruutettu [236](#page-235-0) Levy vioittunut [236](#page-235-0) Levyä ei tueta [244](#page-243-0) Liitä alusta <x> uudelleen [240](#page-239-0) Liitä kirjekuoren syöttölaite uudelleen [241](#page-240-0) Linja varattu [239](#page-238-0) Lisää <lähde> <x> [239](#page-238-0) Lisää käsinsyöttölokeroon <x> [239](#page-238-0) Lisää niittejä [239](#page-238-0) Lähetetään sivu <n> [243](#page-242-0) Lähetysjonossa [240](#page-239-0) Muisti täynnä, fakseja ei voi tulostaa [239](#page-238-0) numeron valitseminen [236](#page-235-0) Odotetaan uudelleenvalintaa [245](#page-244-0) Poista pakkausmateriaali, tarkasta <x> [242](#page-241-0) Poista paperi <linked bin set name> [242](#page-241-0) Poista paperi alustalta <x> [242](#page-241-0)

Poista paperi kaikilta alustoilta [242](#page-241-0) poista paperi vakiovastaanottoalustalta [242](#page-241-0) Puskurin tyhjennys [237](#page-236-0) Sarjaportti <x> [243](#page-242-0) Skannausasiakirja liian pitkä [243](#page-242-0) Skannerin asiakirjakansi auki [243](#page-242-0) Skannerin tukoksenpoistoluukku on auki [243](#page-242-0) SMTP-palvelinta ei asennettu. Ota yhteys järjestelmänvalvojaan. [244](#page-243-0) Soitto valmis [235](#page-234-0) Sulje luukku tai asenna kasetti [236](#page-235-0) Sulje viimeistelijän sivuluukku [236](#page-235-0) Tarkista lokeron <x> liitäntä [235](#page-234-0) Työ on tallennettu myöhempää lähettämistä varten [239](#page-238-0) USB/USB <x> [244](#page-243-0) USB-keskitintä ei tueta, poista [244](#page-243-0) USB-laitetta ei tueta, poista [244](#page-243-0) Vaihda kaikki alkuperäiset, jos käynnistät työn uudelleen. [242](#page-241-0) Vaihda kohteen <lähde> arvoksi <x> [235](#page-234-0) Vaihda pyyhin [243](#page-242-0) Valmis [240](#page-239-0) Varattu [235](#page-234-0) Vastaanotetaan sivua <n> [242](#page-241-0) Vastaanotto valmis [241](#page-240-0) Vastataan [235](#page-234-0) verkko [239](#page-238-0) Verkko <x> [239](#page-238-0) Virheellinen PIN-tunnus [238](#page-237-0) Yhdistä <x> bps [236](#page-235-0) tulostimen kiintolevy asentaminen [36](#page-35-0) tulostimen kuljettaminen [260](#page-259-0) tulostimen liittäminen puhelin [63](#page-62-0) seinäpuhelinpistorasia Saksassa [62](#page-61-0) tietokoneen modeemi [66](#page-65-0) vastaaja [64](#page-63-0) tulostimen ohjauspaneeli [17](#page-16-0) tehdasasetukset, palauttaminen [263](#page-262-0) tulostimen siirtäminen [259](#page-258-0)

tulostimen ulkopuoli puhdistaminen [254](#page-253-0) tulostin asentaminen uuteen paikkaan [259](#page-258-0) kokoonpanot [14](#page-13-0) kuljettaminen [260](#page-259-0) mallit [14](#page-13-0) paikan valitseminen [14](#page-13-0) siirtäminen [259](#page-258-0) vähimmäistila [14](#page-13-0)[, 259](#page-258-0) tulostinohielmiston asentaminen lisävarusteiden lisääminen [45](#page-44-0) tulostuksen vianmääritys arkistoidut työt eivät tulostu [265](#page-264-0) juuttunut sivu ei tulostu uudelleen [279](#page-278-0) lokeroiden yhdistäminen ei toimi [267](#page-266-0) monikieliset PDF-tiedostot eivät tulostu [264](#page-263-0) paperi juuttuu usein [278](#page-277-0) paperin käpristyminen [283](#page-282-0) Suuria tulostustöitä ei laiitella [267](#page-266-0) tulostus katkeaa odottamattomista kohdista [267](#page-266-0) työn tulostuminen kestää odotettua kauemmin [266](#page-265-0) työt eivät tulostu [265](#page-264-0) työ tulostuu väärälle paperille [266](#page-265-0) työ tulostuu väärästä lokerosta [266](#page-265-0) USB-aseman lukuvirhe [264](#page-263-0) vääriä merkkejä tulostuu [266](#page-265-0) väärät marginaalit [282](#page-281-0) tulostuslaadun testisivut, tulostaminen [135](#page-134-0) tulostuslaadun vianmääritys epätasainen tulostusjälki [283](#page-282-0) haamukuvat [281](#page-280-0) harmaa tausta [282](#page-281-0) huono kalvojen tulostuslaatu [290](#page-289-0) leikkautuneet kuvat [281](#page-280-0) merkkien reunat ovat rosoiset [281](#page-280-0) pystysuorat raidat [288](#page-287-0) sivut ovat yhtenäisen värin peitossa [288](#page-287-0) sumumainen väriainekuvio tai taustavarjoja [289](#page-288-0)

tasaiset mustat raidat [285](#page-284-0) tasaiset valkoiset raidat [285](#page-284-0) toistuvat virhekuviot [284](#page-283-0) tuloste on liian tumma [287](#page-286-0) tuloste on liian vaalea [286](#page-285-0) tulostuslaadun testisivut [280](#page-279-0) tyhjät sivut [280](#page-279-0) vino tuloste [285](#page-284-0) väriainepilkkuja [290](#page-289-0) väriaine varisee pois [289](#page-288-0) tulostuslaatu skannaustason puhdistaminen [255](#page-254-0) tulostusongelmat, tavallisimpien ratkaiseminen [264](#page-263-0) tulostustarvikkeiden käyttöiän pidentäminen [257](#page-256-0) tulostustiedostotyyppi muuttaminen [106](#page-105-0) tulostustyö peruuttaminen Macintoshissa [136](#page-135-0) peruuttaminen Windowsissa [136](#page-135-0) turvallisuusohjeet [12](#page-11-0), [13](#page-12-0) työn keskeytys [97](#page-96-0) työn peruuttaminen Macintoshissa [136](#page-135-0) tulostimen ohjauspaneelista [135](#page-134-0) Windowsissa [136](#page-135-0) Työ on tallennettu myöhempää lähettämistä varten [239](#page-238-0)

## **U**

Universal-paperikoko asetus [69](#page-68-0) Universal-valikko [161](#page-160-0) upotettu Web-palvelin [261](#page-260-0) ei avaudu [290](#page-289-0) laitteen tilan tarkastaminen [261](#page-260-0) sähköpostihälytysten määrittäminen [261](#page-260-0)  $USB/USB < x > 244$  $USB/USB < x > 244$ USB-keskitintä ei tueta, poista [244](#page-243-0) USB-laitetta ei tueta, poista [244](#page-243-0) USB-portti [42](#page-41-0) useita sivuja yhdelle arkille [96](#page-95-0) uusiopaperi käyttäminen [85](#page-84-0)

#### **V**

Vahvista tuloste -työt [132](#page-131-0) tulostaminen Macintoshissa [133](#page-132-0) tulostaminen Windowsissa [132](#page-131-0) Vaihda kaikki alkuperäiset, jos käynnistät työn uudelleen. [242](#page-241-0) Vaihda kohteen <lähde> arvoksi <x> [235](#page-234-0) Vaihda pyyhin [243](#page-242-0) vakiolokero lisääminen [70](#page-69-0) Vakio-USB-valikko [172](#page-171-0) Vakioverkko-valikko [164](#page-163-0) valikkoasetussivu tulostaminen [43](#page-42-0) valikot Aktiivinen NIC [164](#page-163-0) Alustan asetus [161](#page-160-0) AppleTalk [171](#page-170-0) Apuohjelmat [227](#page-226-0) Aseta päivämäärä ja aika [182](#page-181-0) Asetukset [183](#page-182-0) asetus [222](#page-221-0) Faksitila (Analogiset faksiasetukset) [197](#page-196-0) Faksitila (Faksipalvelimen asetukset) [205](#page-204-0) Flash-asema [216](#page-215-0) FTP-asetukset [213](#page-212-0) HTML [232](#page-231-0) IPv6 [169](#page-168-0) Kaavio [150](#page-149-0) kirjekuoritoiminto [155](#page-154-0) Kopiointiasetukset [191](#page-190-0) Korvaava paperikoko [155](#page-154-0) Kuva [233](#page-232-0) laatu [226](#page-225-0) Langaton [170](#page-169-0) Levyn pyyhintä [180](#page-179-0) LexLink [172](#page-171-0) Luottamuksellinen tulostus [180](#page-179-0) Monisyötön asetus [154](#page-153-0) Mukautetut alustojen nimet [160](#page-159-0) mukautetut lajit [159](#page-158-0) Mukautetut nimet [160](#page-159-0) Mukautetut skannauskoot [160](#page-159-0) Muut [179](#page-178-0) NetWare [171](#page-170-0) Ohje [234](#page-233-0) oletuslähde [151](#page-150-0) Paperikoko/-laji [151](#page-150-0)

paperin laatu [155](#page-154-0) paperin lisääminen [158](#page-157-0) paperin paino [157](#page-156-0) PCL-emulointi [229](#page-228-0) PDF [228](#page-227-0) PostScript [229](#page-228-0) Raportit [162](#page-161-0) Rinnakkaisportti <x> -valikko [174](#page-173-0) Sarjaportti <x> [176](#page-175-0) SMTP-asetukset-valikko [166](#page-165-0) Suojauksen valvonnan loki [182](#page-181-0) Sähköpostiasetukset [207](#page-206-0) TCP/IP [168](#page-167-0) Universal Setup (Universal) [161](#page-160-0) Vakio-USB [172](#page-171-0) Vakioverkko [164](#page-163-0) Verkko <x> [164](#page-163-0) verkkokortti [167](#page-166-0) Verkkoraportit [167](#page-166-0) viimeistely [224](#page-223-0) XPS-valikko [233](#page-232-0) Valmis [240](#page-239-0) valo, merkkivalo [17](#page-16-0) valokuitu verkkoasennus [51](#page-50-0) valokuvat kopioiminen [90](#page-89-0) Varattu [235](#page-234-0) vastaamattoman skannerin tarkistaminen [270](#page-269-0) vastaamattoman tulostimen tarkistaminen [264](#page-263-0) Vastaanotetaan sivua <n> [242](#page-241-0) Vastaanotto valmis [241](#page-240-0) Vastataan [235](#page-234-0) verkko [239](#page-238-0) Verkko <x> [239](#page-238-0) Verkko <x> -valikko [164](#page-163-0) verkkoasetussivu [44](#page-43-0) Verkkokortti-valikko [167](#page-166-0) Verkkoraportit-valikko [167](#page-166-0) vianmääritys tavallisimpien tulostusongelmien ratkaiseminen [264](#page-263-0) vastaamattoman skannerin tarkistaminen [270](#page-269-0) vastaamattoman tulostimen tarkistaminen [264](#page-263-0) yhteyden ottaminen asiakastukeen [291](#page-290-0)

vianmääritys, faksaaminen faksien lähettäminen onnistuu mutta vastaanottaminen ei [274](#page-273-0) faksien vastaanottaminen onnistuu mutta lähettäminen ei [274](#page-273-0) faksin lähettäminen tai vastaanottaminen ei onnistu [272](#page-271-0) roskafaksien estäminen [115](#page-114-0) soittajan tunnus ei näy [272](#page-271-0) vastaanotetun faksin tulostuslaatu on huono [275](#page-274-0) vianmääritys, kopiointi asiakirja tai valokuva kopioituu vain osittain [270](#page-269-0) heikko kopiointilaatu [268](#page-267-0) huono skannauslaatu [271](#page-270-0) kopiokone ei vastaa [268](#page-267-0) skanneri ei sulkeudu [268](#page-267-0) vianmääritys, näyttö näyttö on tyhjä [264](#page-263-0) näytössä on ainoastaan vinoneliöitä [264](#page-263-0) vianmääritys, paperinsyöttö ilmoitus ei poistu tukoksen poistamisen jälkeen [279](#page-278-0) vianmääritys, skannaus asiakirja tai valokuva skannautuu vain osittain [271](#page-270-0) skannaaminen kestää liian kauan tai aiheuttaa tietokoneen toimintahäiriön [271](#page-270-0) skannaaminen tietokoneesta ei onnistu [272](#page-271-0) skannaus epäonnistui [270](#page-269-0) skanneri ei sulkeudu [268](#page-267-0) vianmääritys, tulostaminen arkistoidut työt eivät tulostu [265](#page-264-0) juuttunut sivu ei tulostu uudelleen [279](#page-278-0) lokeroiden yhdistäminen ei toimi [267](#page-266-0) monikieliset PDF-tiedostot eivät tulostu [264](#page-263-0) paperi juuttuu usein [278](#page-277-0) paperin käpristyminen [283](#page-282-0) Suuria tulostustöitä ei lajitella [267](#page-266-0) tulostus katkeaa odottamattomista kohdista [267](#page-266-0)

työn tulostuminen kestää odotettua kauemmin [266](#page-265-0) työt eivät tulostu [265](#page-264-0) työ tulostuu väärälle paperille [266](#page-265-0) työ tulostuu väärästä lokerosta [266](#page-265-0) USB-aseman lukuvirhe [264](#page-263-0) vääriä merkkejä tulostuu [266](#page-265-0) väärät marginaalit [282](#page-281-0) vianmääritys, tulostimen lisävarusteet 2000 arkin lokero [277](#page-276-0) 4-lokeroinen postilaatikko [278](#page-277-0) Flash-muistikortti [278](#page-277-0) Internal Solutions -portti [278](#page-277-0) kiintolevy ja sovitin [278](#page-277-0) Kirjekuorten syöttölaite [277](#page-276-0) lisävaruste ei toimi [276](#page-275-0) muistikortti [278](#page-277-0) paperilokerot [276](#page-275-0) StapleSmart-viimeistelijä [278](#page-277-0) suurikapasiteettinen vastaanoton laajennin [278](#page-277-0) vianmääritys, tulostuslaatu epätasainen tulostusjälki [283](#page-282-0) haamukuvat [281](#page-280-0) harmaa tausta [282](#page-281-0) huono kalvojen tulostuslaatu [290](#page-289-0) leikkautuneet kuvat [281](#page-280-0) merkkien reunat ovat rosoiset [281](#page-280-0) pystysuorat raidat [288](#page-287-0) sivut ovat yhtenäisen värin peitossa [288](#page-287-0) sumumainen väriainekuvio tai taustavarjoja [289](#page-288-0) tasaiset mustat raidat [285](#page-284-0) tasaiset valkoiset raidat [285](#page-284-0) toistuvat virhekuviot [284](#page-283-0) tuloste on liian tumma [287](#page-286-0) tuloste on liian vaalea [286](#page-285-0) tulostuslaadun testisivut [280](#page-279-0) tyhjät sivut [280](#page-279-0) vino tuloste [285](#page-284-0) väriainepilkkuja [290](#page-289-0) väriaine varisee pois [289](#page-288-0) Viimeistely-valikko [224](#page-223-0) Virheellinen PIN-tunnus [238](#page-237-0) virransäästö säätäminen [262](#page-261-0)

#### **W**

Windows langattoman verkon asennus [46](#page-45-0)

## **X**

XPS-valikko [233](#page-232-0)

## **Y**

Yhdistä <x> bps [236](#page-235-0) yhteyden ottaminen asiakastukeen [291](#page-290-0)